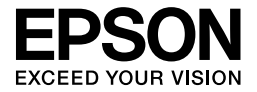

# EPL-6200/EPL-6200L

# *Dokumentacja techniczna*

# **Gdzie można znaleźć informacje**

#### **Przewodnik konfiguracji**

Zawiera informacje dotyczące montażu drukarki i instalacji oprogramowania.

#### **Dokumentacja techniczna (ten podręcznik)**

Zawiera szczegółowe informacje na temat funkcji drukarki, urządzeń opcjonalnych, konserwacji, rozwiązywania problemów i specyfikacji technicznych.

#### *Uwaga:*

- ❏ *Ten przewodnik zawiera informacje dotyczące modeli EPL-6200 oraz EPL-6200L. Jeżeli nie podano inaczej, informacje te dotyczą obu modeli drukarek.*
- ❏ *Większość ilustracji oraz zrzutów ekranu wykorzystanych w tym przewodniku dotyczy modelu EPL-6200. Określone ilustracje i zrzuty ekranu dotyczące modelu EPL-6200L umieszczono w miejscach występowania różnic pomiędzy dwoma modelami wynikającymi z innych instrukcji.*

#### **Przewodnik dotyczący pracy w sieci**

Zapewnia administratorom sieci informacje o sterowniku drukarki i ustawieniach sieci. Przed skorzystaniem z przewodnika należy go zainstalować na dysku twardym z płyty CD z oprogramowaniem.

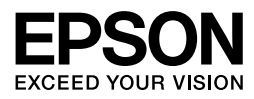

# Drukarka laserowa EPL-6200/EPL-6200L

Żadna część tej publikacji nie może być powielana, przechowywana w systemie udostępniania informacji ani przekazywana w jakiejkolwiek formie lub w jakikolwiek sposób, mechaniczny, za pomocą fotokopii, nagrania lub inny, bez wcześniejszego uzyskania pisemnej zgody firmy Seiko Epson Corporation. Wykorzystanie informacji zawartych w niniejszym dokumencie nie podlega odpowiedzialności dotyczącej uprawnień patentowych. Nie podlega także odpowiedzialności za szkody wynikłe z wykorzystania informacji zawartych w niniejszym dokumencie.

Firma Seiko Epson Corporation ani jej firmy stowarzyszone nie będą odpowiadać przed nabywcą produktu ani stronami trzecimi za szkody, straty, koszty bądź wydatki poniesione przez nabywcę lub strony trzecie, wynikające z: wypadku, niewłaściwej eksploatacji lub wykorzystania tego produktu do celów innych niż określono, nieautoryzowanych modyfikacji, napraw lub zmian dokonanych w tym produkcie lub (oprócz USA) nieprzestrzegania instrukcji firmy Seiko Epson Corporation dotyczących obsługi i konserwacji.

Firma Seiko Epson Corporation i jej firmy stowarzyszone nie będą odpowiadać za jakiekolwiek szkody lub problemy powstałe w wyniku wykorzystania jakichkolwiek produktów dodatkowych bądź materiałów eksploatacyjnych innych niż te oznaczone przez firmę Seiko Epson Corporation jako Original Epson Products (oryginalne produkty firmy Epson) lub Epson Approved Products (produkty zatwierdzone przez firmę Epson).

PCL to zarejestrowany znak towarowy firmy Hewlett-Packard Company.

W urządzeniu wykorzystano technologię Integrated Print System (IPS) do emulacji języka wydruku opracowaną przez firmę Zoran Corporation.

#### **Z#RAN®**

NEST Office Kit Copyright © 1996, Novell, Inc. Wszelkie prawa zastrzeżone.

IBM i PS/2 są zastrzeżonymi znakami towarowymi firmy International Business Machines Corporation. Microsoft® i Windows® są zastrzeżonymi znakami towarowymi firmy Microsoft Corporation w Stanach Zjednoczonych Ameryki i innych krajach.

Apple® i Macintosh® są zastrzeżonymi znakami towarowymi firmy Apple Computer, Inc.

EPSON i EPSON ESC/P są zastrzeżonymi znakami towarowymi firmy Seiko Epson Corporation. EPSON ESC/P 2 jest znakiem towarowym Seiko Epson Corporation.

Coronet jest znakiem towarowym firmy Ludlow Industries (UK) Ltd.

Marigold jest znakiem towarowym firmy Arthur Baker i może być zastrzeżony w niektórych jurysdykcjach.

CG Times i CG Omega są znakami towarowymi firmy Agfa Monotype Corporation i mogą być zastrzeżone w niektórych jurysdykcjach.

Arial, Times New Roman i Albertus są znakami towarowymi firmy The Monotype Corporation i mogą być zastrzeżone w niektórych jurysdykcjach.

ITC Avant Garde Gothic, ITC Bookman, ITC Zapf Chancery i ITC Zapf Dingbats są znakami towarowymi firmy International Typeface Corporation i mogą być zastrzeżone w niektórych jurysdykcjach.

Antique Olive jest znakiem towarowym firmy Fonderie Olive.

Helvetica, Palatino, Times, Univers, Clarendon, New Century Schoolbook, Miriam i David są znakami towarowymi firmy Heidelberger Druckmaschinen AG, które mogą być zastrzeżone w niektórych jurysdykcjach.

Wingdings jest znakiem towarowym firmy Microsoft Corporation i może być zastrzeżony w niektórych jurysdykcjach.

HP i HP LaserJet są zastrzeżonymi znakami towarowymi firmy Hewlett-Packard Company.

Adobe, logo Adobe logo i PostScript3 są znakami towarowymi firmy Adobe Systems Incorporated, które mogą być zastrzeżone w niektórych jurysdykcjach.

**Uwaga ogólna:** Inne nazwy produktów zostały użyte w niniejszym dokumencie wyłącznie w celach identyfikacji i mogą być znakami towarowymi ich prawnych właścicieli. Firma EPSON nie rości sobie żadnych praw do tych marek.

Copyright © 2006 Seiko Epson Corporation. Wszelkie prawa zastrzeżone.

# *[Spis tre](#page-22-0)ści*

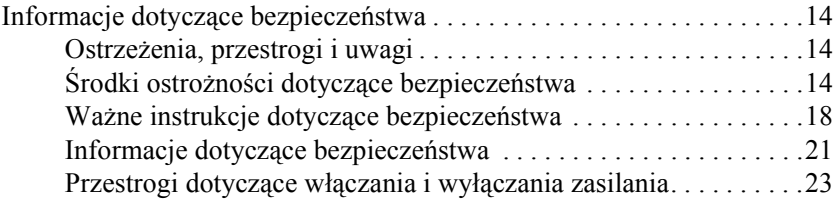

#### *Rozdział 1 [Informacje o urz](#page-31-0)ądzeniu*

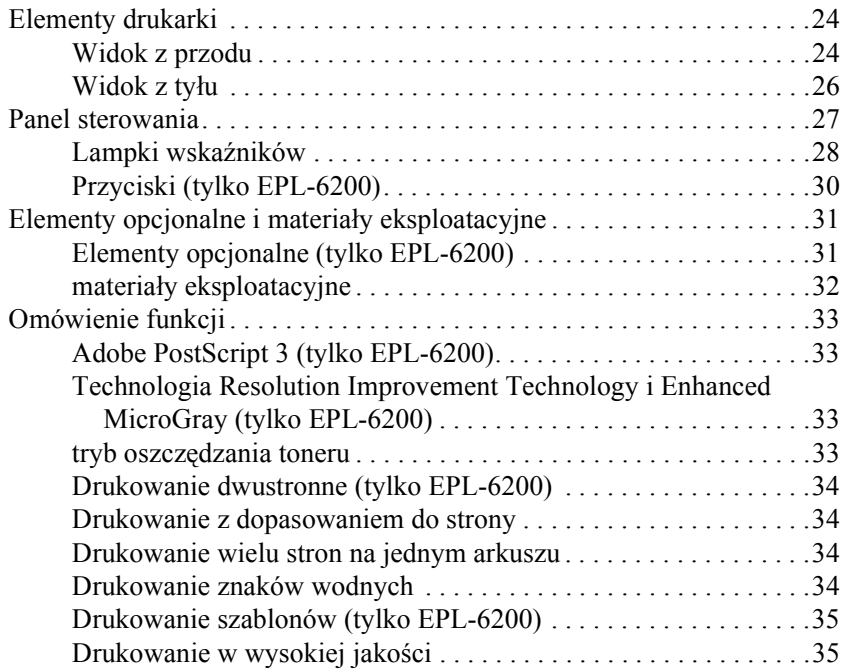

#### *[Rozdzia](#page-35-0)ł 2 Obsługa papieru*

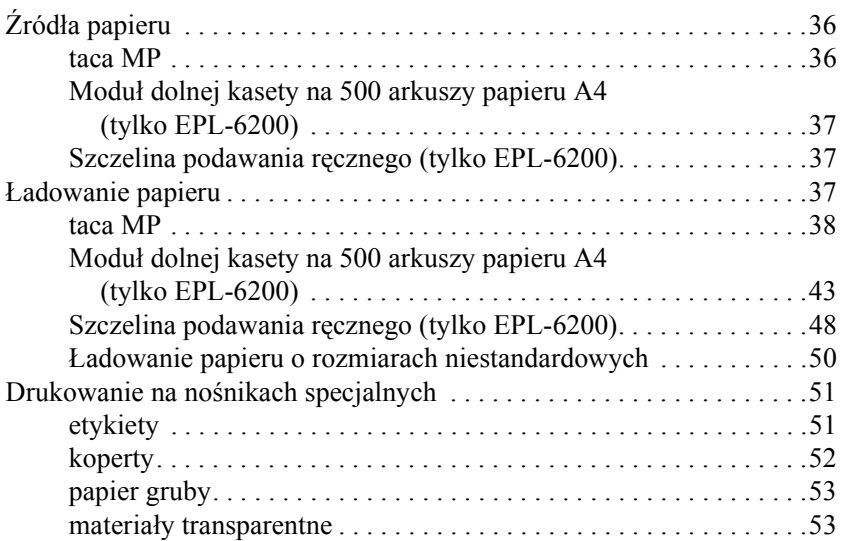

#### *[Rozdzia](#page-53-0)ł 3 Korzystanie ze sterownika drukarki dla systemu Windows*

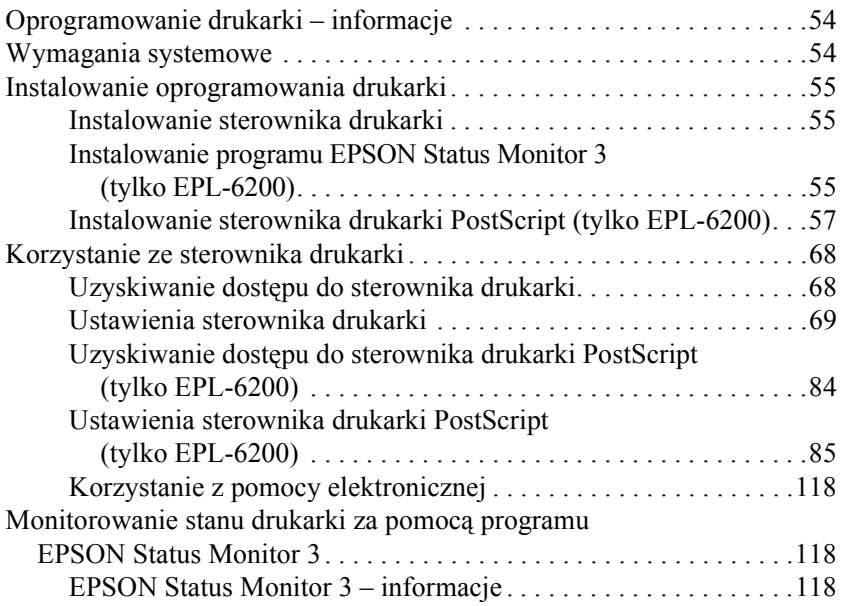

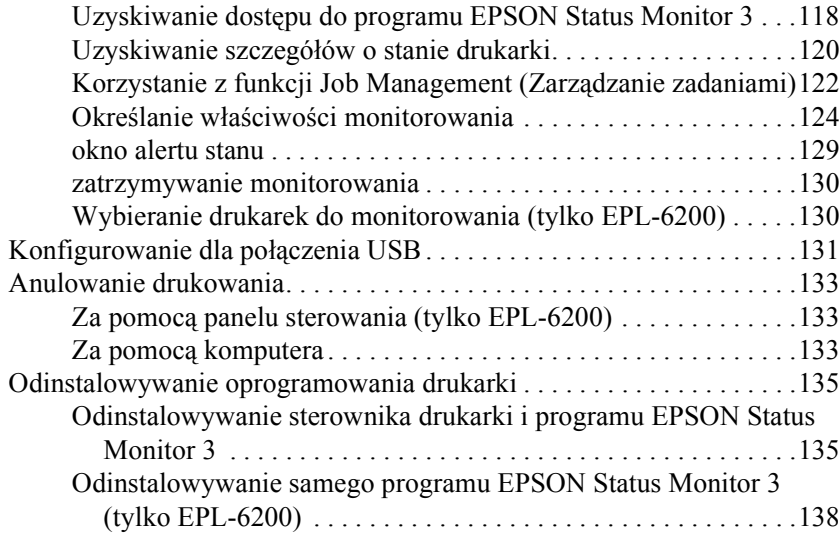

#### *Rozdział 4 [Korzystanie ze sterownika drukarki dla komputera](#page-157-0)  [Macintosh](#page-159-0)*

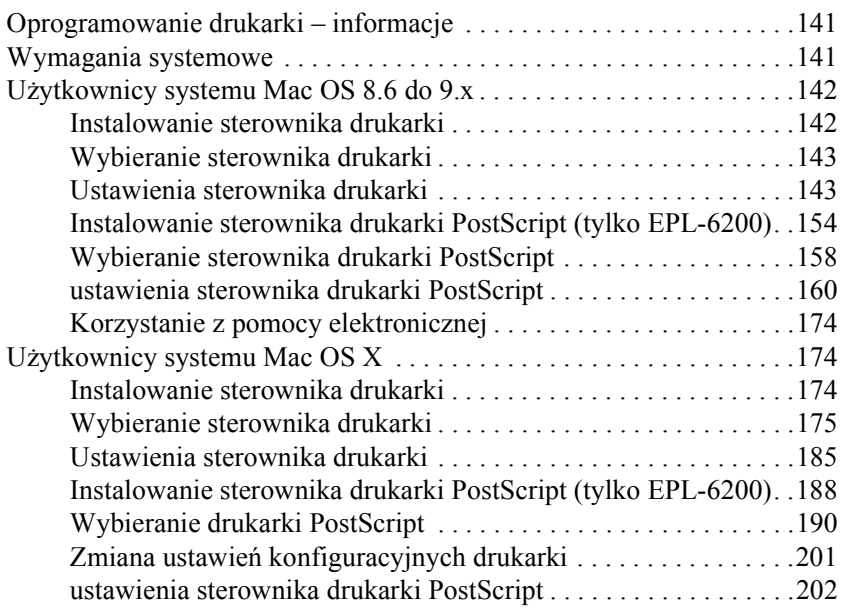

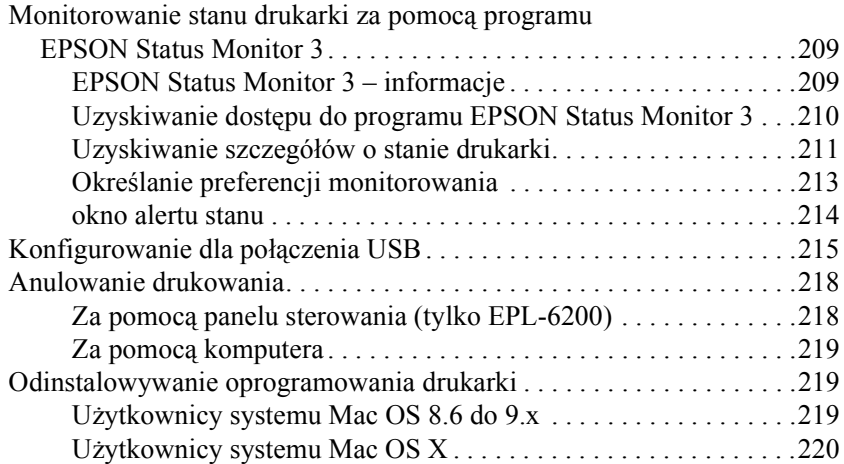

#### *Rozdział 5 [Konfigurowanie drukarki w sieci \(EPL-6200\)](#page-242-0)*

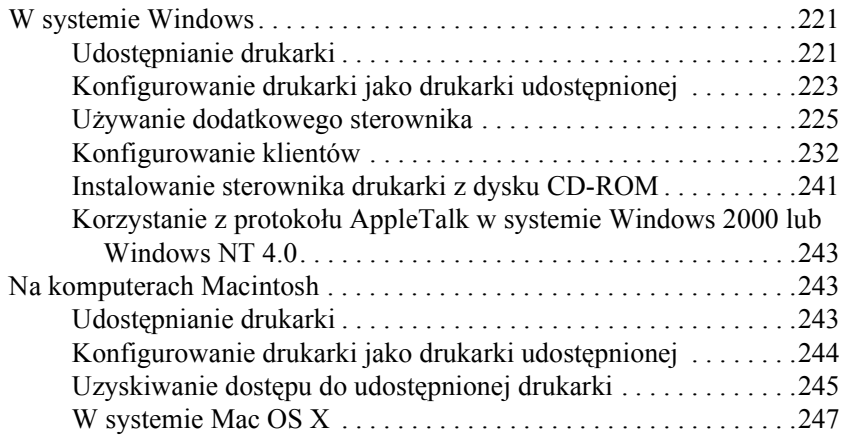

#### *Rozdział 6 Konfigurowanie drukarki w sieci (EPL-6200L)*

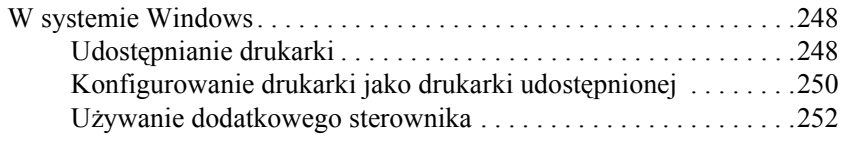

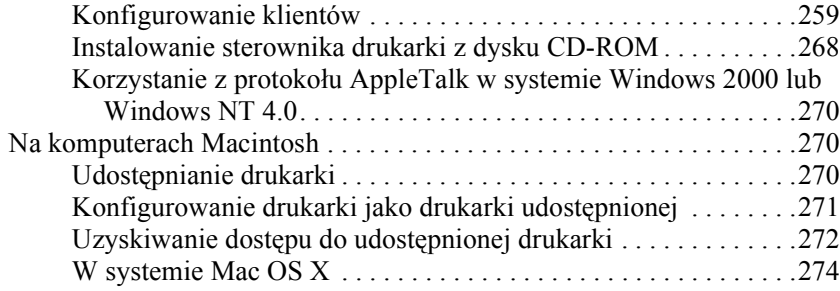

#### *Rozdział 7 Używanie programu narzę[dziowego Remote Control](#page-306-0)  [Panel \(tylko EPL-6200\)](#page-310-0)*

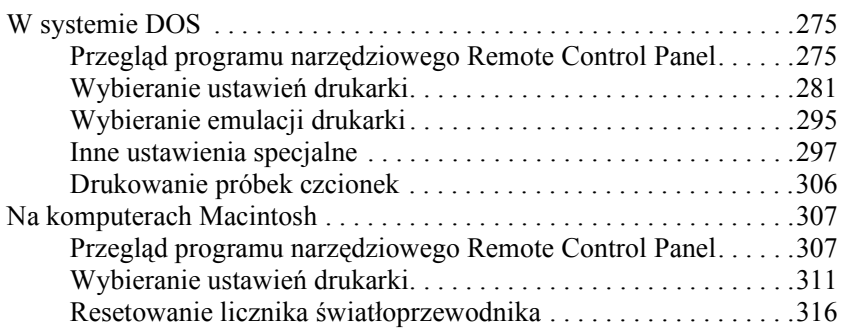

#### *Rozdział 8 [Instalowanie i](#page-329-0)[usuwanie elementów opcjonalnych](#page-329-0)  [\(tylko EPL-6200\)](#page-333-1)*

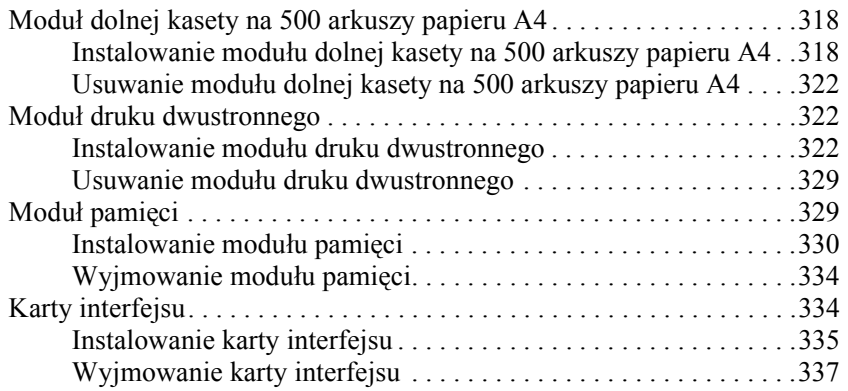

#### *Rozdział 9 Wymiana materiał[ów eksploatacyjnych](#page-352-0)*

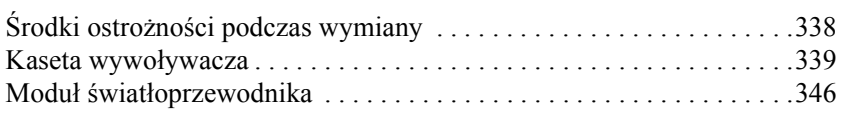

#### *[Rozdzia](#page-362-0)ł 10 Czyszczenie i transportowanie drukarki*

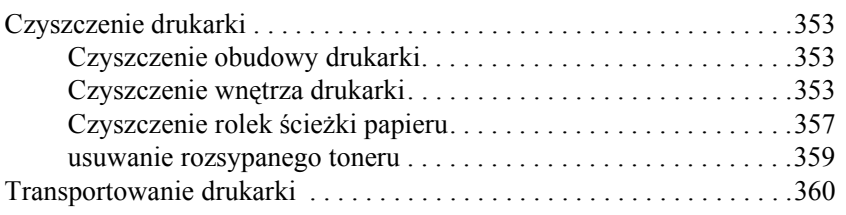

#### *Rozdział 11 Rozwią[zywanie problemów](#page-402-0)*

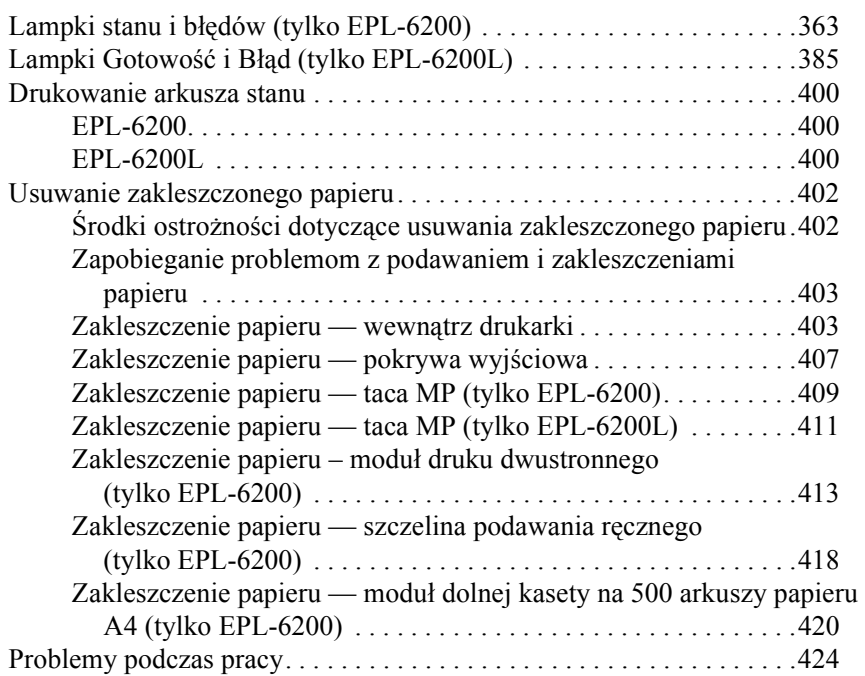

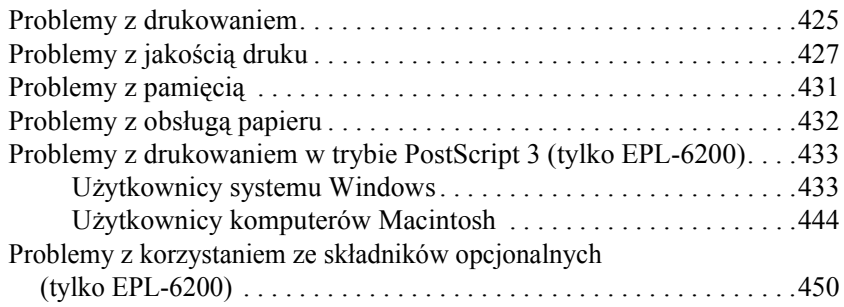

#### *Dodatek A [Specyfikacje techniczne](#page-458-0)*

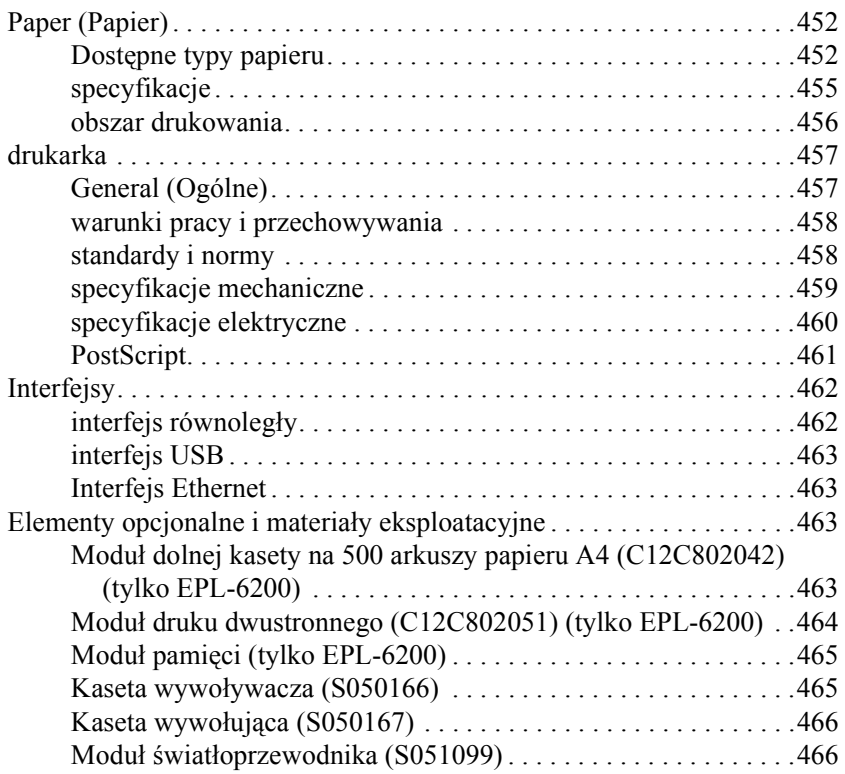

#### *Dodatek B Zestawy symboli (tylko model EPL-6200)*

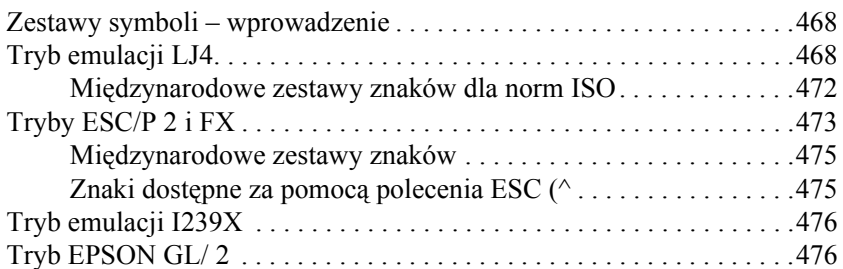

#### *Dodatek C [Praca z czcionkami](#page-482-0)*

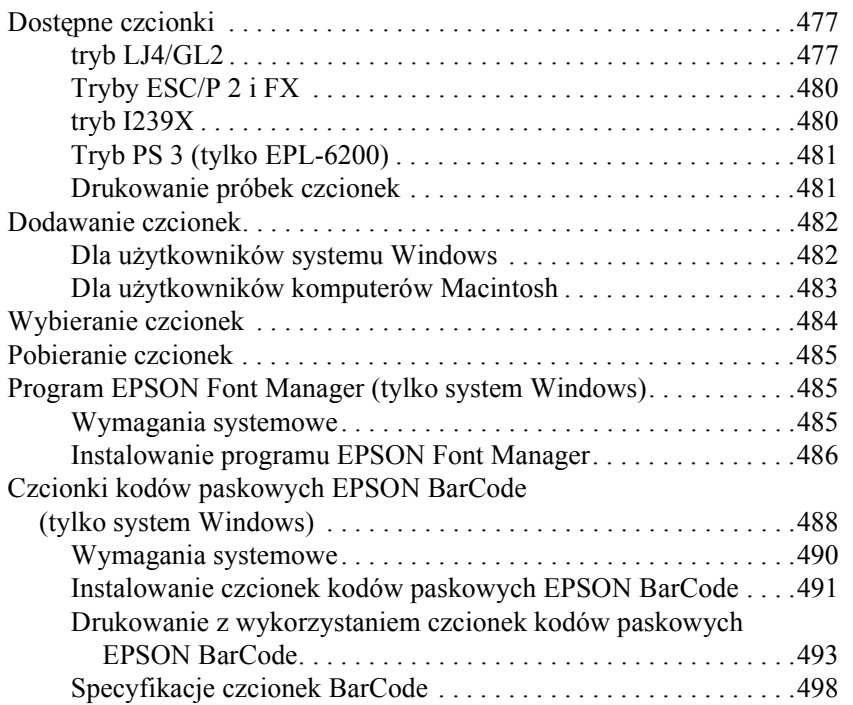

#### *Dodatek D [Gdzie uzyska](#page-516-0)ć pomoc*

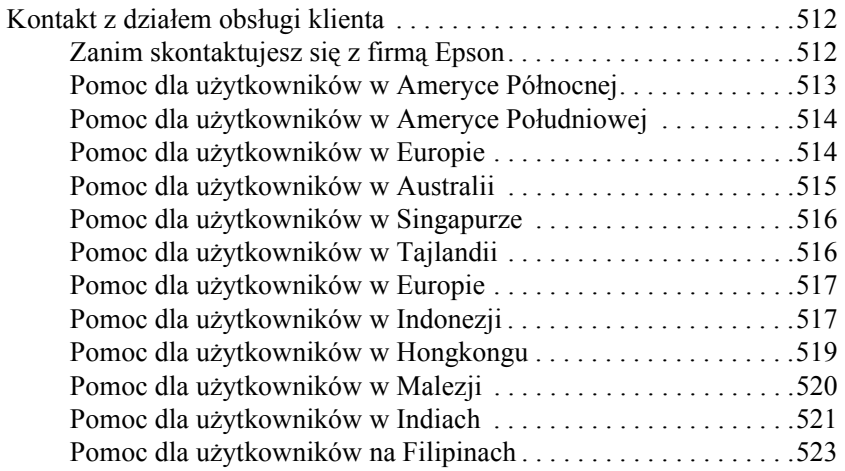

#### *Słowniczek*

#### *Indeks*

# *Informacje dotyczące bezpieczeństwa*

# *Ostrzeżenia, przestrogi i uwagi*

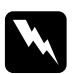

w*Ostrzeżenia muszą być przestrzegane, aby uniknąć uszkodzenia ciała.*

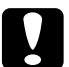

c*Przestrogi mają na celu zapobieganie uszkodzeniu sprzętu.*

#### *Uwagi*

*zawierają ważne informacje i użyteczne porady dotyczące korzystania z drukarki.*

# *Środki ostrożności dotyczące bezpieczeństwa*

Należy dokładnie przestrzegać poniższych środków ostrożności, aby zapewnić bezpieczne i wydajne działanie:

❏ Nie należy dotykać modułu utrwalacza oznaczonego etykietą CAUTION Hot Surface (PRZESTROGA — gorąca powierzchnia) ani otaczających go obszarów. Jeśli drukarka była niedawno używana, moduł utrwalacza i otaczające go obszary mogą być bardzo gorące.

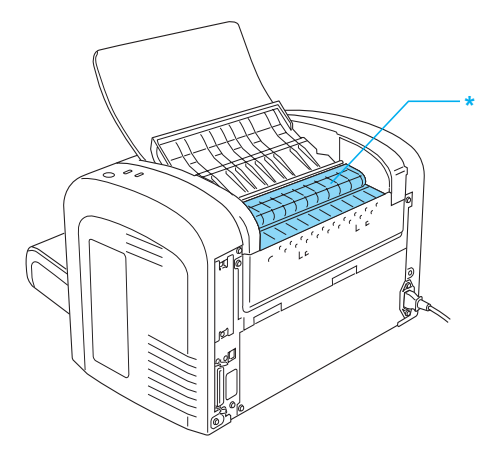

- \* PRZESTROGA gorąca powierzchnia
- ❏ Należy unikać dotykania składników wewnątrz drukarki, chyba że w tym przewodniku określono inaczej.
- ❏ Nigdy nie należy montować elementów drukarki z użyciem siły. Chociaż drukarka została zaprojektowana tak, aby zapewnić jej wytrzymałość, obsługiwanie jej na siłę może doprowadzić do uszkodzenia.

❏ Podczas usuwania kasety wywoływacza nie należy dotykać osłoniętej rolki wywołującej; w przeciwnym razie jakość druku ulegnie pogorszeniu.

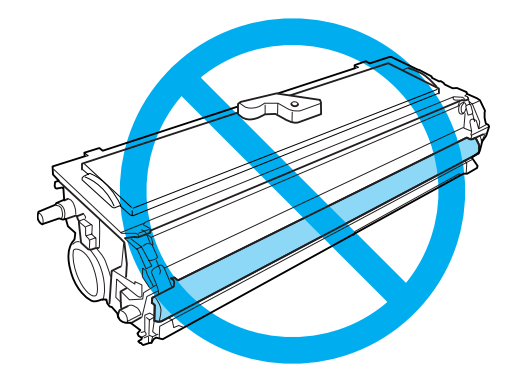

- ❏ Po wyjęciu kasety wywoływacza należy zawsze położyć ją na czystej, gładkiej powierzchni.
- ❏ Nie należy odwracać kasety wywoływacza ani stawiać jej na bokach.
- ❏ Nie należy modyfikować kasety wywoływacza ani rozkładać jej na części. Nie można jej napełniać ponownie.
- ❏ Nie należy dotykać toneru oraz należy unikać kontaktu z oczami.
- ❏ Jeśli toner zostanie rozsypany, należy go usunąć za pomocą szczotki, szufelki lub ściereczki zwilżonej wodą z mydłem. Ponieważ drobne cząsteczki mogą być przyczyną pożaru lub wybuchu w przypadku kontaktu z iskrą, nie należy używać odkurzacza.

❏ Podczas wyjmowania lub instalowania modułu światłoprzewodnika bęben światłoczuły należy chronić przed zbyt długim naświetlaniem. Bęben światłoczuły jest zielonym cylindrem widocznym poprzez osłony w module. Nadmierne wystawianie bębna na działanie światła może spowodować pojawienie się na wydruku nienormalnych ciemnych i jasnych obszarów i może spowodować skrócenie okresu użytkowania modułu.

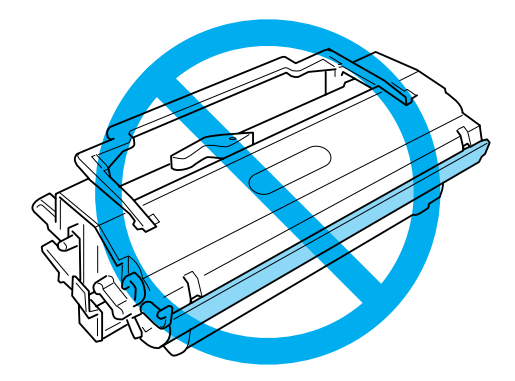

- ❏ Należy uważać, aby nie zadrapać powierzchni bębna. Wyjmując moduł światłoprzewodnika z drukarki, należy go zawsze kłaść na czystej, gładkiej powierzchni. Należy unikać dotykania bebna, ponieważ tłuszcz znajdujący się na skórze może trwale uszkodzić jego powierzchnię i wpłynąć na jakość wydruku.
- ❏ Aby uzyskać najlepszą jakość wydruku, nie należy przechowywać modułu światłoprzewodnika w miejscu, w którym byłby narażony na bezpośrednie działanie światła słonecznego, kurzu, zasolonego powietrza lub gazów powodujących korozję, takich jak amoniak. Należy unikać lokalizacji, w których występują duże lub gwałtowne wahania temperatury lub wilgotności.
- ❏ Jeśli kaset wywoływacza lub moduł światłoprzewodnika zostanie przyniesiony ze środowiska zimnego do ciepłego, przed zainstalowaniem ich należy odczekać co najmniej godzinę, aby zapobiec ich uszkodzeniu spowodowanego kondensacją.
- ❏ Kaset wywoływacza ani modułów światłoprzewodnika nie należy wrzucać do ognia, ponieważ mogą wybuchnąć i spowodować obrażenia. Należy je zutylizować zgodnie z lokalnymi przepisami.
- ❏ Materiały eksploatacyjne należy przechowywać tak, aby były niedostępne dla dzieci.
- ❏ Wewnątrz drukarki nie należy pozostawiać zakleszczonego papieru. Może to spowodować przegrzanie drukarki.
- ❏ Nie należy używać gniazd elektrycznych, do których podłączone są inne urządzenia.
- ❏ Należy korzystać jedynie z gniazda elektrycznego, które spełnia wymogi drukarki dotyczące zasilania.

# *Ważne instrukcje dotyczące bezpieczeństwa*

- ❏ Należy postępować zgodnie ze wszystkimi ostrzeżeniami i instrukcjami umieszczonymi na drukarce.
- ❏ Przed czyszczeniem drukarki należy odłączyć ją od gniazda elektrycznego.
- ❏ Do czyszczenia należy używać dobrze wyciśniętej ściereczki. Nie wolno używać środków do czyszczenia w płynie lub aerozolu.
- ❏ Nie należy używać drukarki w wilgotnym otoczeniu.
- ❏ Drukarkę należy umieścić blisko gniazda elektrycznego, w miejscu umożliwiającym łatwe wkładanie i wyjmowanie wtyczki.
- ❏ Nie należy umieszczać drukarki na niestabilnej powierzchni.
- ❏ Nie należy umieszczać drukarki w miejscu, w którym można łatwo stanąć na przewodzie elektrycznym.
- ❏ Gniazda i otwory w szafce oraz na spodzie służą zapewnieniu wentylacji. Nie należy ich blokować lub zakrywać. Nie należy umieszczać drukarki na łóżku, sofie, kocu lub podobnej powierzchni. Nie należy jej również ustawiać w zabudowanym miejscu, o ile nie zostanie zapewniona odpowiednia wentylacja.
- ❏ Drukarkę należy podłączyć do gniazda elektrycznego spełniającego wymagania dotyczące zasilania tej drukarki. Wymagania dotyczące zasilania tej drukarki są wyszczególnione na etykiecie umieszczonej na drukarce. W przypadku braku pewności co do parametrów zasilania w obszarze, w którym będzie używana drukarka, należy skontaktować się z lokalnym zakładem elektrycznym lub skonsultować się ze sprzedawcą.
- ❏ Jeśli nie można włożyć wtyczki prądu zmiennego do gniazda elektrycznego, należy skontaktować się z elektrykiem.
- ❏ Nie należy używać gniazd elektrycznych, do których podłączone są inne urządzenia.
- ❏ Należy używać rodzaju zasilania wskazanego na etykiecie. Jeśli nie wiadomo, jaki rodzaj zasilania jest dostępny, należy skontaktować się ze sprzedawcą lub lokalnym przedsiębiorstwem energetycznym.
- ❏ Jeśli włożenie wtyczki do gniazda elektrycznego jest niemożliwe, należy skontaktować się z wykwalifikowanym elektrykiem.
- ❏ Należy dostosować tylko te elementy sterujące, które są objęte przez instrukcje użytkowania, ponieważ nieprawidłowe dostosowanie innych elementów sterujących może spowodować awarię wymagającą naprawy przez wykwalifikowanego pracownika serwisu.
- ❏ Jeśli jest używany przewód przedłużający, należy upewnić się, czy łączne natężenie prądu dla podłączonych urządzeń nie przekracza dopuszczalnego natężenia prądu w przewodzie.
- ❏ Nigdy nie należy wkładać żadnych przedmiotów przez otwory szuflad. Mogą one dotknąć miejsc znajdujących się pod napięciem lub spowodować spięcie, w wyniku którego może dojść do pożaru lub porażenia prądem.
- ❏ W żadnej sytuacji nie wolno wylewać płynów na drukarkę.
- ❏ O ile nie zostało to jednoznacznie powiedziane w tym podręczniku, nie wolno podejmować samodzielnych prób naprawy urządzenia. Otwieranie lub zdejmowanie pokryw, które są oznaczone etykietą Do Not Remove (Nie zdejmować), stwarza groźbę kontaktu z elementami znajdującymi się pod napięciem lub zagrożenie innego rodzaju. Wszystkie naprawy dotyczące tych miejsc należy przekazać pracownikom serwisu.
- ❏ W poniżej wymienionych sytuacjach należy odłączyć drukarkę od prądu i oddać ją do naprawy przez wykwalifikowanych pracowników serwisu:
	- A. Gdy kabel zasilający jest uszkodzony lub obtarty.
	- B. Jeśli na urządzenie został wylany płyn.
	- C. Jeśli urządzenie miało kontakt z deszczem lub wodą.
	- D. Jeśli urządzenie nie pracuje poprawnie mimo przestrzegania instrukcji obsługi. Należy regulować jedynie parametry opisane w instrukcji obsługi. Wprowadzenie nieprawidłowych ustawień może spowodować uszkodzenie urządzenia, a jego przywrócenie do normalnej pracy często wiąże się z koniecznością wykonania drogich napraw przez wykwalifikowanych techników.
	- E. Jeśli urządzenie zostało upuszczone lub szafka została uszkodzona.
	- F. Jeśli widać wyraźnie zmiany w wydajności pracy, wskazujące na potrzebę naprawy.

# *Informacje dotyczące bezpieczeństwa*

## *Przewód zasilający*

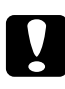

c*Przestroga: Upewnij się, czy przewód zasilający spełnia lokalne standardy bezpieczeństwa.*

Używaj wyłącznie przewodu, który jest dostarczany razem z produktem. Używanie innych przewodów może być przyczyną pożaru lub porażenia prądem. Dołączony przewód zasilający może być używany wyłącznie z danym produktem. Używanie go z innym wyposażeniem może być przyczyną pożaru lub porażenia prądem.

### *Etykiety dotyczące bezpiecznej obsługi lasera*

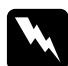

w*Ostrzeżenie: Wykonywanie innych procedur i regulacji, niż zostały przedstawione w tym podręczniku, może stworzyć ryzyko ekspozycji na niebezpieczne promieniowanie.*

Drukarka jest urządzeniem laserowym klasy 1, zgodnie z definicją podaną w dokumencie IEC60825.

Etykieta pokazana po prawej stronie jest umieszczona z tyłu drukarki w krajach, które tego wymagają.

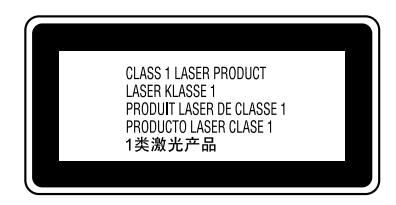

#### *Wewnętrzne promieniowanie lasera*

Maks. średnia moc promieniowania: 15 mW przy szczelinie lasera w głowicy drukowania

Długość fali: 770 do 800 nm

Dioda laserowa klasy III b z niewidocznym promieniem lasera. Głowica drukowania NIE JEST ELEMENTEM PODLEGAJĄCYM NAPRAWIE. Z tego powodu nie należy jej nigdy otwierać.

### *Przepisy CDRH*

Informacje dotyczące centrum CDRH (Center for Devices and Radiological Health) amerykańskiej Agencji ds. Żywności i Leków (U.S. Food and Drug Administration) znajdują się w *Dokumentacji technicznej* umieszczonej na płycie CD.

#### *Bezpieczeństwo związane z ozonem*

#### *Emisja ozonu*

Ozon jest wytwarzany przez drukarkę laserową jako produkt uboczny drukowania. Powstaje on tylko w trakcie wydruków.

#### *Maksymalna ekspozycja na ozon*

Zalecana maksymalna ekspozycja na ozon wynosi 0,1 cząsteczki na milion (ppm), wyrażone w średnim stężeniu, ważonym czasem, w okresie 8 godzin. Drukarka EPSON EPL-6200/EPL-6200L wytwarza mniej niż 0,1 ppm

w ciągu 8 godzin ciągłej pracy.

#### *Minimalizacja ryzyka*

Aby zminimalizować ryzyko ekspozycji na ozon, należy unikać poniższych sytuacji:

- ❏ używanie kilku drukarek laserowych w zamkniętym pomieszczeniu,
- ❏ praca przy bardzo niskiej wilgotności,
- ❏ niewystarczająca wentylacja pomieszczenia,
- ❏ długie, ciągłe drukowanie współwystępujące z dowolnym z powyższych punktów.

#### *Położenie drukarki*

Drukarka powinna być umieszczona tak, aby emitowane gazy i ciepło:

- ❏ nie były bezpośrednio wydmuchiwane na użytkownika,
- ❏ były emitowane bezpośrednio na zewnątrz budynku, jeśli jest to możliwe.

# <span id="page-22-0"></span>*Przestrogi dotyczące włączania i wyłączania zasilania*

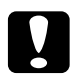

c*Przestroga: Nie należy wyłączać drukarki:*

- ❏ *aż nie zaświeci się lampka* Gotowość *(na zielono) i nie będzie migać.*
- ❏ *aż nie zacznie migać lampka* Data *(*Gotowość *dla EPL-6200L) (na żółto).*
- ❏ *podczas drukowania.*

# Rozdział 1 *Informacje o urządzeniu*

<span id="page-23-0"></span>*Elementy drukarki*

# <span id="page-23-1"></span>*Widok z przodu*

*EPL-6200*

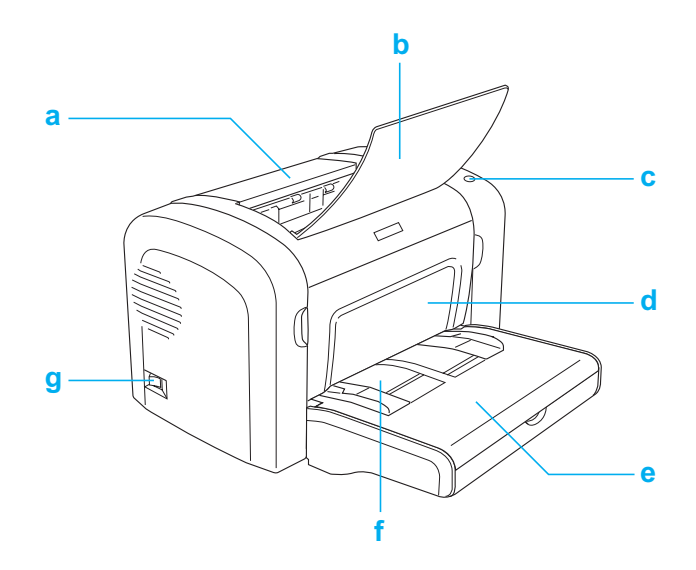

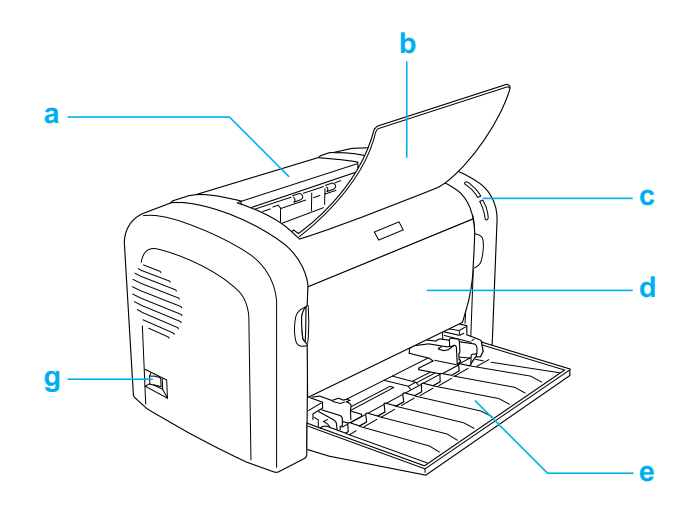

- a. Pokrywa wyjściowa
- b. Taca odbiorcza
- c. Panel sterowania
- d. Pokrywa przednia
- e. Taca MP
- f. Szczelina podawania ręcznego (tylko model EPL-6200)
- g. Włącznik zasilania

<span id="page-25-0"></span>*Widok z tyłu*

*EPL-6200*

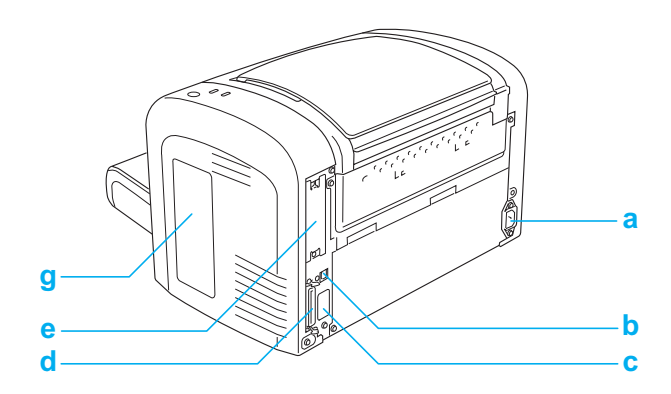

*Model sieciowy EPL-6200*

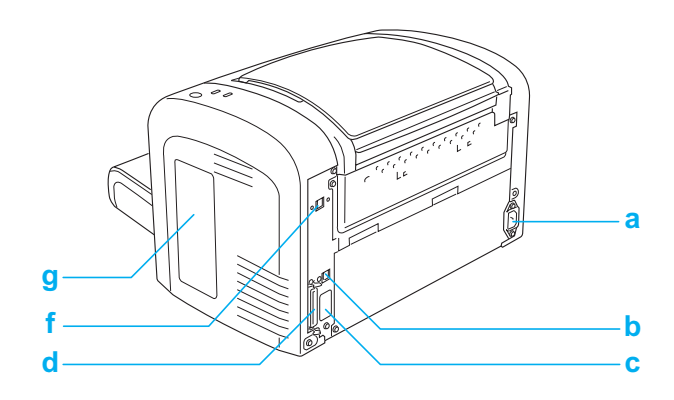

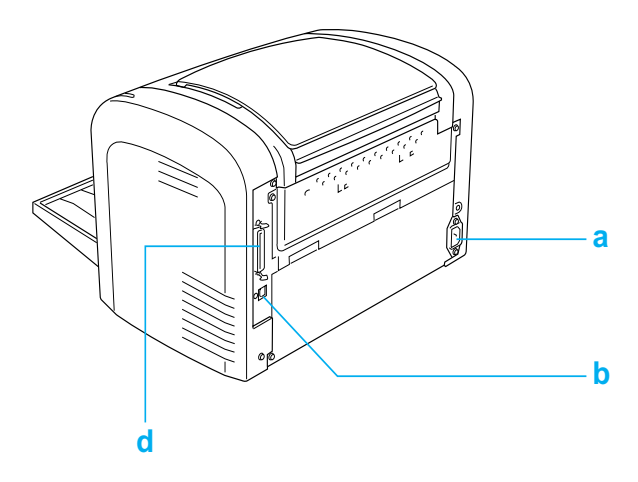

- a. Gniazdo zasilania
- b. Złącze interfejsu USB
- c. Złącze modułu druku dwustronnego (tylko model EPL-6200)
- d. Złącze interfejsu równoległego
- e. Gniazdo typu B (tylko model EPL-6200)
- f. Złącze interfejsu Ethernet (tylko model sieciowy EPL-6200)
- g. Pokrywa z prawej strony (tylko model EPL-6200)

# <span id="page-26-0"></span>*Panel sterowania*

Drukarka EPL-6200 ma sześć lampek oraz trzy przyciski, natomiast drukarka EPL-6200L ma dwie lampki. Lampki informują o podstawowych stanach drukarki, błędach oraz ostrzeżeniach. Przyciski umożliwiają sterowanie podstawowymi działaniami drukarki.

# <span id="page-27-0"></span>*Lampki wskaźników*

EPL-6200

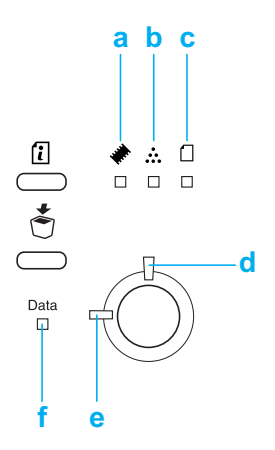

EPL-6200L

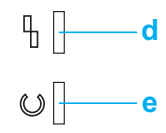

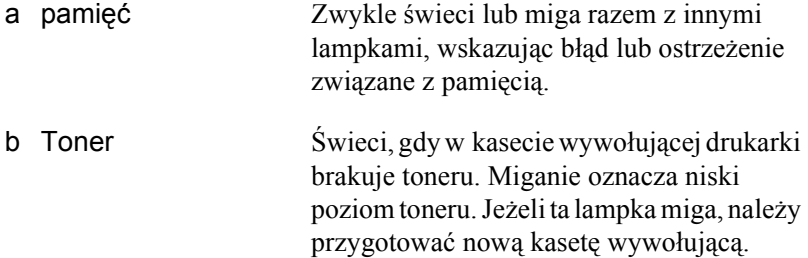

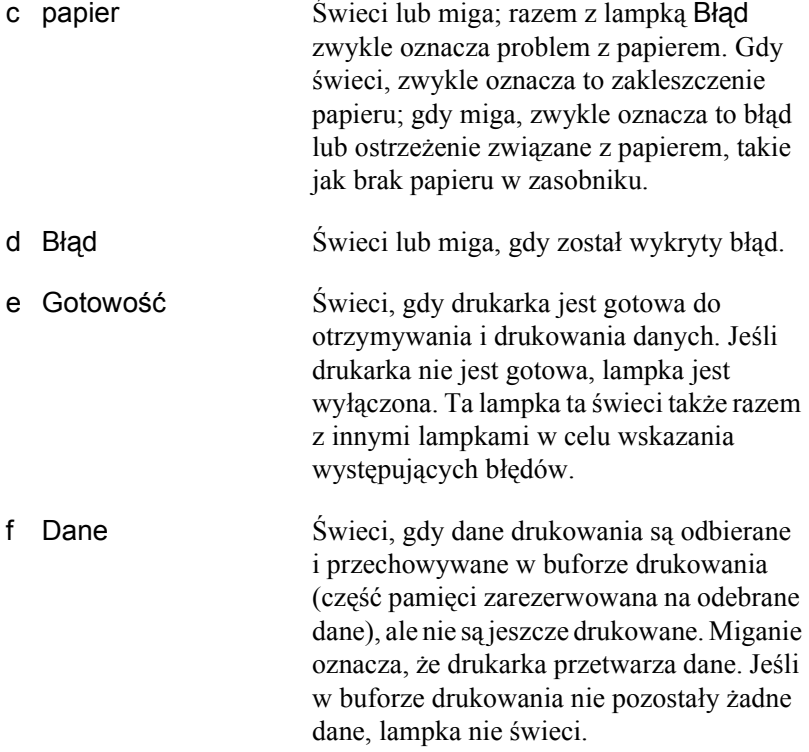

Szczegółowe informacje na temat błędów wskazywanych przez te lampki można znaleźć w sekcji "Lampki stanu i błędów (tylko EPL-6200)" na stronie 363.

# <span id="page-29-0"></span>*Przyciski (tylko EPL-6200)*

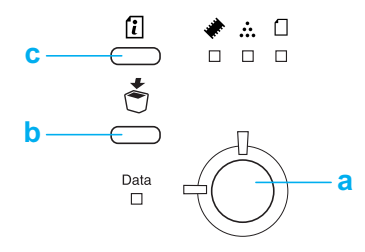

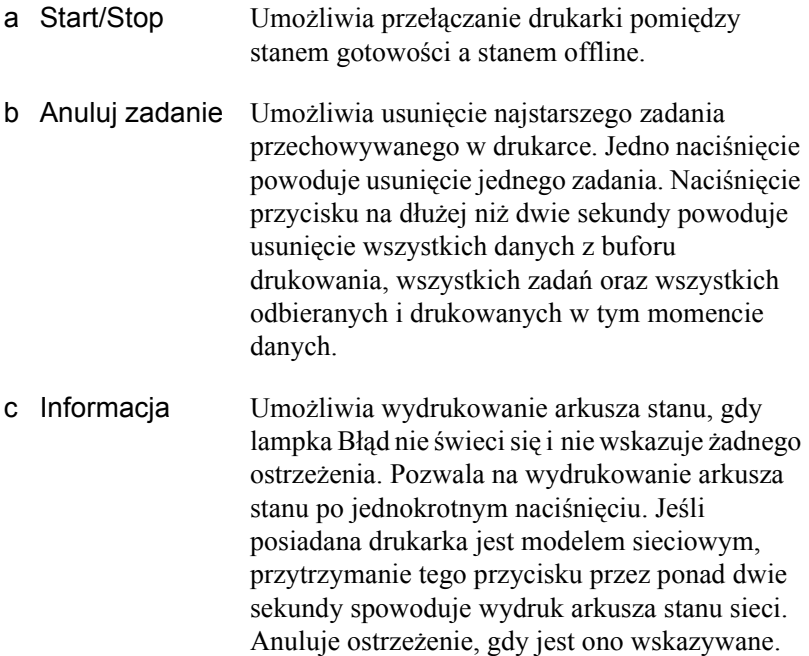

# *Elementy opcjonalne i materiały eksploatacyjne*

Aby zakupić elementy opcjonalne lub materiały e[ksploatacyjne, nale](#page-317-3)ży skontaktować się z najbliż[szym sprzedawc](#page-317-3)ą lub wykwalifikowanym pracownikiem serwisu.

# *Elementy opcjonalne (tylko EPL-6200)*

#### *Moduł [dolnej kasety na 500 arkuszy](#page-321-3) papieru A4 (C12C802042)*

Ten moduł zwiększa pojemność zasobnika papieru (do 500 arkuszy papieru A4). Aby uzyskać szczegóły, patrz sekcja "Moduł dolnej kasety na 500 arkuszy papieru A4" na stronie 318.

#### *Moduł druku dwustronnego (C12C802051)*

Moduł druku dwustronnego umożliwia automatyczne drukowanie na obu stronach papieru. Aby uzyskać szczegóły, patrz sekcja "Moduł druku dwustronnego" na stronie 322.

#### *Uwaga:*

*Aby używać modułu druku dwustronnego, należy zainstalować opcjonalny moduł dolnej kasety na 500 arkuszy papieru A4. Nie należy używać modułu druku dwustronnego jako jedynego urządzenia.*

#### *Moduł pamięci*

Moduł opcjonalny rozszerzający pamięć drukarki i umożliwiający wydruk bardziej złożonych dokumentów, zawierających więcej grafiki. Aby uzyskać szczegóły, patrz sekcja "Moduł pamięci" na stronie 329.

#### *Uwaga:*

*Należy sprawdzić, czy zakupiony moduł pamięci DIMM jest zgodny z produktami firmy EPSON. Aby uzyskać szczegółowe informacje, należy skontaktować się ze sprzedawcą drukarki lub wykwalifikowanym pracownikiem serwisu firmy EPSON.*

#### *Karta interfejsu*

<span id="page-31-0"></span>Opcjonalne karty interfejsu oraz moduły zawierają szeroki wachlarz interfejsów, które umożliwiają podłączenie drukarki EPL-6200 do sieci Ethernet, komputera Macintosh, komputera IBM typu mainframe lub innych wyspecjalizowanych interfejsów. Aby uzyskać szczegóły, patrz sekcja "Karty interfejsu" na stronie 334.

#### *Uwaga:*

*W zależności od modelu drukarki złącze modułu opcjonalnego może nie być dostępne.*

# *materiały eksploatacyjne*

#### *Kaseta wywołująca (S050166) (tylko EPL-6200)*

Ta kaseta zawiera toner, który jest używany do tworzenia obrazu na papierze. Okres użytkowania kasety wynosi około 6000 wydrukowanych stron.

#### *Kaseta wywołująca (S050167)*

Ta kaseta zawiera toner, który jest używany do tworzenia obrazu na papierze. Okres użytkowania kasety wynosi około 3000 wydrukowanych stron.

#### *Uwaga:*

*Drukarka EPL-6200 jest dostarczana z zainstalowaną kasetą, natomiast wraz z drukarką EPL-6200L jest zapakowana kaseta, która umożliwia wydrukowanie około 1500 stron.*

#### *Moduł światłoprzewodnika (S051099)*

Moduł światłoprzewodnika zawiera bęben światłoczuły, który trwale umieszcza toner na papierze. Drukarka jest dostarczana wraz z zainstalowanym modułem. Moduł wymaga wymiany po wydrukowaniu około 20000 stron.

# <span id="page-32-0"></span>*Omówienie funkcji*

# <span id="page-32-1"></span>*Adobe PostScript 3 (tylko EPL-6200)*

Język obsługi drukarki Adobe PostScript 3 umożliwia drukowanie dokumentów formatowanych dla drukarek postscriptowych. Wbudowano sto trzydzieści sześć czcionek oraz 17 rodzin czcionek. Obsługa trybu IES (Intelligent Emulation Switch) oraz SPL (Shared Printer Language) umożliwia drukarce przełączanie się pomiędzy trybem PostScript a innymi trybami emulacji podczas odbierania danych.

# <span id="page-32-2"></span>*Technologia Resolution Improvement Technology i Enhanced MicroGray (tylko EPL-6200)*

Technologia Resolution Improvement Technology (RITech) jest oryginalną technologią stosowaną w drukarkach firmy EPSON, która powoduje wygładzanie nierównych krawędzi krzywych i linii ukośnych w tekście i grafice. Technologia Enhanced MicroGray podnosi jakość półtonów w grafice. Rozdzielczość drukarki 600 dpi (punktów na cal) jest poprawiana przez technologie RITech oraz Enhanced MicroGray, które zawarto w dostarczonym sterowniku drukarki.

### <span id="page-32-3"></span>*tryb oszczędzania toneru*

Aby zmniejszyć ilość toneru zużywanego podczas drukowania dokumentów, można drukować wydruki próbne przy użyciu trybu oszczędzania toneru.

# <span id="page-33-0"></span>*Drukowanie dwustronne (tylko EPL-6200)*

Opcjonalny moduł druku dwustronnego umożliwia łatwe drukowanie na obu stronach arkusza. Można tworzyć dwustronne dokumenty o profesjonalnej jakości. Użycie tej funkcji przy dowolnym zadaniu drukowania obniża koszty i oszczędza zasoby.

# <span id="page-33-1"></span>*Drukowanie z dopasowaniem do strony*

Funkcja Fit to Page (Dopasuj do strony) umożliwia zwiększenie lub zmniejszenie dokumentów podczas drukowania, zależnie od określonego rozmiaru papieru.

# <span id="page-33-2"></span>*Drukowanie wielu stron na jednym arkuszu*

Korzystając z ustawienia Print Layout (Układ wydruku), można określić drukowanie dwóch lub czterech stron dokumentu na pojedynczym arkuszu papieru. Można także określić kolejność drukowania oraz wybrać drukowanie ramek wokół stron. Każda strona jest automatycznie zmniejszana w celu dopasowania do określonej liczby stron wybranego papieru.

# <span id="page-33-3"></span>**Drukowanie znaków wodnych**

Drukarka zawiera listę wstępnie zdefiniowanych znaków wodnych, które można dodać do dokumentów. Można także utworzyć własny tekst lub bitmapowe znaki wodne.

# <span id="page-34-0"></span>*Drukowanie szablonów (tylko EPL-6200)*

Drukowanie szablonów umożliwia przygotowanie standardowych formularzy lub szablonów, z których można korzystać podczas drukowania innych dokumentów. Ta funkcja jest pomocna przy tworzeniu firmowego papieru listowego lub faktur.

# <span id="page-34-1"></span>*Drukowanie w wysokiej jakości*

Podczas korzystania ze standardowego sterownika, drukarka EPL-6200 umożliwia drukowanie przy rozdzielczości 1200 dpi z szybkością do 10 stron na minutę, natomiast drukarka EPL-6200L drukuje przy rozdzielczości 600 dpi z szybkością do 20 stron na papierze A4. Użytkownik doceni profesjonalną jakość drukowania oraz dużą szybkość przetwarzania drukarki.

#### *Uwaga:*

*Podczas drukowania przy rozdzielczości 1200 dpi drukarka EPL-6200 może zakomunikować błąd przepełnienia pamięci, ponieważ w tej drukarka ta ma tylko domyślną ilość zainstalowanej pamięci, a drukowanie przy rozdzielczości 1200 dpi wymaga użycia dużej ilości pamięci. Jeśli użytkownik regularnie drukuje w rozdzielczości 1200 dpi, w drukarce powinno być zainstalowane przynajmniej 16 MB pamięci. Jeżeli użytkownik regularnie drukuje przy rozdzielczości 1200 dpi w trybie PostScript, zaleca się zwiększenie ilości pamięci do 32 MB.*

# <span id="page-35-0"></span>*Źródła papieru*

W tej sekcji opisano kombinacje Źródeł papieru, z jakich można korzystać.

### *taca MP*

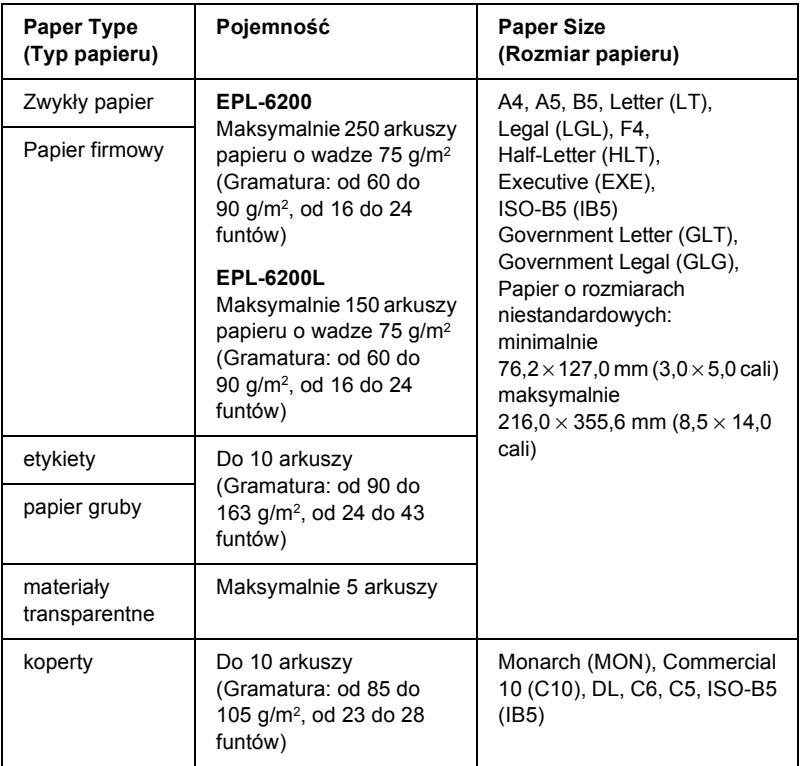
# *Moduł dolnej kasety na 500 arkuszy papieru A4 (tylko EPL-6200)*

Opcjonalny moduł dolnej kasety na 500 arkuszy papieru A4 jest drugim źródłem papieru po tacy MP. Szczegółowe informacje na temat specyfikacji modułu dolnej kasety na 500 arkuszy papieru A4 zawiera sekcja "Moduł dolnej kasety na 500 arkuszy papieru A4 (C12C802042) (tylko EPL-6200)" na stronie 463.

# *Szczelina podawania ręcznego (tylko EPL-6200)*

Szczelina podawania ręcznego umożliwia ręczne podawanie papieru po jednym arkuszu. Należy z niego korzystać podczas drukowania na specjalnym nośniku, który jest rzadko używany. Dzięki niemu można uniknąć wyjmowania papieru załadowanego na tacy MP i zastępowania go nośnikiem, na którym użytkownik chce drukować. Jest to szczególnie przydatne podczas drukowania jednego lub kilku arkuszy.

# *Ładowanie papieru*

W tej sekcji opisano sposób ładowania papieru do standardowego i opcjonalnego źródła papieru dostępnego w drukarce.

Wybierając papier, należy uwzględnić poniższe uwagi:

- ❏ Papier powinien być wysokiej jakości i stosunkowo gładki, o gramaturze od 60 do 90 g/m**<sup>2</sup>** (od 16 do 24 funtów).
- ❏ Drukarka jest szczególnie wrażliwa na wilgoć. Papier należy przechowywać w suchym pomieszczeniu.
- ❏ Można używać papieru kolorowego, ale należy unikać papier powlekanego.

❏ Można używać papieru firmowego z nadrukiem, pod warunkiem, że papier i tusz mogą być używane w drukarkach laserowych.

# *taca MP*

Taca MP jest standardowym źródłem papieru zarówno dla drukarki EPL-6200, jak i drukarki EPL-6200L.

# *EPL-6200*

Do tacy MP w drukarce EPL-6200 można załadować maksymalnie 250 arkuszy.

Aby załadować papier do tacy MP, należy wykonać poniższe kroki:

1. Podnieś pokrywę tacy, następnie chwyć za wypustkę prowadnicy papieru i wysuń ją tak, aby jej położenie odpowiadało rodzajowi ładowanego papieru.

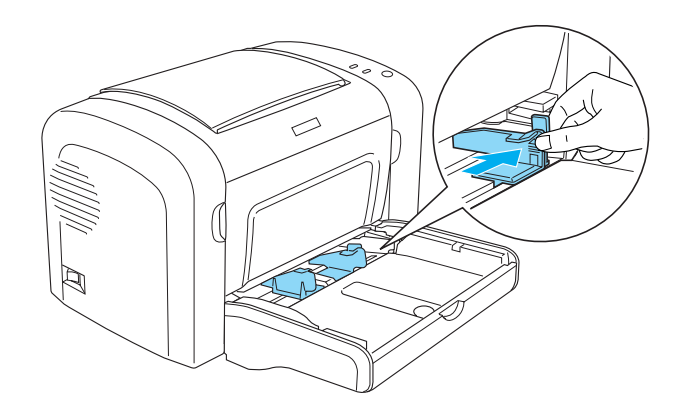

*Uwaga: Podnieś lekko prowadnicę papieru i przesuń ją.*

2. Przekartkuj stos papieru i uderz jego krawędzią opłaską powierzchnię, aby wyrównać krawędzie, a następnie połóż papier na tacy MP, stroną przeznaczoną do druku do góry. Następnie dopasuj prowadnicę do rozmiaru papieru.

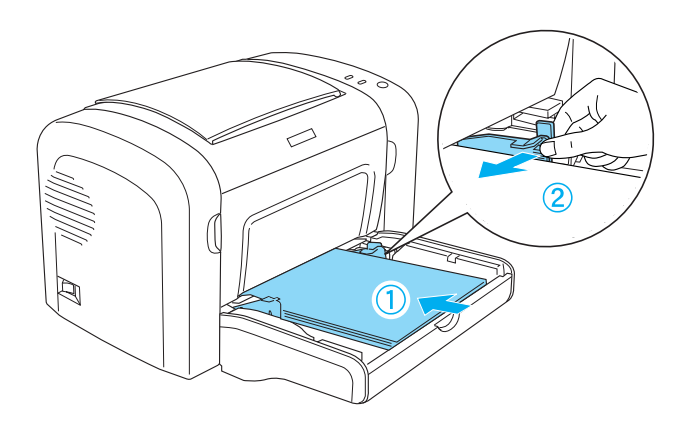

#### *Uwaga:*

- ❏ *Sprawdź, czy papier został włożony do końca tacy MP.*
- ❏ *Sprawdź, czy papier nie wystaje poza znacznik ograniczający.*

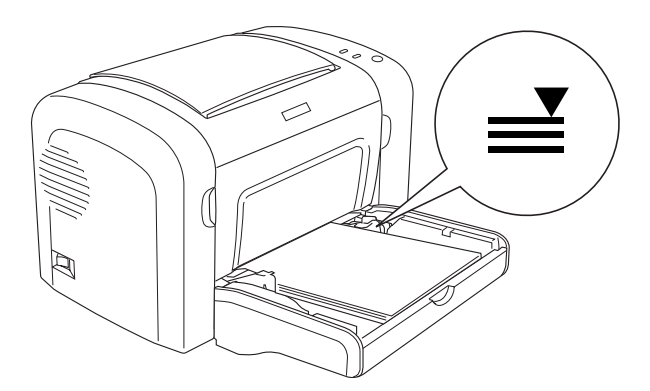

3. Załóż pokrywę tacy MP.

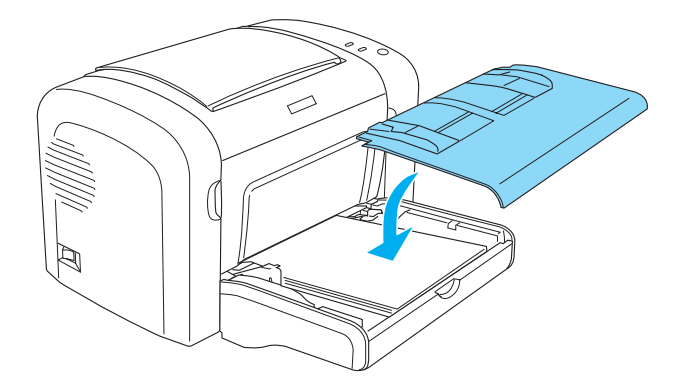

4. Podnieś tacę wyjściową.

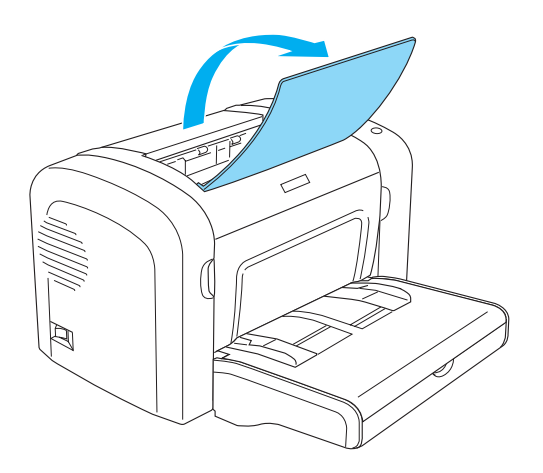

#### *Uwaga:*

- ❏ *Przed rozpoczęciem drukowania należy sprawdzić, czy ustawienie Paper Size (Rozmiar papieru) w sterowniku drukarki jest zgodne z rozmiarem załadowanego papieru.*
- ❏ *Aby drukować na papierze cięższym niż 90 g/m2 (24 funty) lub na papierze specjalnym (takim jak koperty, etykiety, materiały transparentne lub gruby papier), patrz sekcja "Drukowanie na nośnikach specjalnych" na stronie 51.*

## *EPL-6200L*

Do tacy MP drukarki EPL-6200L można załadować maksymalnie 150 arkuszy.

Aby załadować papier do tacy MP, należy wykonać poniższe kroki:

1. Otwórz tacę MP.

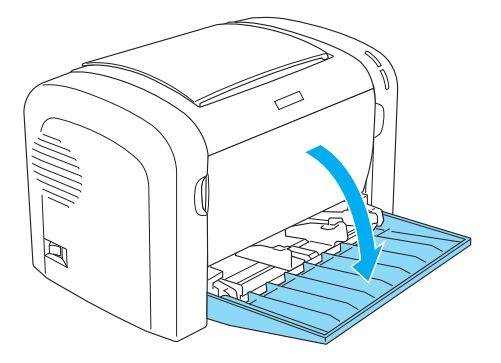

2. Chwyć za prowadnicę i przesuń ją na zewnątrz tak, aby jej pozycja odpowiadała rodzajowi ładowanego papieru.

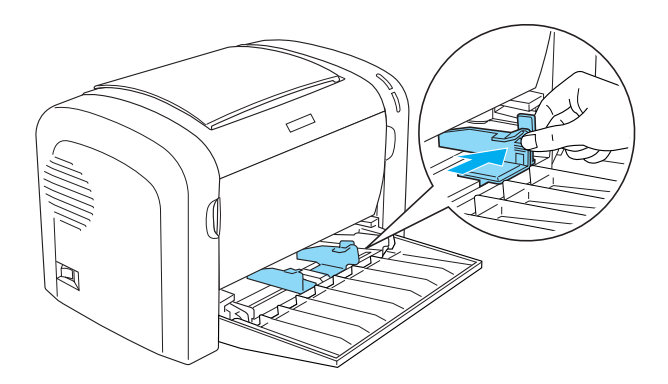

*Uwaga: Podnieś lekko prowadnicę papieru i przesuń ją.*

3. Przekartkuj stos papieru i uderz jego krawędzią opłaską powierzchnię, aby wyrównać krawędzie, a następnie połóż papier na tacy MP, stroną przeznaczoną do druku do góry. Następnie dopasuj prowadnicę do rozmiaru papieru.

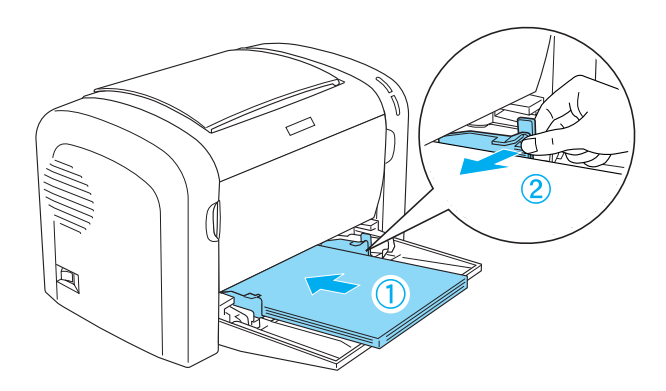

#### *Uwaga:*

- ❏ *Sprawdź, czy papier został włożony do końca tacy MP.*
- ❏ *Sprawdź, czy papier nie wystaje poza znacznik ograniczający.*

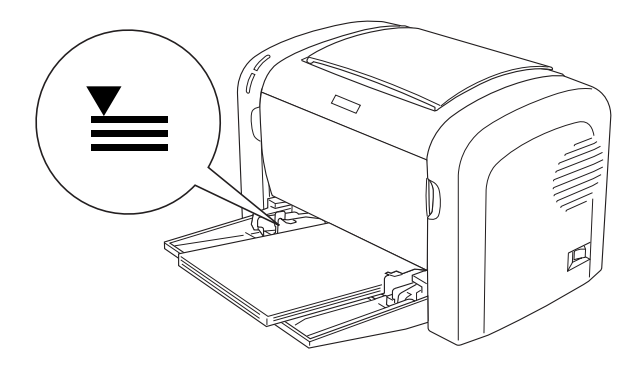

4. Podnieś tacę wyjściową.

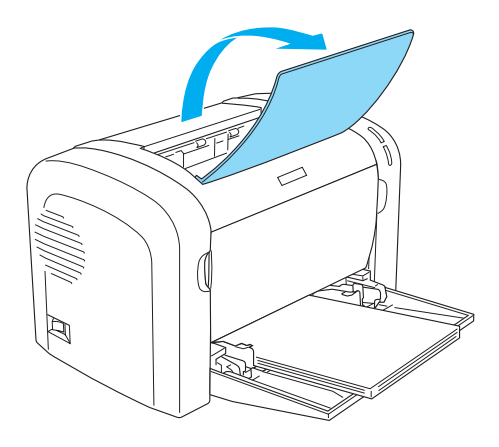

#### *Uwaga:*

- ❏ *Przed rozpoczęciem drukowania należy sprawdzić, czy ustawienie Paper Size (Rozmiar papieru) w sterowniku drukarki jest zgodne z rozmiarem załadowanego papieru.*
- ❏ *Aby drukować na papierze cięższym niż 90 g/m2 (24 funty) lub na papierze specjalnym (takim jak koperty, etykiety, materiały transparentne lub gruby papier), patrz sekcja "Drukowanie na nośnikach specjalnych" na stronie 51.*

# *Moduł dolnej kasety na 500 arkuszy papieru A4 (tylko EPL-6200)*

Do modułu dolnej kasety na 500 arkuszy papieru A4 można załadować maksymalnie 500 arkuszy zwykłego papieru.

Aby załadować papier do modułu dolnej kasety na 500 arkuszy papieru A4, należy wykonać następujące kroki:

1. Wyjmij tacę na papier z modułu kasety.

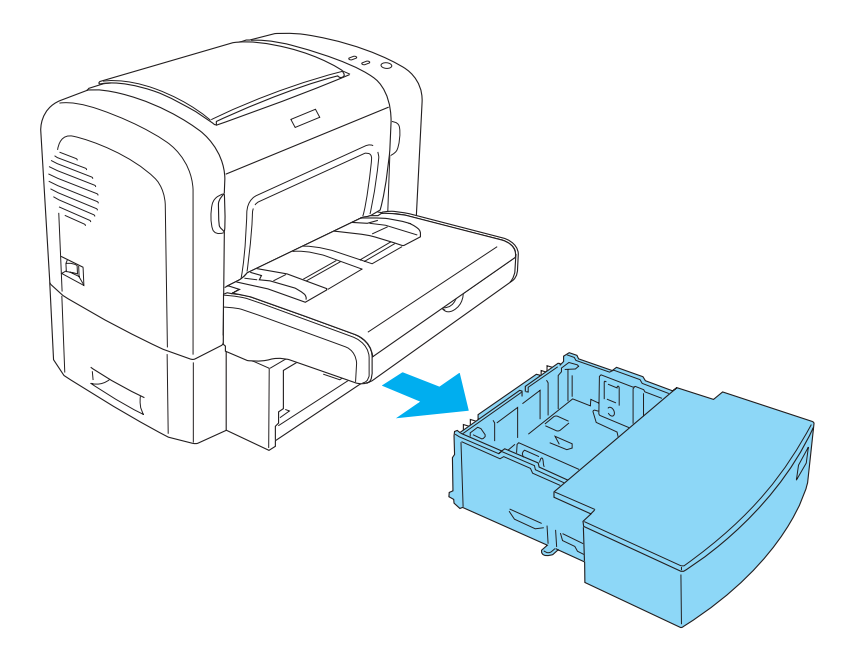

2. Zdejmij pokrywę tacy.

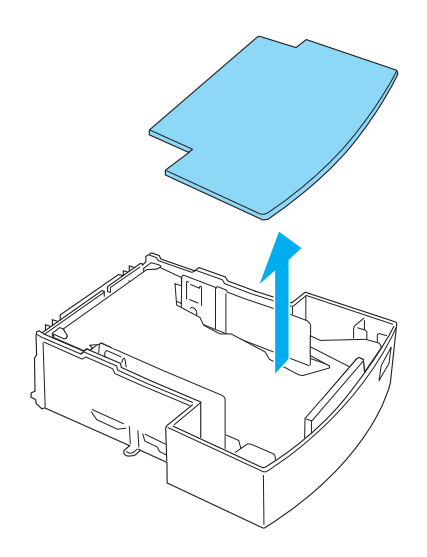

3. Naciśnij tacę tak, aby usłyszeć kliknięcie.

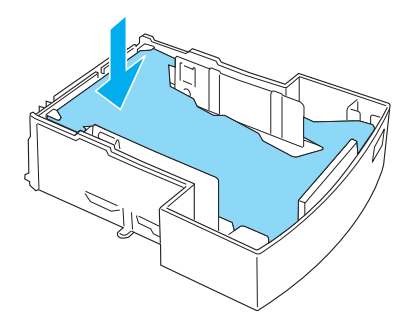

4. Przekartkuj stos papieru, a następnie uderzając krawędzią stosu o płaską powierzchnię, wyrównaj wszystkie arkusze. Następnie załaduj papier do tacy.

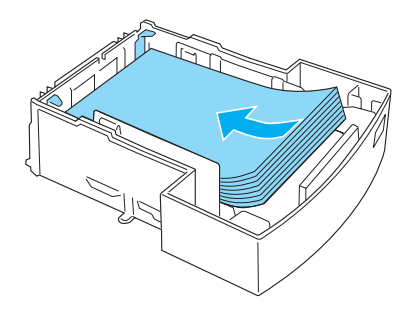

#### *Uwaga:*

❏ *Sprawdź, czy papier nie wystaje poza znacznik ograniczający.*

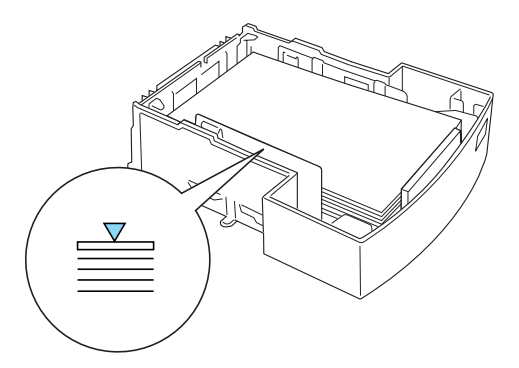

❏ *Załaduj papier firmowy tak, aby strona do drukowania była na wierzchu, a nagłówek znajdował się na górze.*

5. Załóż pokrywę tacy.

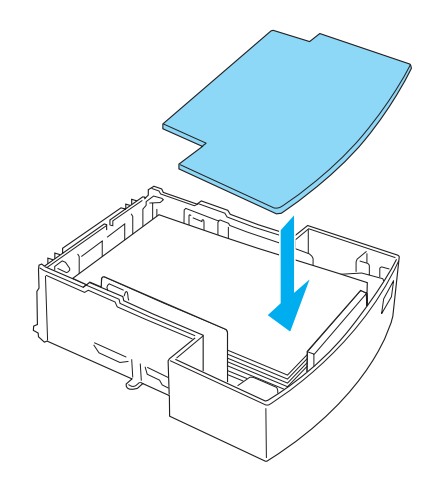

6. Włóż tacę z papierem z powrotem do modułu.

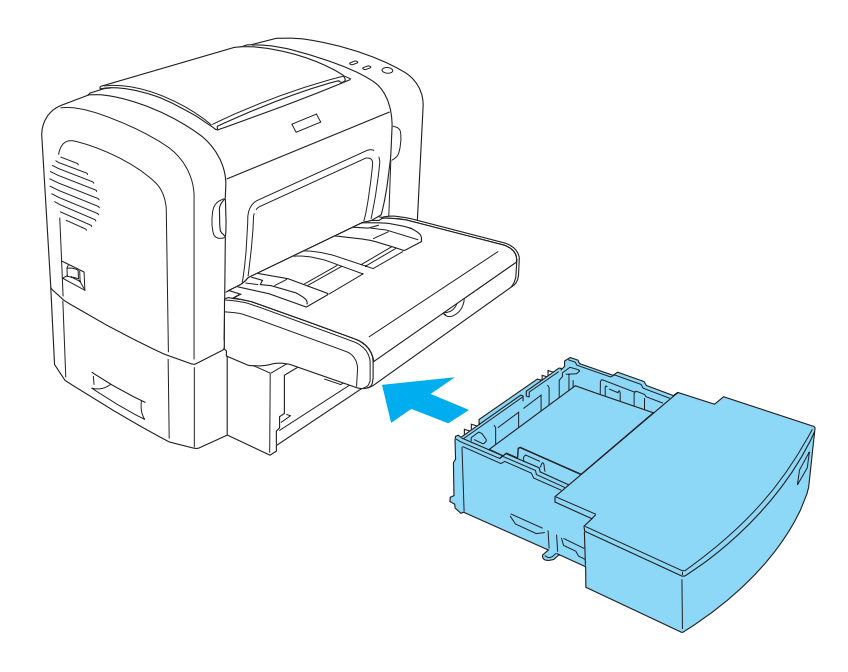

7. Podnieś tacę wyjściową.

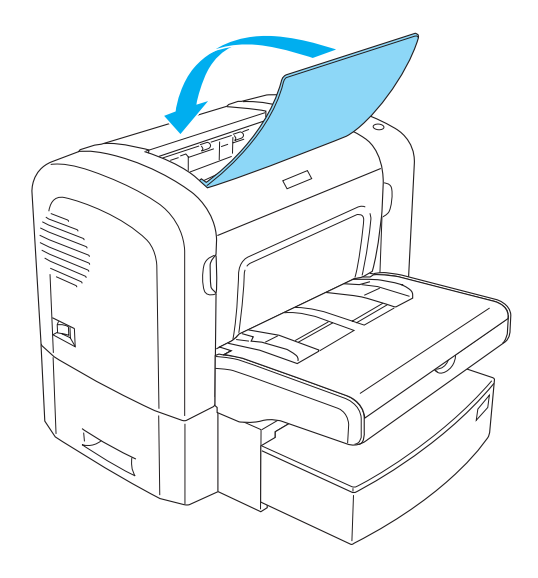

#### *Uwaga:*

- ❏ *Przed rozpoczęciem drukowania należy sprawdzić, czy ustawienie Paper Size (Rozmiar papieru) w sterowniku drukarki jest zgodne z rozmiarem załadowanego papieru.*
- ❏ *Aby drukować na papierze cięższym niż 90 g/m2 (24 funty) lub na papierze specjalnym (takim jak koperty, etykiety, materiały transparentne lub gruby papier), patrz sekcja "Drukowanie na nośnikach specjalnych" na stronie 51.*

# *Szczelina podawania ręcznego (tylko EPL-6200)*

Do szczeliny podawania ręcznego można ładować papier o rozmiarze od 76 do 216 × od 148 do 356 mm (od 3,0 do 8,5 × 5,8 do 14,0 cali).

Aby załadować pojedynczy arkusz do szczeliny podawania ręcznego, należy wykonać następujące kroki.

1. Sprawdź, czy pokrywa tacy MP znajduje się w odpowiednim miejscu, a następnie przesuń prowadnicę na zewnątrz, aby dopasować ją do rozmiaru papieru, który ma zostać załadowany.

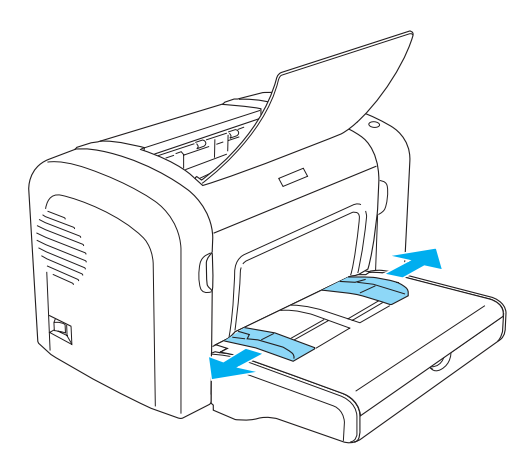

2. Włóż jeden arkusz papieru stroną do drukowania skierowaną ku górze, wsuwając go do oporu do szczeliny podawania ręcznego nad pokrywą tacy. Dostosuj prowadnice tak, aby odpowiadały rozmiarowi używanego papieru.

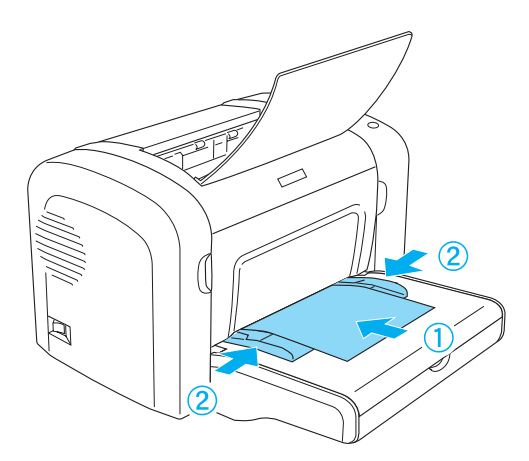

#### *Uwag[a:](#page-281-0)*

*Załaduj papier firmowy tak, aby strona do drukowania była na wierzchu, a nagłówek znajdował się na górze, od strony drukarki.*

3. Sprawdź, czy w ustawieniach sterownika drukarki zaznaczono opcję Manual Feed (Podawanie ręczne).

#### *Uwaga:*

*Jeśli drukowanie odbywa się z aplikacji systemu DOS, opcję* Manual Feed *(Podawanie ręczne) należy włączyć w programie narzędziowym Remote Control Panel. Więcej szczegółowych informacji zawiera sekcja "Przycisk Page Setup (Układ strony)" na stronie 282.*

- 4. Wyślij dane wydruku z komputera. Lampki Błąd, Gotowość i Papier na panelu sterowania zaczynają powoli migać.
- 5. Naciśnij klawisz N Start/Stop. Drukarka ładuje papier ze szczeliny podawania ręcznego.

#### *Uwaga:*

*Jeśli ręczne podawanie nie jest już potrzebne, przed rozpoczęciem drukowania przy użyciu tacy MP lub opcjonalnego modułu dolnej kasety na 500 arkuszy papieru A4 należy sprawdzić, czy w ustawieniach sterownika drukarki zostało wyczyszczone pole wyboru* Manual Feed *(Podawanie ręczne).*

# *Ładowanie papieru o rozmiarach niestandardowych*

Do tacy MP można ładować dowolny papier niestandardowy, którego rozmiary nie przekraczają  $76.2 \times 127.0$  mm  $(3.0 \times 5.0$  cali) oraz  $216.0 \times 355.6$  mm  $(8.5 \times 14.0$  cali).

Szczelina podawania ręcznego może pomieścić dowolny papier o niestandardowych rozmiarach od  $76.2 \times 148.0$  mm  $(3.0 \times 5.8$  cala) do  $216,0 \times 355,6$  mm  $(8,5 \times 14,0$  cali).

#### *Uwaga:*

*Podczas drukowania na papierze o niestandardowych rozmiarach należy sprawdzić, czy w ustawieniu Paper Type (Typ papieru) w sterowniku drukarki zaznaczono opcję* Thick Wide *lub* Thick[W] *(Gruby szeroki) albo* Thick Narrow *lub* Thick[N] *(Gruby wąski) bądź* Transparency *(Materiał transparentny).*

# *Drukowanie na nośnikach specjalnych*

#### *Uwaga:*

*Ponieważ jakość określonej marki lub typu papieru może zostać w dowolnej chwili zmieniona przez producenta, firma EPSON nie może gwarantować jakości żadnego typu papieru. Zawsze należy sprawdzić próbkę danego papieru przed dokonaniem zakupu dużej ilości lub drukowaniem dużych zadań.*

Drukarki EPL-6200 i EPL-6200L mogą drukować na papierze specjalnym, takim jak etykiety, koperty, gruby papier lub materiały transparentne.

# *etykiety*

Do tacy MP można załadować maksymalnie 10 arkuszy etykiet. Jednak w przypadku niektórych rodzajów etykiet arkusze należy podawać pojedynczo.

Aby zapobiec kontaktowi kleju z elementami drukarki, należy zawsze używać etykiet, które całkowicie pokrywają dolną stronę arkusza, aby między poszczególnymi etykietami nie pozostały odstępy.

Aby sprawdzić, czy spod arkusza etykiet nie wydostaje się klej, należy arkusz etykiet nacisnąć na samej górze. Jeśli papier nie przyklei się do arkusza etykiet podczas jego podnoszenia, nie należy używać tego arkusza.

Podczas drukowania na etykietach należy sprawdzić, czy na liście rozwijanej Paper Type (Typ papieru) w sterowniku drukarki wybrano opcję Labels (EPL-6200) [Etykiety (EPL-6200)] lub Thick Wide (Gruby szeroki) (EPL-6200L).

# **koperty**

Do tacy MP można załadować maksymalnie 10 kopert, w zależności od ich grubości (od 85 do 105 g/m**<sup>2</sup>** ). Koperty należy ładować z zamknięciem skierowanym w dół i krótką krawędzią do przodu.

EPL-6200

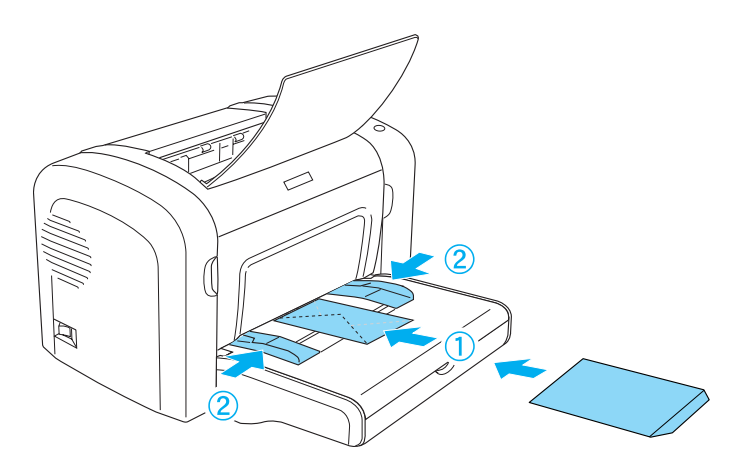

EPL-6200L

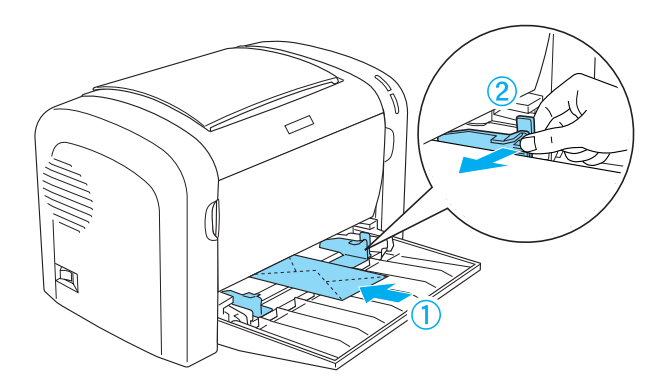

Aby drukować na kopertach, należy z listy rozwijanej Paper Type (Typ papieru) w sterowniku drukarki wybrać opcjęThick Narrow (Gruby wąski) (system Windows) lub Thick[N] (Gruby wąski) (komputery Macintosh).

Jakość wydruku na kopertach może być nieregularna, gdyż różne obszary koperty mają różną grubość. Należy wydrukować jedną lub dwie koperty, aby sprawdzić jakość wydruku. Jeśli wydruk jest zbyt jasny, należy dostosować gęstość druku w sposób opisany w sekcji "Problemy z jakością druku" na stronie 427.

Nie należy używać kopert z okienkiem, chyba że zostały zaprojektowane specjalnie dla drukarek laserowych. Plastik w większości kopert stopi się przy kontakcie z modułem utrwalacza.

# *papier gruby*

Do tacy MP można załadować maksymalnie 10 arkuszy papieru grubego. Jednak w przypadku niektórych rodzajów papieru grubego arkusze należy podawać pojedynczo. Należy używać papieru grubego o gramaturze od 90 do 163 g/m**2** (od 24 do 43 funtów).

Aby drukować na papierze grubym, należy sprawdzić, czy w ustawieniach sterownika drukarki zmieniono ustawienie Paper Type (Typ papieru). W przypadku papieru grubego o szerokości mniejszej niż 160 mm należy wybrać opcję Thick Narrow (Gruby wąski) (system Windows) lub Thick[N] (Gruby wąski) (komputery Macintosh). Podczas drukowania na papierze grubym o szerokości 188 mm lub większej należy wybrać opcję Thick Wide (Gruby wąski) (system Windows) lub Thick[W] (Gruby wąski) (komputery Macintosh).

# *materiały transparentne*

Do tacy MP można załadować maksymalnie 5 arkuszy materiału transparentnego. Jednak w przypadku niektórych rodzajów materiałów transparentnych arkusze należy podawać pojedynczo.

Można używać tylko materiałów transparentnych używanych w rzutnikach do przezroczy oraz folii samoprzylepnych do szkicowania przeznaczonych do używania w drukarkach laserowych lub kserokopiarkach.

Podczas drukowania na materiałach transparentnych należy sprawdzić, czy na liście rozwijanej Paper Type (Typ papieru) w sterowniku drukarki wybrano opcję Transparency (Materiał transparentny).

# Rozdział 3

# *Korzystanie ze sterownika drukarki dla systemu Windows*

# *Oprogramowanie drukarki – informacje*

Dysk CD-ROM dostarczony wraz z drukarką zawiera całe oprogramowanie potrzebne do korzystania z jej funkcji. Sterownik drukarki umożliwia wybór rozmaitych ustawień w celu uzyskania optymalnych rezultatów wydruku, natomiast program EPSON Status Monitor 3 pozwala sprawdzać stan drukarki. Do drukarki EPL-6200 dołączony jest także sterownik drukarki PostScript, służący do drukowania plików w formacie PostScript 3.

# *Wymagania systemowe*

Aby korzystać z oprogramowania drukarki, należy posiadać komputer z jednym z poniższych systemów operacyjnych:

Microsoft Windows 98/95 Microsoft Windows Millennium Edition Microsoft Windows NT 4.0 Microsoft Windows 2000 Microsoft Windows XP

# *Instalowanie oprogramowania drukarki*

# *Instalowanie sterownika drukarki*

Sterownik drukarki znajduje się na dysku CD-ROM dostarczonym wraz z drukarką. Instrukcje dotyczące instalowania sterownika drukarki można znaleźć w *Przewodniku konfiguracji*.

# *Instalowanie programu EPSON Status Monitor 3 (tylko EPL-6200)*

#### *Uwaga:*

*W przypadku drukarki EPL-6200L program EPSON Status Monitor 3 jest instalowany automatycznie wraz ze sterownikiem drukarki.*

Jeśli programu EPSON Status Monitor 3 nie zainstalowano po instalacji sterownika drukarki, należy zainstalować ten program przez wykonanie następujących kroków:

- 1. Upewnij się, że drukarka jest wyłączona, a na komputerze uruchomiony jest system Windows.
- 2. Włóż dysk CD-ROM z oprogramowaniem drukarki do napędu CD-ROM.

#### *Uwaga:*

- ❏ *Jeśli zostanie wyświetlone okno umożliwiające wybór języka, należy wybrać swój kraj.*
- ❏ *Jeśli program instalacyjny EPSON nie zostanie wyświetlony automatycznie, należy kliknąć dwukrotnie ikonę My Computer (Mój komputer), kliknąć prawym przyciskiem myszy ikonę napędu CD-ROM, a następnie w wyświetlonym menu kliknąć polecenie* OPEN *(Otwórz). Następnie należy kliknąć dwukrotnie plik* Epsetup.exe*.*
- 3. Kliknij przycisk Continue (Kontynuuj). Gdy zostanie wyświetlony ekran z umową licencyjną na oprogramowanie, przeczytaj jej postanowienia, a następnie kliknij przycisk Agree (Zgadzam się).
- 4. W wyświetlonym oknie dialogowym kliknij przycisk Custom (Niestandardowe).

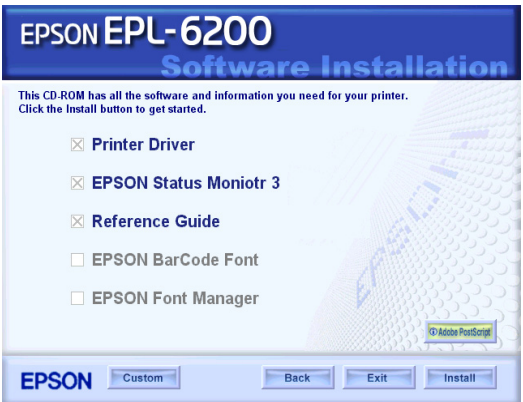

5. Zaznacz pole wyboru EPSON Status Monitor 3 i kliknij przycisk Install (Zainstaluj).

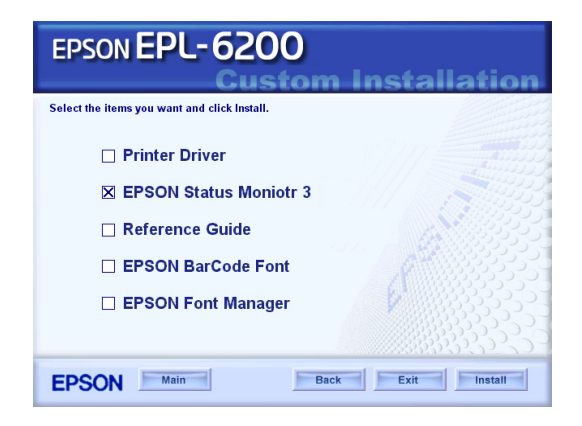

6. W wyświetlonym oknie dialogowym zaznacz ikonę swojej drukarki i kliknij przycisk OK. Następnie postępuj zgodnie z instrukcjami wyświetlanymi na ekranie.

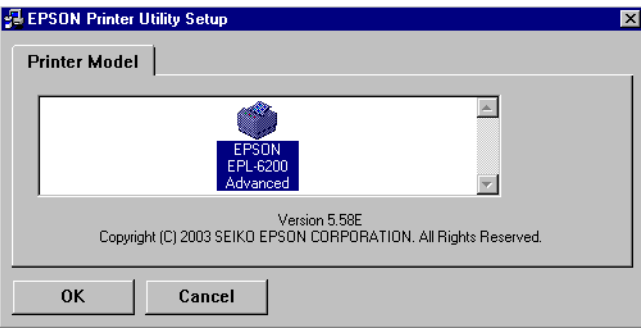

7. Po zakończeniu instalacji kliknij przycisk OK.

# *Instalowanie sterownika drukarki PostScript (tylko EPL-6200)*

Aby drukować pliki w formacie Adobe PostScript 3 w systemie Windows Me/98/95, Windows NT 4.0 lub Windows XP/2000, należy zainstalować sterownik drukarki PostScript, znajdujący się na dysku CD-ROM dostarczonym wraz z drukarką. Instrukcje dotyczące instalacji w stosowanym systemie operacyjnym można znaleźć w jednej z poniższych sekcji.

## *Użytkownicy systemów Windows Me, Windows 98 i Windows 95*

Należy wykonać instrukcje instalacji odpowiednie dla interfejsu używanego do drukowania.

#### *Uwaga:*

*Interfejs USB nie jest dostępny do drukowania w systemie Windows 95.*

## Instalowanie sterownika drukarki PostScript dla interfejsu równoległego

Aby zainstalować sterownik drukarki PostScript dla interfejsu równoległego, należy wykonać następujące kroki:

## *Uwaga:*

*Aby zainstalować sterownik drukarki PostScript, na dysku twardym należy mieć co najmniej 6 MB wolnego miejsca.*

- 1. Włóż dysk CD-ROM dostarczony wraz z drukarką do napędu CD-ROM.
- 2. Kliknij przycisk Start, wskaż polecenie Settings (Ustawienia) i kliknij polecenie Printers (Drukarki).
- 3. Kliknij dwukrotnie ikonę Add Printer (Dodaj drukarkę).
- 4. Zostanie wyświetlony Kreator dodawania drukarki. Postępuj zgodnie z instrukcjami na ekranie do momentu wyświetlenia ekranu z prośbą o wybranie modelu drukarki.
- 5. Kliknij przycisk Have Disk (Z dysku) i określ ścieżkę do odpowiedniego pliku INF potrzebnego do instalacji. Jeśli napęd CD-ROM oznaczony jest jako D:, właściwą ścieżką będzie D:\AdobePS\english\win9x\ps\_setup (zmień odpowiednio literę napędu w swoim systemie).
- 6. Zaznacz plik INF odpowiedni dla stosowanej wersji systemu operacyjnego Windows i kontynuuj instalację zgodnie z instrukcjami na ekranie do momentu, aż zostanie wyświetlony ekran z prośbą o wybranie portu, do którego podłączona jest drukarka.
- 7. Zaznacz pozycję LPT1 jako port, do którego podłączona jest drukarka, a następnie kliknij przycisk Next (Dalej). Postępuj zgodnie z instrukcjami wyświetlanymi na ekranie przez pozostałą część instalacji.
- 8. Po zakończeniu instalacji kliknij przycisk Finish (Zakończ).

## *Instalowanie sterownika drukarki dla interfejsu USB*

Aby zainstalować sterownik drukarki PostScript dla interfejsu USB, należy wykonać następujące kroki:

## *Uwaga:*

- ❏ *Interfejs USB nie jest dostępny do drukowania w systemie Windows 95.*
- ❏ *Jeśli na komputerze jest już zainstalowany sterownik do systemu Windows oraz sterownik Adobe PS dla drukarki z połączeniem USB, należy wykonać procedurę instalacji opisaną w poprzedniej sekcji "Instalowanie sterownika drukarki PostScript dla interfejsu równoległego", ale w kroku 7 jako port należy wybrać USB. Jeśli na komputerze nie jest zainstalowany sterownik drukarki Epson z połączeniem USB, należy wykonać procedurę instalacji opisaną poniżej.*
- ❏ *Aby zainstalować sterownik drukarki PostScript, na dysku twardym należy mieć co najmniej 6 MB wolnego miejsca.*
- 1. Nie podłączając drukarki do komputera, włącz komputer i drukarkę.
- 2. Po uruchomieniu systemu Windows podłącz komputer do drukarki przy użyciu kabla USB.
- 3. Automatycznie zostanie uruchomiony Kreator dodawania nowego sprzętu. Kliknij przycisk Next (Dalej), aby rozpocząć instalację sterownika drukarki USB.
- 4. Zaznacz opcję Search for best driver for your device (Recommended) (Wyszukaj najlepszy sterownik dla urządzenia [Zalecane]), a następnie kliknij przycisk Next (Dalej).
- 5. Włóż dysk CD-ROM dostarczony wraz z drukarką do napędu CD-ROM.
- 6. Zaznacz tylko pole wyboru Specify a location (Określ lokalizację), a następnie określ poniższą ścieżkę na dysku CD-ROM. Możesz kliknąć przycisk Browse (Przeglądaj) w celu wybrania ścieżki. Jeśli napęd CD-ROM oznaczony jest jako D:, właściwą ścieżką będzie D:\AdobePS\english\win9x\ps\_setup (zmień odpowiednio literę napędu w swoim systemie).
- 7. Kliknij przycisk Next (Dalej), aby kontynuować instalację.
- 8. Jeśli nastapi poprawne rozpoznanie pliku sterownika drukarki PostScript typu USB, zostanie wyświetlony komunikat "EPSON USB Printer" (Drukarka USB EPSON). Kliknij przycisk Next (Dalej), aby kontynuować instalację.
- 9. Po ukończeniu instalacji sterownika drukarki PostScript typu USB kliknij przycisk Finish (Zakończ).
- 10. Kiedy zakończy się instalacja sterownika drukarki USB, zostanie automatycznie uruchomiony Kreator dodawania drukarki. Postępuj zgodnie z instrukcjami na ekranie w celu kontynuowania instalacji aż do momentu wyświetlenia ekranu z prośbą o wybranie modelu drukarki.
- 11. Kliknij przycisk Have Disk (Z dysku) i określ ścieżkę do odpowiedniego pliku INF potrzebnego do instalacji. Jeśli napęd CD-ROM oznaczony jest jako D:, właściwą ścieżką będzie D:\AdobePS\english\win9x\ps\_setup (zmień odpowiednio literę napędu w swoim systemie).
- 12. Zaznacz plik INF odpowiedni dla stosowanej wersji systemu operacyjnego Windows i kontynuuj instalację zgodnie z instrukcjami wyświetlanymi na ekranie.
- 13. Po zakończeniu instalacji kliknij przycisk Finish (Zakończ).

## *Instalowanie sterownika drukarki PostScript dla interfejsu sieciowego*

Aby zainstalować sterownik drukarki PostScript dla interfejsu sieciowego, należy wykonać następujące kroki:

## *Uwaga:*

- ❏ *Aby łączyć się za pomocą interfejsu sieciowego, należy w drukarce zainstalować opcjonalną kartę interfejsu sieciowego.*
- ❏ *Aby zainstalować sterownik drukarki PostScript, na dysku twardym należy mieć co najmniej 6 MB wolnego miejsca.*
- 1. Włóż dysk CD-ROM dostarczony wraz z drukarką do napędu CD-ROM.
- 2. Kliknij przycisk Start, wskaż polecenie Settings (Ustawienia) i kliknij polecenie Printers (Drukarki).
- 3. Kliknij dwukrotnie ikonę Add Printer (Dodaj drukarkę).
- 4. Zostanie wyświetlony Kreator dodawania drukarki. Kliknij przycisk Next (Dalej).
- 5. Po wyświetleniu ekranu z pytaniem How is this printer attached to your computer? (Jak drukarka jest podłączona do komputera) wybierz pozycję Network Printer (Drukarka sieciowa).
- 6. Wprowadź ścieżkę sieciową drukarki w polu Network path or queue name (Ścieżka sieciowa lub nazwa kolejki). Aby wybrać drukarkę sieciową, możesz też kliknąć przycisk Browse (Przeglądaj).
- 7. Po wyświetleniu ekranu z prośbą o wybranie modelu drukarki kliknij przycisk Have Disk (Z dysku) i określ ścieżkę do odpowiedniego pliku INF potrzebnego do instalacji. Jeśli napęd CD-ROM oznaczony jest jako D:, właściwą ścieżką będzie D:\AdobePS\english\win9x\ps\_setup (zmień odpowiednio litere napędu w swoim systemie).
- 8. Zaznacz plik INF odpowiedni dla stosowanej wersji systemu operacyjnego Windows i kontynuuj instalację zgodnie z instrukcjami wyświetlanymi na ekranie.
- 9. Po zakończeniu instalacji kliknij przycisk Finish (Zakończ).

## *Uwaga dla użytkowników systemu Windows Me/98/95*

Drukarka może nie drukować w sposób normalny, jeśli komputer jest połączony z drukarką za pomocą interfejsu równoległego i jeśli ustawiono tryb ECP. W takim przypadku w sterowniku drukarki PostScript należy wyłączyć obsługę dwukierunkową. W tym celu należy wyświetlić okno dialogowe właściwości drukarki, kliknąć kartę Details (Szczegóły), a następnie kliknąć przycisk Spool Settings (Ustawienia buforowania). W wyświetlonym oknie dialogowym Spool Settings (Ustawienia buforowania) należy zaznaczyć opcję Disable bi-directional support for this printer (Wyłącz dwukierunkową obsługę dla tej drukarki) i kliknąć przycisk OK.

# *Użytkownicy systemu Windows NT 4.0*

Należy wykonać instrukcje instalacji odpowiednie dla interfejsu używanego do drukowania.

### *Uwaga:*

*Interfejs USB nie jest dostępny do drukowania w systemie Windows NT 4.0.*

## *Instalowanie sterownika drukarki dla interfejsu równoległego*

Aby zainstalować sterownik drukarki PostScript dla interfejsu równoległego, należy wykonać następujące kroki:

## *Uwaga:*

*Aby zainstalować sterownik drukarki PostScript, na dysku twardym należy mieć co najmniej 6 MB wolnego miejsca.*

- 1. Włóż dysk CD-ROM dostarczony wraz z drukarką do napędu CD-ROM.
- 2. Kliknij przycisk Start, wskaż polecenie Settings (Ustawienia) i kliknij polecenie Printers (Drukarki).
- 3. Kliknij dwukrotnie ikonę Add Printer (Dodaj drukarkę).
- 4. Zostanie wyświetlony Kreator dodawania drukarki. Postępuj zgodnie z instrukcjami na ekranie do momentu wyświetlenia ekranu z prośbą o wybranie modelu drukarki.
- 5. Kliknij przycisk Have Disk (Z dysku) i określ ścieżkę do odpowiedniego pliku INF potrzebnego do instalacji. Jeśli napęd CD-ROM oznaczony jest jako D:, właściwą ścieżką będzie D:\AdobePS\english\winnt\ps\_setup (zmień odpowiednio litere napędu w swoim systemie).
- 6. Zaznacz plik INF odpowiedni dla stosowanej wersji systemu operacyjnego Windows i kontynuuj instalację zgodnie z instrukcjami wyświetlanymi na ekranie.
- 7. Po zakończeniu instalacji kliknij przycisk Finish (Zakończ).

## *Instalowanie sterownika drukarki dla interfejsu sieciowego*

Aby zainstalować sterownik drukarki PostScript dla interfejsu sieciowego, należy wykonać następujące kroki:

### *Uwaga:*

- ❏ *Aby łączyć się za pomocą interfejsu sieciowego, należy w drukarce zainstalować opcjonalną kartę interfejsu sieciowego.*
- ❏ *Aby zainstalować sterownik drukarki, na dysku twardym należy mieć co najmniej 6 MB wolnego miejsca.*
- 1. Włóż dysk CD-ROM dostarczony wraz z drukarką do napędu CD-ROM.
- 2. Kliknij przycisk Start, wskaż polecenie Settings (Ustawienia) i kliknij polecenie Printers (Drukarki).
- 3. Kliknij dwukrotnie ikonę Add Printer (Dodaj drukarkę).
- 4. Zostanie wyświetlony Kreator dodawania drukarki. Wybierz pozycję Network printer server (Serwer drukarki sieciowej), a następnie kliknij przycisk Next (Dalej).
- 5. Wprowadź nazwę drukarki lub wybierz drukarkę z listy drukarek dostępnych w sieci, a następnie kliknij przycisk OK.
- 6. Kliknij przycisk OK po wyświetleniu poniższego komunikatu.

"The server on which the XXX printer resides does not have the correct printer driver installed." (Serwer, na którym znajduje się drukarka XXX, nie ma zainstalowanego poprawnego sterownika drukarki)

- 7. Kliknij przycisk Have Disk (Z dysku) i określ ścieżkę do odpowiedniego pliku INF potrzebnego do instalacji. Jeśli napęd CD-ROM oznaczony jest jako D:, właściwą ścieżką będzie D:\AdobePS\english\winnt\ps\_setup (zmień odpowiednio literę napędu w swoim systemie).
- 8. Zaznacz plik INF odpowiedni dla stosowanej wersji systemu operacyjnego Windows i kontynuuj instalację zgodnie z instrukcjami wyświetlanymi na ekranie.
- 9. Po zakończeniu instalacji kliknij przycisk Finish (Zakończ).

## *Uwaga dla użytkowników systemu Windows NT 4.0*

Na liście rozmiarów papieru w wybranym źródle papieru mogą być wyświetlane niedostępne rozmiary. Aby sprawdzić dostępne rozmiary papieru, patrz sekcja "Paper (Papier)" na stronie 452.

## *Użytkownicy systemów Windows XP i Windows 2000*

Należy wykonać instrukcje instalacji odpowiednie dla interfejsu używanego do drukowania.

### *Instalowanie sterownika drukarki dla interfejsu równoległego*

Aby zainstalować sterownik drukarki PostScript dla interfejsu równoległego, należy wykonać następujące kroki:

#### *Uwaga:*

*Aby zainstalować sterownik drukarki, na dysku twardym należy mieć co najmniej 6 MB wolnego miejsca.*

- 1. Włóż dysk CD-ROM dostarczony wraz z drukarką do napędu CD-ROM.
- 2. Kliknij przycisk Start, wskaż polecenie Settings (Ustawienia) i kliknij polecenie Printers (Drukarki).

#### *Uwaga:*

*Na komputerze z systemem Windows XP należy kliknąć przycisk*  Start*, a następnie kliknąć polecenie* Printers and Faxes *(Drukarki i faksy).*

3. Kliknij dwukrotnie ikonę Add Printer (Dodaj drukarkę).

#### *Uwaga:*

*Na komputerze z systemem Windows XP należy kliknąć pozycję*Add a printer *(Dodaj drukarkę) w obszarze* Printer Tasks *(Zadania drukarki).*

4. Zostanie wyświetlony Kreator dodawania drukarki. Postępuj zgodnie z instrukcjami na ekranie do momentu wyświetlenia ekranu z prośbą o wybranie modelu drukarki.

- 5. Kliknij przycisk Have Disk (Z dysku) i określ ścieżkę do odpowiedniego pliku INF potrzebnego do instalacji. Jeśli napęd CD-ROM oznaczony jest jako D:, właściwą ścieżką będzie D:\AdobePS\english\win2k-xp\ps\_setup (zmień odpowiednio literę napędu w swoim systemie).
- 6. Zaznacz plik INF odpowiedni dla stosowanej wersji systemu operacyjnego Windows i kontynuuj instalację zgodnie z instrukcjami wyświetlanymi na ekranie.
- 7. Po zakończeniu instalacji kliknij przycisk Finish (Zakończ).

### *Instalowanie sterownika drukarki dla interfejsu USB*

Aby zainstalować sterownik drukarki PostScript dla interfejsu USB, należy wykonać następujące kroki:

#### *Uwaga:*

*Aby zainstalować sterownik drukarki, na dysku twardym należy mieć co najmniej 6 MB wolnego miejsca.*

- 1. Nie podłączając drukarki do komputera, włącz komputer i drukarkę.
- 2. Po uruchomieniu systemu Windows podłącz komputer do drukarki przy użyciu kabla USB.
- 3. Automatycznie zostanie uruchomiony Kreator dodawania nowego sprzętu. Kliknij przycisk Next (Dalej), aby rozpocząć instalację sterownika drukarki USB.
- 4. Kiedy zakończy się instalacja sterownika drukarki USB, zostanie automatycznie uruchomiony Kreator dodawania drukarki. Postępuj zgodnie z instrukcjami na ekranie w celu kontynuowania instalacji aż do momentu wyświetlenia ekranu z prośbą o wybranie modelu drukarki.
- 5. Kliknij przycisk Have Disk (Z dysku) i określ ścieżkę do odpowiedniego pliku INF potrzebnego do instalacji. Jeśli napęd CD-ROM oznaczony jest jako D:, właściwą ścieżką będzie D:\AdobePS\english\win2k-xp\ps\_setup (zmień odpowiednio literę napędu w swoim systemie).
- 6. Zaznacz plik INF odpowiedni dla stosowanej wersji systemu operacyjnego Windows i kontynuuj instalację zgodnie z instrukcjami wyświetlanymi na ekranie.
- 7. Po zakończeniu instalacji kliknij przycisk Finish (Zakończ).

## *Instalowanie sterownika drukarki dla interfejsu sieciowego*

Aby zainstalować sterownik drukarki PostScript dla interfejsu sieciowego, należy wykonać następujące kroki:

## *Uwaga:*

- ❏ *Aby łączyć się za pomocą interfejsu sieciowego, należy w drukarce zainstalować opcjonalną kartę interfejsu sieciowego.*
- ❏ *Aby zainstalować sterownik drukarki, na dysku twardym należy mieć co najmniej 6 MB wolnego miejsca.*
- 1. Włóż dysk CD-ROM dostarczony wraz z drukarką do napędu CD-ROM.
- 2. Kliknij przycisk Start, wskaż polecenie Settings (Ustawienia) i kliknij polecenie Printers (Drukarki).

## *Uwaga:*

*Na komputerze z systemem Windows XP należy kliknąć przycisk*  Start*, a następnie kliknąć polecenie* Printers and Faxes *(Drukarki i faksy).*

3. Kliknij dwukrotnie ikonę Add Printer (Dodaj drukarkę).

## *Uwaga:*

*Na komputerze z systemem Windows XP należy kliknąć pozycję*Add a printer *(Dodaj drukarkę) w obszarze* Printer Tasks *(Zadania drukarki).*

4. Zostanie wyświetlony Kreator dodawania drukarki. Kliknij przycisk Next (Dalej).

5. Na wyświetlonym ekranie wybierz pozycję Network printer (Drukarka sieciowa).

#### *Uwaga:*

*Na komputerze z systemem Windows XP należy kliknąć pozycję* A network printer, or a printer attached to another computer *(Drukarka sieciowa lub drukarka podłączona do innego komputera).*

- 6. Kliknij przycisk Next (Dalej), aby wyszukać i wybrać drukarkę w sieci.
- 7. Kliknij przycisk OK po wyświetleniu następującego komunikatu:

"The server on which the XXX printer resides does not have the correct printer driver installed." (Serwer, na którym znajduje się drukarka XXX, nie ma zainstalowanego poprawnego sterownika drukarki)

- 8. Po wyświetleniu ekranu z prośbą o wybranie modelu drukarki kliknij przycisk Have Disk (Z dysku) i określ ścieżkę do odpowiedniego pliku INF potrzebnego do instalacji. Jeśli napęd CD-ROM oznaczony jest jako D:, właściwą ścieżką będzie D:\AdobePS\english\win2k-xp\ps\_setup (zmień odpowiednio literę napędu w swoim systemie).
- 9. Zaznacz plik INF odpowiedni dla s[tosowanej wersji systemu](#page-451-0)  operacyjnego Windows i kontynuuj instalację zgodnie z instrukcjami wyświetlanymi na ekranie.
- 10. Po zakończeniu instalacji kliknij przycisk Finish (Zakończ).

## *Uwaga dla użytkowników systemu Windows XP/2000*

Na liście Paper Size (Rozmiar papieru) w sterowniku drukarki mogą być wyświetlane niedostępne rozmiary papieru. Aby sprawdzić dostępne rozmiary papieru, patrz sekcja "Paper (Papier)" na stronie 452.

# *Korzystanie ze sterownika drukarki*

Sterownik drukarki umożliwia wybór rozmaitych ustawień w celu uzyskania najlepszych rezultatów wydruku.

### *Uwaga:*

- ❏ *Aby zapewnić poprawne działanie, w ustawieniach komputera należy wprowadzić nazwę komputera. Nazwa ta nie może zawierać nieprawidłowych znaków. Jeśli drukarka jest udostępniana, nazwa komputera musi być unikatowa dla danego komputera. Instrukcje dotyczące określania nazwy komputera można znaleźć w dokumentacji systemu operacyjnego.*
- ❏ *Zrzuty ekranu wykorzystane w tej sekcji dotyczą drukarki EPL-6200. W przypadku drukarki EPL-6200L ekran może wyglądać nieco inaczej.*
- ❏ *W przypadku drukarki EPL-6200L program EPSON Status Monitor 3 jest instalowany automatycznie wraz ze sterownikiem drukarki.*

# *Uzyskiwanie dostępu do sterownika drukarki*

Dostęp do sterownika drukarki można uzyskać z dowolnej aplikacji lub bezpośrednio w systemie operacyjnym Windows.

Ustawienia drukarki wprowadzone w wielu aplikacjach systemu Windows zastępują ustawienia wprowadzone w sterowniku drukarki z poziomu systemu operacyjnego, więc aby mieć pewność, że wyniki będą zgodne z oczekiwanymi, należy uruchamiać sterownik drukarki z aplikacji.

#### *Uwaga:*

*Szczegółowe informacje na temat ustawień sterownika drukarki zawiera pomoc elektroniczna.*

- ❏ Aby przejść do sterownika drukarki z aplikacji, w menu File (Plik) kliknij polecenie Print (Drukuj) lub Page Setup (Ustawienia strony). Kliknij także przyciski Setup (Konfiguracia), Options (Opcje), Properties (Właściwości) lub ich kombinację.
- ❏ Aby przejść do sterownika drukarki w systemie Windows, kliknij przycisk Start, wskaż polecenie Settings (Ustawienia), a następnie kliknij polecenie Printers (Drukarki). Następnie kliknij prawym przyciskiem myszy ikonę EPSON EPL-6200/EPL-6200L Advanced i kliknij polecenie Properties (Właściwości – w systemie Windows Me, 98 lub 95), Printing Preferences (Preferencje drukowania – w systemie Windows XP lub 2000) lub Document Defaults (Ustawienia domyślne dokumentu – w systemie Windows NT 4.0).

# *Ustawienia sterownika drukarki*

# *Wybieranie jakości druku (tylko EPL-6200)*

#### *Uwaga:*

*W drukarce EPL-6200L nie można zmienić ustawienia jakości druku. Drukuje ona tylko w rozdzielczości 600 dpi.*

Jakość druku czyli rozdzielczość można zmieniać zależnie od tego, czy ważna jest szybkość, czy dokładność druku. Jeśli potrzebny jest wydruk wysokiej jakości, należy wybrać większą wartość. Należy pamiętać, że ograniczy to szybkość druku.

Dostępne są trzy poziomy jakości druku: 600 dpi, Klasa 1200 dpi i Prawdziwe 1200 dpi. Klasa 1200 dpi zapewnia wysokiej jakości wydruku porównywalne z rozdzielczością 1200 dpi dzięki funkcjom Ulepszone MG i RITech (poniżej 600 dpi).

1. Kliknij kartę Basic Setting (Ustawienia podstawowe).

2. Wybierz żądaną rozdzielczość drukowania z listy rozwijanej Print Quality (Jakość druku).

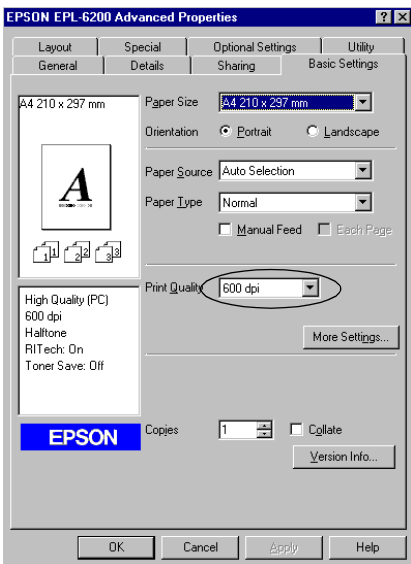

3. Kliknij przycisk OK, aby zaakceptować ustawienie.

#### *Uwaga:*

- ❏ *Szczegółowe informacje na temat funkcji Ulepszone MG i RITech zawiera pomoc elektroniczna.*
- ❏ *Jeśli drukowanie nie powiedzie się lub zostanie wyświetlony komunikat o błędzie związanym z pamięcią, wybranie niższej rozdzielczości może umożliwić drukowanie.*

## *zmiana rozmiaru wydruków*

Podczas drukowania dokument może być automatycznie zwiększany lub zmniejszany.

## *Aby automatycznie dostosowywać rozmiary stron do rozmiaru papieru*

- 1. Kliknij kartę Layout (Układ).
- 2. Zaznacz pole wyboru Zoom Options (Opcje powiększenia).

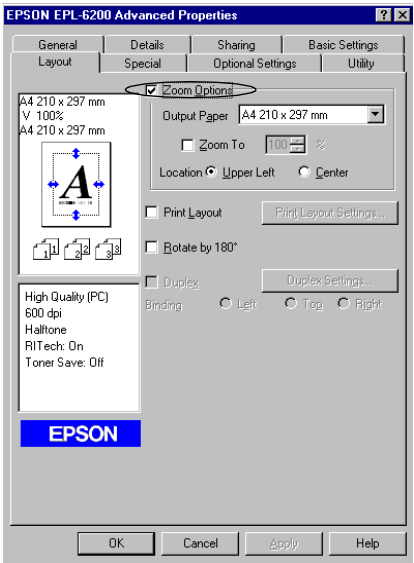

- 3. Wybierz żądany rozmiar papieru z listy rozwijanej Papier wyjściowy. Strona zostanie wydrukowana tak, aby pasowała do wybranego rozmiaru papieru.
- 4. Zaznacz opcję Upper Left (U góry po lewej) w ustawieniu Location (Lokalizacja), aby wydrukować powiększony lub zmniejszony obraz strony począwszy od lewego górnego narożnika papieru. Zaznacz opcję Center (Na środku), aby wydrukować powiększony lub zmniejszony obraz strony z wyśrodkowaniem.
- 5. Kliknij przycisk OK, aby zaakceptować ustawienia.

## *Aby zmienić rozmiary stron o określoną wartość procentową*

1. Kliknij kartę Layout (Układ).

- 2. Zaznacz pole wyboru Zoom Options (Opcje powiększenia).
- 3. Zaznacz pole wyboru Zoom To (Powiększ do).

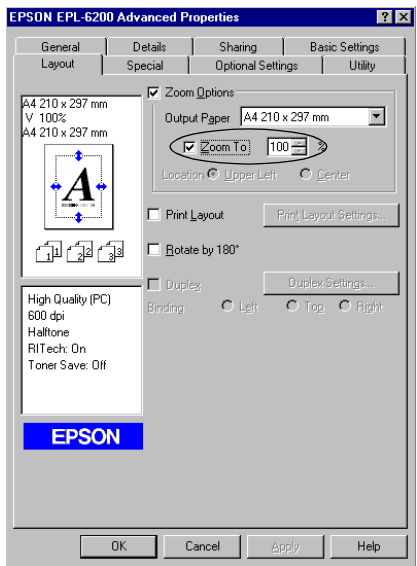

4. Określ procentową wartość powiększenia, a następnie kliknij przycisk OK. Wartość można ustawić w zakresie od 50% do 200%, w krokach co 1%.

W razie potrzeby należy wybrać żądany rozmiar papieru z listy rozwijanej Output Paper (Papier wyjściowy).

## *Modyfikowanie układu druku*

"Layout printing" (Drukowanie według układu) to metoda drukowania, w której dwie lub cztery strony drukowane są na pojedynczym arkuszu z określoną kolejnością, a rozmiar każdej strony zmieniany jest automatycznie tak, aby pasowała ona do papieru o podanym rozmiarze. Można również wybrać drukowanie dokumentów otoczonych ramką.

1. Kliknij kartę Layout (Układ).
2. Zaznacz pole wyboru Print Layout (Układ wydruku), a następnie kliknij przycisk Print Layout Settings (Ustawienia układu wydruku). Zostanie wyświetlone okno dialogowe Ustawienia układu wydruku.

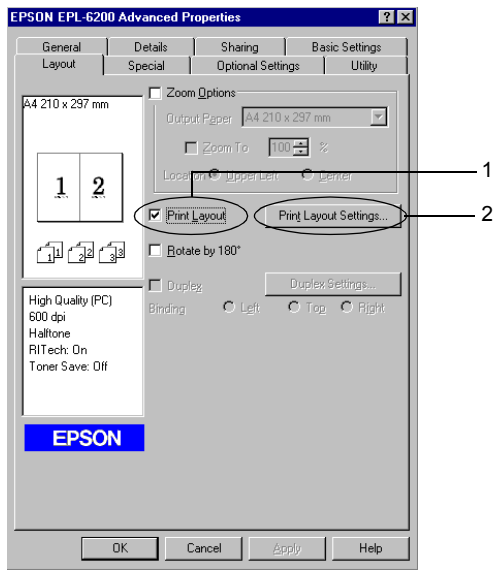

3. Wybierz liczbę stron, która ma być wydrukowana na jednym arkuszu.

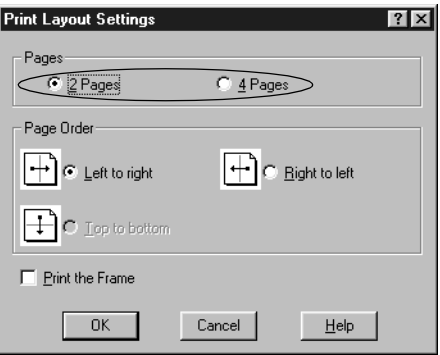

4. Wybierz kolejność, w której drukowane będą strony na każdym arkuszu.

#### *Uwaga:*

*Ustawienia opcji Page Order (Kolejność stron) zależą od liczby stron wybranej powyżej oraz od orientacji strony (*Portrait *(Pionowo) lub* Landscape *(Poziomo)) wybranej w menu Basic Settings (Ustawienia podstawowe).*

- 5. Kliknij przycisk OK, aby zamknąć okno dialogowe Ustawienia układu wydruku.
- 6. Kliknij przycisk OK w menu Layout (Układ), aby zaakceptować ustawienia.

# *Korzystanie ze znaków wodnych*

Aby użyć znaku wodnego w dokumencie, należy wykonać poniższe kroki. W oknie dialogowym Watermark (Znak wodny) można wybrać znak wodny z listy predefiniowanych lub wybrać mapę bitową (.BMP) albo plik tekstowy (.TXT) jako własny niestandardowy znak wodny. Okno dialogowe Watermark (Znak wodny) umożliwia również wprowadzenie wielu szczegółowych ustawień znaku wodnego. Na przykład można wybrać rozmiar, intensywność i pozycję znaku wodnego.

1. Kliknij kartę Special (Specjalne).

2. Zaznacz pole wyboru Watermark (Znak wodny).

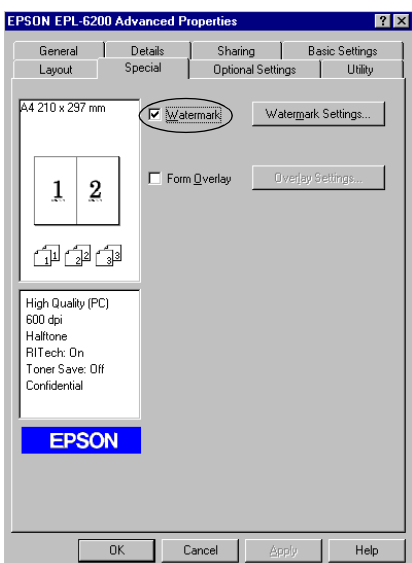

3. Kliknij przycisk Watermark Settings (Ustawienia znaku wodnego). Zostanie wyświetlone okno dialogowe Watermark (Znak wodny).

4. Z listy rozwijanej Watermark Name (Nazwa znaku wodnego) wybierz znak wodny.

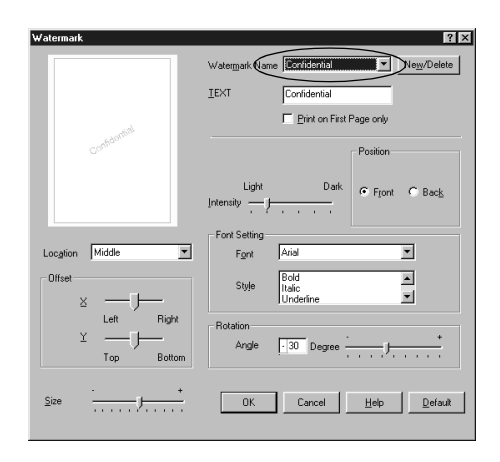

- 5. Z listy rozwijanej Location (Lokalizacja) wybierz miejsce strony, w którym ma być wydrukowany znak wodny.
- 6. Dostosuj opcję przesunięcia w poziomie i w pionie.
- 7. Dopasuj intensywność znaku wodnego za pomocą suwaka Intensity (Intensywność).
- 8. Dostosuj rozmiar znaku wodnego za pomocą suwaka Size (Rozmiar).
- 9. W opcji Position (Pozycja) wybierz ustawienie Front (Przód) (aby wydrukować znak wodny na pierwszym planie w dokumencie) lub Back (Tył) (aby wydrukować znak wodny w tle dokumentu).
- 10. Kliknij przycisk OK, aby zaakceptować ustawienia.

#### *Tworzenie nowego znaku wodnego*

Nowy znak wodny można wykonać w następujący sposób:

1. Kliknij kartę Special (Specjalne).

- 2. Zaznacz pole wyboru Watermark (Znak wodny).
- 3. Kliknij przycisk Watermark Settings (Ustawienia znaku wodnego). Zostanie wyświetlone okno dialogowe Watermark (Znak wodny).
- 4. Kliknij przycisk New/Delete (Nowy/usuń). Zostanie wyświetlone okno dialogowe User Defined Watermark (Znaki wodne zdefiniowane przez użytkownika).
- 5. Wybierz opcję Text (Tekst) lub BMP i w polu Name (Nazwa) wpisz nazwę nowego znaku wodnego.
- 6. Jeśli wybierzesz opcję Text (Tekst) wpisz tekst znaku wodnego w polu Text (Tekst). Jeśli wybierzesz opcję BMP, kliknij przycisk Browse (Przeglądaj), zaznacz żądany plik mapy bitowej, a następnie kliknij przycisk OK.

#### *Uwaga:*

*Przed wykonaniem niestandardowego znaku wodnego należy przygotować plik mapy bitowej (.bmp).*

- 7. Kliknij przycisk Save (Zapisz), aby zamknąć okno dialogowe User Defined Watermarks (Znaki wodne zdefiniowane przez użytkownika). Znak wodny zostanie dodany do listy.
- 8. Kliknij przycisk OK, aby zarejestrować ustawienia nowego znaku wodnego.

#### *Uwaga:*

*Można zarejestrować do 10 znaków wodnych.*

## *Korzystanie z nakładki (tylko EPL-6200)*

Okno dialogowe Overlay (Nakładka) nakładki umożliwia drukowanie danych formularza, na które nałożone są dane utworzone w innej aplikacji.

#### *Uwaga:*

*Funkcja nakładki jest dostępna tylko wtedy, gdy w oknie dialogowym Extended Settings (Ustawienia rozszerzone), dostępnego w menu Optional Settings (Ustawienia opcjonalne), w opcji Graphic Mode (Tryb graficzny) ustawiono wartość High Quality (Printer) (Wysoka jakość [drukarka]).*

#### <span id="page-77-0"></span>*Tworzenie nakładki*

Istnieje możliwość utworzenia danych formularza i zapisania ich jako pliku.

- 1. Otwórz aplikację, za pomocą których chcesz utworzyć nakładkę.
- 2. Z poziomu aplikacji przejdź do sterownika drukarki. Otwórz menu File (Plik) i wybierz polecenie Print (Drukuj) lub Print Setup (Ustawienia wydruku). Następnie kliknij przycisk Printer (Drukarka), Setup (Konfiguracja), Options (Opcje), Properties (Właściwości) lub ich kombinację, w zależności od aplikacji.
- 3. Wybierz kartę Special (Specjalne).
- 4. Zaznacz pole wyboru Form Overlay (Nakładka formularza) i kliknij przycisk Overlay Settings (Ustawienia nakładki), aby otworzyć okno dialogowe Overlay Settings (Ustawienia nakładki).

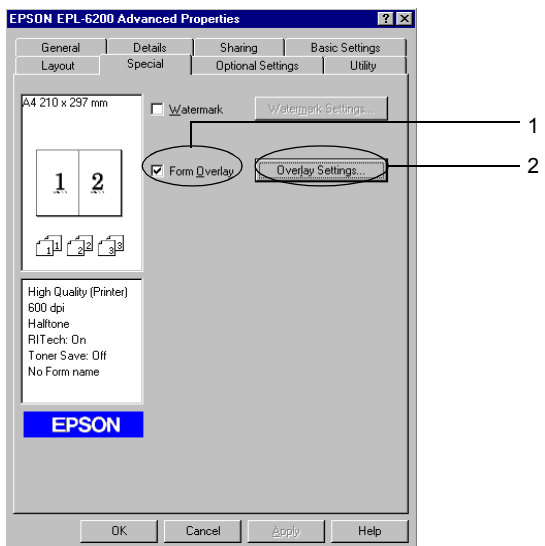

5. Kliknij opcję Create Overlay Data (Utwórz dane nakładki).

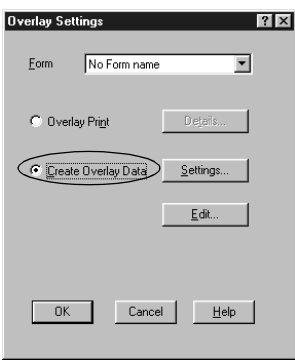

- 6. Kliknij przycisk Settings (Ustawienia).
- 7. Zaznacz pole wyboru Use Form Name (Użyj nazwy formularza). Następnie kliknij przycisk Add Form Name (Dodaj nazwę formularza). Zostanie wyświetlone okno dialogowe Add Form (Dodawanie formularza).
- 8. W oknie dialogowym Add Form (Dodawanie formularza) wpisz nazwę w polu Form Name (Nazwa formularza) oraz opis w polu Description (Opis).

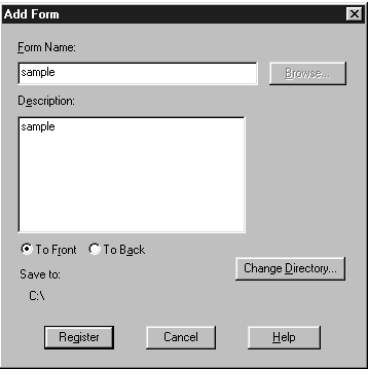

- 9. Kliknij opcję To Front (Z przodu) (aby wydrukować nakładkę na pierwszym planie w dokumencie) lub To Back (Z tyłu) (aby wydrukować nakładkę w tle dokumentu).
- 10. W oknie dialogowym Add Form (Dodawanie formularza) kliknij przycisk Register (Zarejestruj).
- 11. W oknie dialogowym Form Settings (Ustawienia formularza) kliknij przycisk OK.
- 12. W oknie dialogowym Overlay Settings (Ustawienia nakładki) kliknij przycisk OK. Jeśli chcesz zatrzymać procedurę, kliknij przycisk Cancel (Anuluj).

#### *Uwaga:*

*Plik wysłany do drukarki po kroku 10 z aplikacji takiej jak Notatnik systemu Windows czy Word zostanie zapisany jako nakładka pod nazwą formularza wprowadzoną w kroku 8.*

13. Wydrukuj plik zapisany jako dane nakładki. Jako nakładkę można zapisać plik dowolnego typu. Zostaną utworzone dane nakładki.

#### *Drukowanie z nakładką*

Aby wydrukować dokument z danymi nakładki, należy wykonać poniższe kroki.

- 1. Otwórz plik, który chcesz wydrukować z danymi nakładki.
- 2. Z poziomu aplikacji przejdź do sterownika drukarki. Otwórz menu File (Plik) i wybierz polecenie Print (Drukuj) lub Print Setup (Ustawienia wydruku). Następnie kliknij przycisk Printer (Drukarka), Setup (Konfiguracja), Options (Opcje), Properties (Właściwości) lub ich kombinację, w zależności od aplikacji.
- 3. Wybierz kartę Special (Specjalne).
- 4. Zaznacz pole wyboru Form Overlay (Nakładka formularza) i kliknij przycisk Overlay Settings (Ustawienia nakładki), aby otworzyć okno dialogowe Overlay Settings (Ustawienia nakładki).
- 5. W oknie dialogowym Overlay Settings (Ustawienia nakładki) wybierz formularz z listy Form (Formularz), a następnie kliknij przycisk OK.
- 6. Kliknij przycisk OK, aby wydrukować dane.

### *Dane nakładki z różnymi ustawieniami drukarki*

Dane nakładki są tworzone przy użyciu bieżących ustawień drukarki, na przykład rozdzielczości 60[0 dpi. Aby utworzy](#page-77-0)ć taką samą nakładkę przy użyciu innych ustawień drukarki (np. 1200 dpi), należy wykonać poniższe instrukcje.

- 1. Ponownie przejdź do sterownika drukarki, tak jak opisano w drugim kroku procedury "Tworzenie nakładki" na stronie 78.
- 2. Skonfiguruj ustawienia drukarki i zamknij sterownik drukarki.
- 3. Wyślij do drukarki te same dane utw[orzone w aplikacji, tak jak](#page-80-0)  [w kroku 12 procedury "Tworze](#page-80-0)nie nakładki" na stronie 78.

<span id="page-80-0"></span>To ustawienie jest dostępne tylko dla danych opcji Form Name (Nazwa formularza).

### *Resetowanie licznika światłoprzewodnika*

Po wymianie modułu światłoprzewodnika należy zresetować jego licznik za pomocą sterownika drukarki. Po zamontowaniu nowego modułu światłoprzewodnika patrz sekcja "Resetowanie licznika światłoprzewodnika" na stronie 81.

#### *Resetowanie licznika światłoprzewodnika*

- 1. Kliknij kartę Optional Settings (Ustawienia opcjonalne) (Ustawienia opcjonalne), a następnie kliknij przycisk Printer Settings (Ustawienia drukarki). Zostanie wyświetlone okno dialogowe Printer Settings (Ustawienia drukarki).
- 2. Kliknij przycisk Reset OPC Level (Resetuj poziom OPC). Zostanie wyświetlone okno dialogowe kasowania modułu światłoprzewodnika.

#### EPL-6200

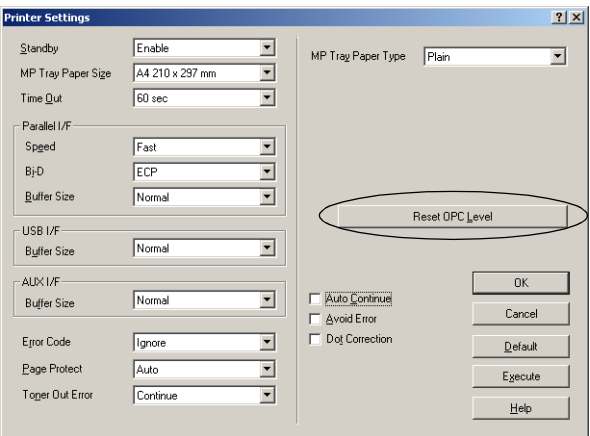

#### EPL-6200L

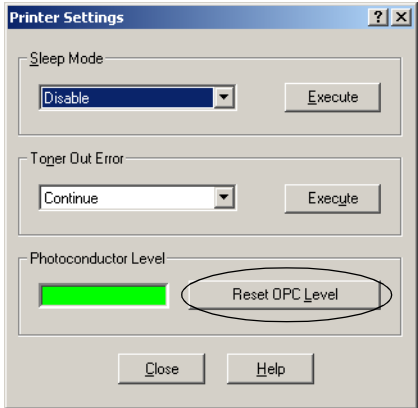

3. Kliknij przycisk OK, aby zresetować licznik poziomu OPC.

## *Drukowanie z modułem druku dwustronnego (tylko EPL-6200)*

Moduł druku dwustronnego umożliwia drukowanie na obu stronach papieru. Gdy wydruki będą zszywane, można określić jego stronę, co pozwoli na wydruk w pożądanej kolejności.

- 1. Kliknij kartę Layout (Układ).
- 2. Zaznacz pole wyboru Duplex (Druk dwustronny). Następnie w polu Binding position (Miejsce zszywania) wybierz opcję Left (Z lewej), Top (Na górze) lub Right (Z prawej).
- 3. Aby otworzyć okno dialogowe Duplex Settings (Druk dwustronny), kliknij przycisk Duplex Settings (Ustawienia druku dwustronnego).
- 4. Wprowadź ustawienie Binding Margin (Margines zszywania) dla przedniej i tylnej strony papieru. Następnie wybierz, czy jako strona początkowa ma być wydrukowana przednia czy tylna strona papieru.
- 5. Jeśli wydruk będzie zszywany jako książeczka, kliknij pole wyboru Binding Method (Metoda zszywania) i wprowadź odpowiednie ustawienia. Szczegóły dotyczące każdego ustawienia znajdują się w pomocy elektronicznej.
- 6. Aby zaakceptować ustawienia i wrócić do menu Layout (Układ), kliknij przycisk OK.

## *Unikanie błędu niewystarczającej pamięci (tylko EPL-6200L)*

Podczas drukowania grafiki lub dużej ilości danych praca drukarki może zostać przerwana na skutek niewystarczającej pamięci. Aby uniknąć błędów związanych z pamięcią i umożliwić dalsze drukowanie, należy wykonać poniższe kroki.

#### *Uwaga:*

*Użycie tej funkcji spowoduje zmniejszenie jakości druku.*

- 1. Kliknij kartę Optional Settings (Ustawienia opcjonalne).
- 2. Kliknij przycisk Extended Settings (Ustawienia rozszerzone) w celu wyświetlenia poniższego okna dialogowego.

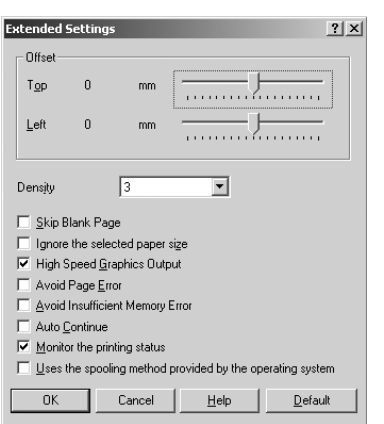

#### *Uwaga:*

*Ten ekran występuje w systemie Windows XP, 2000 i NT 4.0.*

- 3. Zaznacz pole wyboru Avoid Insufficient Memory Error (Unikaj błędu niewystarczającej pamięci).
- [4.](#page-56-0) [Kliknij przycisk](#page-56-0) OK[, aby zaakceptowa](#page-56-0)ć ustawienia.

# *Uzyskiwanie dostępu do sterownika drukarki PostScript (tylko EPL-6200)*

Aby drukować pliki w formacie PostScript, należy posłużyć się sterownikiem drukarki PostScript. Instrukcje dotyczące instalowania sterownika drukarki PostScript dostarczonego wraz z drukarką można znaleźć w sekcji "Instalowanie sterownika drukarki PostScript (tylko EPL-6200)" na stronie 57.

Dostęp do sterownika drukarki PostScript można uzyskać z aplikacji, w której odbywa się drukowanie, lub bezpośrednio w systemie operacyjnym. Jeśli dostęp do sterownika drukarki PostScript uzyskiwany jest z poziomu aplikacji, wszelkie zmiany wprowadzone w ustawieniach drukowania dotyczą tylko bieżącego zadania drukowania. Aby zmiany ustawień drukowania wprowadzić na stałe, do sterownika drukarki PostScript należy wejść bezpośrednio w systemie operacyjnym.

# *Ustawienia sterownika drukarki PostScript (tylko EPL-6200)*

Sterownik drukarki PostScript umożliwia zmianę ustawień dotyczących zadania drukowania PostScript. Ustawienia te zgrupowano w różne kategorie, do których można uzyskać dostęp przez kliknięcie odpowiedniej karty w oknie dialogowym Properties (Właściwości drukarki).

# *Użytkownicy systemów Windows Me, Windows 98 i Windows 95*

Informacje na temat tych ustawień można także znaleźć w pomocy elektronicznej. Dostępne są dwa rodzaje pomocy elektronicznej. Kliknięcie przycisku Pomoc powoduje wyświetlenie pomocy z procedurami dotyczącymi ustawień. Jeśli potrzebna jest pomoc dotycząca konkretnego elementu, należy kliknąć ikonę "?" w prawym górnym rogu paska tytułu w oknie dialogowym, a następnie kliknąć nazwę ustawienia, na temat którego potrzebne są bardziej szczegółowe informacje. Zostanie wówczas wyświetlony opis tego ustawienia i jego opcji.

### *Ustawienia na karcie Paper (Papier)*

### *Paper size (Rozmiar papieru)*

Umożliwia wybór żądanego rozmiaru papieru. Ustawienie to musi odpowiadać rozmiarowi papieru załadowanego do drukarki. Dostępne rozmiary papieru różnią się w zależności od drukarki. Ustawieniem domyślnym jest A4 lub Letter, zależnie od kraju zakupu.

## *Orientation (Orientacja)*

Określa sposób umieszczenia dokumentu na stronie. Dostępne są opcje Portrait (Pionowa) i Landscape (Pozioma).

# *Collate (Sortuj)*

Zaznaczenie tego pola wyboru powoduje drukowanie wielu kopii dokumentu zgodnie z kolejnością stron. Jeśli to pole wyboru nie jest zaznaczone, każda strona drukowana jest określoną liczbę razy, a dopiero potem drukowana jest strona następna.

### *Uwaga:*

*Jeśli opcja* Collate *(Sortuj) zostanie wybrana w sterowniku drukarki, nie należy wybierać tej opcji w danej aplikacji.*

# *Duplex (Druk dwustronny)*

Umożliwia wybór żądanego stylu druku dwustronnego. Przy opcji Flip on long edge (Przerzuć wzdłuż długiej krawędzi) otrzymane wydruki dwustronne można obracać jak strony w książce, natomiast przy opcji Flip on short edge (Przerzuć wzdłuż krótkiej krawędzi) otrzymane wydruki dwustronne można obracać jak kartki kalendarza. Funkcja ta jest dostępna tylko wtedy, gdy zainstalowany jest opcjonalny moduł druku dwustronnego.

# *Paper source (ródło papieru)*

Określa źródło papieru dla zadania drukowania. Dostępne są opcje AutoSelect Tray (Automatyczny wybór), MP Tray (Taca MP), Cassette 1 (Kaseta 1), Manual Feed 1st Page (Podawanie ręczne 1. strony) i Manual Feed EachPage (Podawanie ręczne każdej strony). Faktycznie dostępne źródła papieru różnią się jednak w zależności od drukarki i zainstalowanych modułów opcjonalnych.

# *Paper type (Typ papieru)*

Umożliwia wybór żądanego typu papieru do drukowania. Dostępne są opcje Normal (Normalny), Thick W (Gruby szeroki), Thick N (Gruby wąski) i Transparency (Materiał transparentny). Zawsze należy zadbać o wybór właściwego typu papieru, który pozwoli uniknąć smug i marnotrawienia toneru.

## *Margins (Marginesy)*

Po kliknięciu tego przycisku można ustawić marginesy na wydruku. Jako jednostkę można wybrać Inches (cale) lub Millimeters (milimetry).

# *Restore Defaults (Przywróć domyślne)*

Kliknięcie tego przycisku powoduje przywrócenie ustawieniom na tej karcie wartości domyślnych.

## *Ustawienia na karcie Graphics (Grafika)*

# *Resolution (Rozdzielczość)*

Określa rozdzielczość drukowania. Dostępne są opcje Fast (Szybkość), Quality (Jakość) i Super. Ustawienia Quality (Jakość) i Super powodują wydruk przy wyższej rozdzielczości, ale drukowanie trwa wówczas dłużej.

# *Print as a negative image (Drukuj jako negatyw)*

To pole wyboru należy zaznaczyć, jeśli dokument ma być wydrukowany jako negatyw. Funkcja ta powoduje drukowanie przez odwrócenie wartości RGB lub czerni i bieli obrazu, co przydaje się przy drukowaniu obrazów czarno-białych lub gruboziarnistych obrazów RGB.

# *Print as a mirror image (Drukuj jako obraz lustrzany)*

To pole wyboru należy zaznaczyć, jeśli dokument ma być wydrukowany jako obraz lustrzany. Funkcja ta powoduje drukowanie przez odwrócenie współrzędnych poziomych obrazu.

# *Layout (Układ)*

Określa liczbę stron dokumentu drukowanych na jednej kartce papieru. Dostępne są opcje 1-up (1 strona), 2-up (2 strony), 4-up (4 strony), 6-up (6 stron), 9-up (9 stron) i 16-up (16 stron).

# *Print page border (Drukuj obramowanie strony)*

Jeśli na jednym arkuszu papieru drukowana jest więcej niż jedna strona dokumentu, zaznaczenie tego pola wyboru powoduje drukowanie obramowań stron.

# *Scaling (Skalowanie)*

Umożliwia zmniejszenie lub powiększenie obrazu do drukowania. Można wprowadzić wartość procentową z przedziału od 25% do 400%. Aby zmniejszyć obraz, należy określić wartość mniejszą niż 100%. Aby powiększyć obraz, należy określić wartość większą niż 100%. Jeśli jednak obraz do drukowania można zmniejszyć lub powiększyć w aplikacji, z poziomu której odbywa się drukowanie, należy zrobić to właśnie w aplikacji, a nie przy użyciu sterownika drukarki.

# *Restore Defaults (Przywróć domyślne)*

Kliknięcie tego przycisku powoduje przywrócenie ustawieniom na tej karcie wartości domyślnych.

# *Ustawienia karty Fonts (Czcionki)*

### *Send TrueType fonts to printer according to the Font Substitution Table (Wysyłaj czcionki TrueType do drukarki zgodnie z tabelą podstawień czcionek)*

Tę opcję należy wybrać, jeśli komputer ma pobierać czcionki TrueType do drukarki zgodnie z ustawieniami w tabeli podstawień czcionek. Ustawienie to może przyspieszyć drukowanie.

# *Edit the Table (Edytuj tabelę)*

Po kliknięciu tego przycisku możliwa jest edycja tabeli zastępowania czcionek.

### *Always use TrueType fonts (Zawsze używaj czcionek TrueType)*

Tę opcję należy wybrać, jeśli komputer ma zawsze pobierać do drukarki czcionki TrueType przeznaczone do drukowania. Spowoduje to zwolnienie drukowania, ale czcionki na wydruku będą identyczne z wyświetlanymi na ekranie.

### *Add Euro Currency Symbol to PostScript Fonts (Dodaj symbol waluty euro do czcionek PostScript)*

Tę opcję należy wybrać, jeśli do zestawu czcionek PostScript znajdujących się w drukarce ma być dodawany symbol waluty euro.

# *Update Soft Fonts (Aktualizuj czcionki ładowalne)*

Kliknięcie tego przycisku pozwala zaktualizować listę zainstalowanych czcionek PostScript Type 1, co umożliwia ich poprawne drukowanie.

# *Send Fonts As (Wysyłaj czcionki jako)*

Po kliknięciu tego przycisku można określić ustawienia zaawansowane dotyczące pobierania czcionek do drukarki. Szczegółowe informacje na temat każdego z dostępnych ustawień można znaleźć w pomocy elektronicznej.

## *Restore Defaults (Przywróć domyślne)*

Kliknięcie tego przycisku powoduje przywrócenie ustawieniom na tej karcie wartości domyślnych.

### *Ustawienia na karcie Device Options (Opcje urządzenia)*

### *Available printer memory (in KB) (Dostępna pamięć drukarki [w KB])*

Określa ilość dostępnej pamięci drukarki. Jeśli wprowadzona wartość nie zgadza się z faktyczną ilością pamięci w drukarce i występują problemy z drukowaniem, należy zmienić to ustawienie.

### *Available font cache (in KB) (Dostępna pamięć podręczna czcionek [w KB])*

Wyświetla ilość pamięci podręcznej dostępnej na czcionki Type 32. Sterownik drukarki automatycznie dopasowuje rozmiar pamięci podręcznej czcionek zgodnie z ustawieniem pamięci określonym w obszarze Installable options (Opcje instalowalne).

# *Density (Gęstość)*

Określa gęstość drukowania. Dostępne są opcje Lightest (Najjaśniej), Light (Jasno), Medium (Średnio), Dark (Ciemno) i Darkest (Najciemniej).

## *RITech*

Określa, czy podczas drukowania ma być stosowana funkcja RITech. Funkcja RITech poprawia wygląd drukowanych linii, tekstu i grafiki. Ustawienie to może mieć wartość On (Włączone) lub Off (Wyłączone).

# *Toner Save Mode (Tryb oszczędzania toneru)*

Określa, czy przy drukowaniu ma być stosowany tryb oszczędzania toneru. Kiedy tryb oszczędzania toneru jest włączony, drukarka zużywa około 50% mniej toneru niż normalnie. Ustawienie to może mieć wartość On (Włączone) lub Off (Wyłączone).

## *Image Protect (Ochrona obrazu)*

Pozwala określić, czy w przypadku, gdy podczas drukowania zabraknie pamięci, należy skorzystać z kompresji stratnej. Ustawienie to może mieć wartość On (Włączone) lub Off (Wyłączone). Włączenie funkcji Ochrona obrazu powoduje, że kompresja stratna nie jest używana. Jej wyłączenie powoduje, że kompresja stratna jest używana w przypadku, gdy zabraknie pamięci.

# *Start Page (Strona początkowa)*

Określa, czy drukowanie ma się rozpocząć od pierwszej, czy od drugiej (tylnej) strony. Dostępne są ustawienia Front (Przód) i Back (Tył). Wybór opcji Back (Tył) powoduje, że pierwsza strona pozostaje niezadrukowana. Ustawienie to jest włączone tylko w przypadku wybrania opcji Print on Both Sides (Druk dwustronny).

# *Separations (Wyciągi barwne)*

Umożliwia wybór koloru do drukowania wyciągów barwnych. Dostępne są opcje None (Brak), Cyan (Błękitny), Magenta (Amarantowy), Yellow (Żółty) i Black (Czarny).

# *Installable options (Opcje instalowalne)*

Ustawienia dostępne w obszarze Installable options (Opcie instalowalne) pozwalają określić, czy w drukarce instalowane są pewne opcje, a jeśli tak, to jakie. Za pomocą listy rozwijanej Change setting for (Zmień ustawienie dla) należy określić szczegóły instalowanych opcji.

# *Restore Defaults (Przywróć domyślne)*

Kliknięcie tego przycisku powoduje przywrócenie ustawieniom na tej karcie wartości domyślnych.

# *Ustawienia na karcie PostScript*

# *PostScript output format (Format wyjściowy PostScript)*

Określa format plików PostScript. Dostępne są opcje PostScript (optimize for speed) (Optymalizacja szybkości), PostScript (optimize for portability-ADSC) (Optymalizacja przenośności-ADSC), Encapsulated PostScript (EPS) i Archive format (Format archiwum). Szczegółowe informacje na temat każdego z tych formatów można znaleźć w pomocy elektronicznej.

# *PostScript header (Nagłówek PostScript)*

Pozwala określić sposób wysyłania informacji nagłówka do drukarki. Dostępne są opcje Download header with each print job (Pobieraj nagłówek z każdym zadaniem drukowania) i Assume header is downloaded and retained (Załóż, że nagłówek jest pobierany i zatrzymywany).

# *Send Header Now (Wyślij nagłówek teraz)*

Kliknięcie tego przycisku powoduje natychmiastowe wysłanie informacji nagłówka PostScript do drukarki. Przycisk ten jest dostępny tylko w przypadku wybrania opcji Download header with each print job (Pobieraj nagłówek przy każdym zadaniu drukowania). Kliknięcie kolejno przycisków Send Header Now (Wyślij nagłówek teraz) oraz OK spowoduje automatyczne wybranie opcji Assume header is downloaded and retained (Załóż, że nagłówek jest pobierany i zatrzymywany).

### *Print PostScript error information (Drukuj informacje o błędach PostScript)*

To pole wyboru należy zaznaczyć, jeśli w przypadku wystąpienia błędu w zadaniu drukowania drukarka ma automatycznie wydrukować stronę z komunikatami o błędach PostScript. Opcję tę należy włączyć, jeśli występują problemy z drukowaniem.

# *Job timeout (Limit czasu zadania)*

Określa maksymalną liczbę sekund, jaka może upłynąć przy przekazywaniu zadania drukowania z komputera do drukarki, zanim drukarka zakończy próby drukowania dokumentu. Wprowadzenie wartości "0" (zero) spowoduje, że drukarka będzie ponawiać próby drukowania przez czas nieokreślony.

# *Wait timeout (Limit czasu oczekiwania)*

Określa maksymalną liczbę sekund, przez którą drukarka będzie czekać na otrzymanie z komputera dalszych informacji PostScript, zanim zadanie drukowania zostanie automatycznie anulowane. Po upływie określonego czasu drukarka wstrzyma próby drukowania dokumentu i zamiast niego wydrukuje komunikat o błędzie. Wprowadzenie wartości "0" (zero) spowoduje, że drukarka będzie czekać przez czas nieokreślony. Przy drukowaniu skomplikowanych dokumentów może być potrzebne zwiększenie tej wartości.

Dzięki temu ustawieniu można zapobiec zablokowaniu drukarki w przypadku, gdy zablokuje się komputer wysyłający zadanie drukowania.

### *Advanced (Zaawansowane)*

Po kliknięciu tego przycisku można określić następujące opcje zaawansowane PostScript:

#### *PostScript language level (Poziom języka PostScript)*

Określa poziom języka PostScript, który ma być używany. Aby umożliwić optymalne korzystanie z funkcji drukarki, należy wybrać najwyższy obsługiwany przez nią poziom języka PostScript. Niższego poziomu języka PostScript należy używać tylko w przypadku, gdy występują problemy z drukowaniem lub jeśli dany plik ma być wydrukowany na innej drukarce.

#### *Data format (Format danych)*

Określa format danych, który ma być używany. Dostępne są opcje ASCII data (Dane ASCII), Binary communications protocol (Protokół komunikacji binarnej), Tagged binary communications protocol (Protokół znakowanej komunikacji binarnej) i Pure binary data (Czyste dane binarne). Jednak w systemach Windows Me/98/95 do wyboru są tylko opcje ASCII data (Dane ASCII) i Tagged binary communications protocol (Protokół znakowanej komunikacji binarnej).

W przypadku wybrania opcji ASCII data (Dane ASCII) dane drukowania są wysyłane w formacie ASCII (7-bitowym), przez co czas drukowania może się wydłużyć, ale dane można wówczas wysłać przez dowolny kanał wejścia/wyjścia, w tym szeregowy, równoległy i Ethernet.

W przypadku wybrania opcji Tagged binary communications protocol (Protokół znakowanej komunikacji binarnej) wszystkie dane poza specjalnymi znakami sterującymi są wysyłane w formacie binarnym (8-bitowym). Dane w formacie binarnym można wysyłać przez port równoległy lub szeregowy i operacja ta jest szybsza niż wysyłanie danych w formacie ASCII.

#### *Uwaga:*

*Protokołu znakowanej komunikacji binarnej nie można używać z protokołem AppleTalk.*

### *Send CTRL+D before job (Wyślij CTRL+D przed zadaniem)*

To pole wyboru należy zaznaczyć, jeśli na początku każdego dokumentu PostScript ma być wysyłany znak CTRL+D. Znak CTRL+D na początku pliku (zdarzenie BOF) spowoduje przywrócenie domyślnych ustawień drukarki, dając gwarancję, że wcześniejsze zadania drukowania nie będą miały wpływu na zadanie bieżące. Uaktywnienie tego ustawienia może jednak spowodować niepowodzenie zadania drukowania, jeśli do łączności wykorzystywana jest sieć, a nie interfejs równoległy lub szeregowy.

### *Send CTRL+D after job (Wyślij CTRL+D po zadaniu)*

To pole wyboru należy zaznaczyć, jeśli na końcu każdego dokumentu PostScript ma być wysyłany znak CTRL+D. Znak CTRL+D na końcu pliku (zdarzenie EOF) spowoduje przywrócenie domyślnych ustawień drukarki, dając gwarancję, że bieżące zadanie drukowania nie będzie mieć wpływu na zadania przyszłe. Uaktywnienie tego ustawienia może jednak spowodować niepowodzenie zadania drukowania, jeśli do łączności wykorzystywana jest sieć, a nie interfejs równoległy lub szeregowy.

*Display alert for applications incompatible with driver features (Wyświetlaj alarm dla aplikacji niezgodnych z funkcjami sterownika)* To pole wyboru należy zaznaczyć, jeśli sterownik drukarki ma wyświetlać komunikaty powiadamiające o niezgodnościach między funkcjami drukarki a funkcjami aplikacji używanej do drukowania.

## *Restore Defaults (Przywróć domyślne)*

Kliknięcie tego przycisku powoduje przywrócenie ustawieniom na tej karcie wartości domyślnych.

## *Ustawienia na karcie Watermarks (Znaki wodne)*

## *Select a watermark (Wybierz znak wodny)*

Określa, czy przy drukowaniu ma być używany znak wodny. Dostępne są opcje None (Brak), CONFIDENTIAL (POUFNE), COPY (KOPIA) i DRAFT (KONSPEKT).

### *Edit (Zmiany)*

Po kliknięciu tego przycisku możliwa jest edycja wybranego znaku wodnego. Przycisk ten jest niedostępny, jeśli w ustawieniu Select a watermark (Wybierz znak wodny) wybrano opcję None (Brak).

### *New (Nowy)*

Po kliknięciu tego przycisku można utworzyć nowy znak wodny.

### *Delete (Usuń)*

Kliknięcie tego przycisku powoduje usunięcie wybranego znaku wodnego. Przycisk ten jest niedostępny, jeśli w ustawieniu Select a watermark (Wybierz znak wodny) wybrano opcję None (Brak).

### *Print watermark (Drukuj znak wodny)*

Określa sposób drukowania wybranego znaku wodnego. Dostępne są opcje On first page only (Tylko na pierwszej stronie), In background (W tle) i As outline only (Tylko jako kontur).

### *Ustawienia na karcie Job Settings (Ustawienia zadania)*

## *Quick Print Job (Szybkie drukowanie zadania)*

#### *Re-Print Job (Ponownie drukuj zadanie)*

Określa, czy drukarka ponownie drukuje zadanie. Ustawienie to może mieć wartość On (Włączone) lub Off (Wyłączone).

#### *Verify Job (Sprawdź zadanie)*

Określa, czy zadanie jest sprawdzane. Ustawienie to może mieć wartość On (Włączone) lub Off (Wyłączone).

#### *Stored Job (Zadanie zachowane)*

Określa, czy zadanie jest zachowywane. Ustawienie to może mieć wartość On (Włączone) lub Off (Wyłączone).

#### *Confidential Job (Poufne zadanie)*

Określa, czy zadanie ma charakter poufny. Ustawienie to może mieć wartość On (Włączone) lub Off (Wyłączone).

#### *Password (Hasło)*

Jeśli zadanie jest poufne, należy ustawić odpowiadające mu hasło. Ustawienie to jest dostepne tylko w przypadku włączenia opcji Confidential Job (Poufne zadanie).

#### *User Name (Nazwa użytkownika)*

Umożliwia określenie nazwy użytkownika dla rezerwacji zadania.

*Job Name (Nazwa zadania):*

Umożliwia określenie nazwy zadania dla rezerwacji zadania.

#### *Preview (Podgląd)*

Określa, czy ma być używana funkcja podglądu. Ustawienie to jest dostępne tylko w przypadku określenia szybkiego drukowania zadania. Ustawienie to może mieć wartość On (Włączone) lub Off (Wyłączone).

#### *Job Management On (Zarządzanie zadaniami)*

Określa, czy ma być używana funkcja zarządzania zadaniami. Ustawienie to może mieć wartość On (Włączone) lub Off (Wyłączone). Jeśli pole Job Management On (Zarządzanie zadaniami) jest zaznaczone, do drukarki wysyłane są informacje na temat zadania.

## *użytkownicy systemu Windows NT 4.0*

Okno dialogowe Print (Drukowanie), otwierane przez wybranie polecenia Print (Drukuj) z menu File (Plik) stosowanej aplikacji, pozwala określić ustawienia drukowania bieżącego dokumentu. Dostępne ustawienia są zgrupowane na kartach Page Setup (Ustawienia strony) i Advanced (Zaawansowane). Ponadto na karcie Device Settings (Ustawienia urządzenia) w oknie dialogowym Properties (Właściwości) dostępne są ustawienia dotyczące stosowanej drukarki. Poniżej krótko opisano każde z dostępnych ustawień.

Informacje na temat ustawień można znaleźć w pomocy elektronicznej. Jeśli potrzebna jest pomoc dotycząca konkretnego elementu, należy kliknąć ikonę "?" w prawym górnym rogu paska tytułu w oknie dialogowym, a następnie kliknąć nazwę ustawienia, na temat którego potrzebne są bardziej szczegółowe informacje. Zostanie wówczas wyświetlony opis tego ustawienia i jego opcji.

### <span id="page-95-0"></span>*Ustawienia na karcie Page Setup (Ustawienia strony)*

### *Paper Size (Rozmiar papieru)*

Umożliwia wybór żądanego rozmiaru papieru. Ustawienie to musi odpowiadać rozmiarowi papieru załadowanego do drukarki. Dostępne rozmiary papieru różnią się w zależności od drukarki. Ustawieniem domyślnym jest A4 lub Letter, zależnie od kraju zakupu.

### *Paper Source (ródło papieru)*

Określa źródło papieru dla zadania drukowania. Dostępne są opcje Automatically select (Automatyczny wybór), MP Tray (Taca MP), Cassette 1 (Kaseta 1), Manual Feed 1st Page (Podawanie ręczne 1. strony) i Manual Feed EachPage (Podawanie reczne każdej strony). Faktycznie dostępne źródła papieru różnią się jednak w zależności od drukarki i zainstalowanych modułów opcjonalnych.

# <span id="page-95-2"></span>*Copy Count (Liczba kopii)*

Umożliwia określenie liczby drukowanych kopii.

# *Collate Copies (Sortuj kopie)*

To pole wyboru jest wyświetlane tylko w przypadku, gdy w polu Copy Count (Liczba kopii) określono liczbę większą niż jeden. Zaznaczenie tego pola wyboru powoduje drukowanie wielu kopii dokumentu zgodnie z kolejnością stron. Jeśli to pole wyboru nie jest zaznaczone, każda strona drukowana jest określoną liczbę razy, a dopiero potem drukowana jest strona następna.

### *Uwaga:*

*Jeśli opcja* Collate *(Sortuj) zostanie wybrana w sterowniku drukarki, nie należy wybierać tej opcji w danej aplikacji.*

# <span id="page-95-1"></span>*Orientation (Położenie)*

Określa sposób umieszczenia dokumentu na stronie. Dostępne są opcje Portrait (Pionowa), Landscape (Pozioma) i Rotated (Obrót – z obrotem o 90 w kierunku przeciwnym do wskazówek zegara).

### <span id="page-96-0"></span>*Color Appearance (Wygląd kolorów)*

Określa, czy dokument ma być drukowany w skali szarości, czy w kolorze. Dostępne są opcje Monochrome (Monochromatyczne) i Color (Kolorowe).

#### *Ustawienia na karcie Advanced (Zaawansowane)*

#### *EPSON EPL-6200 PS3 Document Settings (EPSON EPL-6200 – Ustawienia dokumentów PS3)*

#### *Undo Changed Option/s (Cofnij zmiany opcji)*

Kliknięcie tego przycisku powoduje cofnięcie wszelkich zmian wprowadzonych w ustawieniach. Ustawieniom przywracane są wartości domyślne. Przycisk ten jest dostępny tylko w przypadku, gdy zmieniono przynajmniej jedną wartość domyślną.

#### *About Adobe PostScript Printer Driver (Sterownik drukarki Adobe PostScript – informacje)*

Kliknięcie tego przycisku powoduje wyświetlenie informa[cji na temat](#page-95-0)  [aktualnie zainstalowanego sterow](#page-95-0)nika drukarki PostScript.

### **Paper/Output (Papier/wydruk)**

#### *Paper Size (Rozmiar papieru)*

Jeśli określono ustawienie Paper Size (Rozmiar papieru) na karcie Page Setup (Ustawienia strony), jest ono odzwierciedlane w tym miejscu. Aby zmienić to ustawienie, należy wybrać żą[dany rozmiar papieru](#page-95-1)  spoś[ród opcji](#page-95-1) wyświetlanych u dołu okna dialogowego. Więcej informacji na temat tego ustawienia można znaleźć w sekcji "Paper Size (Rozmiar papieru)" na stronie 96.

#### *Orientation (Położenie)*

Jeśli określono ustawienie Orientation (Orientacja) na karcie Page Setup (Ustawienia strony), jest ono odzwierciedlane w tym miejscu. Aby zmienić to ustawienie, należy wybrać żądaną orientację spośród opcji wyświetlanych u dołu okna dialogowego. Więcej informacji na temat tego ustawienia można znaleźć w sekcji "Orientation (Położenie)" na stronie 96.

#### *Paper Source (ródło papieru)*

Jeśli określono ustawienie Paper Source (ródło papieru) na karcie Page Setup (Ustawienia strony), jest ono odzwierciedlane w tym miejscu. Aby zmienić to ustawienie, należy wybrać żądane źródło papieru spośród opcji wyświetlanych u dołu okna dialogowego. Więcej informacji na temat tego ustawienia można znaleźć w sekcji "Paper Source (ródło papieru)" na stronie 96.

#### *Media (Nośnik)*

Umożliwia wybór papieru, który ma być używany do drukowania. Dostępne są opcje Normal (Normalny), Thick (Gruby), Ext[ra thick](#page-95-2) [\(Bardzo gruby\) i](#page-95-2) Transparency (Materiał transparentny). Zawsze należy zadbać o wybór właściwego typu papieru, który pozwoli uniknąć smug i marnotrawienia toneru.

#### *Copy Count (Liczba kopii)*

Jeśli określono ustawienie Copy Count (Liczba kopii) na karcie Page Setup (Ustawienia strony), jest ono odzwierciedlane w tym miejscu. Aby zmienić to ustawienie, należy wprowadzić żądaną liczbę stron do wydrukowania w polu tekstowym u dołu okna dialogowego. Więcej informacji na temat tego ustawienia można znaleźć w sekcji "Copy Count (Liczba kopii)" na stronie 96.

#### **Graphic (Grafika)**

#### *Resolution (Rozdzielczość)*

Okreś[la rozdzielczo](#page-96-0)ść drukowania. Dostępne są opcje Fast (Szybkość) i Quality (Jakość). Ustawienie Quality (Jakość) powoduje wydruk przy wyższej rozdzielczości, ale drukowanie trwa wówczas dłużej.

#### *Color Appearance (Wygląd kolorów)*

Jeśli określono ustawienie Color Appearance (Wygląd kolorów) na karcie Page Setup (Ustawienia strony), jest ono odzwierciedlane w tym miejscu. Aby zmienić to ustawienie, należy wybrać jedną z opcji wyświetlanych u dołu okna dialogowego. Więcej informacji na temat tego ustawienia można znaleźć w sekcji "Color Appearance (Wygląd kolorów)" na stronie 97.

#### *Scaling (Skalowanie)*

Umożliwia zmniejszenie lub powiększenie obrazu do drukowania. Można wprowadzić wartość procentową z przedziału od 1% do 1000%. Aby zmniejszyć obraz, należy określić wartość mniejszą niż 100%. Aby powiększyć obraz, należy określić wartość większą niż 100%. Jeśli powiększono dokument, zostanie wydrukowana tylko ta jego część, która zmieści się na wybranym papierze. Jeśli obraz do drukowania można zmniejszyć lub powiększyć w aplikacji, z poziomu której następuje drukowanie, czynność tę należy wykonać właśnie w aplikacji.

#### *TrueType Font (Czcionka TrueType)*

Określa sposób drukowania czcionek TrueType w dokumencie. Opcję Substitute with Device Font (Podstaw czcionkę urządzenia) należy wybrać, aby przy drukowaniu dokumentów zawierających czcionki TrueType używać odpowiadających im czcionek PostScript. Opcję Download as Softfont (Pobierz jako czcionkę ładowalną) należy wybrać, aby zamiast stosowania czcionek PostScript pobierać do drukarki czcionki TrueType.

Jeśli w dokumencie występuje tekst i grafika, które zachodzą na siebie, należy wybrać opcję Substitute with Device Font (Podstaw czcionkę urządzenia). Używanie pobieranych czcionek TrueType do drukowania dokumentów, które zawierają zachodzące na siebie tekst i grafikę, może spowodować błędy wydruku.

#### **Document Options (Opcje dokumentu)**

#### *Page Layout (N-up) Option (Opcja układu strony)*

Określa liczbę stron dokumentu drukowanych na jednym arkuszu papieru. Dostępne są opcje Normal (one-up) (Normalna [jedna na stronę]), Two-up (1x2) (2 na stronę [1x2]), Four-up (2x2) (4 na stronę  $[2x2]$ ), Six-up (2x3) (6 na strone  $[2x3]$ ), Nine-up (3x3) (9 na strone [3x3]) i Sixteen-up (4x4) (16 na strone [4x4]).

# **PostScript Options (Opcje jêzyka PostScript)**

### *PostScript Output Option (Opcja wyjścia PostScript)*

Określa format plików PostScript. Dostępne są opcje Optimize for speed (Optymalizacja szybkości), Optimize for portability-ADSC (Optymalizacja przenośności-ADSC), Encapsulated PostScript (EPS) i Archive format (Format archiwum). Szczegółowe informacje na temat każdego z tych formatów można znaleźć w pomocy elektronicznej.

#### *TrueType Font Download Option (Opcja pobierania czcionek TrueType)*

Określa sposób pobierania czcionek TrueType do drukarki. Dostępne są opcje Automatic (Automatycznie), Outline (Konturowa – skalowalna czcionka wektorowa), Bitmap (Mapa bitowa – czcionka bitmapowa) i Native TrueType (Macierzysta czcionka TrueType – czcionka wektorowa).

### *PostScript language level (Poziom języka PostScript)*

Określa poziom języka PostScript, który ma być używany. Dostępne są opcje 2 i 3.

### *Send PostScript Error Handler (Wyślij program obsługi błędów PostScript)*

Określa, czy w przypadku wystąpienia błędu w zadaniu drukowania drukarka ma automatycznie wydrukować stronę z komunikatami o błędach PostScript. Dostępne są opcje Yes (Tak) i No (Nie).

### *Mirrored Output (Wydruk zwierciadlany)*

Określa, czy dokument jest drukowany jako obraz lustrzany przez odwrócenie współrzędnych poziomych obrazu. Dostępne są opcje Yes (Tak) i No (Nie).

# **Printer Features (Cechy drukarki)**

### *Density (Gęstość)*

Określa gęstość drukowania. Dostępne są opcje Lightest (Najjaśniej), Light (Jasno), Medium (Średnio), Dark (Ciemno) i Darkest (Najciemniej).

### *RITech*

Określa, czy podczas drukowania ma być stosowana funkcja RITech. Funkcja RITech poprawia wygląd drukowanych linii, tekstu i grafiki. Ustawienie to może mieć wartość On (Włączone) lub Off (Wyłączone).

### *Toner Save Mode (Tryb oszczędzania toneru)*

Określa, czy przy drukowaniu ma być stosowany tryb oszczędzania toneru. Kiedy tryb oszczędzania toneru jest włączony, drukarka zużywa około 50% mniej toneru niż normalnie. Ustawienie to może mieć wartość On (Włączone) lub Off (Wyłączone).

#### *Image Protect (Ochrona obrazu)*

Pozwala określić, czy w przypadku, gdy podczas drukowania zabraknie pamięci, należy skorzystać z kompresji stratnej. Ustawienie to może mieć wartość On (Włączone) lub Off (Wyłączone). On (Włączone) funkcji Ochrona obrazu powoduje, że kompresja stratna nie jest używana. Jej Off (Wyłączone) powoduje, że kompresja stratna jest używana w przypadku, gdy zabraknie pamięci.

#### *Start Page (Strona początkowa)*

Określa, czy drukowanie ma się rozpocząć od pierwszej, czy od drugiej (tylnej) strony. Dostępne są ustawienia Front (Przód) i Back (Tył). Wybór opcji Back (Tył) powoduje, że pierwsza strona pozostaje niezadrukowana. Ustawienie to jest włączone tylko w przypadku wybrania opcji Print on Both Sides (Druk dwustronny).

#### *Separations (Wyciągi barwne)*

Umożliwia wybór koloru do drukowania wyciągów barwnych. Dostępne są opcje None (Brak), Cyan (Błękitny), Magenta (Amarantowy), Yellow (Żółty) i Black (Czarny).

### *Ustawienia na karcie Device Settings (Ustawienia urządzenia)*

#### **EPSON EPL-6200 PS 3 Device Settings (EPSON EPL-6200 – ustawienia urządzenia PS 3)**

#### *Undo Changed Option/s (Cofnij zmiany opcji)*

Kliknięcie tego przycisku powoduje cofnięcie wszelkich zmian wprowadzonych w ustawieniach. Ustawieniom przywracane są wartości domyślne. Przycisk ten jest dostępny tylko w przypadku, gdy zmieniono przynajmniej jedną wartość domyślną.

#### *About Adobe PostScript Printer Driver (Sterownik drukarki Adobe PostScript – informacje)*

Kliknięcie tego przycisku powoduje wyświetlenie informacji na temat aktualnie zainstalowanego sterownika drukarki PostScript.

### **Form To Tray Assignment (Przypisanie formularza do zasobnika)**

Umożliwia przypisanie żądanego rozmiaru papieru do poszczególnych dostępnych źródeł papieru. Po określeniu tego ustawienia drukarka będzie automatycznie podawać papier ze źródła, w którym znajduje się papier o wybranym rozmiarze.

Dostępne opcje źródła papieru to MP Tray (Taca MP), Cassette 1 (Kaseta 1) Manual Feed 1st Page (Podawanie ręczne 1. strony) i Manual Feed EachPage (Podawanie ręczne każdej strony). Faktycznie dostępne źródła papieru różnią się jednak w zależności od drukarki i zainstalowanych modułów opcjonalnych.

Dostępne rozmiary papieru różnią się w zależności od drukarki. Ustawieniem domyślnym jest A4 lub Letter, zależnie od kraju zakupu.

### **Font Substitution Table (Tabela zastępowania czcionek)**

Dwukrotne kliknięcie powoduje wyświetlenie tabeli podstawień czcionek oraz opcji mapowania czcionek TrueType na PostScript.

### **Available PostScript Memory (Dostępna pamięć dla trybu PostScript)**

Określa ilość dostępnej pamięci w trybie PostScript. Dostępna pamięć trybu PostScript stanowi podzbiór całkowitej fizycznej pamięci drukarki. Zaleca się stosowanie ustawienia domyślnego.

## **Output Protocol (Protokół wyjściowy)**

Określa protokół stosowany przez drukarkę w zadaniach drukowania. Dostępne są opcje ASCII, TBCP i Binary (Binarny).

#### *Uwaga:*

*Opcji* Binary *(Binarny) można używać tylko z protokołem AppleTalk. Jeśli jednak korzysta się z protokołu AppleTalk, nie jest dostępna opcja*  TBCP*.*

W przypadku wybrania opcji ASCII dane drukowania są wysyłane w formacie ASCII (7-bitowym), przez co czas drukowania może się wydłużyć, ale dane można wówczas wysłać przez dowolny kanał wejścia/wyjścia, w tym szeregowy, równoległy i Ethernet.

W przypadku wybrania opcji TBCP (Tagged Binary Communications Protocol – protokół znakowanej komunikacji binarnej) wszystkie dane poza specjalnymi znakami sterującymi są wysyłane w formacie binarnym (8-bitowym). Dane w formatach binarnych można wysyłać przez port równoległy lub szeregowy i operacja ta jest szybsza niż wysyłanie danych w formacie ASCII.

#### *Uwaga:*

*Protokołu znakowanej komunikacji binarnej nie można używać z protokołem AppleTalk.*

### **Send CTRL-D Before Each Job (Wyślij CTRL-D przed każdym zadaniem)**

Określa, czy na początku każdego dokumentu PostScript ma być wysyłany znak CTRL+D. Znak CTRL+D na początku pliku (zdarzenie BOF) spowoduje przywrócenie domyślnych ustawień drukarki, dając gwarancję, że wcześniejsze zadania drukowania nie będą miały wpływu na zadanie bieżące. Uaktywnienie tego ustawienia może jednak spowodować niepowodzenie zadania drukowania, jeśli do łączności wykorzystywana jest sieć, a nie interfejs równoległy lub szeregowy.

### **Send CTRL-D After Each Job (Wyślij CTRL-D po każdym zadaniu)**

Określa, czy na końcu dokumentu PostScript ma być wysyłany znak CTRL+D. Znak CTRL+D na końcu pliku (zdarzenie EOF) spowoduje przywrócenie domyślnych ustawień drukarki, dając gwarancję, że bieżące zadanie drukowania nie będzie mieć wpływu na zadania przyszłe. Uaktywnienie tego ustawienia może jednak spowodować niepowodzenie zadania drukowania, jeśli do łączności wykorzystywana jest sieć, a nie interfejs równoległy lub szeregowy.

## **Job Timeout (Limit czasu zadania)**

Określa maksymalną liczbę sekund, jaka może upłynąć przy przekazywaniu zadania drukowania z komputera do drukarki, zanim drukarka zakończy próby drukowania dokumentu. Wprowadzenie wartości "0" (zero) spowoduje, że drukarka będzie ponawiać próby drukowania przez czas nieokreślony.

# **Wait timeout (Limit czasu oczekiwania)**

Określa maksymalną liczbę sekund, przez którą drukarka będzie czekać na otrzymanie z komputera dalszych informacji PostScript, zanim zadanie drukowania zostanie automatycznie anulowane. Po upływie określonego czasu drukarka wstrzyma próby drukowania dokumentu i zamiast niego wydrukuje komunikat o błędzie. Wprowadzenie wartości "0" (zero) spowoduje, że drukarka będzie czekać przez czas nieokreślony. Przy drukowaniu skomplikowanych dokumentów może być potrzebne zwiększenie tej wartości.

#### **Minimum Font Size to Download as Outline (Minimalny rozmiar czcionki do pobierania w postaci konturu)**

Określa minimalny rozmiar czcionki (w pikselach), przy którym sterownik drukarki pobierze czcionki TrueType jako czcionki wektorowe (Type 1). Czcionka o rozmiarze mniejszym od minimalnego zostanie pobrana jako czcionka bitmapowa (Type 3/Type 32).

#### **Maximum Font Size to Download as Bitmap (Maksymalny rozmiar czcionki do pobierania w postaci mapy bitowej)**

Określa maksymalny rozmiar czcionki (w pikselach), przy którym sterownik drukarki pobierze czcionki TrueType jako czcionki bitmapowe (Type 3/Type 32). Czcionka o rozmiarze większym od maksymalnego zostanie pobrana jako czcionka wektorowa (Type 1).

### **Installable Options (Opcje instalowalne)**

Ustawienia dostępne w obszarze Installable options (Opcje instalowalne) pozwalają określić, czy w drukarce instalowane są pewne opcje, a jeśli tak, to jakie. Dostępne są ustawienia Installed Memory (Zainstalowana pamięć) Lower Cassette Unit (Moduł dolnej kasety) i Duplex Unit (Moduł druku dwustronnego).

### *Ustawienia na karcie Job Settings (Ustawienia zadania)*

### **Quick Print Job (Szybkie drukowanie zadania)**

#### *Re-Print Job (Ponownie drukuj zadanie)*

Określa, czy drukarka ponownie drukuje zadanie. Ustawienie to może mieć wartość On (Włączone) lub Off (Wyłączone).

#### *Verify Job (Sprawdź zadanie)*

Określa, czy zadanie jest sprawdzane. Ustawienie to może mieć wartość On (Włączone) lub Off (Wyłączone).

#### *Stored Job (Zadanie zachowane)*

Określa, czy zadanie jest zachowywane. Ustawienie to może mieć wartość On (Włączone) lub Off (Wyłączone).

#### *Confidential Job (Poufne zadanie)*

Określa, czy zadanie ma charakter poufny. Ustawienie to może mieć wartość On (Włączone) lub Off (Wyłączone).

#### *Password (Hasło)*

Jeśli zadanie jest poufne, należy ustawić odpowiadające mu hasło. Ustawienie to jest dostępne tylko w przypadku włączenia opcji Confidential Job (Poufne zadanie).

#### *User Name (Nazwa użytkownika)*

Umożliwia określenie nazwy użytkownika dla rezerwacji zadania.

#### *Job Name (Nazwa zadania)*

Umożliwia określenie nazwy zadania dla rezerwacji zadania.

#### *Preview (Podgląd)*

Określa, czy ma być używana funkcja podglądu. Ustawienie to jest dostępne tylko w przypadku określenia szybkiego drukowania zadania. Ustawienie to może mieć wartość On (Włączone) lub Off (Wyłączone).

#### *Job Management On (Zarządzanie zadaniami)*

Określa, czy ma być używana funkcja zarządzania zadaniami. Ustawienie to może mieć wartość On (Włączone) lub Off (Wyłączone). Jeśli pole Job Management On (Zarządzanie zadaniami) jest zaznaczone, do drukarki wysyłane są informacje na temat zadania.

# *Użytkownicy systemów Windows XP i Windows 2000*

Ustawienia dotyczące stosowanej drukarki dostępne są na karcie Device Settings (Ustawienia urządzenia) w oknie dialogowym Właściwości drukarki. Poza tymi ustawieniami dostępne są także dodatkowe ustawienia drukowania, które można wyświetlić, klikając przycisk Printing Preferences (Preferencje drukowania) na karcie General (Ogólne) lub przycisk Printing Defaults (Domyślne ustawienia drukowania) na karcie Advanced (Zaawansowane). Podstawowe ustawienia drukowania są zgrupowane na kartach Layout (Układ) i Paper/Quality (Papier/jakość), natomiast bardziej zaawansowane ustawienia można wyświetlić przez kliknięcie przycisku Advanced (Zaawansowane) na dowolnej z tych kart.

Informacje na temat tych ustawień można także znaleźć w pomocy elektronicznej. Dostępne są dwa rodzaje pomocy elektronicznej. Kliknięcie przycisku Pomoc powoduje wyświetlenie pomocy z procedurami dotyczącymi ustawień. Jeśli potrzebna jest pomoc dotycząca konkretnego elementu, należy kliknąć ikonę "?" w prawym górnym rogu paska tytułu w oknie dialogowym, a następnie kliknąć nazwę ustawienia, na temat którego potrzebne są bardziej szczegółowe informacje. Zostanie wówczas wyświetlony opis tego ustawienia i jego opcji.

## *Ustawienia na karcie Device Settings (Ustawienia urządzenia)*

### **Form To Tray Assignment (Przypisanie formularza do zasobnika)**

Umożliwia przypisanie żądanego rozmiaru papieru do poszczególnych dostępnych źródeł papieru. Po określeniu tego ustawienia drukarka będzie automatycznie podawać papier ze źródła, w którym znajduje się papier o wybranym rozmiarze.

Dostępne opcje źródła papieru to MP Tray (Taca MP), Cassette 1 (Kaseta 1) Manual Feed 1st Page (Podawanie reczne 1. strony) i Manual Feed EachPage (Podawanie ręczne każdej strony). Faktycznie dostępne źródła papieru różnią się jednak w zależności od drukarki i zainstalowanych modułów opcjonalnych.

Dostępne rozmiary papieru różnią się w zależności od drukarki. Ustawieniem domyślnym jest A4 lub Letter, zależnie od kraju zakupu.

## **Font Substitution Table (Tabela zastępowania czcionek)**

Dwukrotne kliknięcie powoduje wyświetlenie tabeli podstawień czcionek oraz opcji mapowania czcionek TrueType na PostScript.

### **Available PostScript Memory (Dostępna pamięć dla trybu PostScript)**

Określa ilość dostępnej pamięci w trybie PostScript. Dostępna pamięć trybu PostScript stanowi podzbiór całkowitej fizycznej pamięci drukarki. Zaleca się stosowanie ustawienia domyślnego.

## **Output Protocol (Protokół wyjściowy)**

Określa protokół stosowany przez drukarkę w zadaniach drukowania. Dostępne są opcje ASCII, TBCP i Binary (Binarny).

#### *Uwaga:*

*Opcji* Binary *(Binarny) można używać tylko z protokołem AppleTalk. Jeśli jednak korzysta się z protokołu AppleTalk, nie jest dostępna opcja*  TBCP*.*

W przypadku wybrania opcji ASCII dane drukowania są wysyłane w formacie ASCII (7-bitowym), przez co czas drukowania może się wydłużyć, ale dane można wówczas wysłać przez dowolny kanał wejścia/wyjścia, w tym szeregowy, równoległy i Ethernet.

W przypadku wybrania opcji TBCP (Tagged Binary Communications Protocol – protokół znakowanej komunikacji binarnej) wszystkie dane poza specjalnymi znakami sterującymi są wysyłane w formacie binarnym (8-bitowym). Dane w formatach binarnych można wysyłać przez port równoległy lub szeregowy i operacja ta jest szybsza niż wysyłanie danych w formacie ASCII.

### *Uwaga:*

*Protokołu znakowanej komunikacji binarnej nie można używać z protokołem AppleTalk.*

### **Send CTRL-D Before Each Job (Wyślij CTRL-D przed każdym zadaniem)**

Określa, czy na początku każdego dokumentu PostScript ma być wysyłany znak CTRL+D. Znak CTRL+D na początku pliku (zdarzenie BOF) spowoduje przywrócenie domyślnych ustawień drukarki, dając gwarancję, że wcześniejsze zadania drukowania nie będą miały wpływu na zadanie bieżące.
Uaktywnienie tego ustawienia może jednak spowodować niepowodzenie zadania drukowania, jeśli do łączności wykorzystywana jest sieć, a nie interfejs równoległy lub szeregowy. Jeśli natomiast nie udaje się wydrukować dokumentu wysłanego do drukarki podłączonej przez port równoległy lub szeregowy, należy zmienić to ustawienie na Tak.

### **Send CTRL-D After Each Job (Wyślij CTRL-D po każdym zadaniu)**

Określa, czy na końcu dokumentu PostScript ma być wysyłany znak CTRL+D. Znak CTRL+D na końcu pliku (zdarzenie EOF) spowoduje przywrócenie domyślnych ustawień drukarki, dając gwarancję, że bieżące zadanie drukowania nie będzie mieć wpływu na zadania przyszłe.

Uaktywnienie tego ustawienia może jednak spowodować niepowodzenie zadania drukowania, jeśli do łączności wykorzystywana jest sieć, a nie interfejs równoległy lub szeregowy. Jeśli nie udaje się wydrukować dokumentu wysłanego do drukarki sieciowej, należy zmienić to ustawienie na Tak.

### **Convert Gray Text to PostScript Gray (Konwertuj szary tekst na szary PostScript)**

Określa, czy prawdziwa szarość (wartość RGB) występująca w tekście ma być konwertowana na kolor szary udostępniany przez sterownik PostScript.

### **Convert Gray Graphics to PostScript Gray (Konwertuj szarą grafikę na szary PostScript)**

Określa, czy prawdziwa szarość (wartość RGB) występująca w grafice ma być konwertowana na kolor szary udostępniany przez sterownik PostScript.

### **Add Euro Currency Symbol to PostScript Fonts (Dodaj symbol waluty euro do czcionek PostScript)**

Określa, czy do zestawu czcionek PostScript znajdujących się w drukarce ma być dodawany symbol waluty euro.

## **Job Timeout (Limit czasu zadania)**

Określa maksymalną liczbę sekund, jaka może upłynąć przy przekazywaniu zadania drukowania z komputera do drukarki, zanim drukarka zakończy próby drukowania dokumentu. Wprowadzenie wartości "0" (zero) spowoduje, że drukarka będzie ponawiać próby drukowania przez czas nieokreślony.

### **Wait timeout (Limit czasu oczekiwania)**

Określa maksymalną liczbę sekund, przez którą drukarka będzie czekać na otrzymanie z komputera dalszych informacji PostScript, zanim zadanie drukowania zostanie automatycznie anulowane. Po upływie określonego czasu drukarka wstrzyma próby drukowania dokumentu i zamiast niego wydrukuje komunikat o błędzie. Wprowadzenie wartości "0" (zero) spowoduje, że drukarka będzie czekać przez czas nieokreślony. Przy drukowaniu skomplikowanych dokumentów może być potrzebne zwiększenie tej wartości.

### **Minimum Font Size to Download as Outline (Minimalny rozmiar czcionki do pobierania w postaci konturu)**

Określa minimalny rozmiar czcionki (w pikselach), przy którym sterownik drukarki pobierze czcionki TrueType jako czcionki wektorowe (Type 1). Czcionka o rozmiarze mniejszym od minimalnego zostanie pobrana jako czcionka bitmapowa (Type 3).

Dzięki temu ustawieniu można dostroić do swoich potrzeb opcję Automatic (Automatycznie) ustawienia TrueType Font Download Option (Opcja pobierania czcionek TrueType), dostępnego w oknie Advanced Options (Opcje zaawansowane) okna dialogowego Printing Preferences (Preferencje drukowania).

#### **Maximum Font Size to Download as Bitmap (Maksymalny rozmiar czcionki do pobierania w postaci mapy bitowej)**

Określa maksymalny rozmiar czcionki (w pikselach), przy którym sterownik drukarki pobierze czcionki TrueType jako czcionki bitmapowe (Type 3). Czcionka o rozmiarze większym od maksymalnego zostanie pobrana jako czcionka wektorowa (Type 1). Dzięki temu ustawieniu można dostroić do swoich potrzeb opcję Automatic (Automatycznie) lub zastąpić opcję Bitmap (Mapa bitowa) ustawienia TrueType Font Download Option (Opcja pobierania czcionek TrueType), dostępnego w oknie Advanced Options (Opcje zaawansowane) okna dialogowego Printing Preferences (Preferencje drukowania).

## **Installable Options (Opcje instalowalne)**

Ustawienia dostępne w obszarze Installable options (Opcje instalowalne) pozwalają określić, czy w drukarce instalowane są pewne opcje, a jeśli tak, to jakie. Dostępne są ustawienia Installed Memory (Zainstalowana pamięć) Lower Cassette Unit (Moduł dolnej kasety) i Duplex Unit (Moduł druku dwustronnego).

## *Ustawienia na karcie Layout (Układ)*

## **Orientation (Orientacja)**

Określa sposób umieszczenia dokumentu na stronie. Dostępne są opcje Portrait (Pionowa), Landscape (Pozioma) i Rotated Landscape (Obrócona pozioma – z obrotem o 90 w kierunku przeciwnym do wskazówek zegara).

## **Print on Both Sides (Drukuj na obu stronach)**

Określa, czy należy drukować po obu stronach papieru, a jeśli tak, to wzdłuż której krawędzi przerzucać arkusz. Dostepne są opcje None (Brak), Flip on Short Edge (Przerzuć wzdłuż krótkiej krawędzi) i Flip on Long Edge (Przerzuć wzdłuż długiej krawędzi) Opcja ta jest dostępna tylko w przypadku, gdy zainstalowano opcjonalny moduł druku dwustronnego, a w ustawieniu Installable Options (Opcje instalowalne) dla modułu druku dwustronnego określone jest ustawienie Installed (Zainstalowany).

## **Page Order (Kolejność stron)**

Określa kolejność drukowania stron dokumentu. Dostępne są opcje Front to Back (Od początku do końca) i Back to Front (Od końca do początku).

### **Pages Per Sheet (Stron na arkusz)**

Określa liczbę stron dokumentu drukowanych na jednej kartce papieru. Dostępne są opcje 1, 2, 4, 6, 9 i 16.

## *Ustawienia na karcie Paper/Quality (Papier/jakość)*

## **Paper Source (ródło papieru)**

Określa źródło papieru dla zadania drukowania. Dostępne są opcje Automatically Select (Wybór automatyczny), MP Tray (Taca MP), Cassette 1 (Kaseta 1), Cassette 2 (Kaseta 2), Cassette 3 (Kaseta 3) i Manual Feed (Podawanie reczne). Faktycznie dostępne źródła papieru różnią się jednak w zależności od drukarki i zainstalowanych modułów opcjonalnych.

## **Media (Nośnik)**

Umożliwia wybór żądanego typu papieru do drukowania. Dostępne są opcje Normal (Normalny), Thick (Gruby), Extra thick (Bardzo gruby) i Transparency (Materiał transparentny). Zawsze należy zadbać o wybór właściwego typu papieru, który pozwoli uniknąć smug i marnotrawienia toneru.

## **Color (Kolor)**

Określa sposób drukowania kolorowych obrazów. Dostępne są opcje Black & White (Czarno-białe) i Color (Kolorowe).

## *Advanced settings (Ustawienia zaawansowane)*

## **Paper Size (Rozmiar papieru)**

Umożliwia wybór żądanego rozmiaru papieru. Ustawienie to musi odpowiadać rozmiarowi papieru załadowanego do drukarki. Dostępne rozmiary papieru różnią się w zależności od drukarki. Ustawieniem domyślnym jest A4 lub Letter, zależnie od kraju zakupu.

## **Copy Count (Liczba kopii)**

Umożliwia określenie liczby drukowanych kopii.

## **Collated (Posortowane)**

To pole wyboru jest wyświetlane tylko w przypadku, gdy w polu Copy Count (Liczba kopii) określono liczbę większą niż jeden. Zaznaczenie tego pola wyboru powoduje drukowanie wielu kopii dokumentu zgodnie z kolejnością stron. Jeśli to pole wyboru nie jest zaznaczone, każda strona drukowana jest określoną liczbę razy, a dopiero potem drukowana jest strona następna.

#### *Uwaga:*

*Jeśli opcja* Collate *(Sortuj) zostanie wybrana w sterowniku drukarki, nie należy wybierać tej opcji w danej aplikacji.*

## **Print Quality (Jakość druku)**

Określa rozdzielczość drukowania. Dostępne są opcje Fast (Szybkość) i Quality (Jakość). Ustawienie Quality (Jakość) powoduje wydruk przy wyższej rozdzielczości, ale drukowanie trwa wówczas dłużej.

## **ICM Method (Metoda ICM)**

Określa, czy należy włączyć zarządzanie kolorami obrazu, a jeśli tak, to w jaki sposób je obsługiwać. Dostępne są opcje ICM Disabled (ICM wyłączone), ICM Handled by Host System (ICM obsługiwane przez system hosta), ICM handled by Printer (ICM obsługiwane przez drukarkę) i ICM Handled by Printer using printer calibration (ICM obsługiwane przez drukarkę przy użyciu kalibracji drukarki). Szczegółowe informacje na temat każdego z tych ustawień można znaleźć w pomocy elektronicznej.

## **ICM Intent (Cel ICM)**

Określa sposób traktowania obrazów kolorowych w celu uzyskania optymalnego wydruku. Dostępne są opcje Graphics (Grafika – wykresy, jaskrawe kolory), Pictures (Obrazy – zdjęcia), Proof (Sprawdź – drukowanie przy użyciu toneru o określonym kolorze) i Match (Dopasuj – podgląd ustawień kolorów innej drukarki).

## **Scaling (Skalowanie)**

Umożliwia zmniejszenie lub powiększenie obrazu do drukowania. Można wprowadzić wartość procentową z przedziału od 1% do 1000%. Aby zmniejszyć obraz, należy określić wartość mniejszą niż 100%. Aby powiększyć obraz, należy określić wartość większą niż 100%. Jeśli obraz do drukowania można zmniejszyć lub powiększyć w aplikacji, z poziomu której odbywa się drukowanie, należy zrobić to właśnie w aplikacji, a nie przy użyciu sterownika drukarki.

## **TrueType Font (Czcionka TrueType)**

Określa sposób drukowania czcionek TrueType w dokumencie. Opcję Substitute with Device Font (Podstaw czcionkę urządzenia) należy wybrać, aby przy drukowaniu dokumentów zawierających czcionki TrueType używać odpowiadających im czcionek PostScript. Opcję Download as Softfont (Pobierz jako czcionkę ładowalną) należy wybrać, aby zamiast stosowania czcionek PostScript pobierać do drukarki czcionki TrueType.

#### **Advanced Printing Features (Zaawansowane funkcje drukowania)**

Określa, czy należy włączyć zaawansowane funkcje drukowania. Dostępne są opcje Enabled (Włączone) i Disabled (Wyłączone).

## **PostScript Output Option (Opcja wyjścia PostScript)**

Określa format plików PostScript. Dostępne są opcje Optimize for speed (Optymalizacja szybkości), Optimize for portability-ADSC (Optymalizacja przenośności-ADSC), Encapsulated PostScript (EPS) i Archive format (Format archiwum). Szczegółowe informacje na temat każdego z tych formatów można znaleźć w pomocy elektronicznej.

### **TrueType Font Download Option (Opcja pobierania czcionek TrueType)**

Określa sposób pobierania czcionek TrueType do drukarki. Dostępne są opcje Automatic (Automatycznie), Outline (Konturowa – skalowalna czcionka wektorowa), Bitmap (Mapa bitowa – czcionka bitmapowa) i Native TrueType (Macierzysta czcionka TrueType – czcionka wektorowa).

## **PostScript language level (Poziom języka PostScript)**

Określa poziom języka PostScript, który ma być używany. Dostępne są opcje 1, 2 i 3.

#### **Send PostScript Error Handler (Wyślij program obsługi błędów PostScript)**

Określa, czy w przypadku wystąpienia błędu w zadaniu drukowania drukarka ma automatycznie wydrukować stronę z komunikatami o błędach PostScript. Dostępne są opcje Yes (Tak) i No (Nie).

### **Mirrored Output (Wydruk zwierciadlany)**

Określa, czy dokument jest drukowany jako obraz lustrzany przez odwrócenie współrzędnych poziomych obrazu. Dostępne są opcje Yes (Tak) i No (Nie).

## **Density (Gęstość)**

Określa gęstość drukowania. Dostępne są opcje Lightest (Najjaśniej), Light (Jasno), Medium (Średnio), Dark (Ciemno) i Darkest (Najciemniej).

### **RITech**

Określa, czy podczas drukowania ma być stosowana funkcja RITech. Funkcja RITech poprawia wygląd drukowanych linii, tekstu i grafiki. Ustawienie to może mieć wartość On (Włączone) lub Off (Wyłączone).

## **Toner Save Mode (Tryb oszczędzania toneru)**

Określa, czy przy drukowaniu ma być stosowany tryb oszczędzania toneru. Kiedy tryb oszczędzania toneru jest włączony, drukarka zużywa około 50% mniej toneru niż normalnie. Ustawienie to może mieć wartość On (Włączone) lub Off (Wyłączone).

### **Image Protect (Ochrona obrazu)**

Pozwala określić, czy w przypadku, gdy podczas drukowania zabraknie pamięci, należy skorzystać z kompresji stratnej. Ustawienie to może mieć wartość On (Włączone) lub Off (Wyłączone). Włączenie funkcji Ochrona obrazu powoduje, że kompresja stratna nie jest używana. Jej wyłączenie powoduje, że kompresja stratna jest używana w przypadku, gdy zabraknie pamięci.

### **Start Page (Strona początkowa)**

Określa, czy drukowanie ma się rozpocząć od pierwszej, czy od drugiej (tylnej) strony. Dostępne są ustawienia Front (Przód) i Back (Tył). Wybór opcji Back (Tył) powoduje, że pierwsza strona pozostaje niezadrukowana. Ustawienie to jest włączone tylko w przypadku wybrania opcji Print on Both Sides (Druk dwustronny).

## **Separations (Wyciągi barwne)**

Umożliwia wybór koloru do drukowania wyciągów barwnych. Dostępne są opcje None (Brak), Cyan (Błękitny), Magenta (Amarantowy), Yellow (Żółty) i Black (Czarny).

## *Ustawienia na karcie Job Settings (Ustawienia zadania)*

### **Quick Print Job (Szybkie drukowanie zadania)**

*Re-Print Job (Ponownie drukuj zadanie)*

Określa, czy drukarka ponownie drukuje zadanie. Ustawienie to może mieć wartość On (Włączone) lub Off (Wyłączone).

#### *Verify Job (Sprawdź zadanie)*

Określa, czy zadanie jest sprawdzane. Ustawienie to może mieć wartość On (Włączone) lub Off (Wyłączone).

#### *Stored Job (Zadanie zachowane)*

Określa, czy zadanie jest zachowywane. Ustawienie to może mieć wartość On (Włączone) lub Off (Wyłączone).

#### *Confidential Job (Poufne zadanie)*

Określa, czy zadanie ma charakter poufny. Ustawienie to może mieć wartość On (Włączone) lub Off (Wyłączone).

#### *Password (Hasło)*

Jeśli zadanie jest poufne, należy ustawić odpowiadające mu hasło. Ustawienie to jest dostępne tylko w przypadku On (Włączone) opcji Confidential Job (Poufne zadanie).

#### *User Name (Nazwa użytkownika)*

Umożliwia określenie nazwy użytkownika dla rezerwacji zadania.

#### *Job Name (Nazwa zadania):*

Umożliwia określenie nazwy zadania dla rezerwacji zadania.

#### *Preview (Podgląd)*

Określa, czy ma być używana funkcja podglądu. Ustawienie to jest dostępne tylko w przypadku określenia szybkiego drukowania zadania. Ustawienie to może mieć wartość On (Włączone) lub Off (Wyłączone).

#### *Job Management On (Zarządzanie zadaniami)*

Określa, czy ma być używana funkcja zarządzania zadaniami. Ustawienie to może mieć wartość On (Włączone) lub Off (Wyłączone). Jeśli pole Job Management On (Zarządzanie zadaniami) jest zaznaczone, do drukarki wysyłane są informacje na temat zadania.

# *Korzystanie z pomocy elektronicznej*

Informacje na temat ustawień sterownika drukarki można znaleźć w pomocy elektronicznej. Dostępne są dwa rodzaje pomocy elektronicznej. Kliknięcie przycisku Pomoc powoduje wyświetlenie pomocy z procedurami dotyczącymi ustawień. Jeśli potrzebna jest pomoc dotycząca konkretnego elementu, należy kliknąć ikonę "?" w prawym górnym rogu paska tytułu w oknie dialogowym, a następnie kliknąć nazwę ustawienia, na temat którego potrzebne są bardziej szczegółowe informacje. Zostanie wówczas wyświetlony opis tego ustawienia i jego opcji.

# *Monitorowanie stanu drukarki za pomocą programu EPSON Status Monitor 3*

## **EPSON Status Monitor 3 – informacje**

EPSON Status Monitor 3 to program narzędziowy, który monitoruje drukarkę i podaje informacje o jej bieżącym stanie. Za pomocą tego narzędzia można się na przykład dowiedzieć, ile toneru pozostało w drukarce. Jeśli wystąpi błąd drukowania, narzędzie to wyświetli komunikat z opisem błędu. Dostęp do programu EPSON Status Monitor 3 uzyskuje się z poziomu sterownika drukarki.

# **Uzyskiwanie dostępu do programu EPSON Status Monitor 3**

Dostęp do programu EPSON Status Monitor 3 można uzyskać z dowolnej aplikacji lub bezpośrednio w systemie operacyjnym Windows.

❏ Program EPSON Status Monitor 3 jest wyświetlany automatycznie w momencie wystąpienia błędu.

- ❏ Aby przejść do programu EPSON Status Monitor 3 z aplikacji, w menu File (Plik) kliknij polecenie Print (Drukuj) lub Page Setup (Ustawienia strony), kliknij przycisk Properties (Właściwości), kliknij kartę Utility (Program narzędziowy), a następnie kliknij ikonę EPSON Status Monitor 3, aby uruchomić program EPSON Status Monitor 3.
- ❏ Aby przejść do programu EPSON Status Monitor 3 w systemie Windows, kliknij przycisk Start, wskaż polecenie Settings (Ustawienia), a następnie kliknij polecenie Printers (Drukarki). Następnie kliknij prawym przyciskiem myszy ikonę EPL-6200/EPL-6200L Advanced i kliknij polecenie Properties (Właściwości – w systemie Windows Me, 98 lub 95), Printing Preferences (Preferencje drukowania – w systemie Windows XP lub 2000) lub Document Defaults (Ustawienia domyślne dokumentu – w systemie Windows NT 4.0). Następnie kliknij kartęUtility (Program narzędziowy) i kliknij ikonę EPSON Status Monitor 3, aby uruchomić program EPSON Status Monitor 3.

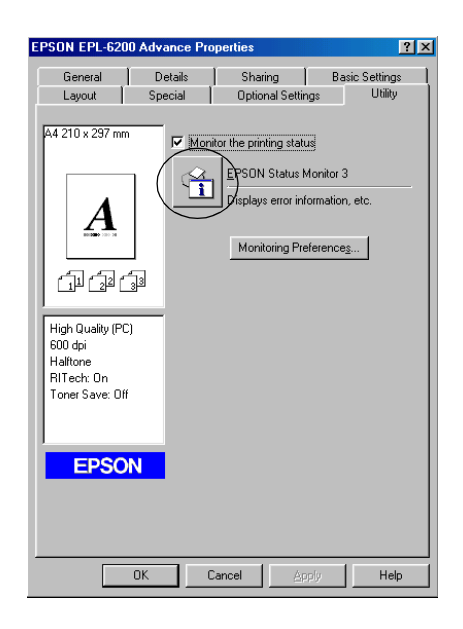

#### *Uwaga:*

*Przedstawiony ekran dotyczy drukarki EPL-6200. W przypadku drukarki EPL-6200L ekran ten wygląda nieco inaczej.*

#### *Uwaga: (tylko EPL-6200)*

*Nie należy usuwać zaznaczenia pola wyboru* Monitoruj stan drukowania*. Jeśli zaznaczenie tego pola wyboru zostanie usunięte, nie będzie wyświetlane okno alertu stanu, które powiadamia użytkownika w przypadku wystąpienia błędu, którego usunięcie przez drukarkę jest niemożliwe.*

## **Uzyskiwanie szczegółów o stanie drukarki**

Za pomocą okna dialogowego programu EPSON Status Monitor 3 można monitorować stan drukarki i uzyskać informacje o materiałach eksploatacyjnych.

#### EPL-6200

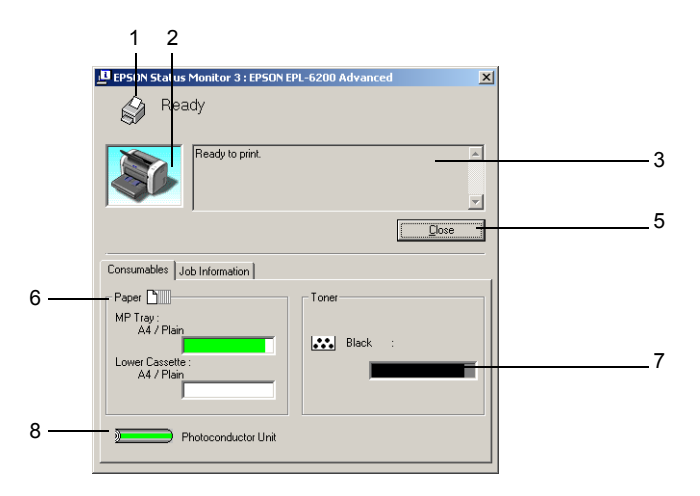

EPL-6200L

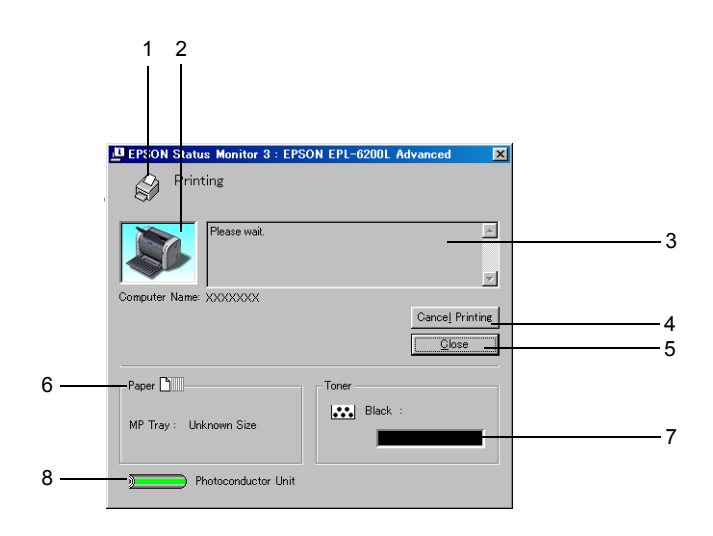

- 1. Znaczek/Komunikat: Pokazuje stan drukarki.
- 2. Obraz drukarki: Obraz w lewym górnym rogu graficznie przedstawia stan drukarki.
- 3. Pole tekstowe: Pole tekstowe obok obrazu drukarki wyświetla bieżący stan drukarki. Gdy wystąpi problem, wyświetlone zostanie najbardziej prawdopodobne rozwiązanie.
- 4. Przycisk Cancel Printing Kliknięcie tego przycisku powoduje (Anuluj drukowanie), tylko EPL-6200L: anulowanie bieżącego zadania drukowania, które wykonuje drukarka.
- 5. Przycisk Close (Zamknij):Zamyka okno dialogowe.

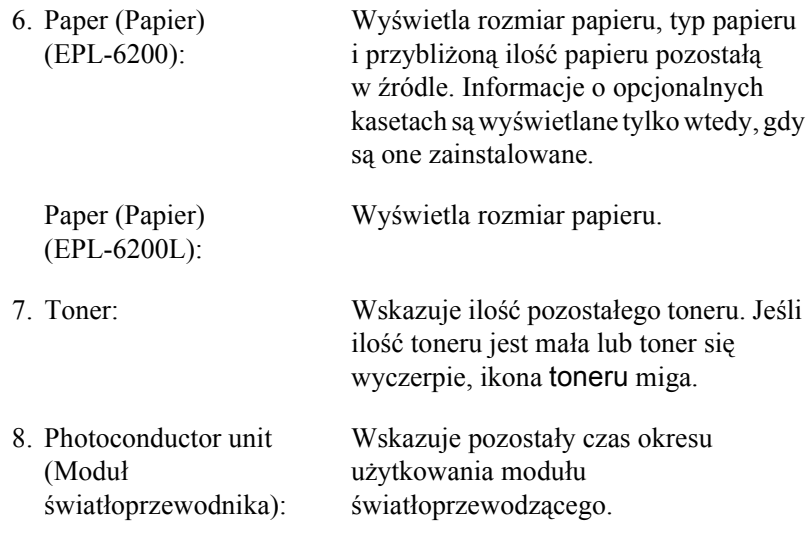

# **Korzystanie z funkcji Job Management (Zarządzanie zadaniami)**

W menu Job Information (Informacje o zadaniu) w oknie dialogowym programu EPSON Status Monitor 3 można uzyskać informacje na temat zadań drukowania.

Aby wyświetlić menu Informacje o zadaniu, należy zaznaczyć pole wyboru Show job information (Pokaż informację o zadaniu) w oknie dialogowym Monitoring Preferences (Preferencje monitorowania). (Więcej szczegółów można znaleźć w sekcji "Określanie właściwości monitorowania" na stronie 124.) Następnie kliknij kartę Job Information (Informacje o zadaniu) w oknie dialogowym programu EPSON Status Monitor 3.

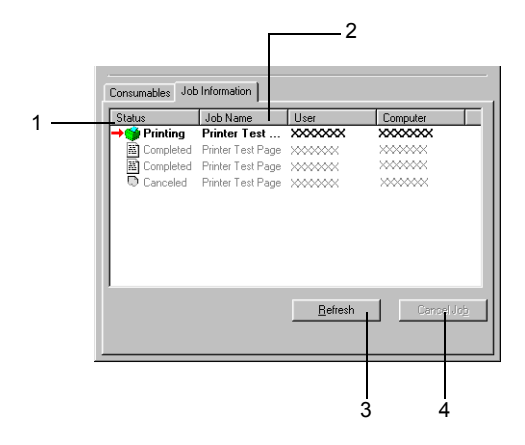

1. Status (Stan): Waiting (Oczekujące): Zadanie drukowania oczekuje na wydrukowanie. Deleting (Usuwanie): Zadanie drukowania, które jest usuwane. Printing (Drukowanie): Zadanie drukowania jest wykonywane. Completed (Ukończone): Oznacza zadania, których drukowanie zostało ukończone. Canceled (Anulowane): Oznacza zadania, których drukowanie zostało anulowane.

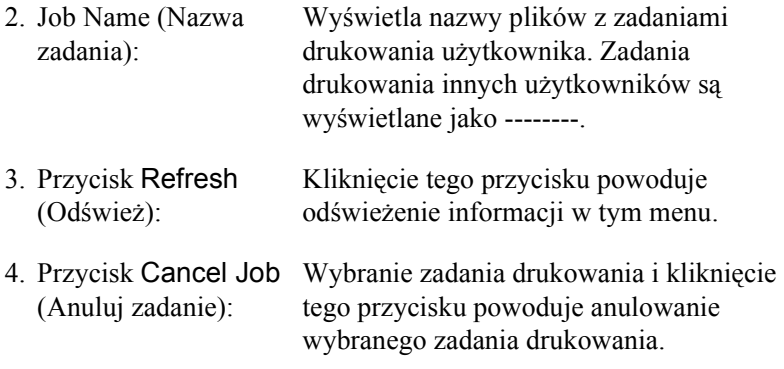

#### *Ustawianie powiadomienia o zakończeniu drukowania*

Jeśli zaznaczone jest pole wyboru Notify (Powiadom) o zakończeniu drukowania, można korzystać z funkcji powiadamiania o zakończeniu drukowania.

Aby użyć tej funkcji, należy kliknąć określone zadanie drukowania na liście zadań w menu Informacje o zadaniu w oknie dialogowym programu EPSON Status Monitor 3. Po ukończeniu danego zadania zostanie wyświetlone okno dialogowe z powiadomieniem o zakończeniu drukowania.

#### *Uwaga:*

*Jeśli zadanie drukowania zostało anulowane, okno dialogowe z powiadomieniem o zakończeniu drukowania nie jest wyświetlane.*

# *Określanie właściwości monitorowania*

Aby wprowadzić określone ustawienie monitorowania, należy kliknąć opcję Monitoring Preferences (Preferencje monitorowania) w menu Utility (Program narzędziowy) sterownika drukarki. Zostanie wyświetlone okno dialogowe Monitoring Preferences (Preferencje monitorowania).

#### EPL-6200

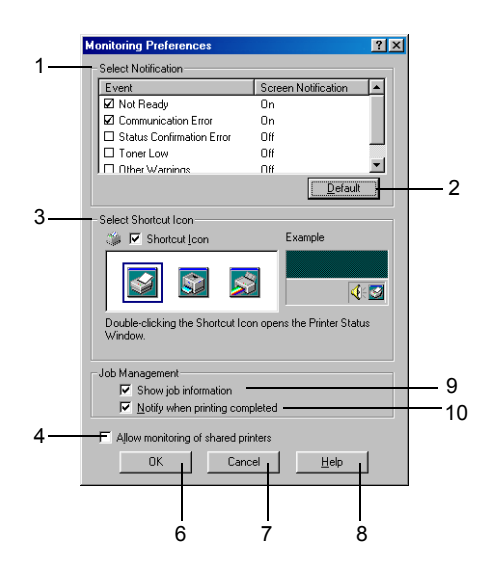

EPL-6200L

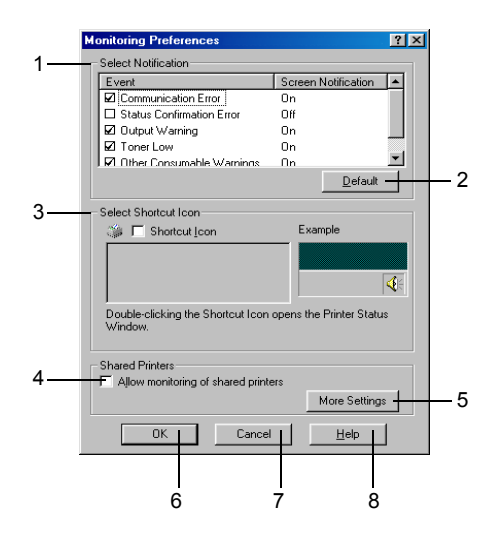

Poniższe ustawienia i przyciski są wyświetlane w oknie dialogowym:

1. Select Notification (Wybierz powiadomienie): wybierania typów błędów, których Pola wyboru w tym obszarze służą do wystąpienie ma być zgłaszane powiadomieniem.

#### *Uwaga: (tylko EPL-6200L)*

*Dla materiałów eksploatacyjnych można wybrać opcję* Once a day *(Raz dziennie). Once a day (Raz dziennie): Kiedy wystąpi problem, powiadomienie o nim będzie wyświetlane raz dziennie do momentu jego rozwiązania.*

Przywraca ustawienia domyślne.

- 2. Przycisk Default (Domyślne):
- 3. Select Shortcut Icon (Wybierz ikonę skrótu):

Aby skorzystać z ikony skrótu, należy zaznaczyć pole wyboru Shortcut Icon (Ikona skrótu) i wybrać ikonę. Wybrana ikona zostanie wyświetlona z prawej strony paska zadań. Gdy ikona skrótu jest wyświetlana na pasku zadań, wystarczy kliknąć ją dwukrotnie, aby otworzyć okno dialogowe programu Status Monitor 3. Można także kliknąć ikonę skrótu prawym przyciskiem myszy i wybrać polecenie Monitoring Preferences (Preferencje monitorowania), aby otworzyć okno dialogowe Monitoring Preferences (Preferencje monitorowania) lub wybrać polecenie EPSON EPL-6200 Advanced (EPSON EPL-6200 — Zaawansowane), aby otworzyć okno dialogowe programu EPSON Status Monitor 3

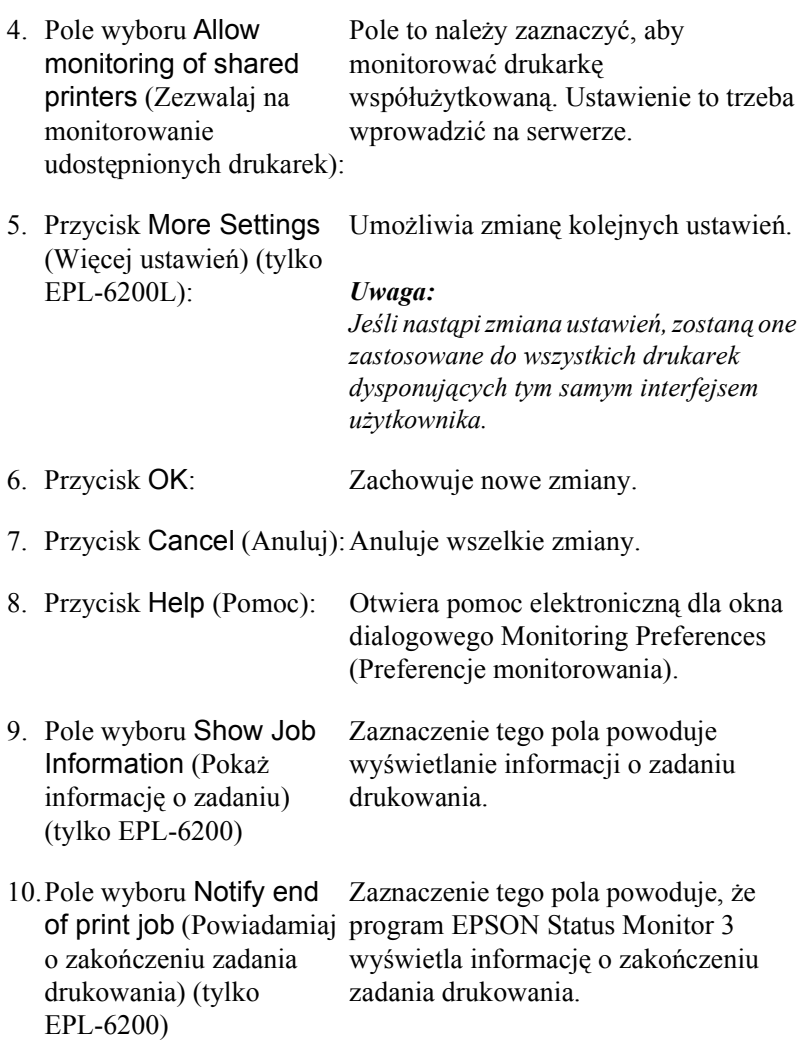

### *More Settings (Więcej ustawień) (tylko EPL-6200L):*

Monitorowanie może odbywać się przez routery lub przy użyciu protokołu SMB, służącego do komunikacji przy monitorowaniu drukarek udostępnionych w systemie Windows.

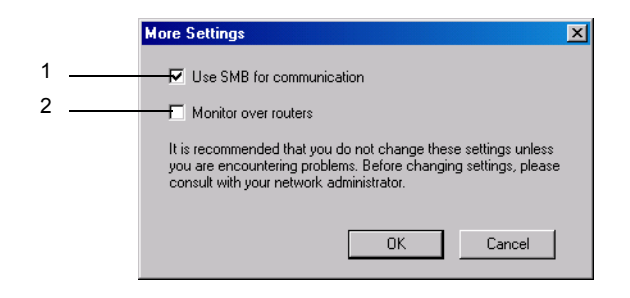

#### *Uwaga:*

*Ten ekran występuje w systemie Windows XP/2000.*

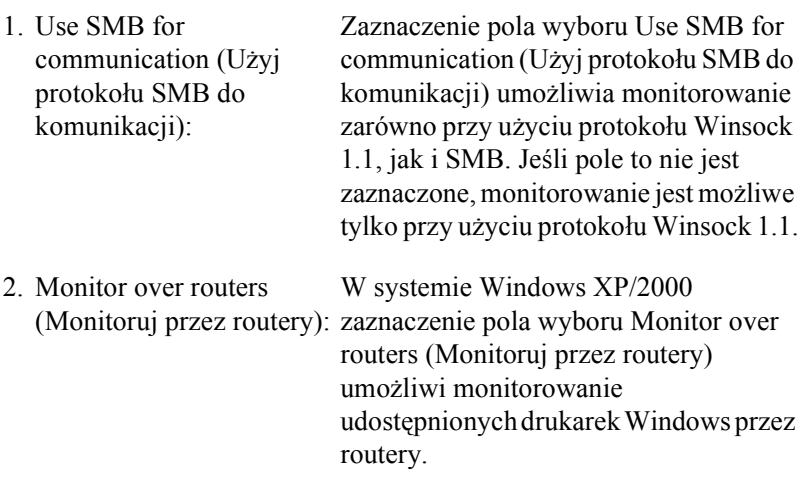

## *okno alertu stanu*

Okno alertu stanu jest wyświetlane automatycznie w przypadku wystąpienia błędu. Wskazuje ono typ błędu i proponuje możliwe rozwiązanie. Okno jest zamykane automatycznie, gdy problem zostanie rozwiązany.

Okno alertu stanu jest wyświetlane w przypadku wystąpienia błędu. Okno to nie jest otwierane, jeśli w oknie dialogowym Monitoring Preferences (Preferencje monitorowania) wyłączona jest opcja powiadamiania w przypadku wystąpienia błędu.

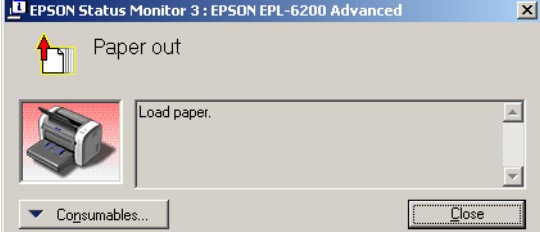

EPL-6200

EPL-6200L

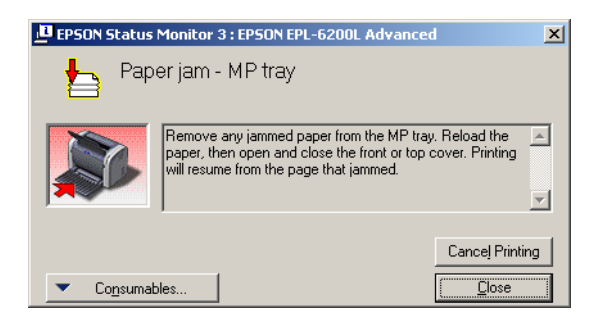

Aby wyświetlić informacje o materiałach eksploatacyjnych drukarki, należy kliknąć przycisk Consumables (Materiały eksploatacyjne). Po kliknięciu tego przycisku okno alertu stanu nie zniknie, nawet jeśli problem zostanie rozwiązany. Aby zamknąć okno, należy kliknąć przycisk Close (Zamknij).

## *zatrzymywanie monitorowania*

Jeśli monitorowanie drukarki nie jest w ogóle potrzebne, można zatrzymać monitorowanie stanu drukowania, usuwając zaznaczenie pola wyboru Monitoruj stan drukowania w menu Utility (Program narzędziowy( (EPL-6200) lub w oknie dialogowym Extented Settings (Ustawienia rozszerzone) (EPL-6200L).

### *Uwaga:*

- ❏ *Pole wyboru* Monitor the Printing Status *(Monitoruj stan drukowania) jest wyświetlane w menu Utility (Program narzędziowy) opcji Document Defaults (Ustawienia domyślne dokumentu) w systemie Windows NT 4.0 lub w menu Utility (Program narzędziowy) opcji Printing Preference (Preferencje drukowania) w systemie Windows XP lub 2000 dla modelu EPL-6200.*
- ❏ *Bieżący stan drukarki można wyświetlić, klikając ikonę EPSON Status Monitor 3 w menu Utility (Program narzędziowy) sterownika drukarki.*

# *Wybieranie drukarek do monitorowania (tylko EPL-6200)*

Za pomocą programu narzędziowego "Monitored Printers" można zmienić typ drukarek, które będą monitorowane przez program EPSON Status Monitor 3. Ten program narzędziowy jest instalowany wraz z programem EPSON Status Monitor 3. Zazwyczaj zmiana konfiguracji nie jest wymagana. Programu narzędziowego należy użyć, jeśli z jakiegoś powodu wymagana będzie zmiana ustawień.

- 1. Kliknij przycisk Start, wskaż polecenie Programs (Programy), wskaż polecenie EPSON Printers (Drukarki EPSON), a następnie kliknij polecenie Monitored Printers.
- 2. Usuń zaznaczenie pól wyboru odpowiadających drukarkom, które nie mają być monitorowane.

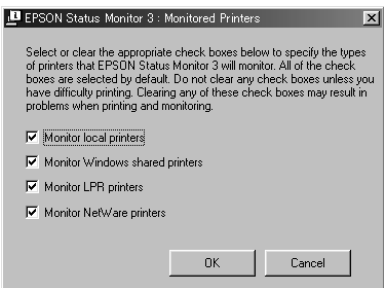

3. Kliknij przycisk OK.

# *Konfigurowanie dla połączenia USB*

Interfejs USB, w który wyposażona jest ta drukarka, jest zgodny ze specyfikacjami firmy Microsoft dotyczącymi urządzeń Plug and Play (PnP) typu USB.

#### *Uwaga:*

*Interfejs USB obsługują tylko komputery PC wyposażone w złącze USB i z zainstalowanym systemem Windows Me, 98, XP lub 2000.*

1. Kliknij przycisk Start, wskaż polecenie Settings (Ustawienia), a następnie kliknij polecenie Printers (Drukarki). W systemie Windows XP kliknij przycisk Start, a następnie kliknij polecenie Printers and Faxes (Drukarki i faksy).

- 2. Kliknij prawym przyciskiem myszy ikonę EPSON EPL-6200/EPL-6200L Advanced i w wyświetlonym menu kliknij polecenie Właściwości.
- 3. Kliknij kartę Details (Szczegóły). W systemie Windows XP lub 2000 kliknij kartę Ports (Porty).
- 4. Z listy rozwijanej Print to the following port (Drukuj do następujących portów) wybierz odpowiedni port USB. W systemie Windows Me lub 98 wybierz opcję EPUSB1: (EPSON EPL-6200/EPL-6200L). W systemie Windows XP lub 2000 z listy w menu Ports (Porty) wybierz USB001.

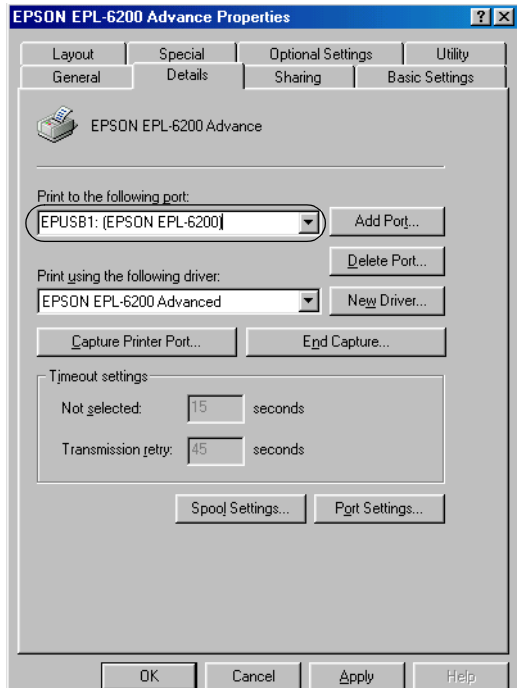

#### *Uwaga:*

*Ten ekran występuje w systemie Windows 98.*

5. Kliknij przycisk OK, aby zapisać to ustawienie.

# *Anulowanie drukowania*

Jeśli wydruki są niezgodne z oczekiwaniami i zawierają nieprawidłowe znaki lub obrazy, może zaistnieć konieczność anulowania drukowania.

## *Za pomocą panelu sterowania (tylko EPL-6200)*

Aby anulować drukowanie, należy nacisnąć przycisk  $\dot{\sigma}$  Cancel Job (Anuluj zadanie) na panelu sterowania. Bieżące zadanie zostało anulowane.

#### *Uwaga:*

*Można anulować wszystkie zadania drukowania, przytrzymując przycisk*  q Cancel Job (Anuluj zadanie) *przez ponad 2 sekundy.*

## *Za pomocą komputera*

Aby anulować drukowanie za pomocą komputera, można użyć buforu wydruku albo programu EPSON Status Monitor 3.

#### *Anulowanie za pomocą buforu wydruku*

Jeśli na pasku zadań wyświetlana jest ikona drukarki, w celu anulowania drukowania należy wykonać poniższe instrukcje. Kliknij dwukrotnie ikonę drukarki na pasku zadań. Wybierz zadanie z listy, a następnie kliknij polecenie Cancel (Anuluj) w menu Document (Dokument).

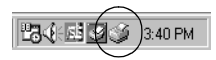

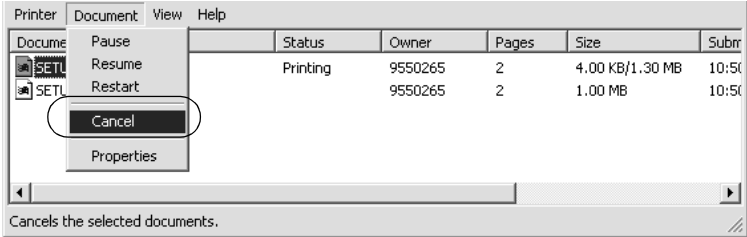

Po wydrukowaniu ostatniej strony na drukarce zacznie świecić zielona lampka Gotowość.

Bieżące zadanie zostało anulowane.

#### *Anulowanie za pomocą programu EPSON Status Monitor 3 (tylko EPL-6200L)*

Drukowanie można anulować za pomocą programu EPSON Status Monitor 3

#### *Uwaga:*

*W przypadku drukarki EPL-6200L program EPSON Status Monitor 3 jest instalowany automatycznie wraz ze sterownikiem drukarki. Aby móc anulować drukowanie za pomocą programu EPSON Status Monitor 3 na drukarce EPL-6200, należy zainstalować ten program.*

Otwórz sterownik drukarki, a następnie kliknij kartę Utility (Program narzędziowy). Kliknij przycisk EPSON Status Monitor 3, a następnie kliknij przycisk Cancel Printing (Anuluj drukowanie).

# *Odinstalowywanie oprogramowania drukarki*

Aby zainstalować ponownie lub uaktualnić sterownik drukarki, należy wcześniej odinstalować jej bieżące oprogramowanie.

## *Odinstalowywanie sterownika drukarki i programu EPSON Status Monitor 3*

Aby odinstalować sterownik drukarki i program EPSON Status Monitor 3, należy wykonać poniższe kroki:

#### *Uwaga:*

*W przypadku drukarki EPL-6200L sterownik drukarki i program EPSON Status Monitor 3 są instalowane jednocześnie i nie można ich odinstalować osobno. Do ich odinstalowania nie jest konieczne wykonanie wszystkich wymienionych poniżej kroków.*

- 1. Zamknij wszystkie aplikacje.
- 2. Kliknij przycisk Start, wskaż polecenie Settings (Ustawienia), a następnie kliknij polecenie Control Panel (Panel sterowania).
- 3. Kliknij dwukrotnie ikonę Add/Remove Programs (Dodaj/Usuń programy).

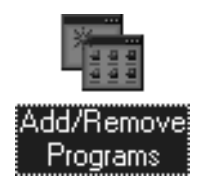

4. Wybierz pozycję EPSON Printer Software (Oprogramowanie drukarki EPSON), a następnie kliknij przycisk Add/Remove (Dodaj/Usuń).

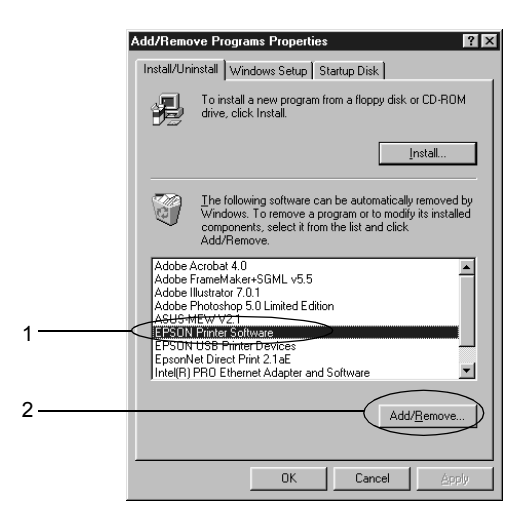

#### *Uwaga:*

*W systemie Windows XP lub Windows 2000 należy kliknąć opcję* Change or Remove Programs *(Zmień lub usuń programy), wybrać pozycję* EPSON Printer Software *(Oprogramowanie drukarki EPSON), a następnie kliknąć przycisk* Change/Remove *(Zmień/Usuń).*

5. Kliknij kartę Printer Model (Model drukarki), a następnie zaznacz ikonę drukarki.

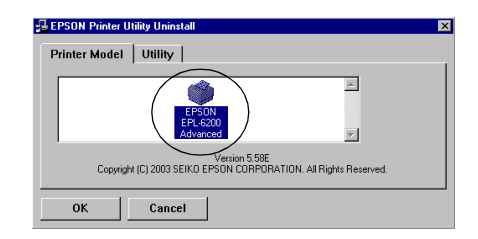

#### *Uwaga:*

*Jeśli chodzi o drukarkę EPL-6200L, należy kliknąć przycisk* OK *i przejść bezpośrednio do kroku 8.*

6. Kliknij kartę Utility (Program narzędziowy) i upewnij się, że zaznaczone jest pole wyboru EPSON Status Monitor 3.

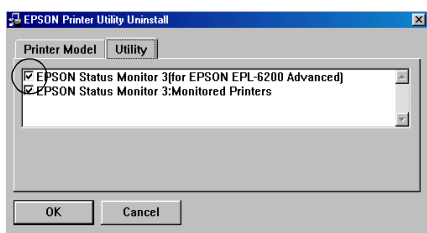

#### *Uwaga:*

*Pole wyboru* EPSON Status Monitor 3 *należy zaznaczać tylko w przypadku, gdy odinstalowywany jest także program EPSON Status Monitor 3.*

7. Jeśli chcesz odinstalować program narzędziowy Monitored Printers, zaznacz pole wyboru EPSON Status Monitor 3: Monitored Printers i kliknij przycisk OK.

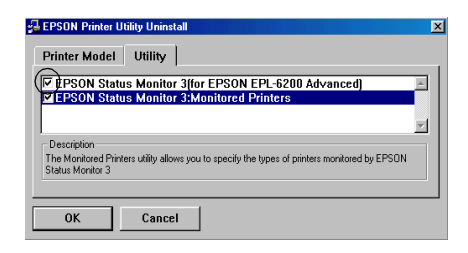

#### *Uwaga:*

*Można zdecydować się na odinstalowanie z programu EPSON Status Monitor 3 samego programu narzędziowego Monitored Printers. W takim przypadku nie będzie można zmieniać ustawienia monitorowanych drukarek za pomocą programu EPSON Status Monitor 3.*

8. Postępuj zgodnie z instrukcjami wyświetlanymi na ekranie.

# *Odinstalowywanie samego programu EPSON Status Monitor 3 (tylko EPL-6200)*

Aby odinstalować sam program EPSON Status Monitor 3, pozostawiając sterownik drukarki, należy wykonać poniższe kroki:

- 1. Zamknij wszystkie aplikacje.
- 2. Kliknij przycisk Start, wskaż polecenie Settings (Ustawienia), a następnie kliknij polecenie Control Panel (Panel sterowania).
- 3. Kliknij dwukrotnie ikonę Add/Remove Programs (Dodaj/Usuń programy).

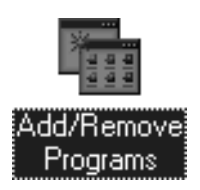

4. Wybierz pozycję EPSON Printer Software (Oprogramowanie drukarki EPSON) i kliknij przycisk Add/Remove (Dodaj/Usuń).

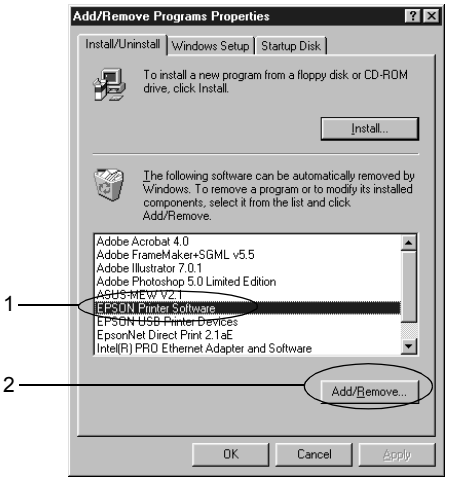

#### *Uwaga:*

*W systemie Windows XP lub Windows 2000 należy kliknąć opcję* Change or Remove Programs *(Zmień lub usuń programy), wybrać pozycję* EPSON Printer Software *(Oprogramowanie drukarki EPSON), a następnie kliknąć przycisk* Change/Remove *(Zmień/Usuń).*

5. Aby mieć pewność, że nie zostanie odinstalowany sterownik drukarki, kliknij biały obszar, tak aby w menu Printer Model (Model Drukarki) nie była zaznaczona żadna ikona.

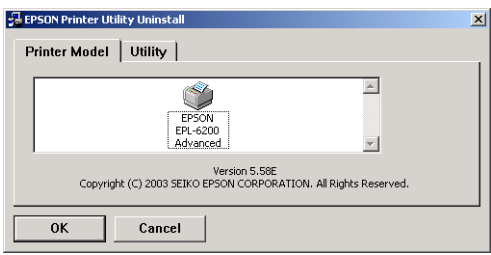

6. Kliknij kartę Utility (Program narzędziowy), zaznacz pole wyboru EPSON Status Monitor 3, a następnie kliknij przycisk OK.

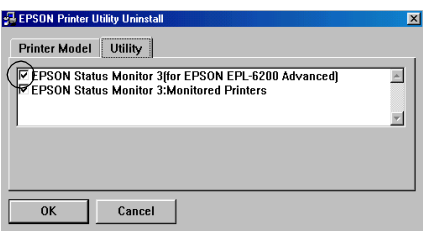

7. Jeśli chcesz odinstalować również program narzędziowy Monitored Printers, zaznacz pole wyboru EPSON Status Monitor 3: Monitored Printers i kliknij przycisk OK.

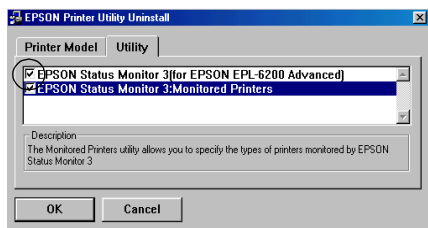

#### *Uwaga:*

*Można zdecydować się na odinstalowanie z programu EPSON Status Monitor 3 samego programu narzędziowego Monitored Printers. W takim przypadku nie będzie można zmieniać ustawienia monitorowanych drukarek za pomocą programu EPSON Status Monitor 3.*

8. Postępuj zgodnie z instrukcjami wyświetlanymi na ekranie.

## *Rozdział 4*

# *Korzystanie ze sterownika drukarki dla komputera Macintosh*

# *Oprogramowanie drukarki – informacje*

Sterownik drukarki umożli[wia wybór rozmaitych ustawie](#page-306-0)ń w celu [uzyskania optymalnych rezultatów wy](#page-306-0)druku, natomiast program EPSON Status Monitor 3 pozwala sprawdzać stan drukarki. Do drukarki EPL-6200 dołączony jest także sterownik drukarki PostScript, służący do drukowania plików w formacie PostScript 3.

Wprowadzenie niektórych ustawień, na przykład zresetowanie licznika modułu światłoprzewodzącego, nie jest zwykle możliwe w sterowniku drukarki. Do wprowadzania takich ustawień służy program narzędziowy Remote Control Panel. Aby zainstalować program narzędziowy Remote Control Panel, patrz sekcja "Instalowanie programu narzędziowego Remote Control Panel" na stronie 307.

# *Wymagania systemowe*

Aby korzystać z oprogramowania drukarki, należy posiadać komputer Macintosh z jednym z poniższych systemów operacyjnych:

Systemy Mac OS 8.6 do 9.x Mac OS X, wersja 10.1.2 lub wyższa

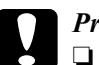

#### c*Przestroga:*

❏ *Sterownika drukarki PostScript (tylko dla EPL-6200), znajdującego się na dysku CD-ROM dostarczonym wraz z drukarką, nie należy instalować na komputerze z systemem 8.5 lub wcześniejszym. Próba zainstalowania sterownika drukarki PostScript we wcześniejszych wersjach systemu może spowodować ich uszkodzenie.*

❏ *Sterownika drukarki PostScript (tylko dla EPL-6200), znajdującego się na dysku CD-ROM dostarczonym wraz z drukarką, nie można używać na komputerach Macintosh 68K.*

#### *Uwaga:*

- ❏ *Jeśli drukowanie odbywa się na komputerze Power Macintosh z systemem Mac0S 8.6 lub 9.x przez port USB, w drukarce musi być ustawiona obsługa danych ASCII. Aby określić to ustawienie, należy wybrać polecenie* Print *(Drukuj) z menu File (Plik) w używanej aplikacji, a następnie wybrać nazwę aplikacji spośród opcji dostępnych w oknie dialogowym Print (Drukuj). Na wyświetlonej stronie z opcjami ustawień należy wybrać ASCII jako format danych. Rzeczywista nazwa tego ustawienia zależy od aplikacji, ale często nosi ono nazwę Encoding (Kodowanie) lub Data (Dane).*
- ❏ *Aby uzyskać optymalne rezultaty, należy podłączyć drukarkę bezpośrednio do portu USB komputera. Jeśli konieczne jest korzystanie z kilku koncentratorów USB, zaleca się, aby drukarkę podłączyć do koncentratora pierwszej warstwy.*

# *Użytkownicy systemu Mac OS 8.6 do 9.x*

## *Instalowanie sterownika drukarki*

Sterownik drukarki znajduje się na dysku CD-ROM dostarczonym wraz z drukarką. Instrukcje dotyczące instalowania sterownika drukarki można znaleźć w *Przewodniku konfiguracji*.

# *Wybieranie sterownika drukarki*

Jeśli drukarka jest wyposażona w opcjonalną kartę sieciową, należy wybrać ją w programie Chooser (Wybieracz) w sposób opisany poniżej.

#### *Uwaga:*

*Jeśli drukarka podłączona jest do komputera przez port USB, informacje na temat sposobu wybierania drukarki można znaleźć w poprzedniej sekcji zatytułowanej "Konfigurowanie dla połączenia USB" na stronie 215.*

- 1. W menu Jabłko wybierz pozycję Chooser (Wybieracz). Zostanie wyświetlone okno dialogowe Chooser (Wybieracz).
- 2. Upewnij się, że aktywny jest protokół AppleTalk.
- 3. Kliknij znaczek EPL-6200, aby go zaznaczyć. Nazwa drukarki zostanie wyświetlona w polu Select a Printer Port (Wybierz port drukarki).
- 4. Kliknij nazwę swojej drukarki, aby ją zaznaczyć.

#### *Uwaga:*

*Jeśli komputer podłączony jest do więcej niż jednej strefy AppleTalk, należy na liście* AppleTalk Zones *(Strefy AppleTalk) kliknąć strefę AppleTalk, do której podłączona jest drukarka.*

5. Zamknij program Chooser (Wybieracz).

# *Ustawienia sterownika drukarki*

Aby sterować drukarką i zmieniać jej ustawienia, należy użyć sterownika drukarki. Sterownik drukarki umożliwia łatwe wprowadzanie wszystkich ustawień drukowania, w tym ustawianie źródła papieru, rozmiaru papieru i orientacji. Otwieranie poszczególnych menu sterownika opisano poniżej.

Aby przejść do sterownika drukarki w systemie Mac OS 8.6 do 9.x, należy wybrać pozycję Chooser (Wybieracz) z menu Jabłko. Następnie należy kliknąć znaczek EPL-6200 i kliknąć pozycję Setup (Ustaw).

- ❏ Aby otworzyć okno dialogowe Paper Setting (Ustawienia papieru), z menu File (Plik) dowolnej aplikacji wybierz polecenie Page Setup (Układ kartki).
- ❏ Aby otworzyć okno dialogowe Basic Settings (Ustawienia podstawowe), z menu File (Plik) dowolnej aplikacji wybierz polecenie Print (Drukuj).
- ❏ Aby otworzyć okno dialogowe Layout (Układ), kliknij znaczek układu w oknie dialogowym Basic Settings (Ustawienia podstawowe).

## *Wybieranie jakości druku (tylko EPL-6200)*

#### *Uwaga:*

*W drukarce EPL-6200L nie można zmienić ustawienia jakości druku. Drukuje ona tylko w rozdzielczości 600 dpi.*

Jakość druku czyli rozdzielczość można zmieniać zależnie od tego, czy ważna jest szybkość, czy dokładność druku. Jeśli potrzebny jest wydruk wysokiej jakości, należy wybrać większą wartość. Należy pamiętać, że ograniczy to szybkość druku.

Dostępne są trzy poziomy jakości druku: 600 dpi, Class 1200 dpi (Klasa 1200 dpi) i 1200 dpi. Opcja Class 1200 dpi (Klasa 1200 dpi) zapewnia wysokiej jakości wydruki porównywalne z rozdzielczością 1200 dpi dzięki funkcjom Enh.MG (Ulepszone MG) i RITech (poniżej 600 dpi).

- 1. Otwórz okno dialogowe Basic Settings (Ustawienia podstawowe).
- 2. Wybierz opcję Automatic (Automatyczna) w ustawieniu Jakość druku, a z listy rozwijanej Rozdzielczość wybierz żądaną rozdzielczość drukowania.

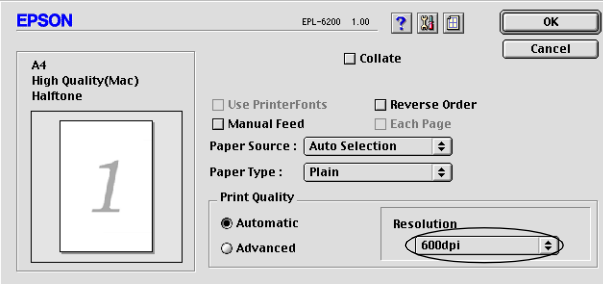
- ❏ *Jeśli drukowanie nie powiedzie się lub zostanie wyświetlony komunikat o błędzie związanym z pamięcią, wybranie niższej rozdzielczości może umożliwić drukowanie.*
- ❏ *Szczegółowe informacje na temat funkcji Ulepszone MG i RITech można znaleźć w Pomocy elektronicznej.*

#### *zmiana rozmiaru wydruków*

Funkcja Fit to Page (Dopasuj do strony) w oknie dialogowym Layout (Układ) umożliwia powiększanie lub zmniejszanie dokumentów podczas drukowania zgodnie z określonym rozmiarem papieru.

#### *Uwaga:*

- ❏ *Stopień zwiększenia lub zmniejszenia jest określany automatycznie odpowiednio do rozmiaru papieru wybranego w oknie dialogowym Paper Setting (Ustawienia papieru).*
- ❏ *Modyfikowanie lub zmniejszenie stopnia wybranego w oknie dialogowym Paper Setting (Ustawienia papieru) nie jest możliwe.*
- 1. Otwórz okno dialogowe Layout (Układ).
- 2. Zaznacz pole wyboru Fit to Page (Dopasuj do strony).

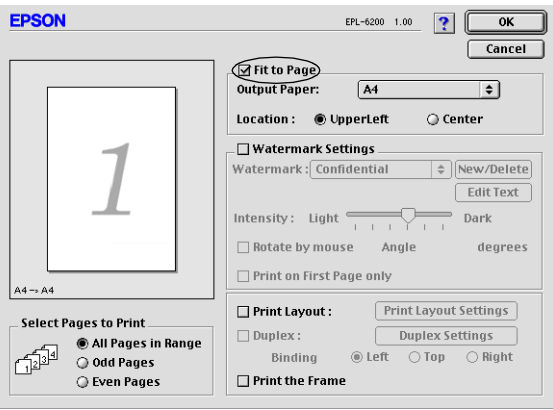

3. Wybierz żądany rozmiar papieru z listy rozwijanej Papier wyjściowy. Strona zostanie wydrukowana tak, aby pasowała do wybranego rozmiaru papieru.

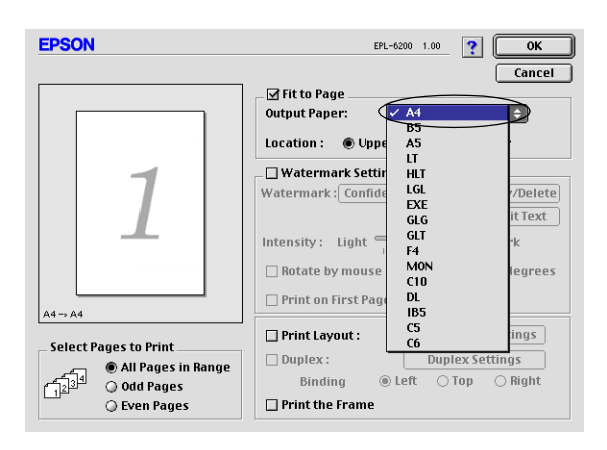

4. Kliknij przycisk OK, aby zaakceptować ustawienia.

### *Modyfikowanie układu druku*

"Drukowanie według układu" to metoda drukowania, w której dwie lub cztery strony drukowane są na pojedynczym arkuszu z określoną kolejnością, a rozmiar każdej strony zmieniany jest automatycznie tak, aby pasowała ona do papieru o podanym rozmiarze. Można również wybrać drukowanie dokumentów otoczonych ramką.

1. Otwórz okno dialogowe Layout (Układ).

2. Zaznacz pole wyboru Print Layout (Układ wydruku), a następnie kliknij przycisk Print Layout Settings (Ustawienia układu wydruku). Zostanie wyświetlone okno dialogowe Ustawienia układu wydruku.

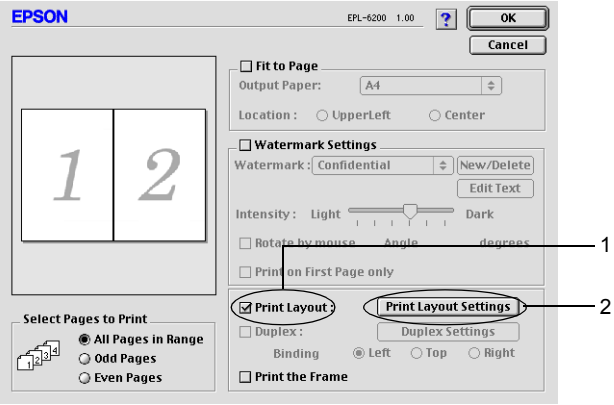

3. Wybierz liczbę stron, która ma być wydrukowana na jednym arkuszu.

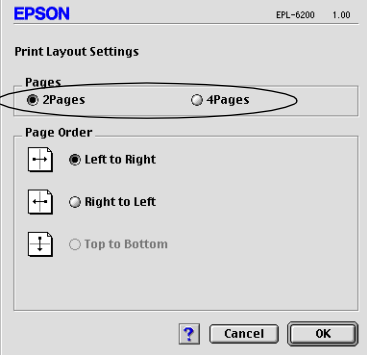

4. Wybierz kolejność, w której drukowane będą strony na każdym arkuszu.

*Możliwości wyboru kolejności stron zależą od wybranej liczby stron i od orientacji strony.*

- 5. Kliknij przycisk OK, aby zamknąć okno dialogowe Ustawienia układu wydruku.
- 6. Zaznacz pole wyboru Print the Frame (Drukuj ramkę) w oknie dialogowym Layout (Układ), aby drukowane strony otoczone były ramką.
- 7. Kliknij przycisk OK w oknie dialogowym Układ, aby zaakceptować ustawienia.

#### *Korzystanie ze znaków wodnych*

Aby użyć znaku wodnego w dokumencie, należy wykonać poniższe kroki. W oknie dialogowym Układ można wybrać znak wodny z listy predefiniowanych lub wybrać plik graficzny (PICT) albo tekstowy jako własny niestandardowy znak wodny. Okno dialogowe Układ umożliwia również wprowadzenie szczegółowych ustawień znaku wodnego. Na przykład można wybrać rozmiar, intensywność i pozycję znaku wodnego.

- 1. Otwórz okno dialogowe Layout (Układ).
- 2. Zaznacz pole wyboru Watermark Settings (Ustawienia znaku wodnego).

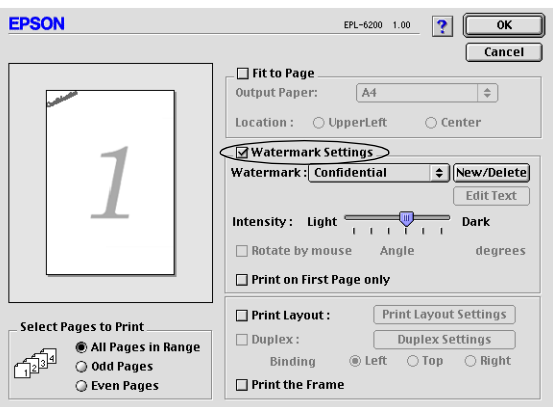

- 3. Z listy rozwijanej Watermark (Znak wodny) wodnego wybierz znak wodny.
- 4. Przeciągając obraz znaku wodnego w oknie podglądu, wybierz miejsce na stronie, w którym ma być wydrukowany znak wodny. Jeśli chcesz ponadto zmienić rozmiar znaku wodnego, przeciągnij jego uchwyt.
- 5. Dopasuj intensywność znaku wodnego za pomocą suwaka Intensity (Intensywność).
- 6. Tekstowy znak wodny możesz obrócić, podając wartość kąta w polu Angle (Kąt). Możesz także zaznaczyć pole wyboru Rotate by mouse (Obróć myszą) i obrócić tekstowy znak wodny za pomocą wskaźnika w oknie podglądu.
- 7. Kliknij przycisk OK, aby zaakceptować ustawienia.

#### *Tworzenie nowego znaku wodnego*

Aby utworzyć tekstowy znak wodny, należy wykonać poniższe instrukcje:

- 1. Otwórz okno dialogowe Layout (Układ).
- 2. Zaznacz pole wyboru Watermark Settings (Ustawienia znaku wodnego).
- 3. Kliknij przycisk New/Delete (Nowy/usuń).

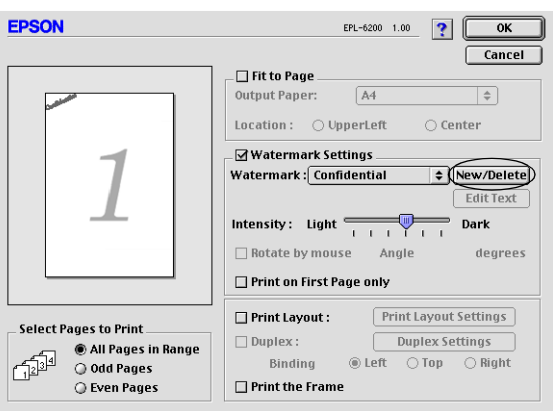

4. Kliknij przycisk Add Text (Dodaj tekst).

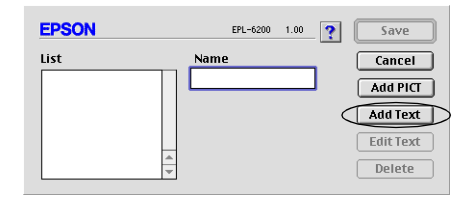

5. Wpisz tekst znaku wodnego w polu Text (Tekst), wybierz czcionkę i styl, a następnie kliknij przycisk OK.

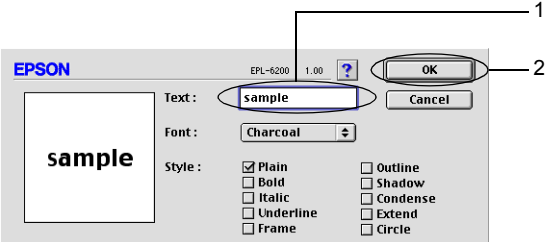

6. Wpisz nazwę znaku wodnego w polu Name (Nazwa), a następnie kliknij przycisk Save (Zachowaj).

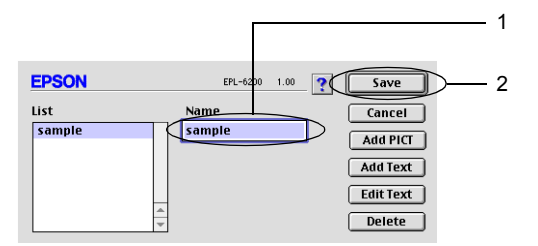

*Aby poddać edycji zachowany tekstowy znak wodny, należy wybrać go z listy i kliknąć przycisk* Edit Text *(Edytuj tekst). Po zakończeniu edycji należy kliknąć przycisk* OK *w celu zamknięcia okna dialogowego.*

7. Kliknij przycisk OK w oknie dialogowym Layout (Układ).

#### *Uwaga:*

*Aby poddać edycji zachowany tekstowy znak wodny, należy wybrać go z listy i kliknąć przycisk* Edit Text *(Edytuj tekst) w opisanym powyżej punkcie 4.*

Aby utworzyć graficzny znak wodny, należy wykonać poniższe instrukcje:

#### *Uwaga:*

*Przed wykonaniem niestandardowego znaku wodnego należy przygotować plik graficzny (PICT).*

- 1. Otwórz okno dialogowe Layout (Układ).
- 2. Zaznacz pole wyboru Watermark Settings (Ustawienia znaku wodnego).
- 3. Kliknij przycisk New/Delete (Nowy/usuń).

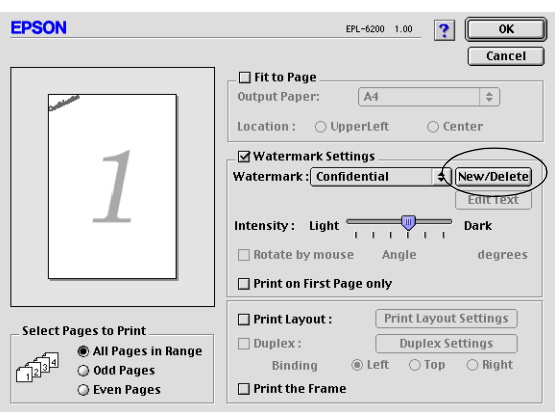

4. Kliknij przycisk Add PICT (Dodaj grafikę).

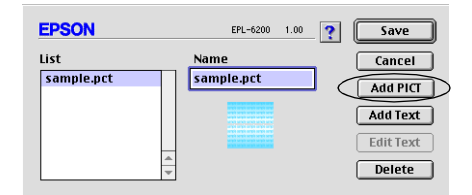

5. Wybierz plik PICT i kliknij przycisk Open (Otwórz). Kliknięcie przycisku Create (Utwórz) spowoduje wyświetlenie znaku wodnego w oknie podglądu.

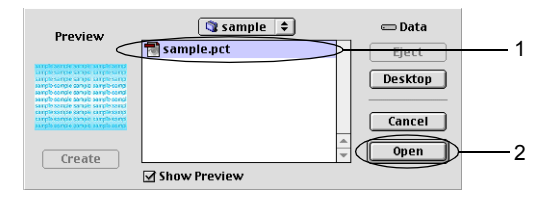

6. Wpisz nazwę znaku wodnego w polu Name (Nazwa), a następnie kliknij przycisk Save (Zachowaj).

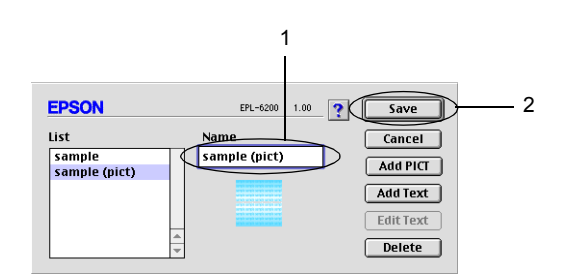

#### *Uwaga:*

*Aby poddać edycji zachowany tekstowy znak wodny, należy wybrać go z listy i kliknąć przycisk* Edit Text *(Edytuj tekst). Po zakończeniu edycji należy kliknąć przycisk* OK *w celu zamknięcia okna dialogowego.*

7. Kliknij przycisk OK w oknie dialogowym Layout (Układ).

#### *Uwaga:*

*Aby poddać edycji zachowany tekstowy znak wodny, należy wybrać go z listy i kliknąć przycisk* Edit Text *(Edytuj tekst) w opisanym powyżej punkcie 4.*

# *Drukowanie z modułem druku dwustronnego (tylko EPL-6200)*

Moduł druku dwustronnego umożliwia drukowanie na obu stronach papieru. Gdy wydruki będą zszywane, można określić jego stronę, co pozwoli na wydruk w pożądanej kolejności.

- 1. W oknie dialogowym Basic Settings (Ustawienia podstawowe) kliknij ikonę Layout (Układ). Zostanie wyświetlone okno dialogowe Layout (Układ).
- 2. Zaznacz pole wyboru Duplex (Druk dwustronny).
- 3. W polu Binding position (Pozycja zszywania) wybierz opcję Left (Z lewej), Top (Z góry) lub Right (Z prawej).
- 4. Aby otworzyć okno dialogowe Duplex Settings (Druk dwustronny), kliknij przycisk Duplex Settings (Ustawienia druku dwustronnego).
- 5. Wprowadź ustawienie Binding Margin (Margines zszywania) dla przedniej i tylnej strony papieru.
- 6. Wybierz, czy jako strona początkowa ma być wydrukowana przednia czy tylna strona papieru.
- 7. Aby zaakceptować ustawienia i wrócić do okna dialogowego Layout (Układ), kliknij przycisk OK.

# *Unikanie błędu niewystarczającej pamięci (tylko EPL-6200L)*

Podczas drukowania grafiki lub dużej ilości danych praca drukarki może zostać przerwana na skutek niewystarczającej pamięci. Aby uniknąć błędów związanych z pamięcią i umożliwić dalsze drukowanie, należy wykonać poniższe kroki.

#### *Uwaga:*

*Użycie tej funkcji spowoduje zmniejszenie jakości druku.*

- 1. W oknie dialogowym Basic Settings (Ustawienia podstawowe) kliknij ikonę Extended Settings (Ustawienia rozszerzone).
- 2. Zaznacz pole wyboru Avoid Insufficient Memory Error (Unikaj błędu niewystarczającej pamięci).
- 3. Kliknij przycisk OK, aby zaakceptować ustawienia.

# *Instalowanie sterownika drukarki PostScript (tylko EPL-6200)*

Aby w systemie Mac OS 8.6 do 9.x i Mac OS X wersja 10.2.x drukować pliki w formacie Adobe PostScript 3, należy zainstalować sterownik drukarki PostScript i czcionki ekranowe z dysku CD-ROM dostarczonego wraz z drukarką. Instrukcje dotyczące instalacji w stosowanym systemie operacyjnym można znaleźć w jednej z poniższych sekcji.

Do instalowania sterownika PostScript i czcionek ekranowych służy instalator, znajdujący się na dysku CD-ROM dostarczonym wraz z drukarką. Przed zainstalowaniem sterownika drukarki należy sprawdzić, czy na dysku twardym jest co najmniej 3,1 MB wolnego miejsca.

Instalator oferuje dwie metody instalacji: łatwą i niestandardową.

W instalacji łatwej instalowane są wszystkie niezbędne pliki. W normalnych warunkach należy korzystać z instalacji łatwej, ponieważ gwarantuje one skopiowanie wszystkich plików na komputer i skonfigurowanie go w sposób optymalny dla użytkownika.

W instalacji niestandardowej instalowane są tylko pliki określone przez użytkownika. Metoda instalacji niestandardowej może się przydać, gdy na dysku twardym jest niewiele miejsca i użytkownik chce zainstalować tylko absolutnie niezbędne pliki. Jeśli jednak na dysku jest wystarczająca ilość wolnego miejsca, zalecane jest wybranie instalacji łatwej.

#### *Instalacja łatwa*

Jeśli po włączeniu komputera automatycznie uruchamiane są pewne aplikacje (na przykład program antywirusowy), to przed uruchomieniem instalatora należy je zamknąć.

Aby zainstalować sterownik drukarki, należy wykonać poniższe kroki:

- 1. Jeśli komputer nie jest jeszcze włączony, włącz go.
- 2. Włóż dysk CD-ROM dostarczony wraz z drukarką do napędu CD-ROM.
- 3. Kliknij podwójnie znaczek napędu CD-ROM, a następnie kliknij podwójnie pozycję Polski.
- 4. Kliknij podwójnie pozycję AdobePS 8.7, a następnie kliknij podwójnie pozycję AdobePS Installer (Instalator AdobePS).
- 5. Postępuj zgodnie z instrukcjami na ekranie do momentu wyświetlenia ekranu instalacji.
- 6. Wybierz pozycjęEasy Install (Instalacja łatwa), a następnie kliknij przycisk Install (Instaluj).

*Przy instalowaniu sterownika drukarki EPL-6200L dostępna jest tylko opcja instalacji łatwej.*

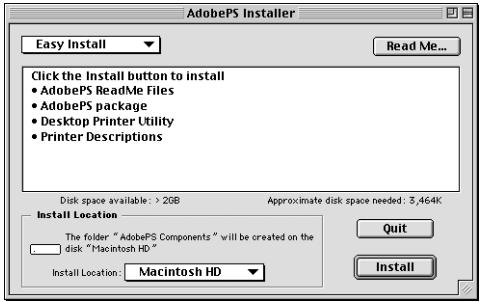

7. Po zakończeniu instalacji kliknij przycisk Restart (Wznów), aby uruchomić ponownie komputer.

W ten sposób instalacja sterownika drukarki została zakończona. Teraz należy wybrać sterownik drukarki w sposób opisany w następnej sekcji.

Jeśli dwie lub większa liczba drukarek EPSON podłączana jest przy użyciu protokołu AppleTalk i zachodzi potrzeba zmiany nazwy drukarki, należy zapoznać się z *Przewodnikiem administratora* dostarczonym wraz z drukarką.

#### *Instalacja niestandardowa (tylko EPL-6200)*

Jeśli po włączeniu komputera automatycznie uruchamiane są pewne aplikacje (na przykład program antywirusowy), to przed uruchomieniem instalatora należy je zamknąć.

Aby przeprowadzić instalację niestandardową, w której samodzielnie określa się pliki do zainstalowania, należy wykonać kroki od 1 do 5 z instalacji łatwej (patrz poprzednia sekcja), a następnie wykonać poniższe czynności:

1. Wybierz pozycję Custom Install (Instalacja niestandardowa).

2. Wybierz element lub elementy, które chcesz zainstalować.

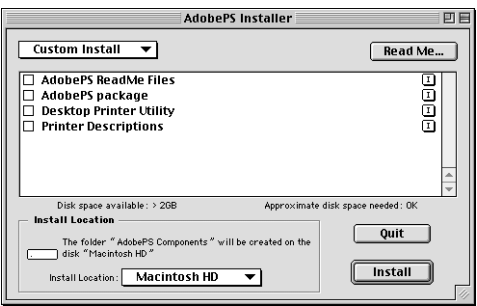

#### *Uwaga:*

*Aby wyświetlić informacje dotyczące konkretnego elementu, należy kliknąć znaczek* **I** po jego prawej stronie.

- 3. Kliknij przycisk Install (Instaluj).
- 4. Po zakończeniu instalacji kliknij przycisk Quit (Skończ).
- 5. Uruchom ponownie komputer.

W ten sposób instalacja oprogramowania drukarki została zakończona. Teraz należy wybrać sterownik drukarki w sposób opisany w następnej sekcji.

Jeśli po instalacji niestandardowej drukowanie jest niemożliwe, należy wykonać instalację łatwą w celu skopiowania na komputer wszystkich potrzebnych plików.

Jeśli dwie lub większa liczba drukarek EPSON jest podłączana przy użyciu protokołu AppleTalk i zachodzi potrzeba zmiany nazwy drukarki, należy zapoznać się z *Przewodnikiem administratora* dostarczonym wraz z drukarką.

# *[Wybie](#page-214-0)ranie sterownika drukarki PostScript*

Jeśli drukarka jest wyposażona w opcjonalną kartę sieciową, należy wybrać ją w programie Chooser (Wybieracz) w sposób opisany poniżej.

#### *Uwaga:*

*Jeśli drukarka podłączona jest do komputera przez port USB, informacje na temat sposobu wybierania drukarki można znaleźć w poprzedniej sekcji zatytułowanej "Konfigurowanie dla połączenia USB" na stronie 215.*

1. W menu Jabłko wybierz pozycję Chooser (Wybieracz). Zostanie wyświetlone okno dialogowe Chooser (Wybieracz).

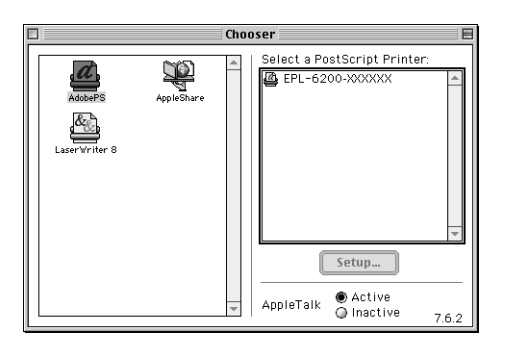

- 2. Upewnij się, że aktywny jest protokół AppleTalk.
- 3. Kliknij znaczek AdobePS, aby go zaznaczyć. Nazwa drukarki zostanie wyświetlona w polu Select a PostScript Printer (Zaznacz drukarkę PostScriptową).

#### *Uwaga:*

*Domyślnie po nazwie drukarki wyświetlany jest sześciocyfrowy adres MAC. Szczegółowe informacje można znaleźć w instrukcji karty sieciowej.*

4. Kliknij nazwę swojej drukarki, aby ją zaznaczyć. Zostanie wyświetlony przycisk Create (Utwórz).

*Jeśli komputer podłączony jest do więcej niż jednej strefy AppleTalk, należy na liście* AppleTalk Zones *(Strefy AppleTalk) kliknąć strefę AppleTalk, do której podłączona jest drukarka.*

5. Kliknij przycisk Create (Utwórz).

Pojawi się komunikat informujący o zakończeniu konfiguracji. Ponownie zostanie wyświetlone okno dialogowe Chooser (Wybieracz). Przycisk Create (Utwórz) zmieni się na przycisk Setup (Ustaw).

Aby sprawdzić, czy konfiguracja zakończyła się pomyślnie, należy kliknąć przycisk Setup (Ustaw) w oknie dialogowym Chooser (Wybieracz), a następnie kliknąć pozycje Printer Info (Informacja o drukarce) i Configure (Konfiguruj), aby sprawdzić ustawienia.

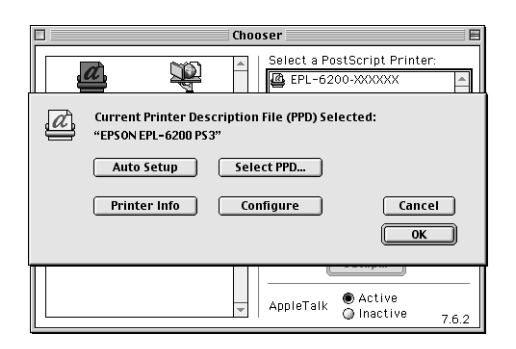

Jeśli konfiguracja nie zakończyła się pomyślnie, należy wykonać poniższe kroki:

- 1. Wróć do powyższego okna dialogowego.
- 2. Kliknij przycisk Select PPD (Zaznacz PPD). Zostanie wyświetlone okno dialogowe wyboru pliku PPD.
- 3. Zaznacz pozycję EPL-6200 PS3, a następnie kliknij opcję Select (Wybierz).

Jeśli konieczne jest anulowanie instalacji zaznaczonego pliku PPD, kliknij przycisk Cancel (Poniechaj). Aby jeszcze raz skonfigurować drukarkę, powtórz powyższy punkt 5.

#### *Uwaga:*

*Jeśli zainstalowane jest rozszerzenie QuickDrawGX, przed korzystaniem ze sterownika drukarki Adobe PostScript należy wyłączyć je w tablicy kontrolnej Extensions Manager (Kontroler rozszerzeń).*

# *ustawienia sterownika drukarki PostScript*

Sterownik drukarki umożliwia zmianę ustawień dotyczących zadania drukowania. Dostęp do ustawień sterownika drukarki można uzyskać z poziomu okien dialogowych Page Setup (Układ kartki) i Print (Drukuj) aplikacji, w której odbywa się drukowanie. Grupy ustawień w oknach dialogowych Page Setup (Układ kartki) i Print (Drukuj) przedstawiono poniżej.

- ❏ Okno dialogowe Page Setup (Układ kartki): Dostępne są tutaj ustawienia wpływające na atrybuty strony przeznaczonej do drukowania, w tym rozmiar papieru, położenie i marginesy.
- ❏ Okno dialogowe Print (Drukuj): Dostępne są tutaj wszystkie pozostałe ustawienia drukowania, takie jak źródło papieru, rozdzielczość i inne ustawienia PostScript.

Faktycznie dostępne ustawienia mogą się różnić w zależności od stosowanej aplikacji.

# *Okno dialogowe Page Setup (Układ kartki)*

Wybranie polecenia Page Setup (Układ kartki) w menu File (Plik) stosowanej aplikacji powoduje wyświetlenie poniższego okna dialogowego. Faktycznie wyświetlone okno dialogowe może wyglądać nieco inaczej w zależności od aplikacji. W oknie tym dostępne są cztery strony z opcjami ustawień: Page Attributes (Atrybuty strony), Watermark (Znak wodny), PostScript Options (Opcje języka PostScript) i Custom Page Default (Domyślna własna strona).

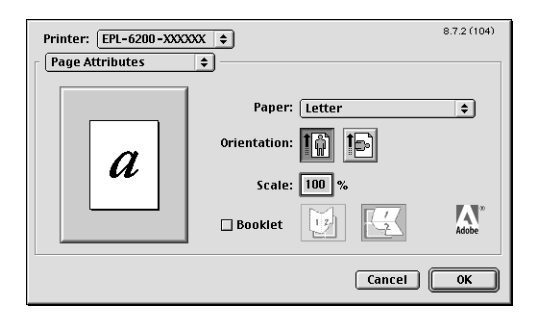

Poniżej objaśniono ustawienia i przyciski wyświetlane w oknie dialogowym Page Setup (Układ kartki).

### **Cancel (Poniechaj)**

Kliknięcie tego przycisku powoduje zamknięcie okna dialogowego bez zachowywania ewentualnych zmian.

### *Page Attributes (Atrybuty strony)*

#### **papier**

Z menu rozwijanego Paper (Papier) można wybrać żądany rozmiar papieru. Ustawienie to musi odpowiadać rozmiarowi papieru załadowanego do drukarki. Dostępne rozmiary papieru różnią się w zależności od drukarki. Ustawieniem domyślnym jest A4 lub Letter, zależnie od kraju zakupu.

# **Orientation (Orientacja)**

Określa, czy strona ma być drukowana w orientacji pionowej, czy poziomej.

# **Scale (Skala)**

Umożliwia zmniejszenie lub powiększenie obrazu do drukowania. Można wprowadzić wartość procentową z przedziału od 25% do 400%. Ustawienie domyślne to 100%. Aby zmniejszyć obraz, należy określić wartość mniejszą niż 100%. Aby powiększyć obraz, należy określić wartość większą niż 100%. Jeśli jednak obraz do drukowania można zmniejszyć lub powiększyć w aplikacji, z poziomu której odbywa się drukowanie, należy zrobić to właśnie w aplikacji, a nie przy użyciu sterownika drukarki.

### **Booklet (Broszura)**

Zaznaczenie tego pola wyboru powoduje drukowanie dwóch stron dokumentu na pojedynczej kartce papieru. Po złożeniu takiej kartki powstaje broszura. Położenie strony można ustawić tak, aby kartka składała się pionowo lub poziomo.

### *Watermark (Znak wodny)*

# **None (Brak)**

Domyślnie zaznaczona jest ta opcja, co oznacza, że zadanie drukowania nie obejmuje znaku wodnego.

### **First (Pierwsza)**

Tę opcję należy wybrać, jeśli wybrany znak wodny ma być wydrukowany tylko na pierwszej stronie dokumentu.

# **All (Wszystkie)**

Tę opcję należy wybrać, jeśli wybrany znak wodny ma być wydrukowany na wszystkich stronach dokumentu.

# **PICT**

Tę opcję należy wybrać, aby w menu rozwijanym Watermark (Znak wodny) wyświetlić wszystkie dostępne znaki wodne w formacie PICT.

# **EPS**

Tę opcję należy wybrać, aby w menu rozwijanym Watermark (Znak wodny) wyświetlić wszystkie dostępne znaki wodne w formacie EPS.

# **TEXT**

Tę opcję należy wybrać, aby w menu rozwijanym Watermark (Znak wodny) wyświetlić wszystkie dostępne znaki wodne w formacie tekstowym.

# **Foreground (Na pierwszym planie)**

To pole wyboru należy zaznaczyć, jeśli wybrany znak wodny ma być drukowany na pierwszym planie, a więc nad tekstem i/lub grafiką w dokumencie.

# **Save With Document (Zachowaj z dokumentem)**

To pole wyboru należy zaznaczyć, jeśli znak wodny ma być zachowany z dokumentem do drukowania w przyszłości.

# **Edit (Zmiany)**

Po kliknięciu tego przycisku można zmodyfikować treść wybranego znaku wodnego. Możliwość modyfikacji dotyczy tylko znaków wodnych w formacie tekstowym. Przycisk ten jest dostępny tylko w przypadku wybrania opcji TEXT (Tekst).

# *PostScript Options (Opcje języka PostScript)*

# **Visual Effects (Efekty wizualne)**

# *Flip Horizontal (Odwróć w poziomie)*

Zaznaczenie tego pola wyboru spowoduje, że drukowany obraz zostanie na stronie odwrócony poziomo.

#### *Flip Vertical (Odwróć w pionie)*

Zaznaczenie tego pola wyboru spowoduje, że drukowany obraz zostanie na stronie odwrócony pionowo.

#### *Invert Image (Negatyw obrazu)*

Zaznaczenie tego pola wyboru spowoduje odwrócenie obrazów i tekstu na stronie w taki sposób, że czarne partie obrazu staną się białe, a białe staną się czarne.

### **Image and Text (Obraz i tekst)**

#### *Substitute Fonts (Zastępowanie czcionek)*

To pole wyboru należy zaznaczyć, aby umożliwić stosowanie czcionek zastępczych podczas drukowania.

#### *Smooth Text (Wygładzanie liter)*

To pole wyboru należy zaznaczyć, aby poprawić wygląd czcionek bitmapowych.

#### *Smooth Graphics (Wygładzanie grafiki)*

To pole wyboru należy zaznaczyć, aby poprawić wygląd drukowanej grafiki przez wygładzanie postrzępionych krawędzi.

#### *Precision Bitmap Alignment (Precyzyjny druk grafiki)*

To pole wyboru należy zaznaczyć, aby zmniejszyć drukowany dokument w celu poprawienia zniekształceń, które występują czasem w drukowanej grafice bitmapowej.

#### *Unlimited Downloadable Fonts (Dowolna liczba ładowanych czcionek)*

*To pole wyboru należy zaznaczyć, jeśli w dokumencie stosowana jest duża liczba ładowanych czcionek. Ustawienie to może zmniejszyć szybkość drukowania.*

# *Custom Page Default (Domyślna własna strona)*

### **Units (Jednostki)**

Umożliwia wybór żądanej jednostki roboczej, używanej przy dostosowywaniu strony. Dostępne są opcje cm, inches (cale) i pts (pt).

### **Menu rozwijane Rozmiar papieru**

W tym menu rozwijanym automatycznie wyświetlany jest rozmiar papieru wybrany na stronie ustawień Page Attributes (Atrybuty strony). Rozmiar papieru można zmienić przez kliknięcie menu i wybranie żądanego rozmiaru.

# **Paper Size (Rozmiar papieru)**

Umożliwia wprowadzenie żądanych wartości Width (Szerokość), Height (Wysokość) i Offset (Odstęp) na potrzeby własnej strony.

# **PPD Limits (Limity PPD)**

Po kliknięciu tego menu rozwijanego można wybierać różne atrybuty w celu wyświetlenia wartości minimalnych i maksymalnych, na jakie zezwala wybrany plik PPD (plik opisu drukarki PostScript).

# **Margins (Marginesy)**

Umożliwia określenie żądanych wartości marginesów Top (Góra), Bottom (Dół), Left (Lewa) i Right (Prawa).

# **Custom Page Name (Nazwa własnej strony)**

Umożliwia wprowadzenie nazwy tworzonej własnej strony.

# **Remove (Usuń)**

Kliknięcie tego przycisku powoduje usunięcie strony wybranej w menu rozwijanym rozmiaru papieru. Jeśli wybrany rozmiar strony nie jest rozmiarem własnym, przycisk ten jest wyszarzony.

# **Add (Dodaj)**

Kliknięcie tego przycisku powoduje dodanie tworzonej własnej strony do listy wyboru rozmiarów papieru. Jeśli w polu tekstowym Custom Page Name (Nazwa własnej strony) nie wprowadzono nazwy, przycisk ten jest wyszarzony.

# *Okno dialogowe Print (Drukuj)*

Wybranie polecenia Print (Drukuj) w menu File (Plik) stosowanej aplikacji powoduje wyświetlenie poniższego okna dialogowego. Faktycznie wyświetlone okno dialogowe może wyglądać nieco inaczej w zależności od aplikacji. W oknie tym dostępnych jest osiem stron z opcjami ustawień: General (Ogólne), Background Printing (Drukowanie w tle), Cover Page (Strona tytułowa), Color Matching (Dopasowanie kolorów), Layout (Układ), Error Handling (Obsługa błędów), PostScript Settings (Ustawienia języka PostScript) i Printer Setting (Ustawienie drukarki).

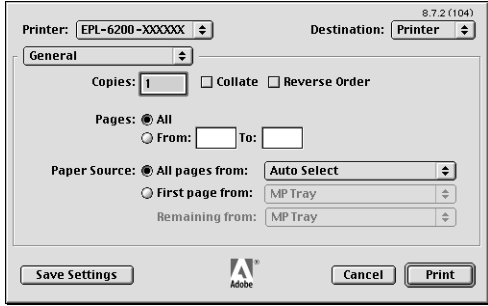

Poniżej objaśniono ustawienia i przyciski wyświetlane w oknie dialogowym Print (Drukuj).

#### **Cancel (Poniechaj)**

#### **Kliknięcie tego przycisku powoduje zamknięcie okna dialogowego bez zachowywania ewentualnych zmian.**

#### **Save Settings (Zachowaj ustawienia)**

Kliknięcie tego przycisku powoduje zachowanie zmian w ustawieniach. Do momentu wprowadzenia dodatkowych zmian i ponownego kliknięcia tego przycisku zachowane zmiany będą stosowane jako domyślne ustawienia drukarki.

### *General (Ogólne)*

# **Copies (Kopie)**

Określa liczbę kopii dokumentu do wydrukowania. Można wprowadzić dowolną liczbę z przedziału od 1 (ustawienie domyślne) do 32 000. Przy drukowaniu większej liczby kopii dokumentu zawierającego wiele stron można wybrać opcję Collate (Sortuj), dzięki czemu każda kopia będzie drukowana ze stronami ułożonymi kolejno. Wybranie opcji Reverse Order (Odwróć kolejność) spowoduje wydrukowanie dokumentu z odwróconą kolejnością stron (a więc począwszy od ostatniej strony).

### **Reverse Order (Odwróć kolejność)**

Zaznaczenie tego pola wyboru powoduje odwrócenie kolejności drukowania.

# **Pages (Strony)**

#### *All (Wszystkie)*

Wybranie tej opcji powoduje wydrukowanie wszystkich stron dokumentu.

### *From, To (Od, Do)*

Umożliwia określenie zakresu drukowanych stron. Dopuszczalne są wartości od 1 do 32 000.

# **Paper Source (ródło papieru)**

### *All pages from (Wszystkie)*

Umożliwia wybranie źródła papieru dla zadania drukowania. Dostępne są opcje Auto Select (Wybieranie automatyczne), MP Tray (Taca MP), Cassette 1 (Kaseta 1), Cassette 2 (Kaseta 2), Cassette 3 (Kaseta 3) i Manual Feed (Podawanie ręczne). Faktycznie dostępne źródła papieru różnią się jednak w zależności od drukarki i zainstalowanych modułów opcjonalnych.

### *First page from (Pierwsza)*

Umożliwia wybranie źródła papieru do wydrukowania pierwszej strony dokumentu.

#### *Remaining from (Pozostałe)*

Umożliwia wybranie źródła papieru do wydrukowania wszystkich stron dokumentu poza pierwszą.

#### *Uwaga:*

- ❏ *Opcje* Cassette 2 *(Kaseta 2) i* Cassette 3 *(Kaseta 3) można wybrać tylko w przypadku, gdy w drukarce zainstalowany jest odpowiedni opcjonalny moduł kasetowy.*
- ❏ *Jeśli drukowanie odbywa się na papierze o własnym rozmiarze, utworzonym na stronie z opcjami ustawień* Custom Page Default *(Domyślna własna strona) w oknie dialogowym Page Setup (Układ kartki), papier musi być podawany z tacy MP (ustawienie* MP Tray *(Taca MP)). Do wyboru dostępne są wówczas tylko opcje* Auto Select *(Wybieranie automatyczne) i* MP Tray *(Taca MP).*

### *Background Printing (Drukowanie w tle)*

### **Print in (Drukuj)**

#### *Na pierwszym planie*

Tę opcję należy wybrać, aby drukowanie dokumentu odbywało się na pierwszym planie. Wybranie tej opcji powoduje, że podczas drukowania nie można używać komputera do wykonywania innych czynności.

#### *Background (W tle)*

Tę opcję należy wybrać, aby drukowanie dokumentu odbywało się w tle. Jeśli wybrana jest ta opcja, podczas drukowania można używać komputera do wykonywania innych czynności.

### **Print Time (Czas druku)**

#### *Urgent (Pilny)*

Tę opcję należy wybrać, aby nadać dokumentowi najwyższy priorytet wśród zadań drukowania oczekujących w kolejce.

#### *Normal (Normalny)*

Tę opcję należy wybrać, aby dokument został umieszczony w kolejce drukowania zgodnie z momentem nadejścia do niej.

#### *Print at (Drukuj o)*

Tę opcję należy wybrać, aby określić datę i godzinę drukowania dokumentu.

#### *Put Document on Hold (Wstrzymaj drukowanie dokumentu)*

Tę opcję należy wybrać, aby zatrzymać dokument w kolejce bez drukowania.

### *Cover Page (Strona tytułowa)*

### **Print Cover Page (Drukuj stronę tytułową)**

#### *None (Brak)*

Tę opcję należy wybrać, jeśli strona tytułowa nie ma być drukowana.

#### *Before Document (Przed dokumentem)*

Tę opcję należy wybrać, aby wydrukować stronę tytułową jako pierwszą stronę dokumentu.

#### *After Document (Po dokumencie)*

Tę opcję należy wybrać, aby wydrukować stronę tytułową jako ostatnią stronę dokumentu.

### **Cover Page Paper Source (Papier dla strony tytułowej)**

Umożliwia wybór źródła papieru do wydrukowania strony tytułowej. Dostępne są opcje Same as document (Tak jak w dokumencie), MP Tray (Taca MP), Cassette 1 (Kaseta 1), Cassette 2 (Kaseta 2) i Cassette 3 (Kaseta 3). Faktycznie dostępne źródła papieru różnią się jednak w zależności od drukarki i zainstalowanych modułów opcjonalnych.

#### *Uwaga:*

*Opcje* Cassette 2 *(Kaseta 2) i* Cassette 3 *(Kaseta 3) można wybrać tylko w przypadku, gdy w drukarce zainstalowany jest odpowiedni opcjonalny moduł kasetowy.*

### *Color Matching (Dopasowanie kolorów)*

### **Print Color (Drukuj kolory)**

Określa, czy dokument ma być drukowany w kolorze, czy w stopniach szarości. Dostepne opcie to: Black and White and Color/Grayscale (Czarno-biało i Kolory/szarości). Jeśli wybrano opcjęBlack and White (Czarno-biało), drukowanie jest zgodne ze sterownikiem Apple LaserWriter 7 x

# *Layout (Układ)*

### **Pages per sheet (Stron na kartce)**

Określa liczbę stron dokumentu drukowanych na jednej kartce papieru.

### **Layout direction (Położenie szablonu)**

Określa, czy dokument powinien ma być ułożony od lewej do prawej, czy od prawej do lewej.

# **Border (Ramka)**

Określa, czy krawędzie stron drukowanego dokumentu mają być oznaczone ramką. Dostępne są opcje none (brak), Single hairline (Pojedyncza bardzo cienka), Single thin line (Pojedyncza cienka), Double hairline (Podwójna bardzo cienka) i Double thin line (Podwójna cienka).

# **Print on Both Sides (Drukuj na obu stronach)**

To pole wyboru należy zaznaczyć, aby drukować po obu stronach kartki papieru.

### *Uwaga:*

*To pole wyboru może być wyświetlane nawet jeśli nie jest zainstalowany opcjonalny modułu druku dwustronnego. Nie będzie jednak można z niego korzystać.*

### *Error Handling (Obsługa błędów)*

### **If there is a PostScript error: (Gdy wystąpi błąd PostScript)**

#### *No special reporting (Bez raportu)*

Wybranie tej opcji powoduje, że ewentualne wystąpienie błędu PostScript nie jest sygnalizowane raportem.

#### *Summarize on screen (Raport na ekranie)*

Wybranie tej opcji powoduje, że na ekranie wyświetlane są podsumowania dotyczące ewentualnych błędów PostScript.

#### *Print detailed report (Drukuj dokładny raport)*

Wybranie tej opcji powoduje, że w przypadku wystąpienia błędu PostScript drukowany jest szczegółowy raport.

### *PostScript Settings (Ustawienia języka PostScript)*

### **Format**

Umożliwia określenie żądanego formatu nowego pliku. Dostępne są opcje PostScript Job (Zadanie PostScript), EPS Mac Standard Preview (Zwykły Podgląd EPS Mac), EPS Mac Enhanced Preview (Pełny Podgląd EPS Mac) i EPS No Preview (EPS bez podglądu).

# **PostScript Level**

Określa poziom zgodności z językiem PostScript dla pliku PostScript zawierającego opis dokumentu. Dostępne są opcje Level 1, 2 and 3 Compatible (Zgodność z poziomem 1, 2 i 3), Level 2 Only (Tylko poziom 2) i Level 3 Only (Tylko poziom 3).

### **Data Format (Format danych)**

### *ASCII*

Tę opcję należy wybrać, jeśli planowane są późniejsze zmiany w dokumencie. Plik zostanie zapisany w formacie ASCII czyli tekstowym.

#### *Binary (Binarny)*

Tę opcję należy wybrać, aby zachować plik w formacie binarnym. Pliki binarne są zwykle mniejsze od plików ASCII.

### **Font inclusion (Dołącz czcionki)**

Określa typ czcionek dołączanych do pliku. Dostępne są opcje None (Brak), All (Wszystkie), All But Standard 13 (Rzadziej używane) i All But Fonts in PPD file (Niewymienione w pliku PPD).

### *Print Setting (Ustawienie drukarki)*

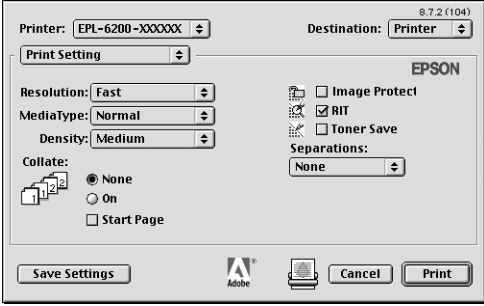

### **Resolution (Rozdzielczość)**

Określa rozdzielczość drukowania. Dostępne są opcje Fast (Szybkość) i Quality (Jakość). Ustawienie Quality (Jakość) powoduje wydruk przy wyższej rozdzielczości, ale drukowanie trwa wówczas dłużej.

### **MediaType (Rodzaj nośnika)**

Umożliwia wybór żądanego typu papieru do drukowania. Dostępne są opcje Normal (Normalny), Thick (Gruby), Extra thick (Bardzo gruby) i Transparency (Materiał transparentny). Zawsze należy zadbać o wybór właściwego typu papieru, który pozwoli uniknąć smug i marnotrawienia toneru.

# **Density (Gęstość)**

Określa gęstość drukowania. Dostępne są opcje Lightest (Najjaśniej), Light (Jasno), Medium (Średnio), Dark (Ciemno) i Darkest (Najciemniej).

# **Collate (Sortuj)**

Wybór opcji On (Włączone) powoduje drukowanie wielu kopii dokumentu zgodnie z kolejnością stron. Jeśli wybrana jest opcja None (Brak), każda strona drukowana jest określoną liczbę razy, a dopiero potem drukowana jest strona następna.

#### *Uwaga:*

*Jeśli opcję* Collate *(Sortuj) włączono w tym miejscu, a więc wybrano ustawienie* On *(Włączone), nie należy ustawiać opcji* Collate *(Sortuj) w stosowanej aplikacji.*

### **Start Page (Strona początkowa)**

To pole wyboru należy zaznaczyć, aby rozpocząć drukowanie od drugiej (tylnej) strony, tak aby strona pierwsza pozostała niezadrukowana. Ustawienie to jest dostępne tylko w przypadku zaznaczenia pola wyboru Print on Both Sides (Drukuj na obu stronach) na stronie z opcjami ustawień Layout (Układ).

### **Image Protect (Ochrona obrazu)**

To pole wyboru należy zaznaczyć, aby nadać wysoki priorytet jakości drukowanego obrazu. Zaznaczenie tego pola powoduje, że jeśli podczas drukowania zabraknie pamięci, nie jest stosowana kompresja stratna. Jeśli to pole wyboru pozostawi się bez zaznaczenia, w przypadku niewystarczającej ilości pamięci zostanie zastosowana kompresja stratna.

# **RITech**

To pole wyboru należy zaznaczyć, aby podczas drukowania użyć funkcji RITech. Funkcja RITech poprawia wygląd drukowanych linii, tekstu i grafiki.

# **Toner Save (Oszczędzanie toneru)**

To pole wyboru należy zaznaczyć, aby podczas drukowania użyć funkcji oszczędzania toneru. Kiedy funkcja oszczędzania toneru jest włączona, drukarka zużywa około 50% mniej toneru niż normalnie.

### **Separations (Wyciągi barwne)**

Umożliwia wybór koloru do drukowania wyciągów barwnych. Dostępne są opcje None (Brak), Cyan (Błękitny), Magenta (Amarantowy), Yellow (Żółty) i Black (Czarny).

# *Korzystanie z pomocy elektronicznej*

W sterowniku drukarki dostępna jest Pomoc elektroniczna. W Pomocy elektronicznej można znaleźć szczegółowe informacje i instrukcje dotyczące sterownika drukarki. Jest ona instalowana automatycznie podczas instalacji sterownika.

Informacje na temat ustawień sterownika drukarki można znaleźć w dymkach pomocy. Aby użyć dymków pomocy w czasie, gdy wyświetlone jest okno dialogowe Print (Drukuj) lub Page Setup (Układ kartki), należy wykonać poniższe kroki:

- 1. Kliknij menu Help (Pomoc) i wybierz polecenie Show Balloons (Pokaż dymki).
- 2. Umieść wskaźnik myszy na elemencie, dla którego chcesz uzyskać pomoc. Informacje na temat tego elementu zostaną wyświetlone w dymku.

Aby zakończyć korzystanie z dymków pomocy, należy kliknąć menu Help (Pomoc) i wybrać polecenie Hide Balloons (Ukryj dymki).

# *Użytkownicy systemu Mac OS X*

# *Instalowanie sterownika drukarki*

Sterownik drukarki znajduje się na dysku CD-ROM dostarczonym wraz z drukarką. Instrukcje dotyczące instalowania sterownika drukarki można znaleźć w *Przewodniku konfiguracji*.

# *Wybieranie sterownika drukarki*

Procedura wybierania drukarki zależy od protokołu i interfejsu, za pomocą których drukarka jest podłączona do komputera.

#### *Uwaga:*

*Jeśli drukarka jest podłączona przez USB, drukowanie IP lub protokół Rendezvous, ustawienia instalowanych opcji trzeba określić ręcznie. Jeśli drukarka jest podłączona przy użyciu protokołu AppleTalk, ustawienia są określane automatycznie przez oprogramowanie drukarki.*

#### *AppleTalk*

Aby wybrać drukarkę podłączoną przy użyciu protokołu AppleTalk, należy wykonać poniższe kroki:

1. Wejdź do teczki Utilities (Narzędzia), znajdującej się w teczce Applications (Programy), a następnie kliknij podwójnie pozycję Print Center (Centrum drukowania). Zostanie wyświetlone okno Printer List (Lista drukarek).

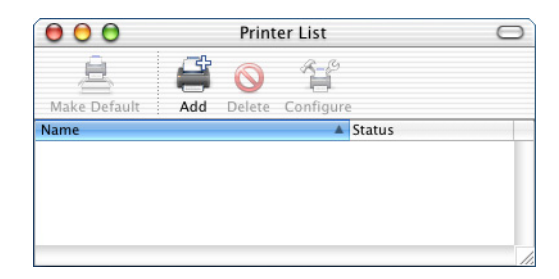

*Jeśli centrum drukowania uruchamiane jest po raz pierwszy lub do centrum tego nie dodano jeszcze drukarki, wyświetlany jest poniższy ekran:*

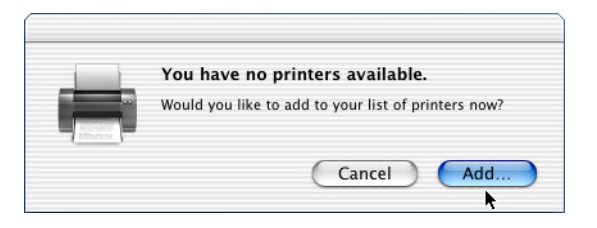

*Kliknij przycisk* Add *(Dodaj) i przejdź do kroku 3.*

- 2. Kliknij pozycję Add (Dodaj) w oknie Printer List (Lista drukarek). Możesz także wybrać polecenie Add Printer (Dodaj drukarkę) z menu Printers (Drukarki).
- 3. W wyświetlonym oknie z listy rozwijanej wybierz pozycję AppleTalk.

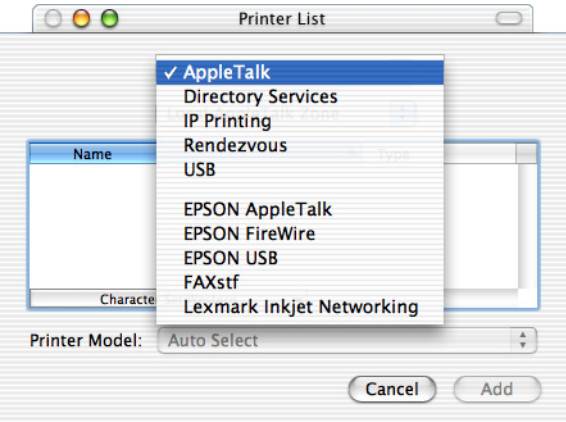

4. Zaznacz nazwę swojej drukarki na liście Name (Nazwa), a następnie wybierz pozycję Auto Select (wybieranie automatyczne) z listy rozwijanej Printer Model (Model drukarki).

#### *Uwaga:*

*Domyślnie po nazwie drukarki wyświetlany jest sześciocyfrowy adres MAC.*

- 5. Kliknij przycisk Add (Dodaj). Program instalacyjny zacznie komunikować się z drukarką. Po nawiązaniu komunikacji i zakończeniu konfiguracji drukarka zostanie automatycznie dodana do listy drukarek.
- 6. Zamknij centrum drukowania.

### *Drukowanie przez IP*

Jeśli drukarka podłączona jest metodą drukowania IP, w celu jej wybrania należy wykonać poniższe kroki:

1. Wejdź do teczki Utilities (Narzędzia), znajdującej się w teczce Applications (Programy), a następnie kliknij podwójnie pozycję Print Center (Centrum drukowania).

Zostanie wyświetlone okno Printer List (Lista drukarek).

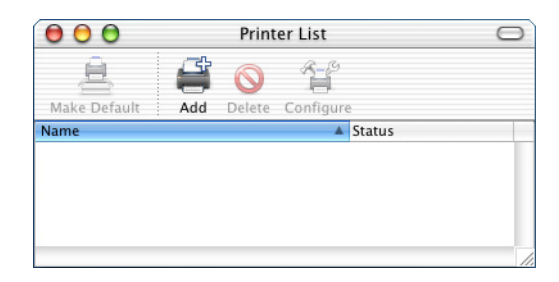

*Jeśli centrum drukowania uruchamiane jest po raz pierwszy lub do centrum tego nie dodano jeszcze drukarki, wyświetlany jest poniższy ekran:*

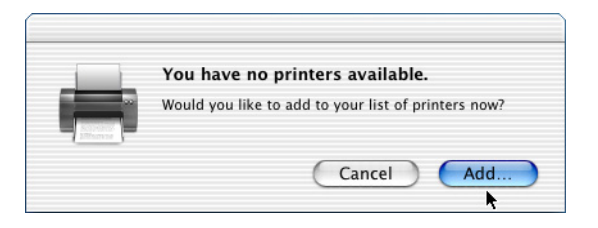

*Kliknij przycisk* Add *(Dodaj) i przejdź do kroku 3.*

- 2. Kliknij pozycję Add (Dodaj) w oknie Printer List (Lista drukarek). Możesz także wybrać polecenie Add Printer (Dodaj drukarkę) z menu Printers (Drukarki).
- 3. W wyświetlonym oknie z listy rozwijanej wybierz pozycję IP Printing (Drukowanie przez IP).

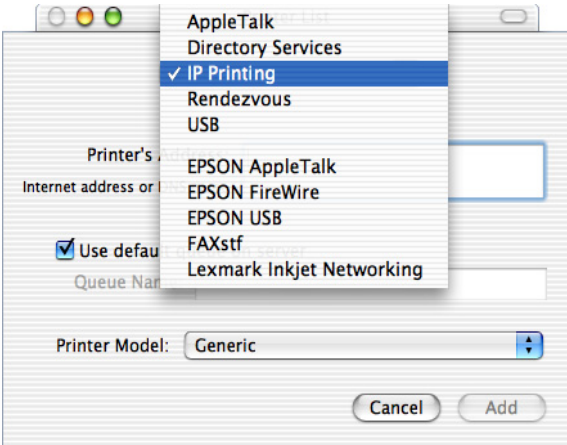

4. Wprowadź adres IP drukarki.

*Aby uzyskać informacje na temat adresu IP drukarki, należy zapoznać się z Przewodnikiem pracy w sieci lub skontaktować się z administratorem sieci.*

- 5. Upewnij się, że zaznaczone jest pole wyboru Use default queue on server (Użyj domyślnej kolejki na serwerze).
- 6. Wybierz pozycję Epson z listy rozwijanej Printer Model (Model drukarki). Zostanie wyświetlone pole listy Model Name (Nazwa modelu).
- 7. Zaznacz swoją drukarkę na liście Model Name (Nazwa modelu).
- 8. Kliknij przycisk Add (Dodaj). Adres IP drukarki zostanie automatycznie dodany jako nazwa drukarki do listy drukarek.
- 9. Zaznacz na liście adres IP swojej drukarki, a następnie wybierz polecenie Show Info (Pokaż informacje) z menu Printers (Drukarki). Zostanie wyświetlone okno dialogowe Printer Info (Informacje o drukarce).
- 10. Z listy rozwijanej wybierz pozycję Installable Options (Instalowane opcje) i wprowadź wymagane ustawienia.
- 11. Kliknij przycisk Apply Changes (Zastosuj zmiany), a następnie zamknij okno dialogowe Printer Info (Informacje o drukarce).
- 12. Zamknij centrum drukowania.

#### *USB*

Jeśli drukarka podłączona jest przez interfejs USB, w celu jej wybrania należy wykonać poniższe kroki:

*Drukarkę należy wybrać za pomocą przedstawionej poniżej procedury. Jeśli drukarka podłączona jest przez interfejs USB, funkcja Plug and Play wybiera ją automatycznie. Jednak ta metoda automatycznego wyboru może nie działać poprawnie.*

- 1. Upewnij się, że drukarka jest poprawnie podłączona do komputera kablem USB i że jest włączona.
- 2. Wejdź do teczki Utilities (Narzędzia), znajdującej się w teczce Applications (Programy), a następnie kliknij podwójnie pozycję Print Center (Centrum drukowania). Zostanie wyświetlone okno Printer List (Lista drukarek).

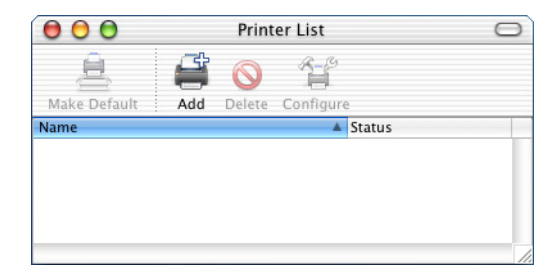

#### *Uwaga:*

*Jeśli centrum drukowania uruchamiane jest po raz pierwszy lub do centrum tego nie dodano jeszcze drukarki, wyświetlany jest poniższy ekran.*

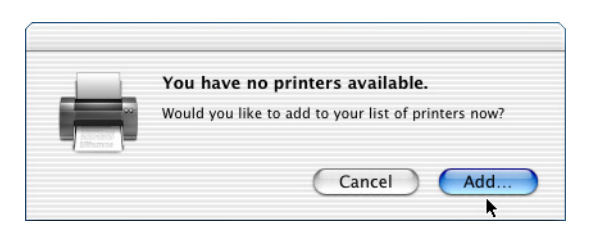

*Kliknij przycisk* Add *(Dodaj) i przejdź do kroku 3.*
- 3. Kliknij pozycję Add (Dodaj) w oknie Printer List (Lista drukarek). Możesz także wybrać polecenie Add Printer (Dodaj drukarkę) z menu Printers (Drukarki).
- 4. W wyświetlonym oknie z listy rozwijanej wybierz pozycję USB. Nazwa drukarki zostanie automatycznie wyświetlona na liście Name (Nazwa).

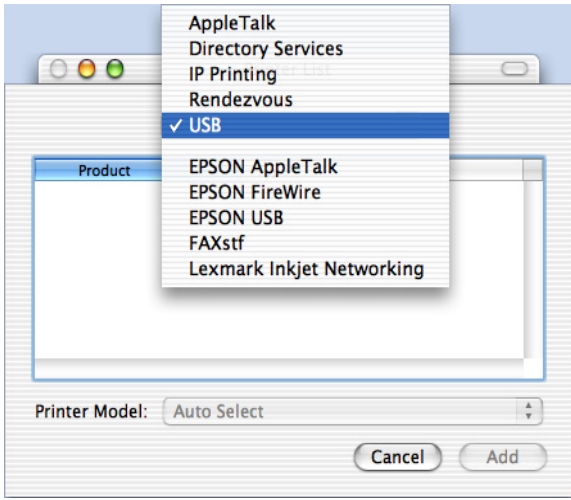

- 5. Upewnij się, że na liście Printer Model (Model drukarki) wybrany jest właściwy model drukarki.
- 6. Kliknij przycisk Add (Dodaj). Drukarka zostanie automatycznie dodana do listy drukarek.
- 7. Kliknij na liście nazwę swojej drukarki, a następnie wybierz polecenie Show Info (Pokaż informacje) z menu Printers (Drukarki). Zostanie wyświetlone okno dialogowe Printer Info (Informacje o drukarce).
- 8. Z listy rozwijanej wybierz pozycję Installable Options (Instalowane opcje) i wprowadź wymagane ustawienia.
- 9. Kliknij przycisk Apply Changes (Zastosuj zmiany), a następnie zamknij okno dialogowe Printer Info (Informacje o drukarce).
- 10. Zamknij centrum drukowania.

#### *Rendezvous*

Drukarkę podłączoną przy użyciu protokołu Rendezvous można wybrać na dwa sposoby.

#### **Wybieranie w centrum drukowania**

Aby wybrać drukarkę w centrum drukowania, należy wykonać poniższe kroki:

1. Wejdź do teczki Utilities (Narzędzia), znajdującej się w teczce Applications (Programy), a następnie kliknij podwójnie pozycję Print Center (Centrum drukowania). Zostanie wyświetlone okno Printer List (Lista drukarek).

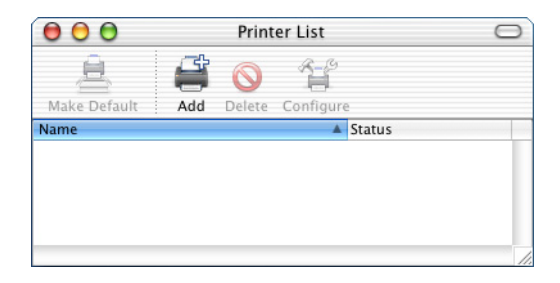

#### *Uwaga:*

*Jeśli centrum drukowania uruchamiane jest po raz pierwszy lub do centrum tego nie dodano jeszcze drukarki, wyświetlany jest poniższy ekran.*

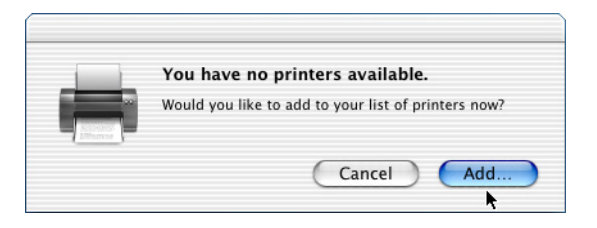

*Kliknij przycisk* Add *(Dodaj) i przejdź do kroku 3.*

- 2. Kliknij pozycję Add (Dodaj) w oknie Printer List (Lista drukarek). Możesz także wybrać polecenie Add Printer (Dodaj drukarkę) z menu Printers (Drukarki).
- 3. W wyświetlonym oknie z listy rozwijanej wybierz pozycję Rendezvous.

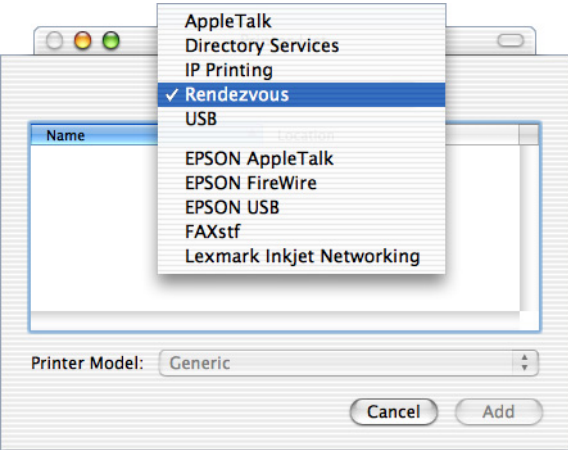

- 4. Wybierz swoją drukarkę z listy Name (Nazwa). Nazwa drukarki powinna zawierać końcówkę (PostScript).
- 5. Upewnij się, że na liście Printer Model (Model drukarki) wybrany jest właściwy model drukarki.
- 6. Kliknij przycisk Add (Dodaj). Drukarka zostanie automatycznie dodana do listy drukarek.
- 7. Kliknij na liście nazwę swojej drukarki, a następnie wybierz polecenie Show Info (Pokaż informacje) z menu Printers (Drukarki). Zostanie wyświetlone okno dialogowe Printer Info (Informacje o drukarce).
- 8. Z listy rozwijanej wybierz pozycję Installable Options (Instalowane opcje) i wprowadź wymagane ustawienia.
- 9. Kliknij przycisk Apply Changes (Zastosuj zmiany), a następnie zamknij okno dialogowe Printer Info (Informacje o drukarce).
- 10. Zamknij centrum drukowania.

#### **Wybieranie w aplikacji**

Aby wybrać drukarkę z poziomu aplikacji, należy wykonać poniższe kroki:

- 1. Uruchom aplikację, a następnie wybierz polecenie Print (Drukuj) z menu File (Plik).
- 2. W wyświetlonym oknie wybierz pozycję Rendevous Printer (Drukarka Rendezvous) z listy rozwijanej Printer (Drukarka).
- 3. Z wyświetlonej listy drukarek wybierz swój model drukarki.

## *Ustawienia sterownika drukarki*

Aby sterować drukarką i zmieniać jej ustawienia, należy użyć sterownika drukarki. Sterownik drukarki umożliwia łatwe wprowadzanie wszystkich ustawień drukowania, w tym ustawianie źródła papieru, rozmiaru papieru i orientacji. Otwieranie poszczególnych menu sterownika opisano poniżej.

Aby przejść do sterownika drukarki w systemie Mac OS X, drukarkę należy zarejestrować w programie Print Center (Centrum drukowania), a następnie należy kliknąć polecenie Print (Drukuj) w menu File (Plik) dowolnej aplikacji i wybrać drukarkę.

## *Wybieranie jakości druku (tylko EPL-6200)*

#### *Uwaga:*

*W drukarce EPL-6200L nie można zmienić ustawienia jakości druku. Drukuje ona tylko w rozdzielczości 600 dpi.*

Jakość druku czyli rozdzielczość można zmieniać zależnie od tego, czy ważna jest szybkość, czy dokładność druku. Jeśli potrzebny jest wydruk wysokiej jakości, należy wybrać większą wartość. Należy pamiętać, że ograniczy to szybkość druku.

Dostępne są trzy poziomy jakości druku: 600 dpi, Class 1200 dpi (Klasa 1200 dpi) i 1200 dpi. Opcja Class 1200 dpi (Klasa 1200 dpi) zapewnia wysokiej jakości wydruki porównywalne z rozdzielczością 1200 dpi dzięki funkcjom Enh.MG (Ulepszone MG) i RITech (poniżej 600 dpi).

- 1. Otwórz okno dialogowe Basic Settings (Ustawienia podstawowe).
- 2. Kliknij przycisk Automatic (Automatyczne), a następnie na liście rozwijanej Resolution (Rozdzielczość) wskaż wybraną rozdzielczość.

#### *Uwaga:*

- ❏ *Jeśli drukowanie nie powiedzie się lub zostanie wyświetlony komunikat o błędzie związanym z pamięcią, wybranie niższej rozdzielczości może umożliwić drukowanie.*
- ❏ *Szczegółowe informacje na temat funkcji Ulepszone MG i RITech można znaleźć w Pomocy elektronicznej.*

## *Modyfikowanie układu druku*

"Drukowanie według układu" to metoda drukowania, w której dwie lub cztery strony drukowane są na pojedynczym arkuszu z określoną kolejnością, a rozmiar każdej strony zmieniany jest automatycznie tak, aby pasowała ona do papieru o podanym rozmiarze. Można również wybrać drukowanie dokumentów otoczonych ramką.

- 1. Otwórz okno dialogowe Print (Drukuj).
- 2. Na liście rozwijanej Layout (Układ) wskaż wybrany układ.
- 3. Na liście rozwijanej wybierz liczbę stron, które chcesz wydrukować na jednym arkuszu papieru.
- 4. Aby rozpocząć wydruk, kliknij przycisk Print (Drukuj).

#### *Uwaga:*

*Ustawienie* Layout *(Układ) to standardowa funkcja systemu Mac OS X.*

## *Drukowanie z modułem druku dwustronnego (tylko EPL-6200)*

Moduł druku dwustronnego umożliwia drukowanie na obu stronach papieru. Gdy wydruki będą zszywane, można określić jego stronę, co pozwoli na wydruk w pożądanej kolejności.

- 1. Otwórz okno dialogowe Print (Drukuj).
- 2. Na liście rozwijanej wybierz opcję Duplex Settings (Ustawienia druku dwustronnego).
- 3. Zaznacz pole wyboru Duplex Settings (Ustawienia druku dwustronnego).
- 4. W polu Binding position (Pozycja zszywania) wybierz opcję Left (Z lewej), Top (Z góry) lub Right (Z prawej).
- 5. Wprowadź ustawienie Binding Margin (Margines zszywania) dla przedniej i tylnej strony papieru.
- 6. Wybierz, czy jako strona początkowa ma być wydrukowana przednia czy tylna strona papieru.
- 7. Aby rozpocząć wydruk, kliknij przycisk Print (Drukuj).

## *Unikanie błędu niewystarczającej pamięci (tylko EPL-6200L)*

Podczas drukowania grafiki lub dużej ilości danych praca drukarki może zostać przerwana na skutek niewystarczającej pamięci. Aby uniknąć błędów związanych z pamięcią i umożliwić dalsze drukowanie, należy wykonać poniższe kroki.

#### *Uwaga:*

*Użycie tej funkcji spowoduje zmniejszenie jakości druku.*

- 1. Otwórz okno dialogowe Extension Settings (Ustawienia rozszerzenia).
- 2. Zaznacz pole wyboru Avoid Insufficient Memory Error (Unikaj błędu niewystarczającej pamięci).
- 3. Kliknij przycisk OK, aby zaakceptować ustawienia.

# <span id="page-187-0"></span>*Instalowanie sterownika drukarki PostScript (tylko EPL-6200)*

Do instalacji sterownika drukarki PostScript 3 służy instalator PS, znajdujący się na dysku CD-ROM z oprogramowaniem drukarki. Przed zainstalowaniem sterownika drukarki należy upewnić się, że na komputerze nie są uruchomione żadne aplikacje. Jeśli uruchomiona jest jakaś aplikacja, na przykład Print Center (Centrum drukowania), nie można poprawnie zainstalować sterownika drukarki.

Aby zainstalować sterownik drukarki, należy wykonać poniższe kroki:

- 1. Jeśli komputer nie jest jeszcze włączony, włącz go.
- 2. Włóż dysk CD-ROM z oprogramowaniem drukarki do napędu CD-ROM.
- 3. Kliknij podwójnie znaczek napędu CD-ROM, a następnie kliknij podwójnie pozycję Mac OS X.
- 4. Kliknij podwójnie pozycję PS Installer (Instalator PS). Zostanie wyświetlone okno uwierzytelniania. Wprowadź nazwę użytkownika i hasło odpowiadające administratorowi.

#### *Uwaga:*

*Aby móc instalować oprogramowanie w systemie Mac OS X należy zalogować się jako administrator.*

5. Na wyświetlonym ekranie powitalnym kliknij przycisk Continue (Kontynuuj) i postępuj zgodnie z instrukcjami wyświetlanymi na ekranie.

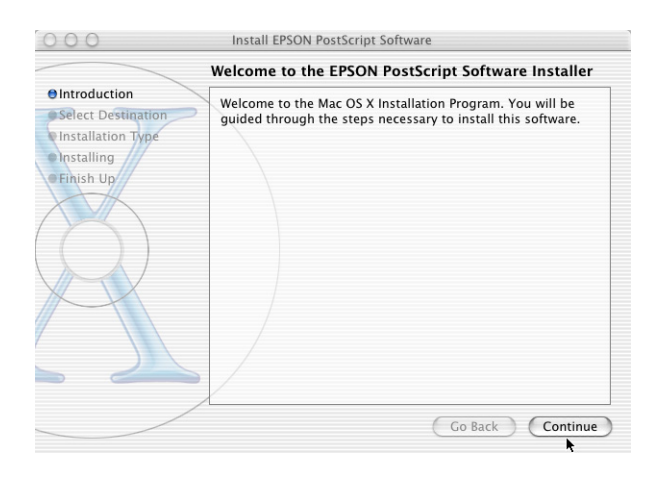

6. Po wyświetleniu poniższego ekranu kliknij przycisk Install (Instaluj).

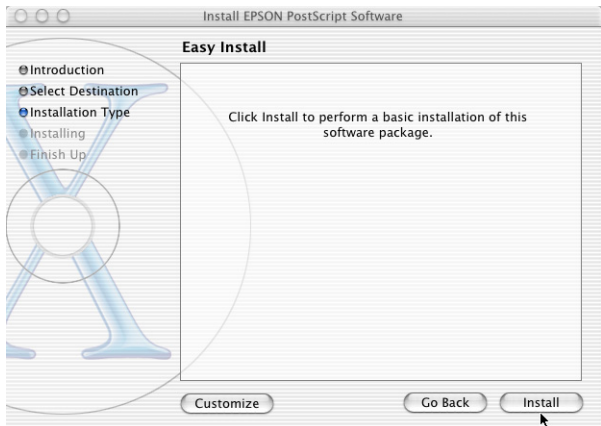

7. Po zakończeniu instalacji kliknij przycisk Close (Zamknij).

W ten sposób instalacja sterownika drukarki PostScript 3 została zakończona. Teraz należy wybrać drukarkę w sposób opisany w następnej sekcji.

## *Wybieranie drukarki PostScript*

Procedura wybierania drukarki zależy od protokołu i interfejsu, za pomocą których drukarka jest podłączona do komputera.

#### *Uwaga:*

- ❏ *W trybie PostScript 3 do podłączenia drukarki nie można używać protokołu FireWire. Mimo że na liście rozwijanej interfejsu znajduje się pozycja* EPSON FireWire*, nie można jej użyć ze sterownikiem drukarki PostScript 3.*
- ❏ *Jeśli drukarka jest podłączona przez USB, drukowanie IP lub protokół Rendezvous, ustawienia instalowanych opcji trzeba określić ręcznie. Jeśli drukarka jest podłączona przy użyciu protokołu AppleTalk, ustawienia są określane automatycznie przez oprogramowanie drukarki.*

#### *AppleTalk*

Aby wybrać drukarkę podłączoną przy użyciu protokołu AppleTalk, należy wykonać poniższe kroki:

1. Wejdź do teczki Utilities (Narzędzia), znajdującej się w teczce Applications (Programy), a następnie kliknij podwójnie pozycję Print Center (Centrum drukowania). Zostanie wyświetlone okno Printer List (Lista drukarek).

> $000$ **Printer List**  $\bigcap$ Ħ Add Delete Make Default Configure Name  $\triangle$  Status

#### *Uwaga:*

*Jeśli centrum drukowania uruchamiane jest po raz pierwszy lub do centrum tego nie dodano jeszcze drukarki, wyświetlany jest poniższy ekran:*

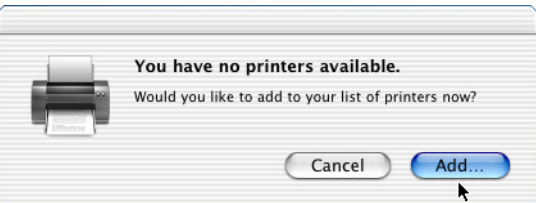

*Kliknij przycisk* Add *(Dodaj) i przejdź do kroku 3.*

2. Kliknij pozycję Add (Dodaj) w oknie Printer List (Lista drukarek). Możesz także wybrać polecenie Add Printer (Dodaj drukarkę) z menu Printers (Drukarki).

3. W wyświetlonym oknie z listy rozwijanej wybierz pozycję AppleTalk.

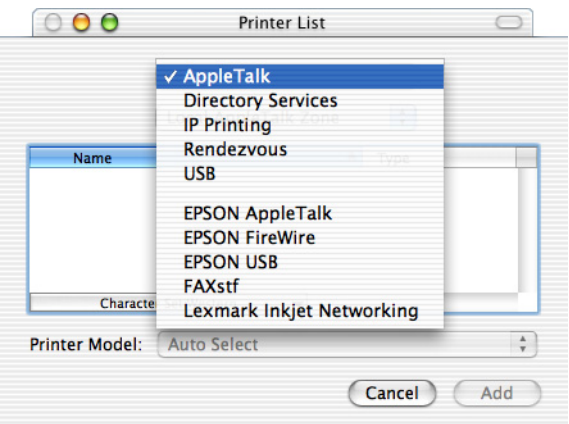

#### *Uwaga:*

*Należy koniecznie wybrać pozycję* AppleTalk*. Nie należy wybierać pozycji* EPSON AppleTalk*, ponieważ nie można jej używać ze sterownikiem drukarki PostScript 3.*

4. Zaznacz nazwę swojej drukarki na liście Name (Nazwa), a następnie wybierz pozycję Auto Select (wybieranie automatyczne) z listy rozwijanej Printer Model (Model drukarki).

#### *Uwaga:*

*Domyślnie po nazwie drukarki wyświetlany jest sześciocyfrowy adres MAC.*

- 5. Kliknij przycisk Add (Dodaj). Program instalacyjny zacznie komunikować się z drukarką. Po nawiązaniu komunikacji i zakończeniu konfiguracji drukarka zostanie automatycznie dodana do listy drukarek.
- 6. Zamknij centrum drukowania.

### *Drukowanie przez IP*

Jeśli drukarka podłączona jest metodą drukowania IP, w celu jej wybrania należy wykonać poniższe kroki:

#### *Uwaga:*

*W aplikacji jako format danych należy określić ASCII. Drukowanie przez IP nie pozwala na poprawny wydruk danych binarnych.*

1. Wejdź do teczki Utilities (Narzędzia), znajdującej się w teczce Applications (Programy), a następnie kliknij podwójnie pozycję Print Center (Centrum drukowania). Zostanie wyświetlone okno Printer List (Lista drukarek).

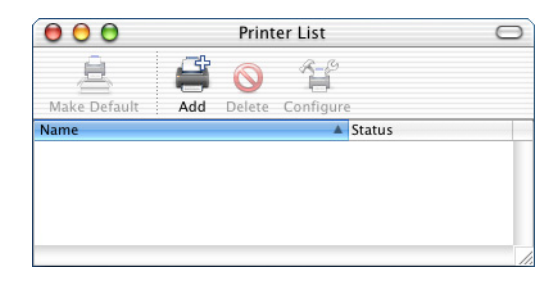

#### *Uwaga:*

*Jeśli centrum drukowania uruchamiane jest po raz pierwszy lub do centrum tego nie dodano jeszcze drukarki, wyświetlany jest poniższy ekran:*

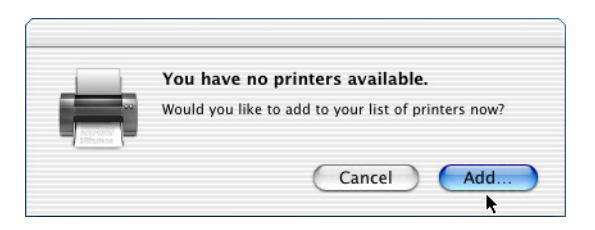

*Kliknij przycisk* Add *(Dodaj) i przejdź do kroku 3.*

- 2. Kliknij pozycję Add (Dodaj) w oknie Printer List (Lista drukarek). Możesz także wybrać polecenie Add Printer (Dodaj drukarkę) z menu Printers (Drukarki).
- 3. W wyświetlonym oknie z listy rozwijanej wybierz pozycję IP Printing (Drukowanie przez IP).

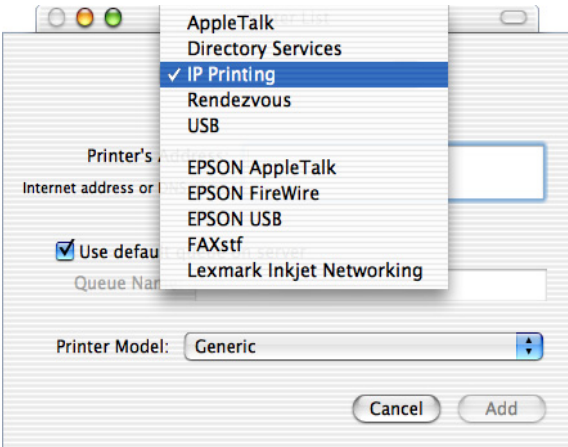

#### *Uwaga:*

*Należy koniecznie wybrać pozycję* IP Printing *(Drukowanie przez IP). Nie należy wybierać pozycji* EPSON TCP/IP*, ponieważ nie można jej używać ze sterownikiem drukarki PostScript 3.*

4. Wprowadź adres IP drukarki.

#### *Uwaga:*

*Aby uzyskać informacje na temat adresu IP drukarki, należy zapoznać się z Przewodnikiem pracy w sieci lub skontaktować się z administratorem sieci.*

5. Upewnij się, że zaznaczone jest pole wyboru Use default queue on server (Użyj domyślnej kolejki na serwerze).

- 6. Wybierz pozycję Epson z listy rozwijanej Printer Model (Model drukarki). Zostanie wyświetlone pole listy Model Name (Nazwa modelu).
- 7. Zaznacz swoją drukarkę na liście Model Name (Nazwa modelu).
- 8. Kliknij przycisk Add (Dodaj). Adres IP drukarki zostanie automatycznie dodany jako nazwa drukarki do listy drukarek.
- 9. Zaznacz na liście adres IP swojej drukarki, a następnie wybierz polecenie Show Info (Pokaż informacje) z menu Printers (Drukarki). Zostanie wyświetlone okno dialogowe Printer Info (Informacje o drukarce).
- 10. Z listy rozwijanej wybierz pozycję Installable Options (Instalowane opcje) i wprowadź wymagane ustawienia.
- 11. Kliknij przycisk Apply Changes (Zastosuj zmiany), a następnie zamknij okno dialogowe Printer Info (Informacje o drukarce).
- 12. Zamknij centrum drukowania.

## *USB*

Jeśli drukarka podłączona jest przez interfejs USB, w celu jej wybrania należy wykonać poniższe kroki:

#### *Uwaga:*

- ❏ *Aby uzyskać poprawne rezultaty drukowania, w tablicy kontrolnej drukarki należy określić PS3 jako tryb drukarki.*
- ❏ *Drukarkę należy wybrać za pomocą przedstawionej poniżej procedury. Jeśli drukarka podłączona jest przez interfejs USB, funkcja Plug and Play wybiera ją automatycznie. Jednak ta metoda automatycznego wyboru może nie działać poprawnie.*
- 1. Upewnij się, że drukarka jest poprawnie podłączona do komputera kablem USB i że jest włączona.

2. Wejdź do teczki Utilities (Narzędzia), znajdującej się w teczce Applications (Programy), a następnie kliknij podwójnie pozycję Print Center (Centrum drukowania). Zostanie wyświetlone okno Printer List (Lista drukarek).

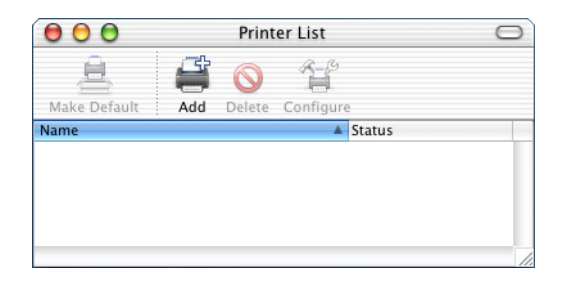

#### *Uwaga:*

*Jeśli centrum drukowania uruchamiane jest po raz pierwszy lub do centrum tego nie dodano jeszcze drukarki, wyświetlany jest poniższy ekran.*

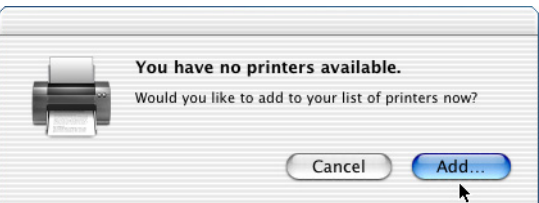

*Kliknij przycisk* Add *(Dodaj) i przejdź do kroku 3.*

3. Kliknij pozycję Add (Dodaj) w oknie Printer List (Lista drukarek). Możesz także wybrać polecenie Add Printer (Dodaj drukarkę) z menu Printers (Drukarki).

4. W wyświetlonym oknie z listy rozwijanej wybierz pozycję USB. Nazwa drukarki zostanie automatycznie wyświetlona na liście Name (Nazwa).

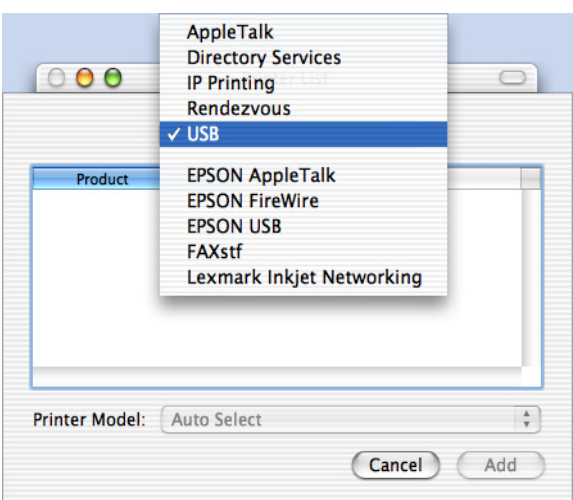

#### *Uwaga:*

*Należy koniecznie wybrać pozycję* USB*. Nie należy wybierać pozycji* EPSON USB*, [poniewa](#page-187-0)ż nie można jej używać ze [sterownikiem drukarki PostScript 3.](#page-187-0)*

5. Upewnij się, że na liście Printer Model (Model drukarki) wybrany jest właściwy model drukarki.

#### *Uwaga:*

*Jeśli na liście Printer Model (Model drukarki) nie jest automatycznie wybierany właściwy model drukarki, należy ponownie zainstalować sterownik drukarki PostScript. Instrukcje można znaleźć w sekcji "Instalowanie sterownika drukarki PostScript (tylko EPL-6200)" na stronie 188.*

6. Kliknij przycisk Add (Dodaj). Drukarka zostanie automatycznie dodana do listy drukarek.

- 7. Kliknij na liście nazwę swojej drukarki, a następnie wybierz polecenie Show Info (Pokaż informacje) z menu Printers (Drukarki). Zostanie wyświetlone okno dialogowe Printer Info (Informacje o drukarce).
- 8. Z listy rozwijanej wybierz pozycję Installable Options (Instalowane opcje) i wprowadź wymagane ustawienia.
- 9. Kliknij przycisk Apply Changes (Zastosuj zmiany), a następnie zamknij okno dialogowe Printer Info (Informacje o drukarce).
- 10. Zamknij centrum drukowania.

#### *Rendezvous*

Drukarkę podłączoną przy użyciu protokołu Rendezvous można wybrać na dwa sposoby.

#### *Uwaga:*

*W aplikacji jako format danych należy określić ASCII. Połączenie Rendezvous nie pozwala na poprawny wydruk danych binarnych.*

#### **Wybieranie w centrum drukowania**

Aby wybrać drukarkę w centrum drukowania, należy wykonać poniższe kroki:

1. Wejdź do teczki Utilities (Narzędzia), znajdującej się w teczce Applications (Programy), a następnie kliknij podwójnie pozycję Print Center (Centrum drukowania). Zostanie wyświetlone okno Printer List (Lista drukarek).

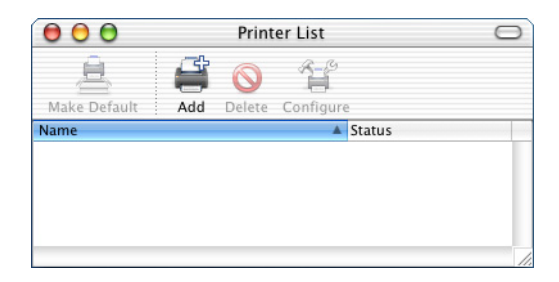

#### *Uwaga:*

*Jeśli centrum drukowania uruchamiane jest po raz pierwszy lub do centrum tego nie dodano jeszcze drukarki, wyświetlany jest poniższy ekran.*

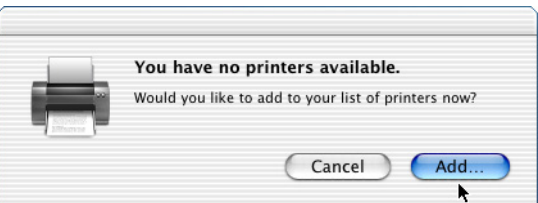

*Kliknij przycisk* Add *(Dodaj) i przejdź do kroku 3.*

2. Kliknij pozycję Add (Dodaj) w oknie Printer List (Lista drukarek). Możesz także wybrać polecenie Add Printer (Dodaj drukarkę) z menu Printers (Drukarki).

3. W wyświetlonym oknie z listy rozwijanej wybierz pozycję Rendezvous.

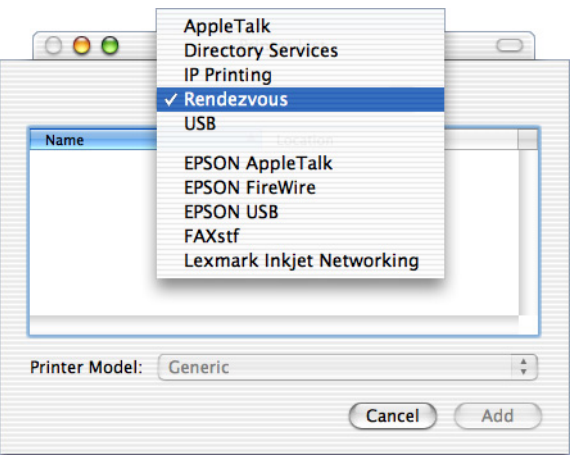

- 4. Wybierz swoją drukarkę [z listy Name \(Nazwa\). Nazwa drukarki](#page-187-0)  [powinna zawiera](#page-187-0)ć końcówkę (PostScript).
- 5. Upewnij się, że na liście Printer Model (Model drukarki) wybrany jest właściwy model drukarki.

#### *Uwaga:*

*Jeśli na liście Printer Model (Model drukarki) nie jest automatycznie wybierany właściwy model drukarki, należy ponownie zainstalować sterownik drukarki PostScript. Instrukcje można znaleźć w sekcji "Instalowanie sterownika drukarki PostScript (tylko EPL-6200)" na stronie 188.*

- 6. Kliknij przycisk Add (Dodaj). Drukarka zostanie automatycznie dodana do listy drukarek.
- 7. Kliknij na liście nazwę swojej drukarki, a następnie wybierz polecenie Show Info (Pokaż informacje) z menu Printers (Drukarki). Zostanie wyświetlone okno dialogowe Printer Info (Informacje o drukarce).
- 8. Z listy rozwijanej wybierz pozycję Installable Options (Instalowane opcje) i wprowadź wymagane ustawienia.
- 9. Kliknij przycisk Apply Changes (Zastosuj zmiany), a następnie zamknij okno dialogowe Printer Info (Informacje o drukarce).
- 10. Zamknij centrum drukowania.

## **Wybieranie w aplikacji**

Aby wybrać drukarkę z poziomu aplikacji, należy wykonać poniższe kroki:

- 1. Uruchom aplikację, a następnie wybierz polecenie Print (Drukuj) z menu File (Plik).
- 2. W wyświetlonym oknie wybierz pozycję Rendevous Printer (Drukarka Rendezvous) z listy rozwijanej Printer (Drukarka).
- 3. Z wyświetlonej listy drukarek wybierz swój model drukarki.

# <span id="page-200-0"></span>**Zmiana ustawień konfiguracyjnych drukarki**

Ustawienia konfiguracyjne drukarki można łatwo zmienić lub zaktualizować. Ustawienia te obejmują ilość zainstalowanej pamięci oraz informacje o tym, czy w drukarce zainstalowane jest wyposażenie opcjonalne, takie jak moduł druku dwustronnego i dolne moduły kasetowe.

Aby zmienić ustawienia konfiguracyjne drukarki, należy wykonać poniższe kroki:

- 1. Wejdź do teczki Utilities (Narzędzia), znajdującej się w teczce Applications (Programy), a następnie kliknij podwójnie pozycję Print Center (Centrum drukowania). Zostanie wyświetlone okno Printer List (Lista drukarek).
- 2. Zaznacz drukarkę na liście.
- 3. Wybierz polecenie Show Info (Pokaż informacje) z menu Printers (Drukarki). Zostanie wyświetlone okno dialogowe Printer Info (Informacje o drukarce).
- 4. Wprowadź potrzebne zmiany w ustawieniach, a następnie zamknij okno dialogowe.
- 5. Zamknij centrum drukowania.

## **ustawienia sterownika drukarki PostScript**

Sterownik drukarki umożliwia zmianę ustawień dotyczących zadania drukowania. Dostęp do ustawień sterownika drukarki można uzyskać z poziomu okien dialogowych Page Setup (Układ kartki) i Print (Drukuj) aplikacji, w której odbywa się drukowanie. Grupy ustawień w oknach dialogowych Page Setup (Układ kartki) i Print (Drukuj) przedstawiono poniżej.

- ❏ Okno dialogowe Page Setup (Układ kartki): Dostępne są tutaj ustawienia wpływające na atrybuty strony przeznaczonej do drukowania, w tym rozmiar papieru, położenie i marginesy.
- ❏ Okno dialogowe Print (Drukuj): Dostępne są tutaj wszystkie pozostałe ustawienia drukowania, takie jak źródło papieru, rozdzielczość i inne ustawienia PostScript.

Faktycznie dostępne ustawienia mogą się różnić w zależności od stosowanej aplikacji.

#### *Uwaga:*

*Jeśli drukowanie odbywa się w systemie Mac OS X, to w niektórych aplikacjach tekst i obrazy w kolorze czarnym mogą być drukowane przez mieszanie czterech barw (błękitnej, amarantowej, żółtej i czarnej), a nie przez używanie samego czarnego toneru, nawet w przypadku włączenia trybu czystej czerni.*

*Ponadto w niektórych aplikacjach użycie funkcji Press Simulation (Symulacja prasy) może nie być możliwe.*

## *Okno dialogowe Page Setup (Układ kartki)*

Wybranie polecenia Page Setup (Układ kartki) w menu File (Plik) stosowanej aplikacji powoduje wyświetlenie okna dialogowego Page Setup (Układ kartki). W oknie tym dostępne są trzy strony z opcjami ustawień: Page Attributes (Atrybuty strony), Custom Page Default (Domyślna własna strona) i Summary (Podsumowanie).

Poniżej objaśniono ustawienia i przyciski wyświetlane w oknie dialogowym Page Setup (Układ kartki).

### **Cancel (Poniechaj)**

Kliknięcie tego przycisku powoduje zamknięcie okna dialogowego bez zachowywania ewentualnych zmian.

## **Page Attributes (Atrybuty strony)**

#### *Paper (Papier)*

Z menu rozwijanego Paper (Papier) można wybrać żądany rozmiar papieru. Ustawienie to musi odpowiadać rozmiarowi papieru załadowanego do drukarki. Dostępne rozmiary papieru różnią się w zależności od drukarki. Ustawieniem domyślnym jest A4 lub Letter, zależnie od kraju zakupu.

#### *Orientation (Położenie)*

Określa, czy strona ma być drukowana w orientacji pionowej, czy poziomej.

#### *Scale (Skaluj)*

Umożliwia zmniejszenie lub powiększenie obrazu do drukowania. Można wprowadzić wartość procentową z przedziału od 25% do 400%. Ustawienie domyślne to 100%. Aby zmniejszyć obraz, należy określić wartość mniejszą niż 100%. Aby powiększyć obraz, należy określić wartość większą niż 100%. Jeśli jednak obraz do drukowania można zmniejszyć lub powiększyć w aplikacji, z poziomu której odbywa się drukowanie, należy zrobić to właśnie w aplikacji, a nie przy użyciu sterownika drukarki.

## **Custom Page Default (Domyślna własna strona)**

#### *Paper Size (Rozmiar papieru)*

Umożliwia wprowadzenie żądanych wartości Width (Szerokość) i Height (Wysokość) na potrzeby własnej strony.

### *Uwaga:*

- ❏ *Jeśli stosowany jest własny rozmiar papieru, określane wartości szerokości i wysokości nie mogą przekraczać rozmiaru papieru obsługiwanego przez drukarkę.*
- ❏ *Kiedy stosowany jest własny rozmiar papieru, przy drukowaniu danych graficznych mogą wystąpić nieprawidłowości.*

### *Margins (Marginesy)*

Umożliwia określenie żądanych wartości marginesów Top (Góra), Bottom (Dół), Left (Lewa) i Right (Prawa).

### *Custom Page Name (Nazwa własnej strony)*

Umożliwia wprowadzenie nazwy tworzonej własnej strony.

## **Summary (Podsumowanie)**

Wyświetla wartości wszystkich ustawień z okna dialogowego Page Setup (Układ kartki).

## *Okno dialogowe Print (Drukuj)*

Wybranie polecenia Print (Drukuj) w menu File (Plik) stosowanej aplikacji powoduje wyświetlenie okna dialogowego Print (Drukuj). Faktycznie wyświetlone okno dialogowe może wyglądać nieco inaczej w zależności od aplikacji. W oknie tym dostępnych jest kilka stron z opcjami ustawień, takich jak Copies & Pages (Kopie i strony), Layout (Układ), Duplex (Dupleks), Output Options (Opcje wyjścia), Error Handling (Obsługa błędów), Paper Feed (Podawanie papieru), Printer Features (Cechy drukarki) i Summary (Podsumowanie).

Poniżej objaśniono ustawienia i przyciski wyświetlane w oknie dialogowym Print (Drukuj).

#### *Cancel (Poniechaj)*

Kliknięcie tego przycisku powoduje zamknięcie okna dialogowego bez zachowywania ewentualnych zmian.

#### *Save Settings (Zachowaj ustawienia)*

Kliknięcie tego przycisku powoduje zachowanie zmian w ustawieniach. Do momentu wprowadzenia dodatkowych zmian i ponownego kliknięcia tego przycisku zachowane zmiany będą stosowane jako domyślne ustawienia drukarki.

#### *Preview (Podgląd)*

Kliknięcie tego przycisku powoduje wyświetlenie podglądu drukowanego obrazu.

#### *Save AS PDF... (Zachowaj jako PDF)*

Kliknięcie tego przycisku umożliwia zachowanie określonych stron jako pliku PDF.

## **Copies & Pages (Kopie i strony)**

#### *Copies (Liczba kopii)*

Określa liczbę kopii dokumentu do wydrukowania. Można wprowadzić dowolną liczbę z przedziału od 1 (ustawienie domyślne) do 32 000. Przy drukowaniu większej liczby kopii dokumentu zawierającego wiele stron można wybrać opcję Collate (Sortuj), dzięki czemu każda kopia będzie drukowana ze stronami ułożonymi kolejno.

#### *Collated (Posortowane)*

Wybranie tej opcji powoduje drukowanie wielu kopii dokumentu zgodnie z kolejnością stron. Jeśli opcja ta nie jest wybrana, każda strona drukowana jest określoną liczbę razy, a dopiero potem drukowana jest strona następna.

#### *Uwaga:*

*Jeśli opcję* Collated *(Posortowane) włączono w tym miejscu, nie należy ustawiać opcji*Collate *(Sortuj) w aplikacji.*

*Pages (Strony)*

#### *All (Wszystkie)*

Wybranie tej opcji powoduje wydrukowanie wszystkich stron dokumentu.

#### *From, To (Od, Do)*

Umożliwia określenie zakresu drukowanych stron.

### **Layout (Układ)**

#### *Pages per sheet (Stron na kartce)*

Określa liczbę stron dokumentu drukowanych na jednym arkuszu papieru.

#### *Layout direction (Położenie szablonu)*

Określa, czy dokument powinien ma być ułożony od lewej do prawej, czy od prawej do lewej.

#### *Border (Ramka)*

Określa, czy krawędzie stron drukowanego dokumentu mają być oznaczone ramką. Dostępne są opcje none (brak), Single hairline (Pojedyncza bardzo cienka), Single thin line (Pojedyncza cienka), Double hairline (Podwójna bardzo cienka) i Double thin line (Podwójna cienka).

#### **[Duplex \(Druk dwustro](#page-200-0)nny)**

#### *Print on Both Sides (Drukuj na obu stronach)*

To pole wyboru należy zaznaczyć, aby drukować po obu stronach kartki papieru.

#### *Uwaga:*

*To pole wyboru można zaznaczyć tylko w przypadku, gdy wprowadzono wymagane ustawienie dotyczące modułu druku dwustronnego. Informacje można znaleźć w sekcji "Zmiana ustawień konfiguracyjnych drukarki" na stronie 201.*

#### *Binding (Zszywanie)*

Umożliwia wybór zszywanej krawędzi dokumentu.

#### *Uwaga:*

*Ustawienie to jest dostępne tylko w przypadku zaznaczenia opcji* Print on Both Sides *(Drukuj na obu stronach).*

## **Output Options (Opcje wyjścia)**

## *Save as File (Zachowaj jako plik)*

To pole wyboru należy zaznaczyć, aby utworzyć plik PDF lub PostScript.

## *Format*

Określa format tworzonego pliku. Dostępne opcje to: PDF i PostScript.

## **Error Handling (Obsługa błędów)**

PostScript Errors (Błędy PostScript)

## *No special reporting (Bez raportu)*

Wybranie tej opcji powoduje, że ewentualne wystąpienie błędu PostScript nie jest sygnalizowane raportem.

## *Print detailed report (Drukuj dokładny raport)*

Wybranie tej opcji powoduje, że w przypadku wystąpienia błędu PostScript drukowany jest szczegółowy raport.

## **Paper Feed (Podawanie papieru)**

### *All pages from (Wszystkie)*

Umożliwia wybranie źródła papieru dla zadania drukowania. Dostępne są opcje Auto Tray Select (Wybieranie automatyczne), MP Tray (Taca MP), Cassette 1 (Kaseta 1), Cassette 2 (Kaseta 2), Cassette 3 (Kaseta 3), Cassette 4 (Kaseta 4), Manual Feed 1st Page (Podawanie ręczne 1. strony) i Manual Feed EachPage (Podawanie ręczne każdej strony). Faktycznie dostępne źródła papieru różnia się jednak w zależności od zainstalowanych opcji.

## *First page from (Pierwsza)*

Umożliwia wybranie źródła papieru do wydrukowania pierwszej strony dokumentu.

#### *Remaining from (Pozostałe)*

Umożliwia wybranie źródła papieru do wydrukowania wszystkich stron dokumentu poza pierwszą.

#### *Uwaga:*

- ❏ *Opcje* Cassette 2 *(Kaseta 2),* Cassette 3 *(Kaseta 3) i* Cassette 4 *(Kaseta 4) można wybrać tylko w przypadku, gdy w drukarce zainstalowany jest odpowiedni opcjonalny moduł kasetowy.*
- ❏ *Jeśli drukowanie odbywa się na papierze o własnym rozmiarze, utworzonym na stronie z opcjami ustawień* Custom Page Default *(Domyślna własna strona) w oknie dialogowym Page Setup (Układ kartki), papier musi być podawany z tacy MP (ustawienie* MP Tray *(Taca MP)). Do wyboru dostępne są wówczas tylko opcje* Auto Select *(Wybieranie automatyczne) i* MP Tray *(Taca MP).*

## **Printer Features (Cechy drukarki)**

#### *Resolution (Rozdzielczość)*

Określa rozdzielczość drukowania. Dostępne są opcje Fast (Szybkość) i Quality (Jakość). Ustawienie Quality (Jakość) powoduje wydruk przy wyższej rozdzielczości, ale drukowanie trwa wówczas dłużej.

## *RITech*

To pole wyboru należy zaznaczyć, aby podczas drukowania użyć funkcji RITech. Funkcja RITech poprawia wygląd drukowanych linii, tekstu i grafiki.

## *Toner Save (Oszczędzanie toneru)*

To pole wyboru należy zaznaczyć, aby podczas drukowania użyć funkcji oszczędzania toneru. Kiedy funkcja oszczędzania toneru jest włączona, drukarka zużywa około 50% mniej toneru niż normalnie.

## *Image Protect (Ochrona obrazu)*

To pole wyboru należy zaznaczyć, aby nadać wysoki priorytet jakości drukowanego obrazu. Zaznaczenie tego pola powoduje, że jeśli podczas drukowania zabraknie pamięci, nie jest stosowana kompresja stratna. Jeśli to pole wyboru pozostawi się bez zaznaczenia, w przypadku niewystarczającej ilości pamięci zostanie zastosowana kompresja stratna.

#### *Separations (Wyciągi barwne)*

Umożliwia wybór koloru do drukowania wyciągów barwnych. Dostepne są opcje None (Brak), Cyan (Błękitny), Magenta (Amarantowy), Yellow (Żółty) i Black (Czarny).

#### *MediaType (Rodzaj nośnika)*

Umożliwia wybór papieru, który ma być używany do drukowania. Dostępne są opcje Normal (Normalny), Thick (Gruby), Transparency (Materiał transparentny) i Letterhead (Firmowy). Zawsze należy zadbać o wybór właściwego typu papieru, który pozwoli uniknąć smug i marnotrawienia toneru.

### **Summary (Podsumowanie)**

Wyświetla wartości wszystkich ustawień z okna dialogowego Print (Drukuj).

# *Monitorowanie stanu drukarki za pomocą programu EPSON Status Monitor 3*

## *EPSON Status Monitor 3 – informacje*

EPSON Status Monitor 3 to program narzędziowy, który monitoruje drukarkę i podaje informacje o jej bieżącym stanie. Można na przykład za pomocą tego programu na bieżąco śledzić pozostałą ilość toneru lub pozostały czas okresu eksploatacji kasety wywoływacza. Jeśli wystąpi błąd drukowania, narzędzie to wyświetli komunikat z opisem błędu. Dostęp do programu EPSON Status Monitor 3 uzyskuje się z poziomu sterownika drukarki. Więcej informacji na ten temat zawiera poniższa sekcja.

## *Uzyskiwanie dostępu do programu EPSON Status Monitor 3*

## *Użytkownicy systemu Mac OS 8.6 do 9.x*

Do programu EPSON Status Monitor 3 można przejść, wybierając pseudonim EPSON Status Monitor 3 z menu Jabłko.

#### *Uwaga:*

- ❏ *Program EPSON Status Monitor 3 jest wyświetlany automatycznie w momencie wystąpienia błędu.*
- ❏ *Odpowiednia drukarka musi być już wybrana w programie Chooser (Wybieracz), dzięki czemu w momencie uruchomienia programu EPSON Status Monitor 3 możliwe jest uzyskanie wymaganych informacji ze sterownika wybranej drukarki. Jeśli port drukarki jest nieprawidłowy, wystąpi błąd.*
- ❏ *Jeśli sterownik drukarki w programie Chooser (Wybieracz) zostanie zmieniony, podczas gdy plik bufora będzie drukowany w tle, w wydruku mogą wystąpić zakłócenia.*
- ❏ *Informacje o drukarce i materiałach eksploatacyjnych są wyświetlane w oknie stanu tylko w przypadku, gdy program Chooser (Wybieracz) pobiera stan normalnie.*

## *Użytkownicy systemu Mac OS X*

Aby uzyskać dostęp do programu EPSON Status Monitor 3, należy wykonać poniższe kroki:

1. W menu File (Plik) dowolnej aplikacji kliknij polecenie Print (Drukuj). Zostanie wyświetlone okno dialogowe Print (Drukuj).

2. Wybierz pozycję Utilities (Narzędzia) z listy, na której znajduje się pozycja Copies & Pages (Kopie i strony).

3. Kliknij znaczek swojej drukarki.

# *Uzyskiwanie szczegółów o stanie drukarki*

Za pomocą okna dialogowego programu EPSON Status Monitor 3 można monitorować stan drukarki i uzyskać informacje o materiałach eksploatacyjnych.

EPL-6200

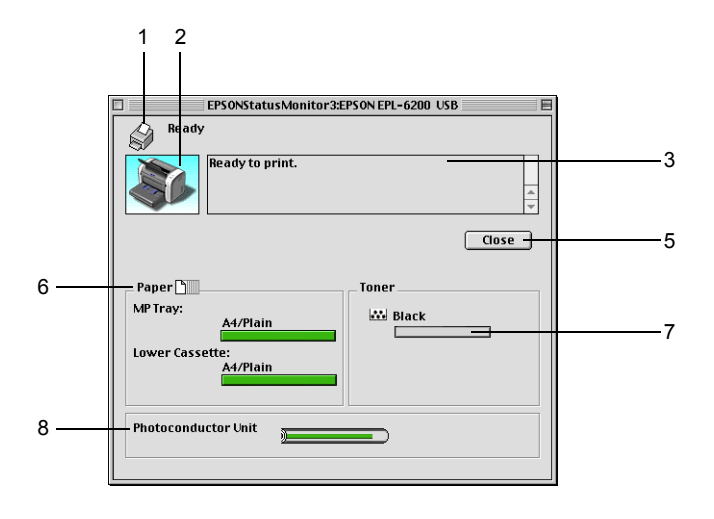

EPL-6200L

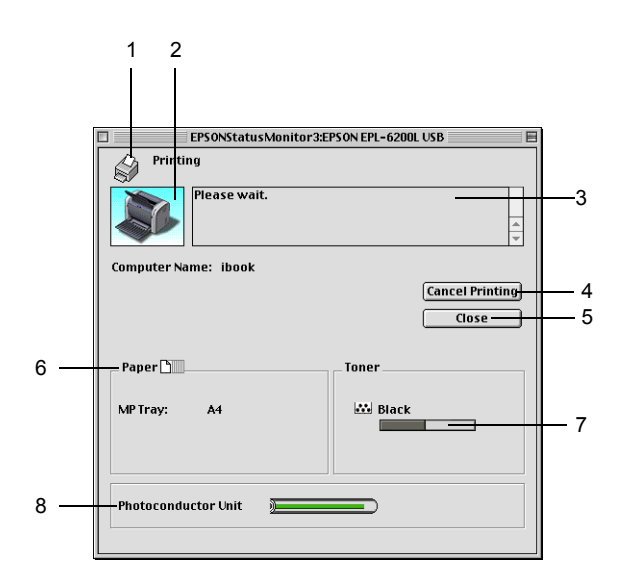

1. Znaczek/Komunikat:Pokazuje stan drukarki.

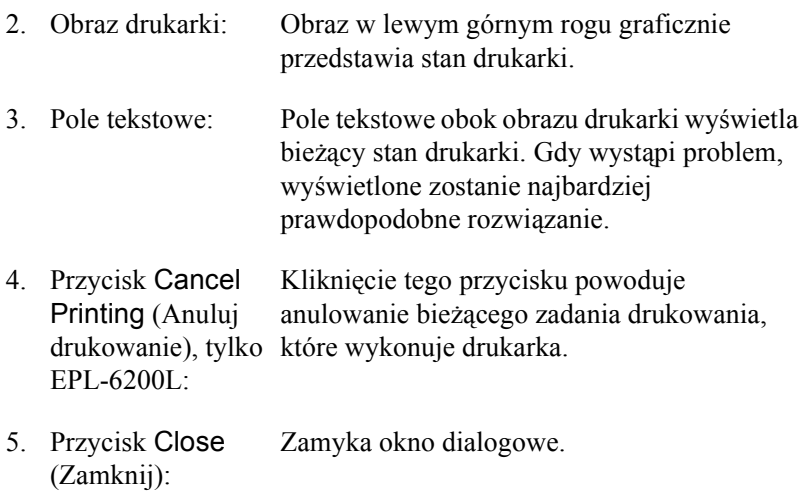

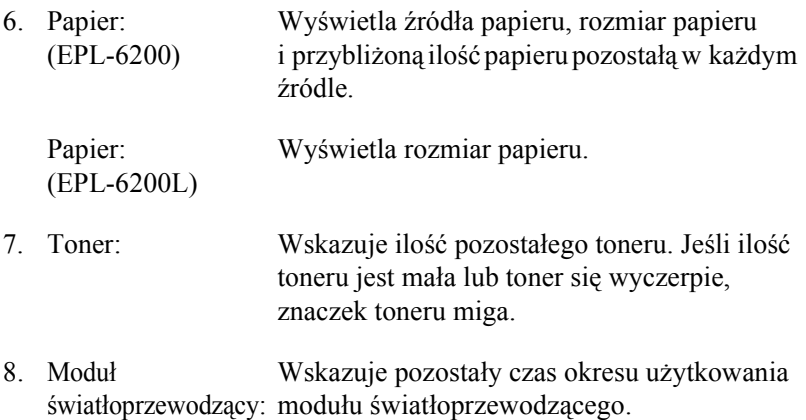

## *Określanie preferencji monitorowania*

Aby określić własne ustawienia monitorowania, należy wybrać polecenie Monitor Setup (Ustawienia monitorowania) z menu Plik programu EPSON Status Monitor 3. Zostanie wyświetlone okno dialogowe Preferencje monitorowania.

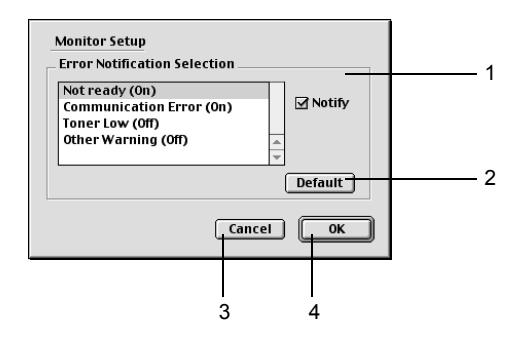

W oknie dialogowym wyświetlane są poniższe ustawienia i przyciski.

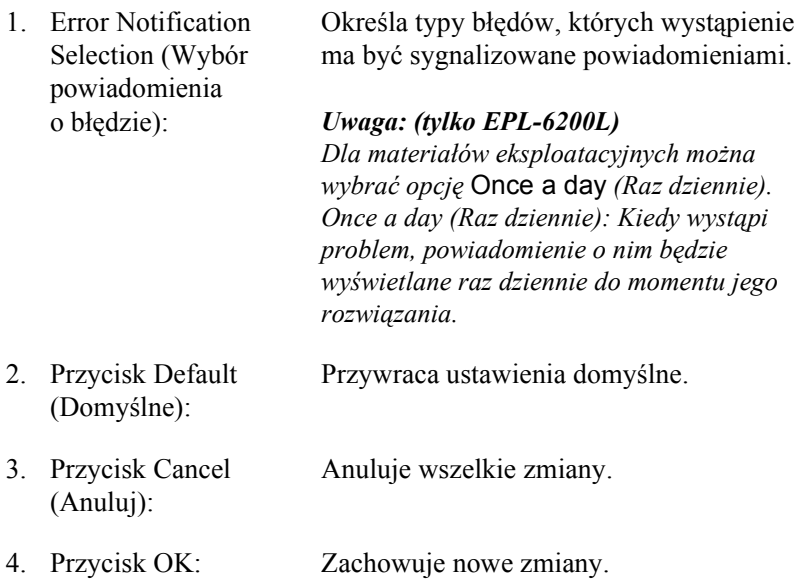

## *okno alertu stanu*

Okno alertu stanu jest wyświetlane automatycznie w przypadku wystąpienia błędu. Wskazuje ono typ błędu i proponuje możliwe rozwiązanie. Okno jest zamykane automatycznie, gdy problem zostanie rozwiązany.

Aby wyświetlić informacje o materiałach eksploatacyjnych drukarki, należy kliknąć przycisk Show Details (Pokaż szczegóły). Po kliknięciu tego przycisku okno alertu stanu nie zniknie, nawet jeśli problem zostanie rozwiązany. Aby zamknąć okno, należy kliknąć przycisk Close (Zamknij).

# *Konfigurowanie dla połączenia USB*

Jeśli drukarka podłączona jest do komputera przez port USB, nie można wybrać jej z programu Chooser (Wybieracz). Należy uruchomić program Desktop Printer Utility (Narzędzie drukarki biurkowej) Apple i zarejestrować drukarkę jako drukarkę biurkową. Program Desktop Printer Utility (Narzędzie drukarki biurkowej) jest instalowany automatycznie podczas instalacji sterownika drukarki Adobe PostScript. Drukarkę biurkową tworzy się przez wykonanie poniższej procedury:

#### *Uwaga:*

- ❏ *Jeśli drukowanie odbywa się na komputerze Power Macintosh z systemem Mac0S 8.6 lub 9.x przez port USB, w drukarce musi być ustawiona obsługa danych ASCII. Aby określić to ustawienie, należy wybrać polecenie* Print *(Drukuj) z menu File (Plik) w używanej aplikacji, a następnie wybrać nazwę aplikacji spośród opcji dostępnych w oknie dialogowym Print (Drukuj). Na wyświetlonej stronie z opcjami ustawień należy wybrać ASCII jako format danych. Rzeczywista nazwa tego ustawienia zależy od aplikacji, ale często nosi ono nazwę Encoding (Kodowanie) lub Data (Dane).*
- ❏ *Aby uzyskać optymalne rezultaty, należy podłączyć drukarkę bezpośrednio do portu USB komputera. Jeśli konieczne jest korzystanie z kilku koncentratorów USB, zaleca się, aby drukarkę podłączyć do koncentratora pierwszej warstwy.*
- ❏ *Jeśli drukarka jest podłączona do komputera przez port USB, nie jest możliwe drukowanie dwustronne w trybie ręcznym. W takim przypadku nie należy zaznaczać opcji* Print on Both Sides *(Drukuj na obu stronach) na stronie z opcjami ustawień* Layout *(Układ) w oknie dialogowym Print (Drukuj).*
- ❏ *Pole wyboru* Print on Both Sides *(Drukuj na obu stronach) może być wyświetlane nawet jeśli nie jest zainstalowany opcjonalny moduł druku dwustronnego. Nie będzie jednak można z niego korzystać.*

1. Uruchom program Desktop Printer Utility (Narzędzie drukarki biurkowej).

Program Desktop Printer Utility (Narzędzie drukarki biurkowej) znajduje się w teczce AdobePS Components (Składniki AdobePS) na dysku twardym komputera po zainstalowaniu sterownika drukarki metodą instalacji łatwej.

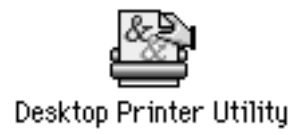

2. Zostanie wyświetlone okno dialogowe podobne do pokazanego poniżej. Wybierz pozycję AdobePS z menu rozwijanego With (Przy użyciu), kliknij pozycję Printer (USB) (Drukarka [USB]) na liście Create Desktop (Utwórz biurkowe), a następnie kliknij przycisk OK.

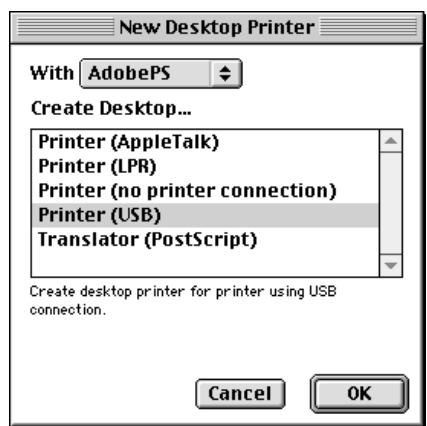
3. W wyświetlonym oknie dialogowym kliknij przycisk Change (Zmień) w obszarze USB Printer Selection (Wybór drukarki USB) w celu wybrania drukarki. Zostanie wyświetlone poniższe okno dialogowe z listą podłączonych drukarek USB. Zaznacz na liście drukarkę EPL-6200, a następnie kliknij przycisk OK.

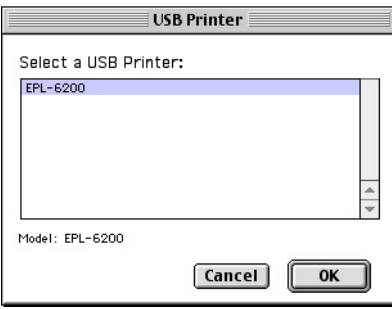

4. Kliknij przycisk Auto Setup (Automatycznie) w celu wybrania pliku opisu drukarki PostScript (PPD). Po zaznaczeniu pliku PPD nazwa wybranej drukarki zostanie wyświetlona pod znaczkiem drukarki. Jeśli nazwa drukarki jest nieprawidłowa, kliknij przycisk Change (Zmień), a następnie zaznacz prawidłowy plik PPD. Pliki PPD znajdują się w teczce Teczka Systemowa\Extensions\Printer Descriptions.

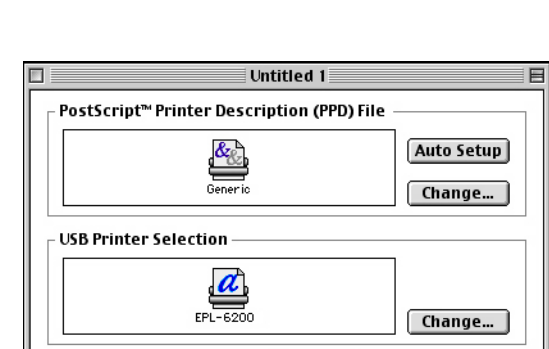

Desktop Printer Usage: Print to printer "EPL-6200"

With Printer Driver: AdobePS

Create...

5. Po zaznaczeniu drukarki USB i pliku PPD kliknij przycisk Create (Utwórz) u dołu okna dialogowego. Znaczek drukarki USB zostanie wyświetlony na biurku.

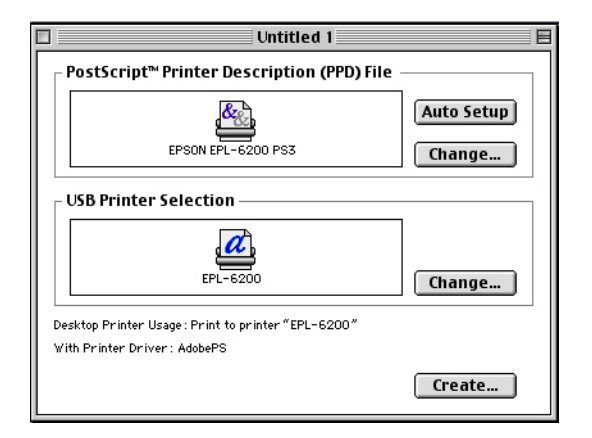

Można teraz drukować na drukarce podłączonej do komputera przez port USB. Aby drukować na drukarce przy użyciu protokołu AppleTalk, należy użyć programu Chooser (Wybieracz).

## *Anulowanie drukowania*

Jeśli wydruki są niezgodne z oczekiwaniami i zawierają nieprawidłowe znaki lub obrazy, może zaistnieć konieczność anulowania drukowania.

## *Za pomocą panelu sterowania (tylko EPL-6200)*

Aby anulować drukowanie, należy nacisnąć przycisk qAnuluj zadanie na panelu sterowania. Bieżące zadanie zostanie anulowane.

## *Za pomocą komputera*

Aby anulować drukowanie za pomocą komputera, należy użyć programu narzędziowego EPSON Status Monitor 3. Podczas drukowania w tle należy otworzyć program EPSON Status Monitor 3 z menu aplikacji. Następnie należy zatrzymać drukowanie z poziomu programu EPSON Status Monitor 3 lub usunąć plik znajdujący się w trybie wstrzymania.

## *Odinstalowywanie oprogramowania drukarki*

Aby zainstalować ponownie lub uaktualnić sterownik drukarki, należy wcześniej odinstalować jej bieżące oprogramowanie.

## *Użytkownicy systemu Mac OS 8.6 do 9.x*

Aby odinstalować oprogramowanie drukarki, należy wykonać poniższe kroki:

- 1. Zamknij wszystkie aplikacje i uruchom ponownie komputer.
- 2. Włóż dysk CD-ROM z oprogramowaniem drukarki do komputera.
- 3. Kliknij podwójnie teczkę Polski, a następnie kliknij podwójnie teczkę Disk 1 (Dysk 1), znajdującą się w teczce Printer Driver (Sterownik drukarki).
- 4. Kliknij podwójnie znaczek Installer (Instalator).

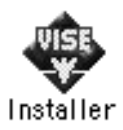

- 5. Kliknij przycisk Continue (Kontynuuj). Gdy zostanie wyświetlony ekran z umową licencyjną na oprogramowanie, przeczytaj jej postanowienia, a następnie kliknij przycisk Accept (Akceptuję).
- 6. Z menu w lewym górnym rogu wybierz polecenie Uninstall (Odinstaluj) i kliknij opcję Uninstall (Odinstaluj).
- 7. Postępuj zgodnie z instrukcjami wyświetlanymi na ekranie.

## *Użytkownicy systemu Mac OS X*

Aby odinstalować oprogramowanie drukarki, należy wykonać poniższe kroki:

- 1. Zamknij wszystkie aplikacje i uruchom ponownie komputer.
- 2. Włóż dysk CD-ROM z oprogramowaniem drukarki do komputera.
- 3. Kliknij podwójnie teczkę Mac OS X.
- 4. Kliknij dwukrotnie teczkę Printer Driver (Sterownik drukarki).
- 5. Kliknij podwójnie znaczek EPL6200\_10a lub EPL6200L\_10a.

#### *Uwaga:*

*Jeśli zostanie wyświetlone okno dialogowe Authorization (Autoryzacja), w polu* Password or phrase *(Hasło lub zwrot) wpisz hasło lub zwrot zabezpieczający, a następnie kliknij przycisk*  OK*.*

- 6. Gdy zostanie wyświetlony ekran z umową licencyjną na oprogramowanie, przeczytaj jej postanowienia, a następnie kliknij przycisk Accept (Akceptuję).
- 7. Z menu w lewym górnym rogu wybierz polecenie Uninstall (Odinstaluj) i kliknij opcję Uninstall (Odinstaluj).
- 8. Postępuj zgodnie z instrukcjami wyświetlanymi na ekranie.

# *Rozdział 5 Konfigurowanie drukarki w sieci (EPL-6200)*

## *W systemie Windows*

## *Udostępnianie drukarki*

W tej sekcji opisano sposób udostępniania drukarki w standardowej sieci komputerowej z systemem Windows.

Komputery w sieci mogą współużytkować, która jest podłączona bezpośrednio do jednego z nich. Komputer podłączony bezpośrednio do drukarki jest serwerem druku, a inne komputery są klientami, które muszą mieć uprawnienie do współuż[ytkowania drukarki z serwerem](#page-222-0)  [druku. K](#page-222-0)lienci współużytkują drukarkę za pośrednictwem serwera druku.

W zależności od we[rsji systemu operacyjnego Windows oraz praw](#page-224-0)  dostępu użytkownika w sieci, należy określić odpowiednie ustawienia [dla serw](#page-224-0)era druku i klientów.

### **Konfigurowanie serwera druku**

- ❏ W przypadku systemów Windows Me, 98 lub 95 patrz sekcja "Konfigurowanie drukarki jako drukarki udostępnionej" na stronie 223.
- ❏ W przypadku systemów operacyjnych Windows XP, 2000 lub NT 4.0 patrz sekcja "Używanie dodatkowego sterownika" na stronie 225.

#### **Konfigurowanie klientów**

- ❏ W przypadku systemów Windows Me, 98 lub 95 patrz sekcja "W systemie Windows Me, 98 lub 95" na stronie 233.
- ❏ [W przypadku systemów operacyjnych Windows XP lub 2000 patrz](#page-121-0)  [sekcja "W syst](#page-121-0)emie Windows XP lub 2000" na stronie 235.
- ❏ W przypadku systemu operacyjnego Windows NT, patrz sekcja "W systemie Windows NT 4.0" na stronie 239.

#### *Uwaga:*

- ❏ *Podczas udostępniania drukarki należy określić ustawienia programu EPSON Status Monitor 3, tak aby udostępniona drukarka mogła być monitorowana przez serwer druku. Patrz sekcja "Korzystanie z funkcji Job Management (Zarządzanie zadaniami)" na stronie 122.*
- ❏ *W przypadku użytkowników udostępnionej drukarki w środowisku Windows Me, 98 lub 95, na serwerze należy kliknąć dwukrotnie ikonę* Network *(Sieć) w panelu sterowania i upewnić się, że zainstalowany jest składnik "File and printer sharing for Microsoft Networks" (Udostępnianie plików i drukarek w sieciach Microsoft Networks). Następnie na serwerze i klientach należy upewnić się, że zainstalowany został protokół "IPX/SPX-compatible Protocol" (Protokół zgodny z IPX/SPX) lub "TCP/IP Protocol" (Protokół TCP/IP).*
- ❏ *Serwer druku i klienci powinni być skonfigurowani w tym samym systemie sieciowym i powinni podlegać tym samym regułom zarządzania siecią.*
- ❏ *Ilustracje z ekranami na kolejnych stronach mogą różnić się w zależności od wersji systemu operacyjnego Windows.*

### <span id="page-222-0"></span>*Konfigurowanie drukarki jako drukarki udostępnionej*

W przypadku, gdy serwer druku działa pod kontrolą systemu Windows Me, 98 lub 95, aby skonfigurować serwer druku, należy postępować zgodnie z poniższymi krokami.

- 1. Kliknij przycisk Start, wskaż polecenie Settings (Ustawienia) i kliknij polecenie Control Panel (Panel sterowania).
- 2. Kliknij dwukrotnie ikonę Network (Sieć).
- 3. Na karcie Configuration (Konfiguracja) kliknij przycisk File and Print Sharing (Udostępnianie plików i drukarek).
- 4. Zaznacz pole wyboru I want to be able to allow others to print to my printer(s) (Chcę mieć możliwość udostępniania innym moich drukarek) i kliknij przycisk OK.
- 5. Kliknij przycisk OK[, aby zaakceptowa](#page-223-0)ć ustawienia.

#### *Uwaga:*

- ❏ *Po wyświetleniu komunikatu "Insert the Disk" (Włóż dysk), włóż do komputera dysk CD-ROM z systemem Windows Me, 98 lub 95. Kliknij przycisk* OK*, a następnie postępuj zgodnie z instrukcjami wyświetlanymi na ekranie.*
- ❏ *Po wyświetleniu monitu o ponowne uruchomienie komputera uruchom ponownie komputer i kontynuuj konfigurowanie. Patrz sekcja "Dla użytkowników, którzy muszą ponownie uruchomić komputer" na stronie 224.*

### <span id="page-223-0"></span>*Dla użytkowników, którzy muszą ponownie uruchomić komputer*

- 1. Kliknij dwukrotnie ikonę Printers (Drukarki) w panelu sterowania.
- 2. Kliknij prawym przyciskiem myszy ikonę EPSON EPL-6200 Advanced (EPSON — Zaawansowane) i w wyświetlonym menu kliknij polecenie Sharing (Udostępnianie).
- 3. Wybierz pozycję Shared As (Udostępniony jako), wpisz nazwę w polu Share Name (Nazwa udziału), a następnie kliknij przycisk OK. Wpisz komentarz i hasło, jeżeli jest wymagane.

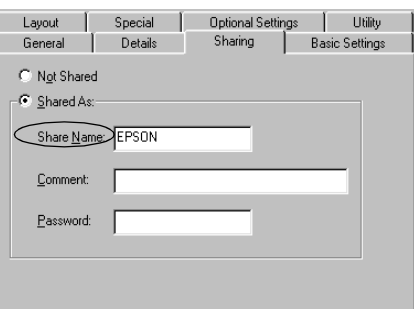

#### *Uwaga:*

- ❏ *W nazwie udziału nie należy używać spacji ani myślników. W przeciwnym wypadku może wystąpić błąd.*
- ❏ *Podczas udostę[pniania drukarki nale](#page-232-0)ży określić ustawienia programu EPSON Status Monitor 3, tak aby udostępniana drukarka mogła być monitorowana przez serwer druku. Patrz sekcja "Korzystanie z funkcji Job Management (Zarządzanie zadaniami)" na stronie 122.*

Wymagane jest skonfigurowanie komputerów klienckich, tak aby mogły używać drukarki w sieci. Szczegółowe informacje znajdują się na następujących stronach.

❏ "W systemie Windows Me, 98 lub 95" na stronie 233

- <span id="page-224-0"></span>❏ "W systemie Windows XP lub 2000" na stronie 235
- ❏ "W systemie Windows NT 4.0" na stronie 239

### *Używanie dodatkowego sterownika*

W przypadku, gdy serwer druku pracuje w systemie operacyjnym Windows 2000, XP lub Windows NT 4.0, na serwerze można zainstalować dodatkowe sterowniki. Dodatkowe sterowniki są przeznaczone dla komputerów klientów, które pracują pod kontrolą innego systemu operacyjnego niż serwer.

Należy wykonać poniższe kroki, aby skonfigurować system Windows XP, 2000 lub Windows NT 4.0 jako serwer druku oraz zainstalować dodatkowe sterowniki.

#### *Uwaga:*

- ❏ *Użytkownik musi zalogować się na lokalnym komputerze z systemem Windows XP, 2000 lub Windows NT 4 jako administrator.*
- ❏ *W przypadku gdy serwer druku pracuje pod kontrolą systemu operacyjnego Windows NT 4.0, dodatkowy sterownik można zainstalować tylko wtedy, gdy zainstalowany został dodatek Service Pack 4 lub nowszy.*
- 1. W przypadku serwerów pracujących pod kontrolą systemu Windows 2000 lub NT 4.0 kliknij przycisk Start, wskaż polecenie Settings (Ustawienia), a następnie kliknij polecenie Printers (Drukarki).

W przypadku serwera druku pracującego pod kontrolą systemu Windows XP kliknij przycisk Start i wskaż polecenie Printers and Faxes (Drukarki i faksy). W przypadku systemu Windows XP Home Edition wskaż polecenie Control panel (Panel sterowania), a następnie kliknij polecenie Printers and Faxes (Drukarki i faksy).

2. Kliknij prawym przyciskiem myszy ikonę EPSON EPL-6200 Advanced (EPSON — Zaawansowane) i w wyświetlonym menu kliknij polecenie Sharing (Udostępnianie).

W przypadku systemu Windows XP, jeżeli wyświetlone zostanie następujące menu, kliknij polecenie Network Setup Wizard (Kreator konfiguracji sieci) lub If you understand the security risks but want to share printers without running the wizard, click here (Jeśli masz świadomość zagrożenia bezpieczeństwa, ale chcesz udostępnić drukarki bez uruchamiania kreatora, kliknij tutaj).

W obu przypadkach należy postępować według instrukcji wyświetlanych na ekranie.

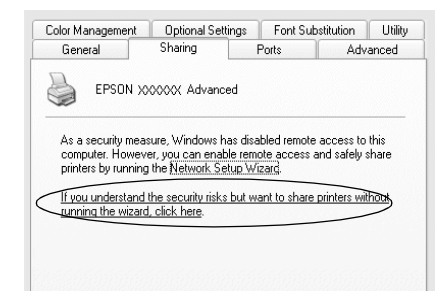

3. W przypadku serwera druku w systemach Windows 2000 lub NT 4.0*,* kliknij przycisk Shared (Udostępniona) (Windows 2000) lub Shared as (Udostępniona jako) (Windows NT 4.0)*,* a następnie wpisz nazwę w polu Share Name (Nazwa udziału).

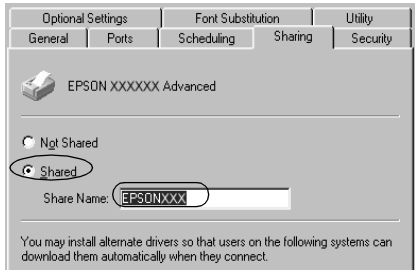

W przypadku serwera druku pracującego w systemie Windows XP kliknij przycisk Share this printer (Udostępnij tę drukarkę), a następnie wpisz nazwę w polu Share name (Nazwa udziału).

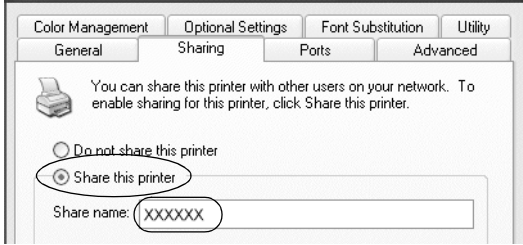

### *Uwaga:*

*W nazwie udziału nie należy używać spacji ani myślników. W przeciwnym wypadku może wystąpić błąd.*

4. Wybierz dodatkowe sterowniki.

### *Uwaga:*

*Jeżeli komputery serwera i klientów pracują w tym samym systemie operacyjnym, nie ma potrzeby instalowania dodatkowych sterowników. Po zakończeniu kroku 3 wystarczy kliknąć przycisk*  OK*.*

W przypadku serwera druku z systemem Windows NT 4.0

Wybierz system Windows używany na komputerach klienckich. Na przykład wybierz pozycję Windows 95, aby zainstalować dodatkowy sterownik dla klientów z systemem Windows Me, 98 lub 95. Następnie kliknij przycisk OK.

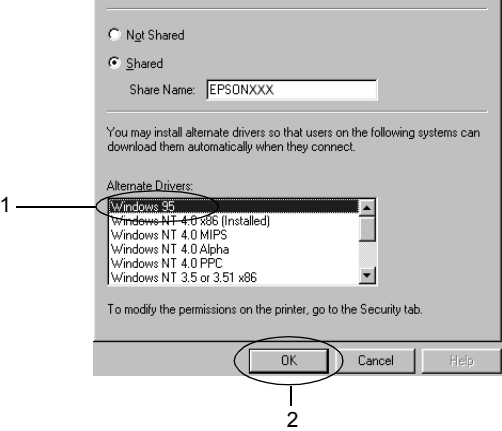

#### *Uwaga:*

- ❏ *Nie trzeba wybierać pozycji* Windows NT 4.0x86*, ponieważ ten sterownik został już zainstalowany.*
- ❏ *Nie należy wybierać dodatkowych sterowników innych niż* Windows 95*. Inne sterowniki nie są dostępne.*

W przypadku serwera druku z systemem Windows XP lub 2000

Kliknij przycisk Additional Drivers (Dodatkowe sterowniki).

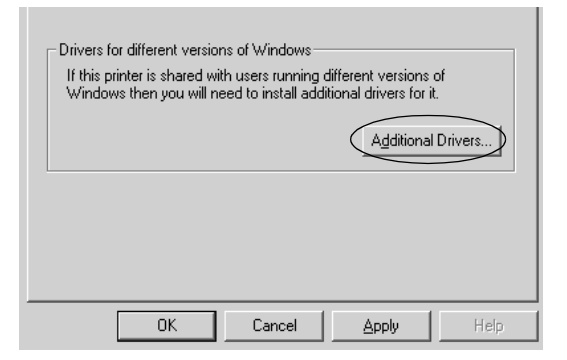

Wybierz system Windows używany przez klientów, a następnie kliknij przycisk OK.

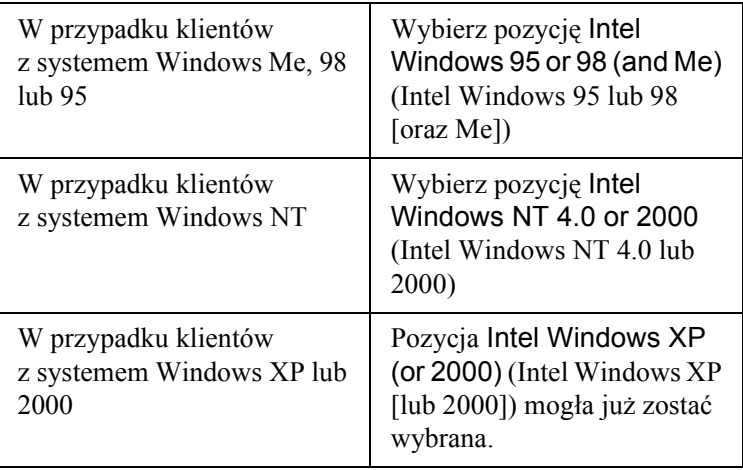

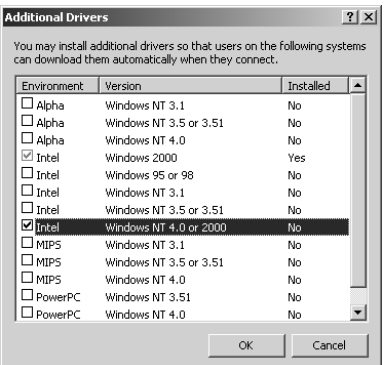

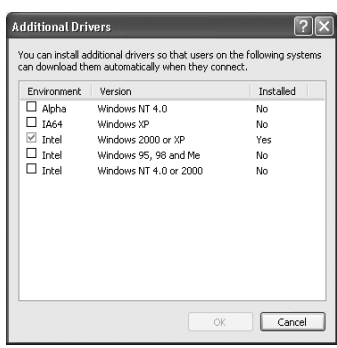

#### *Uwaga:*

- ❏ *Nie trzeba instalować dodatkowych sterowników tylko dla systemu Intel Windows 2000 (lub XP), ponieważ sterownik ten został wstępnie zainstalowany.*
- ❏ *Nie trzeba wybierać dodatkowych sterowników innych niż Intel Windows 95 lub 98 (oraz Me) i Intel Windows NT 4.0 lub 2000. Inne sterowniki dodatkowe nie są dostępne.*
- 5. Po wyświetleniu monitu włóż do napędu dysk CD-ROM, który został dostarczony z drukarką, a następnie kliknij przycisk OK.
- 6. Zgodnie z komunikatem, wpisz odpowiednią literę dysku i nazwy folderów, gdzie znajduje się sterownik drukarki dla klientów, a następnie kliknij przycisk OK. W zależności od systemu operacyjnego klienta, wyświetlany

komunikat może się różnić.

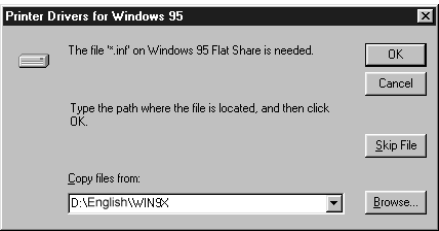

Nazwa folderu różni się w zależności od używanego systemu operacyjnego.

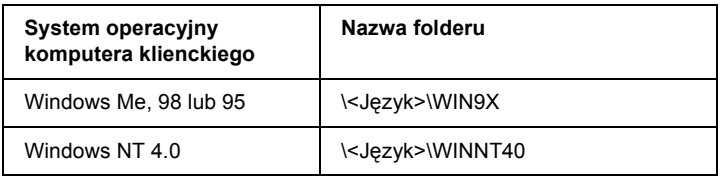

Podczas instalowania sterowników w systemie Windows XP lub 2000 może zostać wyświetlony komunikat "Digital Signature is not found" (Nie znaleziono podpisu cyfrowego). Kliknij opcjęYes (Tak — system Windows 2000) lub Continue Anyway (Kontynuuj mimo to — system Windows XP) i kontynuuj instalację.

7. Podczas instalowania w system[ie Windows XP lub 2000 kliknij](#page-121-0)  przycisk Close [\(Zamknij\). Podczas instalowania w system](#page-121-0)ie Windows NT 4.0 okno właściwości jest zamykane automatycznie.

#### *Uwaga:*

*Podczas udostępniania drukarki należy zwrócić uwagę na następujące rzeczy.*

- ❏ *Należy określić ustawienia programu EPSON Status Monitor 3, tak aby udostępniona drukarka mogła być monitorowana przez serwer druku. Patrz sekcja "Korzystanie z funkcji Job Management (Zarządzanie zadaniami)" na stronie 122.*
- ❏ *Należy ustawić zabezpieczenia dla udostępnionej drukarki (prawa dostępu dla klientów). Klienci nie mogą używać udostępnionej drukarki bez zezwolenia. Szczegółowe informacje znajdują się w Pomocy systemu Windows.*

Wymagane jest skonfigurowanie komputerów klienckich, tak aby mogły używać drukarki w sieci. Szczegółowe informacje znajdują się na następujących stronach:

- ❏ "W systemie Windows Me, 98 lub 95" na stronie 233
- ❏ "W systemie Windows XP lub 2000" na stronie 235
- ❏ "W systemie Windows NT 4.0" na stronie 239

### *[Konfigurowanie klientów](#page-224-0)*

Ta sekcja opisuje sposób instalowania sterownika drukarki poprzez uzyskanie dostępu do drukarki udostępnionej w sieci.

#### *Uwaga:*

- ❏ *Aby udostępnić drukarkę w sieci Windows, wymagane jest skonfigurowanie serwera druku. Szczegółowe informacje znajdują się w sekcji "Konfigurowanie drukarki jako drukarki udostępnionej" na stronie 223 (Windows Me, 98 lub 95) lub "Używanie dodatkowego sterownika" na stronie 225 (Windows XP, 2000 lub NT 4.0).*
- ❏ *W tej sekcji opisano sposób uzyskiwania dostępu do udostępnionej drukarki w standardowym systemie sieciowym korzystającym z serwera (grupa robocza Microsoft). Jeżeli nie można uzyskać dostępu do drukarki z powodu charakterystyki systemu sieciowego, skontaktuj się z administratorem sieci.*
- ❏ *W tej sekcji opisano sposób instalowania sterownika drukarki przez uzyskanie dostępu do udostępnionej drukarki z folderu* Printers *(Drukarki). Można również uzyskać dostęp do udostępnionej drukarki, korzystając z ikon Network Neighborhood (Otoczenie sieciowe) lub My Network (Moja sieć) znajdujących się na pulpicie systemu Windows.*
- ❏ *W systemie operacyjnym serwera nie można użyć dodatkowego sterownika.*
- ❏ *Aby używać programu EPSON Status Monitor 3 na komputerach klienckich, należy na komputerach klienckich zainstalować z dysku CD-ROM sterownik drukarki oraz program EPSON Status Monitor 3.*

### <span id="page-232-0"></span>*W systemie Windows Me, 98 lub 95*

Postępuj zgodnie z poniższymi krokami, aby skonfigurować komputery klienckie z systemem Windows Me, 98 lub 95.

- 1. Kliknij przycisk Start, wskaż polecenie Settings (Ustawienia) i kliknij polecenie Printers (Drukarki).
- 2. Kliknij dwukrotnie ikonę Add Printer (Dodaj drukarkę), a następnie kliknij przycisk Next (Dalej).
- 3. Wybierz pozycjęNetwork printer (Drukarka sieciowa), a następnie kliknij przycisk Next (Dalej).
- 4. Kliknij przycisk Browse (Przeglądaj), po czym wyświetlone zostanie okno dialogowe Browse for Printer (Przeglądanie w poszukiwaniu drukarki).

#### *Uwaga:*

*W ścieżce sieciowej lub nazwie kolejki można również wpisać ciąg*  "\\(nazwa komputera, który jest lokalnie podłączony do udostępnionej drukarki)\(nazwa udostępnionej drukarki)*".*

5. Kliknij komputer lub serwer, który jest podłączony do udostępnionej drukarki oraz nazwę tej drukarki. Następnie kliknij przycisk OK.

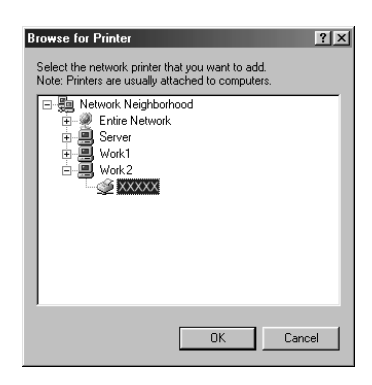

#### *Uwaga:*

*Nazwa udostępnionej drukarki może być zmieniana przez komputer lub serwer, który jest podłączony do udostępnionej drukarki. Aby dowiedzieć się, jaka jest nazwa udostępnionej drukarki, należy skontaktować się z administratorem sieci.*

6. Kliknij przycisk Next (Dalej).

#### *Uwaga:*

- ❏ *Jeżeli drukarka została wcześniej zainstalowana na komputerze klienckim, wymagane jest wybranie nowego lub bieżącego sterownika drukarki. Gdy wyświetlany jest monit o wybranie sterownika drukarki, wybierz sterownik drukarki zgodnie z wyświetlanym komunikatem.*
- ❏ *[Przejd](#page-240-0)ź do następnego kroku, jeżeli serwer drukarki pracuje w systemie operacyjnym Windows Me, 98 lub 95 lub został zainstalowany dodatkowy sterownik drukarki dla systemu Windows Me, 98 lub 95 na serwerze druku pracującym w systemie Windows XP, 2000 lub NT 4.0.*
- ❏ *Jeżeli na serwerze druku pracującym w systemie Windows XP, 2000 lub NT 4.0 nie został zainstalowany dodatkowy sterownik dla systemu Windows Me, 98 lub 95, przejdź do sekcji "Instalowanie sterownika drukarki z dysku CD-ROM" na stronie 241.*
- 7. Upewnij się, że nazwa udostępnionej drukarki jest prawidłowa i zdecyduj, czy ta drukarka ma być drukarką domyślną. Kliknij przycisk Next (Dalej), a następnie postępuj zgodnie z instrukcjami wyświetlanymi na ekranie.

#### *Uwaga:*

*Można zmienić nazwę udostępnionej drukarki, tak aby wyświetlana była tylko na komputerze klienckim.*

### *W systemie Windows XP lub 2000*

Postępuj zgodnie z poniższymi krokami, aby skonfigurować komputery klienckie z systemem Windows XP lub 2000.

Nie będąc administratorem, możesz zainstalować sterownik drukarki dla udostępnionej drukarki, jeśli posiadasz prawa użytkownika zaawansowanego lub większe.

Jeżeli serwer druku pracuje w systemie Windows NT 4.0, należy zwrócić uwagę na następujące zagadnienia.

- ❏ W przypadku serwera druku z systemem Windows NT 4.0, dodatkowy sterownik dla klientów z systemem Windows XP lub 2000 to sterownik "Windows NT 4.0 x86", który został wcześniej zainstalowany jako sterownik drukarki dla systemu Windows NT 4.0. Podczas instalowania sterowników drukarki na komputerach klienckich z systemem Windows XP lub 2000 z serwera druku z systemem Windows NT 4.0, instalowany jest sterownik dla systemu Windows NT 4.0.
- ❏ Nie można zainstalować sterownika drukarki dla systemu Windows XP lub 2000 jako dodatkowego sterownika na serwerze druku z systemem Windows NT 4.0. Aby zainstalować sterownik drukarki dla systemu Windows XP lub 2000 na komputerach klienckich z systemem Windows XP lub 2000, administrator instaluje na komputerach klienckich lokalny sterownik drukarki z dysku CD-ROM dostarczonego wraz z drukarką, a następnie wykonuje następującą procedurę.
- 1. W przypadku komputerów klienckich z systemem Windows 2000 kliknij przycisk Start, wskaż polecenie Settings (Ustawienia), a następnie kliknij polecenie Printers (Drukarki). W przypadku komputerów klienckich z system Windows XP kliknij przycisk Start i wskaż polecenie Printers and Faxes (Drukarki i faksy). W przypadku systemu Windows XP Home Edition wskaż polecenie Control panel (Panel sterowania), a następnie kliknij polecenie Printers and Faxes (Drukarki i faksy).

2. W przypadku systemu Windows 2000 kliknij dwukrotnie ikonęAdd Printer (Dodaj drukarkę), a następnie kliknij przycisk Next (Dalej).

W przypadku systemu Windows XP kliknij polecenie Add a printer (Dodaj drukarkę) w menu Printer Tasks (Zadania drukarki).

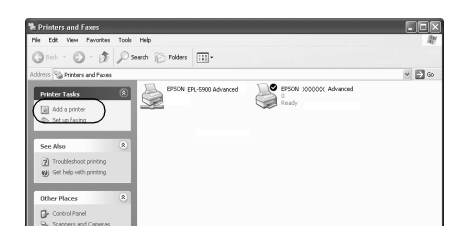

- 3. Wybierz pozycję Network printer (Drukarka sieciowa system Windows 2000) lub A network printer, or a printer attached to another computer (Drukarka sieciowa lub drukarka podłączona do innego komputera — system Windows XP), a następnie kliknij przycisk Next (Dalej).
- 4. W przypadku systemu Windows 2000 wpisz nazwę udostępnionej drukarki, a następnie kliknij przycisk Next (Dalej).

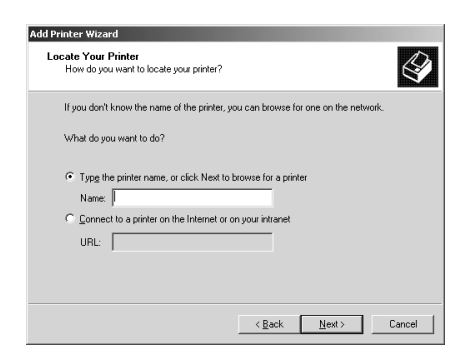

*Uwaga:*

*W ścieżce sieci lub nazwie kolejki można również wpisać ciąg*  "\\(nazwa komputera, który jest lokalnie podłączony do udostępnionej drukarki)\(nazwa udostępnionej drukarki)*". W przeciwnym wypadku należy kliknąć przycisk* Next *(Dalej), aby przeglądać w poszukiwaniu drukarki.*

W przypadku systemu Windows XP wybierz przycisk Browse for a printer (Przeglądaj w poszukiwaniu drukarki).

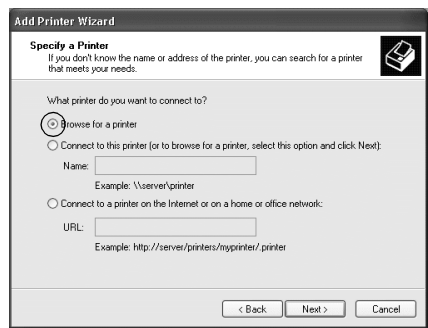

5. Kliknij ikonę komputera lub serwera, który jest podłączony do udostępnionej drukarki i kliknij jej nazwę. Kliknij przycisk Next (Dalej).

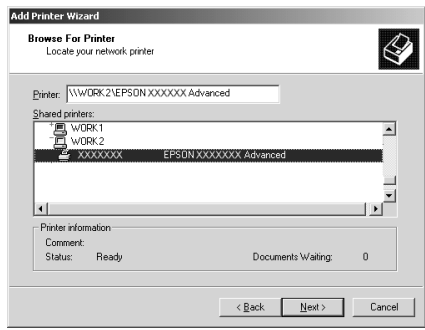

#### *Uwaga:*

- ❏ *Nazwa udostępnionej drukarki może być zmieniana przez komputer lub serwer, który jest podłączony do udostępnionej drukarki. Aby dowiedzieć się, jaka jest nazwa udostępnionej drukarki, należy skontaktować się z administratorem sieci.*
- ❏ *Jeżeli drukarka została wcześniej zainstalowana na komputerze klienckim, wymagane jest wybranie nowego lub aktualnego sterownika drukarki. Gdy wyświetlany jest monit o wybranie sterownika drukarki, wybierz sterownik drukarki zgodnie z wyświetlanym komunikatem. Jeżeli sterownik lokalnej drukarki dla systemu Windows XP lub 2000 został wcześniej zainstalowany, można wybrać sterownik drukarki dla systemu Windows XP lub 2000 jako bieżący sterownik drukarki zamiast alternatywnego sterownika na serwerze z [systemem Windows](#page-240-0)  [NT 4.0.](#page-240-0)*
- ❏ *Przejdź do następnego kroku, jeżeli dodatkowy sterownik dla systemu Windows XP lub 2000 (NT 4.0) został zainstalowany na serwerze druku działającym w systemie Windows XP, 2000 lub NT 4.0.*
- ❏ *Jeżeli dodatkowy sterownik nie został zainstalowany na serwerze druku działającym w systemie Windows NT 4.0 lub Windows Me, 98 lub 95, przejdź do sekcji "Instalowanie sterownika drukarki z dysku CD-ROM" na stronie 241.*
- 6. W przypadku systemu Windows 2000 zdecyduj, czy chcesz używać tej drukarki jako drukarki domyślnej, a następnie kliknij przycisk Next (Dalej).

7. Upewnij się, że wybrano odpowiednie ustawienia, a następnie kliknij przycisk Finish (Zakończ).

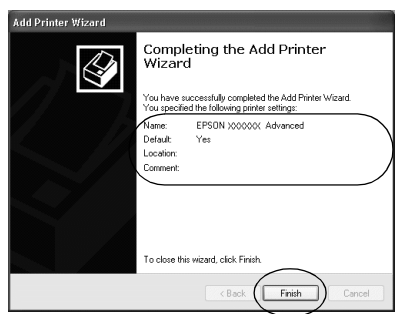

### *W systemie Windows NT 4.0*

Postępuj zgodnie z poniższymi krokami, aby skonfigurować komputery klienckie z systemem Windows NT 4.0.

Nie będąc administratorem, możesz zainstalować sterownik drukarki dla udostępnionej drukarki, jeśli posiadasz prawa użytkownika zaawansowanego lub większe.

- 1. Kliknij przycisk Start, wskaż polecenie Settings (Ustawienia) i kliknij polecenie Printers (Drukarki).
- 2. Kliknij dwukrotnie ikonę Add Printer (Dodaj drukarkę).
- 3. Wybierz pozycję Network printer serwer (Serwer drukarki sieciowej), a następnie kliknij przycisk Next (Dalej).

4. Kliknij ikonę komputera lub serwera, który jest podłączony do udostępnionej drukarki i kliknij jej nazwę. Następnie kliknij przycisk OK.

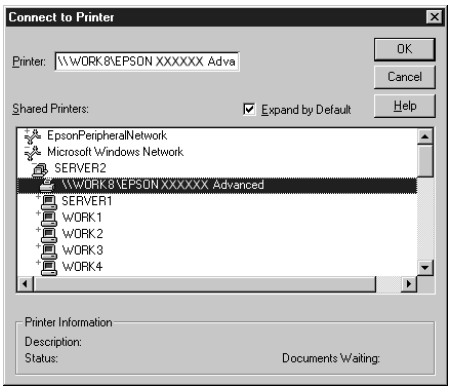

### *Uwaga:*

- ❏ *W ścieżce sieci lub nazwie kolejki można również wpisać* "\\(nazwa komputera, który jest lokalnie podłączony do współużytkowanej drukarki)\(nazwa współużytkowanej drukarki)*".*
- ❏ *Nazwa udostępnionej drukarki może być zmieniana przez komputer lub serwer, który jest podłączony do udostępnionej drukarki. Aby dowiedzieć się, jaka jest nazwa udostępnionej drukarki, należy skontaktować się z administratorem sieci.*
- ❏ *Jeżeli drukarka została wcześniej zainstalowana na komputerze klienckim, wymagane jest wybranie nowego lub bieżącego sterownika drukarki. Gdy wyświetlany jest monit o wybranie sterownika drukarki, wybierz sterownik drukarki zgodnie z wyświetlanym komunikatem.*
- ❏ *Przejdź do następnego kroku, jeżeli dodatkowy sterownik dla systemu Windows NT 4.0 został zainstalowany na serwerze druku działającym w systemie Windows XP lub 2000.*
- <span id="page-240-0"></span>❏ *Jeżeli dodatkowy sterownik dla systemu Windows NT 4.0 nie został zainstalowany na serwerze druku działającym w systemie Windows XP lub 2000 lub jeśli serwer druku pracuje w systemie Windows Me, 98 lub 95, przejdź do sekcji "Instalowanie sterownika drukarki z dysku CD-ROM" na stronie 241.*
- 5. Zdecyduj, czy chcesz używać tej drukarki jako drukarki domyślnej, a następnie kliknij przycisk Next (Dalej).
- 6. Kliknij przycisk Finish (Zakończ).

### *Instalowanie sterownika drukarki z dysku CD-ROM*

W sekcji tej opisano sposób instalacji sterowników drukarki na komputerach klienckich dla następujących konfiguracji systemu sieciowego:

- ❏ Dodatkowe sterowniki nie są zainstalowane na serwerze druku z systemem Windows XP, 2000 lub NT 4.0.
- ❏ Serwer druku pracuje w systemie operacyjnym Windows Me, 98 lub 95, a komputer kliencki w systemie Windows XP, 2000 lub NT 4.0.

Ilustracje z ekranami na kolejnych stronach mogą różnić się w zależności od wersji systemu operacyjnego Windows.

### *Uwaga:*

- ❏ *Podczas instalowania sterownika na komputerach klienckich z systemem Windows XP, 2000 lub NT 4.0 należy uzyskać dostęp do systemu Windows XP, 2000 lub NT 4.0 z uprawnieniami administratora.*
- ❏ *Jeżeli został zainstalowany dodatkowy sterownik lub komputery serwera i klientów pracują w tym samym systemie operacyjnym, nie ma potrzeby instalowania sterownika drukarki z dysku CD-ROM.*
- 1. Uzyskaj dostęp do udostępnionej drukarki. Może zostać wyświetlony monit. Kliknij przycisk OK, a następnie postępuj zgodnie z instrukcjami wyświetlanymi na ekranie, aby zainstalować sterownik drukarki z dysku CD-ROM.
- 2. Włóż dysk CD-ROM, wpisz odpowiednią literę dysku i nazwy folderów, gdzie znajduje się sterownik drukarki dla komputerów klienckich i kliknij przycisk OK.

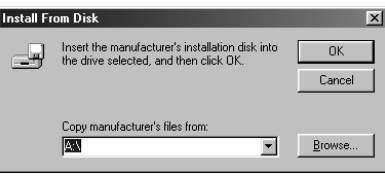

Podczas instalowania sterowników w systemie Windows XP lub 2000 może zostać wyświetlony komunikat "Digital Signature is not found" (Nie znaleziono podpisu cyfrowego). Kliknij opcjęYes (Tak — system Windows 2000) lub Continue Anyway (Kontynuuj mimo to — system Windows XP) i kontynuuj instalację.

Nazwa folderu różni się w zależności od używanego systemu operacyjnego.

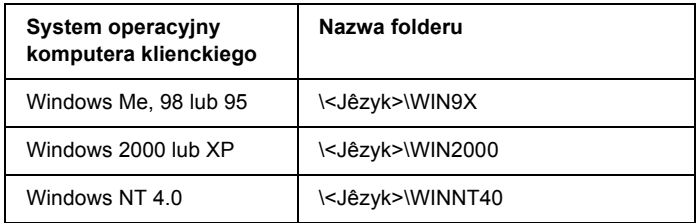

3. Wybierz nazwę drukarki, a następnie kliknij przycisk OK. Następnie postępuj zgodnie z instrukcjami wyświetlanymi na ekranie.

## *Korzystanie z protokołu AppleTalk w systemie Windows 2000 lub Windows NT 4.0*

Jeśli na komputerze zainstalowany jest system Windows NT 4.0 lub Windows 2000, a drukarka podłączona jest przez opcjonalną kartę sieciową przy użyciu protokołu AppleTalk, należy użyć następujących ustawień:

- ❏ Opcja SelecType służy do ustawiania trybu emulacji AUX na PS3. Użycie domyślnego ustawienia Automatycznie spowoduje wydrukowanie nadmiarowych stron.
- ❏ Na arkuszu Device Settings (Ustawienia urządzenia) w oknie dialogowym Properties (Właściwości) drukarki należy sprawdzić, czy opcje SEND CTRL-D Before Each Job (Wyślij CTRL-D przed każdym zadaniem) i SEND CTRL-D After Each Job (Wyślij CTRL-D po każdym zadaniu) ustawiono na No (Nie).
- ❏ Protokołu TBCP (Tagged binary communications protocol) nie można używać jako ustawienia Output Protocol (Protokół wyjściowy).

## *Na komputerach Macintosh*

### *Udostępnianie drukarki*

W tej sekcji opisano sposób udostępniania drukarki w sieci AppleTalk.

Komputery w sieci mogą współużytkować drukarkę, która jest podłączona do jednego z nich. Komputer podłączony bezpośrednio do drukarki jest serwerem druku, a inne komputery są klientami, które muszą mieć uprawnienie do współużytkowania drukarki z serwerem druku. Klienci współużytkują drukarkę za pośrednictwem serwera druku.

#### *Uwaga dla użytkowników systemu Mac OS X:*

*Ta funkcja jest dostępna tylko w systemie Mac OS X 10.2 lub nowszych. Aby udostępnić drukarkę w sieci, należy użyć ustawienia Printer Sharing (Udostępnianie drukarki), które jest standardową funkcją systemu Mac OS X 10.2 lub nowszego.*

## *Konfigurowanie drukarki jako drukarki udostępnionej*

Wykonaj poniższe kroki, aby udostępnić drukarkę podłączoną bezpośrednio do danego komputera innym komputerom w sieci AppleTalk.

#### *Uwaga:*

*Ta funkcja jest niedostępna w systemie Mac OS X. Jednak drukarkę można udostępniać, instalując w gnieździe kart interfejsu typu B kartę interfejsu z portem FireWire.*

- 1. Włącz drukarkę.
- 2. Wybierz program Chooser (Wybieracz) z menu Jabłko i kliknij znaczek EPL-6200Advanced (Zaawansowane). Następnie wybierz port USB w polu "Select a printer port" (Wybierz port drukarki) znajdującym się po prawej stronie. Następnie kliknij przycisk Setup (Konfiguracja). Zostanie wyświetlone okno dialogowe Printer Setup (Konfiguracja drukarki).

### *Uwaga:*

*Upewnij się, że ustawienie Background Printing (Drukowanie w tle) ma wartość* On *(Włączone).*

3. W sekcji Printer Sharing Set Up (Konfiguracja udostępniania drukarki) kliknij pozycję Printer Sharing Setup (Konfiguracja udostępniania drukarki).

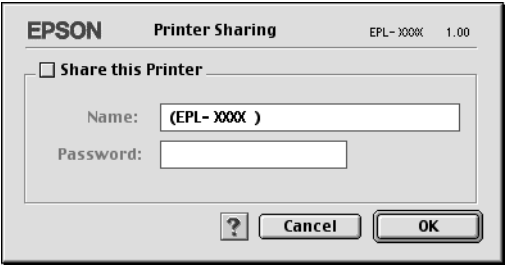

4. Zostanie wyświetlone okno dialogowe Printer Sharing (Udostępnianie drukarki). Zaznacz pole Share this Printer (Udostępniaj tę drukarkę), a następnie wpisz nazwę drukarki i hasło, jeżeli jest wymagane.

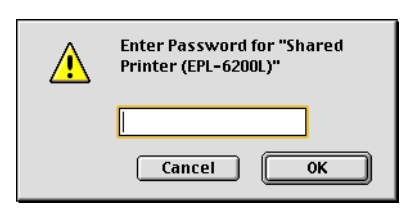

- 5. Kliknij przycisk OK, aby zaakceptować ustawienia.
- 6. Zamknij program Chooser (Wybieracz).

## *Uzyskiwanie dostępu do udostępnionej drukarki*

Wykonaj poniższe kroki, aby uzyskać dostęp do drukarki z innego komputera w sieci.

#### *Uwaga: Ta funkcja nie jest dostępna w systemie Mac OS X.*

- 1. Włącz drukarkę.
- 2. Na każdym komputerze, z którego chcesz uzyskać dostęp do drukarki, z menu Jabłko wybierz program Chooser (Wybieracz). Następnie kliknij znaczek EPL-6200Advanced (AT) (Zaawansowane) i wybierz nazwę udostępnionej drukarki w polu "Select a printer port" (Wybierz port drukarki) znajdującym się po prawej stronie. Można wybrać tylko drukarki podłączone w bieżącej strefie sieci AppleTalk.

#### *Uwaga:*

*Upewnij się, że ustawienie Background Printing (Drukowanie w tle) ma wartość* On *(Włączone).*

3. Kliknij pozycję Setup (Konfiguracja), wpisz hasło dla drukarki, a następnie kliknij przycisk OK. Zostanie wyświetlone okno dialogowe Printer Setup (Konfiguracja drukarki). W sekcji Printer Sharing Set Up (Konfiguracja udostępniania drukarki) kliknij pozycję Shared Printer Information (Informacje o udostępnionej drukarce).

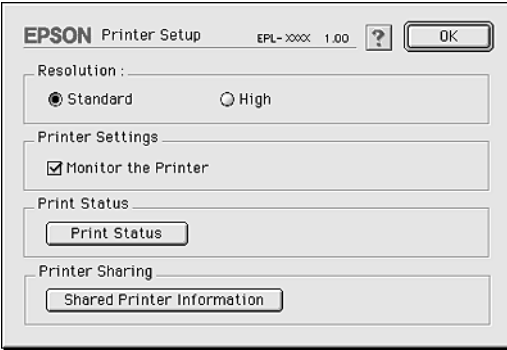

4. Zostanie wyświetlony komunikat następującego typu, jeżeli komputer kliencki ma czcionki, które nie są dostępne na serwerze druku.

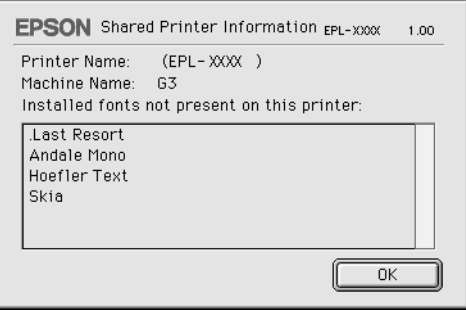

- 5. Kliknij przycisk OK, aby zamknąć okno komunikatu.
- 6. Zamknij program Chooser (Wybieracz).

## *W systemie Mac OS X*

Użyj ustawienia Printer Sharing (Udostępnianie drukarki), które jest standardową funkcją systemu Mac OS X 10.2 i nowszych. Ta funkcja nie jest dostępna w systemie Mac OS X 10.1.

Szczegółowe informacje znajdują się w dokumentacji systemu operacyjnego.

# *Rozdział 6 Konfigurowanie drukarki w sieci (EPL-6200L)*

## *W systemie Windows*

## *Udostępnianie drukarki*

W tej sekcji opisano sposób udostępniania drukarki w standardowej sieci komputerowej z systemem Windows.

Komputery w sieci mogą współużytkować, która jest podłączona bezpośrednio do jednego z nich. Komputer podłączony bezpośrednio do drukarki jest serwerem druku, a inne komputery są klientami, które muszą mieć uprawnienie do współuż[ytkowania drukarki z serwerem](#page-249-0)  [druku. K](#page-249-0)lienci współużytkują drukarkę za pośrednictwem serwera druku.

W zależności od we[rsji systemu operacyjnego Windows oraz praw](#page-251-0)  dostępu użytkownika w sieci, należy określić odpowiednie ustawienia [dla serw](#page-251-0)era druku i klientów.

### **Konfigurowanie serwera druku**

- ❏ W przypadku systemów Windows Me, 98 lub 95 patrz sekcja "Konfigurowanie drukarki jako drukarki udostępnionej" na stronie 250.
- ❏ W przypadku systemów operacyjnych Windows XP, 2000 lub NT 4.0 patrz sekcja "Używanie dodatkowego sterownika" na stronie 252.

#### **Konfigurowanie klientów**

- ❏ W przypadku systemów Windows Me, 98 lub 95 patrz sekcja "W systemie Windows Me, 98 lub 95" na stronie 260.
- ❏ [W przypadku systemów operacyjnych Windows XP lub 2000 patrz](#page-121-0)  [sekcja "W syst](#page-121-0)emie Windows XP lub 2000" na stronie 262.
- ❏ W przypadku systemu operacyjnego Windows NT, patrz sekcja "W systemie Windows NT 4.0" na stronie 266.

#### *Uwaga:*

- ❏ *Podczas udostępniania drukarki należy określić ustawienia programu EPSON Status Monitor 3, tak aby udostępniona drukarka mogła być monitorowana przez serwer druku. Patrz sekcja "Korzystanie z funkcji Job Management (Zarządzanie zadaniami)" na stronie 122.*
- ❏ *W przypadku użytkowników udostępnionej drukarki w środowisku Windows Me, 98 lub 95, na serwerze należy kliknąć dwukrotnie ikonę* Network *(Sieć) w panelu sterowania i upewnić się, że zainstalowany jest składnik "File and printer sharing for Microsoft Networks" (Udostępnianie plików i drukarek w sieciach Microsoft Networks). Następnie, jeśli zainstalowano protokół zgodny z IPX/SPX, należy sprawdzić, czy na serwerze i klientach zainstalowano również protokół TCP/IP.*
- ❏ *Serwer druku i klienci powinni być skonfigurowani w tym samym systemie sieciowym i powinni podlegać tym samym regułom zarządzania siecią.*
- ❏ *Ilustracje z ekranami na kolejnych stronach mogą różnić się w zależności od wersji systemu operacyjnego Windows.*

## <span id="page-249-0"></span>*Konfigurowanie drukarki jako drukarki udostępnionej*

W przypadku, gdy serwer druku działa pod kontrolą systemu Windows Me, 98 lub 95, aby skonfigurować serwer druku, należy postępować zgodnie z poniższymi krokami.

- 1. Kliknij przycisk Start, wskaż polecenie Settings (Ustawienia) i kliknij polecenie Control Panel (Panel sterowania).
- 2. Kliknij dwukrotnie ikonę Network (Sieć).
- 3. Na karcie Configuration (Konfiguracja) kliknij przycisk File and Print Sharing (Udostępnianie plików i drukarek).
- 4. Zaznacz pole wyboru I want to be able to allow others to print to my printer(s) (Chcę mieć możliwość udostępniania innym moich drukarek) i kliknij przycisk OK.
- 5. Kliknij przycisk OK[, aby zaakceptowa](#page-249-1)ć ustawienia.

### *Uwaga:*

- <span id="page-249-1"></span>❏ *Po wyświetleniu komunikatu "Insert the Disk" (Włóż dysk), włóż do komputera dysk CD-ROM z systemem Windows Me, 98 lub 95. Kliknij przycisk* OK*, a następnie postępuj zgodnie z instrukcjami wyświetlanymi na ekranie.*
- ❏ *Po wyświetleniu monitu o ponowne uruchomienie komputera uruchom ponownie komputer i kontynuuj konfigurowanie. Patrz sekcja "Dla użytkowników, którzy muszą ponownie uruchomić komputer" na stronie 250.*

### *Dla użytkowników, którzy muszą ponownie uruchomić komputer*

1. Kliknij dwukrotnie ikonę Printers (Drukarki) w panelu sterowania.

- 2. Kliknij prawym przyciskiem myszy ikonę EPSON EPL-6200L Advanced (EPSON — Zaawansowane) i w wyświetlonym menu kliknij polecenie Sharing (Udostępnianie).
- 3. Wybierz pozycję Shared As (Udostępniony jako), wpisz nazwę w polu Share Name (Nazwa udziału), a następnie kliknij przycisk OK. Wpisz komentarz i hasło, jeżeli jest wymagane.

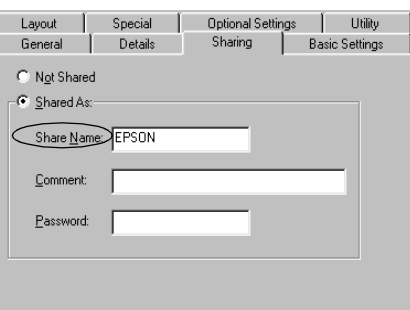

#### *Uwaga:*

- ❏ *W nazwie udziału nie należy używać spacji ani myślników. W przeciwnym wypadku może wystąpić błąd.*
- ❏ *Podczas udostę[pniania drukarki nale](#page-259-0)ży określić ustawienia programu EPSON Status Monitor 3, tak aby udostępniana drukarka mogła być [monitorowana przez serwer](#page-261-0) druku. Patrz sekcja "Korzystanie z funkcji Job Management (Zarządzanie [zadaniami\)" na stronie 122.](#page-265-0)*

Wymagane jest skonfigurowanie komputerów klienckich, tak aby mogły używać drukarki w sieci. Szczegółowe informacje znajdują się na następujących stronach.

- ❏ "W systemie Windows Me, 98 lub 95" na stronie 260
- ❏ "W systemie Windows XP lub 2000" na stronie 262
- ❏ "W systemie Windows NT 4.0" na stronie 266

## <span id="page-251-0"></span>*Używanie dodatkowego sterownika*

W przypadku, gdy serwer druku pracuje w systemie operacyjnym Windows 2000, XP lub Windows NT 4.0, na serwerze można zainstalować dodatkowe sterowniki. Dodatkowe sterowniki są przeznaczone dla komputerów klientów, które pracują pod kontrolą innego systemu operacyjnego niż serwer.

Należy wykonać poniższe kroki, aby skonfigurować system Windows XP, 2000 lub Windows NT 4.0 jako serwer druku oraz zainstalować dodatkowe sterowniki.

#### *Uwaga:*

- ❏ *Użytkownik musi zalogować się na lokalnym komputerze z systemem Windows XP, 2000 lub Windows NT 4 jako administrator.*
- ❏ *W przypadku gdy serwer druku pracuje pod kontrolą systemu operacyjnego Windows NT 4.0, dodatkowy sterownik można zainstalować tylko wtedy, gdy zainstalowany został dodatek Service Pack 4 lub nowszy.*
- 1. W przypadku serwerów pracujących pod kontrolą systemu Windows 2000 lub NT 4.0 kliknij przycisk Start, wskaż polecenie Settings (Ustawienia), a następnie kliknij polecenie Printers (Drukarki).

W przypadku serwera druku pracującego pod kontrolą systemu Windows XP kliknij przycisk Start i wskaż polecenie Printers and Faxes (Drukarki i faksy). W przypadku systemu Windows XP Home Edition wskaż polecenie Control panel (Panel sterowania), a następnie kliknij polecenie Printers and Faxes (Drukarki i faksy).

2. Kliknij prawym przyciskiem myszy ikonę EPSON EPL-6200L Advanced (EPSON — Zaawansowane) i w wyświetlonym menu kliknij polecenie Sharing (Udostępnianie).
W przypadku systemu Windows XP, jeżeli wyświetlone zostanie następujące menu, kliknij polecenie Network Setup Wizard (Kreator konfiguracji sieci) lub If you understand the security risks but want to share printers without running the wizard, click here (Jeśli masz świadomość zagrożenia bezpieczeństwa, ale chcesz udostępnić drukarki bez uruchamiania kreatora, kliknij tutaj).

W obu przypadkach należy postępować według instrukcji wyświetlanych na ekranie.

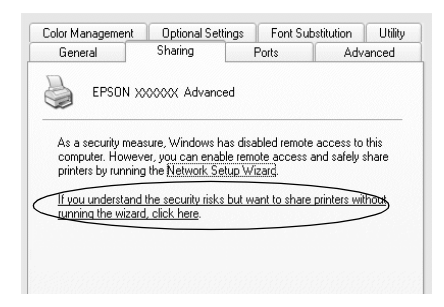

3. W przypadku serwera druku w systemach Windows 2000 lub NT 4.0*,* kliknij przycisk Shared (Udostępniona) (Windows 2000) lub Shared as (Udostępniona jako) (Windows NT 4.0)*,* a następnie wpisz nazwę w polu Share Name (Nazwa udziału).

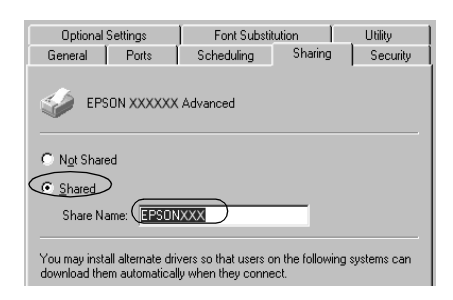

W przypadku serwera druku pracującego w systemie Windows XP kliknij przycisk Share this printer (Udostępnij tę drukarkę), a następnie wpisz nazwę w polu Share name (Nazwa udziału).

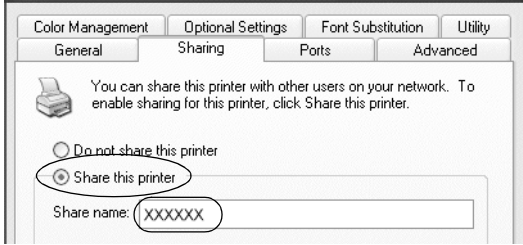

### *Uwaga:*

*W nazwie udziału nie należy używać spacji ani myślników. W przeciwnym wypadku może wystąpić błąd.*

4. Wybierz dodatkowe sterowniki.

## *Uwaga:*

*Jeżeli komputery serwera i klientów pracują w tym samym systemie operacyjnym, nie ma potrzeby instalowania dodatkowych sterowników. Po zakończeniu kroku 3 wystarczy kliknąć przycisk*  OK*.*

W przypadku serwera druku z systemem Windows NT 4.0

Wybierz system Windows używany na komputerach klienckich. Na przykład wybierz pozycję Windows 95, aby zainstalować dodatkowy sterownik dla klientów z systemem Windows Me, 98 lub 95. Następnie kliknij przycisk OK.

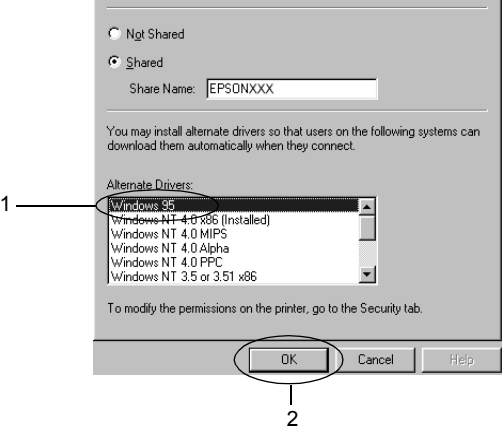

#### *Uwaga:*

- ❏ *Nie trzeba wybierać pozycji* Windows NT 4.0x86*, ponieważ ten sterownik został już zainstalowany.*
- ❏ *Nie należy wybierać dodatkowych sterowników innych niż* Windows 95*. Inne sterowniki nie są dostępne.*

W przypadku serwera druku z systemem Windows XP lub 2000

Kliknij przycisk Additional Drivers (Dodatkowe sterowniki).

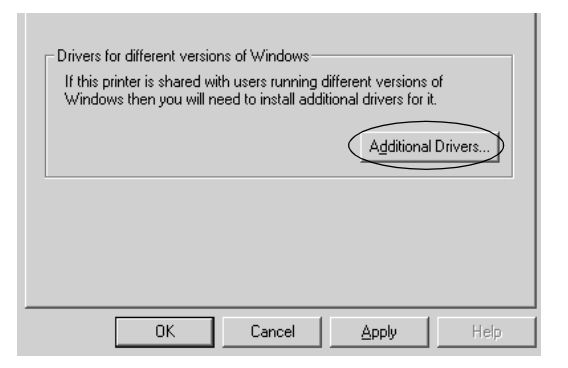

Wybierz system Windows używany przez klientów, a następnie kliknij przycisk OK.

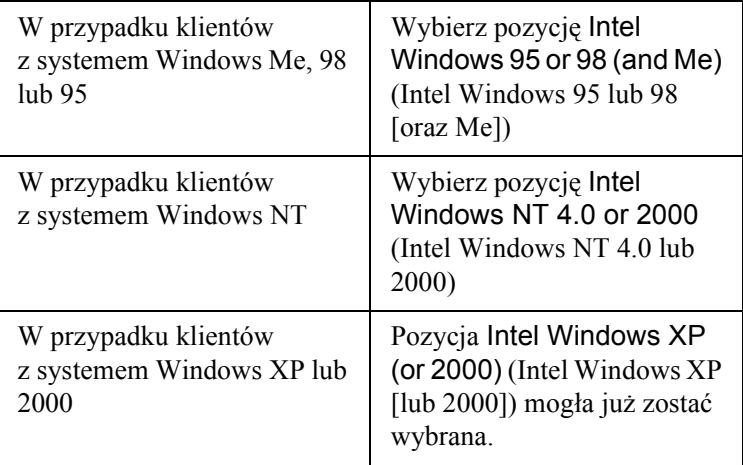

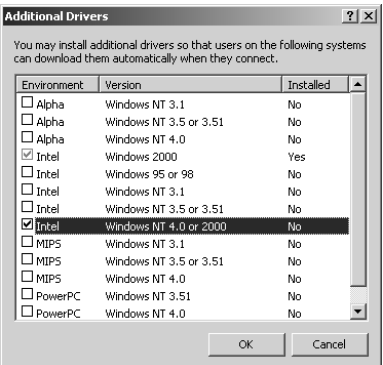

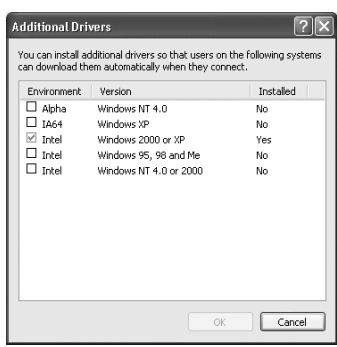

#### *Uwaga:*

- ❏ *Nie trzeba instalować dodatkowych sterowników tylko dla systemu Intel Windows 2000 (lub XP), ponieważ sterownik ten został wstępnie zainstalowany.*
- ❏ *Nie trzeba wybierać dodatkowych sterowników innych niż Intel Windows 95 lub 98 (oraz Me) i Intel Windows NT 4.0 lub 2000. Inne sterowniki dodatkowe nie są dostępne.*
- 5. Po wyświetleniu monitu włóż do napędu dysk CD-ROM, który został dostarczony z drukarką, a następnie kliknij przycisk OK.
- 6. Zgodnie z komunikatem, wpisz odpowiednią literę dysku i nazwy folderów, gdzie znajduje się sterownik drukarki dla klientów, a następnie kliknij przycisk OK. W zależności od systemu operacyjnego klienta, wyświetlany

komunikat może się różnić.

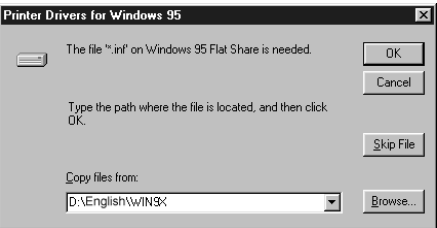

Nazwa folderu różni się w zależności od używanego systemu operacyjnego.

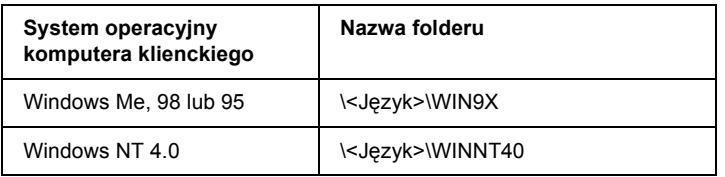

Podczas instalowania sterowników w systemie Windows XP lub 2000 może zostać wyświetlony komunikat "Digital Signature is not found" (Nie znaleziono podpisu cyfrowego). Kliknij opcjęYes (Tak — system Windows 2000) lub Continue Anyway (Kontynuuj mimo to — system Windows XP) i kontynuuj instalację.

7. Podczas instalowania w system[ie Windows XP lub 2000 kliknij](#page-121-0)  przycisk Close [\(Zamknij\). Podczas instalowania w system](#page-121-0)ie Windows NT 4.0 okno właściwości jest zamykane automatycznie.

#### *Uwaga:*

*Podczas udostępniania drukarki należy zwrócić uwagę na następujące rzeczy.*

- ❏ *Należy określić ustawienia programu EPSON Status Monitor 3, tak aby udostępniona drukarka mogła być monitorowana przez serwer druku. Patrz sekcja "Korzystanie z funkcji Job Management (Zarządzanie zadaniami)" na stronie 122.*
- ❏ *Należy ustawić zabezpieczenia dla udostępnionej drukarki (prawa dostępu dla klientów). Klienci nie mogą używać udostępnionej drukarki bez zezwolenia. Szczegółowe informacje znajdują się w Pomocy systemu Windows.*

Wymagane jest skonfigurowanie komputerów klienckich, tak aby mogły używać drukarki w sieci. Szczegółowe informacje znajdują się na następujących stronach:

- ❏ "W systemie Windows Me, 98 lub 95" na stronie 260
- ❏ "W systemie Windows XP lub 2000" na stronie 262
- ❏ "W systemie Windows NT 4.0" na stronie 266

# *[Konfigurowanie klientów](#page-251-0)*

Ta sekcja opisuje sposób instalowania sterownika drukarki poprzez uzyskanie dostępu do drukarki udostępnionej w sieci.

#### *Uwaga:*

- ❏ *Aby udostępnić drukarkę w sieci Windows, wymagane jest skonfigurowanie serwera druku. Szczegółowe informacje znajdują się w sekcji "Konfigurowanie drukarki jako drukarki udostępnionej" na stronie 250 (Windows Me, 98 lub 95) lub "Używanie dodatkowego sterownika" na stronie 252 (Windows XP, 2000 lub NT 4.0).*
- ❏ *W tej sekcji opisano sposób uzyskiwania dostępu do udostępnionej drukarki w standardowym systemie sieciowym korzystającym z serwera (grupa robocza Microsoft). Jeżeli nie można uzyskać dostępu do drukarki z powodu charakterystyki systemu sieciowego, skontaktuj się z administratorem sieci.*
- ❏ *W tej sekcji opisano sposób instalowania sterownika drukarki przez uzyskanie dostępu do udostępnionej drukarki z folderu* Printers *(Drukarki). Można również uzyskać dostęp do udostępnionej drukarki, korzystając z ikon Network Neighborhood (Otoczenie sieciowe) lub My Network (Moja sieć) znajdujących się na pulpicie systemu Windows.*
- ❏ *W systemie operacyjnym serwera nie można użyć dodatkowego sterownika.*

## *W systemie Windows Me, 98 lub 95*

Postępuj zgodnie z poniższymi krokami, aby skonfigurować komputery klienckie z systemem Windows Me, 98 lub 95.

- 1. Kliknij przycisk Start, wskaż polecenie Settings (Ustawienia) i kliknij polecenie Printers (Drukarki).
- 2. Kliknij dwukrotnie ikonę Add Printer (Dodaj drukarkę), a następnie kliknij przycisk Next (Dalej).
- 3. Wybierz pozycjęNetwork printer (Drukarka sieciowa), a następnie kliknij przycisk Next (Dalej).
- 4. Kliknij przycisk Browse (Przeglądaj), po czym wyświetlone zostanie okno dialogowe Browse for Printer (Przeglądanie w poszukiwaniu drukarki).

#### *Uwaga:*

*W ścieżce sieciowej lub nazwie kolejki można również wpisać ciąg*  "\\(nazwa komputera, który jest lokalnie podłączony do udostępnionej drukarki)\(nazwa udostępnionej drukarki)*".*

5. Kliknij komputer lub serwer, który jest podłączony do udostępnionej drukarki oraz nazwę tej drukarki. Następnie kliknij przycisk OK.

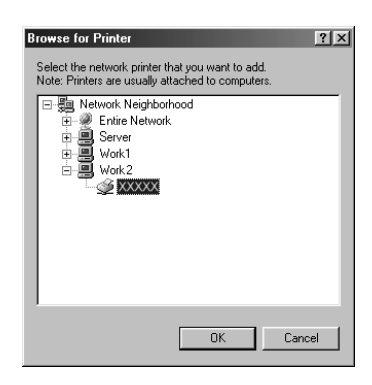

#### *Uwaga:*

*Nazwa udostępnionej drukarki może być zmieniana przez komputer lub serwer, który jest podłączony do udostępnionej drukarki. Aby dowiedzieć się, jaka jest nazwa udostępnionej drukarki, należy skontaktować się z administratorem sieci.*

6. Kliknij przycisk Next (Dalej).

#### *Uwaga:*

- ❏ *Jeżeli drukarka została wcześniej zainstalowana na komputerze klienckim, wymagane jest wybranie nowego lub bieżącego sterownika drukarki. Gdy wyświetlany jest monit o wybranie sterownika drukarki, wybierz sterownik drukarki zgodnie z wyświetlanym komunikatem.*
- ❏ *[Przejd](#page-267-0)ź do następnego kroku, jeżeli serwer drukarki pracuje w systemie operacyjnym Windows Me, 98 lub 95 lub został zainstalowany dodatkowy sterownik drukarki dla systemu Windows Me, 98 lub 95 na serwerze druku pracującym w systemie Windows XP, 2000 lub NT 4.0.*
- ❏ *Jeżeli na serwerze druku pracującym w systemie Windows XP, 2000 lub NT 4.0 nie został zainstalowany dodatkowy sterownik dla systemu Windows Me, 98 lub 95, przejdź do sekcji "Instalowanie sterownika drukarki z dysku CD-ROM" na stronie 268.*
- 7. Upewnij się, że nazwa udostępnionej drukarki jest prawidłowa i zdecyduj, czy ta drukarka ma być drukarką domyślną. Kliknij przycisk Next (Dalej), a następnie postępuj zgodnie z instrukcjami wyświetlanymi na ekranie.

#### *Uwaga:*

*Można zmienić nazwę udostępnionej drukarki, tak aby wyświetlana była tylko na komputerze klienckim.*

# *W systemie Windows XP lub 2000*

Postępuj zgodnie z poniższymi krokami, aby skonfigurować komputery klienckie z systemem Windows XP lub 2000.

Nie będąc administratorem, możesz zainstalować sterownik drukarki dla udostępnionej drukarki, jeśli posiadasz prawa użytkownika zaawansowanego lub większe.

Jeżeli serwer druku pracuje w systemie Windows NT 4.0, należy zwrócić uwagę na następujące zagadnienia.

- ❏ W przypadku serwera druku z systemem Windows NT 4.0, dodatkowy sterownik dla klientów z systemem Windows XP lub 2000 to sterownik "Windows NT 4.0 x86", który został wcześniej zainstalowany jako sterownik drukarki dla systemu Windows NT 4.0. Podczas instalowania sterowników drukarki na komputerach klienckich z systemem Windows XP lub 2000 z serwera druku z systemem Windows NT 4.0, instalowany jest sterownik dla systemu Windows NT 4.0.
- ❏ Nie można zainstalować sterownika drukarki dla systemu Windows XP lub 2000 jako dodatkowego sterownika na serwerze druku z systemem Windows NT 4.0. Aby zainstalować sterownik drukarki dla systemu Windows XP lub 2000 na komputerach klienckich z systemem Windows XP lub 2000, administrator instaluje na komputerach klienckich lokalny sterownik drukarki z dysku CD-ROM dostarczonego wraz z drukarką, a następnie wykonuje następującą procedurę.
- 1. W przypadku komputerów klienckich z systemem Windows 2000 kliknij przycisk Start, wskaż polecenie Settings (Ustawienia), a następnie kliknij polecenie Printers (Drukarki). W przypadku komputerów klienckich z system Windows XP kliknij przycisk Start i wskaż polecenie Printers and Faxes (Drukarki i faksy). W przypadku systemu Windows XP Home Edition wskaż polecenie Control panel (Panel sterowania), a następnie kliknij polecenie Printers and Faxes (Drukarki i faksy).

2. W przypadku systemu Windows 2000 kliknij dwukrotnie ikonęAdd Printer (Dodaj drukarkę), a następnie kliknij przycisk Next (Dalej).

W przypadku systemu Windows XP kliknij polecenie Add a printer (Dodaj drukarkę) w menu Printer Tasks (Zadania drukarki).

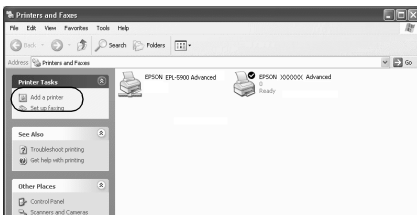

- 3. Wybierz pozycję Network printer (Drukarka sieciowa system Windows 2000) lub A network printer, or a printer attached to another computer (Drukarka sieciowa lub drukarka podłączona do innego komputera — system Windows XP), a następnie kliknij przycisk Next (Dalej).
- 4. W przypadku systemu Windows 2000 wpisz nazwę udostępnionej drukarki, a następnie kliknij przycisk Next (Dalej).

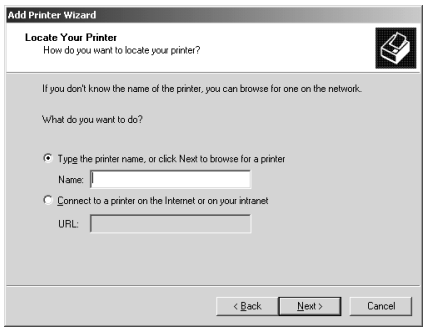

#### *Uwaga:*

*Można również wpisać "*\\(nazwa komputera lokalnie podłączonego do udostępnionej drukarki)\(nazwa udostępnionej drukarki)*" w ścieżce sieciowej lub nazwie kolejki. W innym przypadku należy kliknąć* Next *(Dalej), aby znaleźć drukarkę.* 

W przypadku systemu Windows XP wybierz przycisk Browse for a printer (Przeglądaj w poszukiwaniu drukarki).

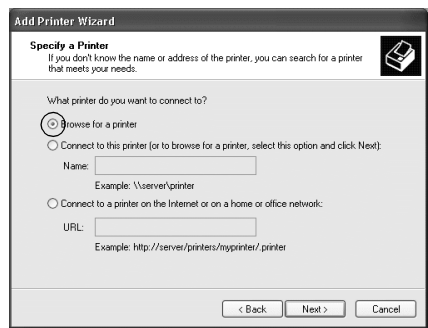

5. Kliknij ikonę komputera lub serwera, który jest podłączony do udostępnionej drukarki i kliknij jej nazwę. Kliknij przycisk Next (Dalej).

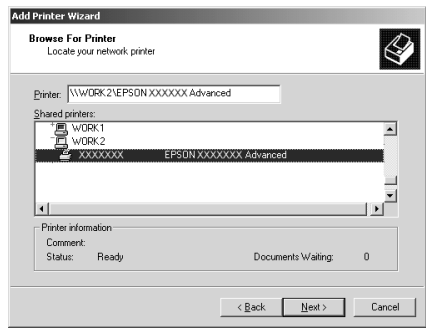

#### *Uwaga:*

- ❏ *Nazwa udostępnionej drukarki może być zmieniana przez komputer lub serwer, który jest podłączony do udostępnionej drukarki. Aby dowiedzieć się, jaka jest nazwa udostępnionej drukarki, należy skontaktować się z administratorem sieci.*
- ❏ *Jeżeli drukarka została wcześniej zainstalowana na komputerze klienckim, wymagane jest wybranie nowego lub aktualnego sterownika drukarki. Gdy wyświetlany jest monit o wybranie sterownika drukarki, wybierz sterownik drukarki zgodnie z wyświetlanym komunikatem. Jeżeli sterownik lokalnej drukarki dla systemu Windows XP lub 2000 został wcześniej zainstalowany, można wybrać sterownik drukarki dla systemu Windows XP lub 2000 jako bieżący sterownik drukarki zamiast alternatywnego sterownika na serwerze z [systemem Windows](#page-267-0)  [NT 4.0.](#page-267-0)*
- ❏ *Przejdź do następnego kroku, jeżeli dodatkowy sterownik dla systemu Windows XP lub 2000 (NT 4.0) został zainstalowany na serwerze druku działającym w systemie Windows XP, 2000 lub NT 4.0.*
- ❏ *Jeżeli dodatkowy sterownik nie został zainstalowany na serwerze druku działającym w systemie Windows NT 4.0 lub Windows Me, 98 lub 95, przejdź do sekcji "Instalowanie sterownika drukarki z dysku CD-ROM" na stronie 268.*
- 6. W przypadku systemu Windows 2000 zdecyduj, czy chcesz używać tej drukarki jako drukarki domyślnej, a następnie kliknij przycisk Next (Dalej).

7. Upewnij się, że wybrano odpowiednie ustawienia, a następnie kliknij przycisk Finish (Zakończ).

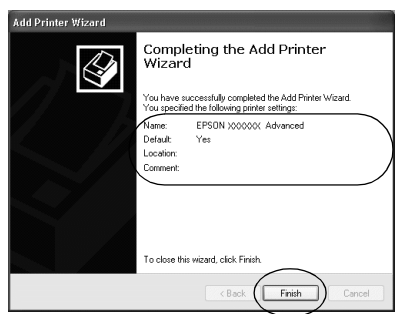

## *W systemie Windows NT 4.0*

Postępuj zgodnie z poniższymi krokami, aby skonfigurować komputery klienckie z systemem Windows NT 4.0.

Nie będąc administratorem, możesz zainstalować sterownik drukarki dla udostępnionej drukarki, jeśli posiadasz prawa użytkownika zaawansowanego lub większe.

- 1. Kliknij przycisk Start, wskaż polecenie Settings (Ustawienia) i kliknij polecenie Printers (Drukarki).
- 2. Kliknij dwukrotnie ikonę Add Printer (Dodaj drukarkę).
- 3. Wybierz pozycję Network printer serwer (Serwer drukarki sieciowej), a następnie kliknij przycisk Next (Dalej).

4. Kliknij ikonę komputera lub serwera, który jest podłączony do udostępnionej drukarki i kliknij jej nazwę. Następnie kliknij przycisk OK.

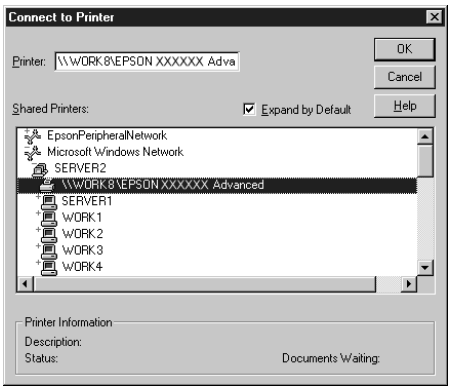

### *Uwaga:*

- ❏ *W ścieżce sieci lub nazwie kolejki można również wpisać* "\\(nazwa komputera, który jest lokalnie podłączony do współużytkowanej drukarki)\(nazwa współużytkowanej drukarki)*".*
- ❏ *Nazwa udostępnionej drukarki może być zmieniana przez komputer lub serwer, który jest podłączony do udostępnionej drukarki. Aby dowiedzieć się, jaka jest nazwa udostępnionej drukarki, należy skontaktować się z administratorem sieci.*
- ❏ *Jeżeli drukarka została wcześniej zainstalowana na komputerze klienckim, wymagane jest wybranie nowego lub bieżącego sterownika drukarki. Gdy wyświetlany jest monit o wybranie sterownika drukarki, wybierz sterownik drukarki zgodnie z wyświetlanym komunikatem.*
- ❏ *Przejdź do następnego kroku, jeżeli dodatkowy sterownik dla systemu Windows NT 4.0 został zainstalowany na serwerze druku działającym w systemie Windows XP lub 2000.*
- <span id="page-267-0"></span>❏ *Jeżeli dodatkowy sterownik dla systemu Windows NT 4.0 nie został zainstalowany na serwerze druku działającym w systemie Windows XP lub 2000 lub jeśli serwer druku pracuje w systemie Windows Me, 98 lub 95, przejdź do sekcji "Instalowanie sterownika drukarki z dysku CD-ROM" na stronie 268.*
- 5. Zdecyduj, czy chcesz używać tej drukarki jako drukarki domyślnej, a następnie kliknij przycisk Next (Dalej).
- 6. Kliknij przycisk Finish (Zakończ).

# *Instalowanie sterownika drukarki z dysku CD-ROM*

W sekcji tej opisano sposób instalacji sterowników drukarki na komputerach klienckich dla następujących konfiguracji systemu sieciowego:

- ❏ Dodatkowe sterowniki nie są zainstalowane na serwerze druku z systemem Windows XP, 2000 lub NT 4.0.
- ❏ Serwer druku pracuje w systemie operacyjnym Windows Me, 98 lub 95, a komputer kliencki w systemie Windows XP, 2000 lub NT 4.0.

Ilustracje z ekranami na kolejnych stronach mogą różnić się w zależności od wersji systemu operacyjnego Windows.

## *Uwaga:*

- ❏ *Podczas instalowania sterownika na komputerach klienckich z systemem Windows XP, 2000 lub NT 4.0 należy uzyskać dostęp do systemu Windows XP, 2000 lub NT 4.0 z uprawnieniami administratora.*
- ❏ *Jeżeli został zainstalowany dodatkowy sterownik lub komputery serwera i klientów pracują w tym samym systemie operacyjnym, nie ma potrzeby instalowania sterownika drukarki z dysku CD-ROM.*
- 1. Uzyskaj dostęp do udostępnionej drukarki. Może zostać wyświetlony monit. Kliknij przycisk OK, a następnie postępuj zgodnie z instrukcjami wyświetlanymi na ekranie, aby zainstalować sterownik drukarki z dysku CD-ROM.
- 2. Włóż dysk CD-ROM, wpisz odpowiednią literę dysku i nazwy folderów, gdzie znajduje się sterownik drukarki dla komputerów klienckich i kliknij przycisk OK.

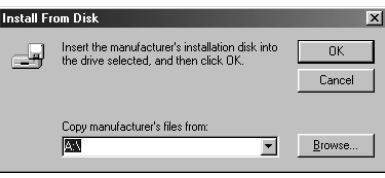

Podczas instalowania sterowników w systemie Windows XP lub 2000 może zostać wyświetlony komunikat "Digital Signature is not found" (Nie znaleziono podpisu cyfrowego). Kliknij opcjęYes (Tak — system Windows 2000) lub Continue Anyway (Kontynuuj mimo to — system Windows XP) i kontynuuj instalację.

Nazwa folderu różni się w zależności od używanego systemu operacyjnego.

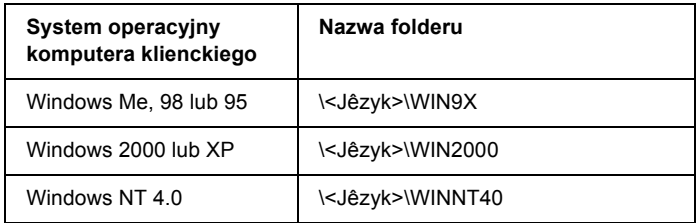

3. Wybierz nazwę drukarki, a następnie kliknij przycisk OK. Następnie postępuj zgodnie z instrukcjami wyświetlanymi na ekranie.

# *Korzystanie z protokołu AppleTalk w systemie Windows 2000 lub Windows NT 4.0*

Jeśli na komputerze zainstalowany jest system Windows NT 4.0 lub Windows 2000, a drukarka podłączona jest przez opcjonalną kartę sieciową przy użyciu protokołu AppleTalk, należy użyć następujących ustawień:

- ❏ Opcja SelecType służy do ustawiania trybu emulacji AUX na PS3. Użycie domyślnego ustawienia Automatycznie spowoduje wydrukowanie nadmiarowych stron.
- ❏ Na arkuszu Device Settings (Ustawienia urządzenia) w oknie dialogowym Properties (Właściwości) drukarki należy sprawdzić, czy opcje SEND CTRL-D Before Each Job (Wyślij CTRL-D przed każdym zadaniem) i SEND CTRL-D After Each Job (Wyślij CTRL-D po każdym zadaniu) ustawiono na No (Nie).
- ❏ Protokołu TBCP (Tagged binary communications protocol) nie można używać jako ustawienia Output Protocol (Protokół wyjściowy).

# *Na komputerach Macintosh*

# *Udostępnianie drukarki*

W tej sekcji opisano sposób udostępniania drukarki w sieci AppleTalk.

Komputery w sieci mogą współużytkować drukarkę, która jest podłączona do jednego z nich. Komputer podłączony bezpośrednio do drukarki jest serwerem druku, a inne komputery są klientami, które muszą mieć uprawnienie do współużytkowania drukarki z serwerem druku. Klienci współużytkują drukarkę za pośrednictwem serwera druku.

### *Uwaga dla użytkowników systemu Mac OS X:*

*Ta funkcja jest dostępna tylko w systemie Mac OS X 10.2 lub nowszych. Aby udostępnić drukarkę w sieci, należy użyć ustawienia Printer Sharing (Udostępnianie drukarki), które jest standardową funkcją systemu Mac OS X 10.2 lub nowszego.*

# *Konfigurowanie drukarki jako drukarki udostępnionej*

Wykonaj poniższe kroki, aby udostępnić drukarkę podłączoną bezpośrednio do danego komputera innym komputerom w sieci AppleTalk.

#### *Uwaga:*

*Ta funkcja jest niedostępna w systemie Mac OS X. Jednak drukarkę można udostępniać, instalując w gnieździe kart interfejsu typu B kartę interfejsu z portem FireWire.*

- 1. Włącz drukarkę.
- 2. Wybierz program Chooser (Wybieracz) z menu Jabłko i kliknij znaczek EPL-6200LAdvanced (Zaawansowane). Następnie wybierz port USB w polu "Select a printer port" (Wybierz port drukarki) znajdującym się po prawej stronie. Następnie kliknij przycisk Setup (Konfiguracja). Zostanie wyświetlone okno dialogowe Printer Setup (Konfiguracja drukarki).

## *Uwaga:*

*Upewnij się, że ustawienie Background Printing (Drukowanie w tle) ma wartość* On *(Włączone).*

3. W sekcji Printer Sharing Set Up (Konfiguracja udostępniania drukarki) kliknij pozycję Printer Sharing Setup (Konfiguracja udostępniania drukarki).

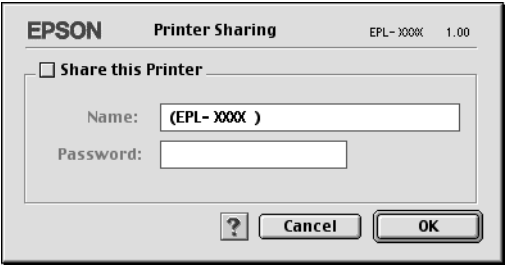

4. Zostanie wyświetlone okno dialogowe Printer Sharing (Udostępnianie drukarki). Zaznacz pole Share this Printer (Udostępniaj tę drukarkę), a następnie wpisz nazwę drukarki i hasło, jeżeli jest wymagane.

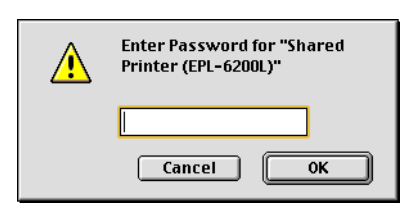

- 5. Kliknij przycisk OK, aby zaakceptować ustawienia.
- 6. Zamknij program Chooser (Wybieracz).

# *Uzyskiwanie dostępu do udostępnionej drukarki*

Wykonaj poniższe kroki, aby uzyskać dostęp do drukarki z innego komputera w sieci.

### *Uwaga: Ta funkcja nie jest dostępna w systemie Mac OS X.*

- 1. Włącz drukarkę.
- 2. Na każdym komputerze, z którego chcesz uzyskać dostęp do drukarki, z menu Jabłko wybierz program Chooser (Wybieracz). Następnie kliknij znaczek EPL-6200LAdvanced (AT) (Zaawansowane) i wybierz nazwę udostępnionej drukarki w polu "Select a printer port" (Wybierz port drukarki) znajdującym się po prawej stronie. Można wybrać tylko drukarki podłączone w bieżącej strefie sieci AppleTalk.

#### *Uwaga:*

*Upewnij się, że ustawienie Background Printing (Drukowanie w tle) ma wartość* On *(Włączone).*

3. Kliknij pozycję Setup (Konfiguracja), wpisz hasło dla drukarki, a następnie kliknij przycisk OK. Zostanie wyświetlone okno dialogowe Printer Setup (Konfiguracja drukarki). W sekcji Printer Sharing Set Up (Konfiguracja udostępniania drukarki) kliknij pozycję Shared Printer Information (Informacje o udostępnionej drukarce).

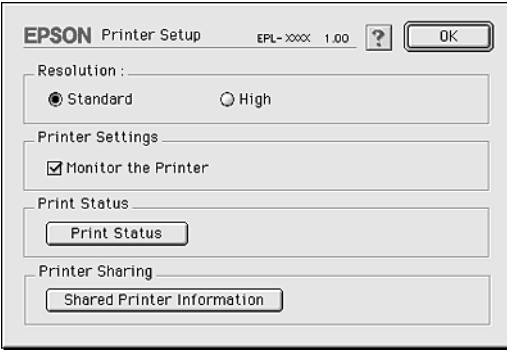

4. Zostanie wyświetlony komunikat następującego typu, jeżeli komputer kliencki ma czcionki, które nie są dostępne na serwerze druku.

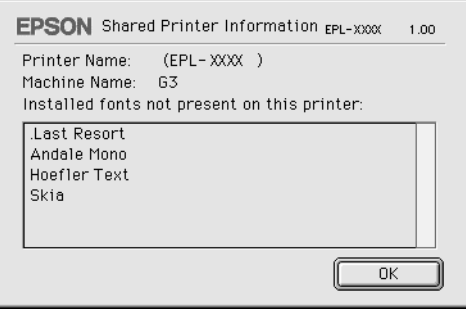

- 5. Kliknij przycisk OK, aby zamknąć okno komunikatu.
- 6. Zamknij program Chooser (Wybieracz).

# *W systemie Mac OS X*

Użyj ustawienia Printer Sharing (Udostępnianie drukarki), które jest standardową funkcją systemu Mac OS X 10.2 i nowszych. Ta funkcja nie jest dostępna w systemie Mac OS X 10.1.

Szczegółowe informacje znajdują się w dokumentacji systemu operacyjnego.

# *Rozdział 7*

# *Używanie programu narzędziowego Remote Control Panel (tylko EPL-6200)*

# *W systemie DOS*

# *Przegląd programu narzędziowego Remote Control Panel*

Remote Control Panel jest programem narzędziowym umożliwiającym zmianę ustawień drukarki, takich jak jakość druku, rozmiar papieru, ustawienie RITech, gdy nie można tego zrobić za pomocą aplikacji lub sterownika drukarki.

## *Kiedy używać programu narzędziowego Remote Control Panel*

#### *Uwaga:*

*Przed użyciem programu narzędziowego należy przeczytać plik README znajdujący się w folderze RCP na dysku CD-ROM z oprogramowaniem drukarki. Nazwa folderu zależy od kraju, w którym dokonano zakupu. Ten plik zawiera ważne informacje dotyczące programu narzędziowego.*

Program narzędziowy Remote Control Panel jest oprogramowaniem umożliwiającym wybór trybu emulacji drukarki i wybranie ustawień, których normalnie nie można wybrać w sterowniku drukarki. Poza tym umożliwia wybranie podstawowych ustawień drukarki, takich jak liczba kopii, rozmiar papieru oraz typ papieru.

Jednak aby zmienić podstawowe ustawienia drukarki, nie trzeba korzystać z programu Remote Control Panel. Podstawowe ustawienia mające wpływ na ostateczny wydruk można zmieniać w większości aplikacji, a wszystkie ustawienia wybierane w oprogramowaniu zastępują ustawienia zdefiniowane za pomocą programu narzędziowego Remote Control Panel. Jeśli jednak nie można zmienić ustawień drukarki z aplikacji lub jeśli używany jest system DOS, ustawienia te będą dostępne za pomocą programu narzędziowego Remote Control Panel.

# *Środowisko pracy*

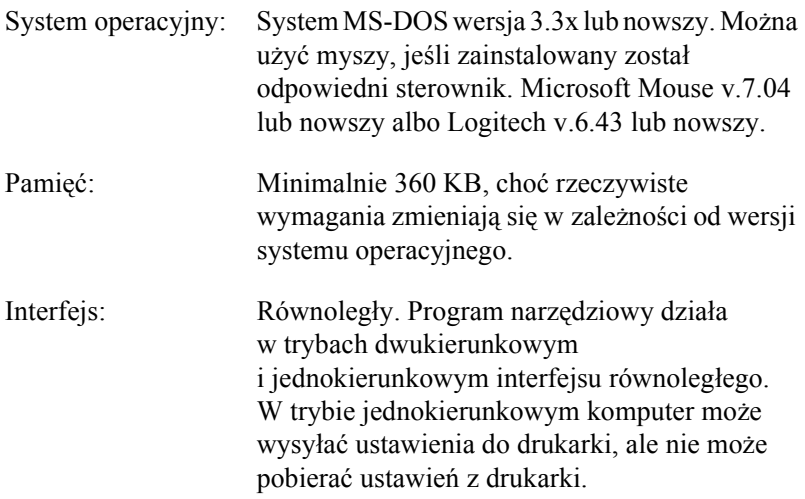

## *Instalowanie programu narzędziowego Remote Control Panel*

Aby zainstalować program narzędziowy Remote Control Panel, należy wykonać następujące kroki:

1. Włóż dysk CD-ROM z oprogramowaniem drukarki do napędu CD-ROM.

2. W trybie MS-DOS wpisz poniższe polecenie, a następnie naciśnij klawisz Enter.

### D:\RCP\SETUP

#### *Uwaga:*

*Litera oznaczająca napęd zależy od danego komputera.*

3. Postępuj zgodnie z instrukcjami wyświetlanymi na ekranie.

## *Uzyskiwanie dostępu do programu narzędziowego Remote Control Panel*

Przed uruchomieniem programu narzędziowego Remote Control Panel należy pamiętać, że do poruszania się po programie można używać następujących klawiszy:

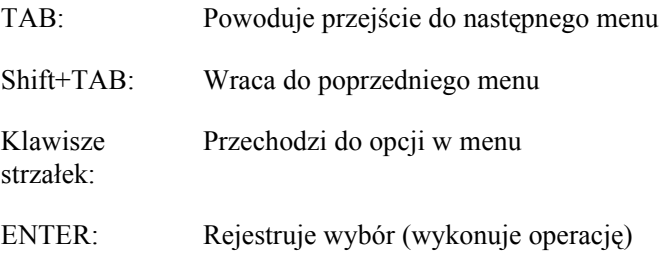

Aby uruchomić program narzędziowy Remote Control Panel, w trybie MS-DOS należy wprowadzić poniższe polecenie, a następnie należy nacisnąć klawisz Enter. Jeśli podczas instalacji zmieniony został katalog domyślny, należy go wpisać.

## C:\EPSONRCP\EPRCP

Jeśli program narzędziowy Remote Control Panel nie mógł połączyć się z drukarką w trybie dwukierunkowym, wyświetlane jest poniższe okno dialogowe błędu. Jeśli możliwa jest komunikacja dwukierunkowa, należy przejść bezpośrednio do sekcj[i "Okno dialogowe Mode-Select](#page-279-0)  [\(Wybór trybu\)" na stronie 280.](#page-279-0)

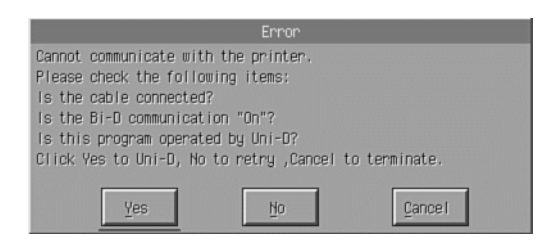

Okno dialogowe Error (Błąd) zawiera następujące przyciski:

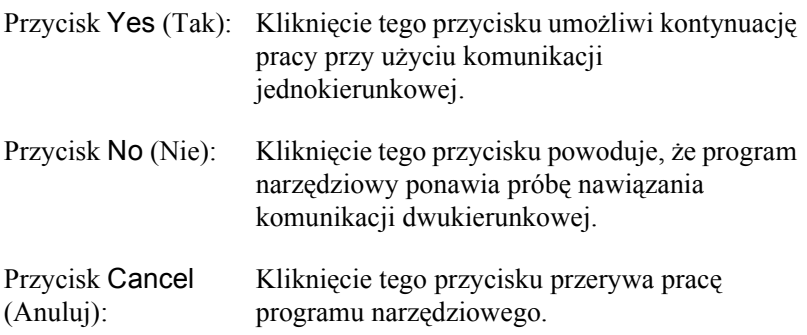

Kliknięcie przycisku Yes (Tak) powoduje wyświetlenie okna dialogowego Printer-Select (Wybór drukarki).

Okno dialogowe Printer-Select (Wybór drukarki)

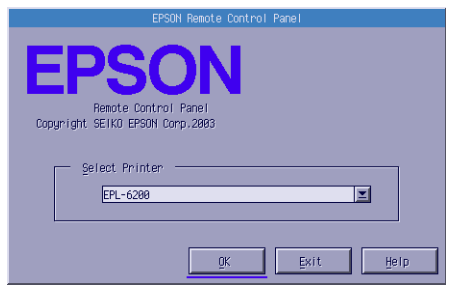

Poniższe ustawienie i przyciski są wyświetlane w oknie dialogowym:

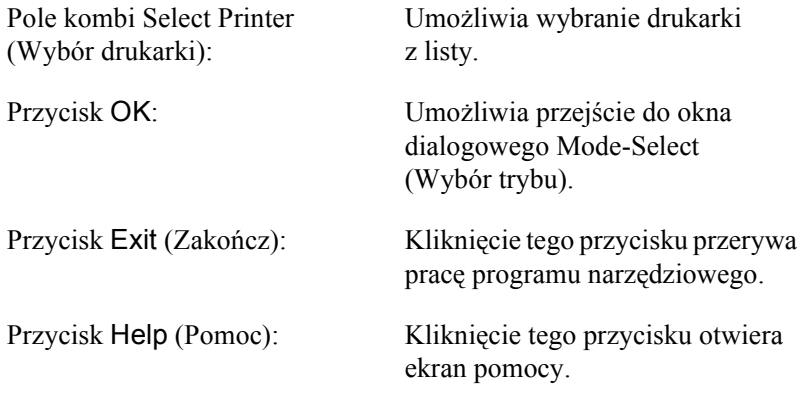

Należy wybrać drukarkę i kliknąć przycisk OK. Wyświetlone zostanie okno dialogowe Mode-Select (Wybór trybu).

<span id="page-279-0"></span>Okno dialogowe Mode-Select (Wybór trybu)

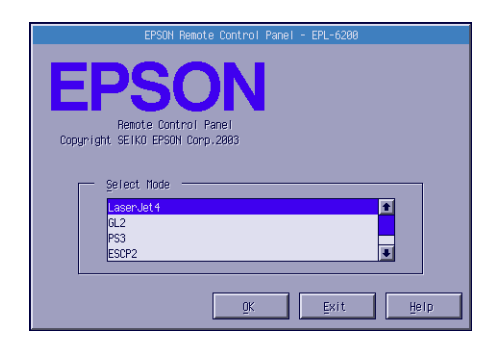

Poniższe ustawienie i przyciski są wyświetlane w oknie dialogowym:

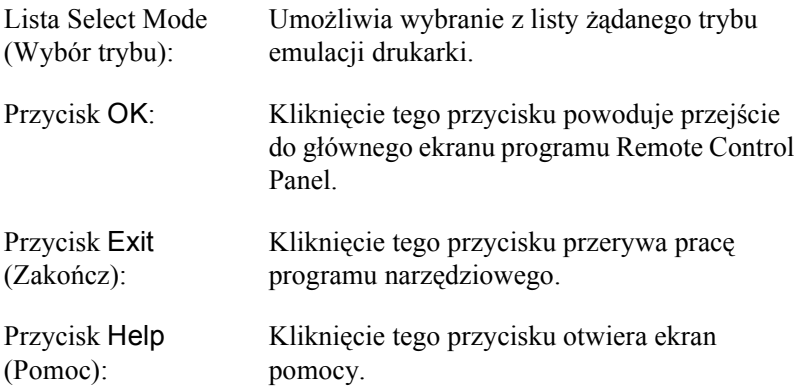

Należy wybrać tryb emulacji do konfiguracji i kliknąć przycisk OK. Wyświetlany główny ekran programu Remote Control Panel zmienia się nieznacznie w zależności od wybranego trybu emulacji. Poniższy przykład przedstawia tryb emulacji LaserJet4.

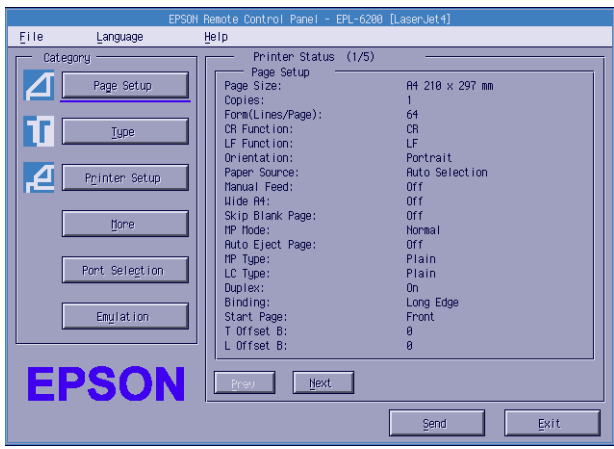

# *Wybieranie ustawień drukarki*

Ustawienia widoczne w tej sekcji są również dostępne w sterowniku drukarki. Dostęp do sterownika drukarki jest możliwy z poziomu aplikacji. Zawsze należy próbować zmienić podstawowe ustawienia drukarki z aplikacji lub poprzez sterownik drukarki bezpośrednio z systemu operacyjnego.

Ustawienia wprowadzone w aplikacji lub w sterowniku drukarki zastępują ustawienia wprowadzone w programie narzędziowym Remote Control Panel. Jeśli jednak nie można uzyskać dostępu do sterownika drukarki lub jeżeli używany jest system DOS, ustawienia te należy wprowadzić za pomocą tego programu narzędziowego.

#### *Uwaga:*

*Ustawienia wprowadzone w programie narzędziowym Remote Control Panel nie są aktywne do momentu kliknięcia przycisku* Send *(Wyślij) w celu pobrania danych do drukarki. Jeśli drukarka jest udostępniana, ustawienia w programie narzędziowym Remote Control Panel nie mają wpływu na ustawienia w drukarce, ponieważ zostały zmienione przez innych użytkowników. Nawet jeśli program narzędziowy Remote Control Panel zawiera żądane ustawienia, zawsze należy kliknąć przycisk* Send *(Wyślij), aby mieć pewność, że można drukować przy użyciu tych ustawień.*

# *Przycisk Page Setup (Układ strony)*

Po kliknięciu przycisku Page Setup (Układ strony) w oknie Remote Control Panel (Panel zdalnego sterowania) wyświetlone zostanie poniższe okno dialogowe:

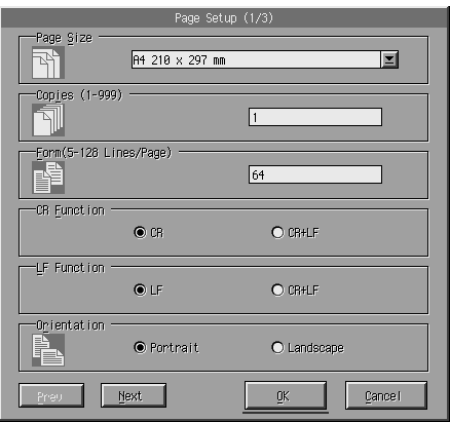

#### *Uwaga:*

*Aby uzyskać dostęp do wszystkich opcji ustawień, należy użyć przycisków*  Next *(Dalej) i* Prev *(Wstecz).* 

## Page Size (Rozmiar strony)

W tym polu można ustawić domyślny rozmiar strony. Ten element należy zmienić w programie Remote Control Panel tylko wtedy, gdy rozmiaru strony nie można zmienić z aplikacji.

Jeśli żądany rozmiar strony nie został wymieniony poniżej, można zdefiniować nowy rozmiar, używając ustawienia Custom (Niestandardowy). Niestandardowy rozmiar strony powinien mieścić się w następującym zakresie: od 76 do 216 mm × od 127 do 356 mm.

Wartości opcji Page Size (Rozmiar strony) są następujące:

```
A4 (domyślny)
A<sub>5</sub>B<sub>5</sub>LT (Letter)
HLT (Half letter)
LGL (Legal)
GLT (Government letter)
GLG (Government legal)
EXE (Executive)
F<sub>4</sub>MON (Monarch)
C10 (Commercial 10)
DL.
C<sub>5</sub>C<sub>6</sub>ISO B5 (International B5)
CTM (Niestandardowy)
```
## *Copies (Kopie)*

Umożliwia ustawienie liczby kopii do drukowania. Można wprowadzić dowolną liczbę z zakresu od 1 do 999. Jeśli jest to możliwe, liczbę kopii należy określić w aplikacji. To ustawienie ma również wpływ na ustawienie innych trybów emulacji.

## *Form (Formularz) (tylko LaserJet4)*

Umożliwia określenie liczby poziomych linii na stronie. Można wprowadzić dowolną liczbę z zakresu od 5 do 128. To ustawienie jest dostępne tylko w trybie LaserJet4.

# *CR Function (Funkcja CR) (tylko LaserJet4)*

Określa, czy ma zostać wykonana tylko procedura powrotu karetki (CR), czy procedura powrotu karetki i przejścia do nowego wiersza (LF). Jeśli wybrano ustawienie CR (domyślne), drukarka nie wykonuje polecenia przejścia do nowego wiersza za każdym razem, gdy następuje powrót karetki. Opcja CR+LF powoduje, że drukarka do każdego odebranego polecenia powrotu karetki dodaje polecenie przejścia do nowego wiersza. Jeśli wiersze w dokumencie nakładają się, należy wybrać opcję CR+LF.

# *LF Function (Funkcja LF) (tylko LaserJet4)*

Określa, czy ma zostać wykonana tylko procedura przejścia do nowego wiersza (LF), czy procedura przejścia do nowego wiersza i powrotu karetki (CR). Jeśli wybrane zostało ustawienie LF (domyślne), drukarka nie wykonuje operacji powrotu karetki przy każdym przejściu do nowego wiersza (FF). Opcja CR+LF powoduje, że drukarka dodaje operację powrotu karetki do każdej operacji przejścia do nowego wiersza lub wysunięcia arkusza. Opcję CR+LF należy wybrać, jeśli drukarka nie drukuje znaków poza prawym marginesem.

# *Orientation (Orientacja)*

Umożliwia określenie, czy strona ma zostać wydrukowana Portrait (Pionowo) (domyślnie), czy Landscape (Poziomo). Strony w podręczniku mają orientację pionową.

## *Paper Source (ródło papieru)*

Umożliwia wybór metody i źródła podawania papieru spośród następujących ustawień: Auto Selection (Automatyczny wybór) (papier jest podawany z tacy zawierającej papier o prawidłowym rozmiarze), MP Tray (Taca MP) i Lower Cassette (Dolna kaseta) (Moduł dolnej kasety na 500 arkuszy papieru A4, jeśli jest zainstalowany). Ustawieniem domyślnym jest Auto Selection (Automatyczny wybór).

## *Manual Feed (Podawanie ręczne)*

Opcja 1st Page (Pierwsza strona) powoduje wybór trybu podawania recznego dla pierwszej strony dokumentu, a opcia Each Page (Każda strona) — dla wszystkich stron drukowanego dokumentu. W trybie podawania ręcznego papier jest podawany z tacy MP. Ustawieniem domyślnym jest Off (Wyłączona).

## *Wide A4 (tylko LaserJet4)*

Umożliwia używanie papieru o rozmiarze A4 Wide na tacy MP.

## *MP Mode*

Określa priorytet źródeł papieru używany, gdy ustawienie Paper Source (ródło papieru) ma wartość Auto (Automatycznie), lub gdy nie podano źródła papieru. Można wybrać Normal (Normalny) (domyślnie) i Last (Ostatni). Ustawienie Normal (Normalny) nadaje priorytet tacy MP, a Last (Ostatni) ustawia opcjonalny moduł dolnej kasety na 500 arkuszy papieru A4 jako źródło papieru, które ma priorytet.

## *Auto Eject Page (Automatyczne wysuwanie strony)*

Określa, czy papier ma być wysuwany po przekroczeniu limitu czasu określonego w ustawieniu Timeout (Limit czasu). Ustawieniem domyślnym jest Off (Wyłączone), więc papier nie jest wysuwany po osiągnięciu limitu czasu. Ta pozycja jest niedostępna w trybie PCL6.

## *Skip Blank Page (Pomiń puste strony)*

Jeśli ta opcja jest włączona, drukarka pomija strony, które nie zawierają obrazów ani znaków, umożliwiając oszczędzanie papieru. Ustawieniem domyślnym jest Off (Wyłączona).

# *MP Type (Typ tacy MP)*

Umożliwia określenie typu papieru używanego podczas drukowania z tacy MP. Dostępne opcje to Plain (Zwykły) (domyślny), Letterhead (Firmowy), Recycled (Makulaturowy), Color (Kolorowy), Transparency (Materiał transparentny) i Labels (Etykiety).

# *LC Type (Typ LC)*

Umożliwia określenie typu papieru używanego podczas drukowania z opcjonalnego modułu dolnej kasety na 500 arkuszy papieru A4. Dostępne są następujące opcje: Plain (Zwykły) (domyślny), Letterhead (Firmowy), Recycled (Makulaturowy) i Color (Kolorowy).

## *Duplex (Druk dwustronny)*

Włącza i wyłącza drukowanie dwustronne. Ustawieniem domyślnym jest Off (Wyłączony).

# *Binding (Oprawa)*

Umożliwia wybór kierunku zszywania wydruku, gdy wybrano wydruk dwustronny. Można wybrać Long Edge (Dłuższa krawędź) (domyślnie) i Short Edge (Krótsza krawędź).

# *Start Page (Strona początkowa)*

Określa, czy podczas druku dwustronnego drukowanie ma się rozpoczynać od strony przedniej czy tylnej. Dostępne są opcje Front (Przód) (domyślnie) i Back (Tył).

# *Przycisk Printer Setup (Konfiguracja drukarki)*

Po kliknięciu przycisku Printer Setup (Konfiguracja drukarki) w oknie Remote Control Panel (Panel zdalnego sterowania) wyświetlone zostanie poniższe okno dialogowe:

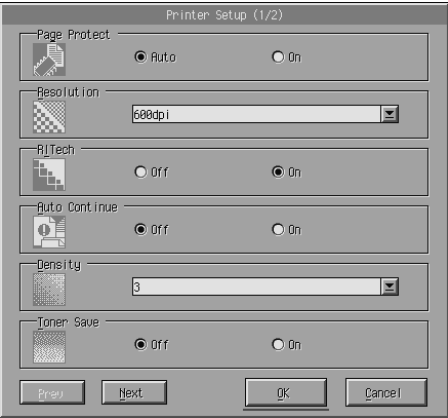

#### *Uwaga:*

*Aby uzyskać dostęp do wszystkich opcji ustawień, należy użyć przycisków*  Next *(Dalej) i* Prev *(Wstecz).*

# *Page Protect (Ochrona strony)*

Page Protect (Ochrona strony) jest funkcją umożliwiającą przydzielanie dodatkowej pamięci drukarki do drukowania danych. Użycie opcji Page Protect (Ochrona strony) może się okazać konieczne podczas drukowania stron o dużej złożoności. W przypadku wystąpienia błędu przeciążenia ustawienie tej opcji należy zmienić na On (Włączone) i ponownie wydrukować dane. Spowoduje to zmniejszenie ilości pamięci zarezerwowanej do odbierania danych, więc komputer może dłużej wysyłać zadanie drukowania, ale umożliwi drukowanie złożonych zadań. Opcja Page Protect (Ochrona strony) najlepiej działa zwykle wtedy, gdy ustawiono ją na Auto (Automatycznie) (domyślnie). Jeśli nadal będą występowały błędy dotyczące pamięci, konieczne może się okazać zwiększenie pamięci w drukarce.

#### *Uwaga:*

*Zmiana ustawienia Page Protect (Ochrona strony) spowoduje ponowną konfigurację pamięci drukarki, a przez to usunięcie wszystkich pobranych czcionek.*

#### *Resolution [\(Rozdzielczo](#page-68-0)ść)*

Umoż[liwia wybranie rozdz](#page-143-0)ielczości używanej podczas drukowania. Dostępnymi ustawieniami są 1200 dpi, 600 dpi (domyślnie) i 300 dpi.

## *RITech*

Umożliwia włączenie lub wyłączenie ustawienia RITech (Resolution Improvement Technology). Ustawieniem domyślnym jest On (Włączony). Więcej informacji na temat technologii RITech zawiera sekcja "Wybieranie jakości druku (tylko EPL-6200)" na stronie 69 (dla systemu Windows) lub sekcja "Wybieranie jakości druku (tylko EPL-6200)" na stronie 144 (dla komputerów Macintosh).

## *Auto Continue (Automatyczne kontynuowanie)*

Umożliwia automatyczne wznowienie pracy drukarki po wystąpieniu błędu dotyczącego przeciążenia drukarki, braku pamięci na wykonanie bieżącego zadania lub zmiany papieru. Drukarka kontynuuje drukowanie w ciągu kilku sekund po wystąpieniu jednego z poniższych problemów.

Jeśli opcja Auto Continue (Automatyczne kontynuowanie) została ustawiona na Off (Wyłączone), aby wznowić drukowanie, należy nacisnąć przycisk  $\circ$  Start/Stop. W większości przypadków należy pozostawić wartość opcji Auto Continue (Automatyczne kontynuowanie) Off (Wyłączone) (domyślnie), aby można było stwierdzić, gdzie wystąpił błąd i podjąć odpowiednie działania. Opcję Auto Continue (Automatyczne kontynuowanie) można ustawić na On (Włączone) podczas drukowania długich zadań lub gdy użytkownik przez dłuższy czas znajduje się z dala od drukarki.
# *Density (Gęstość)*

Umożliwia zmianę gęstości wydruku w celu jego rozjaśnienia lub przyciemnienia. Aby rozjaśnić lub przyciemnić wydruk, należy kliknąć przycisk strzałki.

## *Toner Save (Oszczędzanie toneru)*

Tryb Toner Save (Oszczędzanie toneru) można ustawić na On (Włączone) lub na Off (Wyłączone) (domyślnie). Jeśli tryb jest wyłączony, drukarka oszczędza toner, drukując szare, a nie czarne znaki. Prawe i dolne krawędzie znaków są obrysowane kolorem czarnym kolorem.

# *Toner Out (Brak toneru)*

Umożliwia określenie, czy w przypadku wystąpienia błędu dotyczącego braku toneru drukarka będzie kontynuować drukowanie, czy je przerwie. Jeśli ustawiono tę wartość na Continue (Kontynuuj) (domyślne), drukarka kontynuuje drukowanie bez względu na błąd. To ustawienie jest zalecane, jeśli użytkownik znajduje się w dalszej odległości od drukarki. Jeśli ustawiono tę wartość na Stop (Zatrzymaj), drukarka przerywa drukowanie, jeśli wystąpi błąd związany z brakiem toneru.

# *Image Optimum (Optymalne obrazy) (tylko LaserJet4)*

Umożliwia drukowanie złożonych grafik, nawet jeśli dane wydruku przekraczają limit pamięci. Jeśli ustawiono wartość On (Włączone), ilość danych graficznych jest automatycznie zmniejszona, umożliwiając wydruk złożonych dokumentów. Jednak jakość grafiki ulega pogorszeniu.

# *Tray Assign (Przypisanie tacy)*

Zmienia przypisanie polecenia wyboru źródła papieru. Jeśli wybrano wartość 4, polecenia są traktowane jako zgodne z drukarką HP LaserJet4. Jeśli wybrano wartość 4K, polecenia są traktowane jako zgodne z drukarką HP LaserJet 4000, 5000 i 8000. Jeśli wybrano wartość 5S, polecenia są traktowane jako zgodne z drukarką HP LaserJet 5S.

## *MP Tray Size (Rozmiar tacy MP)*

Umożliwia ustawienie rozmiaru papieru dla tacy MP. Opcje są takie same jak w przypadku ustawienia Page Size (Rozmiar papieru). To ustawienie ma również wpływ na ustawienie innych trybów emulacji.

# *Paper Type (Typ papieru)*

Umożliwia określenie typu papieru w celu zwiększenia jakości wydruku. Ustawienie Thick W (Gruby szeroki) (szerokość 188 mm lub więcej) jest przeznaczone dla papieru o szerokości nie mniejszej niż 188 mm. Ustawienie Thick N (Gruby wąski) (szerokość od 160 do 188 mm) jest przeznaczone dla grubego i wąskiego papieru, jak na przykład koperty. Ustawienie Transparency (Materiał transparentny) jest przeznaczone dla materiałów transparentnych. Należy zawsze używać opcji Normal (Normalny) (domyślnie), chyba że wystąpią problemy z jakością wydruku.

### *Dot Correction (Korekcja punktów)*

To ustawienie jest używane tylko podczas drukowania w rozdzielczości 1200 dpi. Jeśli ustawiono tę wartość na On (Włączone), wzorzec wydruku będący linią o grubości jednego punktu jest automatycznie korygowany w celu zwiększenia jakości.

# *Przycisk More (Więcej)*

Po kliknięciu przycisku More (Więcej) na ekranie programu Remote Control Panel wyświetlone zostanie następujące okno dialogowe:

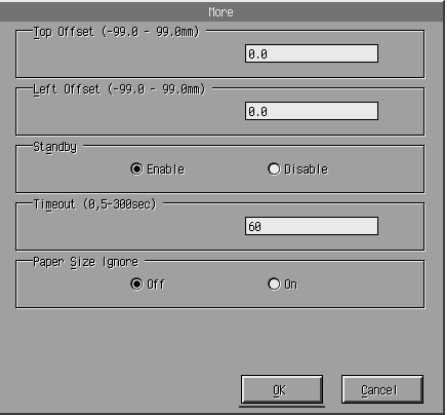

# *Top Offset (Odstęp od góry)*

Umożliwia dostosowanie pozycji wydruku na stronie w pionie. Ustawienie jest podawane w milimetrach. Pozycję wydruku można przesuwać co 0,5 mm od górnej krawędzi (wartości należą do zakresu od -99 do 99).

### *Left Offset (Odstęp od lewej)*

Umożliwia dostosowanie pozycji wydruku na stronie w poziomie. Ustawienie jest podawane w milimetrach. Pozycję wydruku można przesuwać co 0,5 mm od lewej krawędzi (wartości należą do zakresu od -99 do 99).

## *Standby (Wstrzymanie)*

Umożliwia ustawienie trybu Standby (Wstrzymanie) na wartośćEnable (Włączony) (domyślny) lub Disable (Wyłączony). Jeśli tryb Standby (Wstrzymanie) jest włączony, drukarka przechodzi po 15 minutach bezczynności w tryb uśpienia. Drukarka zaczyna rozgrzewanie zaraz po wysłaniu danych i jest gotowa do drukowania po 16 sekundach. Jeśli tryb Standby (Wstrzymanie) jest wyłączony, drukarka pozostaje rozgrzana i gotowa do drukowania przez cały czas.

# *Timeout (Limit czasu)*

Umożliwia ustawienie czasu oczekiwania drukarki przed przejściem do następnego zadania wydruku. Jeśli drukarka jest aktywna i nie odbiera nowych danych przez określoną liczbę sekund, automatycznie przełącza się na następny kanał odbierający dane. Można ustawić wartość limitu czasu w odstępach co 1 sekundę (wartości należą do przedziału od 5 do 300).

# *Paper Size Ignore (Ignoruj rozmiar papieru)*

Umożliwia określenie, czy błąd związany z rozmiarem papieru ma być ignorowany. Włączenie tej opcji powoduje, że drukarka drukuje, nawet jeśli rozmiar obrazu przekracza obszar wydruku dla określonego rozmiaru papieru. Może to powodować powstanie smug pochodzących od toneru, który został nieprawidłowo naniesiony na papier. Jeśli ta opcja jest ustawiona na Off (Wyłączone) (domyślnie), drukarka przerywa drukowanie po wystąpieniu błędu związanego z rozmiarem papieru.

# *Country (Kraj) (tylko ESCP2, FX)*

Umożliwia wybranie międzynarodowego zestawu znaków.

# *CG Table (Tabela CG) (tylko ESCP2, FX)*

Umożliwia wybranie tabeli znaków. Tabele znaków zawierają znaki i symbole używane w różnych językach. Drukarka drukuje tekst na podstawie wybranej tabeli znaków.

## *Code Page (Strona kodowa) (tylko I239X)*

Umożliwia wybranie tabeli znaków. Tabele znaków zawierają znaki i symbole używane w różnych językach. Drukarka drukuje tekst na podstawie wybranej tabeli znaków.

# *Przycisk Port Selection (Wybór portu)*

Po kliknięciu przycisku Port Selection (Wybór portu) na ekranie programu Remote Control Panel wyświetlone zostanie poniższe okno dialogowe:

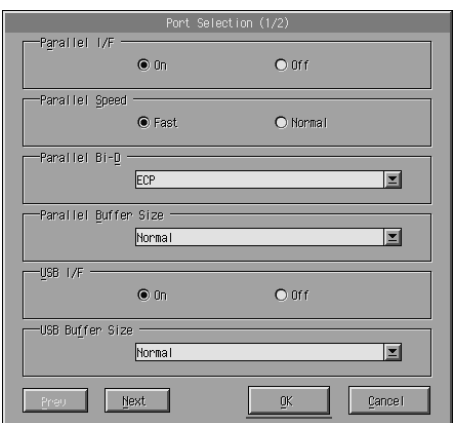

#### *Uwaga:*

*Aby uzyskać dostęp do wszystkich opcji ustawień, należy użyć przycisków*  Next *(Dalej) i* Prev *(Wstecz).*

# *Parallel I/F (Interfejs równoległy)*

Umożliwia określenie, czy należy uaktywnić port równoległy. Wartością domyślną jest On (Włączony).

## *Parallel Speed (Szybkość portu równoległego)*

Umożliwia określenie szerokości pulsu sygnału ACKNLG danych odbieranych w porcie równoległym. Jeśli opcja ta ustawiona jest na wartośćFast (Szybka) (domyślnie), szerokość pulsu wynosi około 1 NS. Jeśli opcja jest ustawiona na wartość Normal (Normalna), szerokość pulsu wynosi około 10 NS.

### *Parallel Bi-D (Dwukierunkowy port równoległy)*

Umożliwia określenie trybu komunikacji dwukierunkowej: ECP (domyślnie), Nibble (Półbajty) lub Off (Wyłączony).

### *Parallel Buffer Size (Rozmiar buforu portu równoległego)*

Umożliwia określenie ilości pamięci używanej do odbierania i drukowania danych poprzez interfejs równoległy. Jeśli ustawiono tę wartość na Maximum (Maksymalna), do odbierania danych przydzielana jest większa ilość pamięci. Jeśli ustawiono tę wartość na Minimum (Minimalna), większa ilość pamięci jest przydzielana na drukowanie danych. Domyślnym ustawieniem opcji jest Normal (Normalna).

# *USB I/F (Interfejs USB)*

Umożliwia określenie, czy uaktywniony ma być port USB. Wartością domyślną jest On (Włączony).

# *USB Buffer Size (Rozmiar buforu USB)*

Umożliwia określenie ilości pamięci używanej do odbierania i drukowania danych poprzez interfejs USB. Jeśli ustawiono tę wartość na Maximum (Maksymalna), do odbierania danych przydzielana jest większa ilość pamięci. Jeśli ustawiono tę wartość na Minimum (Minimalna), większa ilość pamięci jest przydzielana na drukowanie danych. Ustawieniem domyślnym jest Normal (Normalna).

### *AUX I/F (Interfejs dodatkowy)*

Umożliwia określenie, czy ma być włączony port interfejsu dodatkowego (jeśli zainstalowano opcjonalną kartę interfejsu). Wartością domyślną jest On (Włączony).

#### *Uwaga:*

*W zależności od modelu drukarki ustawienie* AUX I/F *(Interfejs dodatkowy) może nie być dostępne.*

#### *AUX Buffer Size (Rozmiar buforu dodatkowego)*

Umożliwia określenie ilości pamięci używanej do odbierania i drukowania danych za pośrednictwem opcjonalnej karty interfejsu. Jeśli ustawiono tę wartość na Maximum (Maksymalna), do odbierania danych przydzielana jest większa ilość pamięci. Jeśli ustawiono tę wartość na Minimum (Minimalna), większa ilość pamięci jest przydzielana na drukowanie danych. Ustawieniem domyślnym jest Normal (Normalna).

#### *Uwaga:*

*W zależności od modelu drukarki ustawienie* AUX Buffer Size *(Rozmiar buforu dodatkowego) może nie być dostępne.*

# *Wybieranie emulacji drukarki*

Tryb emulacji drukarki należy zmienić za pomocą programu narzędziowego Remote Control Panel, ponieważ sterownik drukarki nie udostępnia tego ustawienia.

Standardowymi obsługiwanymi trybami emulacii są: LJ4 (PCL5e). GL2, FX, ESCP2, I239X i PS3 (tylko EPL-6200). Dla każdego interfejsu (komputera podłączonego do drukarki) można określić inną emulację.

#### *Uwaga:*

*Ustawienia wprowadzone w programie narzędziowym Remote Control Panel nie są aktywne do momentu kliknięcia przycisku* Send *(Wyślij) w celu wysłania danych do drukarki. Jeśli drukarka jest udostępniana, ustawienia w programie narzędziowym Remote Control Panel nie mają wpływu na ustawienia w drukarce, ponieważ zostały zmienione przez innych użytkowników. Nawet jeśli program narzędziowy Remote Control Panel zawiera żądane ustawienia, zawsze należy kliknąć przycisk* Send *(Wyślij), aby mieć pewność, że można drukować przy użyciu tych ustawień.*

# *Przycisk Emulation (Emulacja)*

Po kliknięciu przycisku Emulation (Emulacja) na ekranie programu Remote Control Panel wyświetlone zostanie poniższe okno dialogowe:

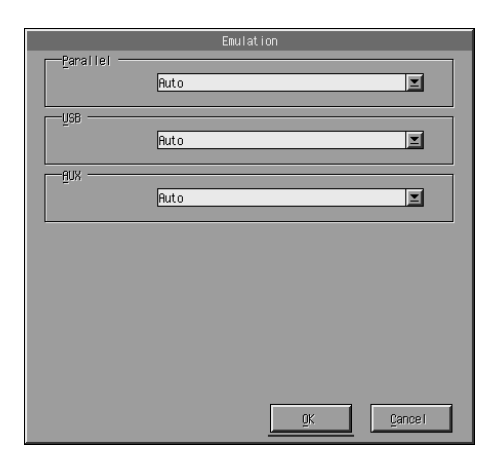

# *Parallel (Równoległy)*

Umożliwia określenie emulacji dla interfejsu równoległego.

# *USB*

Umożliwia określenie emulacji dla interfejsu USB.

## *AUX (Dodatkowy)*

Umożliwia określenie emulacji dla interfejsu dodatkowego. Ta opcja jest dostępna tylko wtedy, gdy zainstalowana jest opcjonalna karta interfejsu typu B.

#### *Uwaga:*

*W zależności od modelu drukarki ustawienie* AUX *(Dodatkowy) może nie być dostępne.*

# *Inne ustawienia specjalne*

Ustawienia w tej sekcji są rzadziej stosowane niż w przypadku tej drukarki. Jeśli jednak użytkownik chce wprowadzić opisane poniżej zmiany, należy to zrobić za pomocą programu narzędziowego Remote Control Panel, ponieważ sterownik drukarki ich nie udostępnia.

#### *Uwaga:*

*Ustawienia wprowadzone w programie narzędziowym Remote Control Panel nie są aktywne do momentu kliknięcia przycisku* Send *(Wyślij) w celu pobrania danych do drukarki. Jeśli drukarka jest udostępniana, ustawienia w programie narzędziowym Remote Control Panel nie mają wpływu na ustawienia w drukarce, ponieważ zostały zmienione przez innych użytkowników. Nawet jeśli program narzędziowy Remote Control Panel zawiera żądane ustawienia, zawsze należy kliknąć przycisk* Send *(Wyślij), aby mieć pewność, że można drukować przy użyciu tych ustawień.*

# *Przycisk Type (Typ)*

Po kliknięciu przycisku Type (Typ) na ekranie programu Remote Control Panel wyświetlone zostanie poniższe okno dialogowe:

#### *Uwaga:*

*Ten przycisk i okno dialogowe są dostępne tylko w trybie LaserJet4.*

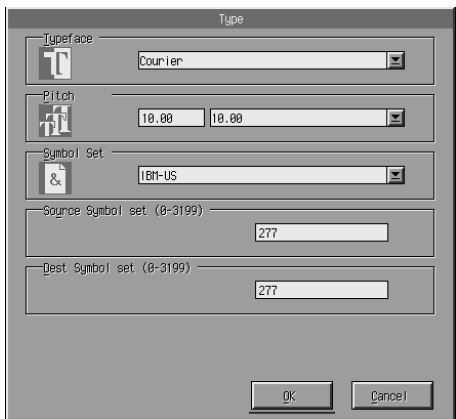

## *Typeface (Krój czcionki)*

Umożliwia określenie kroju według czcionki.

# *Pitch (Gęstość)*

Umożliwia określenie gęstości czcionek o stałej gęstości. Wartości należą do przedziału od 0,44 do 99,99.

# *Symbol Set (Zestaw symboli)*

Umożliwia wybranie używanego zestawu symboli. Jeśli wybrany krój czcionki nie jest dostępny dla wybranego zestawu symboli, zostanie on zastąpiony bieżącym zestawem symboli. Dostępne są następujące zestawy symboli:

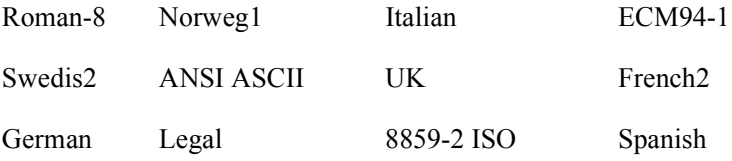

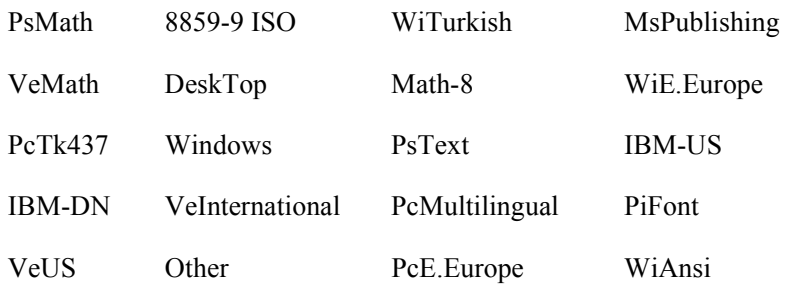

#### *Uwaga:*

- ❏ *Poniższych zestawów symboli nie można wybrać z czcionkami Swiss 721 SWM i Dutch 801 SWM: PsMath, MsPublishing, VeMath, Math-8 i PiFont.*
- ❏ *Znaków od 9Bh do 9Fh w zestawach symboli VeInternational i VeUS nie można drukować, jeśli wybrano czcionkę Swiss 721 SWM lub Dutch 801 SWM.*

## *Przycisk Others (Inne)*

Po kliknięciu przycisku Others (Inne) wyświetlone zostanie okno dialogowe Others (Inne). Wyświetlone okno dialogowe zależy od trybu emulacji.

*Uwaga: Ten przycisk jest niedostępny w trybie LaserJet4.*

# *Tryb GL2*

Jeśli trybem emulacji jest GL2, wyświetlone zostanie poniższe okno dialogowe:

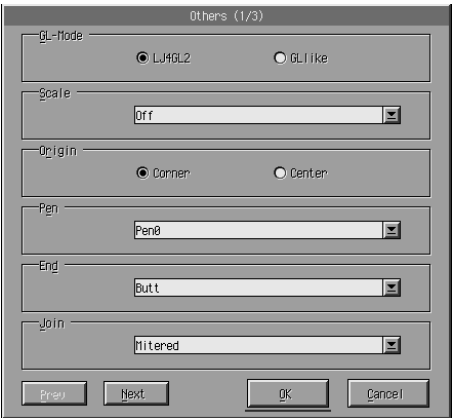

#### *Uwaga:*

*Aby uzyskać dostęp do wszystkich opcji ustawień, należy użyć przycisków*  Next *(Dalej) i* Prev *(Wstecz).*

# *GL-Mode (Tryb GL)*

Umożliwia wybranie trybu LJ4GL2 lub GLlike. Ustawieniem domyślnym jest LJ4GL2.

# *Scale (Skala)*

Umożliwia przełączanie między drukowaniem w oryginalnej wielkości lub w pomniejszeniu. Ustawienie to umożliwia określenie skali pomniejszenia dla drukowania w pomniejszeniu. Dane do wydruku na papierze o rozmiarze wybranym w ustawieniu Scale (Skala) można wydrukować na papierze o rozmiarze wybranym ustawieniu Page Size (Rozmiar strony). Na przykład dokument o rozmiarze A3 można przeskalować na stronę o rozmiarze A4.

## *Origin (Punkt początkowy)*

Umożliwia ustawienie początku układu współrzędnych dla modułu plotera w lewym dolnym rogu (Corner (Róg)) lub na środku (Center (Środek)).

### *Pen (Pióro)*

Umożliwia wybranie koloru drukowanych znaków. Pen0 (Pióro0) jest biały, co oznacza, że zamiast znaku drukowane jest tło, podobnie jak symbole przestrogi lub ostrzeżenia w tym podręczniku. Cała reszta jest czarna, podobnie jak znaki w tym zdaniu. Pióra 2-6 mają inne kolory w drukarkach kolorowych i są dostępne tylko w trybie GLlike.

### *End (Koniec)*

Umożliwia wybranie typu zakończenia linii. Ustawieniem domyślnym jest Butt (Prostokątne). Patrz ilustracje poniżej.

Butt (Prostokątne) Square (Kwadratowe) **Triangular** (Trójkątne)

Round (Zaokrąglone)

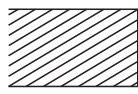

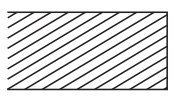

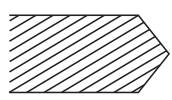

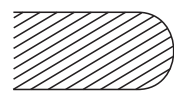

*Join (Połączenie)*

Umożliwia zdefiniowanie sposobu połączenia końców linii. Ustawieniem domyślnym jest Mitered (Kątowe). Patrz ilustracje poniżej.

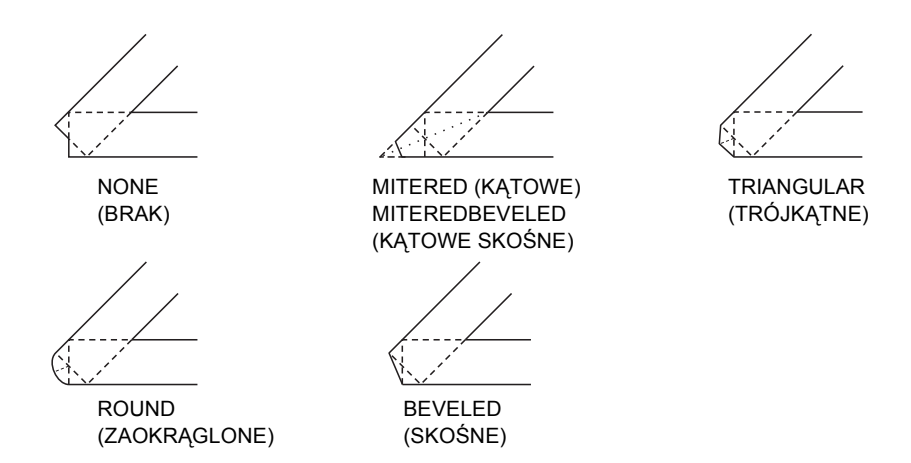

Pen0 (Pióro 0), Pen1 (Pióro 1), Pen2 (Pióro 2), Pen3 (Pióro 3), Pen4 (Pióro 4), Pen5 (Pióro 5), Pen6 (Pióro 6)

Umożliwia wybranie szerokości linii. Można wybrać wartość z przedziału od 0,05 mm do 5,00 mm, z przyrostem 0,05 mm. Opcje Pen3 (Pióro 3) do Pen6 (Pióro 6) są dostępne tylko w trybie GLlike.

# *Tryby ESCP2, FX i I239X*

Poniższe okno dialogowe jest wyświetlane, jeśli trybem emulacji jest ESCP2, FX lub I239X:

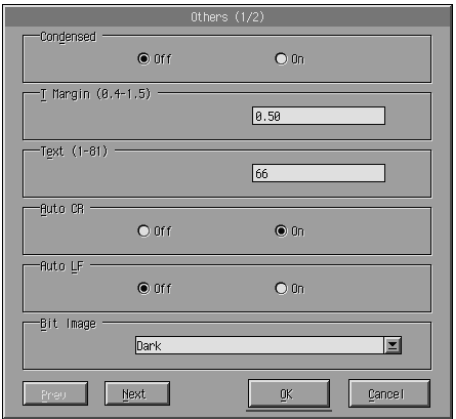

#### *Uwaga:*

*Aby uzyskać dostęp do wszystkich opcji ustawień, należy użyć przycisków*  Next *(Dalej) i* Prev *(Wstecz).*

# *Condensed (Zagęszczony) (tylko ESCP2, FX)*

Umożliwia zmianę odstępu między znakami. Zagęszczony wydruk jest użyteczny w arkuszach kalkulacyjnych i innych aplikacjach wymagających pomieszczenia dużej ilości informacji w każdym wierszu. Jednak znaków o gęstości 15 cpi (znaków na cal) nie można używać w dużym zagęszczeniu.

# *T.Margin (Margines górny) (tylko ESCP2, FX)*

Umożliwia określenie odległości od góry arkusza do linii bazowej pierwszego drukowanego wiersza. Jest ona mierzona w odstępach 0,05 cala.

# *Text (Tekst) (tylko ESCP2, FX)*

Umożliwia ustawienie długości strony w wierszach. Jednostką miary dla tej opcji jest wiersz o szerokości 1/6 cala.

#### *Uwaga:*

*Jeśli zmienione zostanie ustawienie Orientation (Orientacja), Page Size (Rozmiar strony) lub T.Margin (Margines górny), dla każdego rozmiaru papieru automatycznie zostanie przywrócona wartość domyślna ustawienia długości strony.*

# *Auto CR (Automatyczny powrót karetki)*

Umożliwia użycie opcji automatycznego powrotu karetki w celu wykonania operacji powrotu karetki i przejścia do nowego wiersza (CR-LF) za każdym razem, gdy pozycja drukowania przekracza prawy margines. Jeśli opcja Auto CR (Automatyczny powrót karetki) jest ustawiona na wartość Off (Wyłączony), drukarka nie drukuje po przekroczeniu prawego marginesu i nie przechodzi do następnego wiersza do momentu odebrania polecenia CR. Większość aplikacji korzysta z tej funkcji.

### *Auto LF (Automatyczne przejście do nowego wiersza)*

Umożliwia określenie ustawienia przejścia do nowego wiersza. Jeśli opcję AutoLF (Automatyczne przejście do nowego wiersza) ustawiono na wartość Off (Wyłączone), drukarka nie wysyła polecenia automatyczne przejścia do następnego wiersza (LF) przy każdym wysłaniu polecenia powrotu karetki (CR). Jeśli opcję AutoLF (Automatyczne przejście do nowego wiersza) ustawiono na On (Włączone), drukarka dodaje polecenie przejścia do nowego wiersza do każdego odebranego polecenia powrotu karetki. Jeśli wiersze tekstu nakładają się, opcję AutoLF (Automatyczne przejście do nowego wiersza) należy ustawić na wartość On (Włączone).

## *Bit Image (Obraz bitowy)*

Jeśli opcję Bit Image (Obraz bitowy) ustawiono na wartość Dark (Ciemny) lub Light (Jasny), drukarka może poprawnie emulować gęstość grafiki ustawioną za pomocą poleceń. W przypadku wybrania opcji Dark (Ciemny) bitowa gęstość obrazu jest wysoka. Jeśli wybrano opcję Light (Jasny) bitowa gęstość obrazu jest niska.

Jeśli opcję Bit Image (Obraz bitowy) ustawiono na BarCode (Kod paskowy), drukarka konwertuje obrazy bitowe na kody paskowe, automatycznie wypełniając wszystkie przerwy między punktami. W efekcie powstają ciągłe linie pionowe, które mogą być odczytywane przez czytnik kodów paskowych. Opcja BarCode (Kod paskowy) jest niedostępna w trybie I239X.

Ten tryb zmniejsza rozmiar drukowanego obrazu i może spowodować zniekształcenia podczas drukowania obrazów map bitowych.

# *ZeroChar (Symbol zera)*

Ta opcja umożliwia określenie, czy drukarka ma drukować przekreślone zera (**Ø**) lub zera bez przekreślenia (0). Umożliwia ona rozróżnienie wielkiej litery O i cyfry zero podczas drukowania dokumentów, takich jak wydruki programów.

# *Font (Czcionka)*

Umożliwia wybranie czcionki według kroju. Czcionką domyślną jest Courier. Po wybraniu żądanej czcionki można również dostosować odstępy między znakami oraz rozmiar czcionki z opcjami Pitch (Gęstość) i Condensed (Zagęszczenie).

# *Pitch (Gęstość)*

Można wybrać gęstość znaków 10, 12 lub 15 cpi (znaków na cal) lub odstęp proporcjonalny.

#### *Alt.Graphics (Grafika alternatywna) (tylko I239X)*

Włącza lub wyłącza opcję Alternate Graphics (Grafika alternatywna). Ustawieniem domyślnym jest Off (Wyłączona).

#### *Character Set (Zestaw znaków) (tylko I239X)*

Umożliwia wybranie tabeli znaków 1 lub 2. Jeśli ustawiono tę wartość na 1, kody znaków od 80h do 9Fh są kodami sterującymi od 00h do 1Fh. Jeśli ustawiono tę wartość na 2, kody znaków od 80h do 9Fh są normalnymi znakami.

# *Drukowanie próbek czcionek*

Aby wydrukować próbki czcionek dostępne w różnych trybach emulacji drukarki, próbkę czcionki do wydrukowania należy wybrać w menu File (Plik). Poniższe menu File (Plik) dotyczy trybu emulacji LaserJet4.

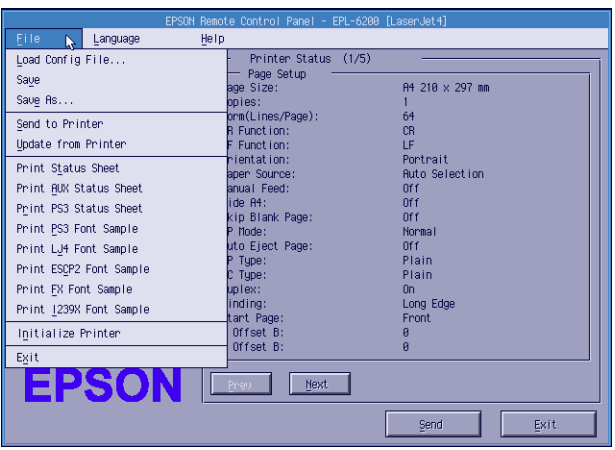

# *Na komputerach Macintosh*

# *Przegląd programu narzędziowego Remote Control Panel*

Ta sekcja stanowi wprowadzenie ogólne do funkcji programu narzędziowego Remote Control Panel i zawiera instrukcje dotyczące jego instalowania i uruchamiania.

### *Kiedy używać programu narzędziowego Remote Control Panel*

Program narzędziowy Remote Control Panel jest oprogramowaniem umożliwiającym wybranie portu drukarki i wybranie ustawień, które normalnie definiuje się w sterowniku drukarki.

# *Środowisko pracy*

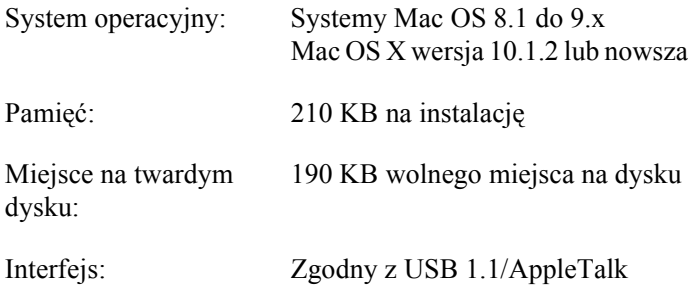

#### *Instalowanie programu narzędziowego Remote Control Panel*

Aby zainstalować program narzędziowy Remote Control Panel, należy wykonać następujące kroki:

1. Włóż dysk CD-ROM z oprogramowaniem drukarki do napędu CD-ROM.

2. Przeciągnij znaczek RCP for EPL-6200 (RCP dla EPL-6200) bezpośrednio na biurko lub w dowolne miejsce na dysku twardym.

#### *Uzyskiwanie dostępu do programu narzędziowego Remote Control Panel*

Aby uzyskać dostęp do programu narzędziowego Remote Control Panel, należy wykonać następujące kroki:

- 1. Kliknij podwójnie znaczek RCP for EPL-6200 (RCP dla EPL-6200). Wyświetlone zostanie okno dialogowe programu narzędziowego Remote Control Panel dla drukarki EPL-6200.
- 2. Zaznacz port drukarki, a następnie kliknij przycisk Select (Wybierz).

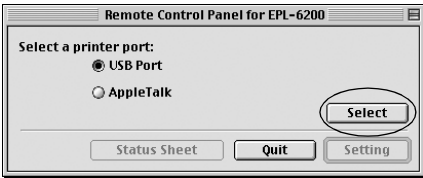

#### *Uwaga:*

- ❏ *Jeśli drukarka jest podłączona poprzez port USB, kliknij opcję* USB port *(Port USB).*
- ❏ *Jeśli drukarka jest podłączona poprzez opcjonalną kartę interfejsu, kliknij opcję* AppleTalk*.*

3. Kliknij nazwę drukarki, a następnie kliknij przycisk OK. Jeśli w poprzednim kroku wybrano opcję USB Port (Port USB), zostanie wyświetlony poniższy ekran:

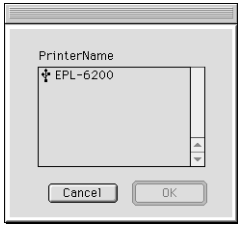

Jeśli w poprzednim kroku wybrano opcję AppleTalk, zostanie wyświetlony poniższy ekran:

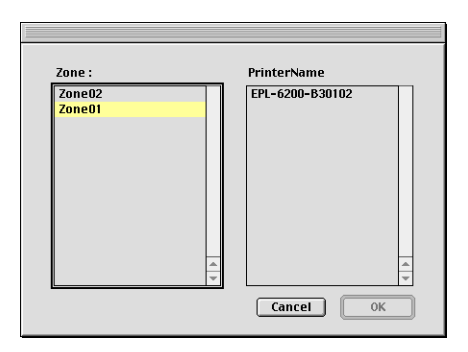

#### *Uwaga:*

- ❏ *Strefy protokołu AppleTalk są wyświetlane, jeśli zostały skonfigurowane w sieci. Wybierz strefę, do której podłączona jest drukarka. Jeśli nie wiadomo, do której strefy AppleTalk podłączona jest drukarka, należy skontaktować się z administratorem sieci.*
- ❏ *Nazwa drukarki może być inna podczas podłączania do sieci AppleTalk. Nazwę drukarki należy sprawdzić u administratora sieci.*

4. Kliknij przycisk Setting (Ustawienie).

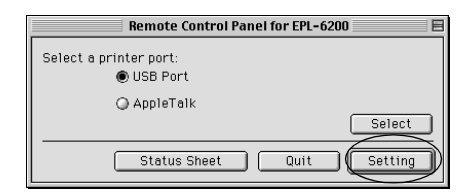

#### *Uwaga:*

*Arkusz stanu można wydrukować, klikając przycisk* Status Sheet *(Arkusz stanu).*

- 5. Wybierz żądane ustawienia, a po zakończeniu kliknij przycisk OK. Aby uzyskać szczegóły, patrz sekcja "Wybieranie ustawień drukarki" na stronie 311.
- 6. Kliknij przycisk Quit (Zamknij).

# *Wybieranie ustawień drukarki*

Ustawienia drukarki można zmienić za pomocą programu narzędziowego Remote Control Panel. Sekcja "Uzyskiwanie dostępu do programu narzędziowego Remote Control Panel" na stronie 308 zawiera informacje na temat uzyskiwania dostępu do programu narzędziowego Remote Control Panel.

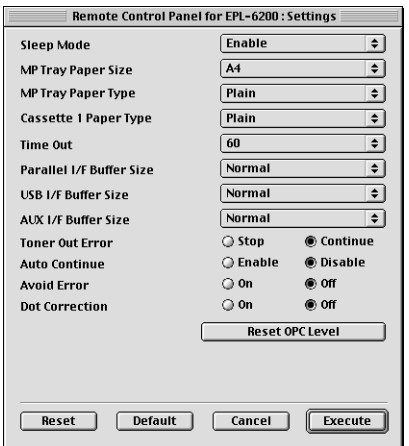

Poniższe ustawienia i przyciski są wyświetlane w oknie dialogowym:

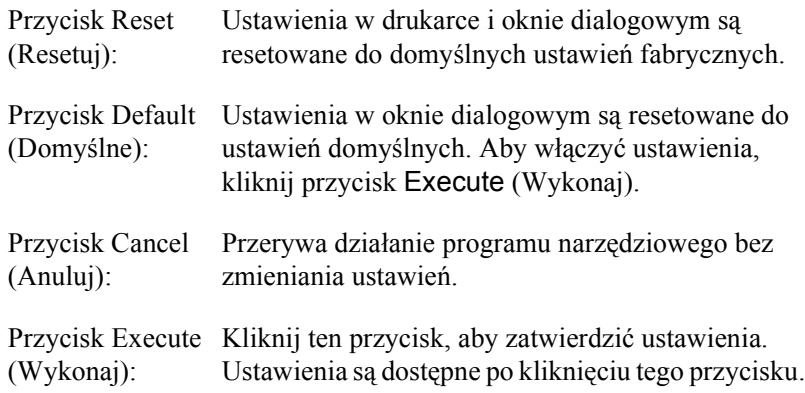

#### *Uwaga:*

*Ustawienia wybrane w programie narzędziowym Remote Control Panel stają się aktywne po kliknięciu przycisku* Execute *(Wykonaj).*

# *Standby (Wstrzymanie)*

Umożliwia ustawienie trybu Standby (Wstrzymanie) na wartość Enable (Włączony) (domyślny) lub Disable (Wyłączony). Jeśli tryb Standby (Wstrzymanie) jest włączony, drukarka przechodzi po 15 minutach bezczynności w tryb uśpienia. Drukarka zaczyna rozgrzewanie zaraz po wysłaniu danych i jest gotowa do drukowania po 11 sekundach. Jeśli tryb Standby (Wstrzymanie) jest wyłączony, drukarka pozostaje rozgrzana i gotowa do drukowania przez cały czas.

## *MP Tray Paper Size (Rozmiar papieru na tacy MP)*

Można ustawić rozmiar papieru na tacy MP.

#### *Uwaga:*

*Ta opcja nie umożliwia wybrania niestandardowego rozmiaru papieru ustawionego w sterowniku drukarki.*

Wartości opcji Page Size (Rozmiar strony) są następujące:

A4 (domyślny)  $A<sub>5</sub>$  $B<sub>5</sub>$ LT (Letter) HLT (Half letter) LGL (Legal) GLT (Government letter) GLG (Government legal) EXE (Executive)  $FA$ MON (Monarch) C10 (Commercial 10) DL.  $C<sub>5</sub>$  $C6$ IB5 (International B5)

#### *MP Tray Paper Type*

Umożliwia określenie typu papieru używanego podczas drukowania z tacy MP. Dostępne opcje to Plain (Zwykły) (domyślny), Letterhead (Firmowy), Recycled (Makulaturowy), Color (Kolorowy), Transparency (Materiał transparentny) i Labels (Etykiety).

### *Cassette 1 Paper Type (Typ papieru kasety 1)*

Umożliwia określenie typu papieru używanego podczas drukowania z opcjonalnego modułu dolnej kasety na 500 arkuszy papieru A4. Dostępne są następujące opcje: Plain (Zwykły) (domyślny), Letterhead (Firmowy), Recycled (Makulaturowy) i Color (Kolorowy).

#### *Uwaga:*

*To ustawienie jest dostępne tylko wtedy, gdy zainstalowano moduł dolnej kasety na 500 arkuszy papieru A4.*

## *Time Out (Limit czasu)*

Umożliwia ustawienie czasu oczekiwania drukarki przed przejściem do następnego zadania wydruku. Jeśli drukarka jest aktywna i nie odbiera nowych danych przez określoną liczbę sekund, automatycznie przełącza się na następny kanał odbierający dane. Można ustawić wartość limitu czasu w odstępach co 1 sekundę (wartości należą do przedziału od 0 do 300).

### *Parallel I/F Buffer Size (Rozmiar buforu interfejsu równoległego)*

Umożliwia określenie ilości pamięci używanej do odbierania i drukowania danych poprzez interfejs równoległy. Jeśli ustawiono tę wartość na Maximum (Maksymalna), do odbierania danych przydzielana jest większa ilość pamięci. Jeśli ustawiono tę wartość na Minimum (Minimalna), większa ilość pamięci jest przydzielana na drukowanie danych. Domyślnym ustawieniem opcji jest Normal (Normalna).

# *USB I/F Buffer Size (Rozmiar buforu interfejsu USB)*

Umożliwia określenie ilości pamięci używanej do odbierania i drukowania danych poprzez interfejs USB. Jeśli ustawiono tę wartość na Maximum (Maksymalna), do odbierania danych przydzielana jest większa ilość pamięci. Jeśli ustawiono tę wartość na Minimum (Minimalna), większa ilość pamięci jest przydzielana na drukowanie danych. Domyślnym ustawieniem opcji jest Normal (Normalna).

### *AUX I/F Buffer Size (Rozmiar buforu interfejsu dodatkowego)*

Umożliwia określenie ilości pamięci używanej do odbierania i drukowania danych za pośrednictwem opcjonalnej karty interfejsu. Jeśli ustawiono tę wartość na Maximum (Maksymalna), do odbierania danych przydzielana jest większa ilość pamięci. Jeśli ustawiono tę wartość na Minimum (Minimalna), większa ilość pamięci jest przydzielana na drukowanie danych. Domyślnym ustawieniem opcji jest Normal (Normalna).

# *Toner Out Error (Błąd braku toneru)*

Umożliwia określenie, czy w przypadku wystąpienia błędu dotyczącego braku toneru drukarka będzie kontynuować drukowanie, czy je przerwie. Jeśli ustawiono tę wartość na Continue (Kontynuuj) (domyślne), drukarka kontynuuje drukowanie bez względu na błąd. To ustawienie jest zalecane, jeśli użytkownik znajduje się w dalszej odległości od drukarki. Jeśli ustawiono tę wartość na Stop (Zatrzymaj), drukarka przerywa drukowanie, jeśli wystąpi błąd związany z brakiem toneru.

### *Auto Continue (Automatyczne kontynuowanie)*

Umożliwia automatyczne wznowienie pracy drukarki po wystąpieniu błędu dotyczącego przeciążenia drukarki, braku pamięci na wykonanie bieżącego zadania lub zmiany papieru. Drukarka kontynuuje drukowanie w ciągu kilku sekund po wystąpieniu jednego z poniższych problemów.

Jeśli opcja Auto Continue (Automatyczne kontynuowanie) jest wyłączona, należy nacisnąć przycisk  $\circ$  Start/Stop, aby wznowić drukowanie. W większości przypadków należy pozostawić wartość opcji Auto Continue (Automatyczne kontynuowanie) Disable (Wyłączone) (domyślne), aby można było stwierdzić, gdzie wystąpił błąd i podjąć odpowiednie działania. Opcję Auto Continue (Automatyczne kontynuowanie) można ustawić na wartość Enable (Włączone) podczas drukowania długich zadań lub, gdy użytkownik przez dłuższy czas znajduje się z dala od drukarki.

### *Avoid Error (Unikaj błędów)*

Podczas drukowania złożonych danych (danych zawierających dużo słów lub grafiki) może wystąpić błąd strony, ponieważ szybkość drukowania jest większa niż szybkość przetwarzania obrazu. Aby uniknąć tego błędu, opcję Avoid Error (Unikaj błędów) należy ustawić na wartość On (Włączone).

#### *Uwaga:*

*Jeśli ustawienie ma wartość* On *(Włączone), czas drukowania może być długi. Jeśli drukowane dane nie są skomplikowane, i ustawić wartość ustawienia na* Off *(Wyłączone) (domyślne) to ustawienie.*

### *Dot Correction (Korekcja punktów)*

To ustawienie jest używane tylko podczas drukowania w rozdzielczości 1200 dpi. Jeśli ustawiono tę wartość na On (Włączone), wzorzec wydruku będący linią o grubości jednego punktu jest automatycznie korygowany w celu zwiększenia jakości.

#### *Uwaga:*

*Jeśli tryb drukowania w sterowniku drukarki jest ustawiony na* CRT*, to ustawienie nie jest dostępne.*

## *Reset OPC Level (Resetowanie poziomu OPC)*

Kliknij, aby zresetować licznik czasu eksploatacji modułu światłoprzewodnika.

#### *Uwaga:*

*Licznik modułu światłoprzewodnika należy zresetować po wymianie modułu.*

# *Resetowanie licznika światłoprzewodnika*

Po wymianie modułu światłoprzewodnika należy zresetować licznik.

Licznik można zresetować za pomocą programu narzędziowego Remote Control Panel.

### *Resetowanie licznika światłoprzewodnika*

Aby zresetować licznik światłoprzewodnika, należy wykonać następujące czynności:

1. Otwórz program narzędziowy Remote Control Panel.

2. Kliknij przycisk Setting (Ustawienie).

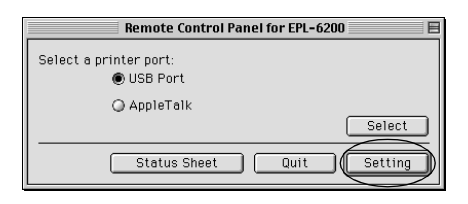

3. Kliknij przycisk Reset OPC Level (Resetuj poziom OPC).

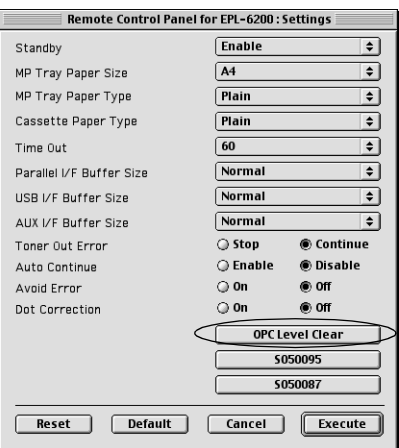

4. Kliknij przycisk OK.

Licznik światłoprzewodnika jest zresetowany.

# *Rozdział 8*

# *Instalowanie i usuwanie elementów opcjonalnych (tylko EPL-6200)*

# *Moduł dolnej kasety na 500 arkuszy papieru A4*

Opcjonalny moduł dolnej kasety na 500 arkuszy papieru A4 jest po tacy MP drugim źródłem papieru. Ta sekcja opisuje sposób instalowania i usuwania modułu kasety.

# *Instalowanie modułu dolnej kasety na 500 arkuszy papieru A4*

Aby zainstalować opcjonalny moduł kasety na 500 arkuszy papieru A4, należy wykonać następujące kroki:

- 1. Wyłącz drukarkę.
- 2. Odłącz kabel zasilania od gniazdka elektrycznego i od drukarki.
- 3. Wyjmij wszystkie kable interfejsów ze złączy interfejsów.
- 4. Wyjmij moduł dolnej kasety na 500 arkuszy papieru A4 i ściągnij wszystkie materiały zabezpieczające.

5. Sprawdź, czy drukarka i moduł kasety są skierowane w tą samą stronę. Podnieś drukarkę i wyrównaj wypusty modułu kasety z otworami w dolnej części drukarki, a następnie opuść drukarkę aż będzie bezpiecznie stała na module kasety.

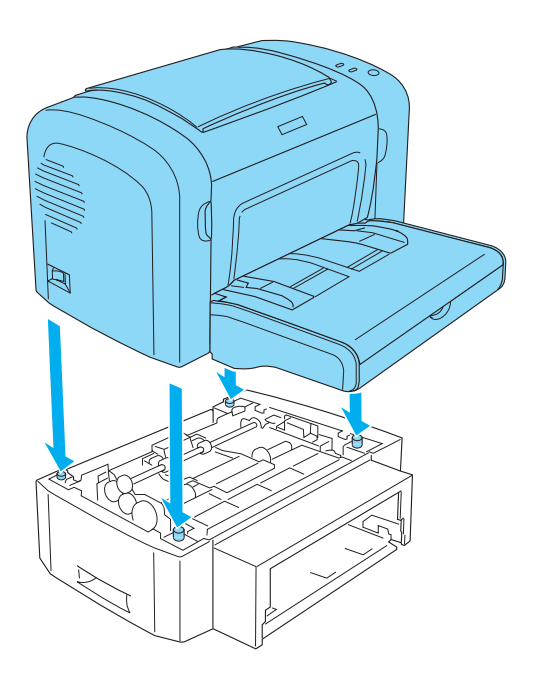

6. Zdejmij pokrywę tacy i naciśnij tacę, aż usłyszysz kliknięcie. Następnie włóż tacę na papier do modułu kasety.

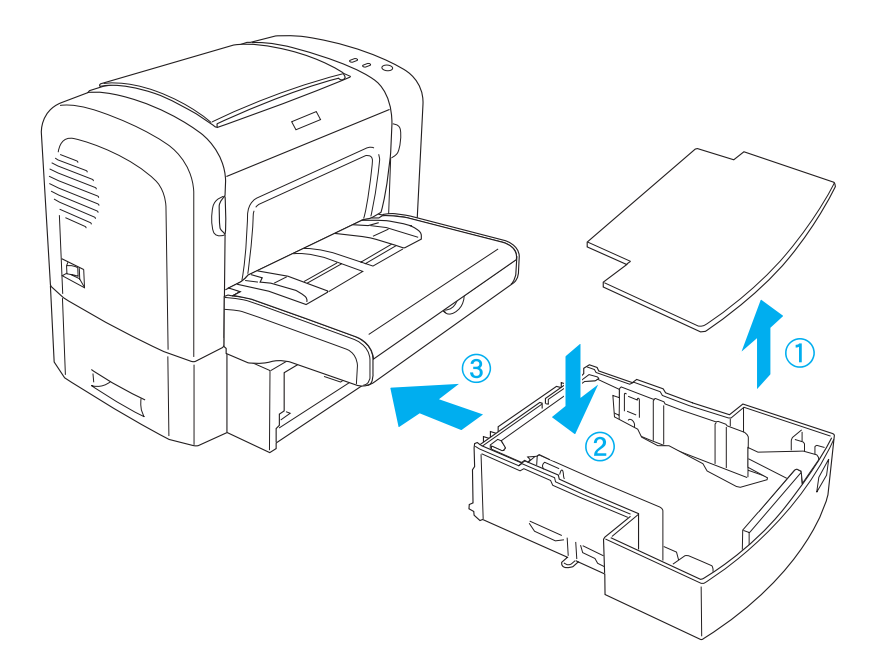

7. Załóż pokrywę tacy.

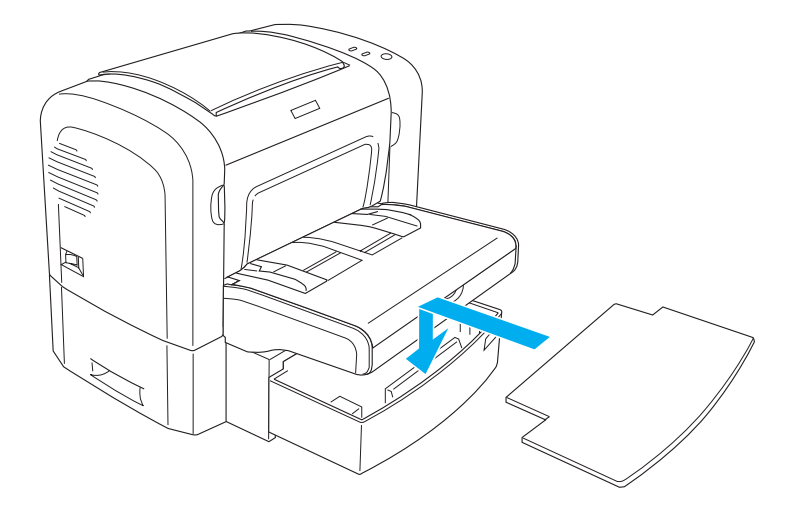

- 8. Podłącz wszystkie kable interfejsu, które zostały wcześniej usunięte.
- 9. Przed podłączeniem kabla zasilania do gniazdka elektrycznego sprawdź, czy włącznik zasilania znajduje się w pozycji, w której drukarka jest wyłączona.
- 10. Włącz drukarkę.

Aby sprawdzić, czy moduł dolnej kasety na 500 arkuszy papieru A4 został poprawnie zainstalowany, wydrukuj arkusz stanu. Informacje na temat drukowania arkusza statusu zawiera sekcja "Drukowanie arkusza stanu" na stronie 400.

Aby modułu dolnej kasety na 500 arkuszy papieru A4 używać jako źródła papieru, należy jako ustawienie Paper Source (ródło papieru) w sterowniku drukarki wybrać opcję Lower Cassette (Dolna kaseta) lub w programie narzędziowym Remote Control Panel (Zdalny panel sterowania) wybrać opcję Lower Cassette (Dolna kaseta).

#### *Uwaga:*

*Jeśli na komputerze jest zainstalowany system operacyjny Windows Me, 98, 95, XP, 2000 lub NT 4.0, poprawność instalacji modułu dolnej kasety na 500 arkuszy papieru A4 można również sprawdzić, przeglądając informacje wyświetlane w menu Optional Settings (Ustawienia elementów opcjonalnych) sterownika drukarki.*

# *Usuwanie modułu dolnej kasety na 500 arkuszy papieru A4*

Aby usunąć moduł dolnej kasety na 500 arkuszy papieru A4, należy procedurę instalacji wykonać w odwrotnej kolejności.

# *Moduł druku dwustronnego*

Opcjonalny moduł druku dwustronnego umożliwia łatwe drukowanie na obu stronach arkusza. Można tworzyć dwustronne dokumenty o profesjonalnej jakości. Użycie tej funkcji przy dowolnym zadaniu drukowania obniża koszty i oszczędza zasoby. Ta sekcja opisuje sposób instalowania i usuwania modułu druku dwustronnego.

#### *Uwaga:*

*Opcjonalny moduł druku dwustronnego można instalować tylko wtedy, gdy do drukarki podłączono opcjonalny moduł dolnej kasety na 500 arkuszy papieru A4.*

# *Instalowanie modułu druku dwustronnego*

Aby zainstalować opcjonalny moduł druku dwustronnego, postępuj zgodnie z poniższymi krokami. Poniższe kroki obejmują instalację opcjonalnego modułu dolnej kasety na 500 arkuszy papieru A4.

1. Usuń śruby, jak to pokazano na ilustracji, a następnie usuń tylną obudowę opcjonalnego modułu dolnej kasety na 500 arkuszy papieru A4.

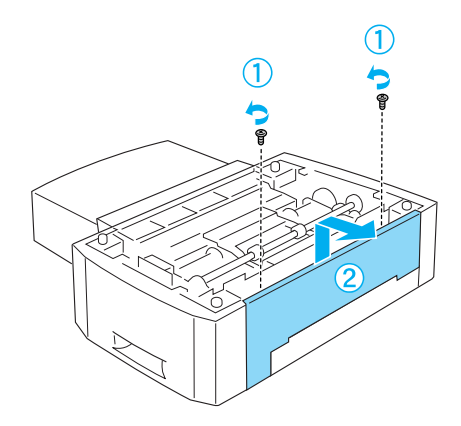

2. Wyłącz drukarkę i sprawdź, czy został odłączony kabel zasilania i wszystkie kable interfejsu.

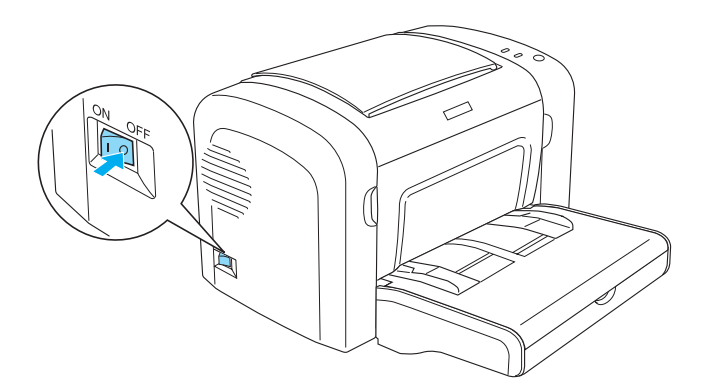

3. Podnieś drukarkę i wyrównaj wypusty modułu kasety z otworami w dolnej części drukarki, a następnie opuść drukarkę aż będzie bezpiecznie stała na module kasety.

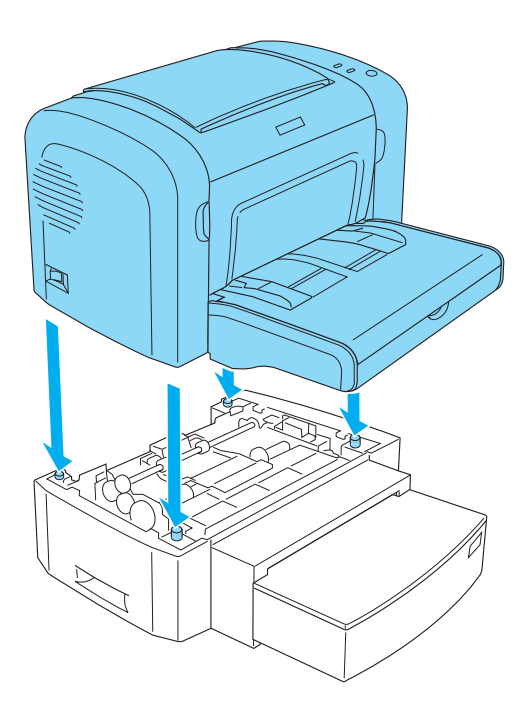

#### *Uwaga:*

- ❏ *Sprawdź, czy drukarka i moduł kasety są skierowane w tą samą stronę.*
- ❏ *Pomiń ten krok, jeśli opcjonalny moduł dolnej kasety na 500 arkuszy jest już zainstalowany.*
4. Usuń pokrywę z tyłu drukarki, aby odsłonić otwór, w którym umieszczony zostanie moduł druku dwustronnego, a następnie usuń pokrywę złącza modułu druku dwustronnego.

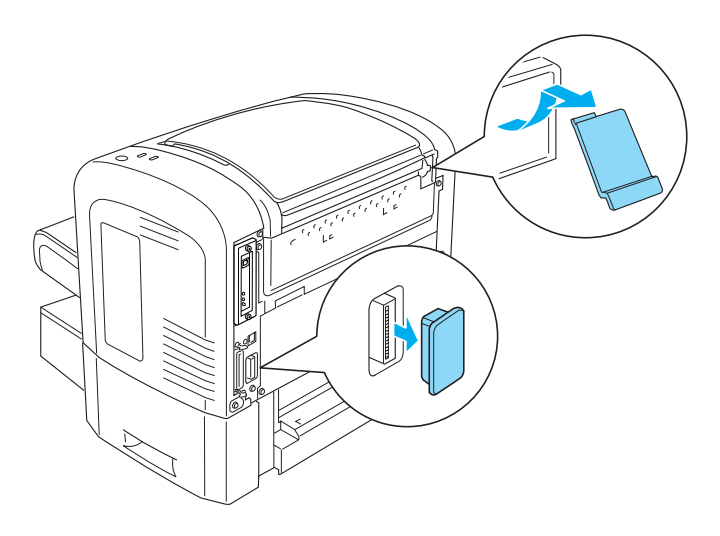

## *Uwaga:*

*Poruszaj pokrywą, aby ją usunąć. Po usunięciu pokrywy może pozostać nierówna powierzchnia. Należy uważać, aby się nie zranić.*

5. Rozpakuj moduł druku dwustronnego i usuń wszystkie materiały zabezpieczające.

6. Trzymając oburącz moduł druku dwustronnego, ostrożnie włóż zaczepy znajdujące się na dole modułu do odpowiednich szczelin na tylnej obudowie modułu dolnej kasety na 500 arkuszy.

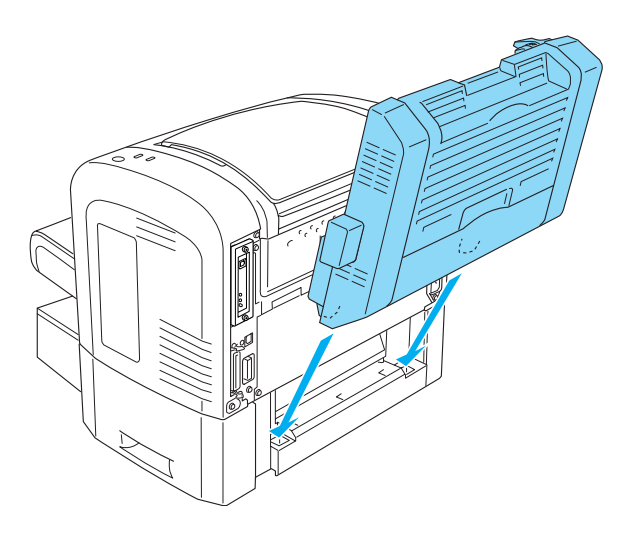

7. Ostrożnie przyciśnij moduł do drukarki, sprawdzając czy zaczep w górnym prawym rogu pasuje do otworu w drukarce.

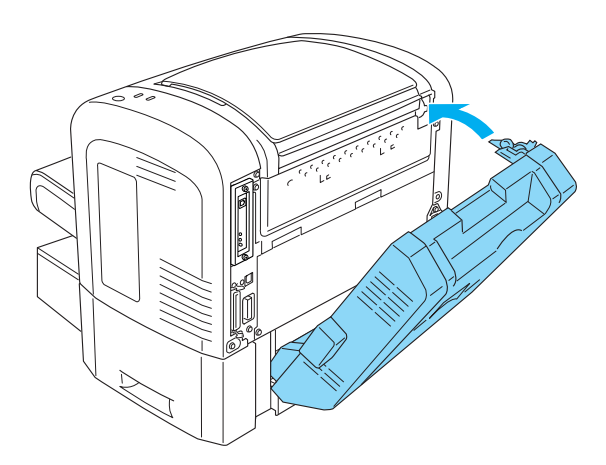

### *Uwaga:*

*Należy również sprawdzić, czy oba wypustki na tym samym panelu co zaczep również zostały umieszczone w odpowiednich otworach z tyłu drukarki. W przeciwnym razie w następnym kroku nie będzie możliwe zablokowanie na miejscu modułu druku dwustronnego.*

8. Przytrzymując oburącz moduł druku dwustronnego, otwórz obudowę modułu, a następnie przymocuj go do drukarki, podnosząc dwie dźwignie i przekręcając je o 90° w kierunku przeciwnym do wskazówek zegara.

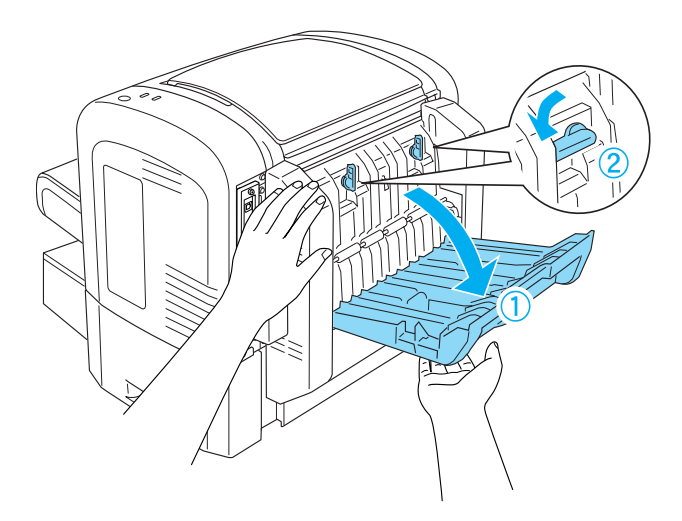

### *Uwaga:*

*Po przekręceniu dźwigni moduł druku dwustronnego należy przyłożyć do drukarki, aby sprawdzić, czy pasuje.*

9. Zamknij obudowę modułu druku dwustronnego, a następnie otwórz prostokątną pokrywę po lewej stronie modułu druku dwustronnego, jak to pokazano poniżej.

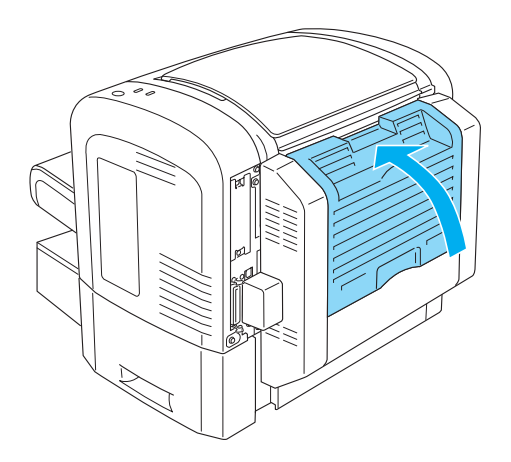

10. Podłącz kabel do złącza modułu druku dwustronnego na drukarce, a następnie zamknij pokrywę.

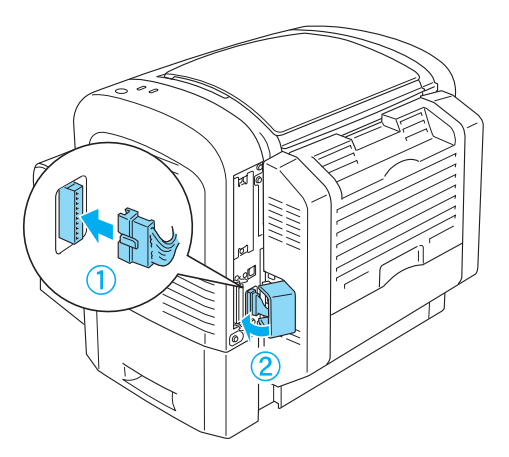

11. Podłącz wszystkie kable interfejsu, które zostały wcześniej usunięte.

- 12. Przed podłączeniem kabla zasilania do gniazdka elektrycznego sprawdź, czy włącznik zasilania znajduje się w pozycji, w której drukarka jest wyłączona.
- 13. Włącz drukarkę.

Aby sprawdzić, czy moduł druku dwustronnego został poprawnie zainstalowany, wydrukuj arkusz stanu. Informacje na temat drukowania arkusza statusu zawiera sekcja "Drukowanie arkusza stanu" na stronie 400.

Aby używać modułu druku dwustronnego, należy zaznaczyć pole wyboru Duplex (Druk dwustronny) w sterowniku drukarki lub programie narzędziowym Remote Control Panel (Zdalny panel sterowania).

## *Usuwanie modułu druku dwustronnego*

Aby usunąć moduł druku dwustronnego, należy procedurę instalacji wykonać w odwrotnej kolejności.

# *Moduł pamięci*

Instalując moduł pamięci DIMM (Dual In-line Memory Module), można zwiększyć ilość pamięci drukark[i do 136 MB \(standardowe 8 MB](#page-464-0)  [drukarki plu](#page-464-0)s opcjonalnie 16 MB, 32 MB, 64 MB lub 128 MB), 144 MB (standardowe 16 MB drukarki plus opcjonalnie 16 MB, 32 MB, 64 MB lub 128 MB) lub 272 MB (standardowe 16 MB drukarki plus opcjonalnie 16 MB, 32 MB, 64 MB, 128 MB lub 256 MB). Dodatkowa pamięć może być pomocna w przypadku trudności z drukowaniem złożonej grafiki.

### *Uwaga:*

*Pamięć można rozszerzyć maksymalnie do 136 MB, 144 MB lub 272 MB.*

Specyfikacje techniczne w sekcji "Moduł pamięci (tylko EPL-6200)" na stronie 465 zawierają szczegółowe informacje na temat wymagań dotyczących modułu pamięci.

## *Instalowanie modułu pamięci*

Wykonaj poniższe kroki, aby zainstalować w drukarce opcjonalny moduł pamięci:

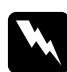

w*Ostrzeżenie: Aby uniknąć porażenia prądem elektrycznym, modułu pamięci nie należy instalować, jeśli drukarka nie jest wyłączona.*

- 1. Wyłącz drukarkę.
- 2. Odłącz kabel zasilania od gniazdka elektrycznego i od drukarki.
- 3. Wyjmij wszystkie kable interfejsów ze złączy interfejsów.
- 4. Usuń obudowę po prawej stronie drukarki, aby odsłonić gniazdo do zainstalowania modułu pamięci.

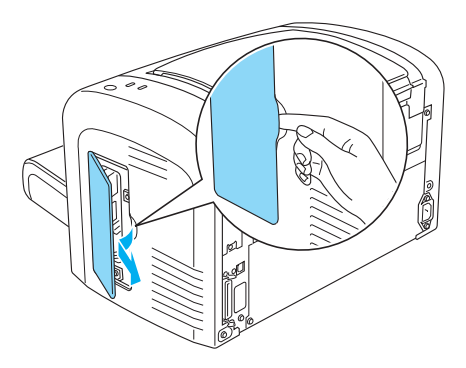

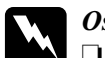

w*Ostrzeżenie:*

- ❏ *Podczas wykonywania czynności wewnątrz drukarki należy zachować ostrożność, ponieważ niektóre elementy są ostre i mogą spowodować zranienie.*
- ❏ *Po ściągnięciu pokrywy po prawej stronie nie należy dotykać odsłoniętych elementów elektrycznych. Należy uważać, ponieważ komponenty te nagrzewają się podczas używania drukarki.*

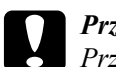

c*Przestroga: Przed zainstalowaniem modułu należy rozładować napięcie statyczne, dotykając uziemionego elementu metalowego. W przeciwnym wypadku części wrażliwe na elektryczność statyczną mogą zostać uszkodzone.*

- 5. Rozpakuj moduł pamięci i ściągnij wszystkie materiały zabezpieczające.
- 6. Włóż delikatnie moduł pamięci do gniazda pamięci RAM (szary), aż zostanie zablokowane.

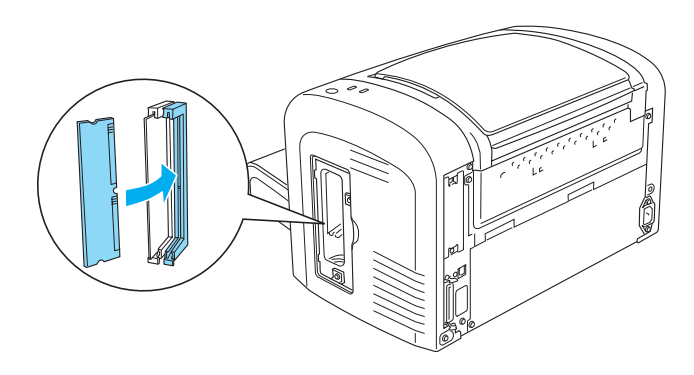

## *Uwaga:*

❏ *Sprawdź, czy wycięcie na module pamięci pasuje do występu w gnieździe RAM, jak to przedstawiono poniżej.*

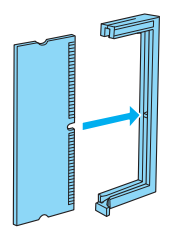

❏ *Wepchnij delikatnie moduł pamięci na miejsce aż zatrzaśnięcia dźwigienek blokujących.*

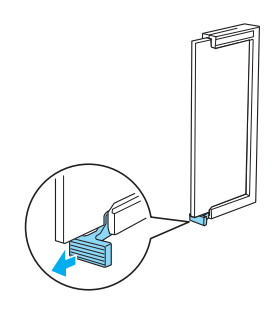

7. Załóż z powrotem pokrywę po prawej stronie drukarki, jak to pokazano poniżej.

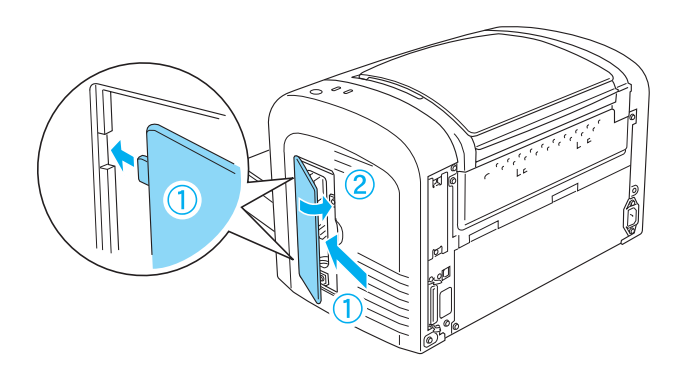

- 8. Podłącz ponownie wszystkie kable interfejsów.
- 9. Podłącz przewód zasilania do drukarki i do gniazda elektrycznego.
- 10. Włącz drukarkę.

Aby sprawdzić, czy moduł pamięci został poprawnie zainstalowany, wydrukuj arkusz stanu. Informacje na temat drukowania arkusza statusu zawiera sekcja "Drukowanie arkusza stanu" na stronie 400.

Jeśli na arkuszu stanu znajduje się nieprawidłowa ilość pamięci, należy wyłączyć drukarkę i przejrzeć powyższe kroki, aby sprawdzić, czy moduł pamięci został poprawnie zainstalowany. Jeśli ilość pamięci nadal jest nieprawidłowa, należy skontaktować się z dostawcą lub wykwalifikowanym pracownikiem serwisu.

### *Uwaga:*

*Po zainstalowaniu sterownika drukarki i programu EPSON Status Monitor 3 użytkownicy systemu Windows mogą potwierdzić poprawne zainstalowanie modułu pamięci, sprawdzając sterownik drukarki. Stan modułu pamięci jest wyświetlany w arkuszu Optional Settings (Ustawienia opcjonalne) w oknie dialogowym Properties (Właściwości).*

# *Wyjmowanie modułu pamięci*

Aby wyjąć moduł pamięci, należy procedurę instalacji wykonać w odwrotnej kolejności. Po dojściu do miejsca, w którym należy wyjąć moduł z płytki drukowanej należy zapoznać się z poniższymi informacjami:

Należy nacisnąć dźwignię zwalniającą gniazda RAM (szara), aby zwolnić moduł pamięci, a następnie należy chwycić delikatnie moduł na obu końcach i go wyciągnąć.

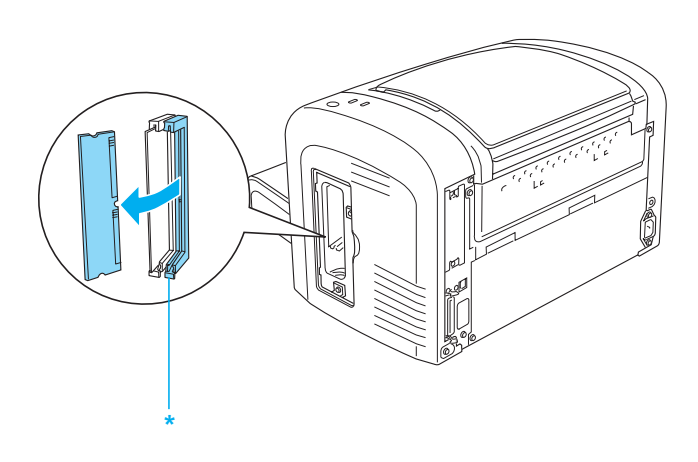

\* Naciśnij tutaj

# *Karty interfejsu*

Ta sekcja opisuje sposób instalowania opcjonalnej karty interfejsu w gnieździe typu B.

### *Uwaga:*

*W zależności od modelu drukarki złącze modułu opcjonalnego może nie być dostępne.*

# *Instalowanie karty interfejsu*

Aby zainstalować opcjonalną kartę interfejsu, należy wykonać poniższe kroki:

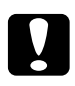

c*Przestroga: Przed rozpoczęciem instalowania karty interfejsu należy usunąć z ciała ładunki elektrostatyczne, dotykając uziemionego elementu metalowego. W przeciwnym wypadku części wrażliwe na elektryczność statyczną mogą zostać uszkodzone.*

- 1. Wyłącz drukarkę.
- 2. Odłącz kabel zasilania od gniazdka elektrycznego i od drukarki.
- 3. Wyjmij wszystkie kable interfejsów ze złączy interfejsów.
- 4. Rozpakuj kartę interfejsu i usuń wszystkie materiały zabezpieczające.
- 5. Uzyskaj dostęp do tylnej obudowy drukarki.
- 6. Odkręć dwie śruby zabezpieczające pokrywę gniazda interfejsu i usuń pokrywę.

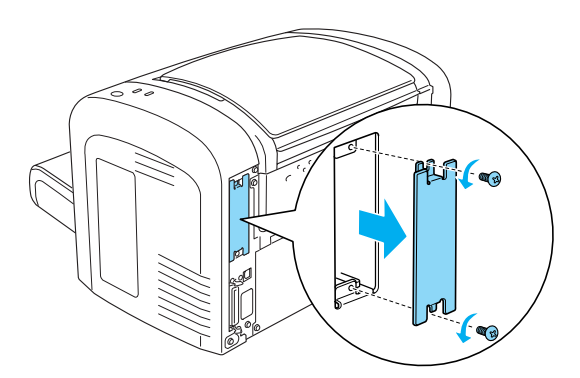

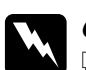

# *Ostrzeżenie:*<br>□ *Unewnii*

❏ *Upewnij się, że odkręcasz tylko te dwie śruby zabezpieczające pokrywę gniazda interfejsu. Odkręcenie innych śrub i pokryw narazi użytkownika na kontakt z obszarami wysokiego napięcia.*

- ❏ *Podczas wykonywania czynności wewnątrz drukarki należy zachować ostrożność, ponieważ niektóre elementy są ostre i mogą spowodować zranienie.*
- 7. Wsuń kartę interfejsu w szczeliny gniazda, jak to pokazano poniżej. Wepchnij delikatnie kartę i zablokuj w odpowiednim położeniu. Następnie zamocuj kartę dwiema pozostałymi śrubami.

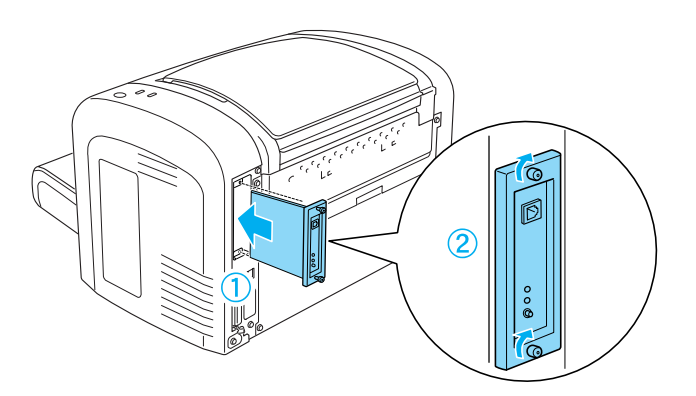

- 8. Podłącz ponownie wszystkie kable interfejsów.
- 9. Podłącz przewód zasilania do drukarki i do gniazda elektrycznego.
- 10. Włącz drukarkę.

Aby sprawdzić, czy karta interfejsu została poprawnie zainstalowana, należy wydrukować arkusz stanu. Informacje na temat drukowania arkusza statusu zawiera sekcja "Drukowanie arkusza stanu" na stronie 400.

Jeśli zainstalowanego interfejsu nie ma na arkuszu stanu, należy wyłączyć drukarkę, odłączyć ją, odłączyć wszystkie kable interfejsów i przejrzeć powyższe kroki, aby sprawdzić, czy karta interfejsu została poprawnie zainstalowana. Jeśli zainstalowany interfejs nadal nie pojawia się na arkuszu stanu, należy skontaktować się z dostawcą lub wykwalifikowanym pracownikiem serwisu.

# *Wyjmowanie karty interfejsu*

Aby wyjąć kartę interfejsu, należy procedurę instalacji wykonać w odwrotnej kolejności.

# *Wymiana materiałów eksploatacyjnych*

# *Środki ostrożności podczas wymiany*

Podczas wymiany materiałów eksploatacyjnych zawsze należy stosować się do następujących środków ostrożności dotyczących obsługi:

- ❏ Należy zapewnić odpowiednią ilość miejsca na procedurę wymiany. Podczas wymiany materiałów eksploatacyjnych konieczne będzie otwarcie niektórych części drukarki (takich jak pokrywa drukarki).
- ❏ W drukarce nie należy instalować używanych materiałów eksploatacyjnych.

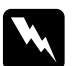

## w*Ostrzeżenie:*

- ❏ *Nie należy dotykać modułu utrwalacza oznaczonego etykietą* CAUTION Hot Surface *(PRZESTROGA — gorąca powierzchnia) ani otaczających go obszarów. Jeśli drukarka była niedawno używana, moduł utrwalacza i otaczające go obszary mogą być bardzo gorące.*
- ❏ *Nie należy wrzucać do ognia zużytych materiałów eksploatacyjnych, gdyż mogą wybuchnąć i spowodować obrażenia. Należy je zutylizować zgodnie z lokalnymi przepisami.*

# *Kaseta wywoływacza*

Dostepne są dwa następujące typy kaset wywoływacza:

- ❏ Kaseta wywoływacza (S050166) drukująca maksymalnie 6000 stron. Tej kasety można używać tylko w drukarce EPL-6200.
- ❏ Kaseta wywoływacza (S050167) drukująca maksymalnie 3000 stron.

Kaseta wywoływacza dostarczona z drukarką EPL-6200 pozwala na wydrukowanie maksymalnie 3000 stron, a dostarczona z drukarką EPL-6200L pozwala na wydrukowanie maksymalnie 1500 stron.

Kasetę wywoływacza należy wymienić, gdy w oknie programu EPSON Status Monitor 3 zostanie wyświetlony komunikat.

Gdy zaświeci się lampka Toner, a lampka Błąd wolno miga na drukarce EPL-6200, albo lampka Gotowość świeci się, a lampka Błąd miga na drukarce EPL-6200L, w drukarce brakuje toneru. Jeśli lampki świecą w ten sposób lub jeśli na ekranie EPSON Status Monitor 3 wyświetlony został komunikat o błędzie, należy wymienić kasetę wywoływacza.

Podczas wymiany kaset wywołujących zawsze należy stosować się do następujących środków ostrożności dotyczących obsługi:

- ❏ Zaleca się instalowanie oryginalnych materiałów eksploatacyjnych. Użycie innych materiałów eksploatacyjnych niż oryginalne może mieć wpływ na jakość wydruku. Firma EPSON nie odpowiada za uszkodzenia i problemy wywołane używaniem materiałów eksploatacyjnych innych producentów niż firma EPSON.
- ❏ Po wyjęciu kasety wywoływacza należy zawsze położyć ją na czystej, gładkiej powierzchni.
- ❏ Po przeniesieniu kasety wywoływacza z zimnego do ciepłego otoczenia, należy odczekać co najmniej godzinę przed instalacją, aby zapobiec uszkodzeniom spowodowanym kondensacją.

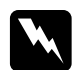

## w*Ostrzeżenie:*

❏ *Nie należy dotykać toneru w kasetach wywołujących. Należy zapobiegać dostaniu się toneru do oczu. W przypadku zabrudzenia tonerem skóry lub ubrania, należy go natychmiast zmyć wodą z mydłem.*

- ❏ *Kasety wywołujące należy przechowywać tak, aby były niedostępne dla dzieci.*
- ❏ *Nie należy wyrzucać do ognia zużytych kaset wywołujących, gdyż mogą wybuchnąć i spowodować obrażenia. Należy je zutylizować zgodnie z lokalnymi przepisami.*
- ❏ *Jeśli toner zostanie rozsypany, należy go usunąć za pomocą szczotki, szufelki lub ściereczki zwilżonej wodą z mydłem. Ponieważ drobne cząsteczki mogą być przyczyną pożaru lub wybuchu w przypadku kontaktu z iskrą, nie należy używać odkurzacza.*

## *Wymiana kasety wywoływacza*

Aby wymienić kasetę wywoływacza, należy postępować zgodnie z poniższymi krokami:

### *Uwaga:*

- ❏ *Kaseta wywoływacza nie jest niezależnym modułem instalowanym bezpośrednio w drukarce. Kasetę należy włożyć do obudowy modułu śwatłoprzewodnika, a następnie zainstalować w drukarce.*
- ❏ *Ilustracje użyte w tej procedurze przedstawiają drukarkę EPL-6200.*

1. Opuść tacę wyjściową drukarki.

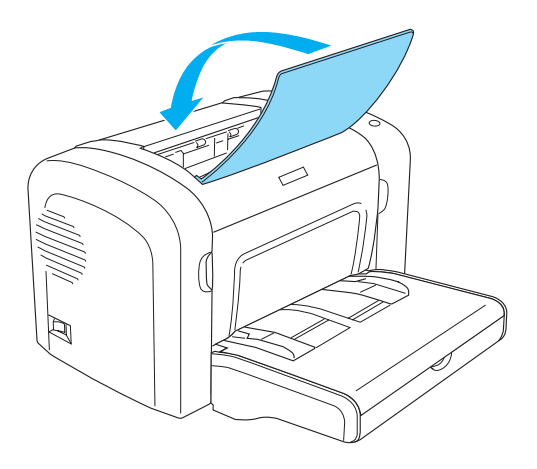

2. Otwórz przednią obudowę, kładąc palce w szczelinach po obu stronach, a następnie ciągnąc obudowę do siebie.

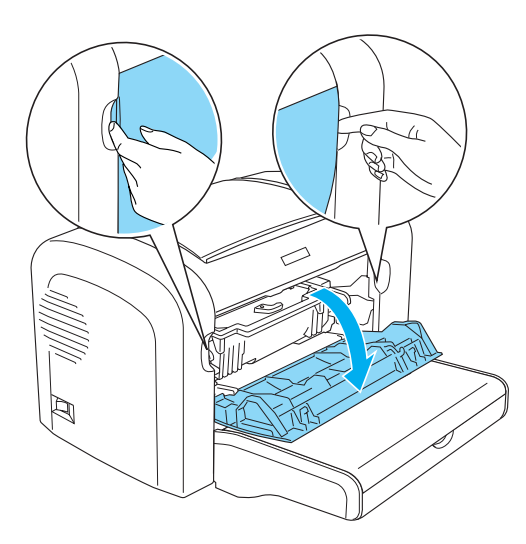

# c*Przestroga: Podczas wymiany kasety wywoływacza obudowę należy otworzyć do końca; w przeciwnym razie można uszkodzić drukarkę.*

3. Przytrzymaj obudowę modułu światłoprzewodnika za uchwyt i powoli wyciągnij z drukarki.

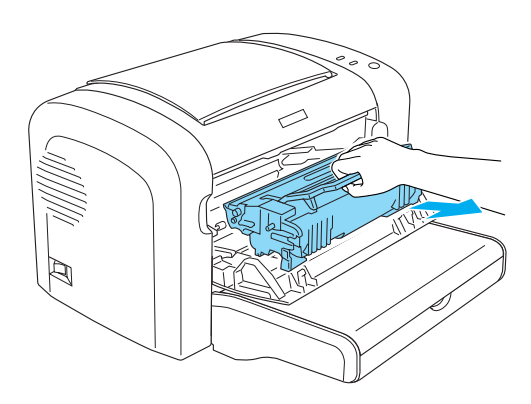

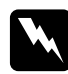

w*Ostrzeżenie: Nie należy dotykać modułu utrwalacza oznaczonego etykietą* PRZESTROGA — gorąca powierzchnia*. Jeśli drukarka była niedawno używana, moduł utrwalacza może być bardzo gorący.*

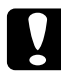

c*Przestroga: Należy uważać, aby nie rozsypać pozostałego toneru z używanej kasety wywoływacza. Jeśli toner został rozsypany wewnątrz drukarki, należy go wyczyścić czysta, suchą i niezostawiającą włosków szmatką albo odkurzaczem.*

4. Przekręć dźwignię blokującą zgodnie ze wskazówkami zegara, aby zwolnić kasetę wywoływacza, a następnie wyciągnij ją z obudowy modułu światłoprzewodnika.

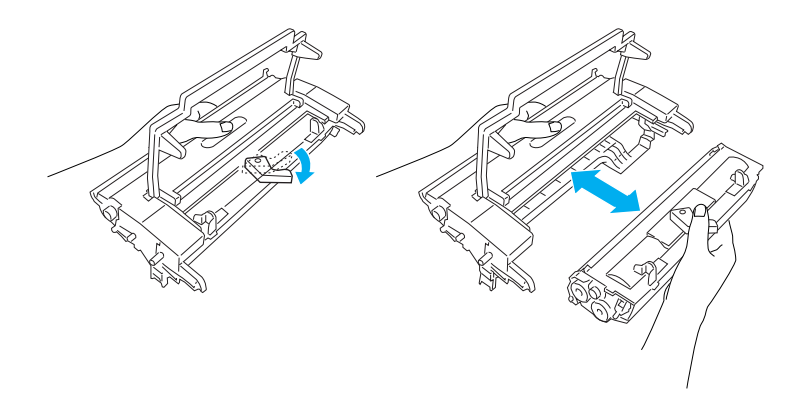

5. Wyjmij nową kasetę wywoływacza z opakowania. Trzymając kasetę w poziomie delikatnie wstrząśnij nią kilka razy na boki, a następnie do przodu i do tyłu, aby dokładnie rozprowadzić toner.

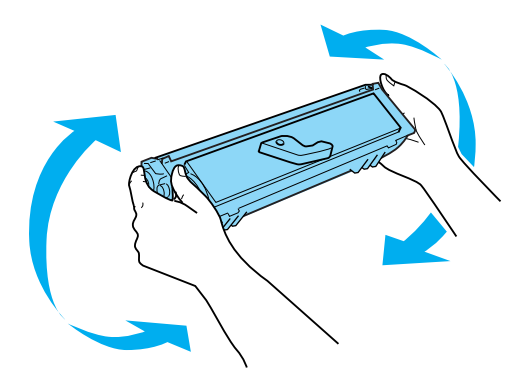

6. Usuń przykrywę zabezpieczającą z kasety wywoływacza.

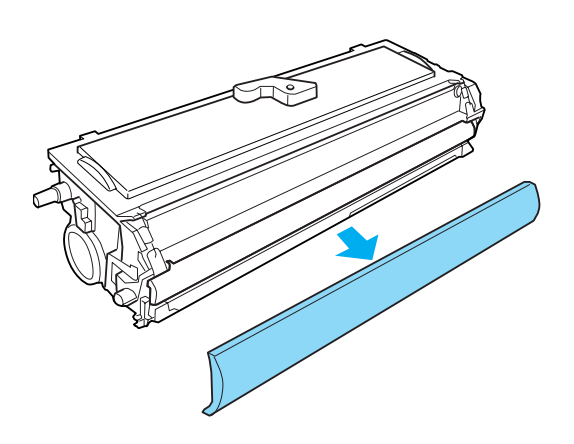

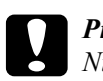

c*Przestroga: Nie należy dotykać wałka wywołującego, który jest odkryty po usunięcie pokrywy zabezpieczającej; w przeciwnym razie jakość wydruku może ulec pogorszeniu.*

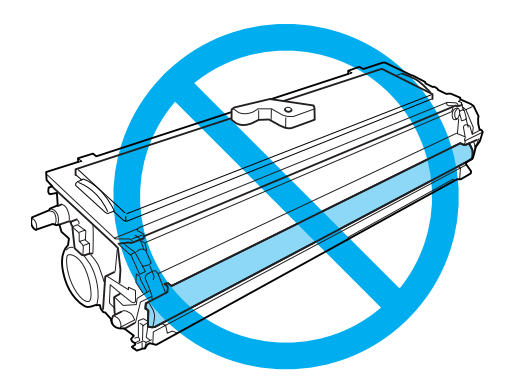

7. Delikatnie wkładaj kasetę wywoływacza do obudowy modułu światłoprzewodnika, aż usłyszysz kliknięcie, sprawdzając czy wypustki po obu stronach kasety wywoływacza pasują do wnęk na obudowie.

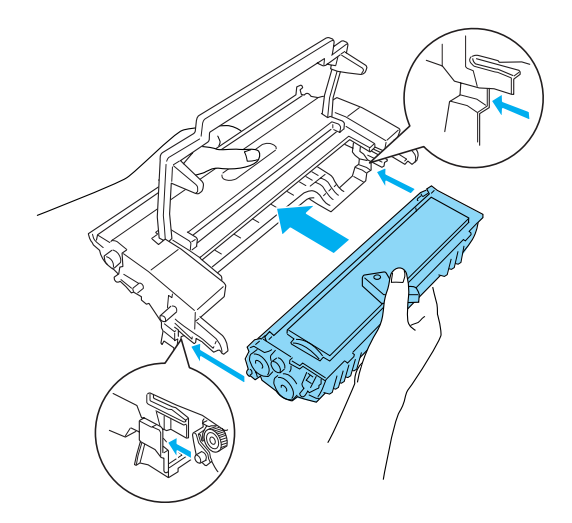

8. Przytrzymaj obudowę modułu światłoprzewodnika za uchwyt i włóż go do drukarki. Wsuwaj ją delikatnie na miejsce aż do momentu zablokowania.

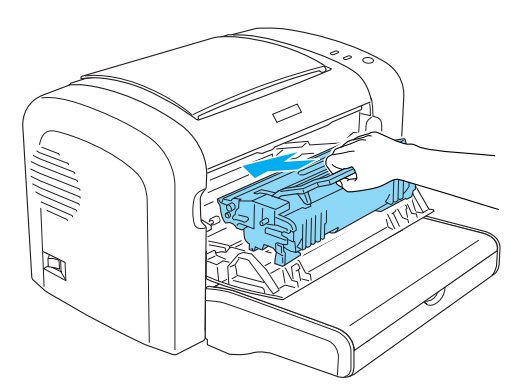

9. Zamknij przednią obudowę tak, aby usłyszeć kliknięcie.

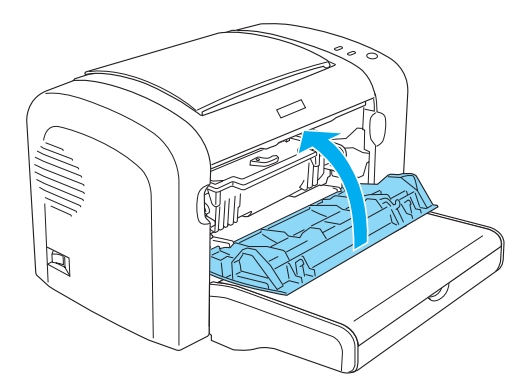

Przy każdej wymianie kasety wywoływacza należy również wyczyścić wałek papieru, jak to opisano w sekcji "Czyszczenie rolek ścieżki papieru" na stronie 357.

# *Moduł światłoprzewodnika*

Podczas wymiany modułu światłoprzewodnika zawsze należy stosować się do następujących środków ostrożności dotyczących obsługi:

- ❏ Podczas wymiany modułu światłoprzewodzącego należy unikać wystawiania go na światło dzienne na dłużej, niż jest to wymagane.
- ❏ Należy uważać, aby nie zadrapać powierzchni bębna. Należy także unikać dotykania bębna, ponieważ pozostawiony tłuszcz może trwale uszkodzić jego powierzchnię i obniżyć jakość wydruku.
- ❏ Aby uzyskać najlepszą jakość wydruku, nie należy przechowywać modułu światłoprzewodzącego w miejscu, w którym byłby narażony na bezpośrednie działanie światła słonecznego, kurzu, zasolonego powietrza lub gazów powodujących korozję, takich jak amoniak. Należy unikać lokalizacji, w których występują duże lub gwałtowne wahania temperatury lub wilgotności.
- ❏ Modułu światłoprzewodzącego nie należy przechylać.

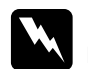

## w*Ostrzeżenie:*

❏ *Nie należy wrzucać do ognia zużytych modułów światłoprzewodnika, ponieważ mogą one wybuchnąć i spowodować obrażenia. Należy go zutylizować zgodnie z lokalnymi przepisami.*

❏ *Moduły światłoprzewodnika należy przechowywać tak, aby były niedostępne dla dzieci.*

## *Wymiana modułu światłoprzewodnika*

Aby wymienić moduł światłoprzewodnika, należy postępować zgodnie z poniższymi krokami:

## *Uwaga:*

- ❏ *Moduł światłoprzewodnika nie jest niezależnym modułem instalowanym bezpośrednio w drukarce. Zawiera on również kasetę wywoływacza i dlatego wymaga, aby była ona wyjmowana podczas wymiany modułu światłoprzewodnika.*
- ❏ *Ilustracje użyte w tej procedurze przedstawiają drukarkę EPL-6200.*
- 1. Opuść tacę wyjściową drukarki.

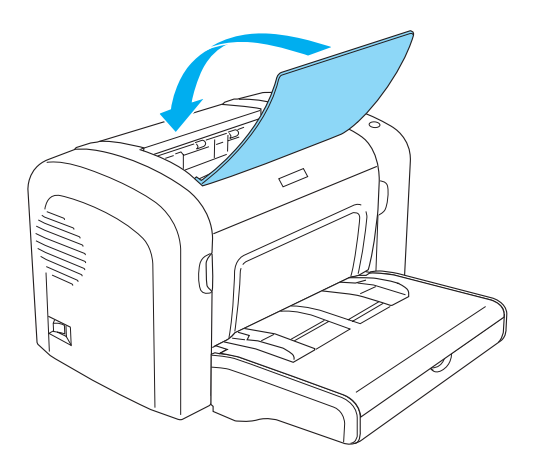

2. Otwórz przednią obudowę, kładąc palce w szczelinach po obu stronach, a następnie ciągnąc obudowę do siebie.

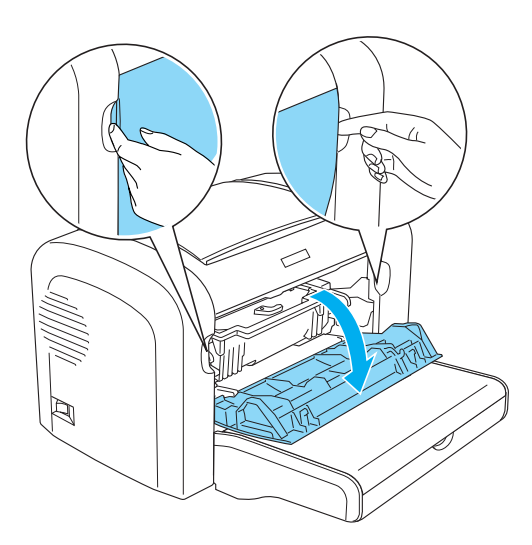

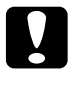

c*Przestroga: Podczas wymiany kasety wywoływacza obudowę należy otworzyć do końca; w przeciwnym razie można uszkodzić drukarkę.*

3. Przytrzymaj obudowę modułu światłoprzewodnika za uchwyt i wyciągnij z drukarki.

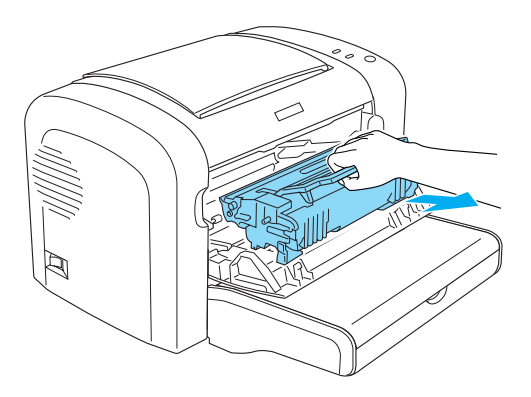

4. Przekręć dźwignię blokującą zgodnie ze wskazówkami zegara, aby zwolnić kasetę wywoływacza, a następnie wyciągnij ją z obudowy modułu światłoprzewodnika.

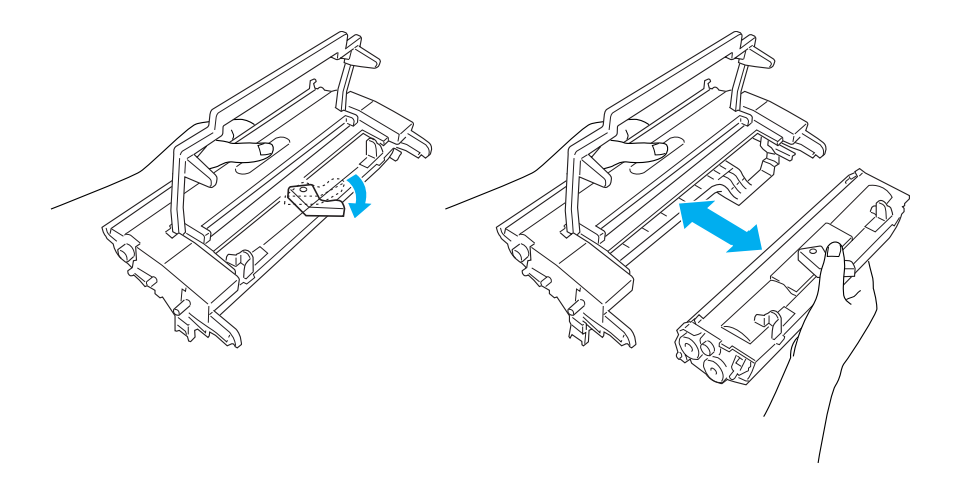

5. Wyjmij moduł światłoprzewodnika z opakowania.

c*Przestroga: Nie wolno dotykać bębna światłoczułego modułu światłoprzewodzącego. W przeciwnym razie jakość wydruku może ulec pogorszeniu.*

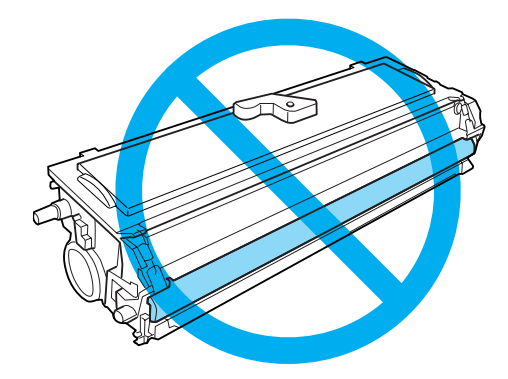

6. Delikatnie wkładaj kasetę wywoływacza do nowej obudowy modułu światłoprzewodnika, aż usłyszysz kliknięcie, sprawdzając czy wypustki po obu stronach kasety wywoływacza pasują do wnęk na obudowie.

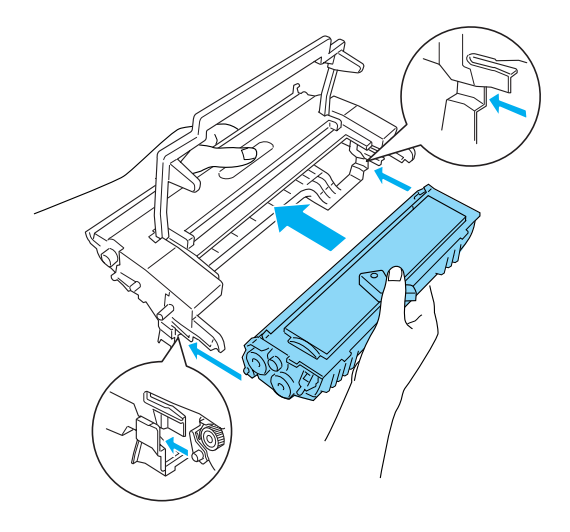

7. Przytrzymaj obudowę modułu światłoprzewodnika za uchwyt i włóż go do drukarki. Wsuwaj ją delikatnie na miejsce aż do momentu zablokowania.

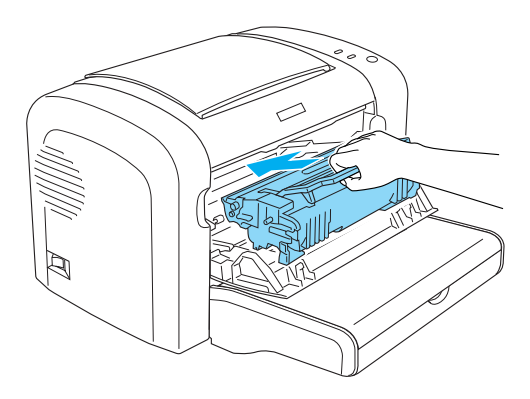

8. Zamknij przednią obudowę tak, aby usłyszeć kliknięcie.

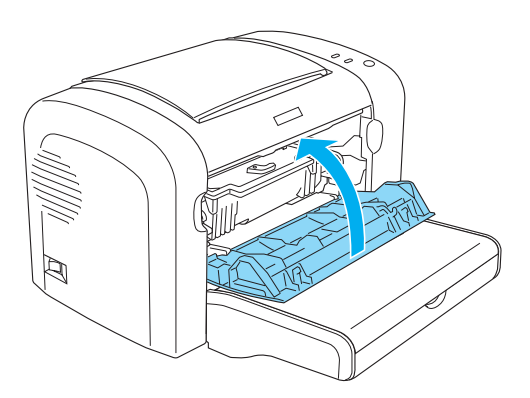

Po wymianie modułu światłoprzewodzącego należy zresetować licznik. Licznik światłoprzewodnika dla drukarki EPL-6200 można zresetować za pomocą przycisków na panelu sterowania lub za pomocą sterownika drukarki; dla drukarki EPL-6200L można go zresetować tylko za pomocą sterownika drukarki.

[W przypadku](#page-315-0) drukarki EPL-6200 należy sprawdzić[, czy drukarka jest](#page-315-0)  wyłączona, a następnie podczas włączania drukarki należy nacisnąć i przytrzymać jednocześnie przyciski O Start/Stop i @ Informacja. Przyciski należy przytrzymać do zaświecenia się lampek Gotowość (zielona) i Błąd (czerwona). Licznik światłoprzewodnika jest wyzerowany.

Aby licznik światłoprzewodnika zresetować za pomocą sterownika drukarki, patrz "Resetowanie licznika światłoprzewodnika" na stronie 81 (system Windows) lub "Resetowanie licznika światłoprzewodnika" na stronie 316 (komputery Macintosh).

# *Czyszczenie i transportowanie drukarki*

## *Czyszczenie drukarki*

Drukarka wymaga jedynie minimalnego czyszczenia. Jeśli jakość wydruku ulegnie pogorszeniu, należy wyczyścić wnętrze drukarki, tak jak to opisano w tej sekcji.

Należy również co kilka miesięcy wyczyścić tacę MP i obudowę drukarki.

## *Czyszczenie obudowy drukarki*

Jeśli obudowa drukarki jest zabrudzona lub zakurzona, należy wyłączyć drukarkę i oczyścić ją miękką, czystą ściereczką zwilżoną łagodnym detergentem.

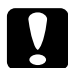

c*Przestroga: Nigdy nie należy używać alkoholu ani rozcieńczalnika do czyszczenia obudowy drukarki; te chemikalia mogą uszkodzić części drukarki, a także obudowę. Należy uważać, aby nie rozlać wody na mechanizm drukarki ani na inne elementy elektroniczne.*

## *Czyszczenie wnętrza drukarki*

Wewnątrz drukarki mogą gromadzić się małe drobiny kurzu, powodując pogorszenie jakości wydruku. Aby wyczyścić wnętrze drukarki i podajnik papieru, należy wykonać poniższe kroki:

1. Sprawdź, czy drukarka jest wyłączona.

2. Otwórz przednią obudowę drukarki kładąc palce w rowkach po obu stronach obudowy, a następnie ciągnąc obudowę do siebie.

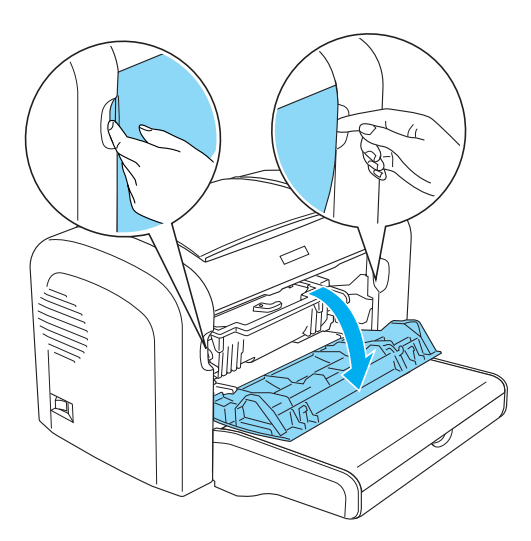

3. Wyjmij kasetę wywoływacza i moduł światłoprzewodnika, przytrzymując obudowę modułu światłoprzewodnika za uchwyt i wyciągając ją z drukarki.

4. Usuń zabrudzenia z wnętrza drukarki czystą, nie pozostawiającą włókien ściereczką. Nie należy używać sprężonego powietrza. W razie problemów z podawaniem papieru należy wyczyścić rolkę papieru, wycierając ją czystą, nie pozostawiającą włókien ściereczką.

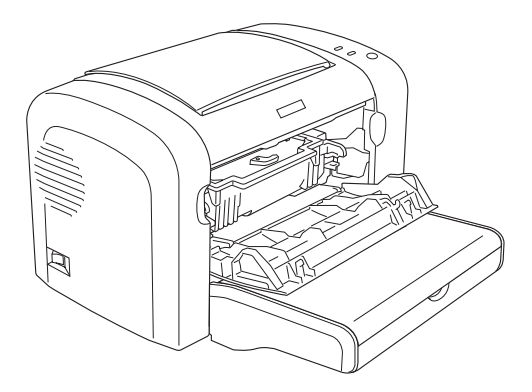

5. Zainstaluj ponownie kasetę wywoływacza i moduł światłoprzewodnika.

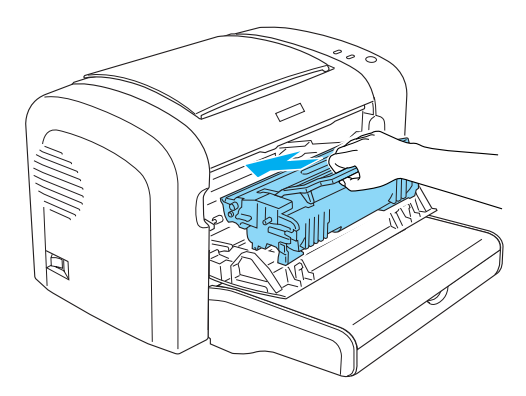

6. Zamknij przednią obudowę drukarki, tak aby usłyszeć kliknięcie.

7. Otwórz pokrywę wyjściową drukarki.

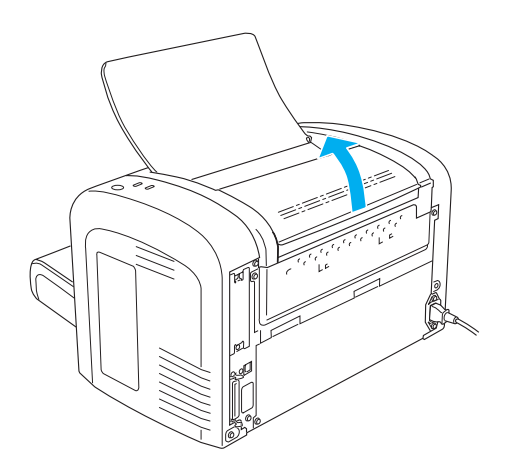

8. Delikatnie wytrzyj miękką szmatką odkryty obszar ścieżki papieru.

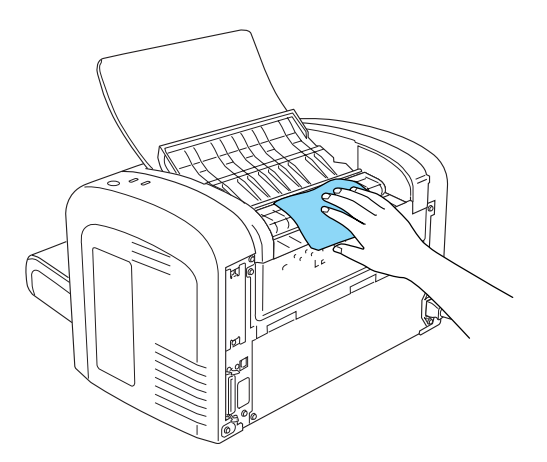

9. Zamknij pokrywę wyjściową.

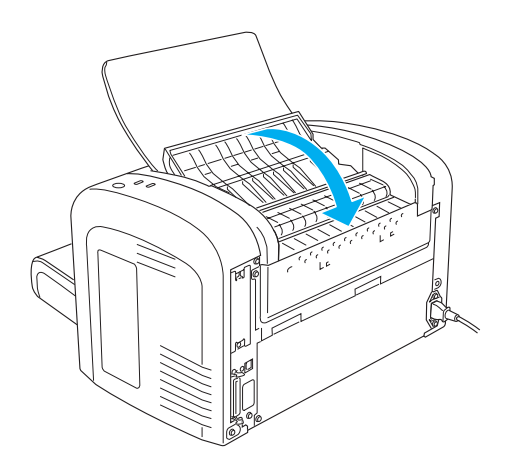

10. Usuń papier z tacy MP i wyczyść tacę czystą, suchą, nie pozostawiającą włókien szmatką.

## *Czyszczenie rolek ścieżki papieru*

Czasami papier jest pokryty proszkiem w celu uniknięcia zanieczyszczenia następnego arkusza przez obraz wydrukowany na poprzednim arkuszu. Podczas podawania takiego papieru z tacy MP proszek osadza się na rolkach papieru i może spowodować niepoprawne podawanie. Poniższa procedura umożliwia wyczyszczenie rolek papieru w przypadku wystąpienia problemów z podawaniem papieru z tacy MP.

Aby wyczyścić rolki papieru, należy wykonać następujące kroki:

1. Sprawdź, czy drukarka jest wyłączona.

2. Otwórz przednią obudowę drukarki kładąc palce w rowkach po obu stronach obudowy, a następnie ciągnąc obudowę do siebie.

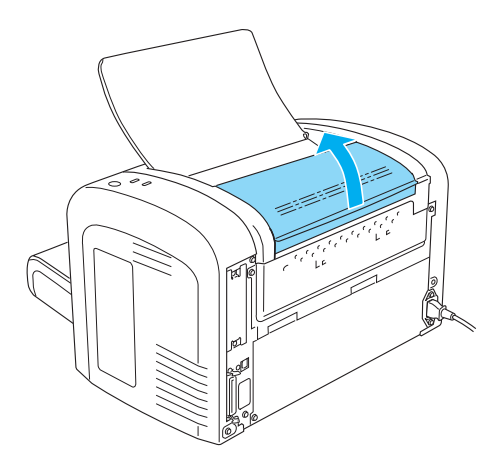

- 3. Wyjmij kasetę wywoływacza i moduł światłoprzewodnika, przytrzymując obudowę modułu światłoprzewodnika za uchwyt i wyciągając ją z drukarki.
- 4. Delikatnie wytrzyj gumową część rolki papieru, używając dobrze wyciśniętej ściereczki.

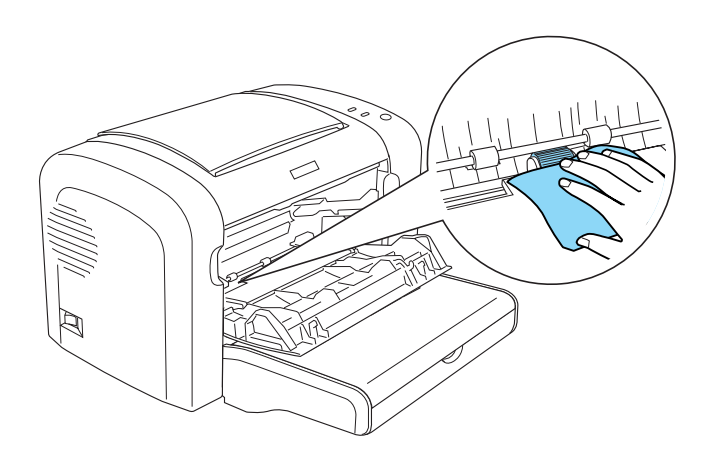

5. Zainstaluj ponownie kasetę wywoływacza i moduł światłoprzewodnika.

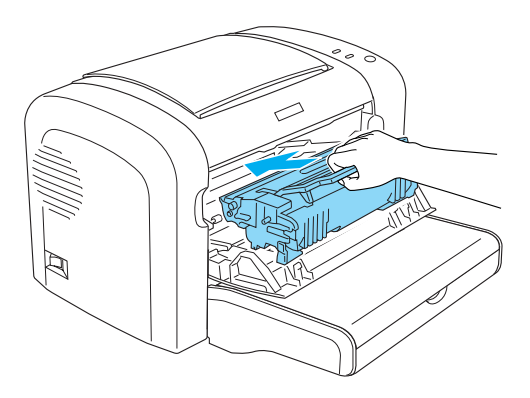

6. Zamknij przednią obudowę drukarki, tak aby usłyszeć kliknięcie.

## *usuwanie rozsypanego toneru*

Jeśli toner rozsypał się wewnątrz drukarki, drukarki nie należy używać do momentu usunięcia całego rozsypanego toneru.

Jeśli rozsypana została tylko mała ilość toneru, należy ostrożnie wytrzeć wnętrze drukarki, używając czystej, suchej, nie pozostawiającej włókien ściereczki.

Jeśli rozsypana została duża ilość toneru, do jego usunięcia należy użyć małego odkurzacza (dostępnego w sklepach z akcesoriami komputerowymi). Następnie należy ostrożnie wytrzeć wnętrze, używając czystej, suchej, nie pozostawiającej włókien ściereczki.

c*Przestroga: Toner i inne drobne proszki mogą spowodować uszkodzenie niektórych odkurzaczy. Przed użyciem odkurzacza do usunięcia rozsypanego toneru należy przeczytać instrukcję obsługi odkurzacza.*

### *Uwaga:*

*Jeśli toner został rozsypany na ubranie, należy je przemyć zimną wodą. Nie należy używać gorącej wody, ponieważ może ona spowodować pozostawienie przez toner trwałych plam.*

# *Transportowanie drukarki*

Jeśli konieczne jest przetransportowanie drukarki, należy ją ponownie zapakować do oryginalnego opakowania:

- 1. Wyłącz drukarkę.
- 2. Odłącz kabel zasilania od gniazda elektrycznego, a następnie od drukarki.
- 3. Odłącz wszystkie kable interfejsów od drukarki.
- 4. Usuń cały papier z tacy MP.
- 5. W zależności od modelu drukarki, usuń lub zamknij tacę MP.
EPL-6200

Chwyć obiema rękami tacę MP, wysuń dolną krawędź i wyciągnij ją z drukarki.

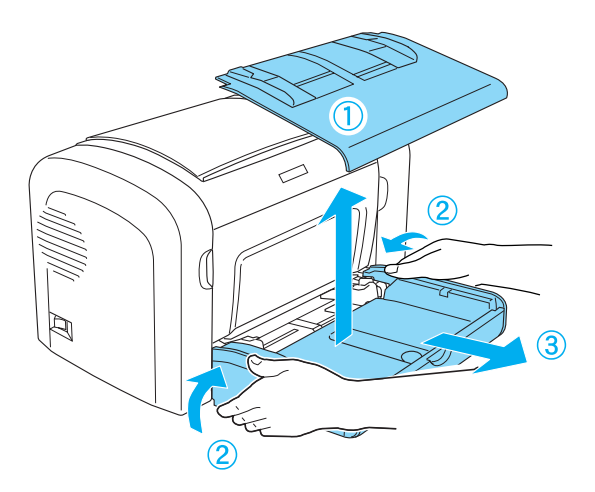

EPL-6200L

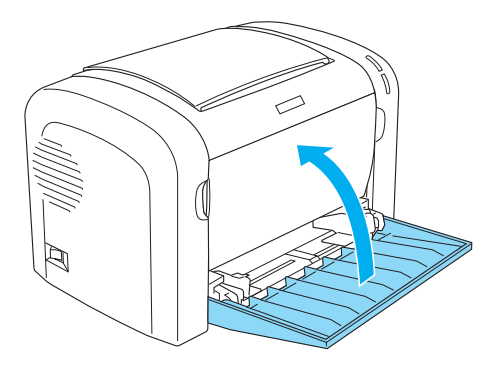

6. Usuń opcjonalny moduł dolnej kasety na 500 arkuszy papieru A4 i/lub moduł druku dwustronnego, jeśli są zainstalowane. (tylko EPL-6200)

7. Załóż materiały zabezpieczające drukarki, a następnie włóż drukarkę do oryginalnego opakowania.

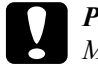

c*Przestroga: Modułu światłoprzewodnika ani kasety wywoływacza nie należy wystawiać na działanie światła dłużej niż jest to konieczne.*

# *Rozwiązywanie problemów*

# *Lampki stanu i błędów (tylko EPL-6200)*

Lampki na panelu sterowania zapalane są w różnych kombinacjach w celu wskazania stanu drukarki i powiadomienia użytkownika o błędach i ostrzeżeniach. Okno Status Alert (Alert stanu) w programie EPSON Status Monitor 3 określa typ błędu oraz zawiera możliwe rozwiązanie. W tej sekcji można znaleźć rodzaj występującego problemu. Następnie należy spróbować zalecanych rozwiązań w kolejności, w jakiej zostały wymienione aż do rozwiązania problemu.

### *Lampki wskaźników*

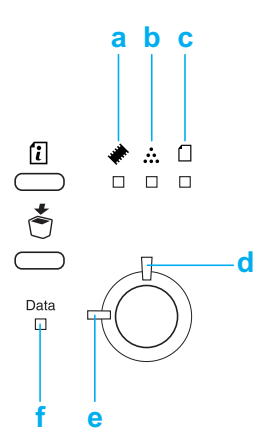

- a. Lampka pamięci
- b. Lampka toneru
- c. Lampka papieru
- d. Lampka Błąd
- [e. La](#page-368-0)mpka Gotowość
- f. Lampka danych

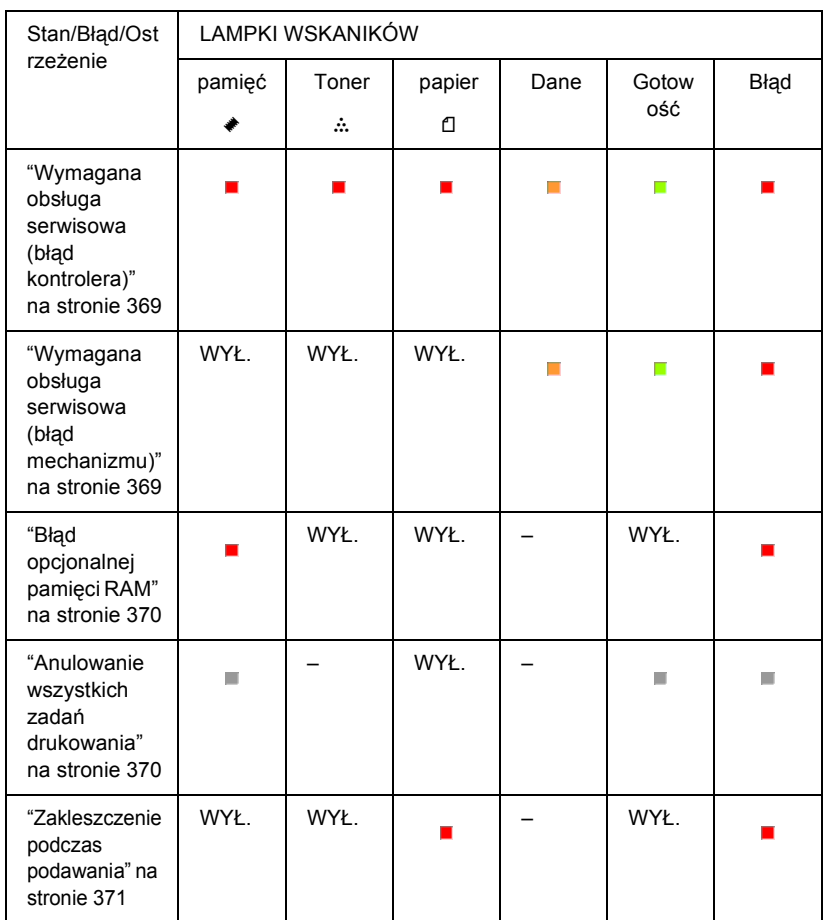

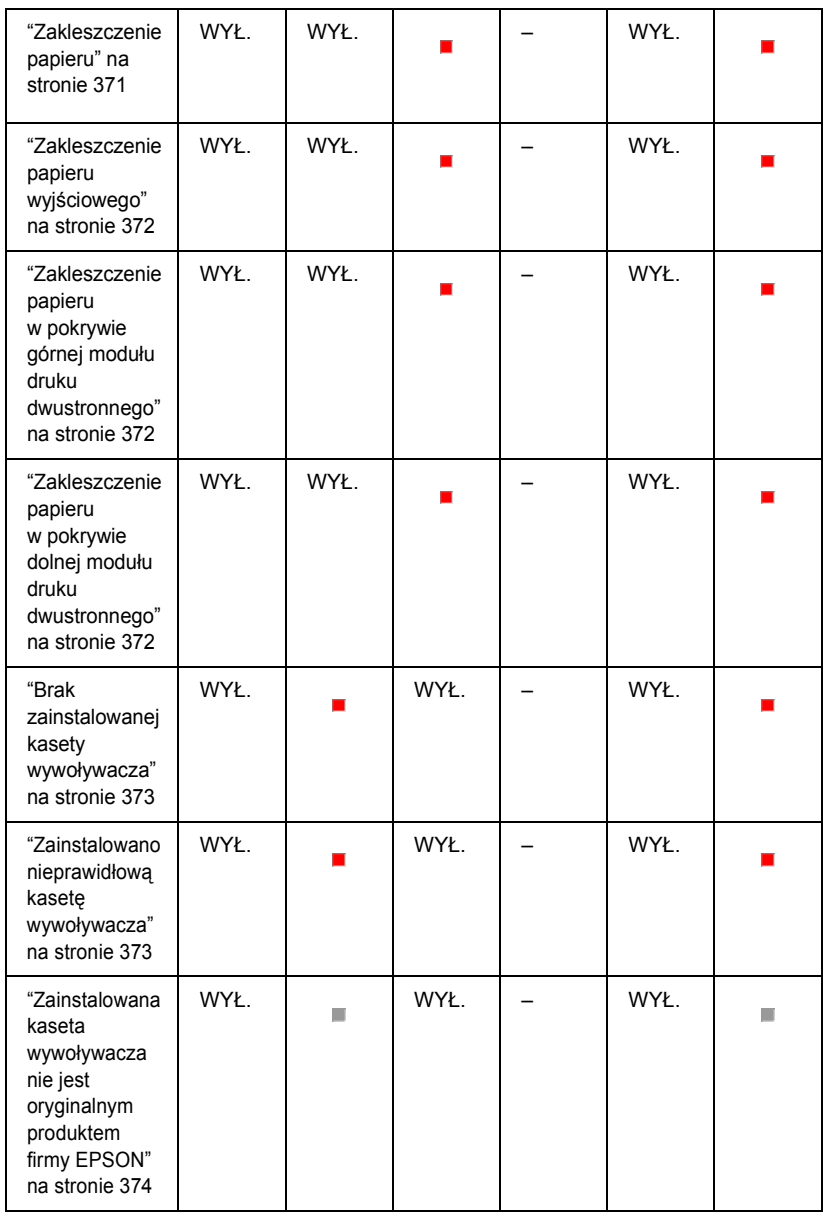

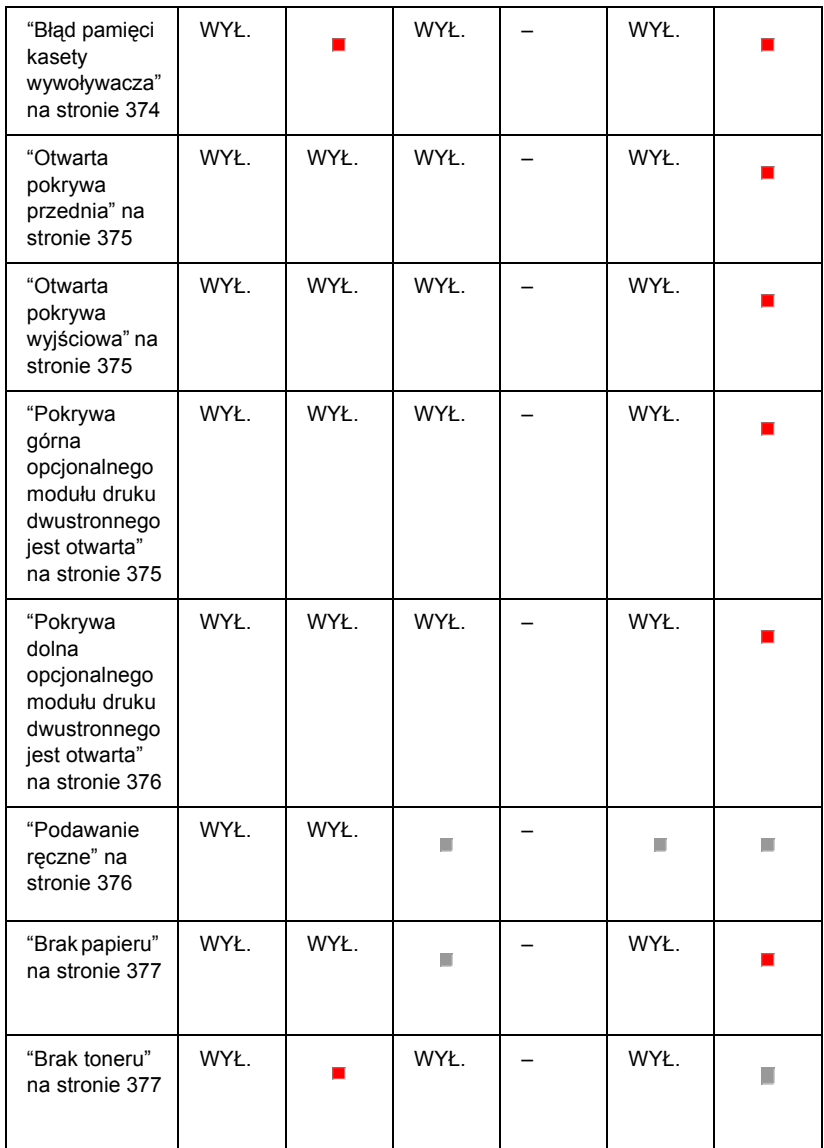

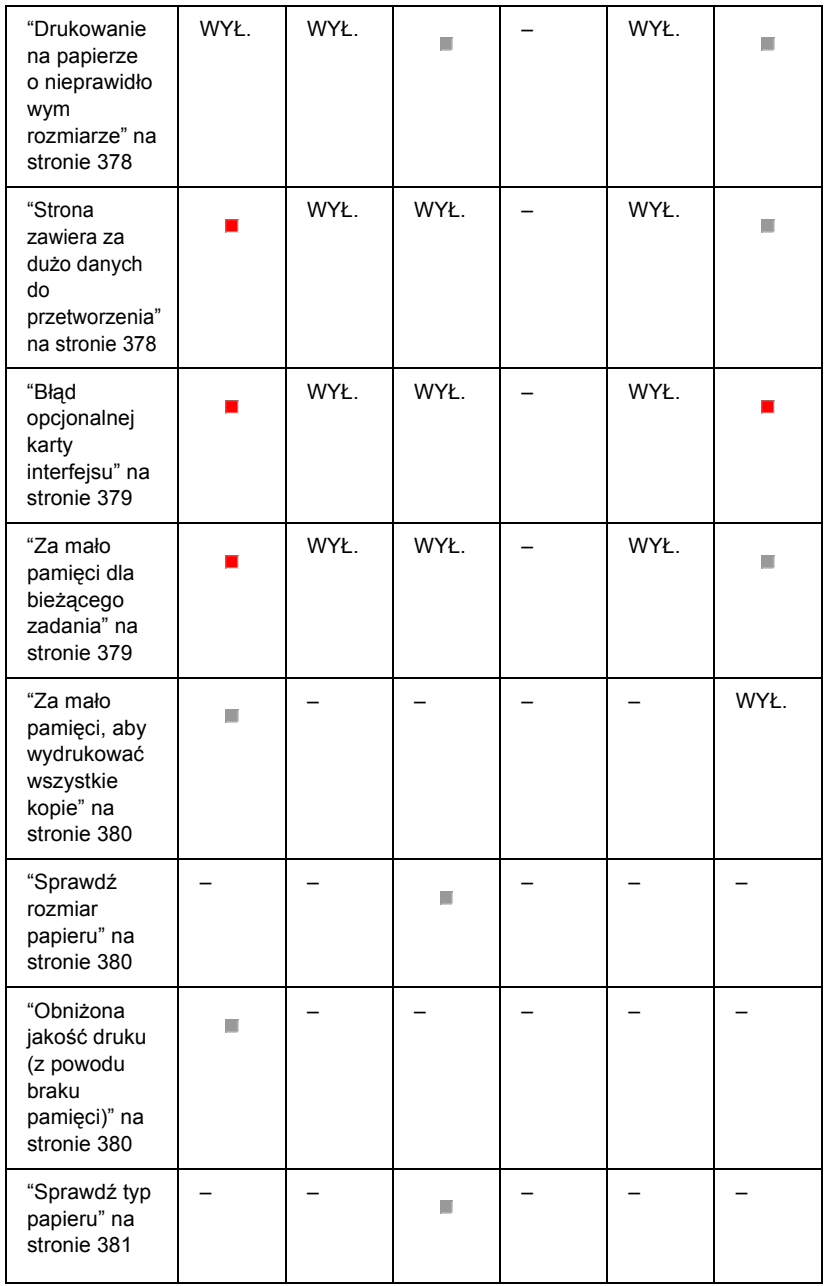

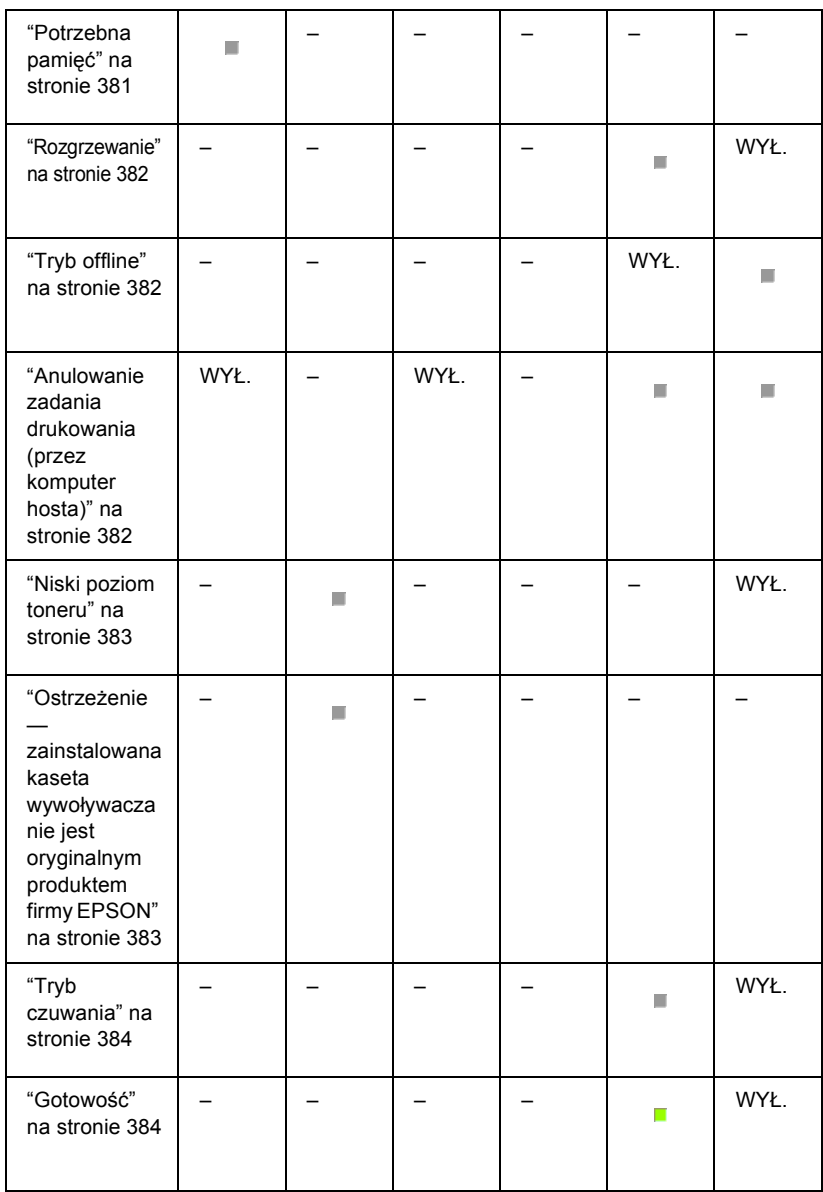

#### *Uwaga:*

*Jeśli po wypróbowaniu sugestii w tej sekcji problem nie zostanie rozwiązany, należy skontaktować się z przeszkolonym przedstawicielem serwisu w celu uzyskania dalszej pomocy.*

### <span id="page-368-0"></span>*Wymagana obsługa serwisowa (błąd kontrolera)*

#### **Wymagana obsługa serwisowa (błąd kontrolera)**

Panel sterowania: Wszystkie lampki świecą się

Wykryto błąd kontrolera. Wyłącz drukarkę, odczekaj 5 sekund i włącz ją ponownie. Jeśli wszystkie lampki zaświecą się ponownie, wyłącz drukarkę, odłącz przewód zasilania i skontaktuj się z wykwalifikowanym przedstawicielem serwisu.

## <span id="page-368-1"></span>*Wymagana obsługa serwisowa (błąd mechanizmu)*

#### **Wymagana obsługa serwisowa (błąd mechanizmu)**

Panel sterowania: Świecą się lampki Dane*,* Gotowość oraz Błąd

Wykryto błąd mechanizmu drukowania. Wyłącz drukarkę, odczekaj 5 sekund i włącz ją ponownie. Jeśli lampki zaświecą się ponownie, wyłącz drukarkę, odłącz przewód zasilania i skontaktuj się z wykwalifikowanym przedstawicielem serwisu.

### <span id="page-369-0"></span>*Błąd opcjonalnej pamięci RAM*

#### **Za mało pamięci dla bieżącego zadania**

Panel sterowania: Świeca się lampki ♦ i Bład

Wystąpił problem z zainstalowanym opcjonalnym modułem pamięci. Aby kontynuować korzystanie z drukarki, należy wyłączyć zasilanie i usunąć opcjonalny moduł pamięci. W celu trwałego rozwiązania problemu należy wymienić moduł pamięci na nowy.

### <span id="page-369-1"></span>*Anulowanie wszystkich zadań drukowania*

#### **Anulowanie wszystkich zadań drukowania**

Panel sterowania: Migają lampki ♦, Gotowość oraz Błąd.

Oznacza to, że drukarka usuwa wszystkie przechowywane zadania drukowania.

#### *Anulowanie zadania drukowania*

#### **Anulowanie zadania drukowania**

Panel sterowania: Migają lampki Gotowość i Błąd.

Oznacza to, że drukarka usuwa najstarsze przechowywane zadanie drukowania.

### <span id="page-370-0"></span>*Zakleszcz[enie podczas podawania](#page-401-0)*

#### **Zakleszczenie podczas podawania**

Panel sterowania: Świecą się lampki <sup>α</sup> oraz Błąd

Oznacza, że wystąpiło zakleszczenie papieru w szczelinie podajnika. Sekcja "Usuwanie zakleszczonego papieru" na stronie 402 zawiera instrukcje dotyczące usuwania zakleszczeń papieru. Błąd zostanie automatycznie wyeliminowany po usunięciu zakleszczonego papieru i otwarciu, a następnie zamknięciu pokrywy przedniej drukarki.

### *Zakleszczenie papieru*

#### **Zakleszczenie papieru**

Panel sterowania: Świecą się lampki <sup>α</sup> oraz Błąd

Oznacza, że mogło wystąpić zakleszczenie papieru wewnątrz drukarki. Należy otworzyć pokrywę przednią drukarki, usunąć zakleszczony papier, a następnie zamknąć pokrywę. Błąd zostanie automatycznie usunięty, a dane na zakleszczonej stronie zostaną ponownie wydrukowane.

### *Zakleszczenie papieru wyjściowego*

#### <span id="page-371-0"></span>**Zakleszczenie papieru wyjściowego**

Panel sterowania: Świecą się lampki <sup>α</sup> oraz Błąd

Oznacza, że mogło wystąpić zakleszczenie papieru wewnątrz drukarki. Należy otworzyć pokrywę wyjściową drukarki, usunąć zakleszczony papier, a następnie zamknąć pokrywę. Błąd zostanie automatycznie usunięty, a dane na zakleszczonej stronie zostaną ponownie wydrukowane.

### *Zakleszczenie papieru w pokrywie górnej modułu druku dwustronnego*

#### <span id="page-371-1"></span>**Zakleszczenie papieru w pokrywie górnej modułu druku dwustronnego**

Panel sterowania: Świecą się lampki <sup>∩</sup> oraz Błąd

Oznacza, że wystąpiło zakleszczenie papieru wewnątrz pokrywy górnej opcjonalnego modułu druku dwustronnego. Sekcja "Zakleszczenie papieru – moduł druku dwustronnego (tylko EPL-6200)" na stronie 413 zawiera instrukcje dotyczące usuwania zakleszczonego papieru.

### *Zakleszczenie papieru w pokrywie dolnej modułu druku dwustronnego*

**Paper Jam in the Lower Cover of the Duplex Unit (Zakleszczenie papieru w pokrywie dolnej modułu druku dwustronnego)**

<span id="page-372-0"></span>Panel sterowania: Świecą się lampki <sup>α</sup> oraz Błąd

Oznacza, że wystąpiło zakleszczenie papieru wewnątrz pokrywy dolnej opcjonalnego modułu druku dwustronnego. Sekcja "Zakleszczenie papieru – moduł druku dwustronnego (tylko EPL-6200)" na stronie 413 zawiera instrukcje dotyczące usuwania zakleszczonego papieru.

### *Brak zainstalowanej kasety wywoływacza*

#### <span id="page-372-1"></span>**No Developer Cartridge Installed (Brak zainstalowanej kasety wywoływacza)**

Panel sterowania: Świecą się lampki  $\therefore$  oraz Błąd

Kaseta wywoływacza nie jest zainstalowana lub jest zainstalowana nieprawidłowo. Należy sprawdzić, czy kaseta wywoływacza jest zainstalowana prawidłowo i wykonać instrukcje w sekcji "Kaseta wywoływacza" na stronie 339, aby zainstalować lub ponownie zainstalować kasetę.

### *Zainstalowano nieprawidłową kasetę wywoływacza*

**Wrong Developer Cartridge Installed (Zainstalowano nieprawidłową kasetę wywoływacza)**

Panel sterowania: Świecą się lampki  $\therefore$  oraz Błąd

Zainstalowana kaseta wywoływacza jest uszkodzona lub nie jest właściwa dla danego modelu drukarki. Należy zastąpić kasetę wywoływacza nową lub prawidłową kasetą, wykonując instrukcje w sekcji "Kaseta wywoływacza" na stronie 339.

### <span id="page-373-0"></span>*Zainstalowana kaseta wywoływacza nie jest oryginalnym produktem firmy EPSON*

**Installed Developer Cartridge is Not a Genuine EPSON Product (Zainstalowana kaseta wywoływacza nie jest oryginalnym produktem firmy EPSON)**

Panel sterowania: Migają lampki  $\therefore$  oraz Błąd

[Zainstalowana kaseta wywo](#page-338-0)ływacza nie jest oryginalnym produktem firmy EPSON. Zaleca się instalowanie oryginalnych kaset wywoływacza. Użycie innej kasety wywoływacza niż oryginalna może mieć wpływ na jakość wydruku. Firma EPSON nie odpowiada za uszkodzenia i problemy wywołane używaniem materiałów eksploatacyjnych innych producentów niż firma EPSON.

Należy usunąć aktualnie zainstalowaną kasetę i zastąpić ją oryginalną kasetą firmy EPSON, wykonując instrukcje w sekcji "Kaseta wywoływacza" na stronie 339. Aby kontynuować korzystanie z aktualnie zainstalowanej kasety wywoływacza, należy nacisnąć  $przycisk \circ Start/Stop$  w celu usunięcia błędu.

### *Błąd pamięci kasety wywoływacza*

**Developer Cartridge Memory Error (Błąd pamięci kasety wywoływacza)**

Panel sterowania: Świecą się lampki ∴ oraz Błąd

Wystąpił błąd odczytu/zapisu pamięci. Należy spróbować ponownie zainstalować kasetę wywoływacza lub wymienić aktualnie używaną kasetę na nową, wykonując instrukcje w sekcji "Kaseta wywoływacza" na stronie 339. Jeśli to nie rozwiąże problemu, należy wyłączyć i ponownie włączyć zasilanie.

### <span id="page-374-2"></span>*Otwarta pokrywa przednia*

#### **Otwarta pokrywa przednia**

Panel sterowania: Świeci się lampka Błąd

Pokrywa przednia drukarki jest otwarta. Należy upewnić się, że pokrywa przednia drukarki jest prawidłowo zamknięta, otwierając ją i zamykając ponownie.

#### <span id="page-374-0"></span>*Otwarta pokrywa wyjściowa*

#### **Output Cover Open (Otwarta pokrywa wyjściowa)**

Panel sterowania: Świeci się lampka Błąd

Pokrywa wyjściowa drukarki jest otwarta. Należy upewnić się, że pokrywa wyjściowa drukarki jest prawidłowo zamknięta, otwierając ją i zamykając ponownie.

#### <span id="page-374-1"></span>*Pokrywa górna opcjonalnego modułu druku dwustronnego jest otwarta*

**The Upper Cover of the Optional Duplex Unit is Open (Pokrywa górna opcjonalnego modułu druku dwustronnego jest otwarta)**

#### *Panel sterowania: Świeci się lampka* Błąd

Pokrywa górna opcjonalnego modułu druku dwustronnego jest otwarta. Należy upewnić się, że pokrywa górna modułu druku dwustronnego jest prawidłowo zamknięta, otwierając ją i zamykając ponownie.

### <span id="page-375-0"></span>*Pokrywa dolna opcjonalnego modułu druku dwustronnego jest otwarta*

#### **The Lower Cover of the Optional Duplex Unit is Open (Pokrywa dolna opcjonalnego modułu druku dwustronnego jest otwarta)**

Panel sterowania: Świeci się lampka Błąd

Pokrywa dolna opcjonalnego modułu druku dwustronnego jest otwarta. Należy upewnić się, że pokrywa dolna modułu druku dwustronnego jest prawidłowo zamknięta, otwierając ją i zamykając ponownie.

#### <span id="page-375-1"></span>*Podawanie ręczne*

#### **Manual Feed (Podawanie ręczne)**

Panel sterowania: Lampki  $\Box$ , Gotowość oraz Błąd migają (powoli)

Oznacza to, że w sterowniku drukarki wybrano ustawienie Manual Feed (Podawanie ręczne). Należy upewnić się, że wymagany rodzaj papieru jest wyświetlany w sterowniku drukarki oraz załadowany w szczelinie podawania ręcznego na tacy MP. Należy nacisnąć przycisk O Start/Stop jeden raz, aby drukować w trybie podawania ręcznego.

Po drukowaniu w trybie podawania ręcznego należy pamiętać o wyłączeniu ustawienia Manual Feed (Podawanie ręczne) w ustawieniach sterownika drukarki przed drukowaniem z tacy MP lub opcjonalnego modułu dolnej kasety na 500 arkuszy papieru A4.

#### *Uwaga:*

*W przypadku drukowania w trybie podawania ręcznego należy wyjąć papier załadowany do innych źródeł papieru.*

<span id="page-376-0"></span>Szczegółowe informacje na temat trybu podawania ręcznego znajdują się w sekcji "Szczelina podawania ręcznego (tylko EPL-6200)" na stronie 37. Instrukcje dotyczące ładowania papieru do szczeliny podawania ręcznego są dostępne w sekcji "Szczelina podawania ręcznego (tylko EPL-6200)" na stronie 48.

### *Brak papieru*

#### <span id="page-376-1"></span>**Paper Out (Brak papieru)**

Panel sterowania: Lampka  $\Box$  miga, a lampka Błąd świeci się

Brak papieru w określonym źródle papieru. Należy załadować papier o rozmiarze określonym w sterowniku drukarki do źródła papieru. Instrukcje dotyczące ładowania papieru znajdują się w sekcjach "Źródła papieru" na stronie 36 oraz "Ładowanie papieru" na stronie 37.

### *[Brak toneru](#page-338-0)*

#### **Toner Out (Brak toneru)**

Panel sterowania: Lampka  $\therefore$  świeci się, a lampka Błąd miga (powoli)

Brak toneru w kasecie wywoływacza. Należy wymienić kasetę wywoływacza, wykonując instrukcje w sekcji "Kaseta wywoływacza" na stronie 339. Aby usunąć ten błąd i wydrukować pojedynczy arkusz, należy nacisnąć przycisk  $\circ$  Start/Stop na panelu sterowania. Od tego momentu ten błąd będzie występował do momentu wymiany kasety wywoływacza.

### *Drukowanie na papierze o nieprawidłowym rozmiarze*

<span id="page-377-0"></span>**Printing on Incorrect Paper Size (Drukowanie na papierze o nieprawidłowym rozmiarze)**

Panel sterowania: Migają lampki □ oraz Błąd

Rozmiar papieru załadowanego do źródła nie odpowiada wymaganiom. Należy wymienić nośnik na papier o prawidłowym rozmiarze i nacisnąć  $przycisk \circ Start/Stop.$ 

### *Strona zawiera za dużo danych do przetworzenia*

**Page contains too much data to process (Strona zawiera za dużo danych do przetworzenia)**

Panel sterowania: Lampka ◆ świeci się, a lampka Błąd miga

Czas wymagany do przetworzenia danych drukowania przekroczył prędkość mechanizmu drukowania, ponieważ bieżąca strona jest zbyt złożona. Należy nacisnąć przycisk  $\circ$  Start/Stop[, aby wznowi](#page-328-0)ć drukowanie lub nacisnąć przycisk  $\dot{\bullet}$  Cancel Job (Anuluj zadanie), aby anulować zadanie drukowania. Jeśli ten komunikat zostanie ponownie wyświetlony, należy ustawić opcję Page Protect (Ochrona strony) na On (Włączona). Jeśli ten komunikat będzie wyświetlany ponownie podczas drukowania konkretnej strony, spróbuj uprościć tę stronę, ograniczając liczbę elementów graficznych lub zmniejszając liczbę i rozmiar czcionek.

Aby uzyskać trwałe rozwiązanie, można także dodać więcej pamięci do drukarki, tak jak to opisano w sekcji "Moduł pamięci" na stronie 329.

### <span id="page-378-1"></span>*Za mało pamięci dla bieżącego zadania*

#### **Insufficient Memory for Current Task (Za mało pamięci dla bieżącego zadania)**

Panel sterowania: Lampka ~ świeci się, a lampka Błąd miga

Drukarka nie ma wystarczającej pamięci dla bieżącego zadania. Dokument nie został wydrukowany. Aby naprawić ten błąd, należy nacisnąć przycisk O Start/Stop. Aby anulować zadanie drukowania, należy nacisnąć przycisk  $\stackrel{*}{\circ}$  Cancel Job (Anuluj zadanie).

Podczas kolejnego drukowania dokumentu konieczne może być zmniejszenie liczby lub rozmiaru czcionek, zmniejszenie liczby lub rozmiaru grafiki lub obniżenie rozdzielczości. Można również dodać więcej pamięci do drukarki.

### <span id="page-378-0"></span>*Błąd opcjonalnej karty interfejsu*

#### **Optional Interface Card Error (Błąd opcjonalnej karty interfejsu)**

Panel sterowania: Świecą się lampki ♦ i Błąd

Drukarka nie może odczytać zainstalowanej opcjonalnej karty interfejsu. Wyłącz drukarkę i spróbuj ponownie zainstalować kartę. Jeśli błąd będzie się powtarzać, poproś o pomoc wykwalifikowanego przedstawiciela serwisu.

### <span id="page-379-0"></span>*Za mało pamięci, aby wydrukować wszystkie kopie*

#### **Insufficient Memory to Print All Copies (Za mało pamięci, aby wydrukować wszystkie kopie)**

Panel sterowania: Miga lampka

Drukarka nie ma wystarczającej ilości pamięci, aby zakończyć zadania drukowania. Wydrukowany zostanie tylko jeden zestaw kopii. Zmniejsz objętość zadań drukowania lub dodaj więcej pamięci. Należy nacisnąć przycisk @ Informacje na panelu sterowania, aby usunąć ostrzeżenie.

### <span id="page-379-1"></span>*Sprawdź rozmiar papieru*

#### **Check Paper Size (Sprawdź rozmiar papieru)**

Panel sterowania: Miga lampka  $\Box$ 

Ustawienie rozmiaru papieru w sterowniku drukarki jest różne od rozmiaru papieru załadowanego do drukarki. Aby drukować na papierze o prawidłowym rozmiarze, należy upewnić się, że załadowano odpowiedni papier do drukarki. Aby usunąć ostrzeżenie, należy nacisnąć przycisk @ Informacje na panelu sterowania.

### <span id="page-379-2"></span>*Obniżona jakość druku (z powodu braku pamięci)*

**Print Quality Decreased (due to insufficient memory) (Obniżona jakość druku [z powodu braku pamięci])**

Panel sterowania: Miga lampka

Drukarka nie może wydrukować danych z zachowaniem wymaganego poziomu jakości z powodu braku pamięci. Drukarka automatycznie obniżyła jakość druku tak, aby umożliwić kontynuowanie drukowania. Sprawdź, czy jakość druku jest zadowalająca. Jeśli nie, trwałe rozwiązanie polega na dodaniu większej ilości pamięci, a tymczasowe na obniżeniu jakości wydruku w sterowniku drukarki. Należy nacisnąć przycisk @ Informacje na panelu sterowania, aby usunąć ostrzeżenie.

### <span id="page-380-0"></span>*Sprawdź typ papieru*

### **Check Paper Type (Sprawdź typ papieru)**

Panel sterowania: Miga lampka  $\Box$ 

Ustawienie typu papieru w sterowniku drukarki jest różne od typu załadowanego papieru. Należy załadować do drukarki papier prawidłowego typu. Aby usunąć ostrzeżenie, należy nacisnąć przycisk @ Informacje na panelu sterowania.

### *Potrzebna pamięć*

#### **Need Memory (Potrzebna pamięć)**

Panel sterowania: Miga lampka  $\triangle$ 

To ostrzeżenie oznacza, że drukarka napotkała problemy z pamięcią podczas drukowania dokumentu. Należy nacisnąć przycisk @ Informacje na panelu sterowania, aby usunąć ostrzeżenie. Aby anulować zadanie drukowania, należy usunąć zadanie z kolejki za pomocą komputera.

Podczas kolejnego drukowania dokumentu należy obniżyć ustawienie rozdzielczości. Aby uzyskać trwałe rozwiązanie, należy zainstalować w drukarce opcjonalny moduł pamięci. Instrukcje dotyczące instalacji znajdują się w sekcji "Moduł pamięci" na stronie 329.

#### *Rozgrzewanie*

#### **Warming Up (Rozgrzewanie)**

Panel sterowania: Miga lampka Gotowość

Oznacza to rozgrzewanie się drukarki do przetwarzania i drukowania danych.

### <span id="page-381-0"></span>*Tryb offline*

#### **Offline (Tryb offline)**

Panel sterowania: Miga lampka Błąd (odstępy są dłuższe niż zwykle)

Oznacza brak gotowości do drukowania. Należy nacisnąć przycisk O Start/Stop, aby przełączyć drukarkę w stan gotowości do drukowania.

#### *Anulowanie zadania drukowania (przez komputer hosta)*

**Cancel Print Job (by host) (Anulowanie zadania drukowania [przez komputer hosta])**

<span id="page-382-0"></span>Panel sterowania: Migają lampki Gotowość i Błąd.

Oznacza to, że drukarka usuwa określone zadanie drukowania wysłane z komputera hosta.

### *Niski pozio[m toneru](#page-338-0)*

#### <span id="page-382-1"></span>**Toner Low (Niski poziom toneru)**

Panel sterowania: Miga lampka  $\therefore$ 

Mała ilość toneru w drukarce. Należy przygotować nową kasetę wywoływacza w celu wymiany bieżącej kasety. Instrukcje znajdują się w sekcji "Kaseta wywoływacza" na stronie 339.

### *Ostrzeżenie — zainstalowana kaseta wywoływacza nie jest oryginalnym produktem firmy EPSON*

**Installed Developer Cartridge is Not a Genuine EPSON Product Warning (Ostrzeżenie — zainstalowana kaseta wywoływacza [nie jest](#page-338-0)  [oryginalnym produktem firmy E](#page-338-0)PSON)**

Panel sterowania: Miga lampka  $\therefore$  (odstępy są dłuższe niż zwykle)

To ostrzeżenie informuje, że zainstalowana kaseta wywoływacza nie jest oryginalnym produktem firmy EPSON. Użycie takich produktów może doprowadzić do uszkodzenia drukarki i spowodować obniżenie jakości wydruku. Należy usunąć aktualnie zainstalowaną kasetę i zastąpić ją oryginalną kasetą firmy EPSON, wykonując instrukcje w sekcji "Kaseta wywoływacza" na stronie 339.

#### <span id="page-383-0"></span>**Sleep (Tryb czuwania)**

Panel sterowania: Miga lampka Gotowość (odstępy są dłuższe niż zwykle)

Oznacza to, że drukarka pracuje w trybie oszczędzania energii. Drukarka przechodzi w tryb wstrzymania z powodu braku aktywności. Jeśli tryb czuwania jest włączony, to drukarka przechodzi w tryb oszczędzania energii po 15 minutach.

### <span id="page-383-1"></span>**Gotowość**

#### **Gotowość**

Panel sterowania: Świeci się lampka Gotowość

Oznacza gotowość do drukowania.

# *Lampki Gotowość iBłąd (tylko EPL-6200L)*

Lampki Gotowość (zielona) oraz Błąd (czerwona) w górnej części drukarki mogą być pierwszymi wskazówkami wystąpienia problemu. Stan lampek — włączone, wyłączone lub migające — oznacza stan drukarki, zgodnie z poniższym opisem. Okno Status Alert (Alert stanu) w programie narzędziowym EPSON Status Monitor 3 określa typ błędu oraz zawiera możliwe rozwiązania. W tej sekcji można znaleźć rodzaj występującego problemu. Następnie należy spróbować zalecanych rozwiązań w kolejności, w jakiej zostały wymienione aż do rozwiązania problemu.

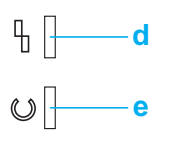

a. Lampka Błąd (czerwona) [b. Lampka Gotowo](#page-368-1)ść (zielona)

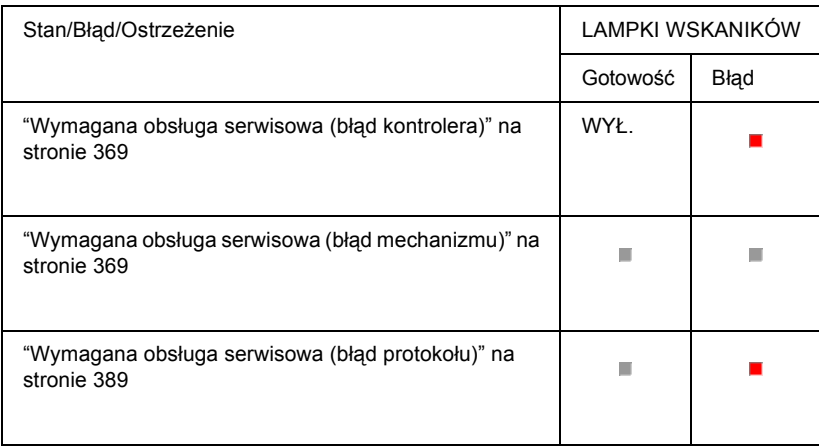

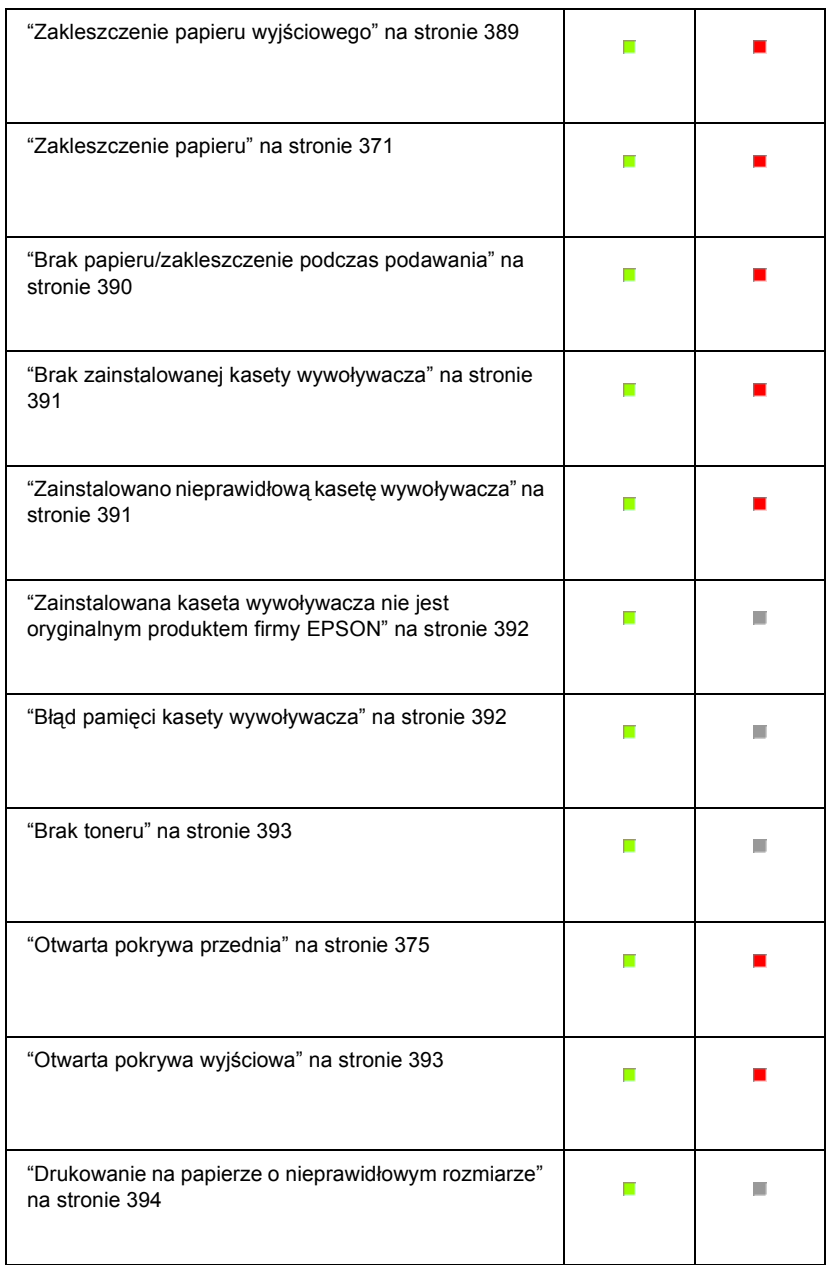

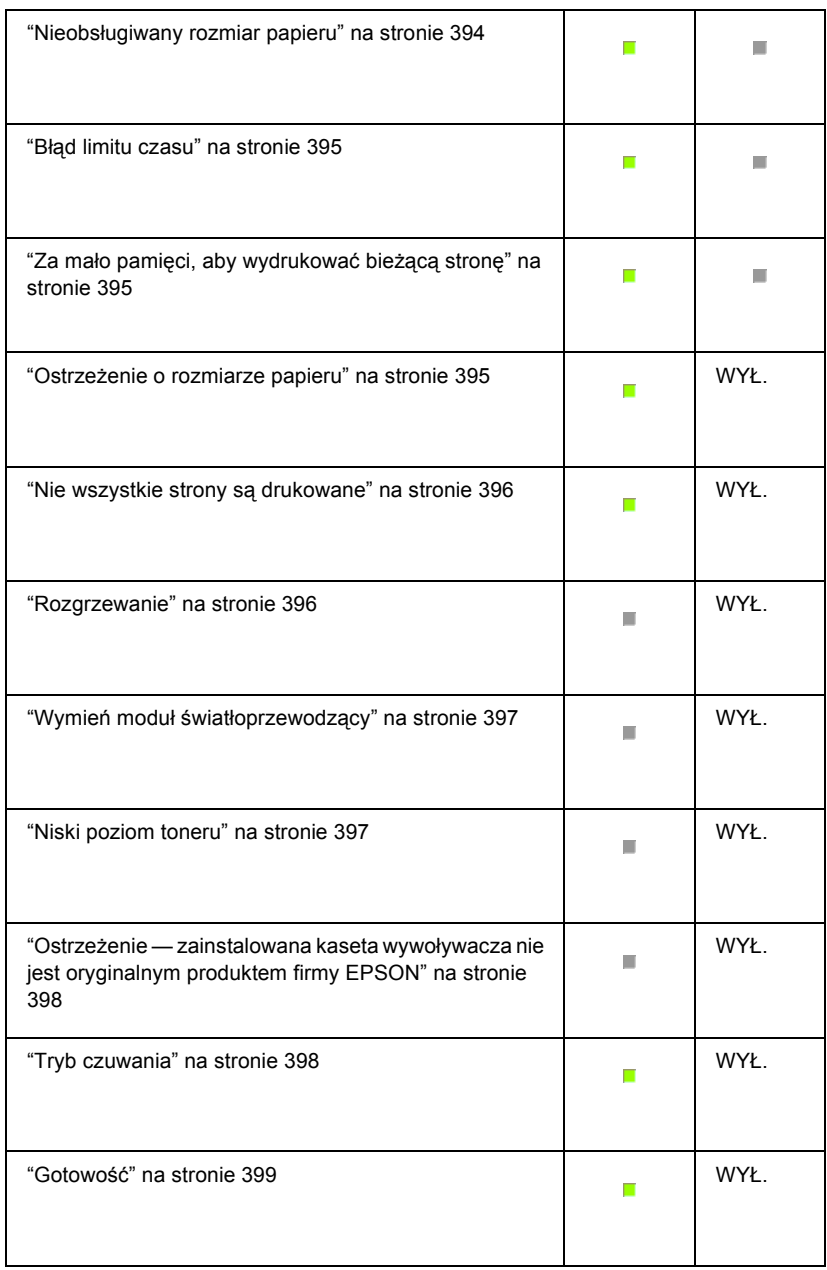

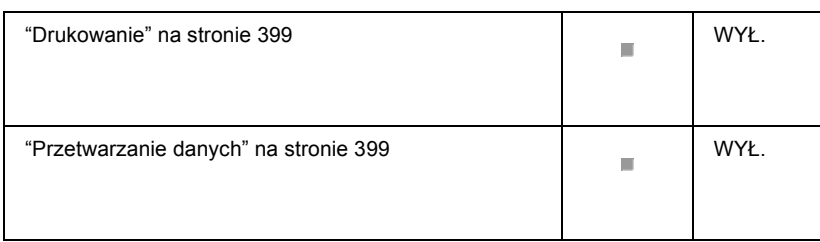

#### *Uwaga:*

*Jeśli po wypróbowaniu sugestii w tej sekcji problem pozostanie, należy skontaktować się ze sprzedawcą lub z wykwalifikowanym przedstawicielem serwisu w celu uzyskania dalszej pomocy.*

### *Wymagana obsługa serwisowa (błąd kontrolera)*

**Wymagana obsługa serwisowa (błąd kontrolera)**

Panel sterowania: Świeci się lampka Błąd

Wykryto błąd kontrolera. Wyłącz drukarkę, odczekaj 5 sekund i włącz ją ponownie. Jeśli wszystkie lampki zaświecą się ponownie, wyłącz drukarkę, odłącz przewód zasilania i skontaktuj się z wykwalifikowanym przedstawicielem serwisu.

### *Wymagana obsługa serwisowa (błąd mechanizmu)*

**Wymagana obsługa serwisowa (błąd mechanizmu)**

Panel sterowania: Migają lampki Gotowość i Błąd

Wykryto błąd mechanizmu drukowania. Wyłącz drukarkę, odczekaj 5 sekund i włącz ją ponownie. Jeśli lampki zaświecą się ponownie, wyłącz drukarkę, odłącz przewód zasilania i skontaktuj się z wykwalifikowanym przedstawicielem serwisu.

### <span id="page-388-0"></span>*Wymagana obsługa serwisowa (błąd protokołu)*

#### **Service Required (protocol error) (Wymagana obsługa serwisowa [błąd protokołu])**

Panel sterowania: Lampka Gotowość miga, a lampka Błąd świeci się

Wykryto błąd protokołu. Wyłącz drukarkę, odczekaj 5 sekund i włącz ją ponownie. Jeśli lampki zaświecą się ponownie, wyłącz drukarkę, odłącz przewód zasilania i skontaktuj się z wykwalifikowanym przedstawicielem serwisu.

### *Zakleszczenie papieru wyjściowego*

#### **Output Paper Jam (Zakleszczenie papieru wyjściowego)**

Panel sterowania: Świecą się lampki Gotowość oraz Błąd

Oznacza, że mogło wystąpić zakleszczenie papieru wewnątrz drukarki. Należy otworzyć pokrywę wyjściową drukarki, usunąć zakleszczony papier, a następnie zamknąć pokrywę. Błąd zostanie automatycznie usunięty, a dane na zakleszczonej stronie zostaną ponownie wydrukowane.

### *Zakleszczenie papieru*

#### **Zakleszczenie papieru**

Panel sterowania: Świecą się lampki Gotowość oraz Błąd

Oznacza, że mogło wystąpić zakleszczenie papieru wewnątrz drukarki. Należy otworzyć pokrywę przednią drukarki, usunąć zakleszczony papier, a następnie zamknąć pokrywę. Błąd zostanie automatycznie usunięty, a dane na zakleszczonej stronie zostaną ponownie wydrukowane.

### *Brak papieru/zakleszczenie podczas podawania*

#### **[Paper Out/Feed J](#page-36-0)am (Brak papieru/zakleszczenie [podczas podawania\)](#page-36-0)**

Panel sterowania: Świecą się lampki Gotowość oraz Błąd

Oznacza, że nie ma papieru w drukarce lub wystąpiło zakleszczenie papieru w szczelinie podajnika.

Jeśli nie ma załadowanego papieru, należy załadować papier do tacy MP, a następnie otworzyć i zamknąć pokrywę przednią drukarki. Instrukcje dotyczące ładowania papieru znajdują się w sekcji "Ładowanie papieru" na stronie 37.

Można usunąć błąd, naciskając przycisk Continue (Kontynuuj) w wyświetlonym oknie programu EPSON Status Monitor 3.

<span id="page-390-0"></span>Jeśli papier jest załadowany, wystąpiło zakleszczenie papieru w szczelinie podajnika. Sekcja "Usuwanie zakleszczonego papieru" na stronie 402 zawiera instrukcje dotyczące usuwania zakleszczeń papieru. Błąd zostanie automatycznie wyeliminowany po usunięciu zakleszczonego papieru i otwarciu, a następnie zamknięciu pokrywy przedniej drukarki.

### *Brak zainstalowanej kasety wywoływacza*

#### <span id="page-390-1"></span>**No Developer Cartridge Installed (Brak zainstalowanej kasety wywoływacza)**

Panel sterowania: Świecą się lampki Gotowość oraz Błąd

Kaseta wywoływacza nie jest zainstalowana lub jest zainstalowana nieprawidłowo. Należy sprawdzić, czy kaseta wywoływacza jest zainstalowana prawidłowo i wykonać instrukcje w sekcji "Kaseta wywoływacza" na stronie 339, aby zainstalować lub ponownie zainstalować kasetę.

### *Zainstalowano nieprawidłową kasetę wywoływacza*

**Wrong Developer Cartridge Installed (Zainstalowano nieprawidłową kasetę wywoływacza)**

Panel sterowania: Świecą się lampki Gotowość oraz Błąd

Zainstalowana kaseta wywoływacza jest uszkodzona lub nie jest właściwa dla danego modelu drukarki. Należy zastąpić kasetę wywoływacza nową lub prawidłową kasetą, wykonując instrukcje w sekcji "Kaseta wywoływacza" na stronie 339.

### <span id="page-391-0"></span>*Zainstalowana kaseta wywoływacza nie jest oryginalnym produktem firmy EPSON*

**Installed Developer Cartridge is Not a Genui[ne EPSON Product](#page-338-0)  [\(Zainstalowana k](#page-338-0)aseta wywoływacza nie jest oryginalnym produktem firmy EPSON)**

Panel sterowania: Lampka Gotowość świeci się, a lampka Błąd miga

<span id="page-391-1"></span>Zainstalowana kaseta wywoływacza nie jest oryginalnym produktem firmy EPSON. Użycie takich produktów może doprowadzić do uszkodzenia drukarki i spowodować obniżenie jakości wydruku. Należy usunąć aktualnie zainstalowaną kasetę i zastąpić ją oryginalną kasetą firmy EPSON, wykonując instrukcje w sekcji "Kaseta wywoływacza" na stronie 339.

Aby nadal używać aktualnie zainstalowanej kasety wywoływacza, naciśnij przycisk Continue (Kontynuuj) w wyświetlonym oknie programu EPSON Status Monitor 3 w celu usunięcia błędu.

### *Błąd pamięci kasety wywoływacza*

### **Developer Cartridge Memory Error (Błąd pamięci kasety wywoływacza)**

Panel sterowania: Lampka Gotowość świeci się, a lampka Błąd miga

Wystąpił błąd odczytu/zapisu pamięci. Należy spróbować ponownie zainstalować kasetę wywoływacza lub wymienić aktualnie używaną kasetę na nową, wykonując instrukcje w sekcji "Kaseta wywoływacza" na stronie 339. Jeśli to nie rozwiąże problemu, należy wyłączyć i ponownie włączyć zasilanie.

### <span id="page-392-0"></span>*[Brak toneru](#page-338-0)*

#### **Toner Out (Brak toneru)**

Panel sterowania: Lampka Gotowość świeci się, a lampka Błąd miga

Brak toneru w kasecie wywoływacza. Należy wymienić kasetę wywoływacza, wykonując instrukcje w sekcji "Kaseta wywoływacza" na stronie 339. Aby usunąć ten błąd i wydrukować pojedynczy arkusz papieru, naciśnij przycisk Continue (Kontynuuj) w oknie programu EPSON Status Monitor 3. Od tego momentu ten błąd będzie występował do momentu wymiany kasety wywoływacza. Jeśli ustawienie Toner Out Error (Błąd — brak toneru) ma wartość Off (Wyłączone), można kontynuować drukowanie nawet po wystąpieniu tego błędu.

#### *Otwarta pokrywa przednia*

#### <span id="page-392-1"></span>**Otwarta pokrywa przednia**

Panel sterowania: Świecą się lampki Gotowość oraz Błąd

Pokrywa przednia drukarki jest otwarta. Należy upewnić się, że pokrywa przednia drukarki jest prawidłowo zamknięta, otwierając ją i zamykając ponownie.

#### *Otwarta pokrywa wyjściowa*

#### **Output Cover Open (Otwarta pokrywa wyjściowa)**

Panel sterowania: Świecą się lampki Gotowość oraz Błąd

Pokrywa wyjściowa drukarki jest otwarta. Należy upewnić się, że pokrywa wyjściowa drukarki jest prawidłowo zamknięta, otwierając ją i zamykając ponownie.

### <span id="page-393-0"></span>*Drukowanie na papierze o nieprawidłowym rozmiarze*

#### **Printing on Incorrect Paper Size (Drukowanie na papierze o nieprawidłowym rozmiarze)**

Panel sterowania: Lampka Gotowość świeci się, a lampka Błąd miga

Rozmiar papieru załadowanego do źródła nie odpowiada wymaganiom. Zastąp nośnik papierem o prawidłowym rozmiarze, a następnie kliknij przycisk Continue (Kontynuuj) w wyświetlonym oknie programu EPSON Status Monitor 3. Aby zmienić ustawienia sterownika drukarki, kliknij przycisk Stop (Zatrzymaj).

#### *Nieobsługiwany rozmiar papieru*

#### **Unsupported Paper Size (Nieobsługiwany rozmiar papieru)**

Panel sterowania: Lampka Gotowość świeci się, a lampka Błąd miga

Podany rozmiar papieru nie jest obsługiwany przez tę drukarkę lub kierunek podawania papieru jest nieprawidłowy. Aby kontynuować drukowanie od strony, przy której wystąpił błąd, należy kliknąć przycisk Continue (Kontynuuj) w wyświetlonym oknie programu EPSON Status Monitor 3. Aby zmienić ustawienia sterownika drukarki, kliknij przycisk Stop (Zatrzymaj).

### *Błąd limitu czasu*

#### **Time Out Error (Błąd limitu czasu)**

Panel sterowania: Lampka Gotowość świeci się, a lampka Błąd miga

Transmisja danych z komputera do drukarki została przerwana i wystąpił błąd limitu czasu. Należy kliknąć przycisk Print Again (Drukuj ponownie) w wyświetlonym oknie programu EPSON Status Monitor 3 w celu wznowienia drukowania. Jeśli drukowanie nie zostanie wznowione lub jeśli chcesz zmienić ustawienia sterownika drukarki, kliknij przycisk Stop (Zatrzymaj).

### *Za mało pamięci, aby wydrukować bieżącą stronę*

**Insufficient Memory to Print Current Page (Za mało pamięci, aby wydrukować bieżącą stronę)**

Panel sterowania: Lampka Gotowość świeci się, a lampka Błąd miga

Drukarka nie ma wystarczającej ilości pamięci, aby wydrukować bieżącą stronę. Aby kontynuować drukowanie od strony, przy której wystąpił błąd, należy kliknąć przycisk Continue (Kontynuuj) w wyświetlonym oknie programu EPSON Status Monitor 3. Aby zmienić ustawienia sterownika drukarki, kliknij przycisk Stop (Zatrzymaj).

#### <span id="page-394-0"></span>*Ostrzeżenie o rozmiarze papieru*

**Paper Size Warning (Ostrzeżenie o rozmiarze papieru)**

Panel sterowania: Świeci się lampka Gotowość

Rozmiar papieru w drukarce nie odpowiada określonemu rozmiarowi papieru. Należy kliknąć przycisk Close (Zamknij) w wyświetlonym oknie programu EPSON Status Monitor 3, aby usunąć ostrzeżenie.

### <span id="page-395-0"></span>*Nie wszystkie strony są drukowane*

#### **Not All Pages Are Printed (Nie wszystkie strony są drukowane)**

Panel sterowania: Świeci się lampka Gotowość

To ostrzeżenie jest wyświetlane, jeśli błąd za małej ilości pamięci do wydrukowania bieżącej strony wystąpił, gdy opcja Auto Continue (Automatyczne kontynuowanie) jest ustawiona na wartość On (Włączone). Należy kliknąć przycisk Close (Zamknij) w wyświetlonym oknie programu EPSON Status Monitor 3, aby usunąć ostrzeżenie.

### <span id="page-395-1"></span>*Rozgrzewanie*

#### **Warming Up (Rozgrzewanie)**

Panel sterowania: Miga lampka Gotowość

Oznacza to rozgrzewanie się drukarki do przetwarzania i drukowania danych.
### *Wymień moduł światłoprzewodzący*

**Replace Photoconductor Unit (Wymień moduł światłoprzewodzący)**

Panel sterowania: Miga lampka Gotowość (odstępy są dłuższe niż zwykle)

Oznacza, że moduł światłoprzewodzący zbliża się do końca okresu eksploatacji (poniżej 5%). Należy przygotować nowy moduł światłoprzewodzący w celu wymiany bieżącego modułu. Instrukcje znajdują się w sekcji "Moduł światłoprzewodnika" na stronie 346.

Aby tymczasowo usunąć to ostrzeżenie, należy kliknąć przycisk Close (Zamknij) w wyświetlonym oknie programu EPSON Status Monitor 3. Zresetowanie modułu światłoprzewodnika również spowoduje usunięcie ostrzeżenia.

### *Niski poziom toneru*

#### **Toner Low (Niski poziom toneru)**

Panel sterowania: Miga lampka Gotowość (odstępy są dłuższe niż zwykle)

Oznacza to, że poziom toneru w kasecie wywoływacza jest niski. Należy przygotować nową kasetę wywoływacza w celu wymiany bieżącej kasety. Instrukcje znajdują się w sekcji "Kaseta wywoływacza" na stronie 339.

### *Ostrzeżenie — zainstalowana kaseta wywoływacza nie jest oryginalnym produktem firmy EPSON*

**Installed Developer Cartridge is Not a Genuine EPSON Product Warning (Ostrzeżenie — zainstalowana kaseta wywoływacza [nie jest](#page-338-0)  [oryginalnym produktem firmy E](#page-338-0)PSON)**

Panel sterowania: Miga lampka Gotowość (odstępy są dłuższe niż zwykle)

To ostrzeżenie informuje, że zainstalowana kaseta wywoływacza nie jest oryginalnym produktem firmy EPSON. Użycie takich produktów może doprowadzić do uszkodzenia drukarki i spowodować obniżenie jakości wydruku. Należy usunąć aktualnie zainstalowaną kasetę i zastąpić ją oryginalną kasetą firmy EPSON, wykonując instrukcje w sekcji "Kaseta wywoływacza" na stronie 339.

Aby tymczasowo usunąć to ostrzeżenie, należy kliknąć przycisk Close (Zamknij) w wyświetlonym oknie programu EPSON Status Monitor 3.

### *Tryb czuwania*

### **Tryb czuwania**

Panel sterowania: Świeci się lampka Gotowość

Oznacza to, że drukarka pracuje w trybie oszczędzania energii. Drukarka przechodzi w tryb wstrzymania z powodu braku aktywności. Jeśli tryb czuwania jest włączony, drukarka przechodzi w tryb wstrzymania po 15 minutach.

### *Gotowość*

### **Gotowość**

Panel sterowania: Świeci się lampka Gotowość

Oznacza gotowość do drukowania.

### *Drukowanie*

### **drukowanie**

Panel sterowania: Miga lampka Gotowość

Oznacza, że drukarka drukuje dane.

### *Przetwarzanie danych*

### **Processing Data (Przetwarzanie danych)**

Panel sterowania: Miga lampka Gotowość

Oznacza, że drukarka przetwarza dane.

### *Drukowanie arkusza stanu*

Aby potwierdzić bieżący stan drukarki, należy wydrukować arkusz stanu. Arkusz stanu zawiera informacje o drukarce, aktualnych ustawieniach oraz zainstalowanych skład[nikach opcjonalnych, je](#page-399-0)śli występują.

### *EPL-6200*

Należy nacisnąć przycisk @ Informacje na panelu sterowania. Zacznie migać lampka Data, a drukarka rozpocznie drukowanie arkusza stanu.

Arkusz stanu można również wydrukować za pomocą sterownika drukarki. Instrukcje znajdują się w sekcji "EPL-6200L" na stronie 400.

### <span id="page-399-0"></span>*Uwaga:*

- ❏ *Jeśli informacje o zainstalowanych składnikach opcjonalnych nie są wymienione na arkuszu stanu, należy upewnić się, że te składniki są prawidłowo zainstalowane.*
- ❏ *Jeśli wydrukowanie poprawnego arkusza stanu jest niemożliwe, należy skontaktować się ze sprzedawcą.*

### *EPL-6200L*

### *Dla użytkowników systemu Windows*

Należy wykonać poniższe kroki, aby wydrukować arkusz stanu za pomocą sterownika drukarki:

- 1. Kliknij przycisk Start, wskaż polecenie Settings (Ustawienia), a następnie kliknij polecenie Printers (Drukarki).
- 2. Kliknij prawym przyciskiem myszy ikonę drukarki, a następnie kliknij pozycję Properties (Właściwości) w wyświetlonym menu.

3. Kliknij kartę Optional Settings (Ustawienia opcjonalne), a następnie kliknij pozycję Status Sheet (Arkusz stanu). Drukarka rozpocznie drukowanie arkusza stanu.

### *Dla użytkowników komputerów Macintosh*

### *Systemy Mac OS 8.6 do 9.x*

Należy wykonać poniższe kroki, aby wydrukować arkusz stanu:

- 1. Z menu Jabłko wybierz polecenie Chooser (Wybieracz). Kliknij znaczek drukarki, a następnie wybierz port USB, do którego drukarka jest podłączona. Kliknij pozycję Setup (Konfiguracja). Zostanie wyświetlone okno dialogowe EPSON Printer Setup (Konfiguracja drukarki EPSON).
- 2. Kliknij pozycję Print Status (Wydrukuj stan). Zostanie wyświetlone okno dialogowe (Status Sheet) Arkusz stanu.
- 3. Kliknij polecenie Status Sheet (Arkusz stanu). Drukarka rozpocznie drukowanie arkusza stanu.
- 4. Kliknij przycisk OK, aby zamknąć okno dialogowe.

### *System Mac OS X*

Należy wykonać poniższe kroki, aby wydrukować arkusz stanu:

- 1. Wybierz polecenie Utilities (Narzędzia) z menu rozwijanego w sterowniku drukarki.
- 2. Kliknij znaczek programu narzędziowego Remote Control Panel (Panel zdalnego sterowania), aby go uruchomić.
- 3. Kliknij przycisk Status Sheet (Arkusz stanu) w oknie głównym programu narzędziowego Remote Control Panel (Panel zdalnego sterowania).

### *Usuwanie zakleszczonego papieru*

W przypadku zakleszczenia papieru w drukarce program EPSON Status Monitor 3 wyświetla komunikaty z ostrzeżeniami.

### *Środki ostrożności dotyczące usuwania zakleszczonego papieru*

Podczas usuwania zakleszczonego papieru należy zwracać uwagę na następujące zagadnienia:

- ❏ Nie należy usuwać zakleszczonego papieru przy użyciu siły. Podarty papier może być trudny do usunięcia i może spowodować kolejne zakleszczenia. Papier należy ciągnąć lekko, aby uniknąć podarcia.
- ❏ Zawsze należy próbować usunąć zakleszczony papier obiema rękami w celu uniknięcia podarcia papieru.
- ❏ Jeśli zakleszczony papier został podarty i pozostaje w drukarce lub jeśli papier zakleszczył się w miejscu innym niż wymienione w tym rozdziale, należy skontaktować się z wykwalifikowanym przedstawicielem serwisu.

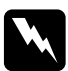

w*Ostrzeżenie: Nie należy dotykać modułu utrwalacza oznaczonego etykietą* CAUTION Hot Surface *(PRZESTROGA — gorąca powierzchnia) ani otaczających go obszarów. Jeśli drukarka była niedawno używana, moduł utrwalacza i otaczające go obszary mogą być bardzo gorące.*

### *Zapobieganie problemom z podawaniem i zakleszczeniami papieru*

Jeśli problemy z podawaniem i zakleszczaniem się papieru występują często, należy skorzystać z tej listy, aby usunąć możliwe przyczyny:

- ❏ Przekartkuj stos papieru, a następnie i uderz jego krawędziami o płaską powierzchnię, aby go wyrównać przed załadowaniem.
- ❏ Upewnij się, że do tacy nie załadowano zbyt dużej ilości papieru.
- ❏ Upewnij się, że prowadnice papieru są dostosowane tak, aby papier mógł być swobodnie podawany.
- ❏ Nigdy nie dopuszczaj, aby na tacy na kartki układane stroną zadrukowaną w dół zebrało się więcej niż 100 arkuszy, ani aby na tacy na kartki układane stroną zadrukowaną do góry zebrało się więcej niż 20 arkuszy.
- ❏ Spróbuj obrócić stos papieru na tacy. Na większości opakowań z papierem górna strona papieru jest oznaczona strzałką z boku opakowania.
- ❏ Nie dodawaj papieru podczas drukowania.

### <span id="page-402-0"></span>*Zakleszczenie papieru — wewnątrz drukarki*

Jeśli papier zakleszczy się wewnątrz drukarki, należy usunąć arkusz w następujący sposób:

#### *Uwaga:*

*Ilustracje użyte w tej procedurze przedstawiają drukarkę EPL-6200.*

1. Zamknij tacę wyjściową.

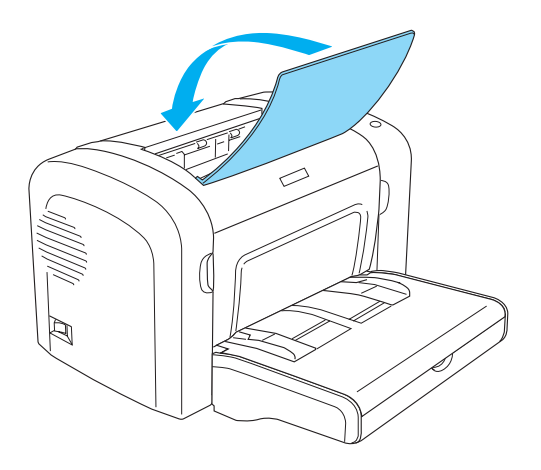

2. Otwórz pokrywę przednią drukarki, kładąc palce w szczelinach po obu stronach, a następnie ciągnąc obudowę do siebie.

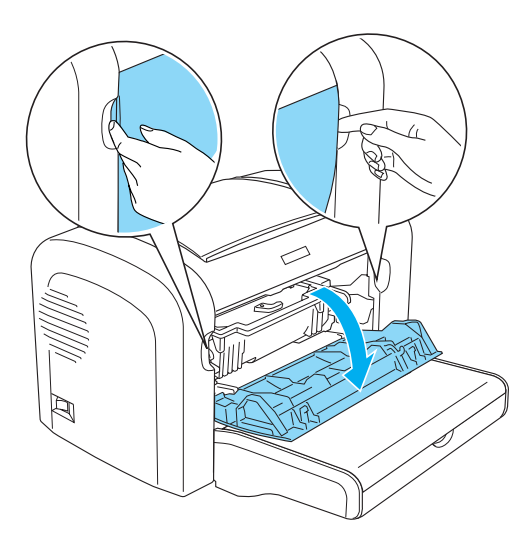

3. Usuń kasetę wywoływacza.

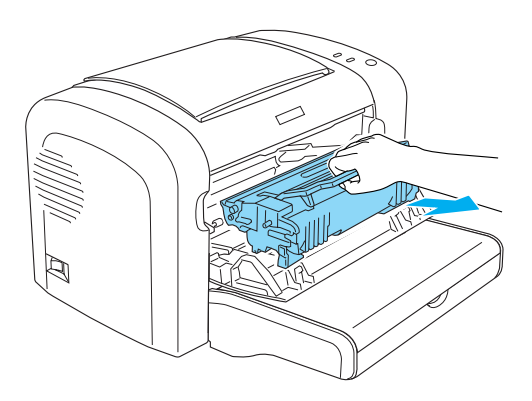

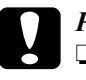

# *Przestroga:*<br>□ *Podczas*

❏ *Podczas usuwania kasety wywoływacza nigdy nie należy dotykać wałka wywołującego pod klapką. W przeciwnym przypadku jakość druku może się pogorszyć.*

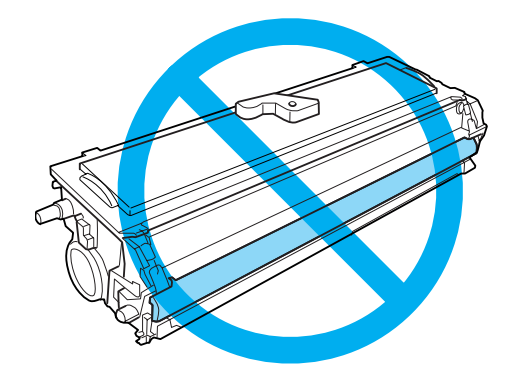

❏ *Nigdy nie należy dotykać bębna światłoczułego modułu światłoprzewodzącego. W przeciwnym przypadku jakość druku może się pogorszyć.*

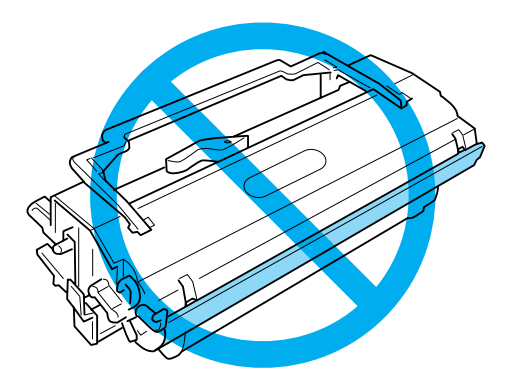

4. Ostrożnie obiema rękami usuń papier ze ścieżki papieru.

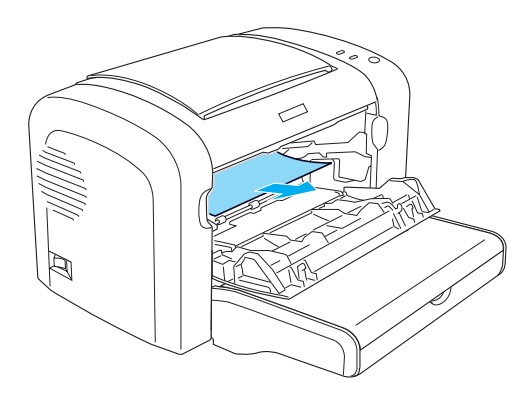

### *Uwaga:*

*Jeśli papier trudno wyciągnąć, ponieważ tylko jego niewielka część jest widoczna, zapoznaj się z informacjami w sekcji "Zakleszczenie papieru — pokrywa wyjściowa" na stronie 407.*

- 5. Ponownie zainstaluj kasetę wywoływacza.
- 6. Zamknij pokrywę przednią drukarki.

Drukowanie zostanie automatycznie wznowione od zakleszczonej strony. Jeśli lampka Błąd (czerwona) nadal miga po usunięciu całego zakleszczonego papieru, ponownie otwórz i zamknij pokrywę przednią drukarki, aby wyeliminować błąd.

### *Zakleszczenie papieru — pokrywa wyjściowa*

Jeśli zakleszczony papier wewnątrz drukarki trudno usunąć, ponieważ tylko niewielka jego część jest widoczna, należy usunąć arkusz w następujący sposób:

#### *Uwaga:*

*Ilustracje użyte w tej procedurze przedstawiają drukarkę EPL-6200.*

- 1. Upewnij się, że pokrywa wyjściowa jest uniesiona.
- 2. Otwórz pokrywę wyjściową drukarki.

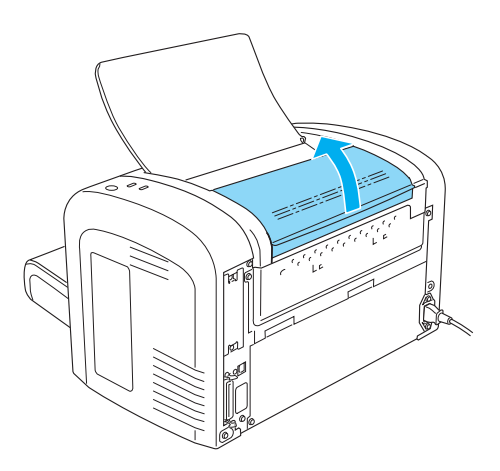

3. Ostrożnie obiema rękami usuń papier ze ścieżki papieru.

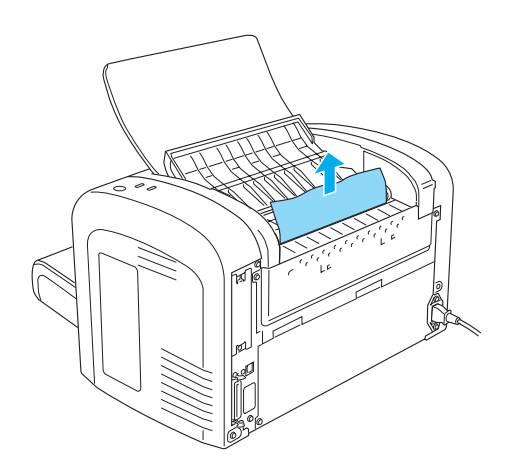

4. Zamknij pokrywę wyjściową.

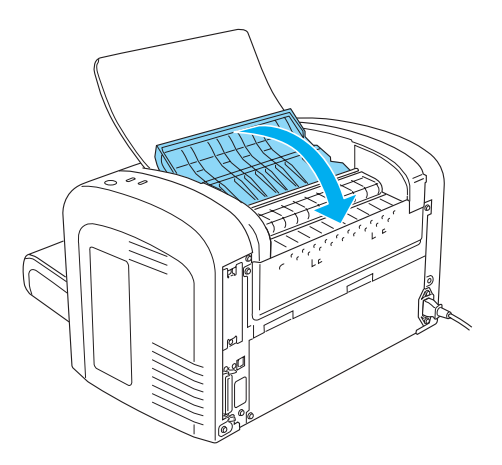

5. Otwórz, a następnie zamknij pokrywę przednią drukarki. Dane na zakleszczonej stronie zostaną automatycznie ponownie wydrukowane.

### *Zakleszczenie papieru — taca MP (tylko EPL-6200)*

Poniższa ilustracja przedstawia zakleszczenie tego rodzaju:

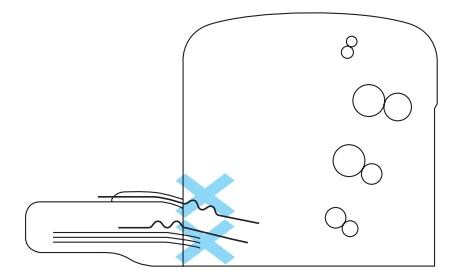

Należy wykonać poniższe kroki, aby usunąć zakleszczenie podajnika na tacy MP:

1. Zdejmij pokrywę tacy MP.

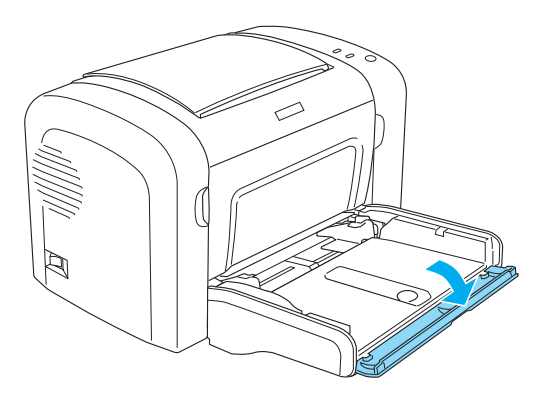

2. Wyjmij papier z tacy.

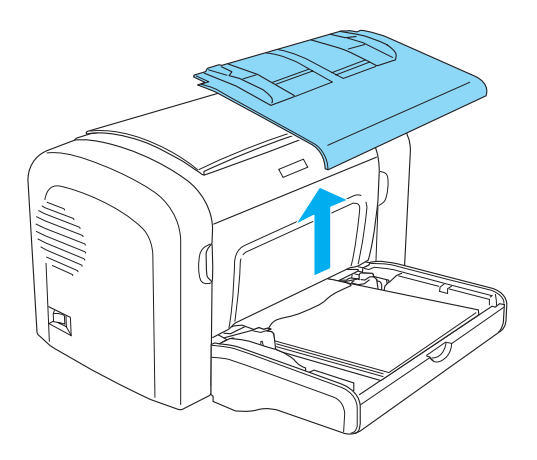

3. Delikatnie wyciągnij wszystkie arkusze, które zostały częściowo wciągnięte do drukarki.

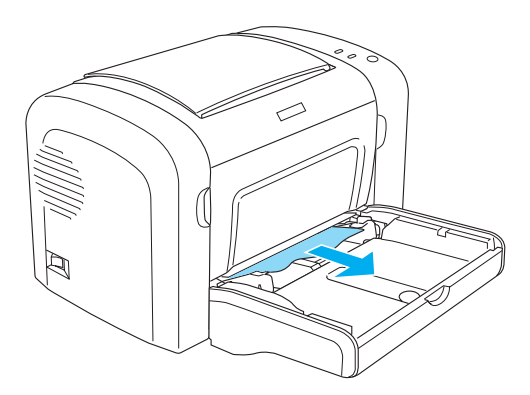

- 4. Zamknij tacę wyjściową i otwórz pokrywę przednią drukarki.
- 5. Usuń wszystkie fragmenty papieru, które się urwały lub pozostają w drukarce, a następnie zamknij pokrywę przednią.

#### *Uwaga:*

*W razie potrzeby wyjmij kasetę wywoływacza i usuń papier pozostały w ścieżce podawania papieru. Następnie ponownie umieść kasetę na miejscu.*

6. Uderz krawędziami stosu papieru o płaską powierzchnię, następnie uważnie załaduj papier do tacy MP.

#### *Uwaga:*

*Nie należy ładować zwiniętych lub pofałdowanych arkuszy.*

- 7. Ponownie zainstaluj pokrywę tacy MP.
- 8. Ponownie otwórz pokrywę przednią drukarki, a następnie zamknij ją tak, aby usłyszeć kliknięcie. Dane na zakleszczonej stronie zostaną automatycznie ponownie wydrukowane.

### *Zakleszczenie papieru — taca MP (tylko EPL-6200L)*

Poniższa ilustracja przedstawia zakleszczenie tego rodzaju:

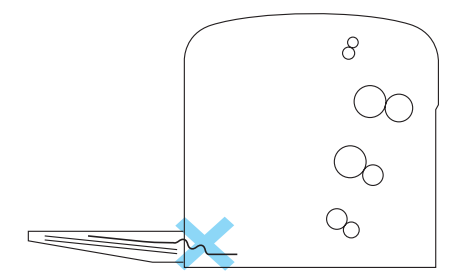

Należy wykonać poniższe kroki, aby usunąć zakleszczenie podajnika na tacy MP:

1. Wyjmij papier z tacy MP.

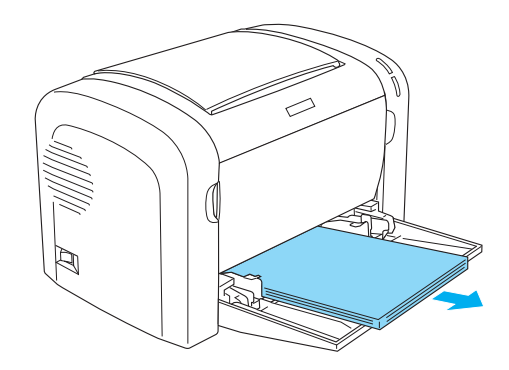

2. Delikatnie wyciągnij wszystkie arkusze, które zostały częściowo wciągnięte do drukarki.

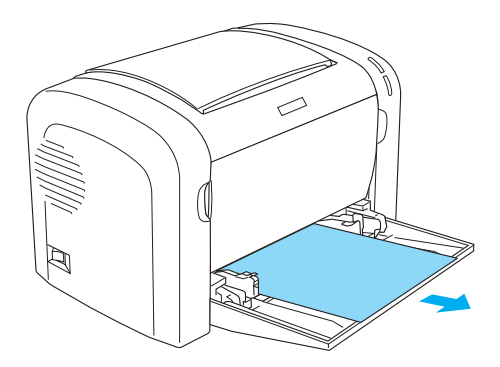

- 3. Zamknij tacę wyjściową i otwórz pokrywę przednią drukarki.
- 4. Usuń wszystkie fragmenty papieru, które się urwały lub pozostają w drukarce, a następnie zamknij pokrywę przednią.

#### *Uwaga:*

*W razie potrzeby wyjmij kasetę wywoływacza i usuń papier pozostały w ścieżce podawania papieru. Następnie ponownie umieść kasetę na miejscu.*

5. Uderz krawędziami stosu papieru o płaską powierzchnię, następnie uważnie załaduj papier do tacy MP.

### *Uwaga:*

*Nie należy ładować zwiniętych lub pofałdowanych arkuszy.*

6. Ponownie otwórz pokrywę przednią drukarki, a następnie zamknij ją tak, aby usłyszeć kliknięcie. Dane na zakleszczonej stronie zostaną automatycznie ponownie wydrukowane.

### *Zakleszczenie papieru – moduł druku dwustronnego (tylko EPL-6200)*

Jeśli papier jest zakleszczony wewną[trz opcjonalnego modu](#page-402-0)łu druku [dwustronnego](#page-402-0), to może być zakleszczony wewnątrz górnej lub dolnej pokrywy. Należy spróbować usunąć zakleszczony papier, zaczynając od otwarcia pokrywy górnej. Jeśli zakleszczony papier nie jest widoczny lub trudno go usunąć, ponieważ tylko jego mała jego część jest widoczna, należy spróbować usunąć papier, otwierając pokrywę dolną.

Jeśli błąd zakleszczenia papieru nadal występuje po oczyszczeniu modułu druku dwustronnego, należy otworzyć pokrywę przednią i usunąć papier zakleszczony wewnątrz drukarki. Więcej szczegółów znaleźć można w sekcji "Zakleszczenie papieru — wewnątrz drukarki" na stronie 403.

#### *Uwaga:*

*Po usunięciu zakleszczonego papieru przez pokrywę dolną modułu druku dwustronnego fragmenty podartego papieru mogą wciąż znajdować się wewnątrz drukarki, mimo że błąd zakleszczenia papieru nie wystąpi. W celu zapewnienia prawidłowego działania drukarki zaleca się usunięcie modułu druku dwustronnego z drukarki i sprawdzenie, czy wewnątrz nie pozostały fragmenty papieru.*

### *Zakleszczenie papieru w pokrywie górnej*

Należy wykonać te kroki, aby usunąć zakleszczony papier z wnętrza pokrywy górnej modułu druku dwustronnego.

1. Otwórz pokrywę górną modułu druku dwustronnego.

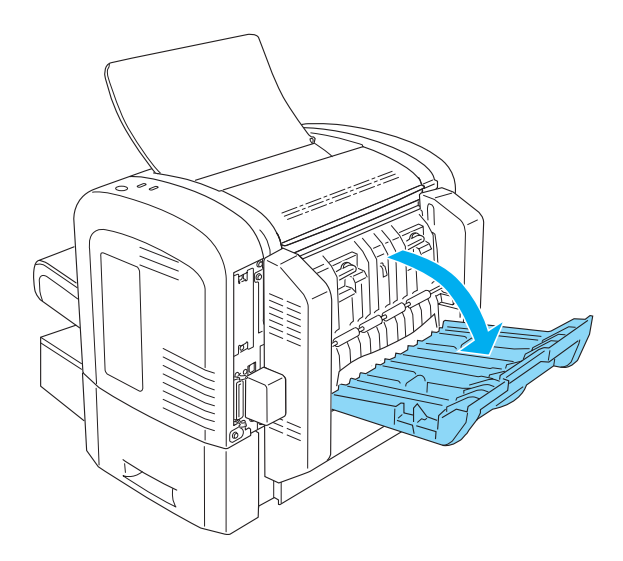

2. Delikatnie wyciągnij wszystkie arkusze, które zostały częściowo wciągnięte do modułu druku dwustronnego.

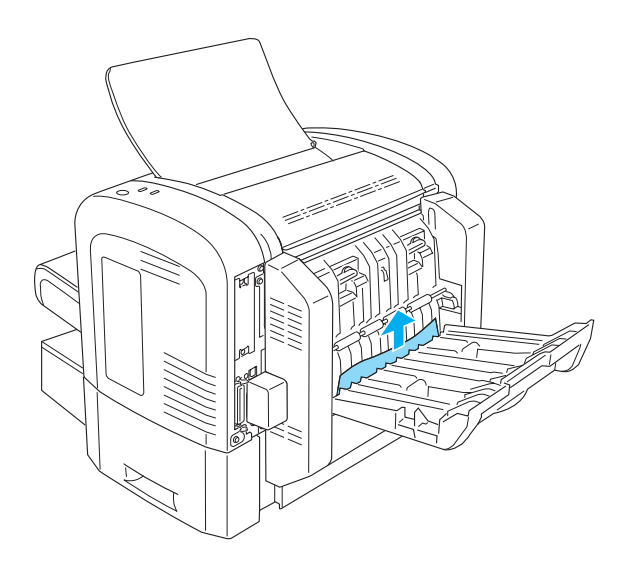

3. Zamknij pokrywę górną modułu druku dwustronnego. Dane na zakleszczonej stronie zostaną automatycznie ponownie wydrukowane.

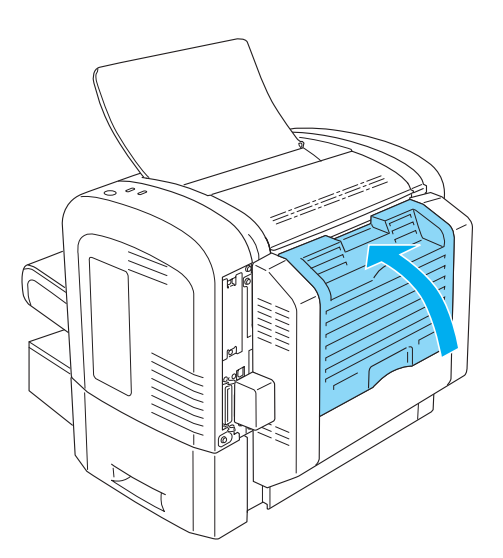

### *Zakleszczenie papieru w pokrywie dolnej*

Aby usunąć zakleszczony papier z wnętrza pokrywy dolnej modułu druku dwustronnego, należy wykonać następujące kroki:

1. Otwórz pokrywę dolną modułu druku dwustronnego.

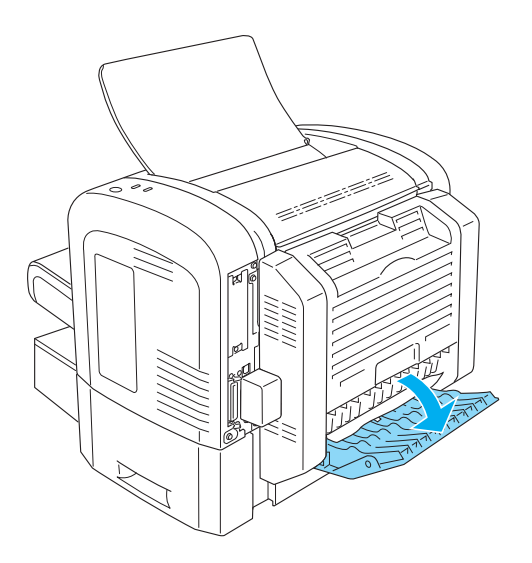

2. Delikatnie wyciągnij wszystkie arkusze, które zostały częściowo wciągnięte do modułu druku dwustronnego.

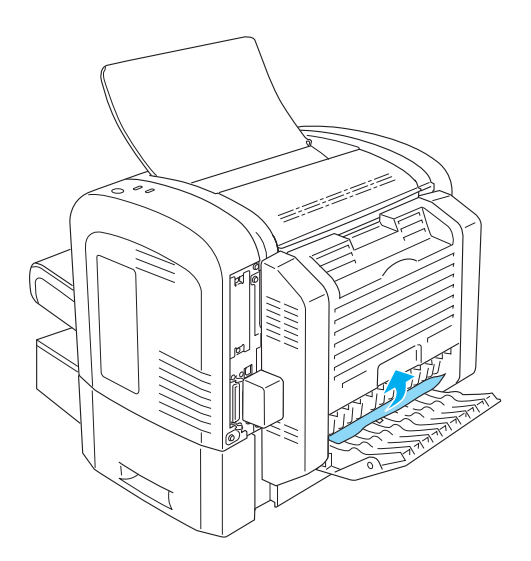

3. Zamknij pokrywę dolną modułu druku dwustronnego. Dane na zakleszczonej stronie zostaną automatycznie ponownie wydrukowane.

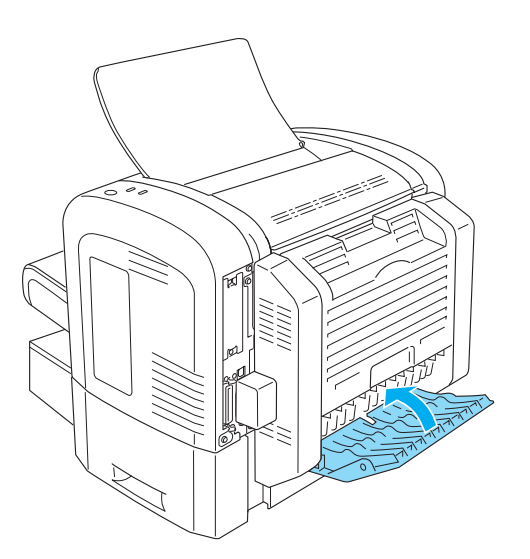

### *Zakleszczenie papieru — szczelina podawania ręcznego (tylko EPL-6200)*

Jeśli papier zakleszczy się w szczelinie podawania ręcznego, należy usunąć arkusz w następujący sposób:

1. Zdejmij pokrywę tacy MP.

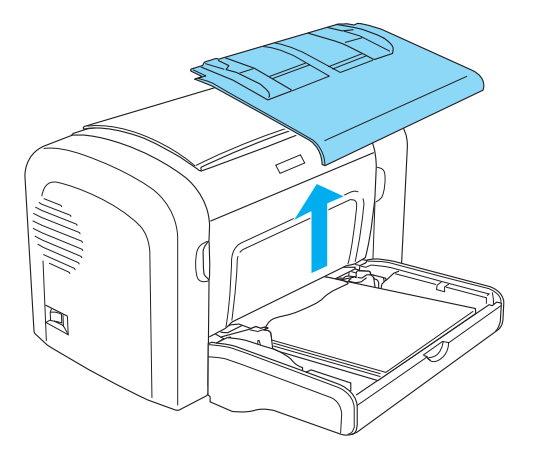

2. Wyjmij papier z tacy.

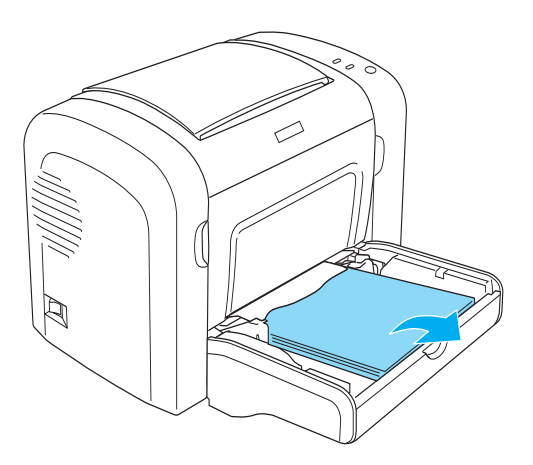

3. Delikatnie wyciągnij wszystkie arkusze, które zostały częściowo wciągnięte do drukarki.

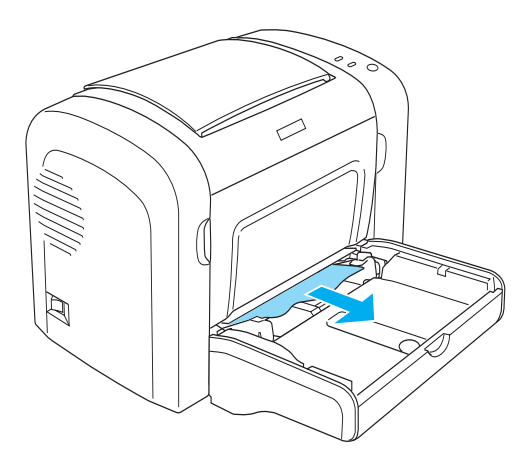

- 4. Uderz krawędziami stosu papieru o płaską powierzchnię, następnie uważnie załaduj papier do tacy MP.
- 5. Ponownie zainstaluj pokrywę tacy MP.

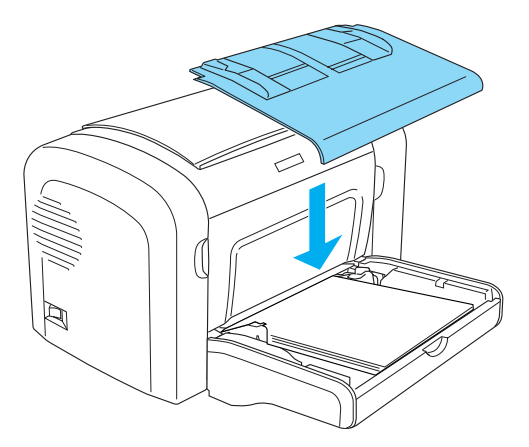

6. Otwórz, a następnie zamknij pokrywę przednią drukarki. Dane na zakleszczonej stronie zostaną automatycznie ponownie wydrukowane.

### *Zakleszczenie papieru — moduł dolnej kasety na 500 arkuszy papieru A4 (tylko EPL-6200)*

Poniższa ilustracja przedstawia zakleszczenie tego rodzaju:

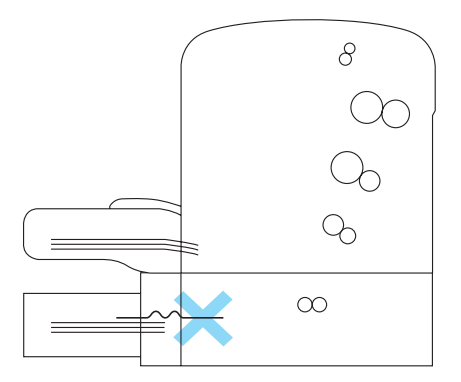

Należy wykonać te kroki, aby usunąć zakleszczenie podajnika w module dolnej kasety na 500 arkuszy papieru A4:

1. Wyjmij tacę papieru z modułu dolnej kasety na 500 arkuszy papieru A4.

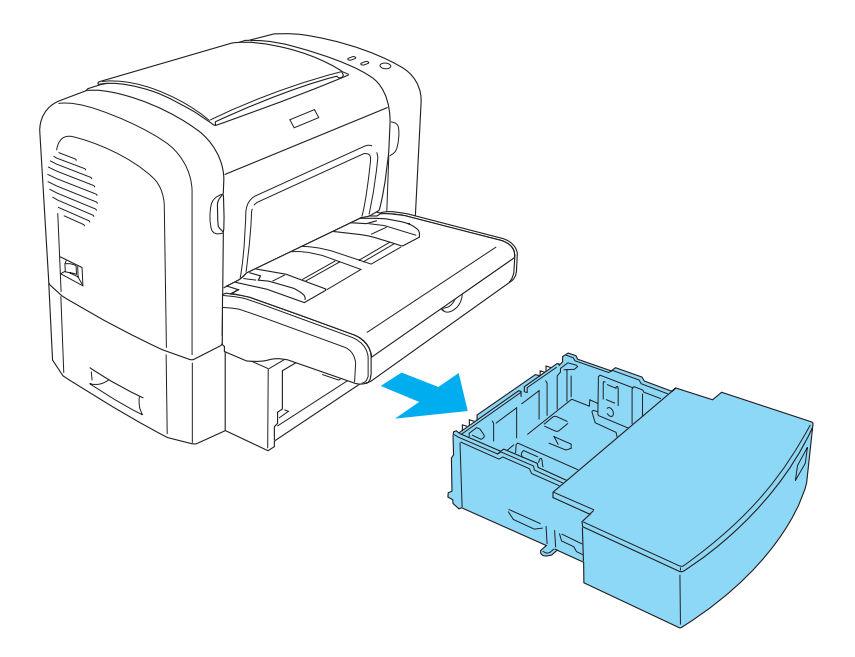

2. Wyjmij pognieciony lub zakleszczony papier z tacy papieru oraz z wnętrza modułu kasety i usuń wszystkie pomięte lub pofałdowane arkusze.

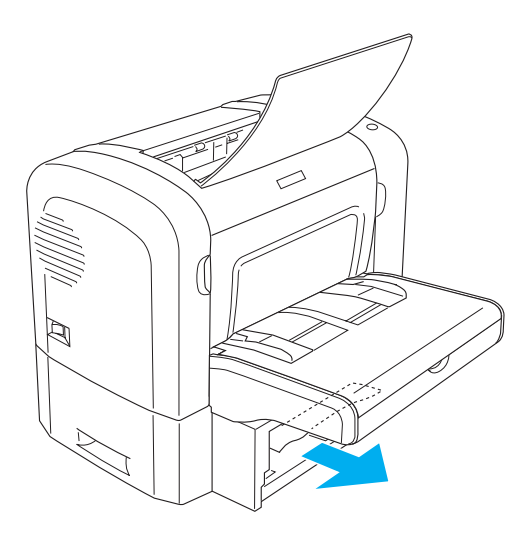

3. Usuń cały papier z tacy papieru i dociśnij tacę, aż zablokuje się ona we właściwej pozycji.

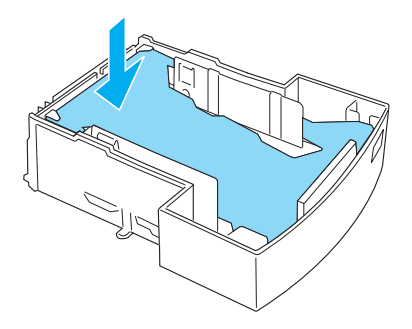

4. Uderz krawędziami stosu papieru o płaską powierzchnię, aby wyrównać krawędzie, a następnie umieść papier ponownie na tacy papieru.

#### *Uwaga:*

- ❏ *Należy upewnić się, że papier jest wyrównany i że górny arkusz nie znajduje się powyżej znacznika maksymalnej ilości papieru.*
- ❏ *Należy upewnić się, że wykorzystywany jest papier o prawidłowym rozmiarze oraz że papier spełnia wymagania określone dla tej drukarki. Taca może pomieścić tylko papier o rozmiarze A4.*
- 5. Umieść tacę papieru w module dolnej kasety na 500 arkuszy papieru A4.

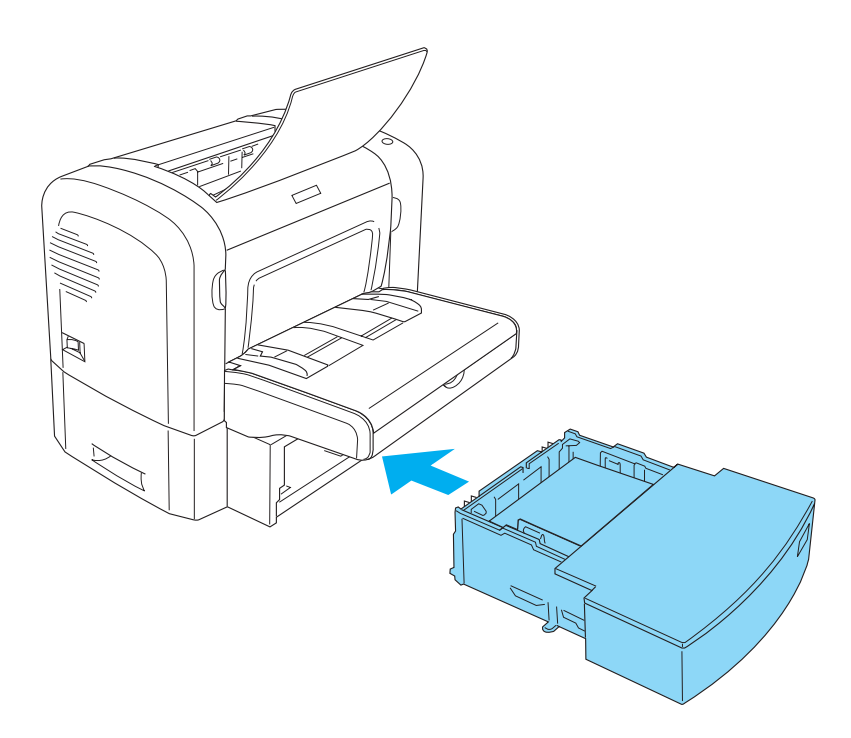

6. Otwórz, a następnie zamknij pokrywę przednią drukarki. Dane na zakleszczonej stronie zostaną automatycznie ponownie wydrukowane.

# *Problemy podczas pracy*

### **Lampka** Gotowość **(zielona) nie zapala się po włączeniu drukarki**

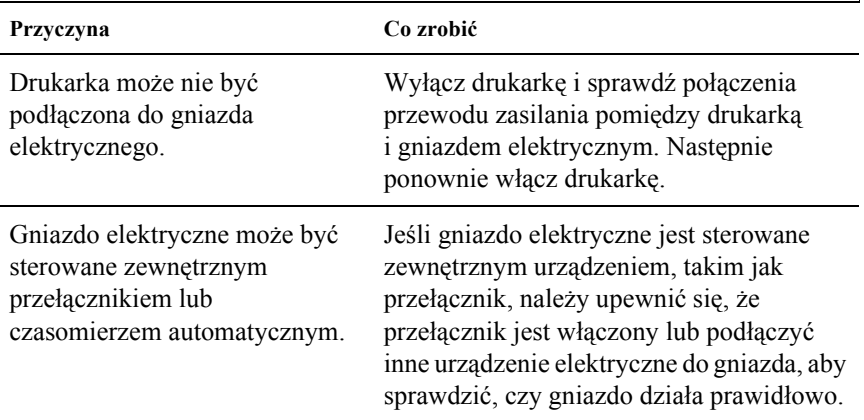

### **Lampka** Gotowość **(zielona) świeci się, ale nie są wykonywane wydruki**

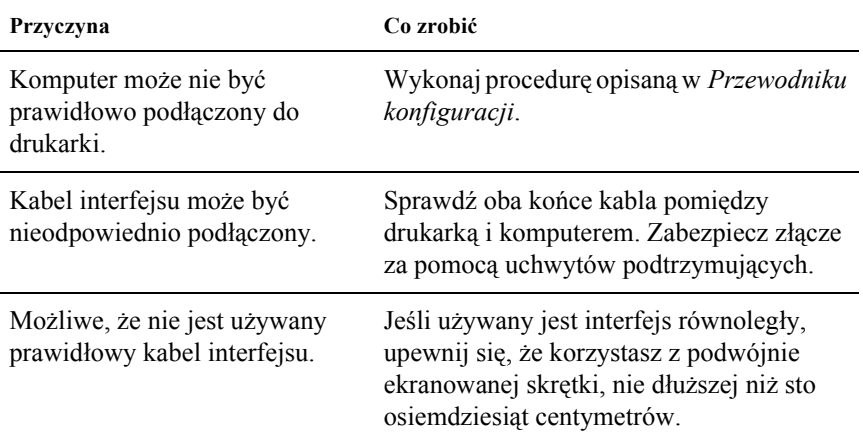

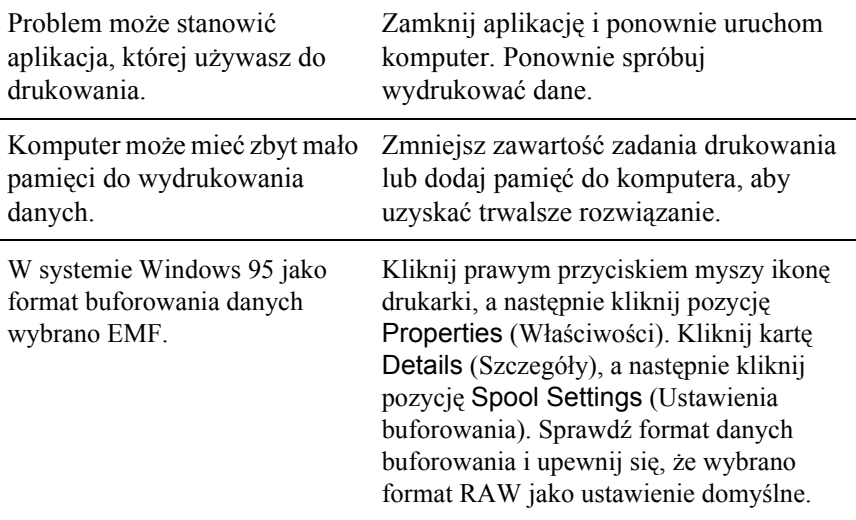

### *Problemy z drukowaniem*

**Część lub wszystkie wydruki są nieprawidłowe lub są drukowane w formie gwiazdek**

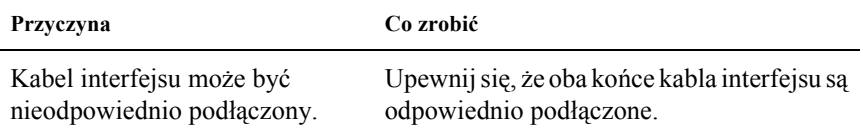

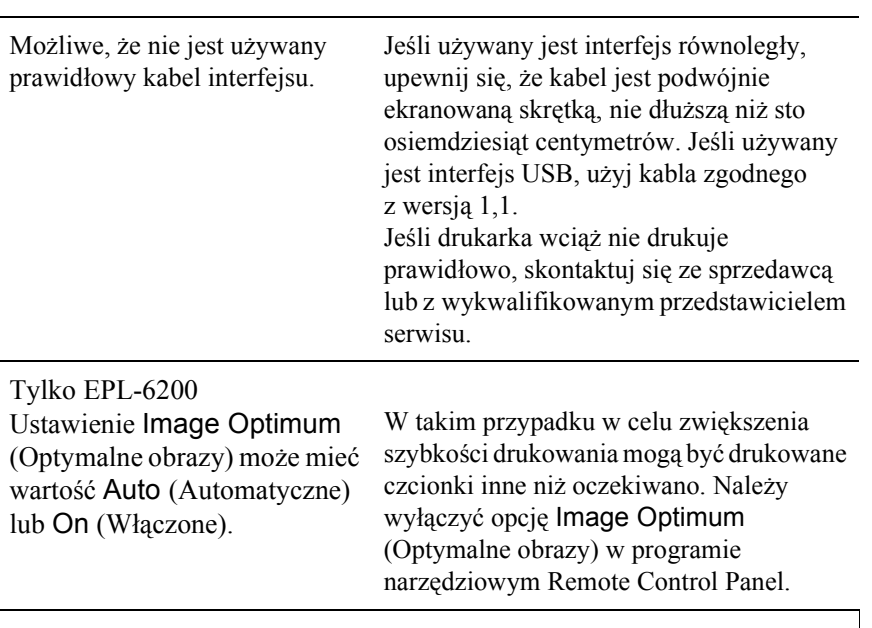

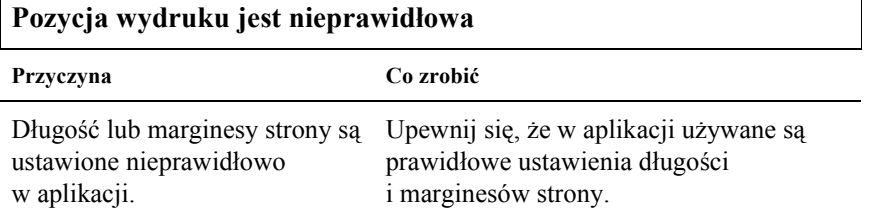

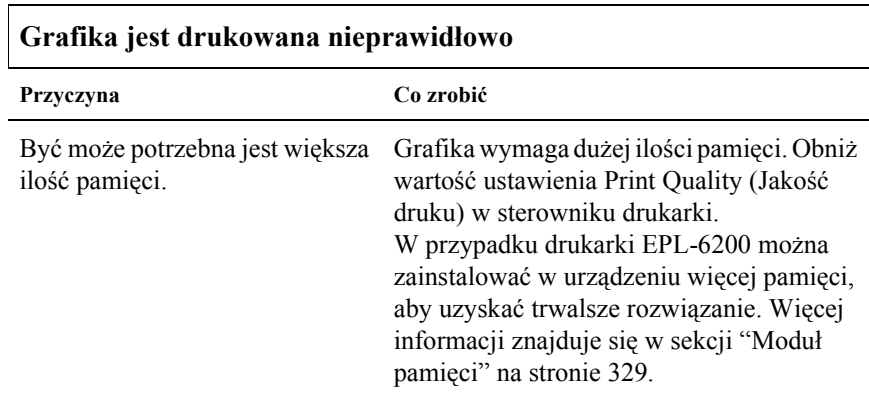

 $\overline{\phantom{a}}$ 

### **Pewna strona nie mogła zostać wydrukowana (tylko EPL-6200L)**

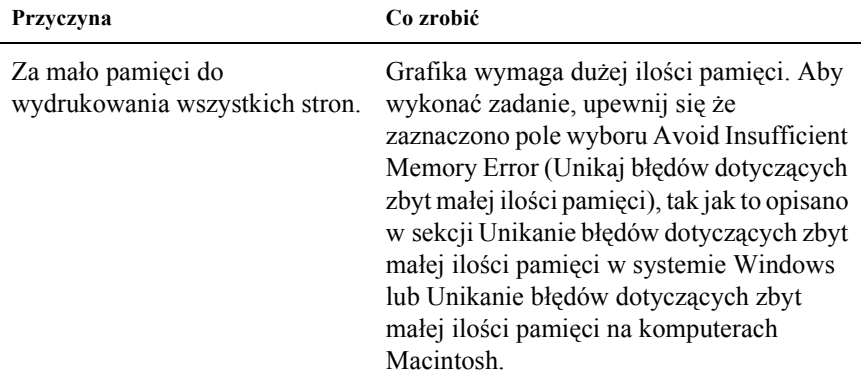

# *Problemy z jakością druku*

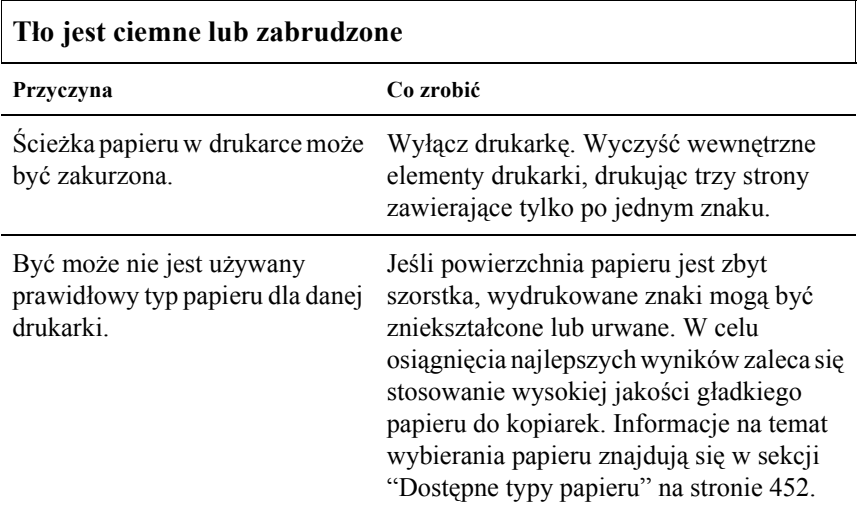

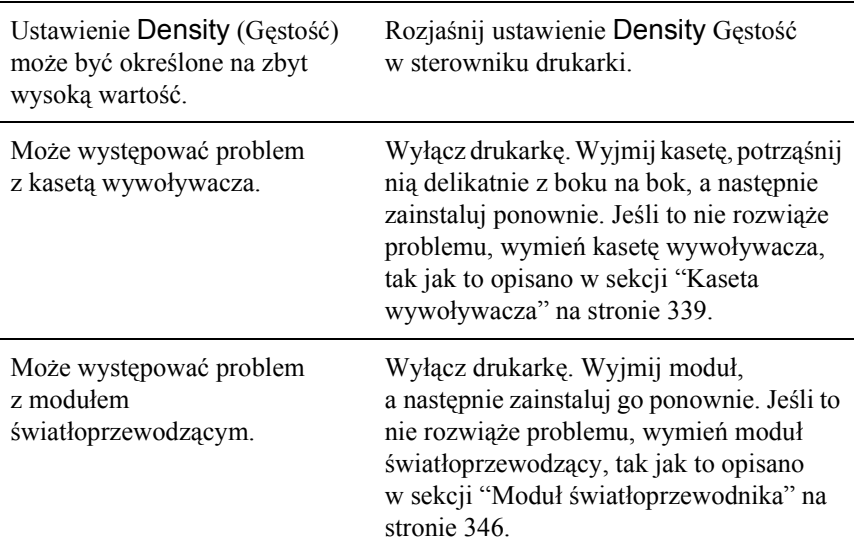

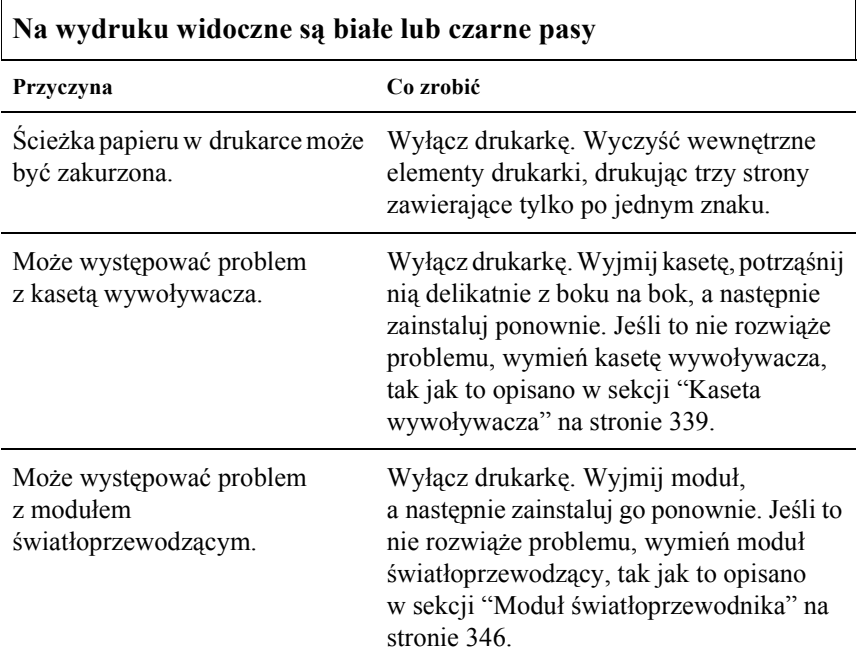

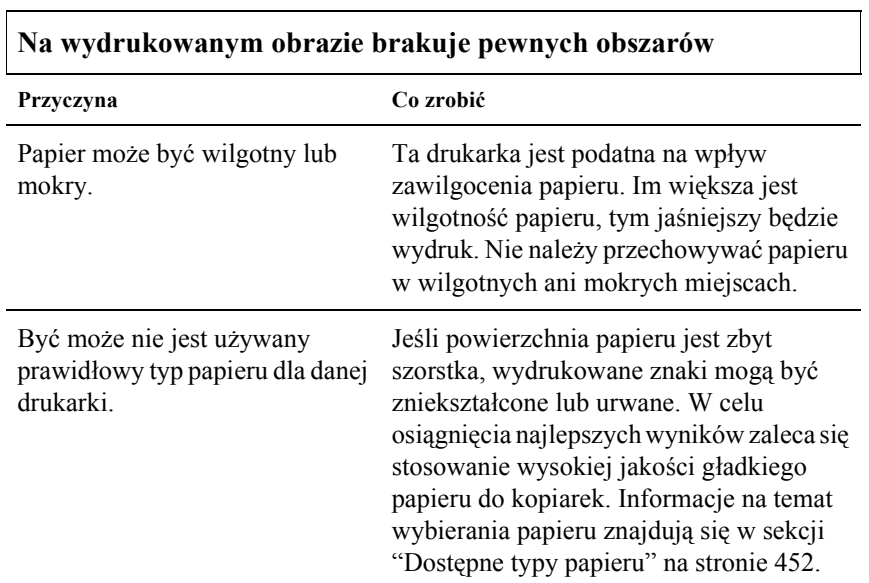

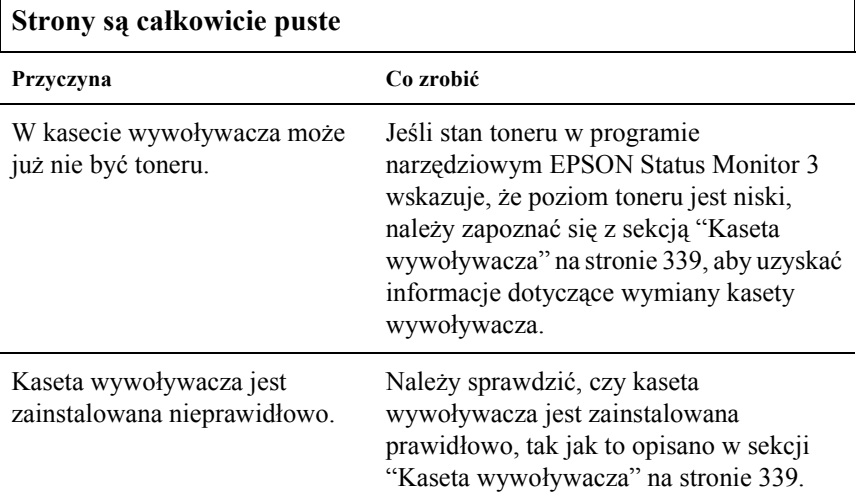

 $\mathsf{r}$ 

 $\overline{1}$ 

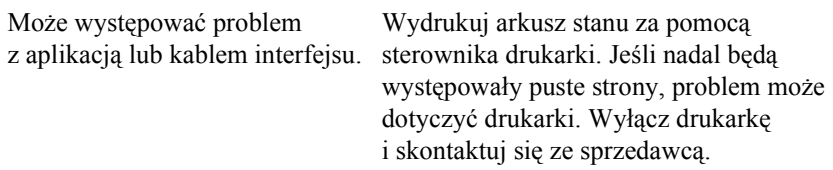

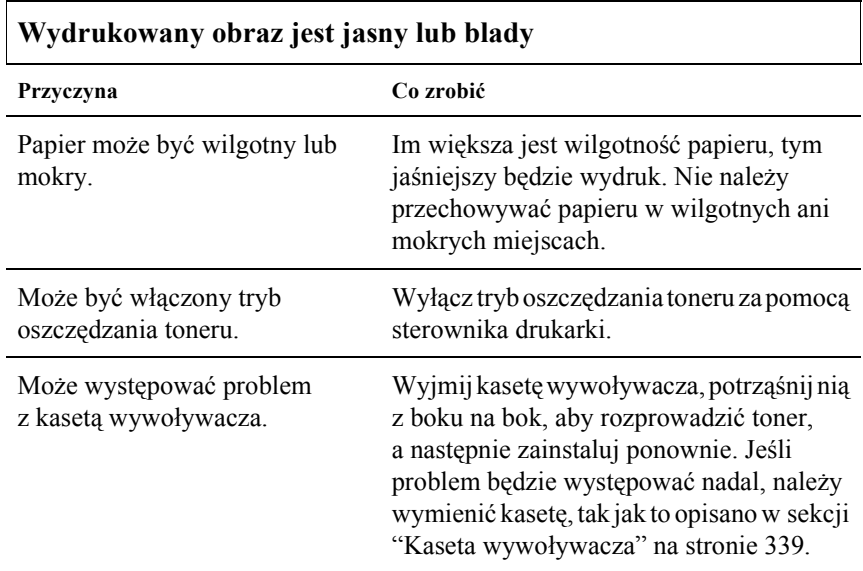

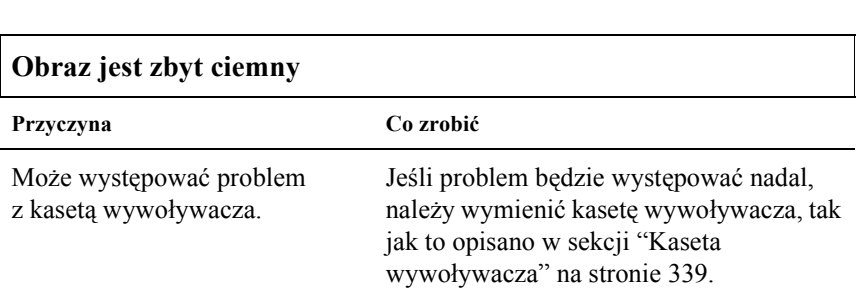

### **Niezadrukowana strona arkusza jest zabrudzona**

ヿ

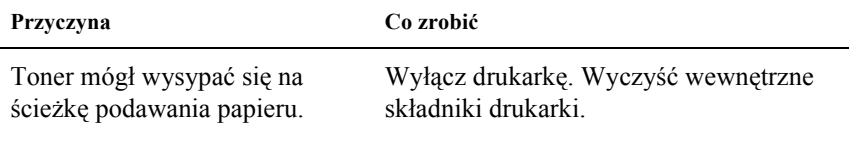

## *Problemy z pamięcią*

#### *Uwaga:*

*W celu rozwiązania niektórych problemów dotyczących pamięci może być zalecane zwiększenie ilości pamięci w drukarce. Należy pamiętać, że tylko model EPL-6200 umożliwia dodawanie pamięci poprzez instalację modułu pamięci.*

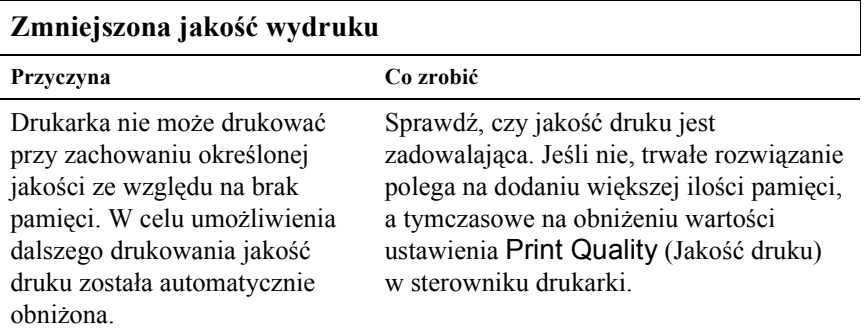

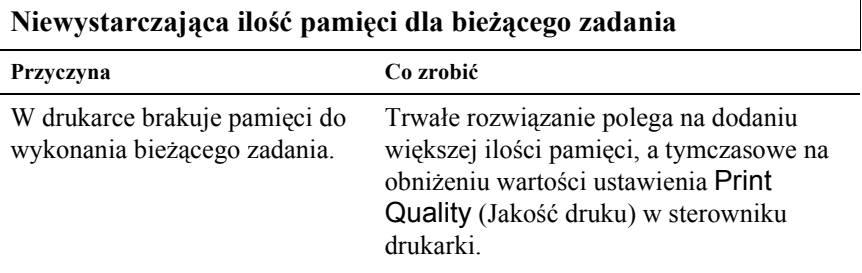

### **Za mało pamięci, aby wydrukować wszystkie kopie (tylko EPL-6200)**

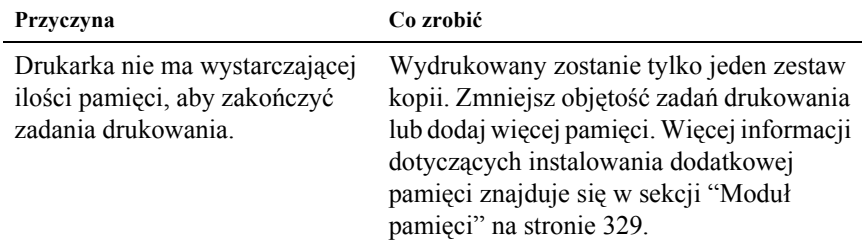

# *Problemy z obsługą papieru*

#### *Uwaga:*

- ❏ *Drukarka EPL-6200 jest wyposażona w dwa standardowe źródła papieru: tacę MP i szczelinę podawania ręcznego. Taca MP jest jedynym źródłem papieru dostępnym w przypadku drukarki EPL-6200L.*
- ❏ *Opcjonalny moduł dolnej kasety na 500 arkuszy papieru A4 jest dostępny tylko w przypadku modelu EPL-6200.*

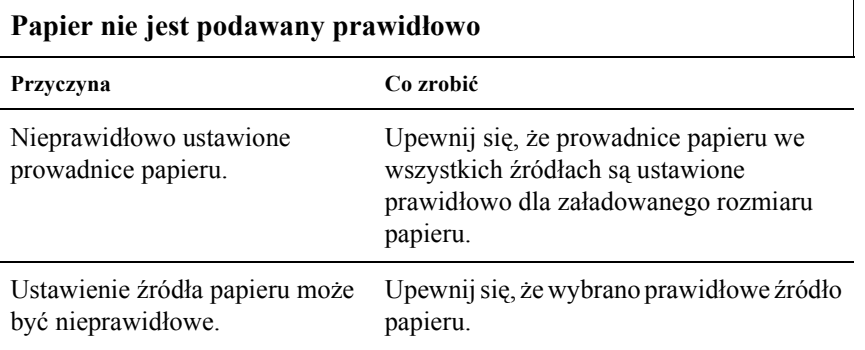
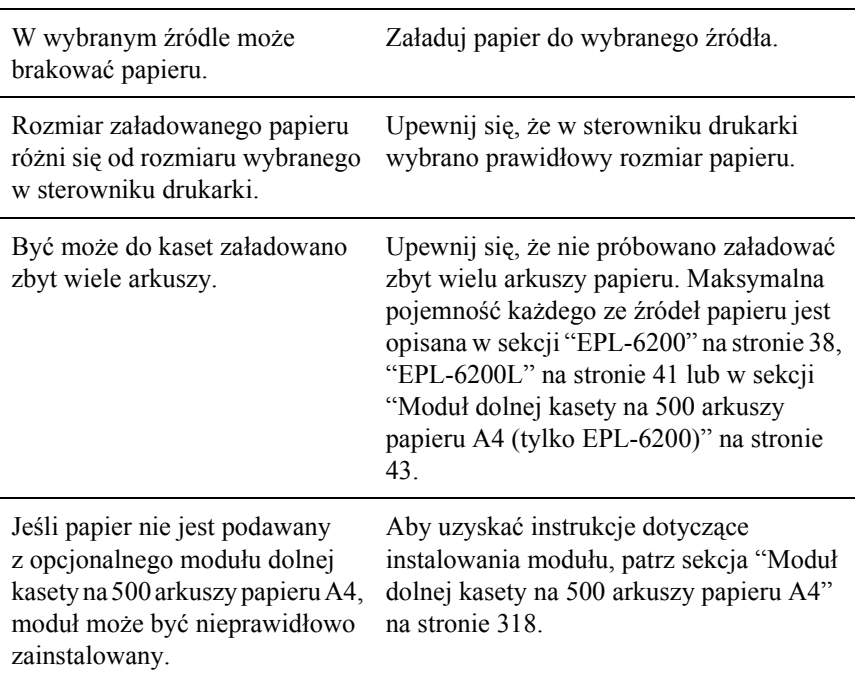

# *Problemy z drukowaniem w trybie PostScript 3 (tylko EPL-6200)*

Problemy wymienione w tej sekcji mogą wystąpić podczas drukowania za pomocą sterownika PostScript. Wszystkie procedury dotyczą sterownika drukarki PostScript, który został dołączony do drukarki.

## *Użytkownicy systemu Windows*

Odpowiednie sekcje poniższej zawierają rozwiązania różnych problemów, które mogą wystąpić podczas drukowania w trybie PostScript z komputera działającego pod kontrolą jednego z obsługiwanych systemów operacyjnych Windows.

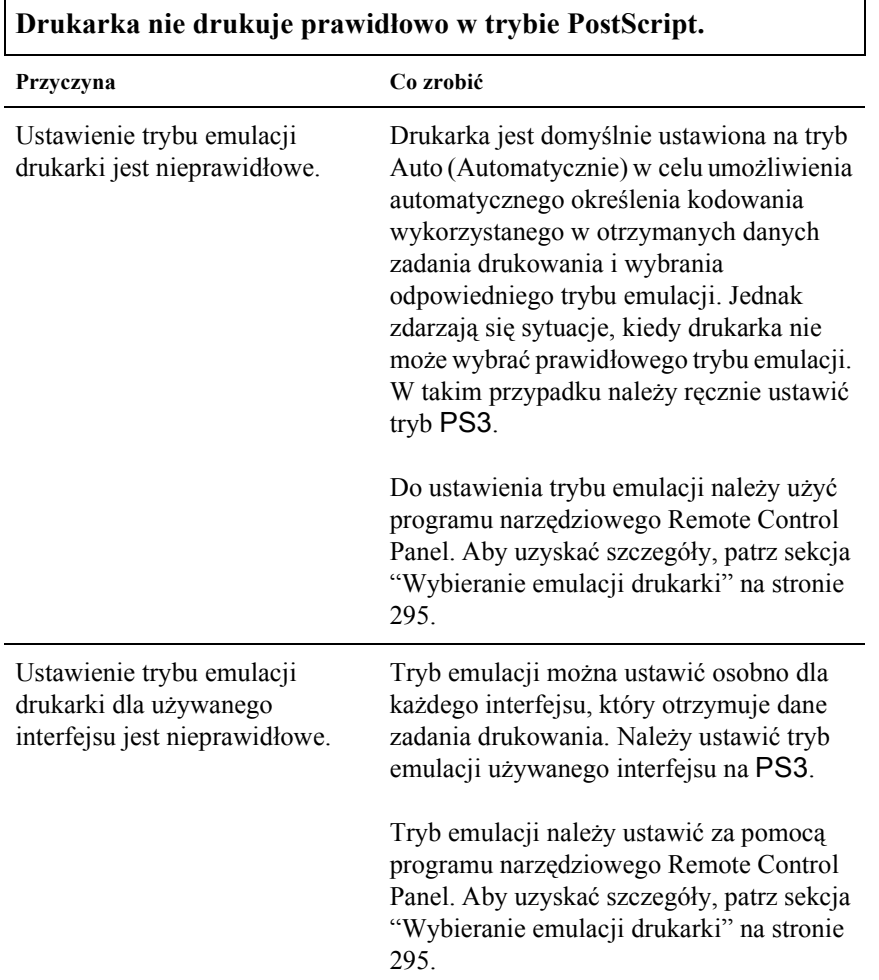

## *Problemy z drukowaniem dokumentów PostScript*

## *Ogólne problemy z drukowaniem*

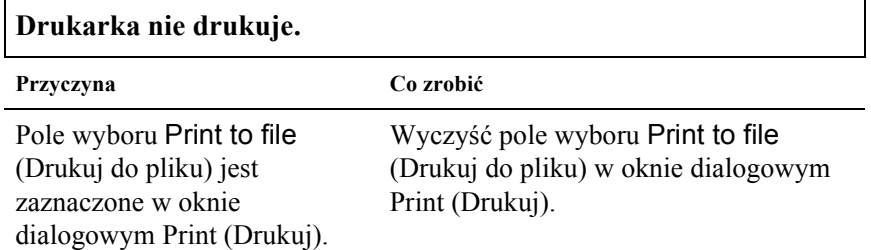

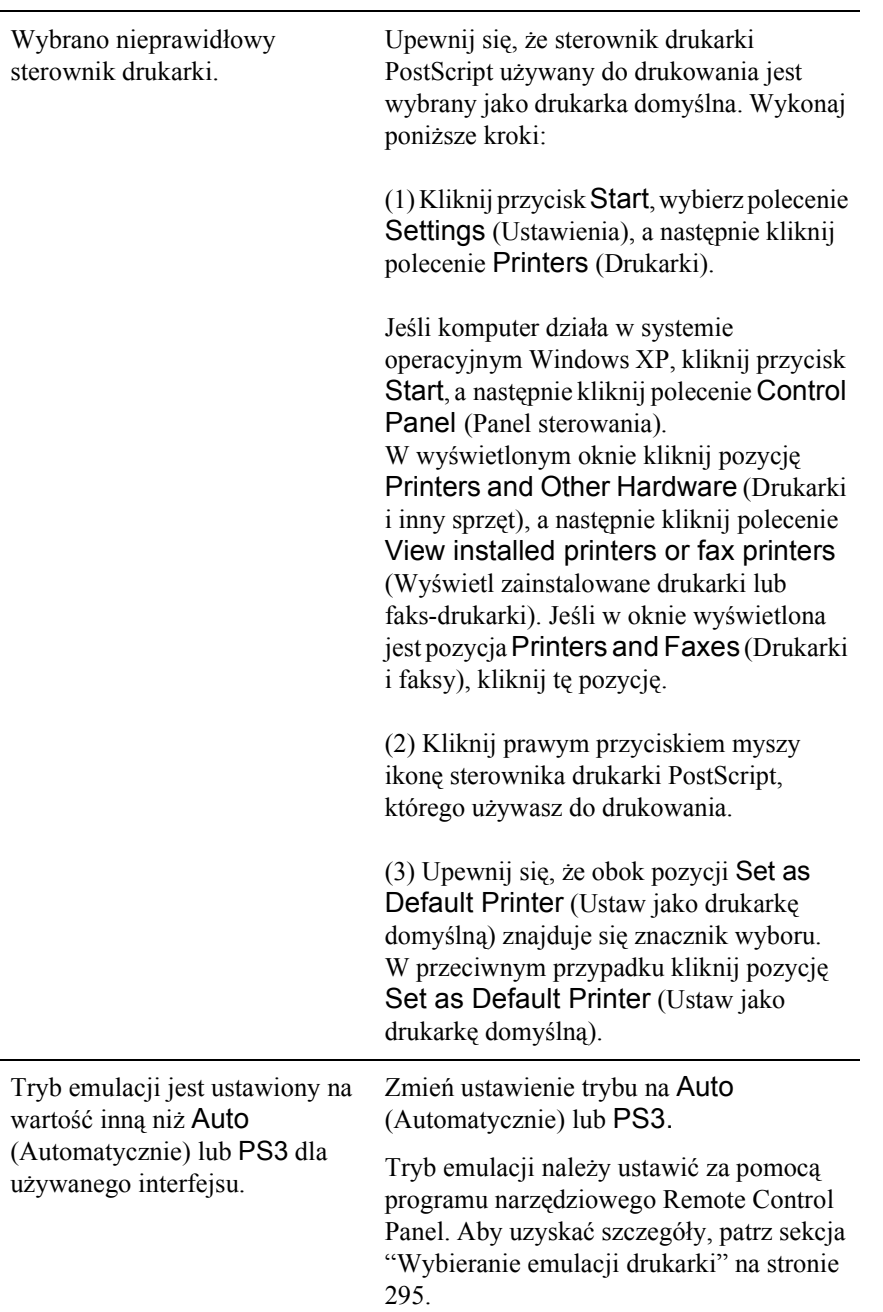

#### **Drukarka nie drukuje w sposób normalny. (tylko system Windows 98/95)**

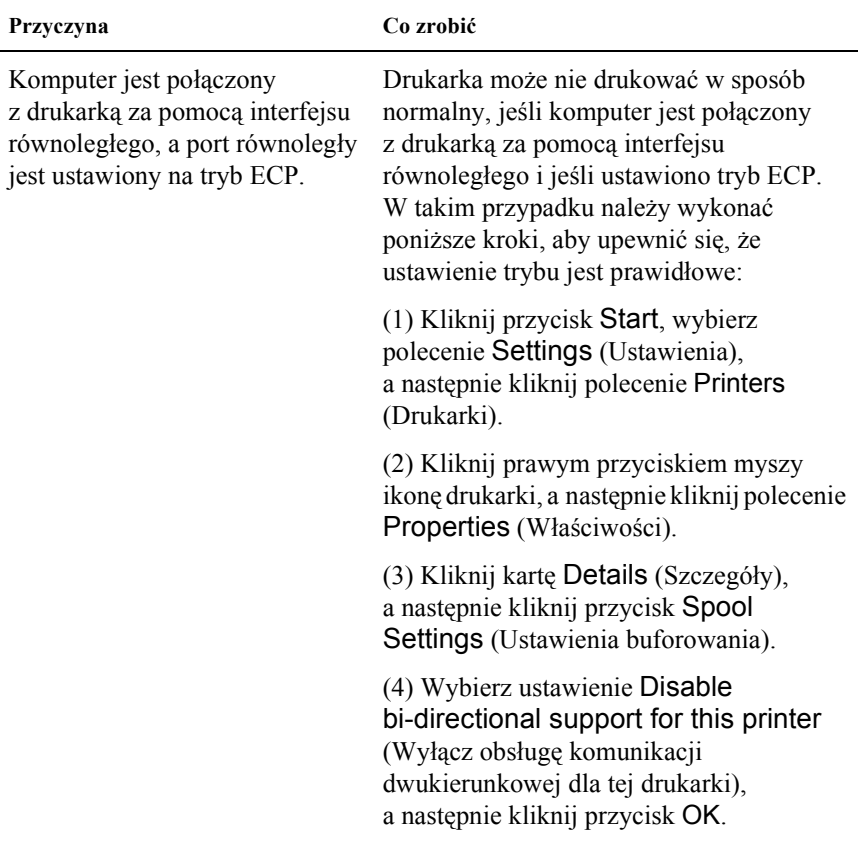

## *Problemy z czcionkami i obrazami*

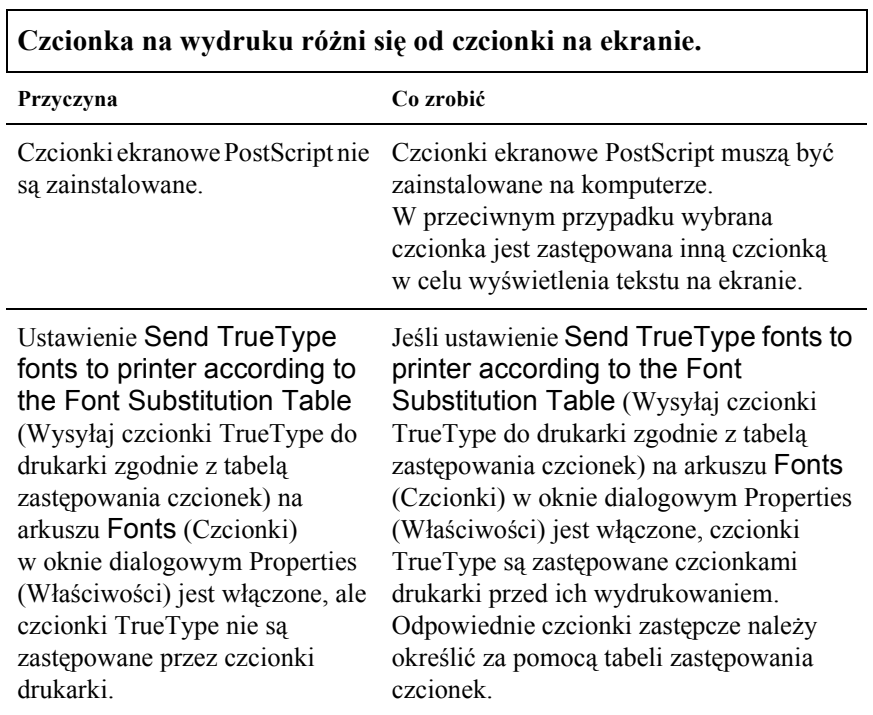

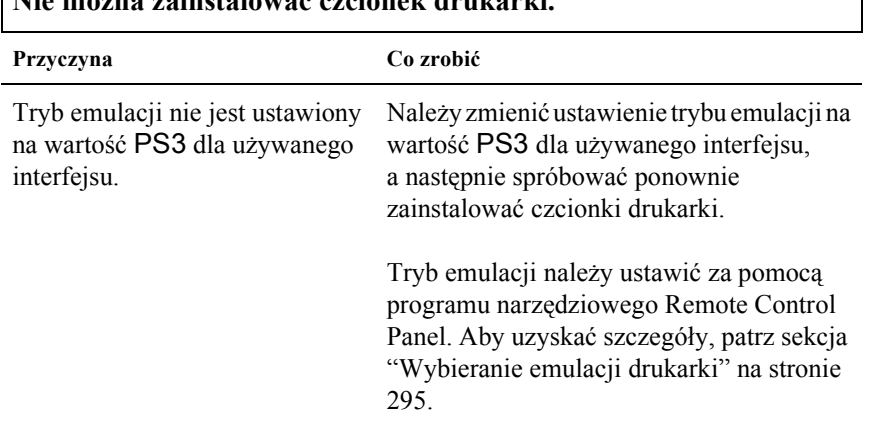

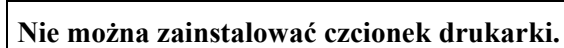

٦

## **Krawędzie tekstów i/lub obrazów nie są gładkie.**

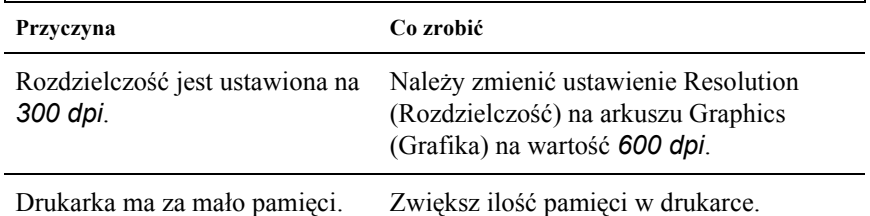

#### *Problemy z drukowaniem za pomocą interfejsu równoległego*

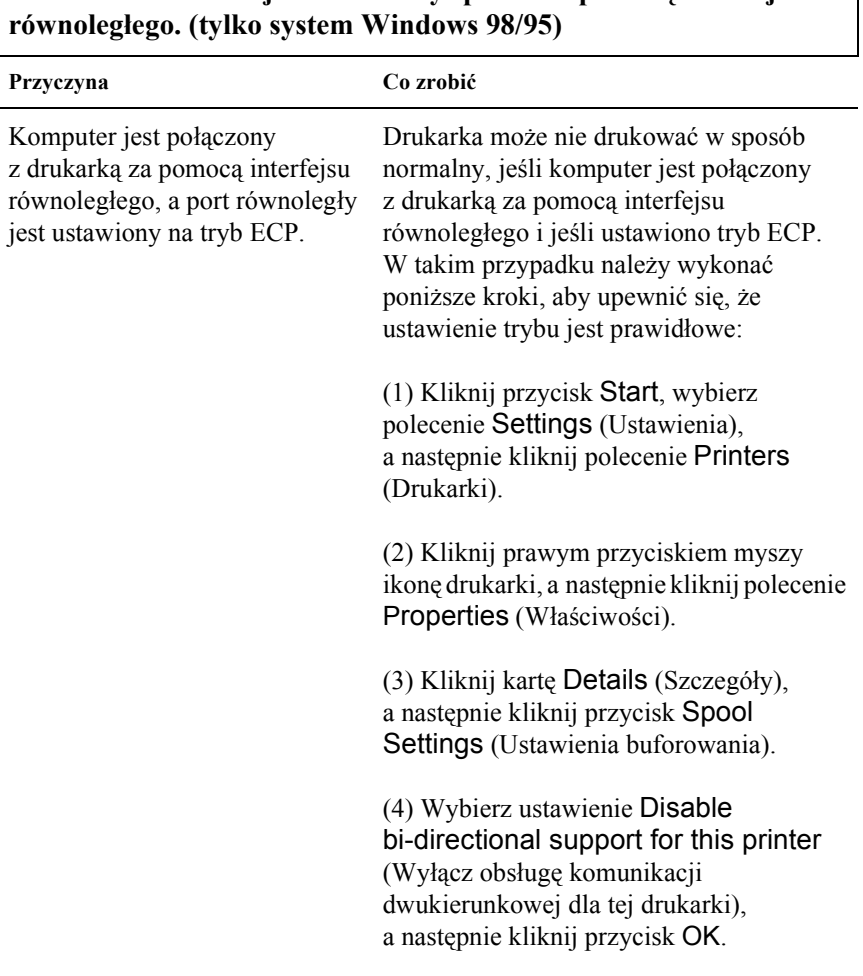

**Drukarka nie drukuje w normalny sposób za pomocą interfejsu** 

#### *Problemy z drukowaniem za pomocą interfejsu USB*

**Drukarka nie drukuje w normalny sposób za pomocą interfejsu USB.**

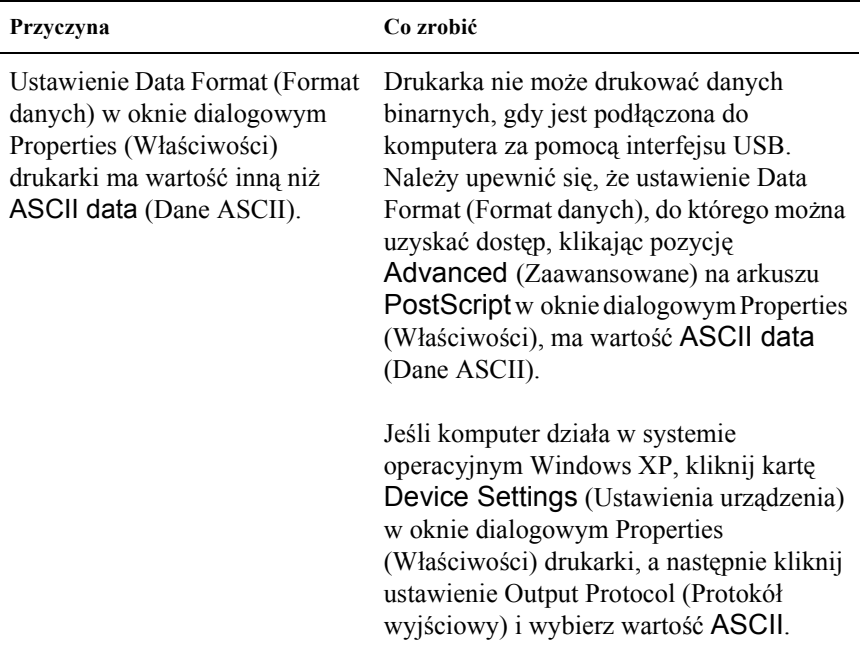

#### *Problemy z drukowaniem przez sieć*

#### *Uwaga:*

*Aby łączyć się za pomocą interfejsu sieciowego, należy zainstalować opcjonalną kartę interfejsu w drukarce.*

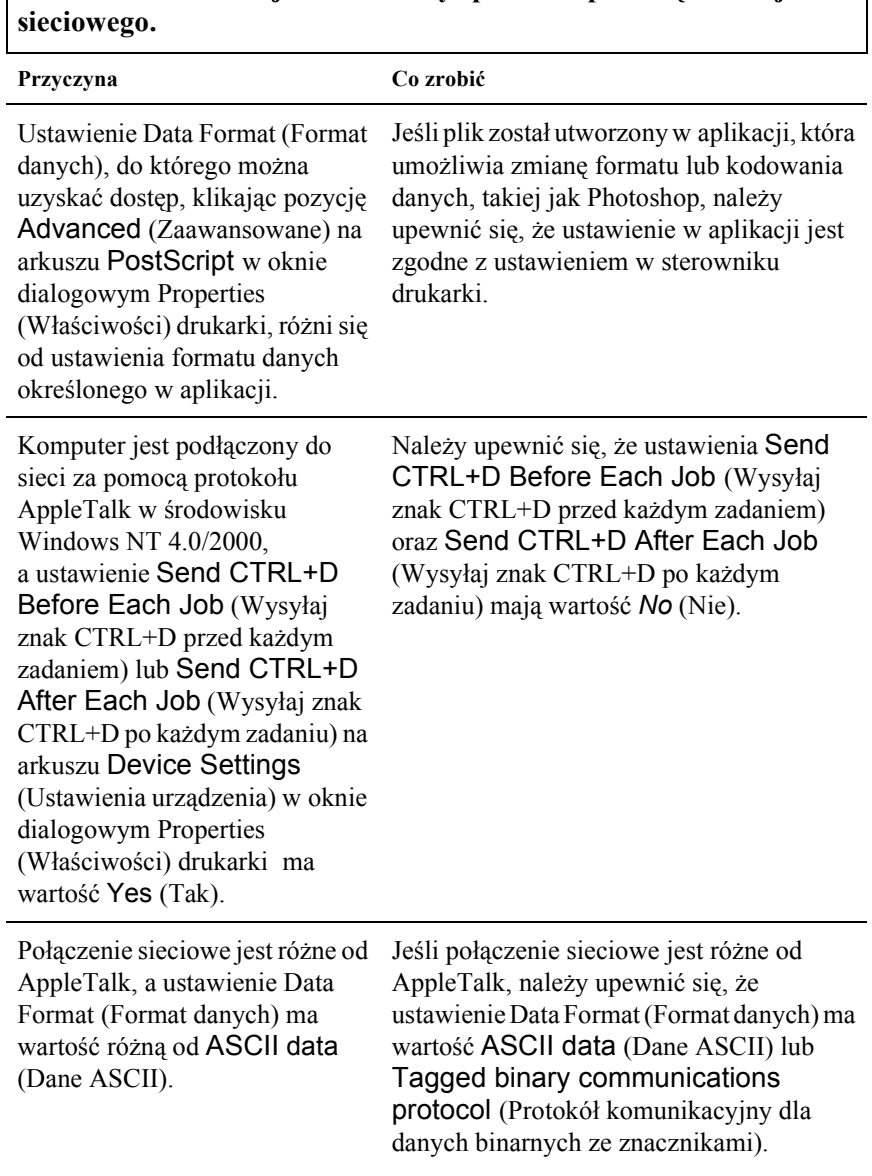

 $\mathsf{l}$ 

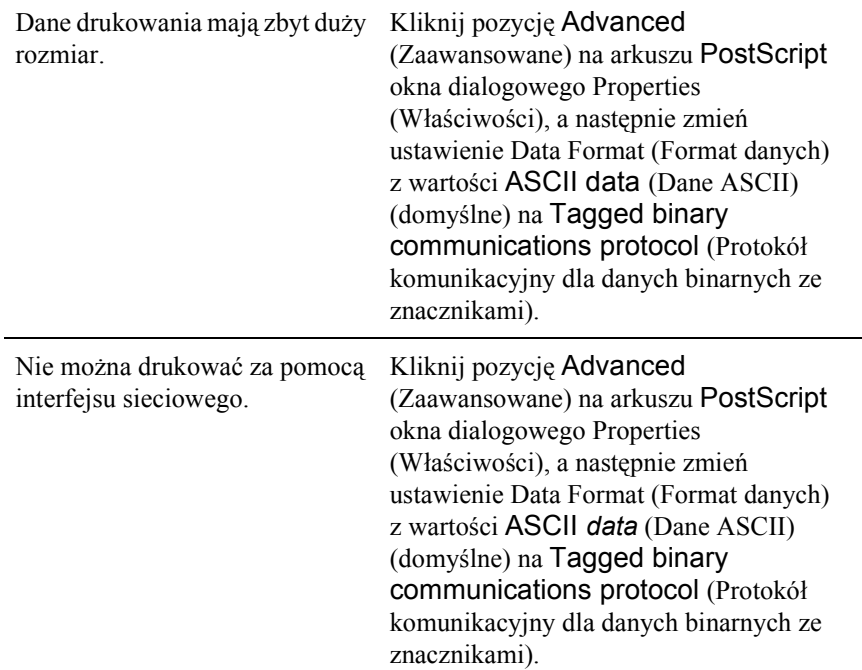

## *Użytkownicy komputerów Macintosh*

## *Problemy z drukowaniem dokumentów PostScript*

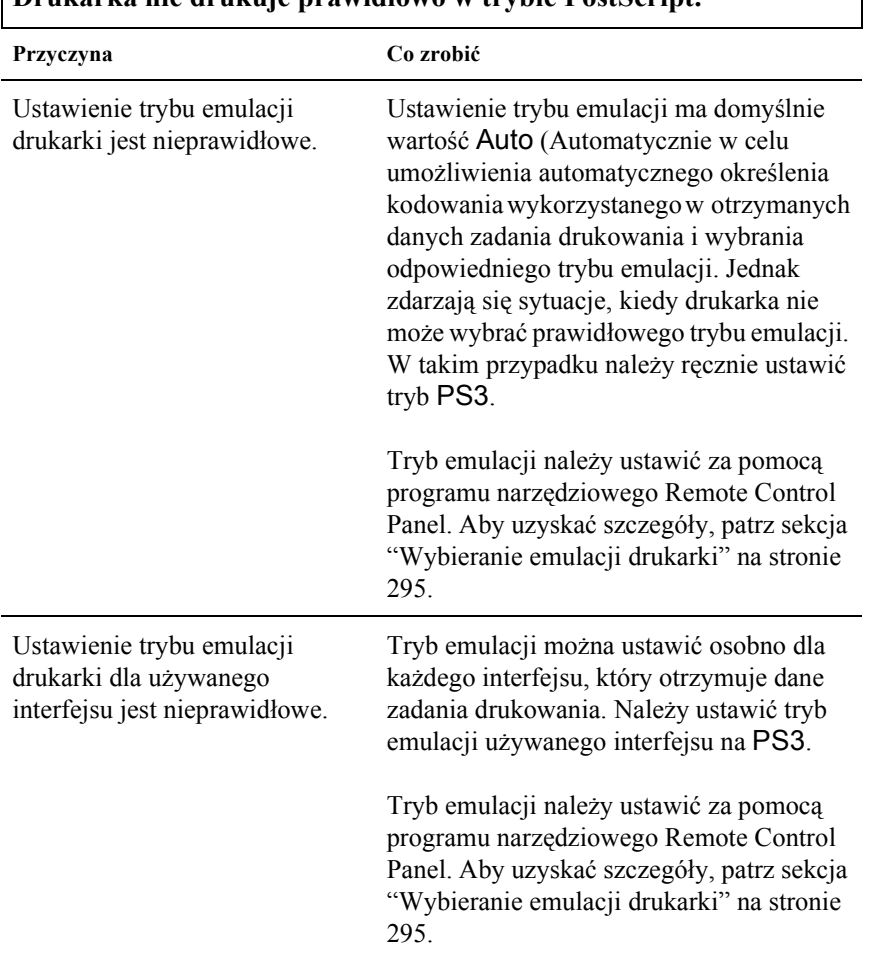

# **Drukarka nie drukuje prawidłowo w trybie PostScript.**

**Potrzebny sterownik drukarki lub drukarka nie są dostępne w programie Chooser (Wybieracz).**

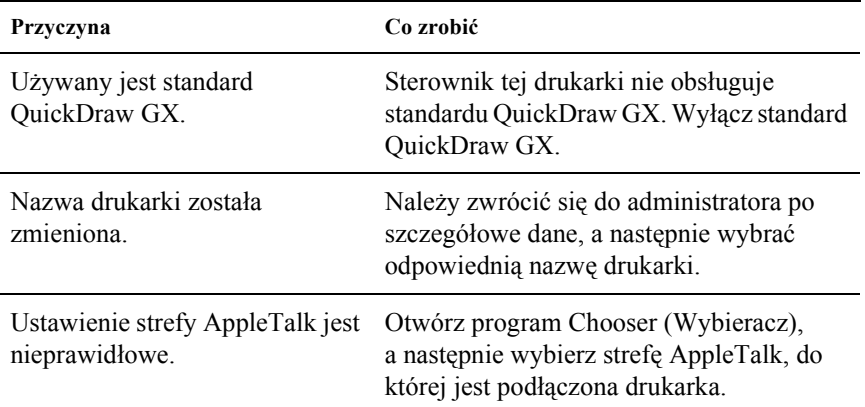

## *Ogólne problemy z drukowaniem*

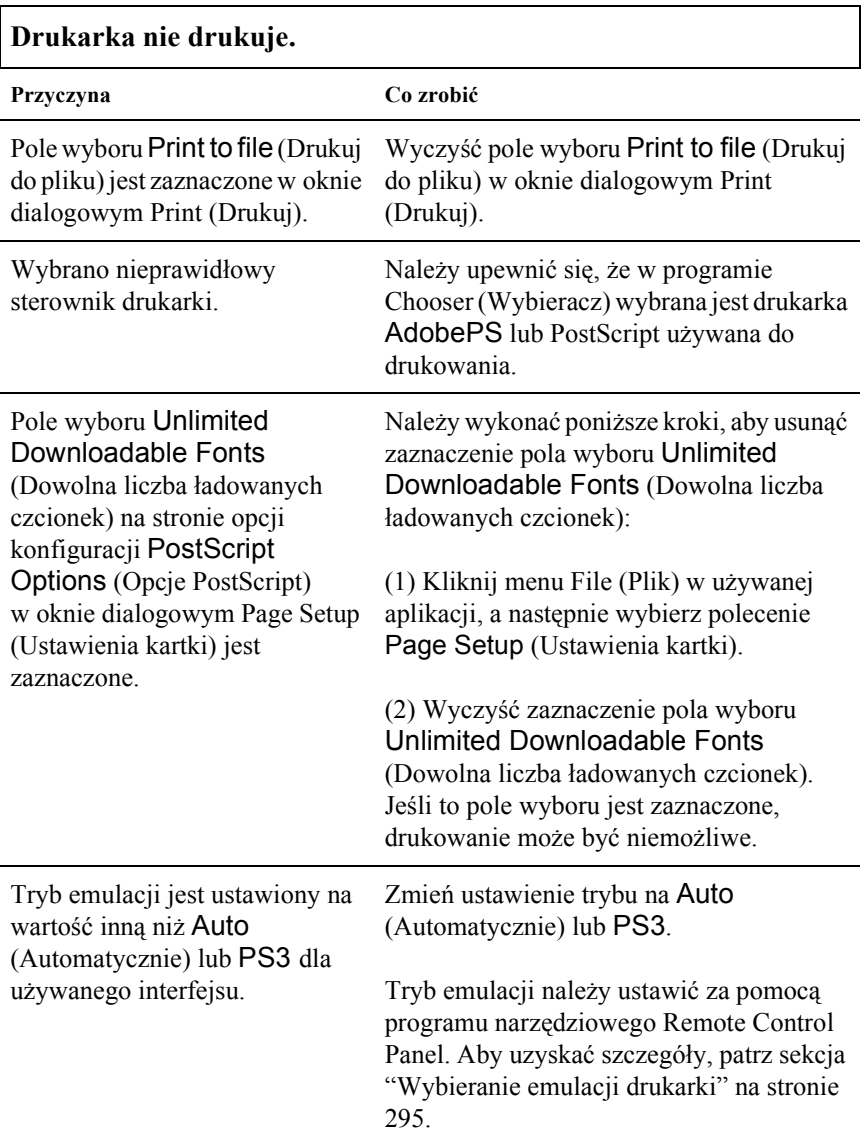

#### *Problemy z czcionkami i obrazami*

#### **Czcionka na wydruku różni się od czcionki na ekranie.**

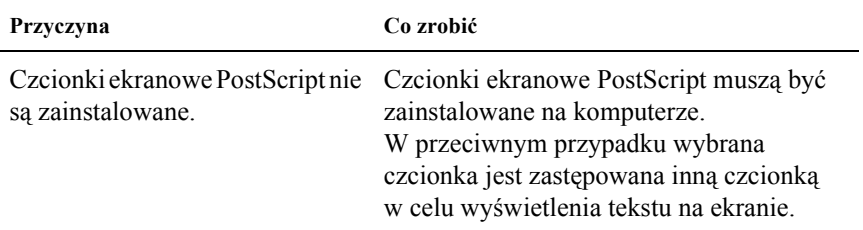

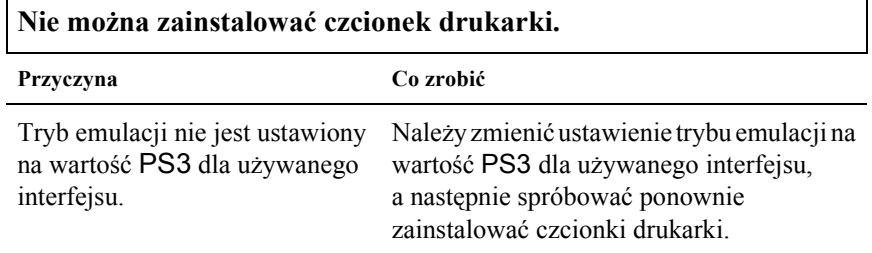

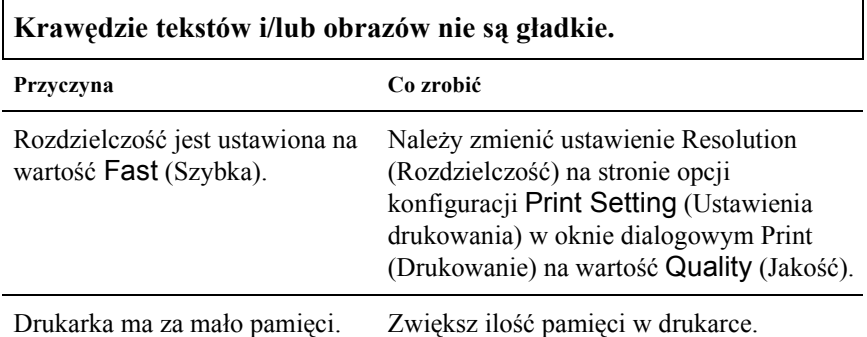

**Drukarka nie drukuje w normalny sposób za pomocą interfejsu sieciowego.**

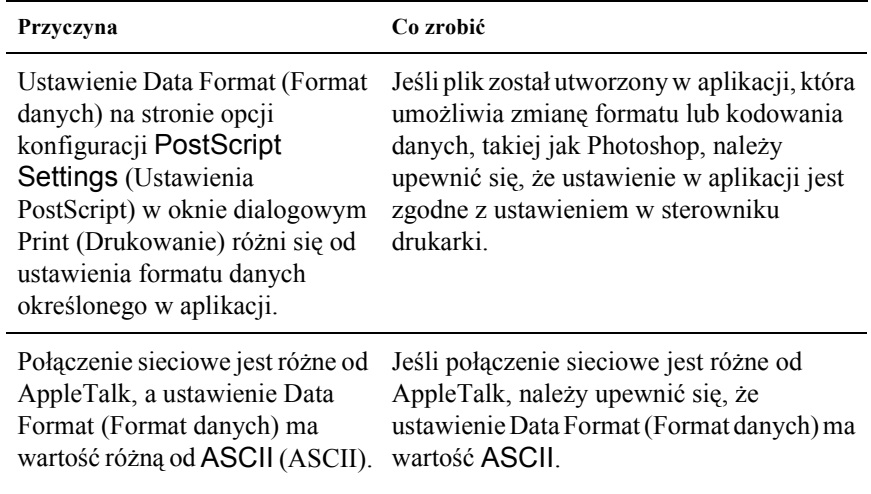

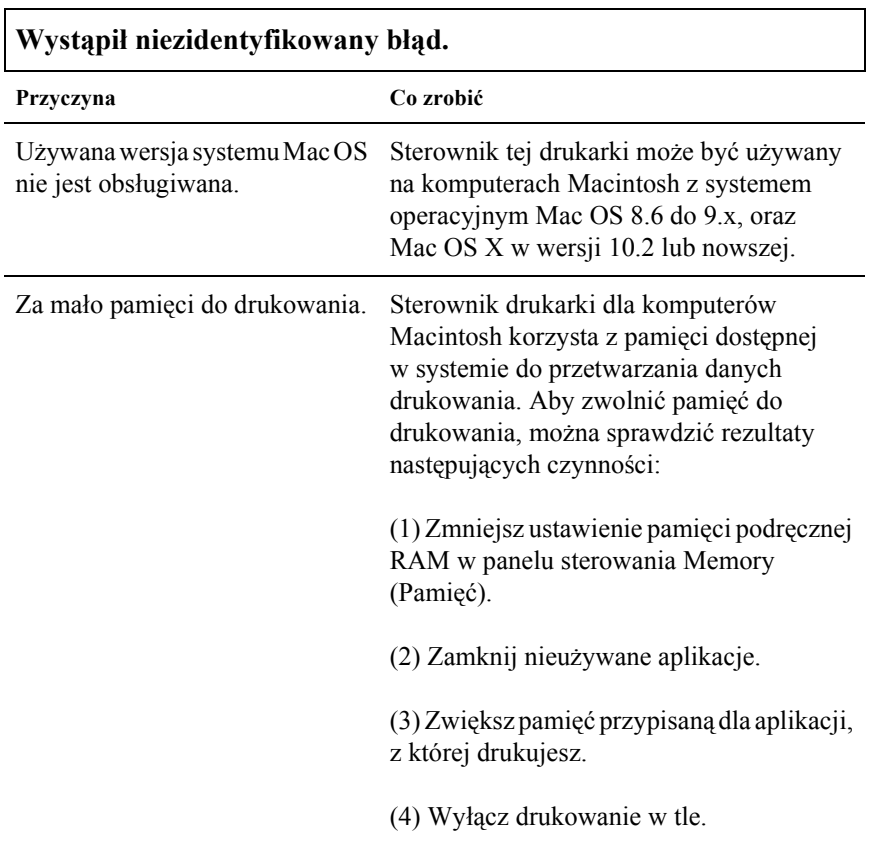

# *Problemy z korzystaniem ze składników opcjonalnych (tylko EPL-6200)*

Aby sprawdzić, czy elementy opcjonalne zostały poprawnie zainstalowane, wydrukuj arkusz stanu. Więcej szczegółów znaleźć można w sekcji "Drukowanie arkusza stanu" na stronie 400.

#### **Wyświetlany jest komunikat Invalid AUX I/F Card (Nieprawidłowa karta AUX I/F)**

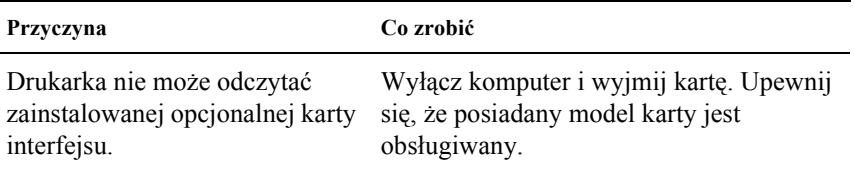

#### **Papier nie jest podawany z opcjonalnego modułu dolnej kasety na 500 arkuszy papieru A4**

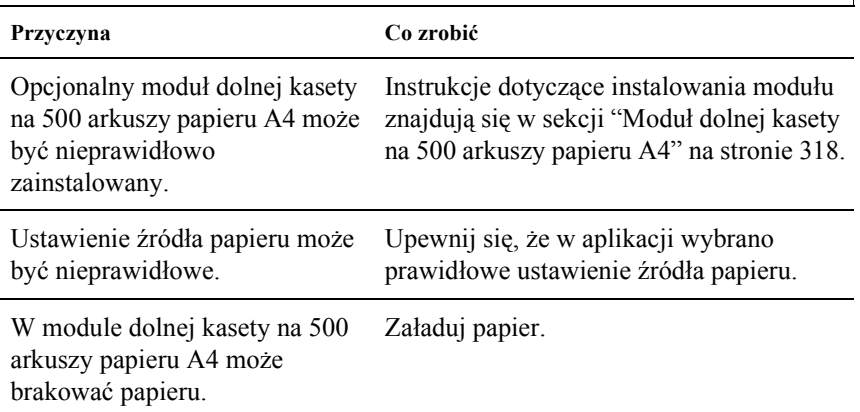

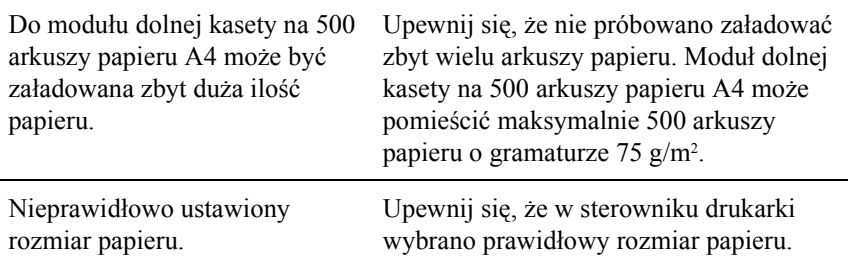

#### **Zakleszczenie przy podawaniu papieru podczas korzystania z opcjonalnego modułu dolnej kasety na 500 arkuszy papieru A4**

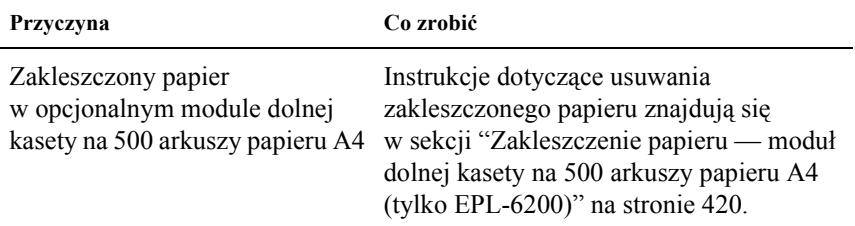

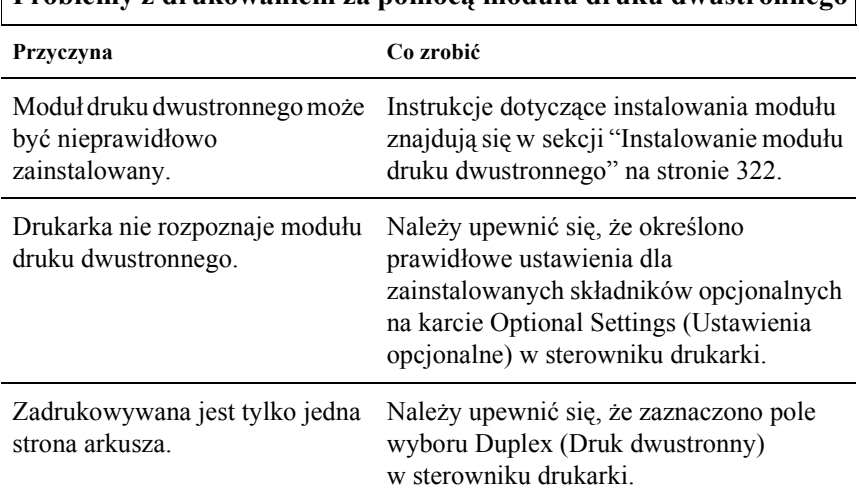

#### **Problemy z drukowaniem za pomocą modułu druku dwustronnego**

# *Dodatek A Specyfikacje techniczne*

# *Paper (Papier)*

## *Dostępne typy papieru*

Ta sekcja wyjaśnia, którego rodzaju papieru można użyć w danej drukarce. Należy sprawdzić, czy używany jest tylko papier opisany w tej sekcji.

#### *Uwaga:*

*Drukarka jest szczególnie wrażliwa na wilgoć. Papier należy przechowywać w suchym pomieszczeniu.*

## *Ogólne typy papieru*

Można używać następujących rodzajów papieru.

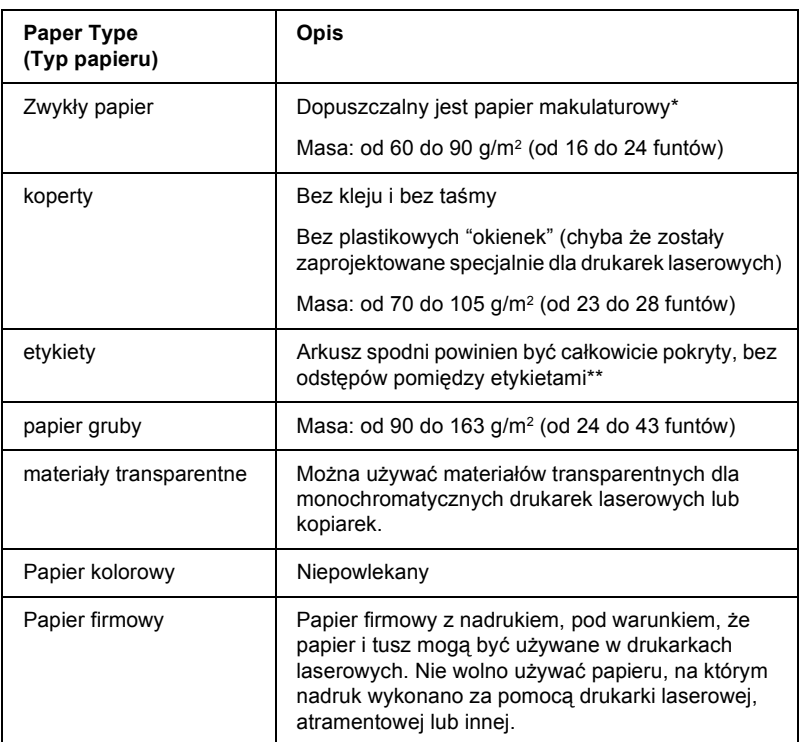

- \* Papier makulaturowy może być używany jedynie w warunkach normalnej temperatury i wilgotności. Papier o niskiej jakości może obniżyć jakość wydruku lub powodować zakleszczenia papieru i inne problemy.
- \*\* Odstępy między etykietami mogą spowodować odklejenie etykiet wewnątrz drukarki i jej uszkodzenie.

#### *Uwaga:*

- ❏ *Ponieważ jakość określonej marki lub typu nośnika może zostać w dowolnej chwili zmieniona przez producenta, firma EPSON nie może gwarantować jakości żadnego typu nośnika. Zawsze należy sprawdzić próbkę ryzy nośnika przed dokonaniem zakupu dużej ilości lub przeprowadzeniem dużych zadań drukowania.*
- ❏ *Można używać papieru firmowego z nadrukami, pod warunkiem, że papier i tusz mogą być używane w drukarkach laserowych.*

## *Papier, którego nie należy używać*

Z tą drukarką nie wolno stosować następujących rodzajów papieru. Mogą one powodować uszkodzenia drukarki, zakleszczenia i niską jakość wydruku.

- ❏ Nośniki przeznaczone dla innych kolorowych drukarek laserowych, czarno-białych drukarek laserowych, kolorowych kserokopiarek, czarno-białych kserokopiarek lub drukarek atramentowych
- ❏ Papier zadrukowany wcześniej przez inne kolorowe drukarki laserowe, czarno-białe drukarki laserowe, kolorowe kserokopiarki, czarno-białe kserokopiarki, drukarki atramentowe lub drukarki termiczne
- ❏ Kalka, papier samokopiujący, papier termoczuły, papier wrażliwy na nacisk, papier kwaśny lub papier stosowany do wysokotemperaturowych tuszy (około 200°C)
- ❏ Łatwo odchodzące etykiety lub etykiety, które nie pokrywają w całości arkusza dolnego
- ❏ Papier powlekany lub specjalny papier kolorowy
- ❏ Papier z otworami do segregatora lub perforowany
- ❏ Papier z klejem, zszywkami, spinaczami lub taśmą
- ❏ Papier gromadzący napięcie statyczne
- ❏ Papier wilgotny lub zamoczony
- ❏ Papier o nierównej grubości
- ❏ Papier zbyt gruby lub cienki
- ❏ Papier zbyt gładki lub zbyt szorstki
- ❏ Papier o różnej fakturze z przodu oraz z tyłu
- ❏ Papier pozaginany, pozwijany, pofałdowany lub podarty
- ❏ Papier o nieregularnym kształcie lub papier, w którym rogi nie są wycięte pod kątem prostym

## *specyfikacje*

Ponieważ jakość określonej marki lub typu papieru może zostać w dowolnej chwili zmieniona przez producenta, firma EPSON nie może gwarantować jakości żadnego typu papieru. Zawsze należy sprawdzić próbkę danego papieru przed dokonaniem zakupu dużej ilości lub drukowaniem dużych zadań.

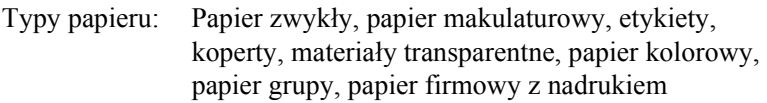

#### *Uwaga:*

*Papier makulaturowy może być używany jedynie w warunkach normalnej temperatury i wilgotności. Papier o niskiej jakości może obniżyć jakość wydruku lub powodować zakleszczenia papieru i inne problemy.*

Gramatura papieru:

Papier zwykły: od 60 do 90 g/m<sup>2</sup> (od 16 do 24 funtów)\* Papier gruby: od 90 do 163 g/m<sup>2</sup> (od 24 do 43 funtów)

\* funty: Waga ryzy (funty/500 arkuszy/17 cali  $\times$  22 cale)

Rozmiar papieru:

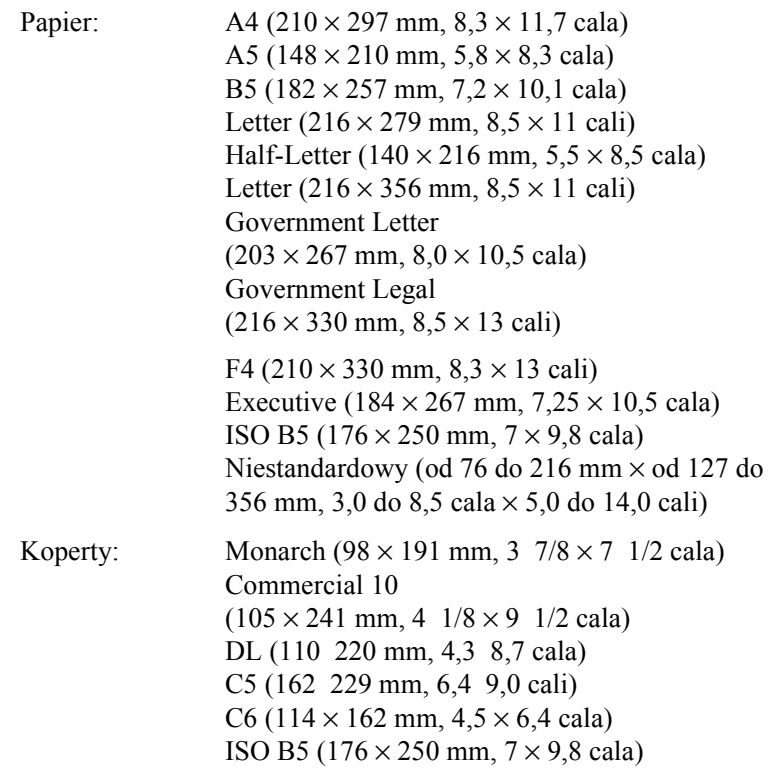

c*Przestroga: Należy ładować papier tylko w podanych powyżej wymiarach.*

## *obszar drukowania*

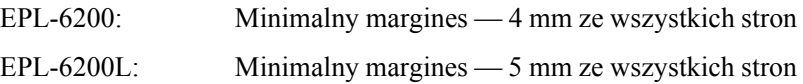

# *drukarka*

# *General (Ogólne)*

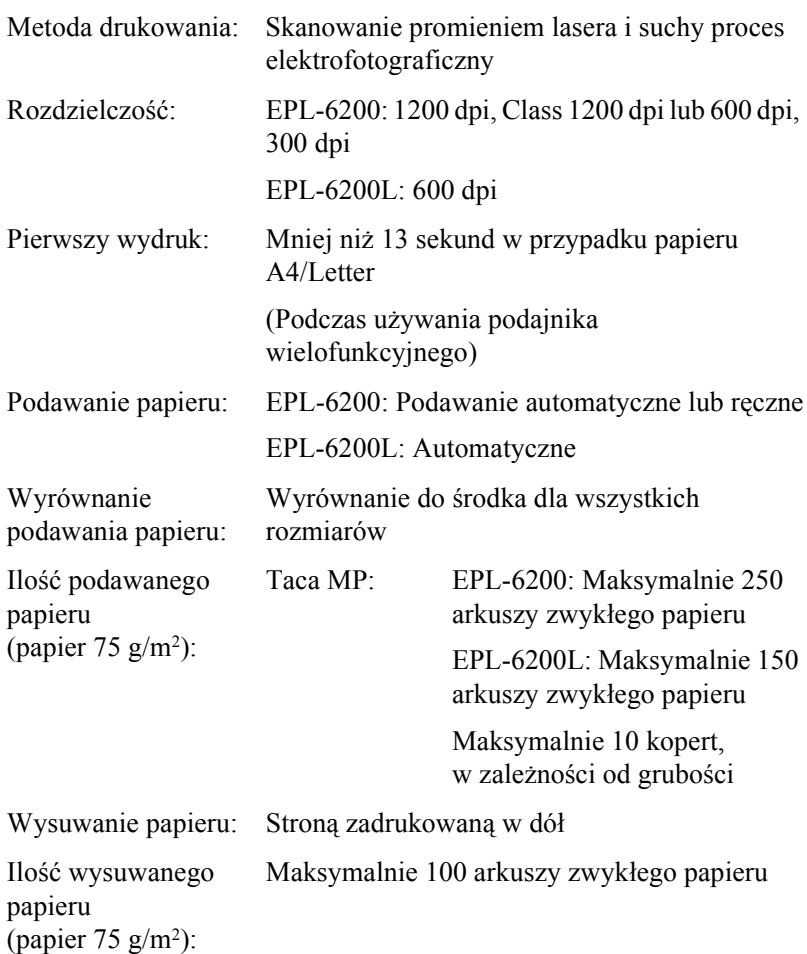

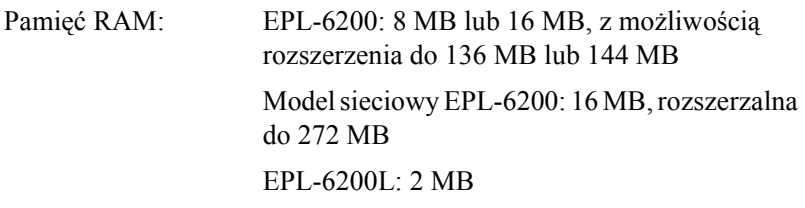

## *warunki pracy i przechowywania*

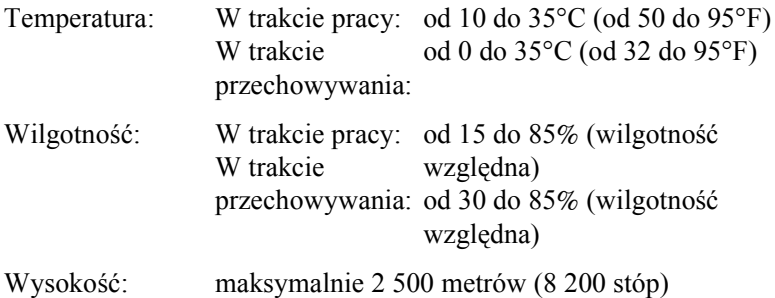

## *standardy i normy*

Standardy bezpieczeństwa:

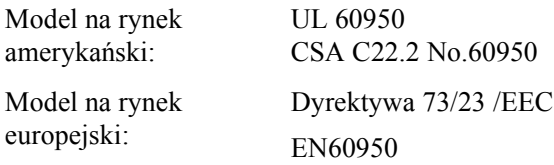

Zgodność elektromagnetyczna:

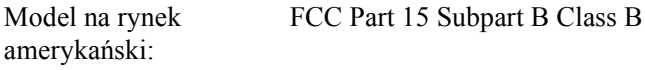

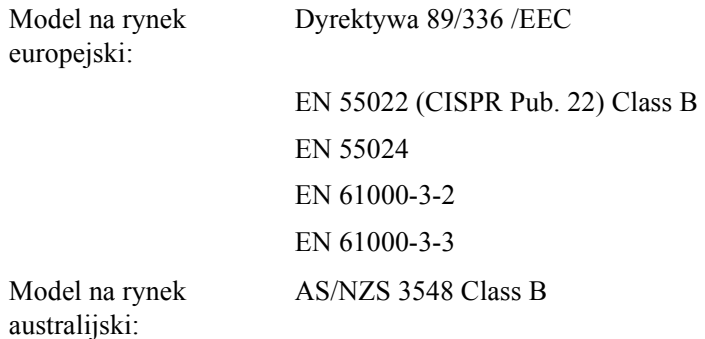

# *specyfikacje mechaniczne*

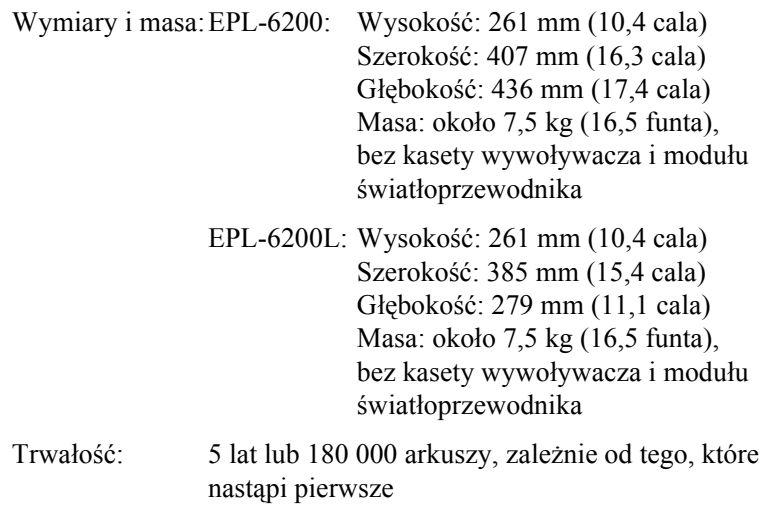

## *specyfikacje elektryczne*

## *EPL-6200*

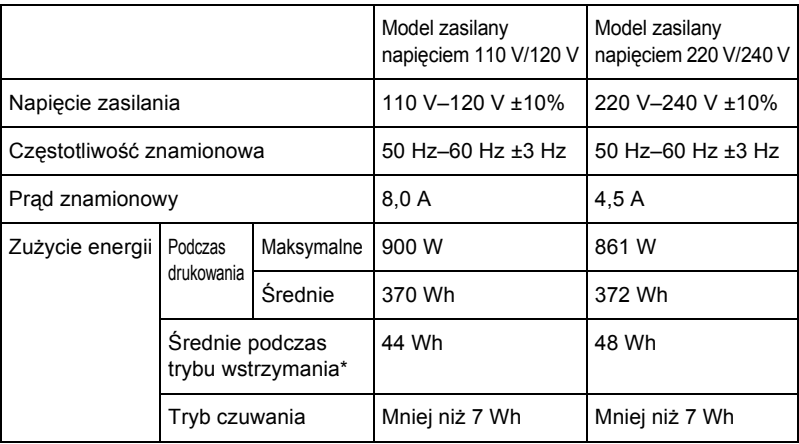

### *EPL-6200L*

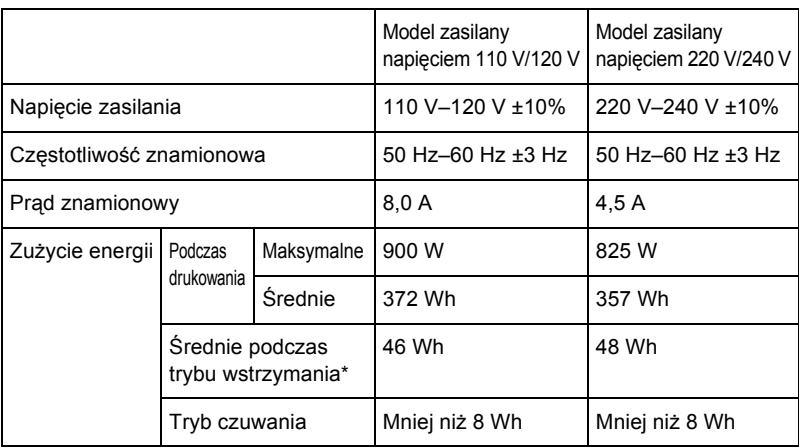

\* Jeśli nie zainstalowano żadnych elementów opcjonalnych.

#### *Uwaga:*

*Napięcie znamionowe drukarki podano na etykiecie umieszczonej w tylnej części drukarki.*

#### *Bezpieczeństwo lasera*

Ta drukarka posiada certyfikat produktu laserowego klasy 1 zgodnego ze standardem DHHS (U.S. Department of Health and Human Services) dotyczącym promieniowania, zgodnie z ustawą o kontroli promieniowania dla zdrowia i bezpieczeństwa z roku 1968. Oznacza to, że drukarka nie emituje groźnego promieniowania laserowego.

Ponieważ promieniowanie emitowane przez laser jest całkowicie zamknięte wewnątrz osłony ochronnej i pokryw zewnętrznych, wiązka światła laserowego nie może wydostać się poza drukarkę na żadnym etapie działania.

#### *Przepisy CDRH*

Centrum CDRH (Center for Devices and Radiological Health) instytucji U.S. Food and Drug Administration z dniem 2 sierpnia 1976 r. wprowadziło przepisy dotyczące produktów laserowych. Zgodność z tymi przepisami jest wymagana dla produktów przeznaczonych na rynek Stanów Zjednoczonych. Przedstawiona poniżej etykieta określa zgodność z przepisami CDRH i musi być przymocowana do produktów laserowych przeznaczonych na rynek Stanów Zjednoczonych.

> This laser product conforms to the applicable requirement of 21 CFR Chapter I, subchapter J. SEIKO EPSON CORP. Hirooka Office 80 Hirooka, Shiojiri-shi, Nagano-ken, Japan

## *PostScript*

*Język*

Adobe PostScript 3

#### *Nazwa emulacji*

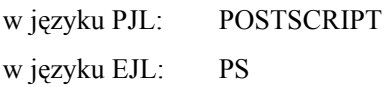

#### *Protokół AppleTalk*

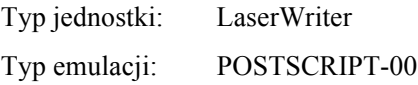

#### *wymagania sprzętowe*

Aby można było używać sterownika drukarki PostScript 3, drukarka musi spełniać następujące wymagania sprzętowe.

❏ Wymagania dotyczące pamięci dla sterownika drukarki PostScript 3 przedstawiono poniżej. Jeśli ilość aktualnie zainstalowanej pamięci nie spełnia wymagań dotyczących drukowania, należy zainstalować w drukarce opcjonalne moduły pamięci.

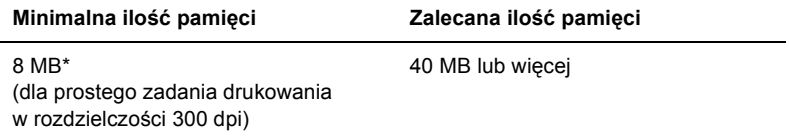

\* Przy tej ilości pamięci drukowanie może być niemożliwe, w zależności od specyfiki drukowanego zadania.

## *Interfejsy*

## *interfejs równoległy*

Należy używać tylko złącza równoległego zgodnego ze standardem IEEE 1284-B.

## *interfejs USB*

Zgodny z USB 1.1.

#### *Uwaga:*

*Interfejs USB obsługują tylko wyposażone w złącze USB komputery Macintosh i PC z zainstalowanym systemem Mac OS 8.1 do 9.x, Mac OS X, Windows Me, 98, XP lub 2000.*

## *Interfejs Ethernet*

Możliwość użycia niekrosowanej, podwójnie ekranowanej skrętki IEEE 802.3 100BASE-TX/10 BASE-T ze złączem RJ45.

*Uwaga: W zależności od modelu drukarki złącze Ethernet może nie być dostępne.*

# *Elementy opcjonalne i materiały eksploatacyjne*

## *Moduł dolnej kasety na 500 arkuszy papieru A4 (C12C802042) (tylko EPL-6200)*

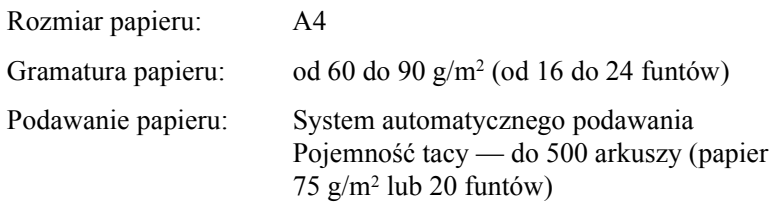

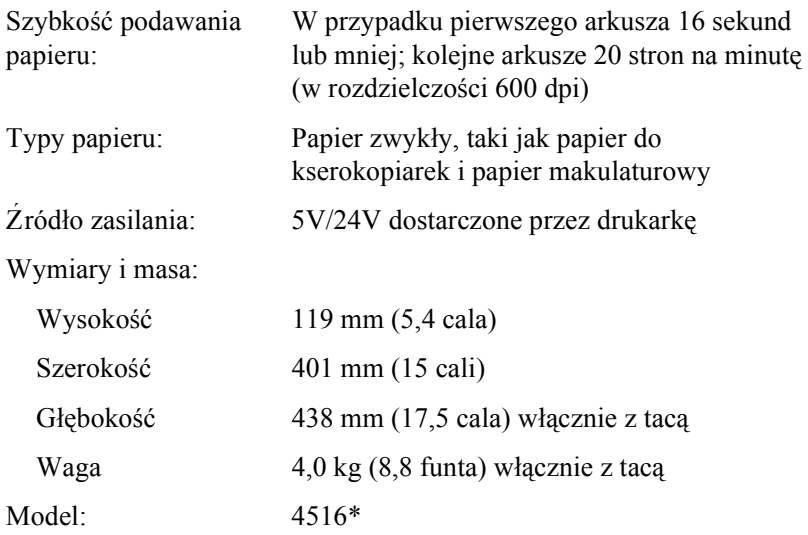

\* To urządzenie odpowiada wymaganiom dotyczącym oznaczenia znakiem CE zgodnie z dyrektywą EC 89/336/EEC.

## *Moduł druku dwustronnego (C12C802051) (tylko EPL-6200)*

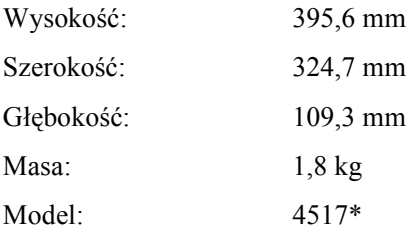

\* To urządzenie odpowiada wymaganiom dotyczącym oznaczenia znakiem CE zgodnie z dyrektywą EC 89/336/EEC.

## *Moduł pamięci (tylko EPL-6200)*

Należy sprawdzić, czy zakupiony moduł pamięci DIMM jest zgodny z urządzeniami firmy EPSON. Aby uzyskać szczegółowe informacje, należy skontaktować się ze sprzedawcą drukarki lub firmą prowadzącą sprzedaż urządzeń firmy EPSON.

*Uwaga: Modele obsługiwanej pamięci ulegają zmianie i zależą od regionu.*

Rozmiar pamięci: 16 MB, 32 MB, 64 MB, 128 MB lub 256 MB\*

\* 256 MB pamięci dostępne tylko dla modelu sieciowego.

## *Kaseta wywoływacza (S050166)*

#### *Uwaga:*

*Tej kasety wywoływacza można używać tylko z drukarką EPL-6200.*

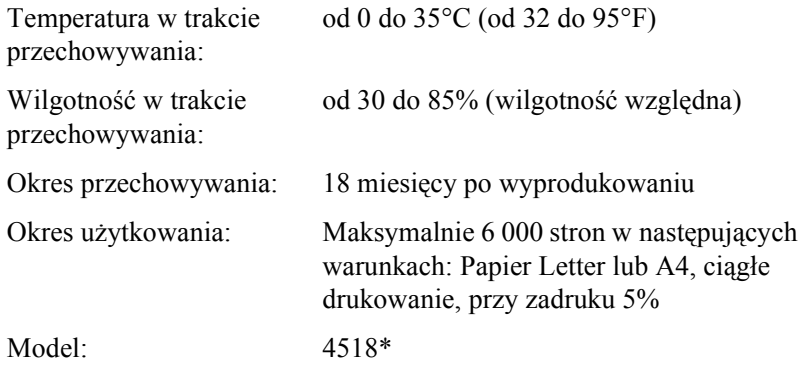

\* To urządzenie odpowiada wymaganiom dotyczącym oznaczenia znakiem CE zgodnie z dyrektywą EC 89/336/EEC.

## *Kaseta wywołująca (S050167)*

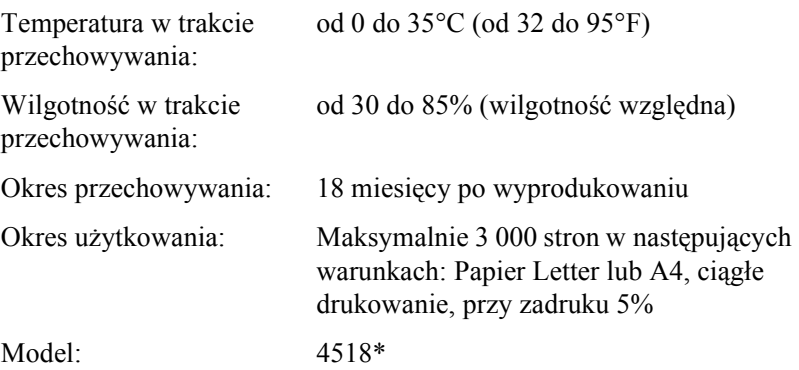

\* To urządzenie odpowiada wymaganiom dotyczącym oznaczenia znakiem CE zgodnie z dyrektywą EC 89/336/EEC.

#### *Uwaga:*

*Ta kaseta wywoływacza jest dostarczana z drukarką EPL-6200. Drukarka EPL-6200L jest dostarczana z kasetą wywoływacza mogącą wydrukować maksymalnie 1500 stron.*

## *Moduł światłoprzewodnika (S051099)*

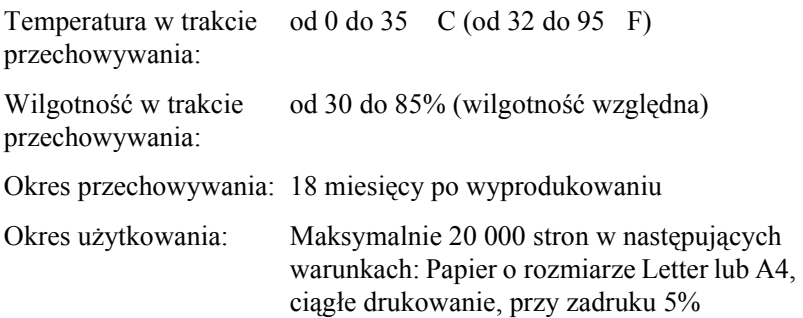

#### *Uwaga:*

*Liczba stron, które można wydrukować z wykorzystaniem kasety wywoływacza lub modułu światłoprzewodnika zależy od typu drukowania. W przypadku drukowania kilku stron jednocześnie lub drukowania gęstego tekstu przy zadruku powyżej 5% kaseta i/lub moduł mogą umożliwić wydrukowanie mniejszej liczby stron. Stopień zadruku 5% odpowiada drukowaniu standardowego tekstu z podwójnym odstępem.*

# *Zestawy symboli (tylko model EPL-6200)*

## *Zestawy symboli – wprowadzenie*

Drukarka może korzystać z różnych zestawów symboli. Wiele z tych zestawów symboli różni się jedynie znakami międzynarodowymi charakterystycznymi dla każdego języka.

#### *Uwaga:*

*Ponieważ większość oprogramowania automatycznie obsługuje czcionki i symbole, najprawdopodobniej nigdy nie będzie potrzeby dostosowywania ustawień drukarki. Jeśli jednak użytkownik pisze własne programy do sterowania drukarką lub korzysta ze starszego oprogramowania, które nie może sterować czcionkami, należy zapoznać się ztą sekcją, aby uzyskać szczegóły dotyczące zestawów symboli.*

Rozważając wybór czcionki, należy także zastanowić się nad zestawem symboli, który ma być używany z tą czcionką. Dostępne zestawy symboli mogą się różnić w zależności od używanego trybu emulacji i wybranej czcionki.

# *Tryb emulacji LJ4*

Następujące zestawy symboli są dostępne w trybie emulacji LJ4.
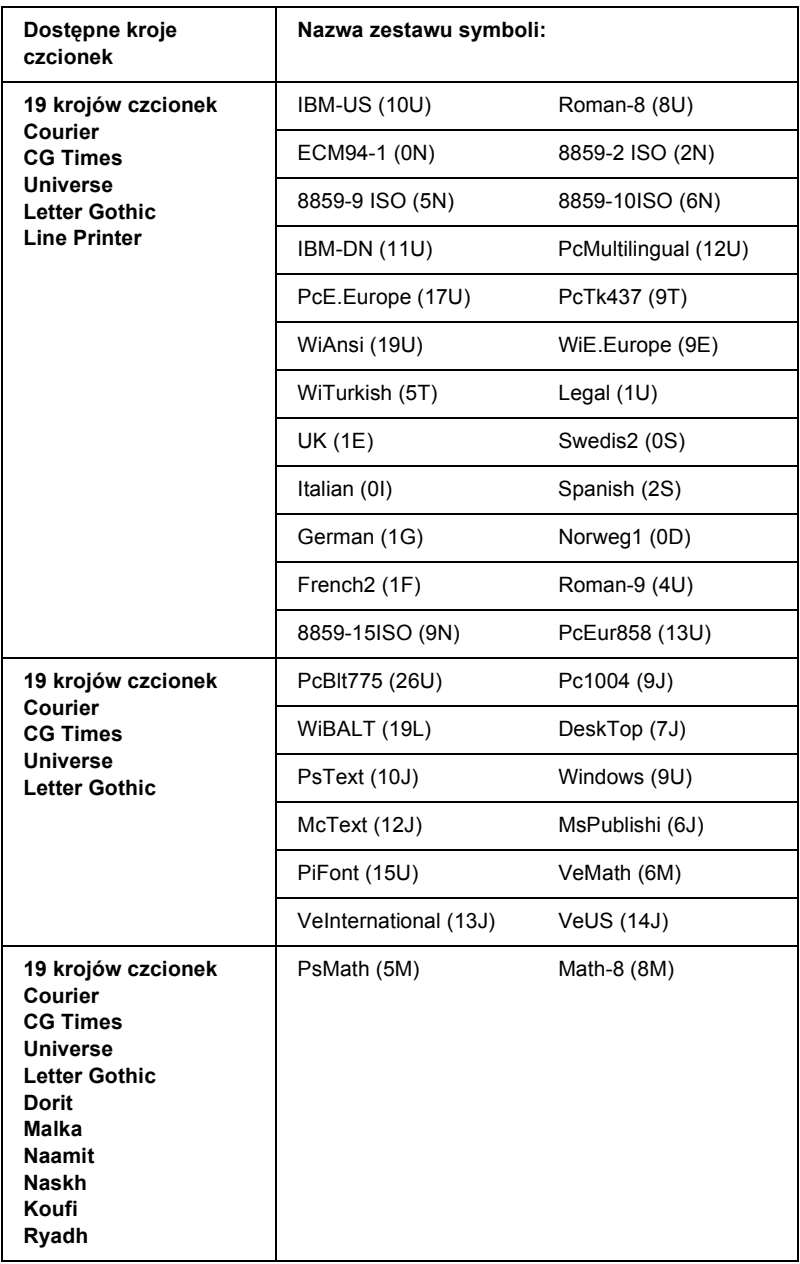

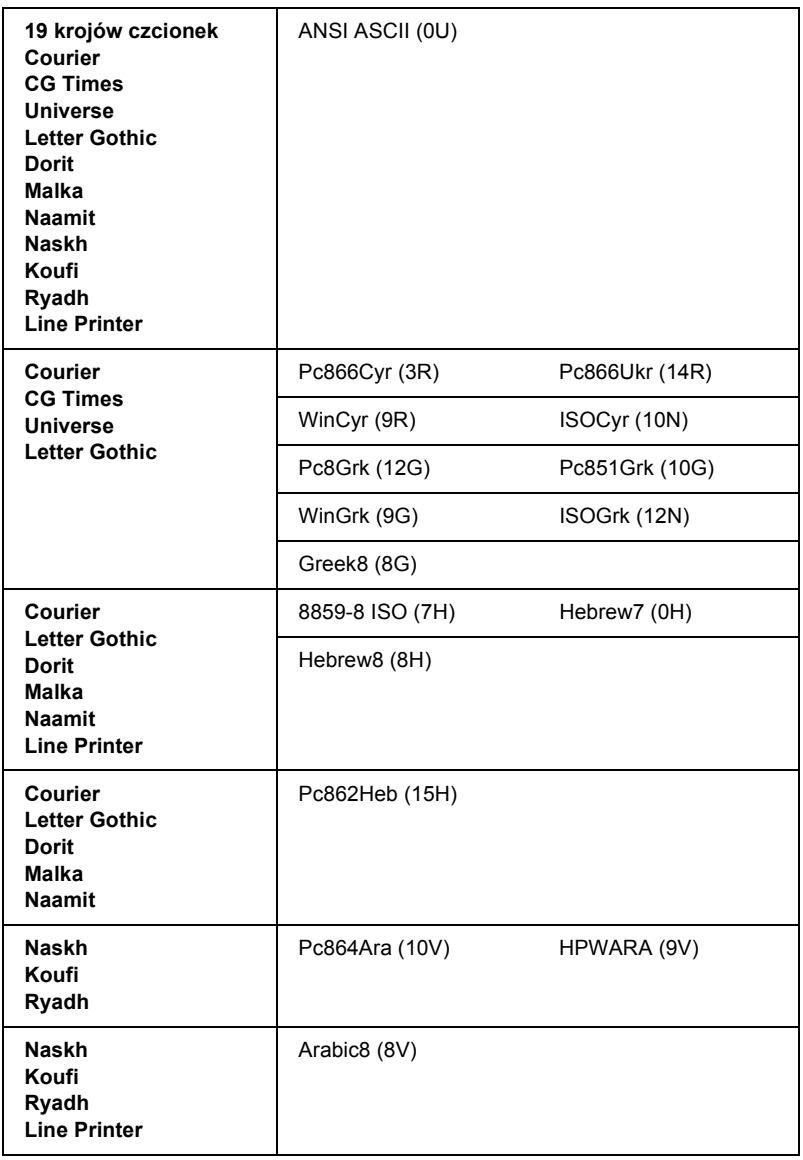

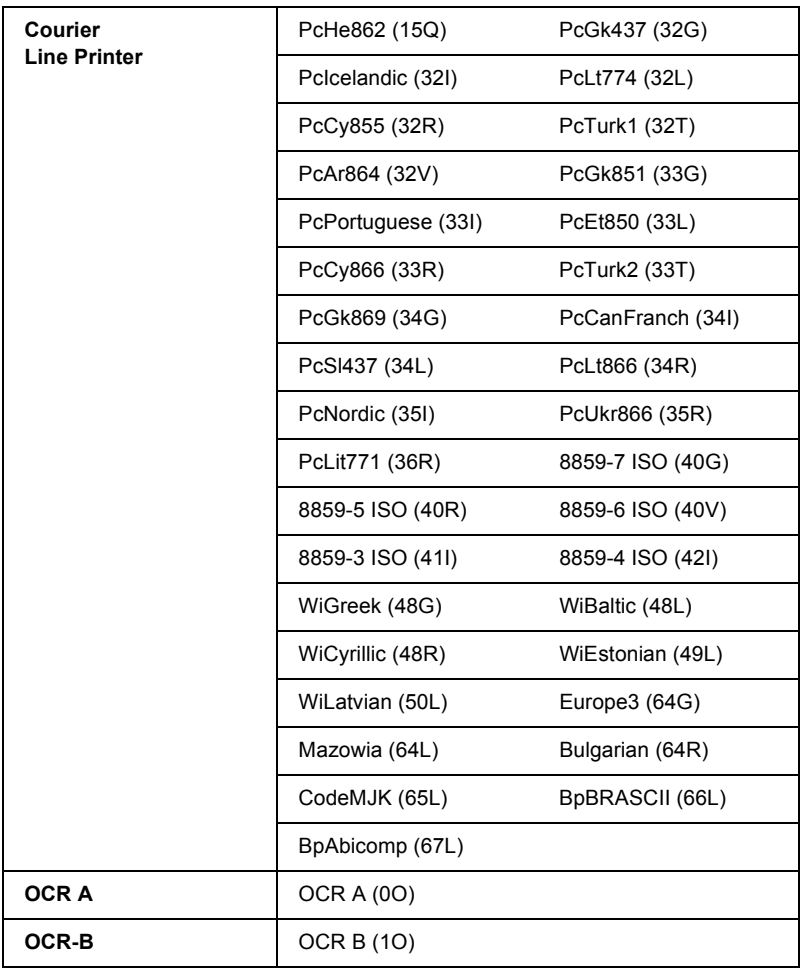

19 krojów czcionek dotyczy krojów wymienionych poniżej:

CG Omega Coronet Clarendon Condensed Univers Condensed Antique Olive Garamond Marigold **Albertus** Arial Times New Helvetica Helvetica Narrow Palatino ITC Avant Garde Gothic ITC Bookman New Century Schoolbook Times ITC Zapf Chancery Medium Italic CourierPS

### *Międzynarodowe zestawy znaków dla norm ISO*

Poniżej przedstawiono międzynarodowe zestawy znaków dla norm ISO.

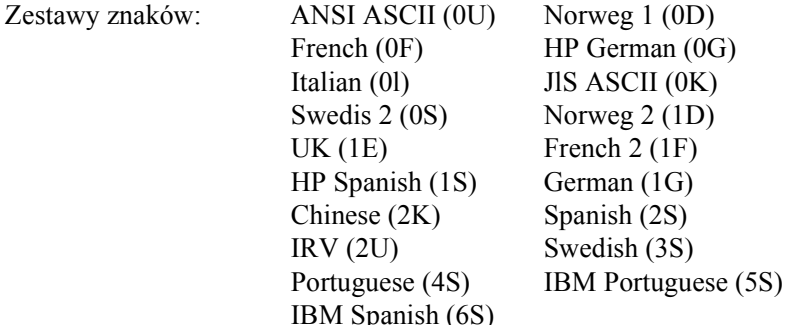

# *Tryby ESC/P 2 i FX*

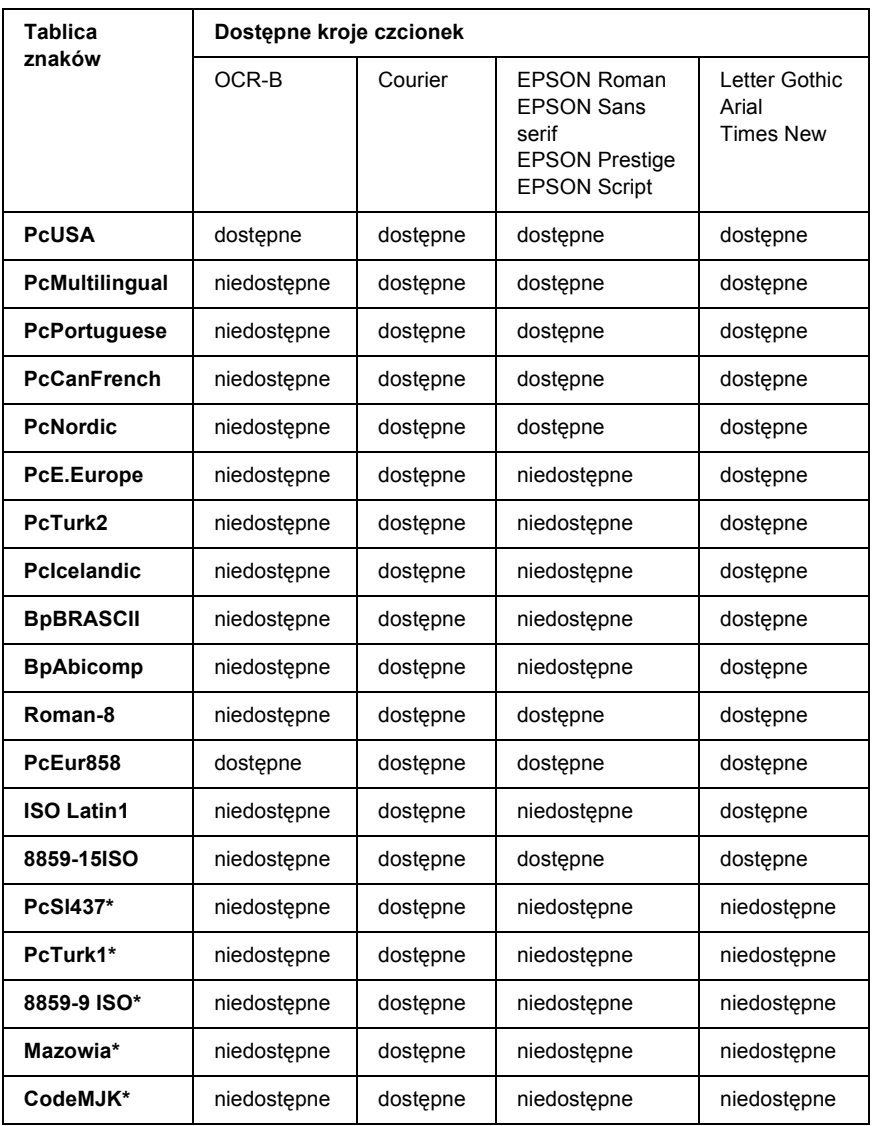

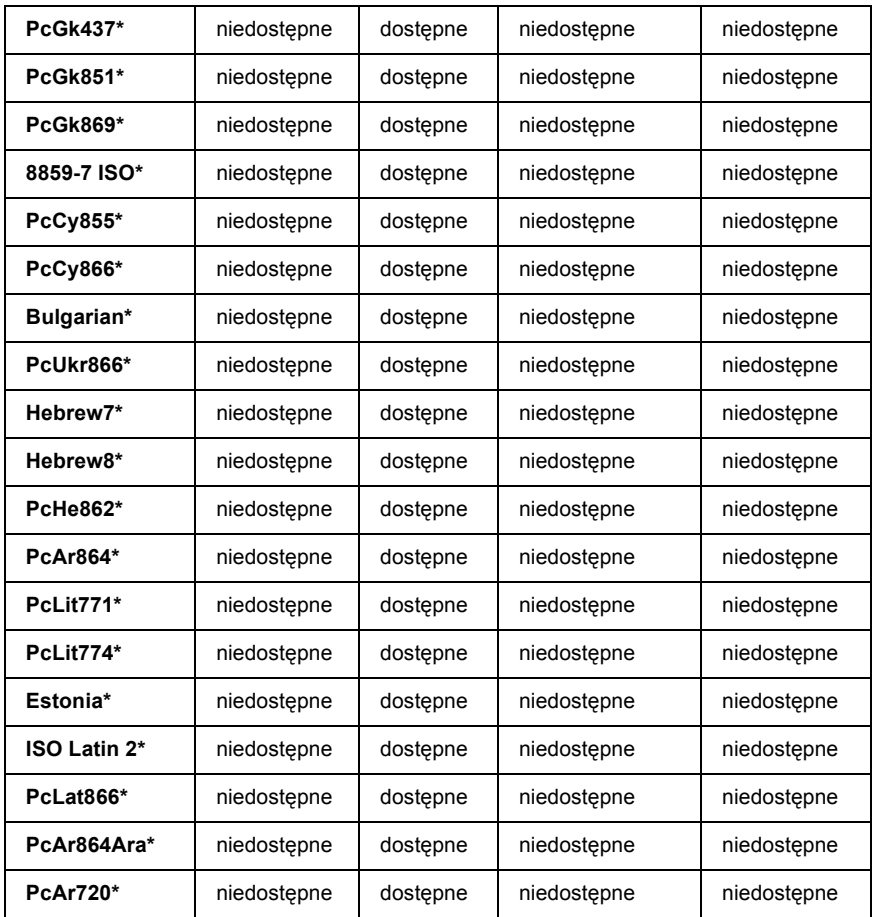

\* Dostępne tylko w trybie ESC/P2. Times New jest krojem czcionki zgodnym z RomanT. Letter Gothic jest krojem czcionki zgodnym z OratorS. Arial jest krojem czcionki zgodnym z SansH.

### *Międzynarodowe zestawy znaków*

Używając polecenia ESC R można wybrać jeden z następujących międzynarodowych zestawów znaków:

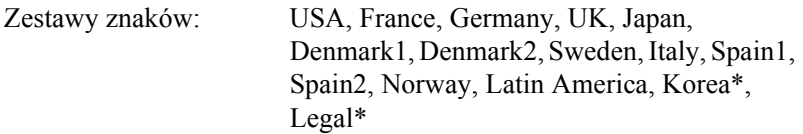

\* Dostępne tylko w trybie emulacji ESC/P 2

### *Znaki dostępne za pomocą polecenia ESC (^*

Aby wydrukować znaki znajdujące się w poniższej tabeli, należy użyć polecenia ESC (^.

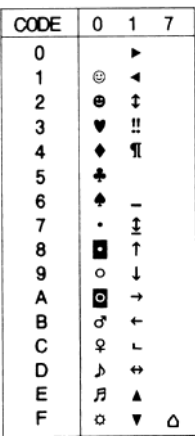

## *Tryb emulacji I239X*

Zestawy symboli dostępne w trybie I239X to PcUSA, PcMultilingual, PcEur858, PcPortuguese, PcCanFrench, PcNordic. Patrz sekcja "Tryby ESC/P 2 i FX" na stronie 473.

[Dos](#page-467-0)tępne czcionki to EPSON Sans Serif, Courier, EPSON Prestige, EPSON Gothic, EPSON Presentor, EPSON Orator i EPSON Script.

## *Tryb EPSON GL/ 2*

Zestawy symboli dostępne w trybie EPSON GL/ 2 są takie same, jak w trybie emulacji LaserJet4. Patrz sekcja "Tryb emulacji LJ4" na stronie 468.

# *Dodatek C Praca z czcionkami*

### *Dostępne czcionki*

*Uwaga:*

*Tylko drukarka EPL-6200 ma zainstalowane czcionki.*

Poniższa tabela zawiera listę czcionek zainstalowanych w drukarce. Nazwy wszystkich czcionek są wyświetlane na liście czcionek w aplikacji, jeśli używany jest sterownik dostarczony wraz z drukarką. Jeśli używany jest inny sterownik, to czcionki te mogą nie być dostępne.

Poniżej przedstawiono czcionki dostarczone z drukarką, pogrupowane według trybu emulacji.

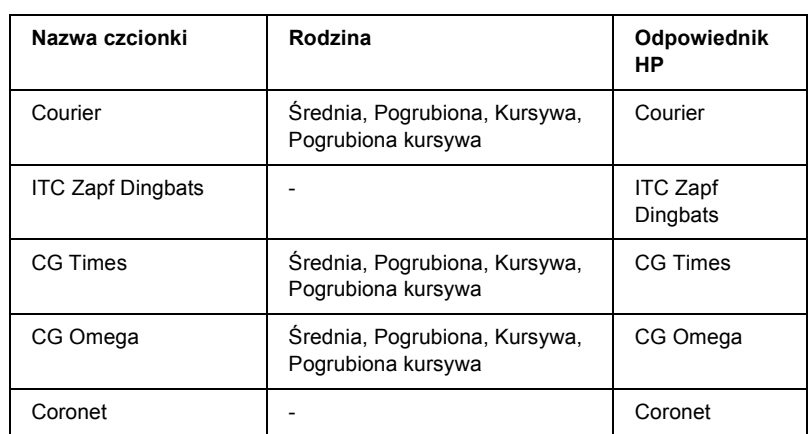

### *tryb LJ4/GL2*

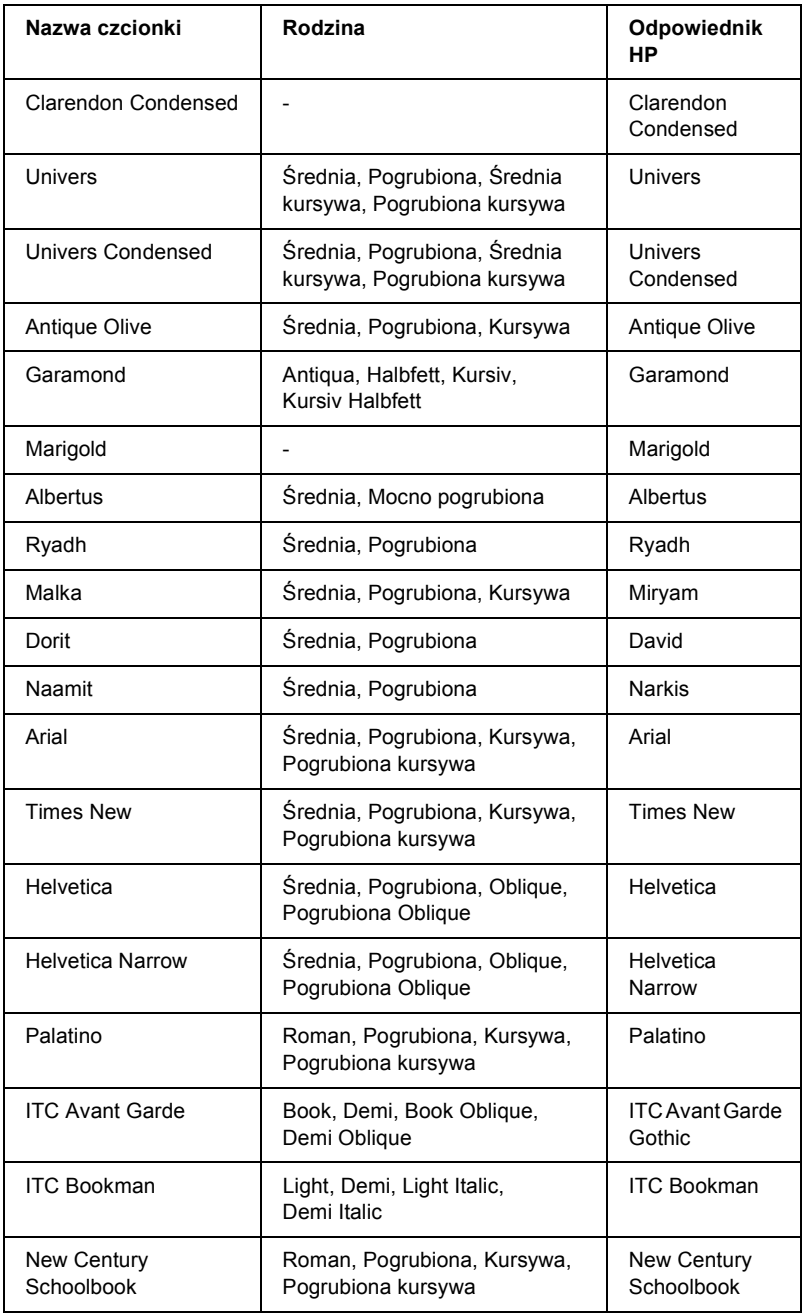

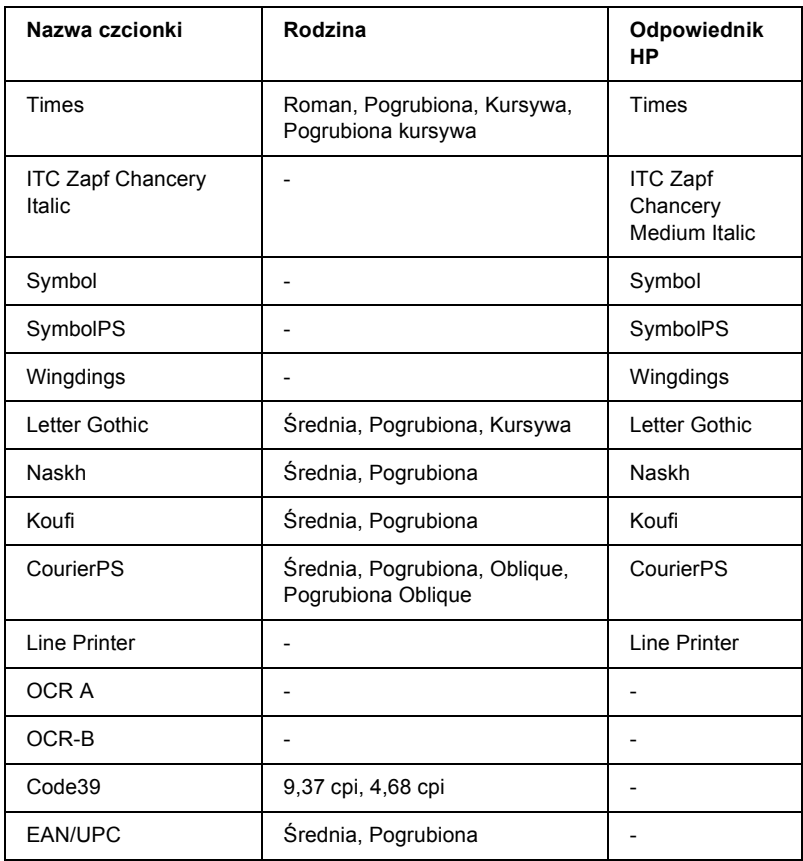

Wybierając czcionki w aplikacji, należy wybrać nazwę czcionki wymienioną w kolumnie Odpowiednik HP.

#### *Uwaga:*

*W zależności od gęstości druku, jakości lub koloru papieru, czcionki OCR A, OCR B, Code39 i EAN/UPC mogą być nieczytelne. Przed wydrukowaniem dużych ilości tekstu, należy wydrukować próbkę i upewnić się, że czcionka jest czytelna.* 

## *Tryby ESC/P 2 i FX*

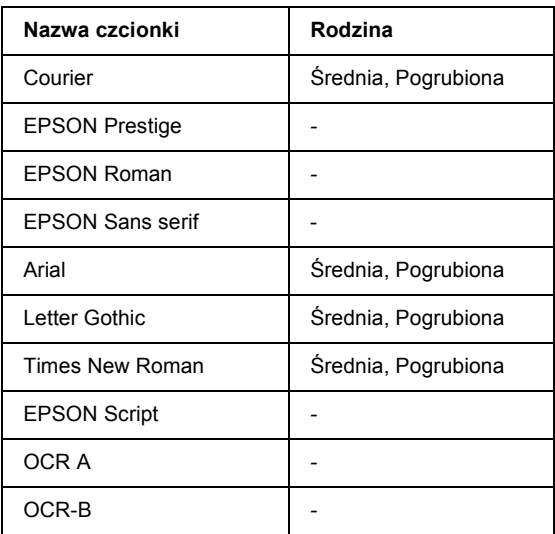

#### *Uwaga:*

*W zależności od gęstości druku, jakości lub koloru papieru, czcionki OCR A i OCR B mogą być nieczytelne. Przed wydrukowaniem dużych ilości tekstu, należy wydrukować próbkę i upewnić się, że czcionka jest czytelna.* 

### *tryb I239X*

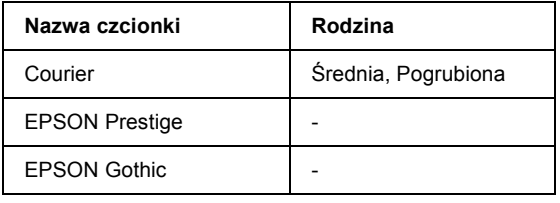

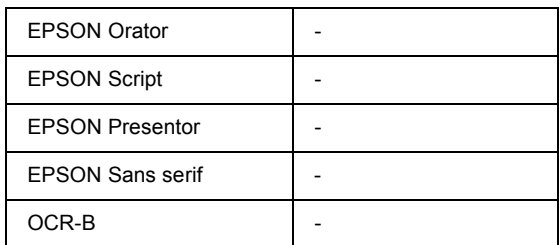

#### *Uwaga:*

*W zależności od gęstości druku, jakości lub koloru papieru, czcionka OCR B może być nieczytelna. Przed wydrukowaniem dużych ilości tekstu, należy wydrukować próbkę i upewnić się, że czcionka jest czytelna.* 

## *Tryb PS 3 (tylko EPL-6200)*

Drukarka EPL-6200 jest dostarczana z 17 czcionkami PostScript. Są to: Courier, Courier Oblique, Courier Bold, Courier Bold Oblique, Helvetica, Helvetica Oblique, Helvetica Bold, Helvetica Bold Oblique, Helvetica Narrow, Helvetica Narrow Oblique, Helvetica Narrow Bold, Helvetica Narrow Bold Oblique, Times Roman, Times Italic, Times Bold, Times Bold Italic i Symbol.

## *[Drukowanie próbek czcionek](#page-276-0)*

Próbki czcionek można drukować przy użyciu programu narzędziowego Remote Control Panel. Aby wydrukować próbki czcionek do przeglądania, należy wykonać następujące kroki:

- 1. Upewnij się, że papier jest załadowany.
- 2. Uruchom program narzędziowy Remote Control Panel. Instrukcje zawiera sekcja "Uzyskiwanie dostępu do programu narzędziowego Remote Control Panel" na stronie 277.
- 3. Z menu File (Plik) wybierz próbkę czcionki do wydrukowania.

### *Dodawanie czcionek*

W systemie operacyjnym Windows lub na komputerze Macintosh można zainstalować dodatkowe czcionki. W tym celu większość pakietów czcionek zawiera instalator lub program narzędziowy do zarządzania czcionkami.

### *Dla użytkowników systemu Windows*

Należy zapamiętać poniższe uwagi dotyczące czcionek i systemu operacyjnego Windows:

- ❏ Czcionki TrueType działają we wszystkich wersjach systemu operacyjnego Windows.
- ❏ W systemie Windows ME, 98 lub 95 można zainstalować maksymalnie około 800 czcionek TrueType.
- ❏ Aby używać czcionek PostScript Type 1 w systemie Windows Me/98/95 lub Windows NT, należy użyć programu Adobe Type Manager (ATM), ATM Deluxe lub ATM Light. Darmową wersję programu ATM Light for Windows można pobrać z witryny WWW firmy Adobe. W przypadku systemu Windows XP lub Windows 2000 nie trzeba instalować oprogramowania ATM, ponieważ jest ono częścią systemu operacyjnego.

W systemie Windows czcionki można również zainstalować w oknie Fonts (Czcionki). Aby uzyskać dostęp do tego okna, należy otworzyć okno Control Panel (Panel sterowania) i kliknąć dwukrotnie ikonę Fonts (Czcionki ). Po zainstalowaniu czcionki są dostępne we wszystkich aplikacjach systemu Windows.

### *Dla użytkowników komputerów Macintosh*

Należy zapamiętać poniższe uwagi dotyczące czcionek i systemu operacyjnego komputerów Macintosh:

- ❏ Przed zainstalowaniem czcionek należy zamknąć wszystkie otwarte programy. W przypadku niektórych programów nowe czcionki nie są wyświetlane w menu czcionek w przypadku instalacji, gdy program jest uruchomiony.
- ❏ Jeśli do zarządzania czcionkami używane jest odpowiednie narzędzie, w celu zainstalowania lub usunięcia czcionki należy postępować zgodnie z wyświetlanymi instrukcjami. Jeśli program narzędziowy nie jest dostępny, czcionki można zainstalować w teczce System Folder (Teczka Systemowa).
- ❏ System Mac OS obsługuje formaty czcionek PostScript Type 1 i TrueType. W przypadku czcionek PostScript Type 1 we wszystkich systemach Mac OS z wyjątkiem OS X, aby czcionki wyświetlane lub drukowane we wszystkich rozmiarach były wygładzone, potrzebny jest program Adobe Type Manager (ATM).
- ❏ System Mac OS 8.6 i wcześniejsze umożliwiają otwarcie tylko 128 teczek czcionek jednocześnie. System Mac OS 9.x umożliwia otwarcie 512 teczek. W systemie Mac OS X nie ma ograniczenia. Jeśli te limity zostaną przekroczone, nie wszystkie zainstalowane czcionki będą działać.

Aby zainstalować czcionki w teczce System Folder (Teczka Systemowa), należy wykonać następujące kroki:

- 1. W Finderze otwórz teczkę lub dysk z czcionkami do zainstalowania.
- 2. Wybierz teczki czcionek, które chcesz zainstalować. W przypadku czcionek PostScript Type 1 wybierz również pliki czcionek PostScript. Nie trzeba instalować żadnych plików .AFM, które zostać dostarczone.

#### *Uwaga:*

*Należy upewnić się, że wybierane są same czcionki, a nie teczka zawierająca czcionki.*

3. Przeciągnij czcionki nad zamknięty znaczek System Folder (Teczka Systemowa).

#### *Uwaga:*

*W systemie OS X należy przeciągnąć i upuścić czcionki do teczki Fonts (Czcionki) w teczce Library (Biblioteka).* 

4. Kliknij przycisk OK, aby zainstalować czcionki.

## *Wybieranie czcionek*

Zawsze, gdy jest to możliwe, należy wybierać czcionki z listy czcionek w aplikacji. Instrukcje znaleźć można w dokumentacji oprogramowania.

W przypadku wysyłania niesformatowanego tekstu do drukarki bezpośrednio z systemu DOS lub w przypadku korzystania z prostego pakietu oprogramowania, który nie umożliwia wyboru czcionki, można wybrać czcionki, klikając opcję Type (Typ) na głównym ekranie programu narzędziowego Remote Control Panel w trybie LJ4. Kliknij przycisk Others (Inne), jeśli pracujesz w trybie ESC/P2, FX lub I239X.

## *Pobieranie czcionek*

Czcionki znajdujące się na dysku twardym komputera mogą zostać pobrane lub przesłane do drukarki, aby było możliwe ich drukowanie. Czcionki pobrane, nazywane również czcionkami programowymi, pozostają w pamięci drukarki do czasu jej wyłączenia lub ponownego zainicjowania w inny sposób. Jeśli planowane jest pobranie wielu czcionek, należy upewnić się, że w drukarce zainstalowana jest wystarczająca ilość pamięci.

Większość pakietów czcionek ułatwia zarządzanie nimi, ponieważ zawiera własne instalatory. Instalator umożliwia użytkownikowi określenie, czy czcionki mają zostać automatycznie pobrane przy każdym uruchomieniu komputera, czy mają zostać pobrane tylko wtedy, gdy konieczne jest wydrukowanie danej czcionki.

### *Program EPSON Font Manager (tylko system Windows)*

Program EPSON Font Manager zawiera 131 czcionek programowych.

#### *Uwaga:*

*Programu EPSON Font Manager można używać tylko z drukarką EPL-6200.*

### *Wymagania systemowe*

Aby móc korzystać z programu EPSON Font Manager, komputer musi spełniać następujące wymagania:

Komputer: IBM PC lub zgodny z IBM, z procesorem 486 lub nowszym

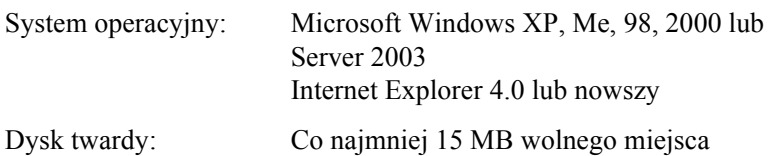

### *Instalowanie programu EPSON Font Manager*

Aby zainstalować program EPSON Font Manager, należy wykonać następujące kroki:

- 1. Upewnij się, że drukarka jest wyłączona, a na komputerze uruchomiony jest system Windows.
- 2. Włóż dysk CD-ROM z oprogramowaniem drukarki do napędu CD-ROM.

#### *Uwaga:*

- ❏ *Jeśli zostanie wyświetlone okno umożliwiające wybór języka, należy wybrać swój kraj.*
- ❏ *Jeśli program instalacyjny EPSON nie zostanie wyświetlony automatycznie, należy kliknąć dwukrotnie ikonę My Computer (Mój komputer), kliknąć prawym przyciskiem myszy ikonę napędu CD-ROM, a następnie w wyświetlonym menu kliknąć polecenie* OPEN *(Otwórz). Następnie należy kliknąć dwukrotnie plik* Epsetup.exe*.*
- 3. Kliknij przycisk Continue (Kontynuuj). Gdy zostanie wyświetlony ekran z umową licencyjną na oprogramowanie, przeczytaj jej postanowienia, a następnie kliknij przycisk Agree (Zgadzam się).

4. W wyświetlonym oknie dialogowym kliknij przycisk Custom (Niestandardowe).

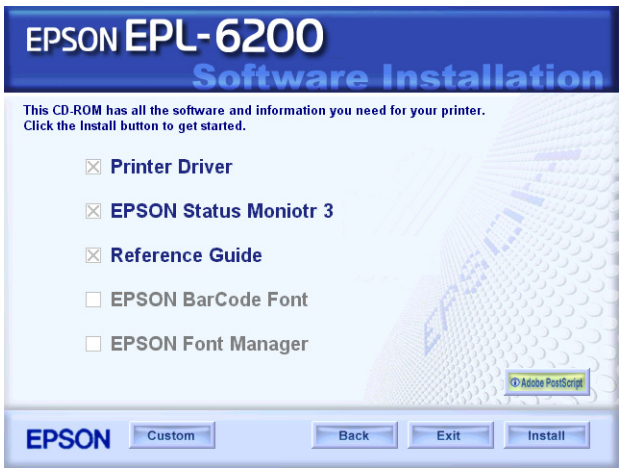

5. Zaznacz pole wyboru EPSON Font Manager i kliknij przycisk Install (Zainstaluj). Następnie postępuj zgodnie z instrukcjami wyświetlanymi na ekranie.

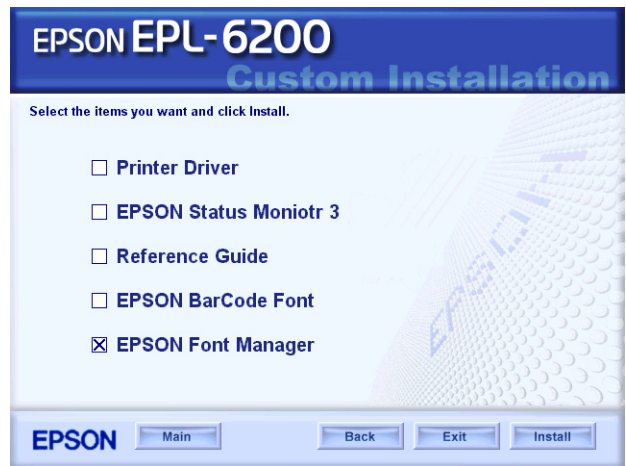

6. Po zakończeniu instalacji kliknij przycisk OK.

Program EPSON Font Manager został zainstalowany na komputerze.

## *Czcionki kodów paskowych EPSON BarCode (tylko system Windows)*

Czcionki kodów paskowych EPSON BarCode umożliwiają łatwe drukowanie wielu rodzajów kodów paskowych.

Zazwyczaj tworzenie kodu paskowego to pracochłonny proces wymagający określenia, oprócz samych znaków kodu paskowego, rozmaitych kodów sterujących, takich jak pasek startu, pasek stopu i informacje OCR-B. Jednak czcionki kodów paskowych EPSON BarCode są zaprojektowane tak, aby automatycznie dodawać takie kody, umożliwiając łatwe drukowanie kodu paskowego zgodnego z różnymi standardami kodów paskowych.

Czcionki kodów paskowych EPSON BarCode obsługują następujące typy kodów paskowych:

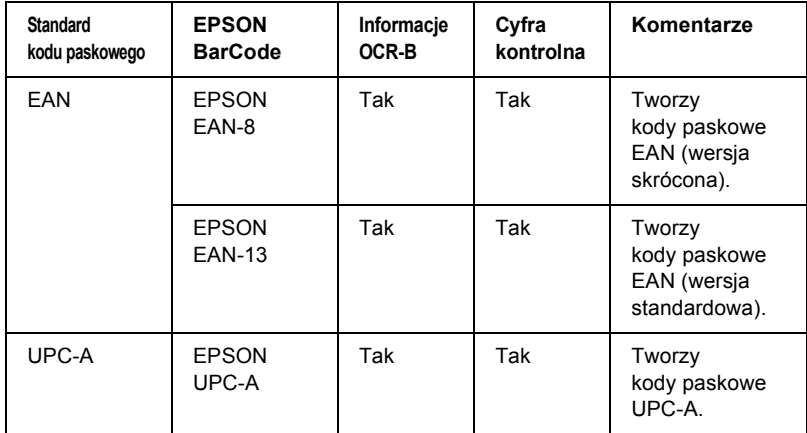

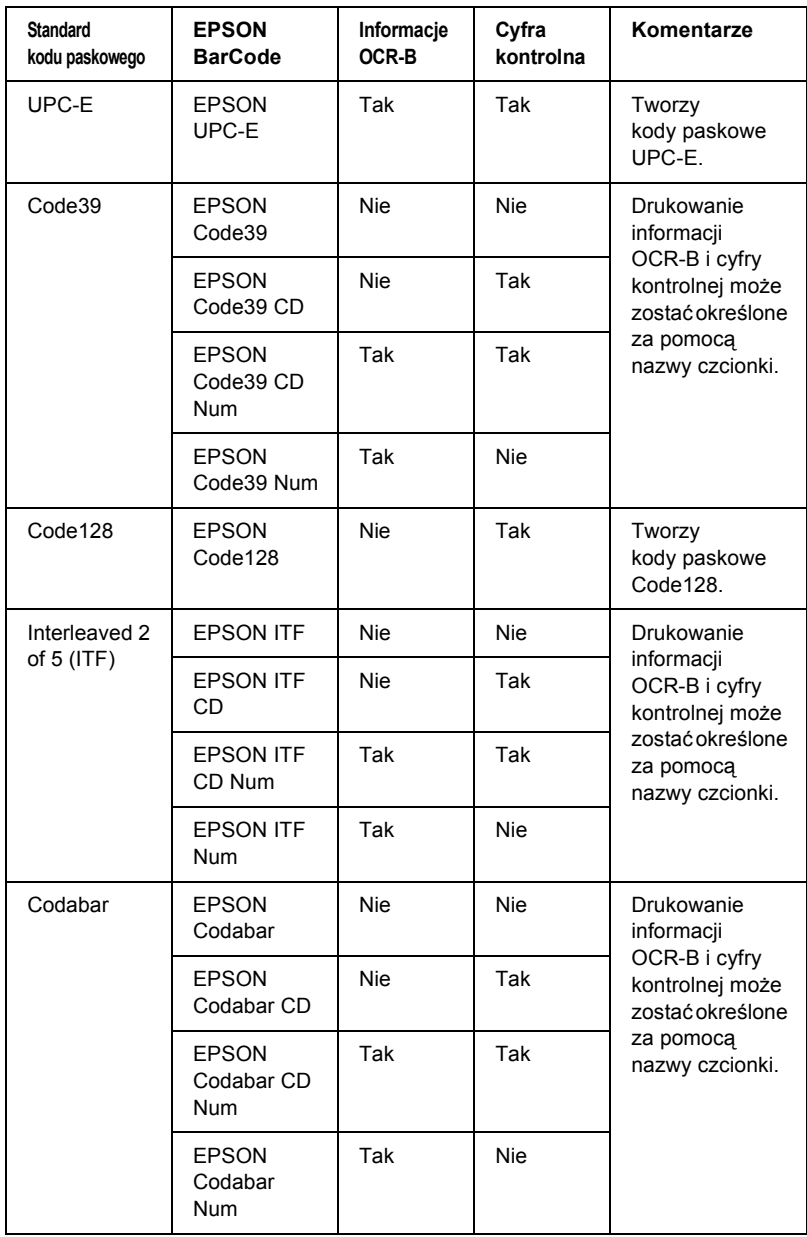

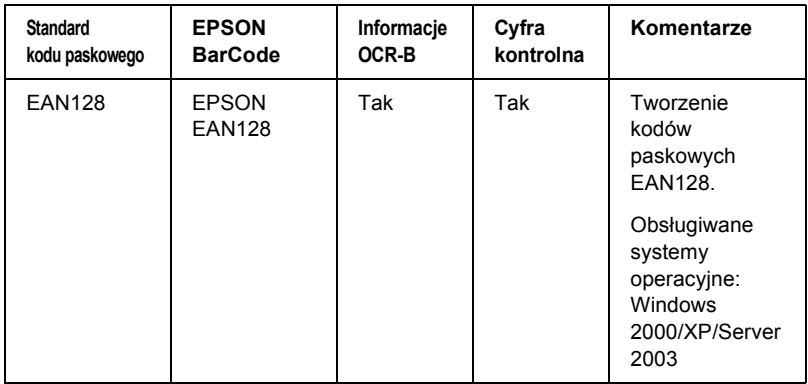

## *Wymagania systemowe*

Aby móc korzystać z czcionek kodów paskowych EPSON BarCode, komputer musi spełniać następujące wymagania:

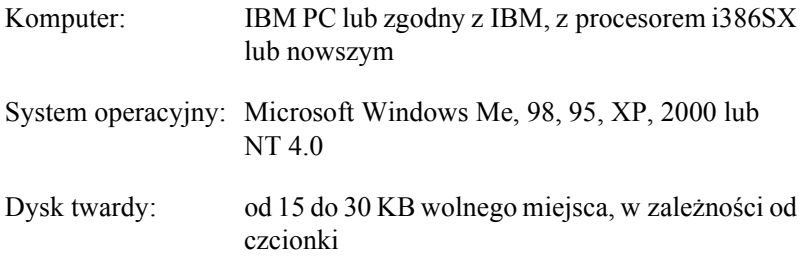

#### *Uwaga:*

*Czcionki EPSON BarCode mogą być wykorzystywane tylko ze sterownikami drukarek EPSON.*

### *Instalowanie czcionek kodów paskowych EPSON BarCode*

Aby zainstalować czcionki kodów paskowych EPSON BarCode, należy wykonać poniższe kroki. Opisana procedura dotyczy instalacji w systemie Windows 98; procedura instalacji w innych systemach operacyjnych Windows jest prawie taka sama.

- 1. Upewnij się, że drukarka jest wyłączona, a na komputerze uruchomiony jest system Windows.
- 2. Włóż dysk CD-ROM z oprogramowaniem drukarki do napędu CD-ROM.

#### *Uwaga:*

- ❏ *Jeśli zostanie wyświetlone okno umożliwiające wybór języka, należy wybrać swój kraj.*
- ❏ *Jeśli program instalacyjny EPSON nie zostanie wyświetlony automatycznie, należy kliknąć dwukrotnie ikonę My Computer (Mój komputer), kliknąć prawym przyciskiem myszy ikonę napędu CD-ROM, a następnie w wyświetlonym menu kliknąć polecenie* OPEN *(Otwórz). Następnie należy kliknąć dwukrotnie plik* Epsetup.exe*.*
- 3. Kliknij przycisk Continue (Kontynuuj). Gdy zostanie wyświetlony ekran z umową licencyjną na oprogramowanie, przeczytaj jej postanowienia, a następnie kliknij przycisk Agree (Zgadzam się).

4. W oknie dialogowym, które zostanie wyświetlone, kliknij opcję Custom (Niestandardowa).

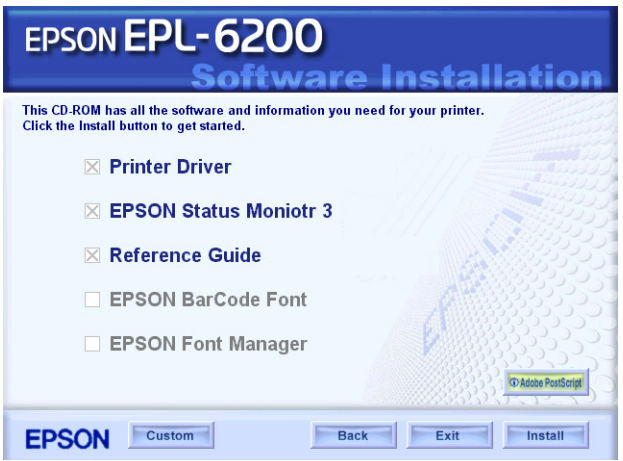

5. Zaznacz pole wyboru EPSON BarCode Font (Czcionka kodów paskowych EPSON BarCode) i kliknij przycisk Install (Zainstaluj). Następnie postępuj zgodnie z instrukcjami wyświetlanymi na ekranie.

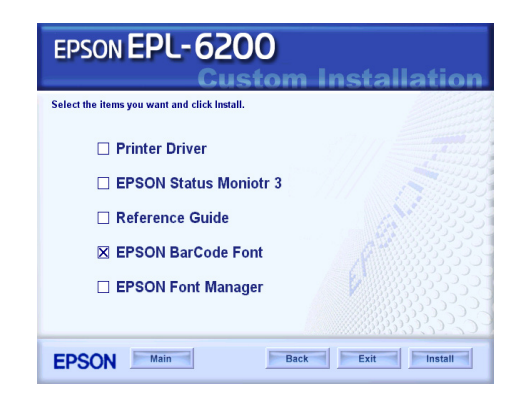

6. Po zakończeniu instalacji kliknij przycisk OK.

Czcionki kodów paskowych EPSON BarCode zostały zainstalowane na komputerze.

## *Drukowanie z wykorzystaniem czcionek kodów paskowych EPSON BarCode*

Aby utworzyć i wydrukować kody paskowe z wykorzystaniem czcionek kodów paskowych EPSON BarCode, należy wykonać poniższe kroki. W tych instrukcjach wykorzystano aplikację Microsoft WordPad. W przypadku drukowania z innych aplikacji, procedura może się nieznacznie różnić.

1. Otwórz dokument w aplikacji i wpisz znaki, które mają zostać przekształcone na kod paskowy.

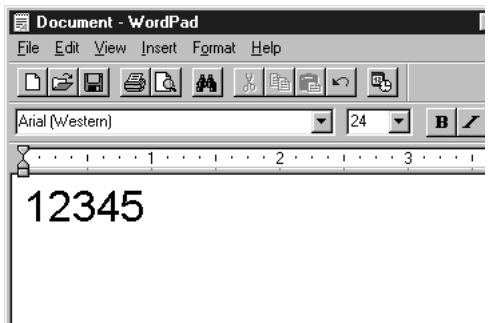

2. Zaznacz znaki, a następnie z menu Format (Format) wybierz pozycję Font (Czcionka).

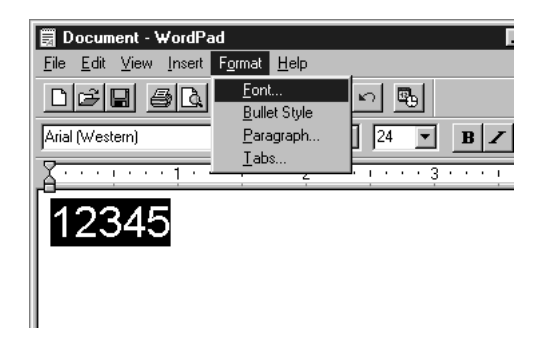

3. Wybierz czcionkę kodu paskowego EPSON BarCode, która ma zostać użyta, a następnie określ rozmiar czcionki i kliknij przycisk OK.

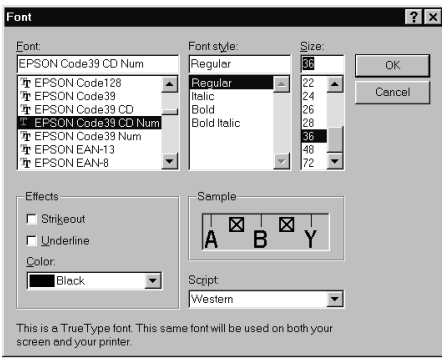

#### *Uwaga:*

*W systemie Windows XP, 2000 i NT 4.0 do drukowania kodów paskowych nie można używać czcionek większych niż 96 punktów.*

4. Wybrane znaki zostaną wyświetlone jako znaki kodu paskowego, w sposób podobny do pokazanego poniżej.

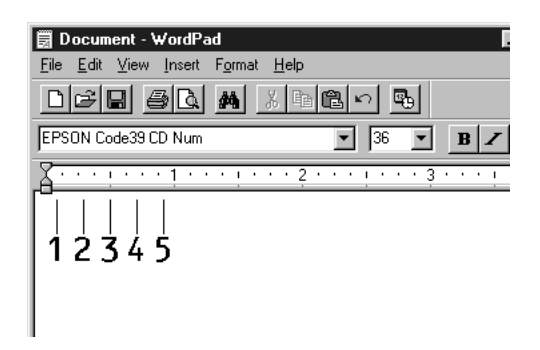

5. Z menu File (Plik) wybierz polecenie Print (Drukuj), następnie wybierz drukarkę EPSON i kliknij przycisk Properties (Właściwości). Skonfiguruj następujące ustawienia sterownika drukarki. Drukarka EPL-6200 jest drukarką monochromatyczną. Drukarka EPL-6200L jest opartą na hoście drukarką monochromatyczną. Patrz odpowiednie sekcje w poniższej tabeli.

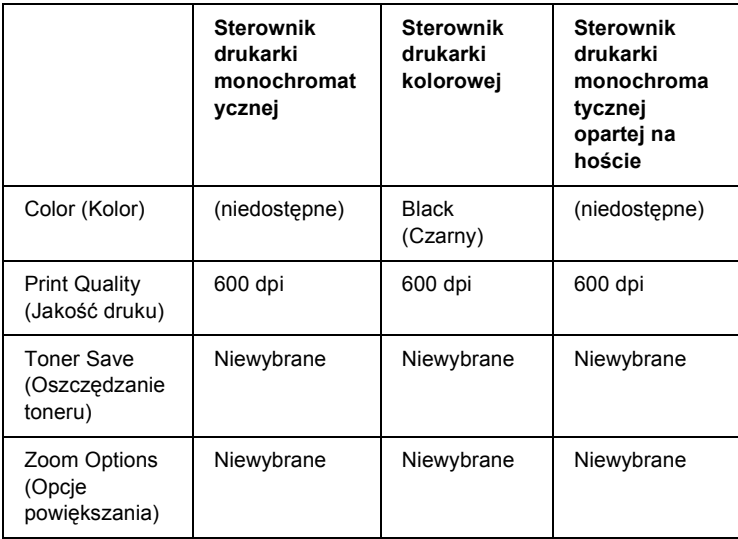

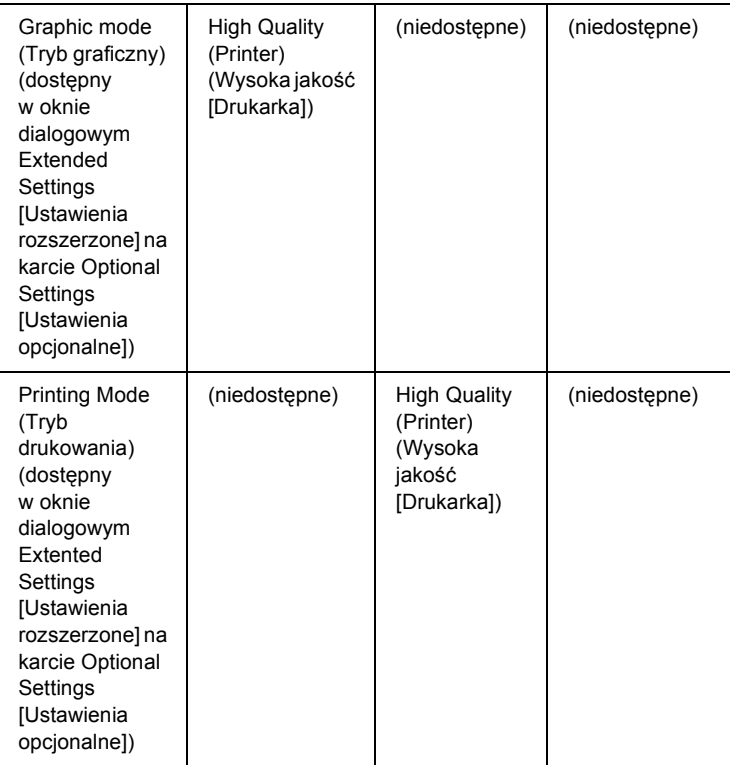

6. Kliknij przycisk OK, aby wydrukować kod paskowy.

#### *Uwaga:*

*Jeśli w ciągu znaków kodu paskowego wystąpi błąd, na przykład nieodpowiednie dane, kod paskowy zostanie wydrukowany tak, jak jest wyświetlany na ekranie, ale nie będzie mógł zostać odczytany przez czytnik kodów paskowych.*

#### *Uwagi dotyczące wstawiania i formatowania kodów paskowych*

Podczas wprowadzania i formatowania znaków kodu paskowego, należy zwrócić uwagę na następujące rzeczy:

- ❏ Nie należy stosować cieniowania lub innego specjalnego formatowania znaków, takiego jak pogrubienie, kursywa lub podkreślenie.
- ❏ Kody paskowe należy drukować tylko jako czarno-białe.
- ❏ Obracając znaki, należy określić kąt obrotu jedynie jako 90°, 180° lub 270°.
- ❏ W aplikacji należy wyłączyć wszystkie funkcje automatycznego rozmieszczania znaków i słów.
- ❏ W aplikacji nie należy używać funkcji, które powiększają lub pomniejszają rozmiar znaków tylko w pionie lub tylko w poziomie.
- ❏ W aplikacji należy wyłączyć funkcje automatycznej korekty pisowni, gramatyki, odstępów itp.
- ❏ Aby łatwiej rozróżnić kody p[askowe od reszty tekstu](#page-497-0)  [w dokumen](#page-497-0)cie, należy ustawić aplikację tak, aby pokazywała symbole tekstowe, takie jak znaczniki akapitu, tabulatory itp.
- ❏ Ponieważ po wybraniu czcionki kodu paskowego EPSON BarCode dodawane są znaki specjalne, takie jak pasek startu i stopu, wynikowy kod paskowy może mieć więcej znaków, niż zostało wprowadzonych.
- ❏ Aby uzyskać najlepsze rezultaty, należy używać tylko rozmiarów czcionek zalecanych w sekcji "Specyfikacje czcionek BarCode" na stronie 498 dla danej czcionki kodu paskowego EPSON BarCode. Kody paskowe o innych rozmiarach mogą być nieczytelne dla niektórych czytników kodów paskowych.

#### *Uwaga:*

*W zależności od gęstości druku, jakości lub koloru papieru, kody paskowe mogą być nieczytelne dla niektórych czytników kodów paskowych. Przed wydrukowaniem dużych ilości kopii, należy wydrukować próbkę i upewnić się, że można ją odczytać czytnikiem kodów paskowych.*

### <span id="page-497-0"></span>*Specyfikacje czcionek BarCode*

Ta sekcja zawiera szczegółowe informacje na temat specyfikacji znaków wejściowych dla każdej czcionki kodu paskowego EPSON BarCode.

#### *EPSON EAN-8*

- ❏ EAN-8 to ośmiocyfrowa, skrócona wersja standardu kodu paskowego EAN.
- ❏ Ponieważ cyfra kontrolna jest dodawana automatycznie, można wprowadzać jedynie 7 znaków.

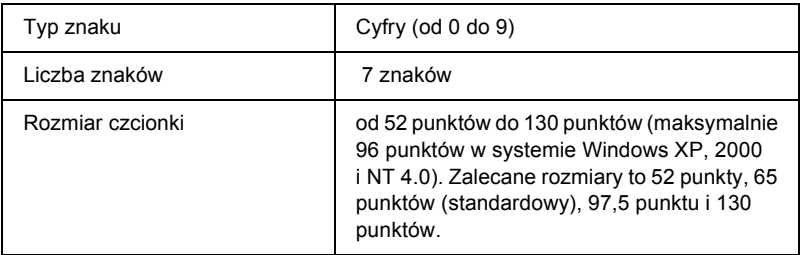

- ❏ Lewy/prawy margines
- ❏ Lewy/prawy pasek ochronny
- ❏ Pasek środkowy
- ❏ Cyfra kontrolna
- ❏ Informacje OCR-B

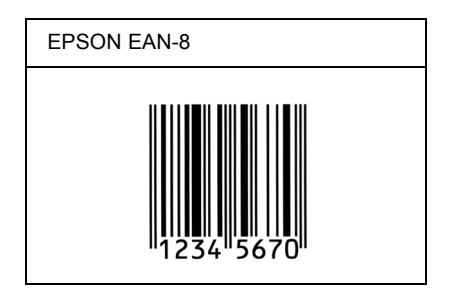

#### *EPSON EAN-13*

- ❏ EAN-13 to standardowy 13-cyfrowy kod paskowy EAN.
- ❏ Ponieważ cyfra kontrolna jest dodawana automatycznie, można wprowadzać jedynie 12 znaków.

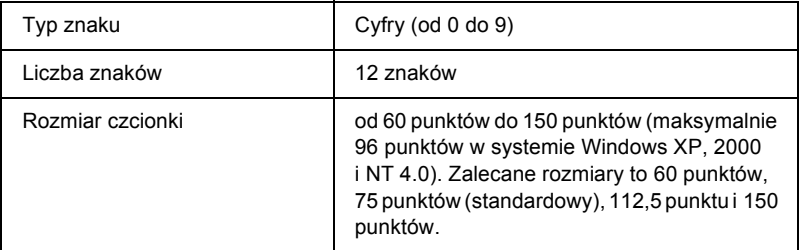

- ❏ Lewy/prawy margines
- ❏ Lewy/prawy pasek ochronny
- ❏ Pasek środkowy
- ❏ Cyfra kontrolna
- ❏ Informacje OCR-B

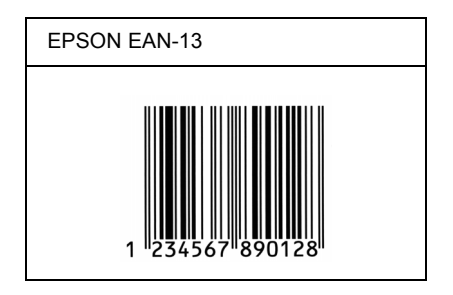

#### *EPSON UPC-A*

- ❏ UPC-A to kod paskowy określony przez standard American Universal Product Code [UPC Symbol Specification Manual (Dokumentacja specyfikacji symboli UPC)].
- ❏ Obsługiwane są tylko standardowe kody UPC. Kody uzupełniające nie są obsługiwane.

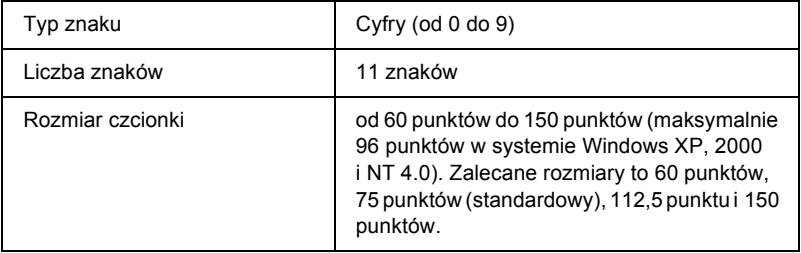

- ❏ Lewy/prawy margines
- ❏ Lewy/prawy pasek ochronny
- ❏ Pasek środkowy
- ❏ Cyfra kontrolna
- ❏ Informacje OCR-B

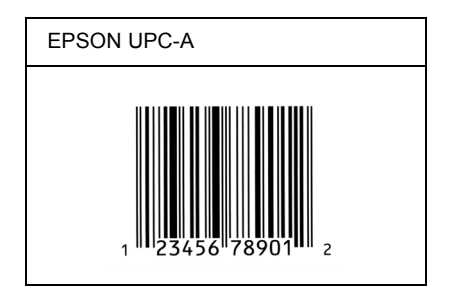

#### *EPSON UPC-E*

❏ UPC-E to kod paskowy UPC-A z usuniętymi dodatkowymi zerami, określony przez standard American Universal Product Code [UPC Symbol Specification Manual (Dokumentacja specyfikacji symboli UPC)].

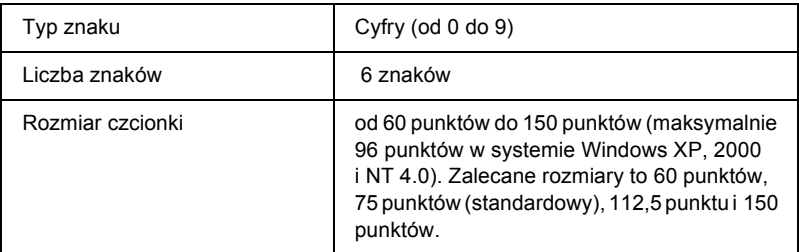

- ❏ Lewy/prawy margines
- ❏ Lewy/prawy pasek ochronny
- ❏ Cyfra kontrolna
- ❏ Informacje OCR-B
- ❏ Cyfra "0"

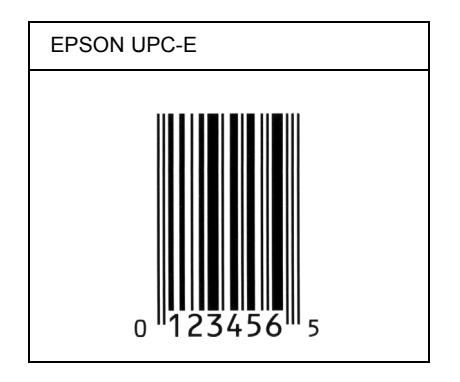

#### *EPSON Code39*

- ❏ Dostępne są cztery czcionki kodu paskowego Code39, co umożliwia włączanie i wyłączanie automatycznego wstawiania cyfr kontrolnych i informacji OCR-B.
- ❏ Wysokość kodu paskowego jest automatycznie ustawiana na 15% lub więcej jego całkowitej długości, zgodnie ze standardem Code39. Dlatego ważne jest, aby pozostawić przynajmniej jedną spację pomiędzy kodem paskowym a otaczającym go tekstem, aby uniknąć nakładania się.
- ❏ Odstępy w kodzie paskowym Code39 powinny być wprowadzane jako podkreślenia " ".
- ❏ W przypadku drukowania dwóch lub więcej kodów paskowych w jednej linii, należy rozdzielić kody paskowe tabulatorem lub wybrać czcionkę inną niż BarCode i wprowadzić spację. Jeśli spacja zostanie wprowadzona, gdy czcionka jest ustawiona na Code39, kod paskowy nie będzie prawidłowy.

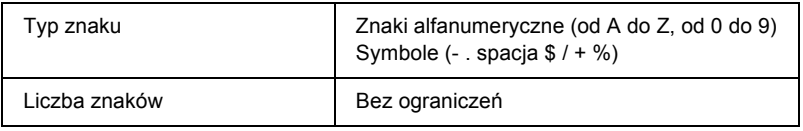

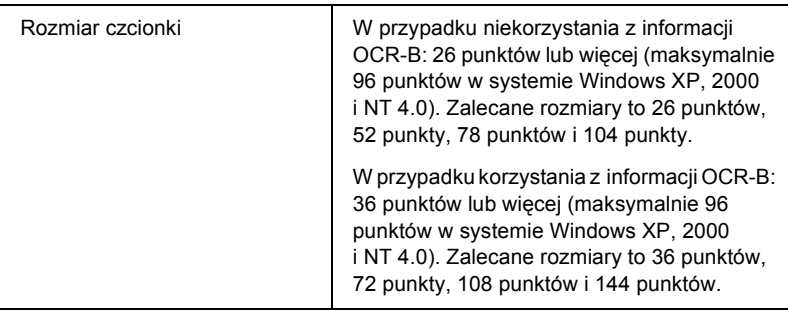

Następujące kody są wstawiane automatycznie i nie muszą być wprowadzane ręcznie:

- ❏ Lewa/prawa jasna strefa
- ❏ Cyfra kontrolna
- ❏ Znak startu/stopu

#### **Próbka druku**

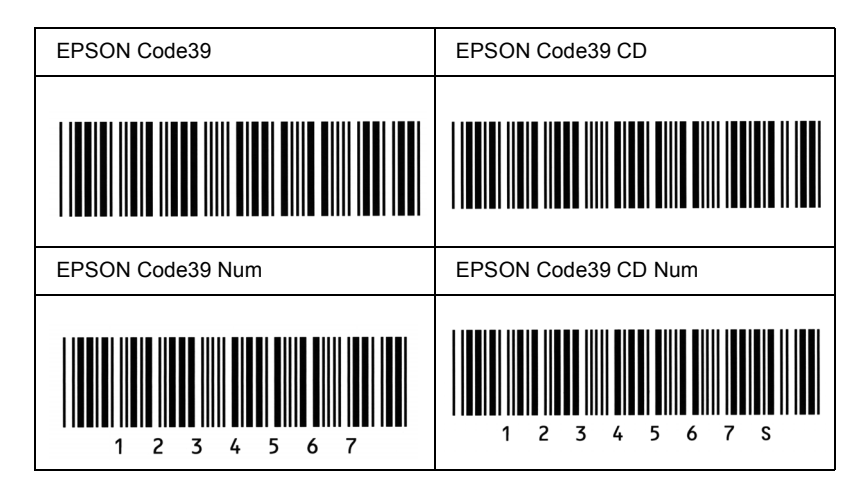

#### *EPSON Code128*

❏ Czcionki Code128 obsługują zestawy kodów A, B i C. Gdy zestaw kodu złożony z ciągu znaków zostanie zmieniony w środku linii, kod konwersji zostanie wstawiony automatycznie.

- ❏ Wysokość kodu paskowego jest automatycznie ustawiana na 15% lub więcej jego całkowitej długości, zgodnie ze standardem Code128. Dlatego ważne jest, aby pozostawić przynajmniej jedną spację pomiędzy kodem paskowym a otaczającym go tekstem, aby uniknąć nakładania się.
- ❏ Niektóre aplikacje automatycznie usuwają spacje na końcu linii lub zmieniają wielokrotne spacje w tabulatory. Kody paskowe zawierające spacje mogą nie zostać poprawnie wydrukowane w aplikacji, która automatycznie usuwa spacie na końcu linii lub zamienia wielokrotne spacje w tabulatory.
- ❏ W przypadku drukowania dwóch lub więcej kodów paskowych w jednej linii, należy rozdzielić kody paskowe tabulatorem lub wybrać czcionkę inną niż BarCode i wprowadzić spację. Jeśli spacja zostanie wprowadzona, gdy czcionka jest ustawiona na Code128, kod paskowy nie będzie prawidłowy.

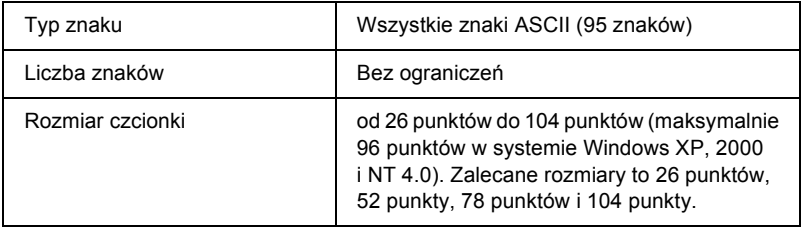

- ❏ Lewa/prawa jasna strefa
- ❏ Znak startu/stopu
- ❏ Cyfra kontrolna
- ❏ Znak zmiany zestawu kodu
### **Próbka druku**

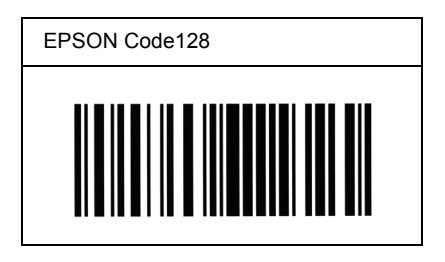

### *EPSON ITF*

- ❏ Czcionki EPSON ITF są zgodne ze standardem USS Interleaved 2-of-5 (amerykański).
- ❏ Dostępne są cztery czcionki kodu paskowego EPSON ITF, co umożliwia włączanie i wyłączanie automatycznego wstawiania cyfr kontrolnych i informacji OCR-B.
- ❏ Wysokość kodu paskowego jest automatycznie ustawiana na 15% lub więcej jego całkowitej długości, zgodnie ze standardem Interleaved 2-of-5. Dlatego ważne jest, aby pozostawić przynajmniej jedną spację pomiędzy kodem paskowym a otaczającym go tekstem, aby uniknąć nakładania się.
- ❏ Standard Interleaved 2 of 5 traktuje każde dwa znaki jako jeden zestaw. Jeśli liczba znaków jest nieparzysta, czcionka EPSON ITF automatycznie dodaje zero na początku łańcucha znaków.

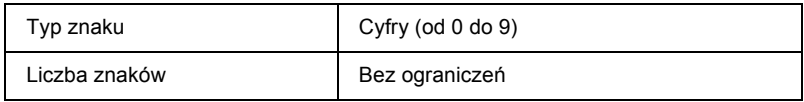

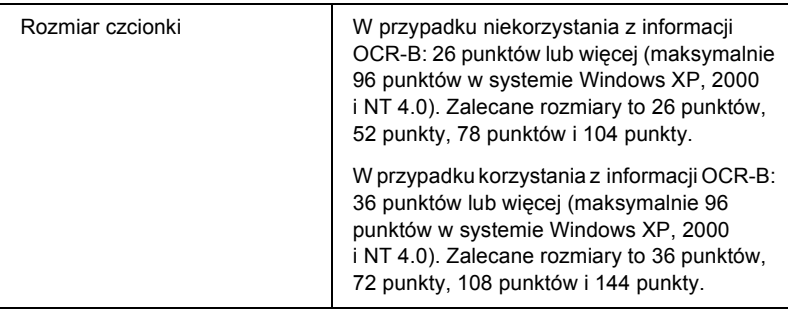

Następujące kody są wstawiane automatycznie i nie muszą być wprowadzane ręcznie:

- ❏ Lewa/prawa jasna strefa
- ❏ Znak startu/stopu
- ❏ Cyfra kontrolna
- ❏ Cyfra "0" (dodawana na początku łańcucha znaków, jeśli jest to konieczne)

## **Próbka druku**

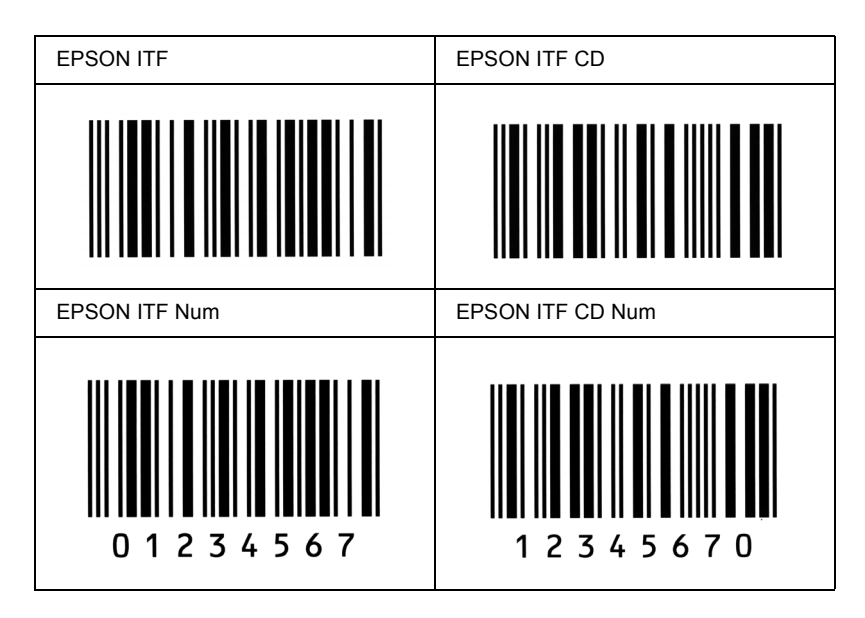

### *EPSON Codabar*

- ❏ Dostępne są cztery czcionki kodu paskowego Codabar, co umożliwia włączanie i wyłączanie automatycznego wstawiania cyfr kontrolnych i informacji OCR-B.
- ❏ Wysokość kodu paskowego jest automatycznie ustawiana na 15% lub więcej jego całkowitej długości, zgodnie ze standardem Codabar. Dlatego ważne jest, aby pozostawić przynajmniej jedną spację pomiędzy kodem paskowym a otaczającym go tekstem, aby uniknąć nakładania się.
- ❏ Jeśli zostanie wprowadzony znak startu lub stopu, czcionki Codabar automatycznie wstawią znak uzupełniający.
- ❏ Jeśli nie zostanie wprowadzony znak startu ani stopu, te znaki zostaną automatycznie wprowadzone jako litera *A*.

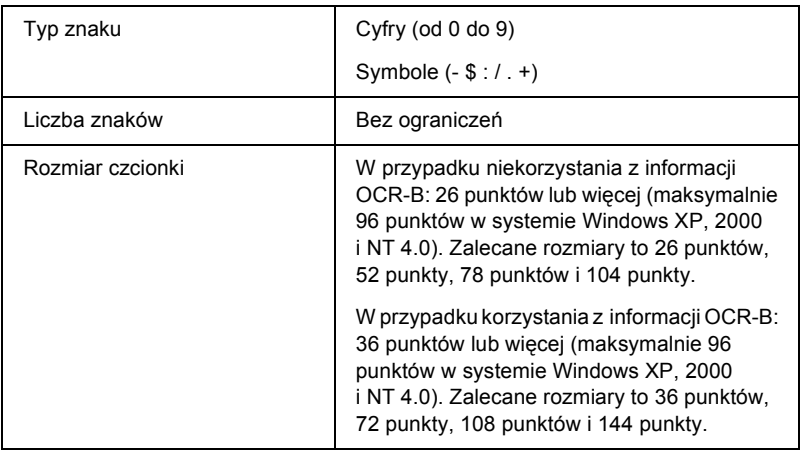

Następujące kody są wstawiane automatycznie i nie muszą być wprowadzane ręcznie:

- ❏ Lewa/prawa jasna strefa
- ❏ Znak startu/stopu (jeśli nie został wprowadzony)
- ❏ Cyfra kontrolna

## **Próbka druku**

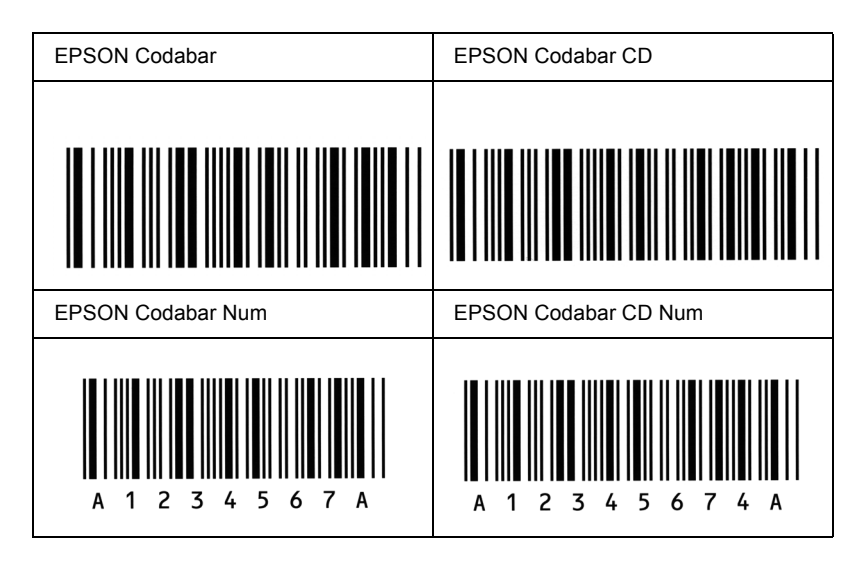

## *EPSON EAN128*

- ❏ Czcionki EAN128 umożliwiają obsługiwanie zestawów kodów A, B i C. Gdy zestaw kodu złożony z ciągu znaków zostanie zmieniony w środku linii, kod konwersji zostanie wstawiony automatycznie.
- ❏ Jako identyfikator aplikacji (Application Identifier, AI) mogą służyć następujące cztery właściwości:
	- 01: globalny numer sprzedawanego elementu,
	- 10: numer partii,
	- 17: data ważności,
	- 30: liczba.
- ❏ Wysokość kodu paskowego jest automatycznie ustawiana na 15% lub więcej jego całkowitej długości, zgodnie ze standardem Code128. Dlatego ważne jest, aby pozostawić przynajmniej jedną spację między kodem paskowym a otaczającym go tekstem, aby uniknąć nakładania się.
- ❏ Niektóre aplikacje automatycznie usuwają spacje na końcu linii lub zmieniają wielokrotne spacje w tabulatory. Kody paskowe zawierające spacje mogą zostać niepoprawnie wydrukowane w aplikacji, która automatycznie usuwa spacje na końcu linii lub zamienia wielokrotne spacje w tabulatory.
- ❏ W przypadku drukowania dwóch lub większej liczby kodów paskowych w jednej linii, należy rozdzielić kody paskowe tabulatorem lub wybrać czcionkę inną niż BarCode i wprowadzić spację. Jeśli spacja zostanie wprowadzona, gdy czcionka jest ustawiona na EAN128, kod paskowy nie będzie prawidłowy.

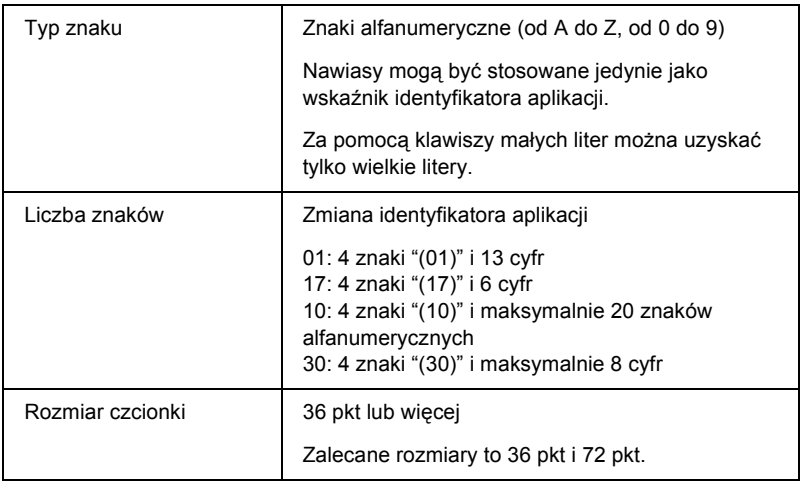

Następujące kody są wstawiane automatycznie i nie muszą być wprowadzane ręcznie:

- ❏ Lewa/prawa jasna strefa
- ❏ Znak startu/stopu
- ❏ Znak FNC1

Wstawiany jako znak rozdzielający standardu Code128 oraz odstęp dla identyfikatora aplikacji o zmiennej długości.

- ❏ Cyfra kontrolna
- ❏ Znak zmiany zestawu kodu

### **Próbka druku**

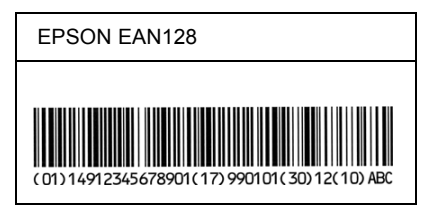

# *Dodatek D Gdzie uzyskać pomoc*

# *Kontakt z działem obsługi klienta*

# *Zanim skontaktujesz się z firmą Epson*

<span id="page-511-0"></span>Jeśli posiadany produkt firmy Epson nie działa prawidłowo, a problemu nie można rozwiązać przy użyciu porad umieszczonych w dokumentacji, skontaktuj się z działem pomocy technicznej firmy Epson. Jeśli na poniższej liście nie znajduje się dział obsługi klienta dla danego regionu, skontaktuj się ze sprzedawcą konkretnego produktu.

Dział obsługi klienta będzie mógł pomóc dużo szybciej, jeśli podasz następujące informacje:

- ❏ numer seryjny produktu (etykieta z numerem seryjnym znajduje się z reguły z tyłu urządzenia),
- ❏ model produktu,
- ❏ wersja oprogramowania produktu (kliknij w oprogramowaniu produktu przycisk About [Informacje], Version Info [Informacja o wersji] lub analogiczny),
- ❏ marka i model posiadanego komputera,
- ❏ nazwa i wersja używanego systemu operacyjnego,
- ❏ nazwy i wersje programów, które są zazwyczaj używane z produktem.

# *Pomoc dla użytkowników w Ameryce Północnej*

Poniżej przedstawione są usługi pomocy technicznej oferowane przez firmę Epson.

## *Pomoc przez Internet*

Aby wyświetlić rozwiązania popularnych problemów wejdź na witrynę pomocy stworzoną przez firmę Epson i znajdującą się pod adresem http://support.epson.com i wybierz swój produkt. Możesz pobrać sterowniki, dokumentację, pliki FAQ (najczęściej zadawane pytania), porady dotyczące rozwiązywania problemów lub wysłać wiadomość e-mail z pytaniem do firmy Epson.

## *Rozmowa z przedstawicielem działu obsługi klienta*

Zadzwoń pod numer: (888) 377-6611, od 06.00 do 18.00, czas Pacyfiku, od poniedziałku do piątku. Godziny i dni udzielanej pomocy mogą się zmienić bez wcześniejszego powiadomienia.

Przed wybraniem numeru upewnij się, że masz numer identyfikacyjny urządzenia, umieszczony w dołączonym do drukarki dokumencie Epson Preferred Protection Plan (Preferowany plan ochrony Epson). Niezbędny będzie również numer seryjny drukarki oraz dowód zakupu.

## *Zakup materiałów eksploatacyjnych i akcesoriów*

Pojemniki z atramentem, kasety z tonerem, papier i akcesoria można kupić od autoryzowanych sprzedawców firmy Epson. Aby znaleźć najbliższego sprzedawcę, zadzwoń pod numer 800-GO-EPSON (800-463-7766). Ewentualnie możesz je kupić przez Internet na stronie http://www.epsonstore.com (USA) lub http://www.epson.ca (Kanada).

# *Pomoc dla użytkowników w Ameryce Południowej*

Elektroniczna pomoc jest dostępna przez 24 godziny na dobę w następujących witrynach:

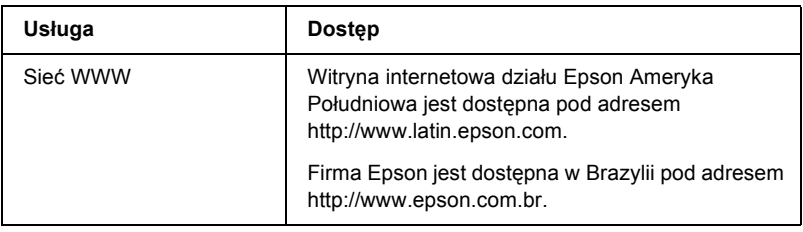

Aby porozmawiać z przedstawicielem pomocy, zadzwoń pod jeden z poniższych numerów:

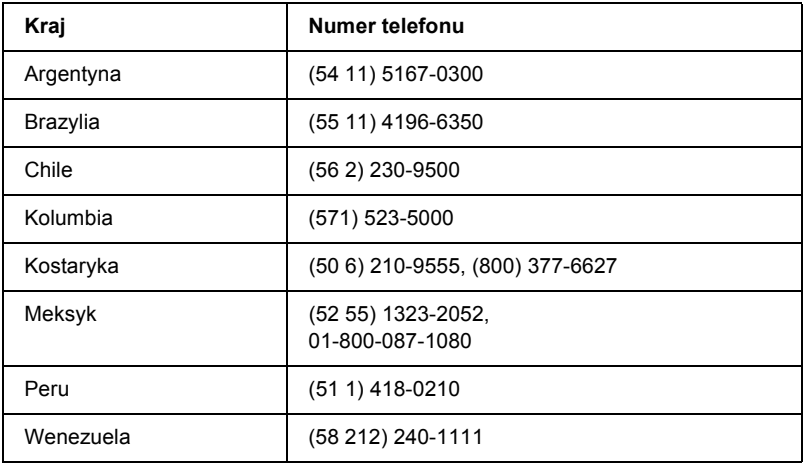

# *Pomoc dla użytkowników w Europie*

Aby uzyskać informacje o możliwości kontaktu z działem obsługi klienta firmy EPSON, zapoznaj się z Gwarancją ogólnoeuropejską.

# *Pomoc dla użytkowników w Australii*

Dział Epson Australia pragnie zapewnić najwyższy poziom obsługi klienta. Poza dokumentacją do produktu oferujemy następujące metody uzyskania dodatkowych informacji:

## *Sprzedawca*

Pamiętaj, że często pomocą w zakresie identyfikacji i rozwiązywania problemów może służyć sprzedawca. W sprawie rozwiązywania problemów kontaktuj się zawsze najpierw ze sprzedawcą; często potrafi on szybko i łatwo rozwiązać występujące problemy, jak i wskazać następny krok, jaki można wykonać.

### *Adres internetowy http://www.epson.com.au*

Dostęp do stron internetowych działu Epson Australia. Warto czasami zabrać modem na tę stronę! Znajdują się na niej sterowniki do pobrania, punkty kontaktowe firmy Epson, informacje o nowych produktach oraz możliwość pomocy technicznej przez e-mail.

## *Pomoc firmy Epson*

Dział pomocy firmy Epson to ostatnia metoda zapewnienia klientom dostępu do informacji. Pracownicy działu pomocy mogą pomóc w instalacji, konfiguracji i obsłudze produktów firmy Epson. Dział pomocy przedsprzedażnej zapewnia materiały dotyczące produktów Epson i informacje dotyczące najbliższego sprzedawcy lub usługodawcy. Można tu uzyskać odpowiedź na pytania dotyczące wielu rodzajów produktów.

Numery telefoniczne do działu pomocy:

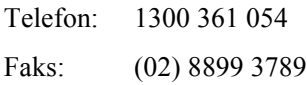

Zachęcamy, aby mieć pod ręką wszystkie potrzębne informacje przy dzwonieniu. Im więcej informacji przygotujesz, tym szybciej będziemy mogli rozwiązać problem. Dotyczy to dokumentacji do posiadanego produktu Epson, rodzaju komputera, systemu operacyjnego, aplikacji oraz wszystkich dodatkowych informacji, które Twoim zdaniem są niezbędne.

# *Pomoc dla użytkowników w Singapurze*

Źródła informacji, pomocy i usług udostępniane przez dział Epson Singapur:

### *Strona WWW (http://www.epson.com.sg)*

Dostępne są specyfikacje produktu, sterowniki do programu, pliki FAQ (często zadawane pytania), informacje handlowe oraz pomoc techniczne przez e-mail.

## *Pomoc firmy Epson (telefon: (65) 6586 3111)*

Nasz zespół może pomóc przez telefon w następujących sprawach:

- ❏ informacje handlowe i dotyczące produktów,
- ❏ pytania i problemy związane z obsługą produktu,
- ❏ pytania dotyczące naprawy i gwarancji.

# *Pomoc dla użytkowników w Tajlandii*

Kontakt w celu uzyskania informacji, pomocy i usług:

## *Strona WWW (http://www.epson.co.th)*

Dostępne są specyfikacje produktu, sterowniki do programu, pliki FAQ (często zadawane pytania) oraz możliwość wysłania wiadomości e-mail. *Infolinia firmy Epson (telefon: (66)2-670-0333)*

Nasz zespół obsługujący infolinię może pomóc przez telefon w następujących sprawach:

- ❏ informacje handlowe i dotyczące produktów,
- ❏ pytania i problemy związane z obsługą produktu,
- ❏ pytania dotyczące naprawy i gwarancji.

# *Pomoc dla użytkowników w Europie*

Kontakt w celu uzyskania informacji, pomocy i usług:

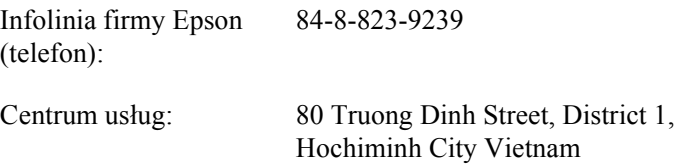

# *Pomoc dla użytkowników w Indonezji*

Kontakt w celu uzyskania informacji, pomocy i usług:

### *Strona WWW (http://www.epson.co.id)*

- ❏ Specyfikacje produktów, sterowniki do pobrania
- ❏ Pliki FAQ (często zadawane pytania), informacje handlowe, zadawanie pytań przez e-mail

## *Infolinia firmy Epson*

❏ Informacje handlowe i dotyczące produktów

## ❏ Pomoc techniczna

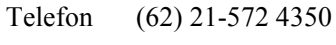

Faks (62) 21-572 4357

## *Centrum usług firmy Epson*

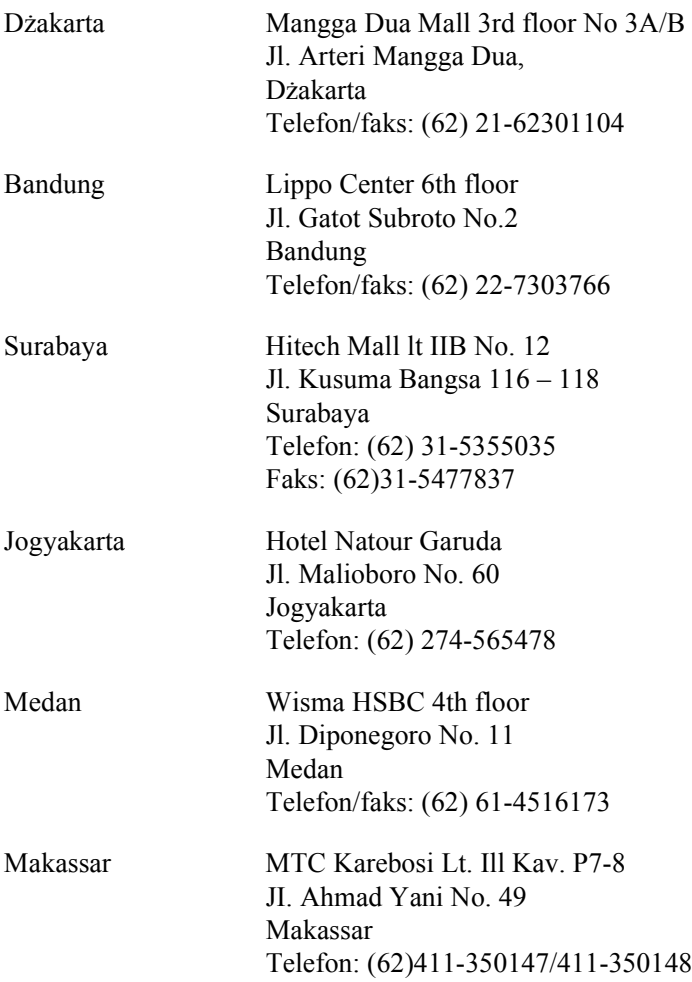

# *Pomoc dla użytkowników w Hongkongu*

W celu uzyskania pomocy technicznej oraz innych usług posprzedażnych prosimy o kontakt z działem Epson Hong Kong Limited.

### *Witryna domowa*

Dział Epson Hongkong udostępnia w swojej witrynie następujące informacje po chińsku i angielsku:

❏ informacje o produkcie,

❏ odpowiedzi na często zadawane pytania,

❏ najnowsze wersje sterowników do produktów firmy Epson.

Nasza witryna domowa jest dostępna dla użytkowników pod adresem

http://www.epson.com.hk.

### *Techniczna infolinia*

Nasza pomoc techniczna jest również dostępna pod następującym numerem faksu i telefonu:

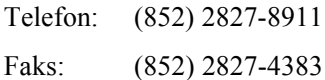

# *Pomoc dla użytkowników w Malezji*

Kontakt w celu uzyskania informacji, pomocy i usług:

## *Strona WWW (http://www.epson.com.my)*

- ❏ Specyfikacje produktów, sterowniki do pobrania
- ❏ Pliki FAQ (często zadawane pytania), informacje handlowe, zadawanie pytań przez e-mail

### *Epson Trading (M) Sdn. Bhd.*

Główne biuro

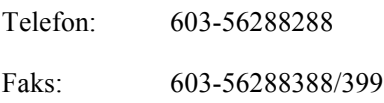

## *Pomoc firmy Epson*

❏ Informacje handlowe i dotyczące produktów (infolinia)

Telefon: 603-56288222

❏ Pytania dotyczące serwisu i gwarancji, obsługi urządzenia i pomocy technicznej (linia pomocy technicznej)

Telefon: 603-56288333

# *Pomoc dla użytkowników w Indiach*

Kontakt w celu uzyskania informacji, pomocy i usług:

### *Strona WWW (http://www.epson.com.in)*

Dostępne są specyfikacje produktów, sterowniki do pobrania oraz pytania dotyczące produktów.

## *Główne biuro działu Epson India – Bangalore*

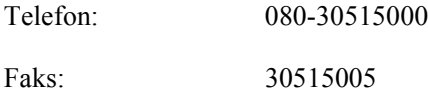

*Biura regionalne działu Epson India:*

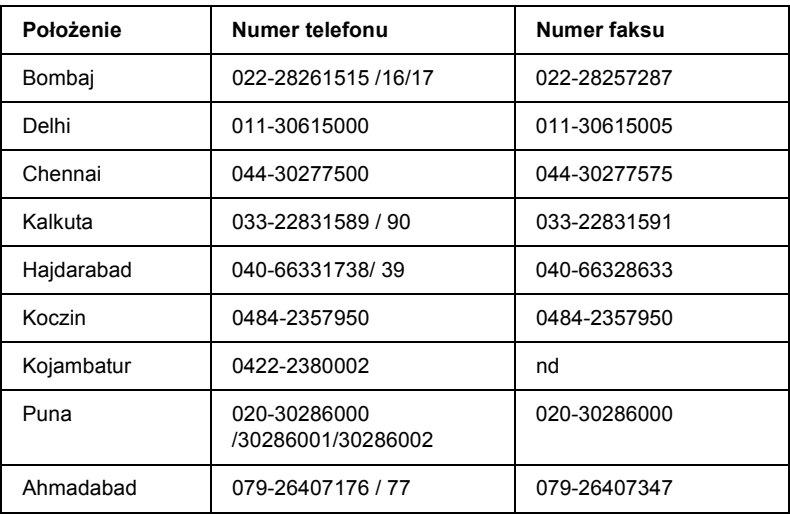

## *Pomoc telefoniczna*

Aby uzyskać informacje o usługach i produktach lub zamówić kasetę, zadzwoń pod bezpłatny numer 18004250011 (09.00–21.00).

Informacje o usługach (użytkownicy sieci CDMA i komórkowych) – 3900 1600 (09.00–18.00); należy dodać na początku lokalny kod STD.

# *Pomoc dla użytkowników na Filipinach*

Aby uzyskać pomoc techniczną oraz inne usługi posprzedażne, użytkownicy mogą się kontaktować z działem Epson Philippines pod nastepującym numerem telefonu i faksu oraz adresem e-mail:

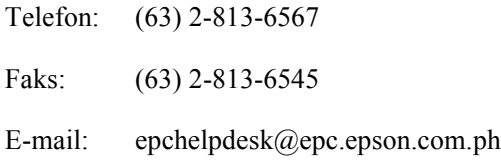

### *Strona WWW (http://www.epson.com.ph)*

Dostępne są specyfikacje produktu, sterowniki do programu, pliki FAQ (często zadawane pytania) oraz możliwość wysłania pytań przez e-mail.

### *Pomoc firmy Epson (telefon: (63) 2-813-6567)*

Nasz zespół obsługujący infolinię może pomóc przez telefon w następujących sprawach:

- ❏ informacje handlowe i dotyczące produktów,
- ❏ pytania i problemy związane z obsługą produktu,
- ❏ pytania dotyczące naprawy i gwarancji.

# *Słowniczek*

#### *arkusz stanu*

Raport zawierający ustawienia drukarki i inne informacje o drukarce.

#### *bufor*

Umożliwia odbieranie i przechowywanie danych drukowania w pamięci.

#### *cpi – characters per inch (znaki na cal)*

Miara rozmiaru znaków tekstowych o stałej szerokości.

#### *czcionka*

Zestaw znaków i symboli o podobnym wzorze i stylu drukarskim.

#### *czcionka bitmapowa*

Przedstawianie czcionki punkt po punkcie. Czcionki bitmapowe są wyświetlane na ekranie i drukowane na drukarce mozaikowej. Patrz sekcja *czcionka wektorowa*.

#### *czcionka o stałej szerokości*

Czcionka, w której znaki zajmują jednakową przestrzeń poziomą, bez względu na szerokość z[naku. Dlatego te](#page-523-0)ż wielka litera *M* zajmuje tyle samo miejsca, co litera *l*.

#### <span id="page-523-0"></span>*czcionka proporcjonalna*

Czcionka, w której znaki zajmują zróżnicowaną przestrzeń poziomą, w zależności od szerokości znaku. Dlatego też wielka litera *M* zajmuje więcej miejsca w poziomie, niż mała litera *l*.

#### *czcionka [wektorowa](#page-524-0)*

Czcionka, której kontur jest opisany matematycznie, co pozwala na jej dokładne modelowanie (drukowanie lub rysowanie) przy dowolnym rozmiarze.

#### *dpi*

Patrz sekcja *dpi – dots per inch (punkty na cal).*

#### *dpi – dots per inch (punkty na cal)*

Liczba punktów na cal jest miarą rozdzielczości drukarki. Im większa liczba punktów, tym wyższa rozdzielczość.

#### *emulacja*

Patrz sekcja *emulacja drukarki.*

#### <span id="page-524-0"></span>*emulacja drukarki*

Zbiór poleceń dotyczących działania, określający sposób postępowania z danymi wysyłanymi z komputera. Emulacje drukarek odzwierciedlają działanie istniejących drukarek, np. HP LaserJet 4.

#### *gęstość czcionki*

Miara określająca liczbę znaków na cal (cpi) dla czcionek o stałej szerokości.

#### *inicjalizacja*

Przywracanie w drukarce ustawień domyślnych (ustalonego zbioru stanów).

#### *interfejs*

Połączenie pomiędzy drukarką i komputerem. W interfejsie równoległym dane są przesyłane po jednym znaku lub kodzie w danym momencie, natomiast w interfejsie USB dane są przesyłane po jednym bicie w danym momencie.

#### *kaseta wywołująca*

Element drukarki, który zawiera toner tworzący na papierze drukowany obraz.

#### *moduł światł[op](#page-525-0)r[zewo](#page-525-1)dzący*

Element drukarki, który zawiera bęben światłoczuły, który trwale umieszcza toner na papierze.

#### *orientacja*

Odnosi się do kierunku, w którym znaki są drukowane na stronie. Kierunek ten może być pionowy lub poziomy.

#### *pamięć*

Element systemu elektronicznego drukarki, w którym przechowywane są dane. Część danych jest stała i służy do sterowania działaniem drukarki. Dane wysyłane do drukarki z komputera (na przykład pobrane czcionki) są przechowywane w pamięci tymczasowo. Zobacz także *RAM* i *ROM*.

#### *pobieranie*

Przesłanie danych z komputera do drukarki.

#### *pobrana czcionka*

Czcionka załadowana do pamięci drukarki z zewnętrznego źródła, takiego jak komputer. Zwana także czcionką ładowalną.

#### *półton*

Obraz w skali szarości złożony z małych punktów. Punkty mogą być ułożone obok siebie, tworząc kolor czarny, lub w szerszych odstępach, tworząc szare lub białe obszary w obrazie. Fotografie w gazetach są często spotykanymi przykładami wykorzystania półtonów.

#### <span id="page-525-1"></span><span id="page-525-0"></span>*RAM*

W pamięci RAM – Random Access Memory (RAM) są przechowywane tymczasowe informacje.

#### *RITech*

Resolution Improvement Technology (Technologia polepszenia rozdzielczości). Funkcja służąca do wygładzania nierównych krawędzi drukowanych linii lub kształtów.

#### <span id="page-525-2"></span>*rodzina czcionek*

Zbiór wszystkich rozmiarów i stylów czcionek.

#### *ROM*

W pamięci [ROM – Re](#page-525-2)ad Only Memory są przechowywane trwałe informacje.

#### *rozdzielczość*

Miara jakości i czytelności obrazów otrzymywanych z drukarki lub na monitorze. Rozdzielczość drukarki jest mierzona w punktach na cal. Rozdzielczość monitora jest mierzona w pikselach.

#### *sterownik*

Część programu, która konwertuje polecenia programu na polecenia używane przez drukarkę. Nazywany również sterownikiem drukarki.

#### *sterownik drukarki*

Patrz sekcja *sterownik*.

#### *TrueType*

Format czcionki wektorowej opracowany wspólnie przez firmy Apple Computer i Microsoft Corporation. Czcionki TrueType są czcionkami wektorowymi, których rozmiar można dowolnie zmieniać odpowiednio do wyświetlania na ekranie lub do drukowania.

#### *układ pionowy*

Układ strony przy drukowaniu, w którym wiersze są równoległe do krótszych krawędzi strony (odwrotnie niż w układzie poziomym, gdzie biegną one "w poprzek" strony). Jest to standardowa orientacja przy drukowaniu listów lub dokumentów.

#### *układ poziomy*

Układ strony przy drukowaniu, w którym wiersze biegną równolegle do dłuższych krawędzi strony. Ta orientacja daje w efekcie stronę o większej szerokości niż wysokości i jest przydatna do drukowania arkuszy kalkulacyjnych.

#### *ustawienie domyślne*

Wartość lub ustawienie, które jest realizowane, gdy drukarka jest włączana, resetowana lub inicjalizowana.

#### *zbiór symboli*

Zestaw symboli i znaków specjalnych. Symbole są przypisane do określonych kodów w tablicy znaków.

#### *zestaw znaków*

Zbiór liter, cyfr i symboli wykorzystywanych w danym języku.

# *[Indeks](#page-399-0)*

### *A*

[anulowanie drukowania](#page-487-0) za pomocą [komputera \(Macintosh\), 219](#page-481-0) za pomocą [komputera \(Windows\), 133](#page-476-0) za pomocą [panelu sterow](#page-305-0)[ania, 133, 218](#page-480-0) [arkusz stanu](#page-485-0) [drukowanie, 400](#page-484-0)

# *[C](#page-480-1)*

[czcionki](#page-479-1) [czcionki kodów paskowych EPSON](#page-483-0)  BarCode, 488 dodawanie, 482 dostę[pne, 477](#page-492-0) [drukowanie próbek, 306, 481](#page-495-0) [EPSON Font Manager, 486](#page-487-0) [pobieranie, 485](#page-490-0) [tryb I239X, 480](#page-497-0) [tryb LJ4/GL2, 477](#page-495-0) [tryb PS3, 481](#page-489-0) tryby ESC/P2 i FX, 480 [wybieranie, 484](#page-352-0) [czcionki kodów paskowych EPSON](#page-356-0)  [BarCode](#page-358-0) [drukowanie, 493](#page-352-1) formatowanie, 496 informacje, 488 instalowanie, 491 specyfikacje, 498 wprowadzanie, 496 wymagania systemowe, 490 czyszczenie obudowa drukarki, 353 rolki ścieżki papieru, 357 usuwanie rozsypanego toneru, 359 wnętrze drukarki, 353

## *[D](#page-359-0)*

[dodatkowe sterowniki](#page-33-0) [instalowanie \(EPL-6200\), 225](#page-511-0) instalowanie (EPL-6200L), 252 drukarka akcesoria opcjonalne, 31 czyszczenie, 353 [elementy, 24](#page-30-0) [funkcje, 33](#page-333-0) materiał[y eksploatacyjne, 32](#page-317-0) specyfikacje, 457 [transportowanie, 360](#page-321-0) [drukowanie dwustronne, 34](#page-328-0) Dział obsł[ugi klienta, 512](#page-279-0)

## *[E](#page-484-1)*

[elementy opcjonalne](#page-485-0) dostępne, 31 [karty interfejsu, 334](#page-208-0) moduł [dolnej kasety na 500 arkuszy](#page-218-0)  [papieru A4, 318](#page-213-0) moduł [druku dwustronnego, 322](#page-212-0) moduł pamię[ci, 329](#page-209-0) [emulacja, zmienianie w systemie](#page-210-0)  Windows, 280, 295 [EPSON Font Manager](#page-117-0) [informacje, 485](#page-54-0) [instalowanie, 486](#page-134-0) EPSON Status Monitor 3 (Macintosh) informacje, 209 odinstalowanie, 219 okno alertu stanu, 214 preferencje monitorowania, 213 uzyskiwanie dostępu, 210 uzyskiwanie stanu drukarki, 211 EPSON Status Monitor 3 (Windows) informacje, 118 instalowanie, 55 odinstalowanie, 135, 138

[okno alertu stanu, 129](#page-32-0) [preferencje monitorowania, 124](#page-13-0) uzyskiwanie dostępu, 118 [uzyskiwanie stanu drukarki, 120](#page-334-0) [wybieranie drukarek do](#page-317-1)  monitorowania, 130 [zatrzymywanie monitorowania, 130](#page-321-1) etykiety, 51

# *I*

IES (Intelligent Emulation Switch), 33 [informacje dotycz](#page-334-0)ące bezpieczeństwa, 14 [instalowanie](#page-336-0) karta interfejsu, 335 moduł [dolnej kaset](#page-464-0)[y na 500 arkuszy](#page-465-0)  [papieru A4, 318](#page-338-0) moduł [druku dwustronnego, 322](#page-232-0) moduł pamięci, 330

## *[K](#page-259-0)*

[karta interfejsu](#page-238-0) instalowanie, 335 [wyjmowanie, 337](#page-265-0) kaseta wywoływacza [specyfikacje, 465, 466](#page-234-0) wymiana, 339 komputery klienckie [Konfigurowanie w systemie Windows](#page-261-0)  Me/98/95 (EPL-6200), 233 [konfigurowanie w systemie Windows](#page-271-0)  Me/98/95 (EPL-6200L), 260 [Konfigurowanie w systemie Windows](#page-244-0)  NT 4.0 (EPL-6200), 239 konfigurowanie w systemie Windows NT 4.0 (EPL-6200L), 266 Konfigurowanie w systemie Windows XP/2000 (EPL-6200), 235 konfigurowanie w systemie Windows XP/2000 (EPL-6200L), 262 uzyskiwanie dostępu na komputerach Macintosh (EPL-6200L), 272 Uzyskiwanie dostępu w komputerze Macintosh (EPL-6200), 245

[Kontakt z](#page-37-0) [firm](#page-37-0)ą EPSON, 512 koperty, 52

### *[Ł](#page-31-0)*

ła[dowanie papieru](#page-464-1) moduł [dolnej kasety na 500 arkuszy](#page-465-1)  [papieru A4, 43](#page-337-0) [papier o](#page-52-0) [rozmiarach](#page-52-0)  niestandardowych, 50 szczelina podawania ręcznego, 48 [taca MP, 38](#page-317-0)

### *[M](#page-462-0)*

materiał[y eksploatacyjne, 32](#page-321-2) kaseta wywoł[ywacza, 465, 466](#page-419-0) Moduł światłoprzewodnika, 466 [wymiana, 338](#page-321-0) materiał[y transparentne, 53](#page-321-1) moduł [dolnej kasety na 500 arkuszy](#page-463-0)  [papieru A4](#page-412-0) [informacje, 318](#page-328-1) [instalowanie, 318](#page-415-0) ładowanie papieru, 43 [specyfikacje, 463](#page-413-0) wyjmowanie, 322 zakleszczenia papieru, 420 moduł [druku dwustronnego](#page-328-0) [informacje, 322](#page-329-0) [instalowanie, 322](#page-464-2) [specyfikacje, 464](#page-333-1) usuwanie zakleszczeń papieru, 413 wyjmowanie, 329 zakleszczenia papieru w pokrywie dolnej, 416 zakleszczenia papieru w pokrywie górnej, 414 moduł pamięci informacje, 329 instalowanie, 330 specyfikacje, 465 wyjmowanie, 334 Moduł światłoprzewodnika

[Resetowanie licznika \(komputer](#page-50-0)  [Macintosh\), 316](#page-51-0) [resetowanie licznika \(Windows\), 81](#page-52-0) [specyfikacje, 466](#page-52-1) wymiana, 347

### *N*

nakł[adka \(Windows\), 77](#page-218-0) nośnik specjalny [drukowanie, 51](#page-134-0) [etykiety, 51](#page-134-0) [koperty, 52](#page-218-0) materiał[y transparentne, 53](#page-134-0) [papier gruby, 53](#page-140-0)

## *[O](#page-218-0)*

[odinstalowanie](#page-140-1) EPSON Status Monitor 3 [\(Macintosh\), 219](#page-53-0) [EPSON Status Monitor 3](#page-54-1)  [\(Windows\), 135, 138](#page-134-1) [sterownik drukarki \(Macintosh\), 219](#page-53-1) sterownik drukarki (Windows), 135 oprogramowanie drukarki (Macintosh) informacje, 141 instalowanie, 142, 174 [odinstalowanie, 219](#page-27-0) [wymagania systemowe, 141](#page-26-0) [oprogramowanie drukarki \(Windows\)](#page-29-0) informacje, 54 [instalowanie, 55](#page-42-0) odinstalowanie, 135 wymagania systemowe, 54

## *P*

panel sterowania Lampki wskaźników, 28 przegląd, 27 przyciski, 30 Paper source (ródło papieru) moduł dolnej kasety na 500 arkuszy papieru A4, 43

[szczelina podawania r](#page-117-1)ęcznego, 48 [taca MP, 36, 38](#page-173-0) [papier](#page-511-0) niedozwolony, 454 noś[nik specjalny, 51](#page-32-1) obsługiwany, 452 [obszar drukowania, 456](#page-426-0) [specyfikacje, 452, 455](#page-430-0) [zapobieganie zakleszczeniom](#page-423-0)  [papieru, 403](#page-424-0) [papier gruby, 53](#page-401-0) pomoc elektroniczna, 118 [pomoc elektroniczna \(Macintosh\), 174](#page-448-0) Pomoc techniczna, 512 [PostScript 3](#page-446-0) informacje, 33 [problemy](#page-438-0) jakość druku, 427 pamięć, 431 [podczas pracy, 424](#page-443-0) wydruk, 425 [zakleszczenia papieru, 402](#page-433-0) problemy z trybem PostScript [niezidentyfikowane b](#page-447-0)łędy (komputery Macintosh), 449 [problemy z czcionkami \(komputery](#page-440-0)  Macintosh), 447 [problemy z czcionkami \(system](#page-439-0)  Windows), 439 problemy z drukowaniem dokumentów [PostScript \(komputery](#page-440-1)  [Macintosh\), 444](#page-440-1) [problemy z drukowa](#page-440-1)niem dokumentów PostScript (system Windows), 434 problemy z drukowaniem przez sieć (komputery Macintosh), 448 problemy z drukowaniem przez sieć (system Windows), 441 problemy z drukowaniem za pomocą interfejsu równoległego (system Windows), 440 problemy z drukowaniem za pomocą interfejsu USB (system Windows), 441

[problemy ze sterownikiem drukarki](#page-306-0)  [\(komputery Macintosh\), 445](#page-274-0) program narzę[dziowy Remote Control](#page-310-0)  Panel [drukowanie próbek czcionek](#page-280-0)  (system DOS), 306 [inne ustawienia \(DOS\), 297](#page-274-1) [instalowanie \(komputery](#page-306-1)  Macintosh), 307 [instalowanie \(system DOS\), 276](#page-306-2) kiedy używać [\(komputery Macintosh\),](#page-275-0)  307 Kiedy używać (system DOS), 275 [podstawowe ustawienia drukarki](#page-307-0)  [\(komputery Macintosh\), 311](#page-294-0) podstawowe ustawienia drukarki (system DOS), 281 Przeglą[d \(DOS\), 275](#page-1-0) przegląd (komputery Macintosh), 307 ś[rodowisko pracy \(komputery](#page-1-1)  [Macintosh\), 307](#page-1-2) ś[rodowisko pracy \(system DOS\), 276](#page-1-3) uzyskiwanie dostępu (DOS), 277 uzyskiwanie dostępu (komputery Macintosh), 308 [wybierani](#page-32-2)[e emulacji drukarki \(system](#page-88-0)  DOS), 295 Przewodniki [Dokumentacja techniczna, 2](#page-449-0) [przewodniki](#page-423-0) [Dokumentacja techniczna, 2](#page-424-0) [Przewodnik dotycz](#page-426-0)ący pracy w sieci, 2 [Przewodnik konfiguracji, 2](#page-431-0)

### *R*

RITech, 33, 89 rozwiązywanie problemów korzystanie ze składników opcjonalnych, 450 problemy podczas pracy, 424 problemy z drukowaniem, 425 problemy z jakością druku, 427 problemy z obsługą papieru, 432 problemy z pamięcią, 431

[tryb PostScript 3, 433](#page-464-0) [zapobieganie zakleszczeniom](#page-462-0)  [papieru, 403](#page-463-0)

### *[S](#page-465-1)*

[specyfikacje](#page-451-0) [drukarka, 457](#page-460-0) [Interfejs Ethernet, 463](#page-459-0) [interfejs równoleg](#page-458-0)ły, 462 [interfejs USB, 463](#page-457-0) kaseta wywoł[ywacza, 465, 466](#page-457-1) moduł [dolnej kasety na 500 arkuszy](#page-32-3)  papieru A4, 463 moduł [druku dwus](#page-141-0)[tronnego, 464](#page-173-1) moduł pamię[ci, 465](#page-218-0) Moduł światł[oprzewodnika, 466](#page-143-0) papier, 452 [PostScript, 461](#page-142-0) specyfikacje elektryczne, 460 [specyfikacje mechaniczne, 459](#page-184-0) standardy i normy, 458 [warunki pracy i](#page-184-1) [przechowywania, 458](#page-184-1) SPL (Shared Printer Language), 33 [sterownik drukarki \(Macintosh\)](#page-67-0) [instalowanie, 142, 174](#page-54-1) [odinstalowanie, 219](#page-134-0) [ustawienia, 144](#page-68-0) [sterownik drukarki \(Mac OS 8.6/9.x\)](#page-67-1) uzyskiwanie dostępu, 143 [Sterownik drukarki \(MacOS X\)](#page-153-0) ustawienia, 185 st[erownik drukarki \(Mac OS X\)](#page-187-0) [uzyskiwanie dost](#page-187-0)ępu, 185 sterownik drukarki (Windows) informacje, 68 instalowanie, 55 odinstalowanie, 135 ustawienia, 69 uzyskiwanie dostępu, 68 sterownik drukarki PostScript instalowanie na komputerze Macintosh, 154 instalowanie w systemie Mac OS X, 188

instalowanie w systemie Windows [Me/98/95, 57](#page-36-0) [instalowanie w](#page-47-0)[systemie Windows NT](#page-47-0)  4.0, 62 instalowanie w systemie Windows XP/2000, 64 uzyskiwanie dostępu w systemie Windows, 84 wybieranie w ś[rodowisku sieciowym](#page-13-1)  [Macintosh, 158](#page-22-0) wymagania sprzętowe, 462 [szczelina podawania r](#page-401-1)ęcznego [informacje, 37](#page-337-0) ładowanie papieru, 48 [zakleszczenia papieru, 418](#page-13-1)

# *Ś*

środki ostrożności podczas pracy, 14 [przestrogi dotycz](#page-37-0)ące włączania i wyłą[czania zasilania, 23](#page-35-0) [usuwanie zakleszczonego papieru, 402](#page-35-0) [wymiana materia](#page-408-0)łów eksploatacyjnych, 338 ś[rodki ostro](#page-410-0)żności dotyczące bezpieczeństwa, 14

# *[T](#page-358-0)*

[taca MP](#page-359-0) ł[adowanie papieru, 38](#page-32-4) obsługiwany papier, 36 specyfikacje, 36 usuwanie zakleszczeń papieru (EPL-6200), 409 usuwanie zakleszczeń papieru (EPL-6200L), 411 Toner tryb oszczędzania toneru, 33 usuwanie rozsypanego toneru, 359 transport drukarki, 360 tryb oszczędzania toneru, 33, 89

### *[U](#page-238-0)*

udostępnianie drukarki [Konfigurowanie klientów w](#page-234-0) [systemie](#page-234-0)  Windows, 259 Udostę[pnianie drukarki \(EPL-6200\)](#page-243-0) [Komputery Macintosh, 243](#page-220-0) [Konfigurowanie klientów w](#page-220-0) [syst](#page-220-0)[emie](#page-222-0)  [Windows, 222, 232](#page-220-1) Konfigurowanie klientów w systemie [Windows Me/98/95, 233](#page-269-0) [Konfigurowanie klientów w systemie](#page-248-0)  Windows NT 4.0, 239 [Konfigurowanie klientów w systemie](#page-259-0)  Windows XP/2000, 235 [Konfigurowanie serwera druku na](#page-265-0)  komputerach Macintosh, 244 [konfigurowanie serwera druku](#page-261-0)  w systemie Windows, 221, 223 [w systemie Windows, 221](#page-270-0) udostępnianie drukarki (EPL-6200L) [Komputery Macintosh, 270](#page-247-0) [Konfigurowanie klientów w](#page-247-0) [syst](#page-247-0)[emie](#page-249-0)  [Windows, 249](#page-247-1) Konfigurowanie klientów w systemie [Windows Me/98/95, 260](#page-82-0) [Konfigurowanie klientów w systemie](#page-152-0)  Windows NT 4.0, 266 [Konfigurowanie klientów w systemie](#page-185-0)  Windows XP/2000, 262 [Konfigurowanie serwera druku na](#page-82-1)  [komputerach Macintosh,](#page-82-1) [271](#page-153-1) konfigurowanie serwera druku w systemie Windows, 248, 250 w systemie Windows, 248 Ustawienia drukarki drukowanie dwustronne, 83 drukowanie dwustronne (Macintosh), 153 drukowanie dwustronne (MacOS X), 186 Unikanie błędów dotyczących zbyt małej ilości pamięci, 83, 154

Unikanie błę[dów dotycz](#page-84-0)ących zbyt małej ilości pamięci [\(MacOS X\), 187](#page-94-0) [ustawienia drukarki](#page-105-0) zmiana (Mac OS X), 201 [ustawienia po](#page-201-0)łączenia USB Komputery Macintosh, 215 [w systemie Windows, 131](#page-143-1) [ustawienia sterownika drukarki PostScript](#page-184-2) [Komputery Macintosh, 16](#page-68-0)0 użytkownicy systemu Windows Me/98/95, 85 uż[ytkownicy systemu Windows](#page-189-0)  NT 4.0, 95 użytkownicy systemu Windows [XP/2000, 106](#page-336-0) [W systemie Mac OS X, 202](#page-321-2) ustawienie jakości druku [Komputery Macintosh, 144](#page-328-1) Uż[ytkownicy systemu MacOS X, 185](#page-333-1) [w systemie Windows, 69, 144, 185](#page-358-0)

### *[W](#page-346-0)*

wybieranie drukarki (Mac OS X), 190 wyjmowanie karta interfejsu, 337 Moduł dolnej kasety na 500 arkuszy papieru A4, 322 moduł [druku dwustronnego, 329](#page-419-0) moduł pamięci, 334 [rozsypany toner, 359](#page-406-0) [wymiana](#page-417-0) [kaseta wywo](#page-408-0)ływacza, 339 Moduł światłoprzewodnika, 347

## *Z*

zakleszczenia papieru moduł dolnej kasety na 500 arkuszy papieru A4, 420 moduł druku dwustronnego, 413 pokrywa górna, 407 szczelina podawania ręcznego, 418 taca MP (EPL-6200), 409

[taca MP \(EPL-6200L\), 411](#page-471-0) usuwanie, 402 wewną[trz drukarki, 403](#page-144-0) [zestawy symboli](#page-69-0) międzynarodowe zestawy znaków, 475 [tryb EPSON GL/2, 476](#page-145-0) [tryb ESC/P 2, 473](#page-185-1) [tryb FX, 473](#page-71-0) tryb I239X, 476 [tryb LJ4, 468](#page-147-0) [wprowadzenie, 468](#page-73-0) zestawy ISO, 472 zmiana rozmiaru wydruków Komputery Macintosh, 145 w systemie Windows, 70 zmiana układu Komputery Macintosh, 146 Użytkownicy systemu MacOS X, 186 w systemie Windows, 72 znaki wodne Komputery Macintosh, 148 w systemie Windows, 74